# HP LaserJet 3050/3052/3055/3390/3392 Guide de l'utilisateur du multifonction

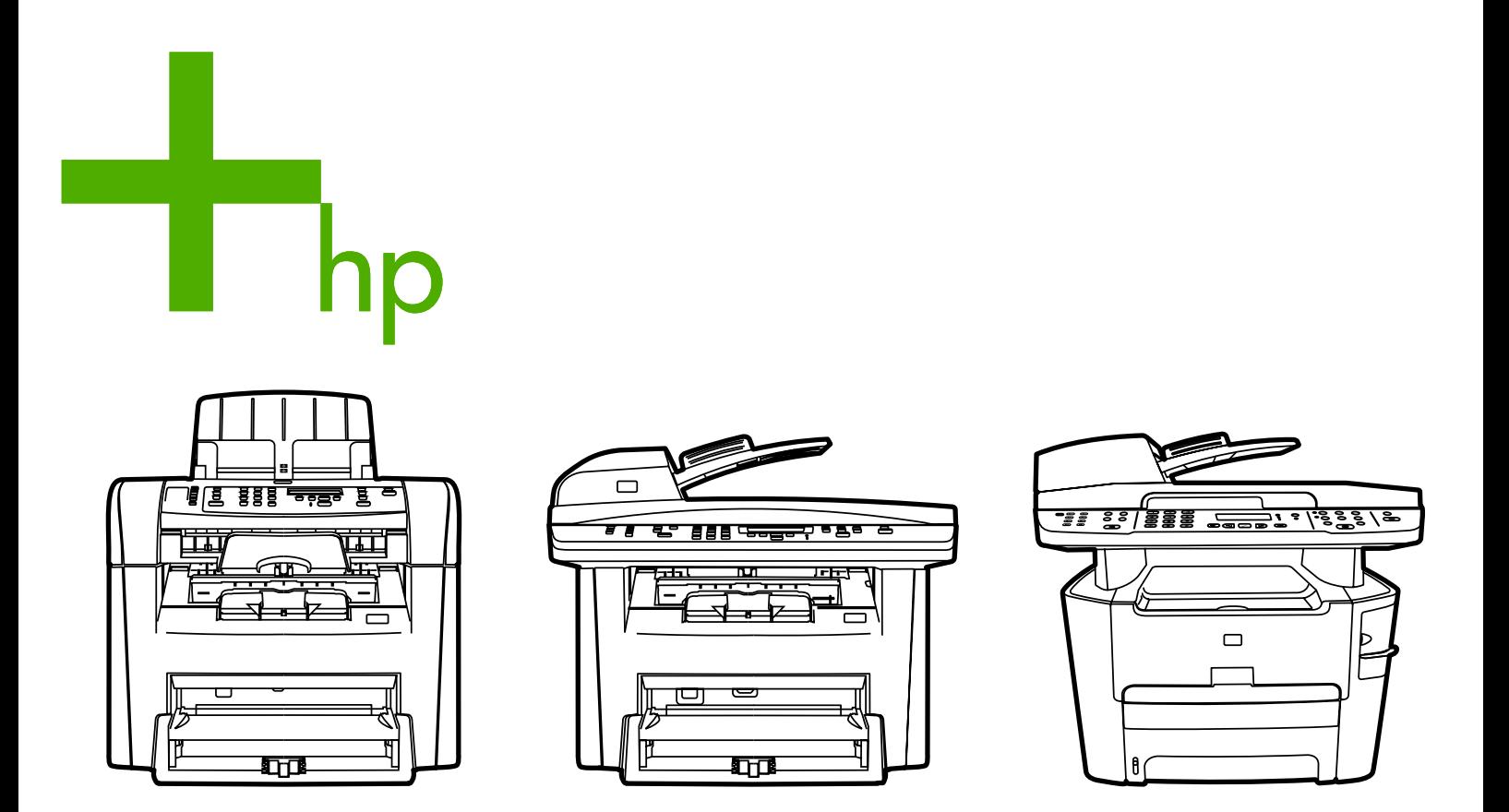

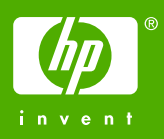

# Multifonction HP LaserJet 3050/3052/3055/3390/3392

Guide de l'utilisateur

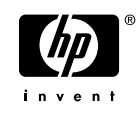

#### **Copyright et licence**

© 2006 Copyright Hewlett-Packard Development Company, LP

Il est interdit de reproduire, adapter ou traduire ce manuel sans autorisation expresse par écrit, sauf dans les cas permis par les lois régissant les droits d'auteur.

Les informations contenues dans ce document sont sujettes à modification sans préavis.

Les seules garanties pour les produits et services HP sont décrits dans les déclarations de garantie expresses accompagnant ces mêmes produits et services. Les informations contenues dans ce document ne constituent en aucun cas une garantie supplémentaire. HP n'est pas responsable des erreurs d'ordre technique ou éditorial ou des omissions contenues dans ce document.

Numéro de référence Q6500-90932

Edition 1, 4/2006

#### **Marques**

Adobe Photoshop® et PostScript® sont des marques déposées d'Adobe Systems Incorporated.

Corel® est une marque ou une marque déposée de Corel Corporation ou de Corel Corporation Limited.

Linux est une marque déposée aux Etats-Unis de Linus Torvalds.

Microsoft®, Windows® et Windows NT® et Windows® XP sont des marques déposées aux Etats-Unis de Microsoft Corporation.

UNIX® est une marque déposée de The Open Group.

ENERGY STAR® et le logo ENERGY STAR® sont des marques déposées aux Etats-Unis de l'Agence pour la protection de l'environnement des Etats-Unis (United States Environmental Protection Agency).

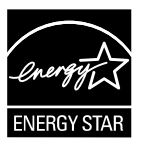

# **Sommaire**

#### 1 Principes de base du multifonction

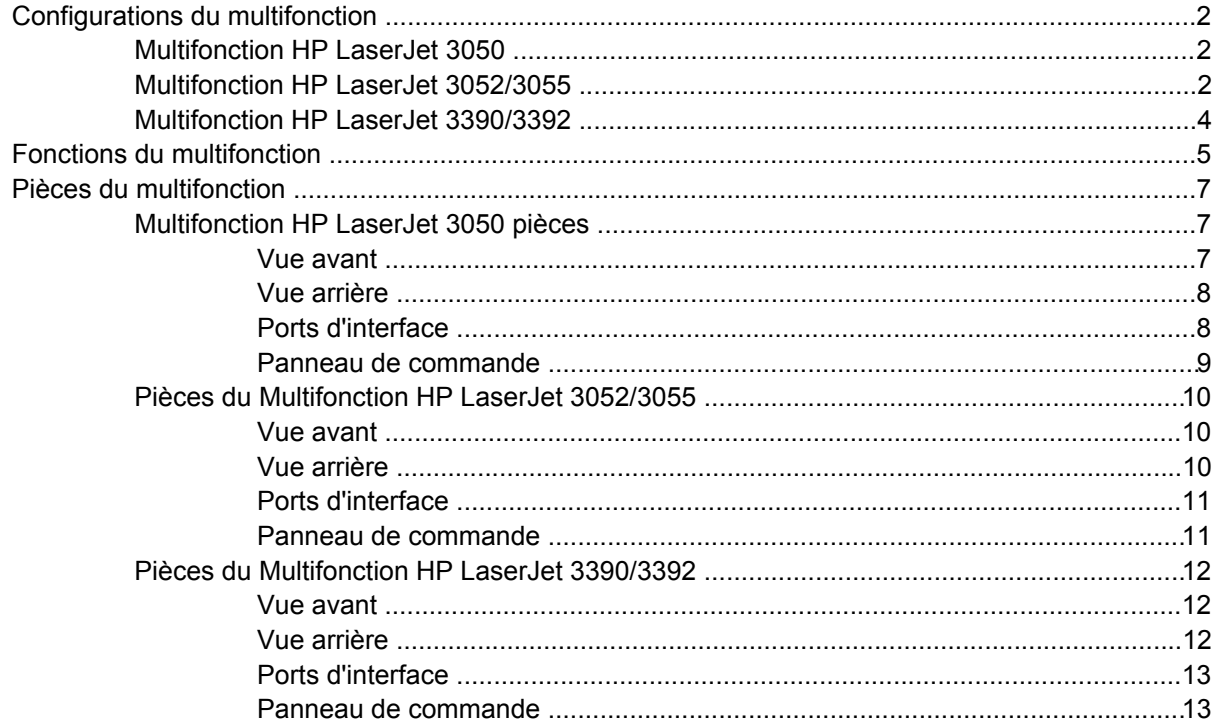

#### 2 Logiciels

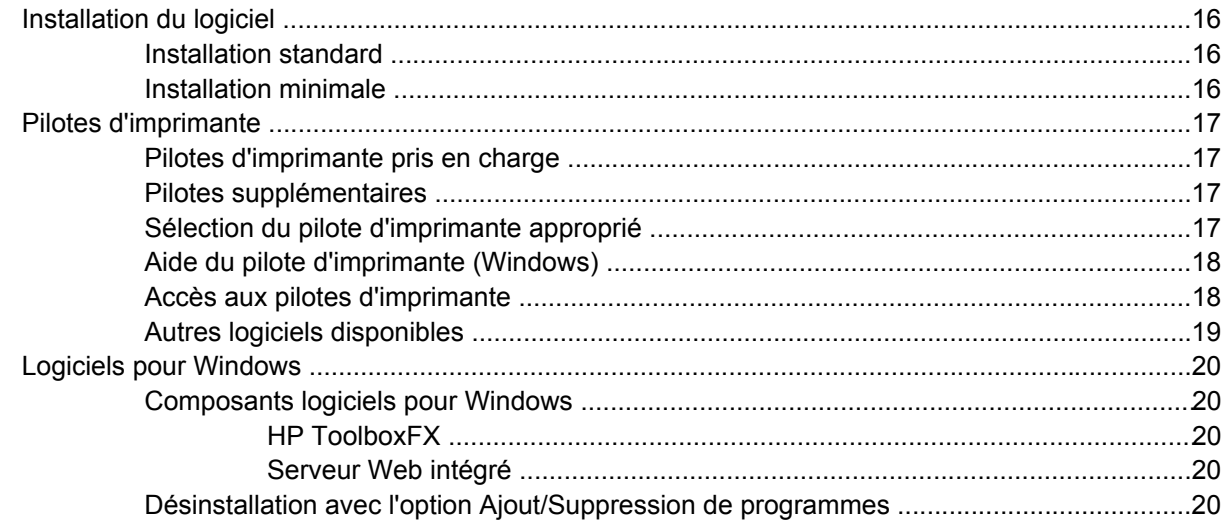

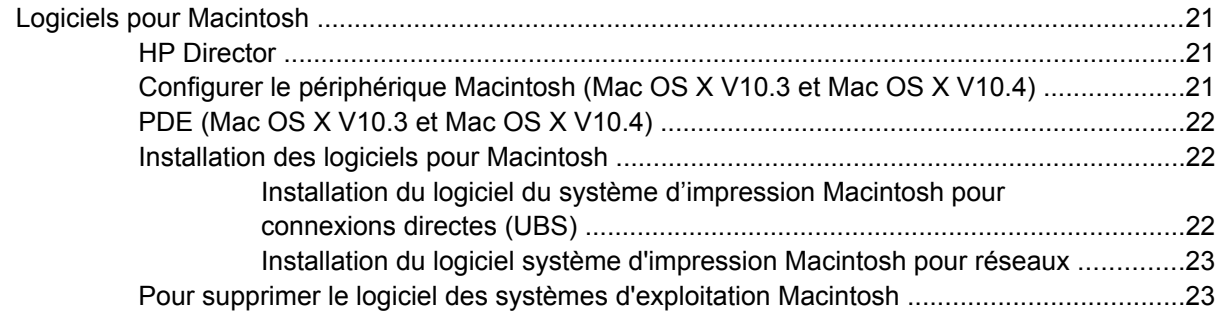

#### **[3 Spécifications des supports](#page-42-0)**

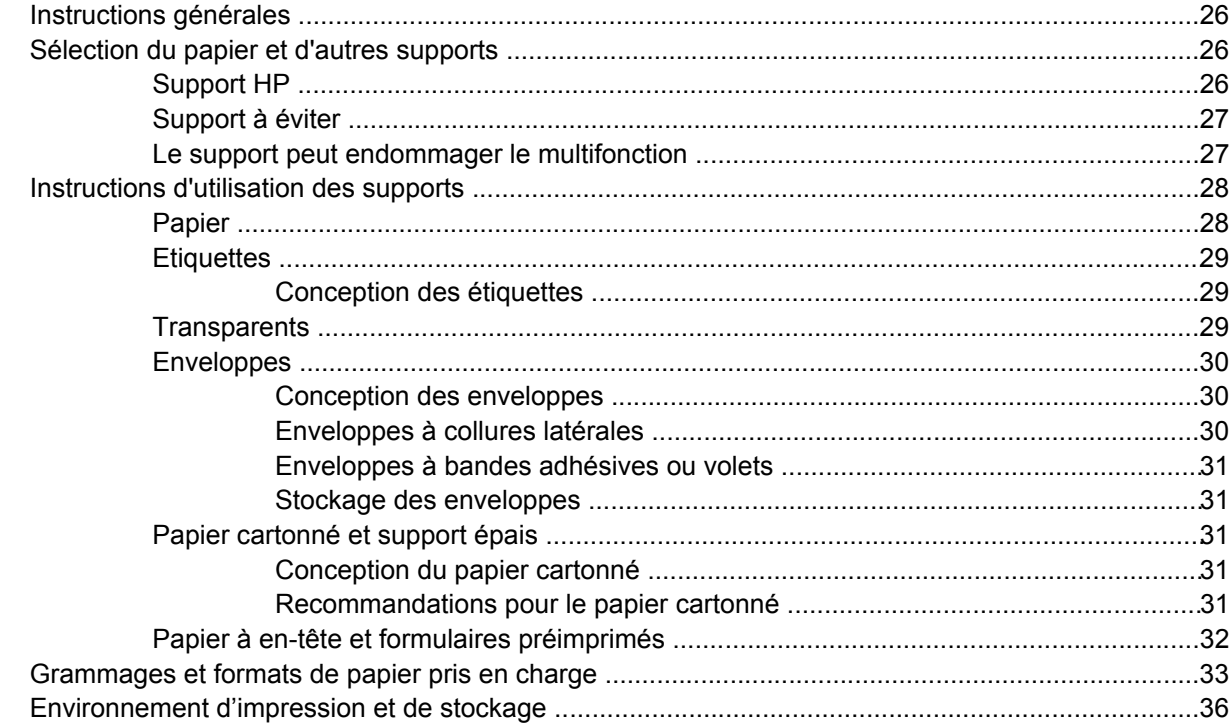

#### **[4 Utilisation du multifonction](#page-54-0)**

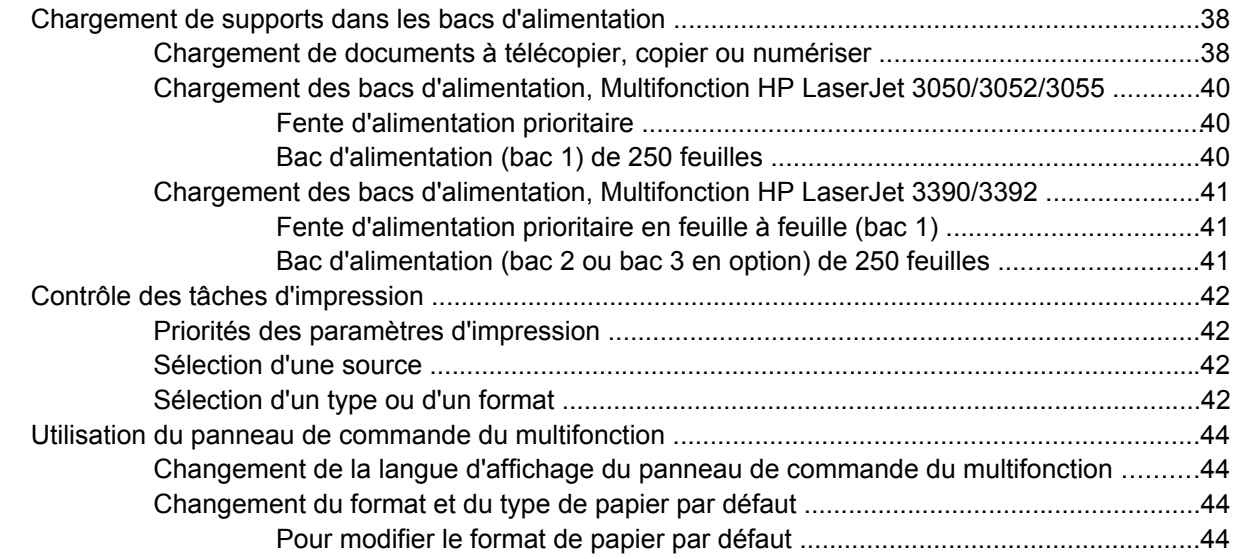

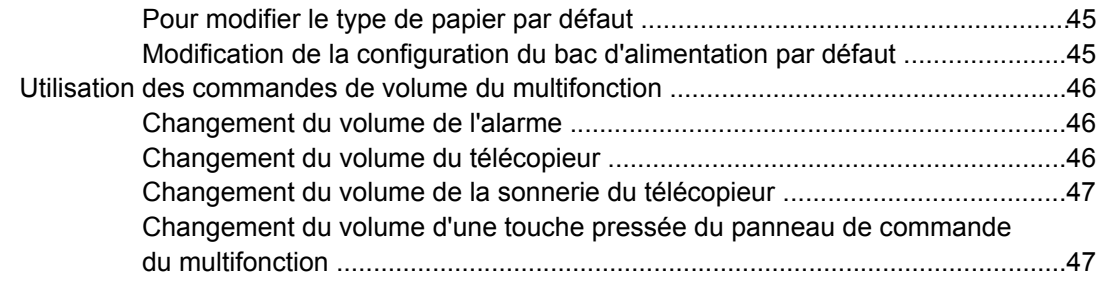

#### **[5 Impression](#page-66-0)**

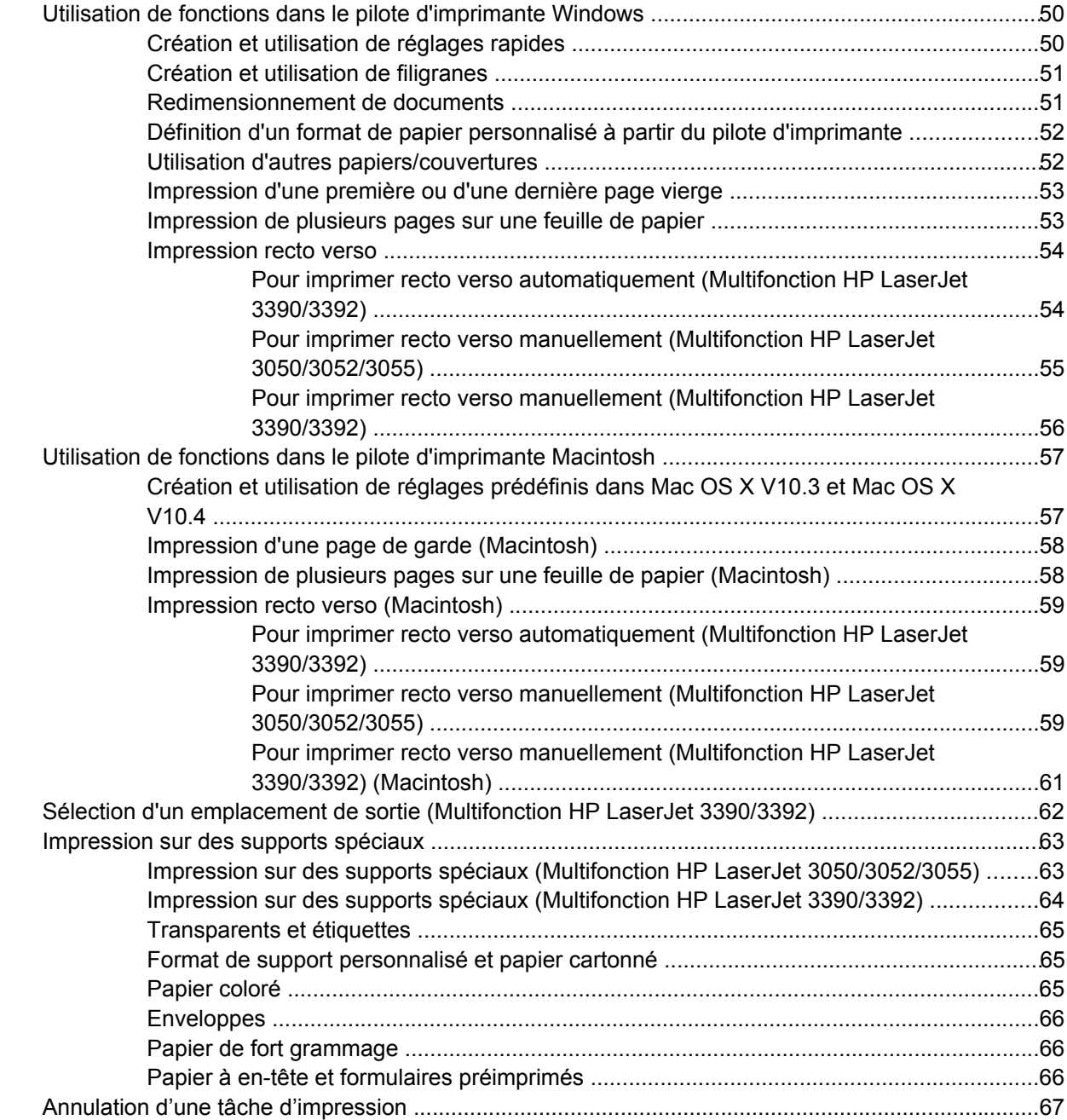

#### **[6 Télécopie](#page-86-0)**

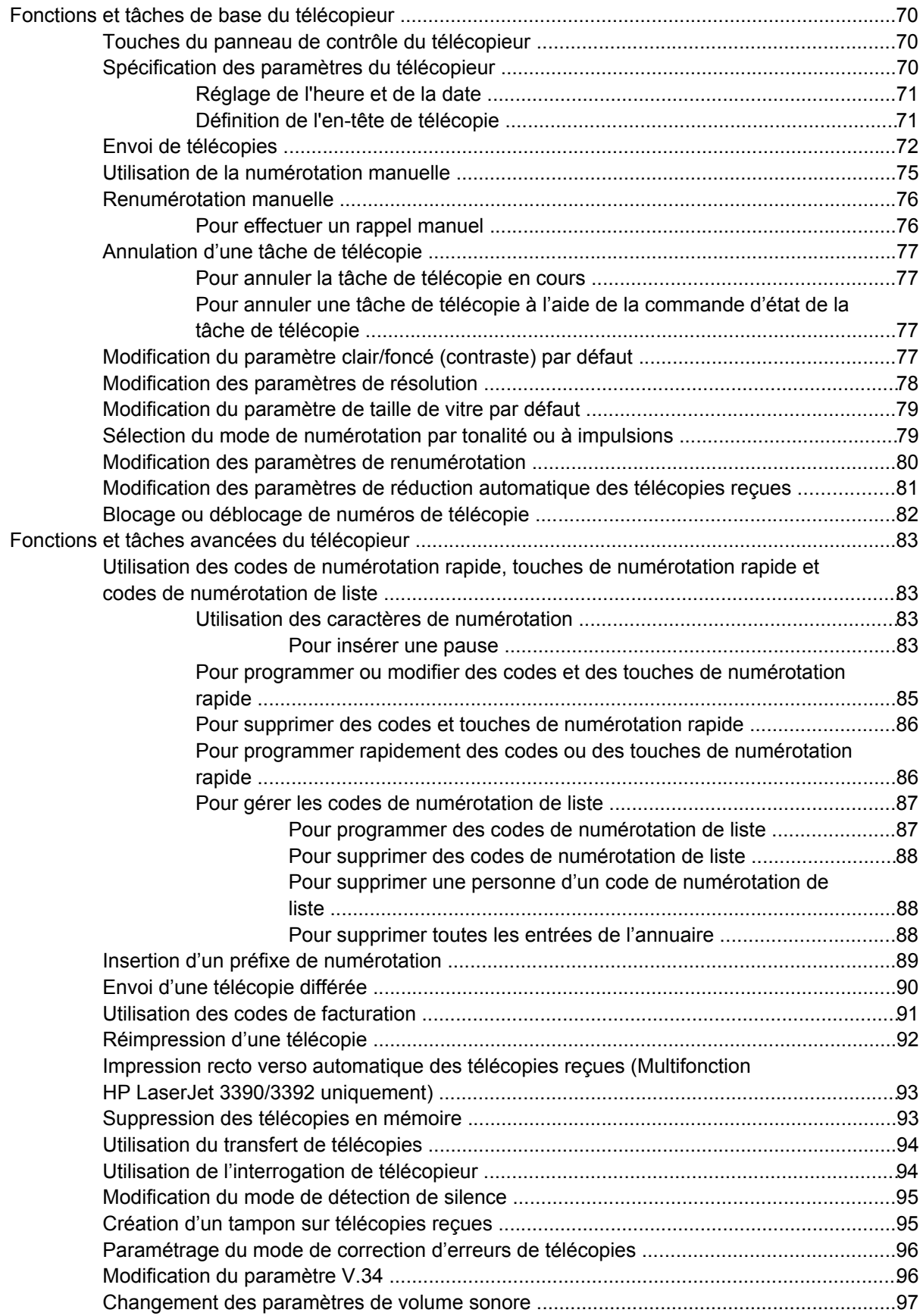

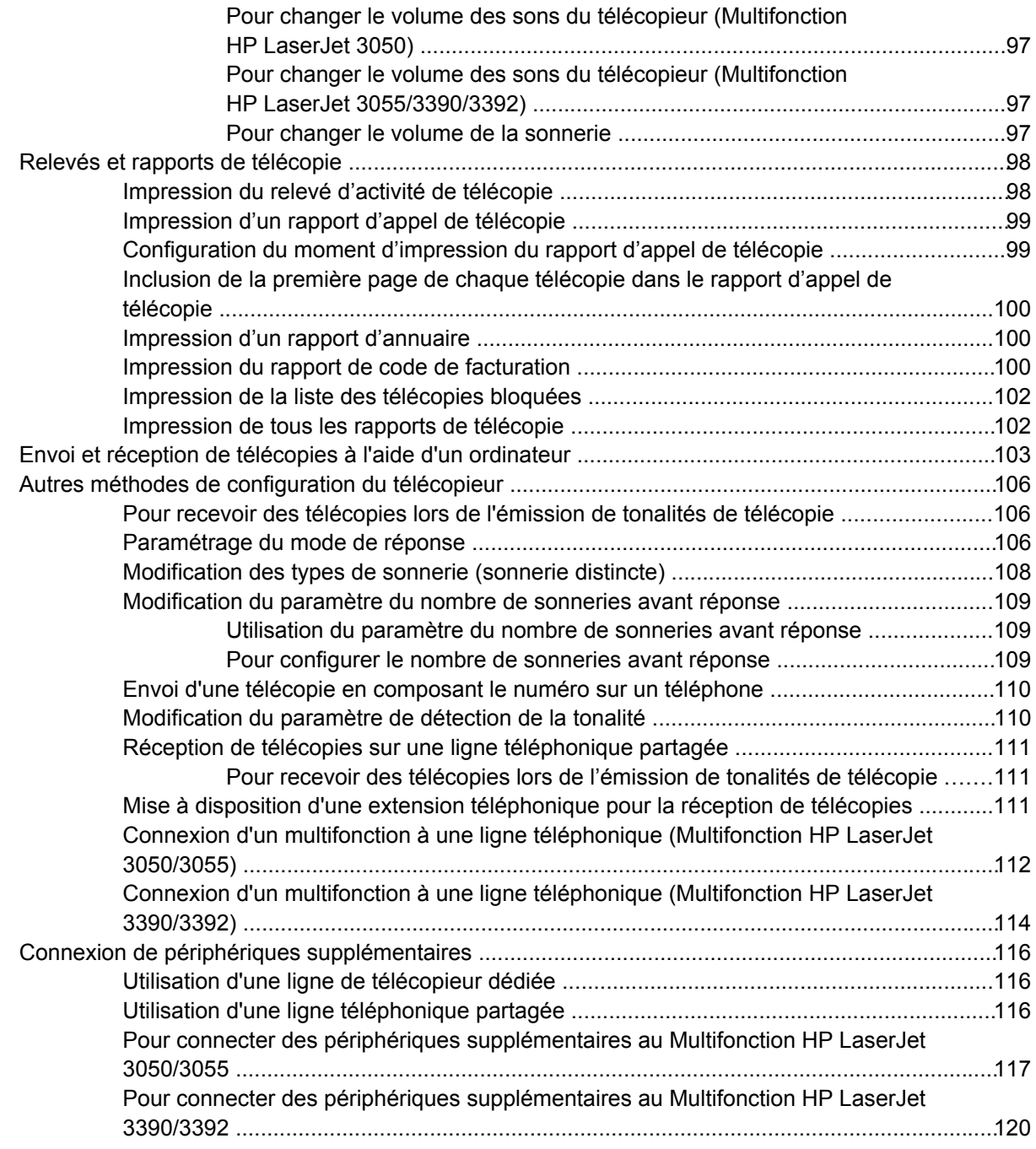

#### **[7 Copie](#page-140-0)**

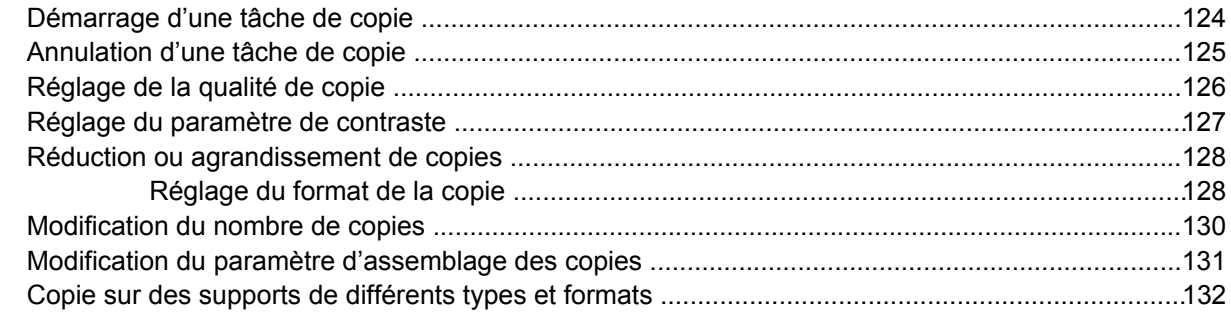

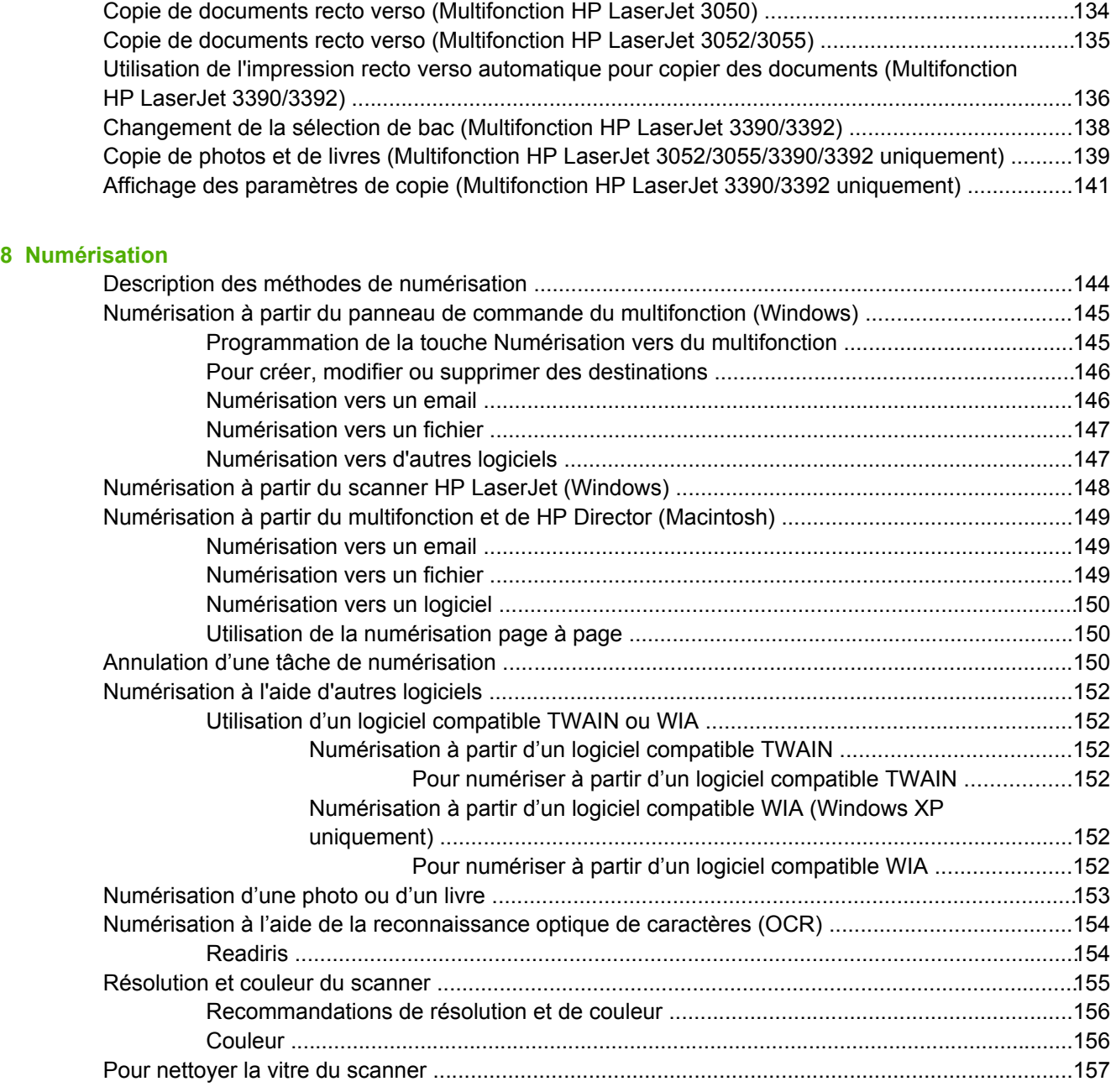

#### **[9 Mise en réseau](#page-176-0)**

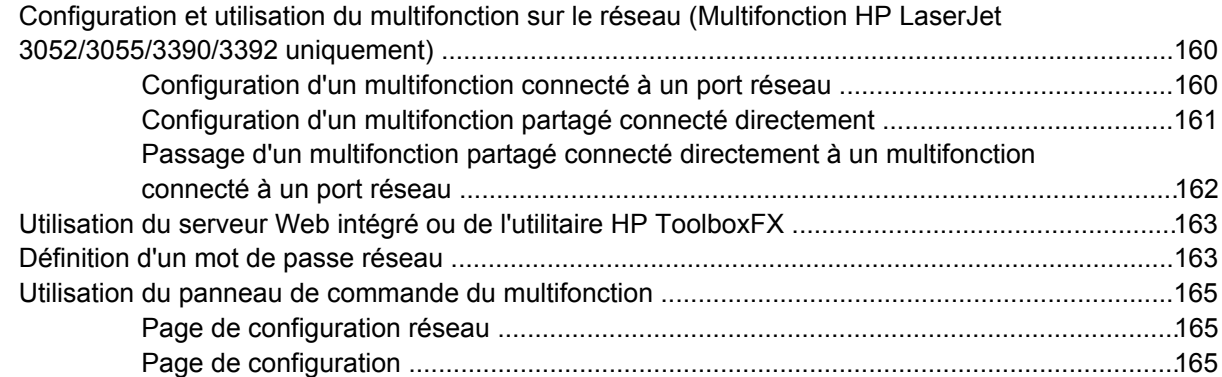

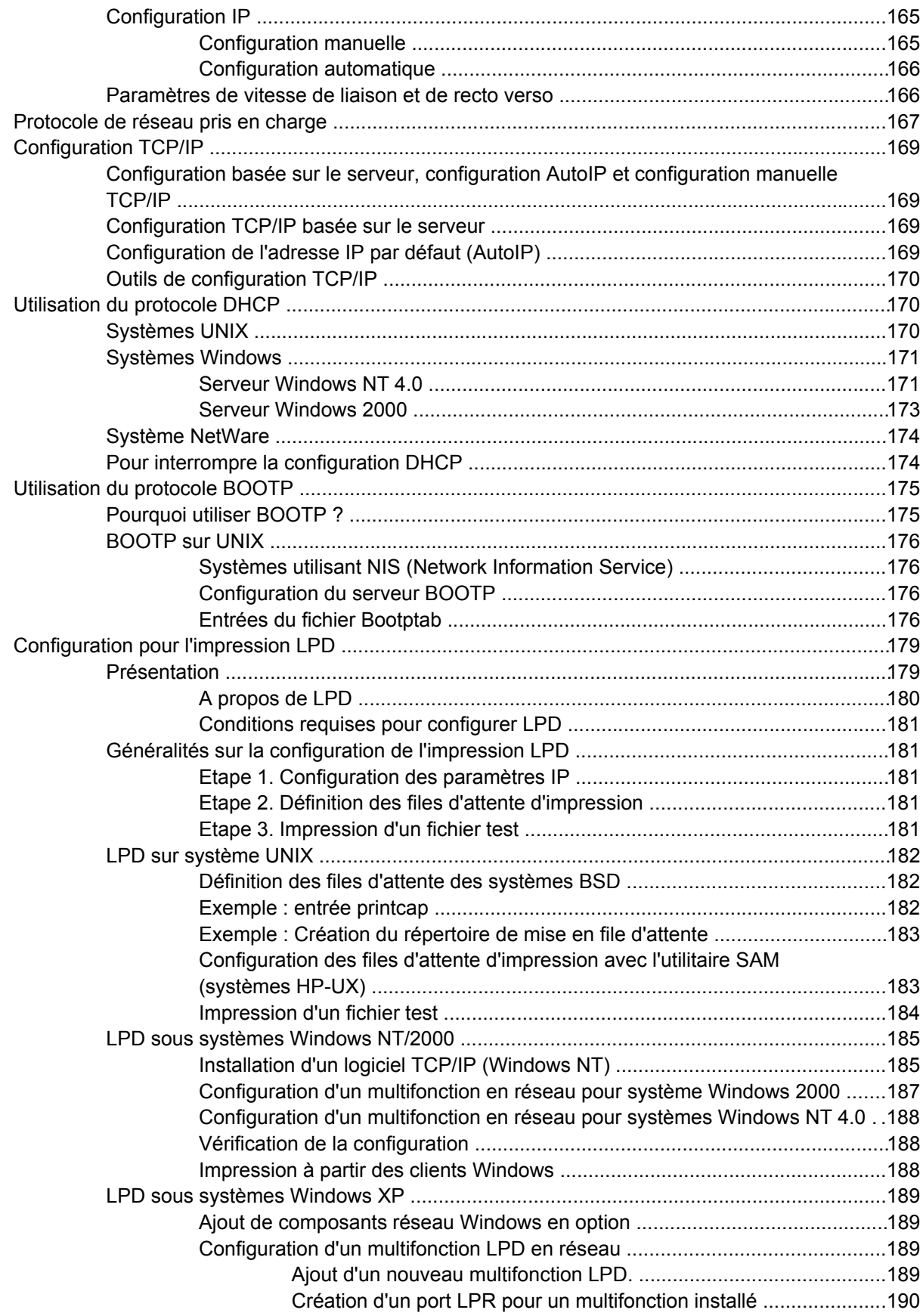

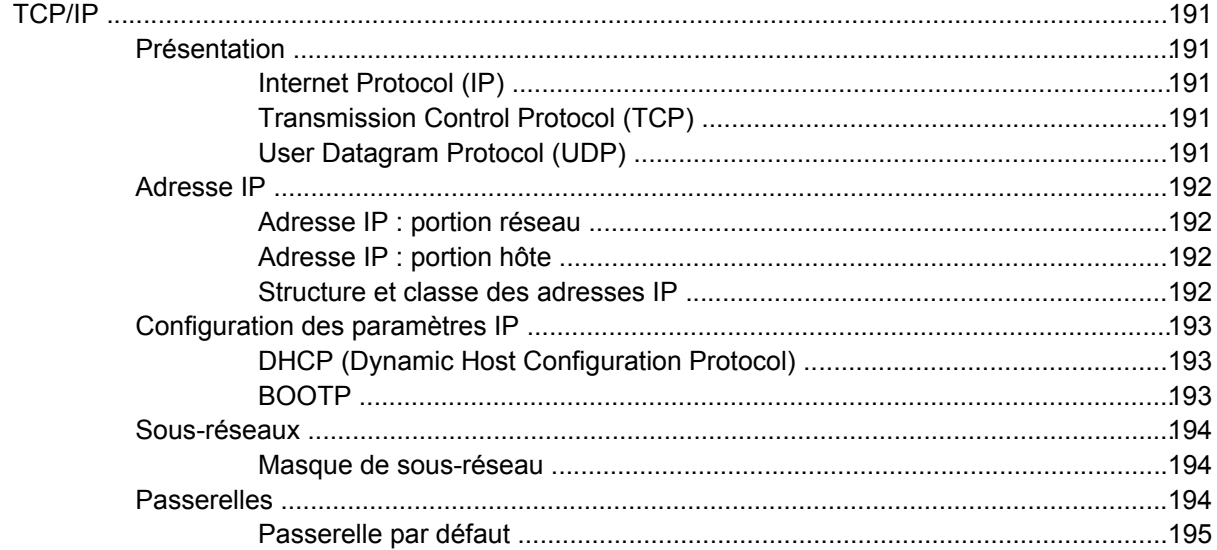

#### **[10 Agrafeuse externe \(Multifonction HP LaserJet 3392 uniquement\)](#page-214-0)**

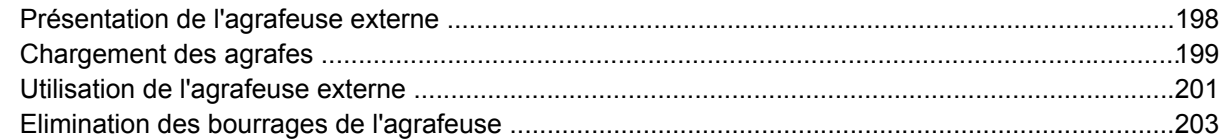

#### **[11 Conseils pratiques](#page-222-0)**

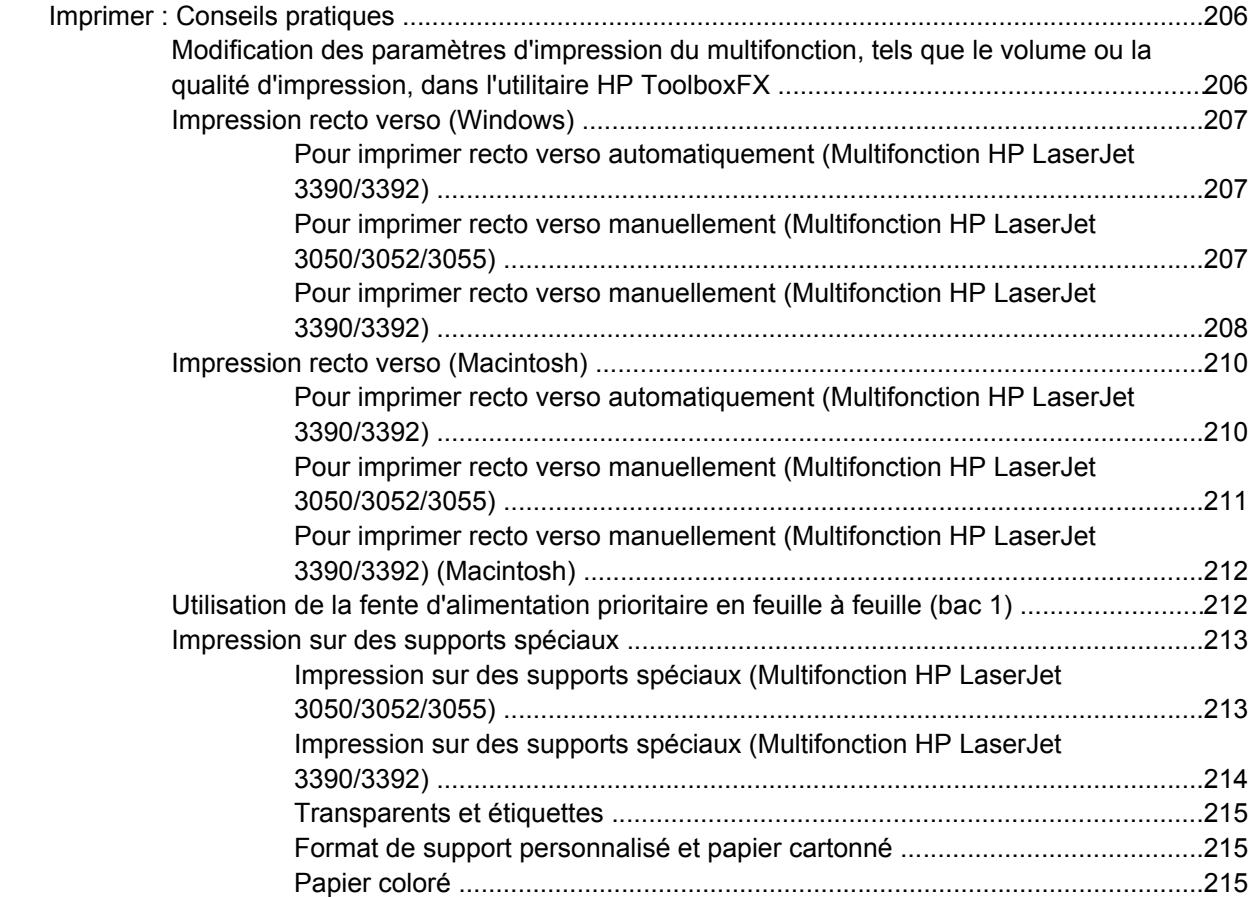

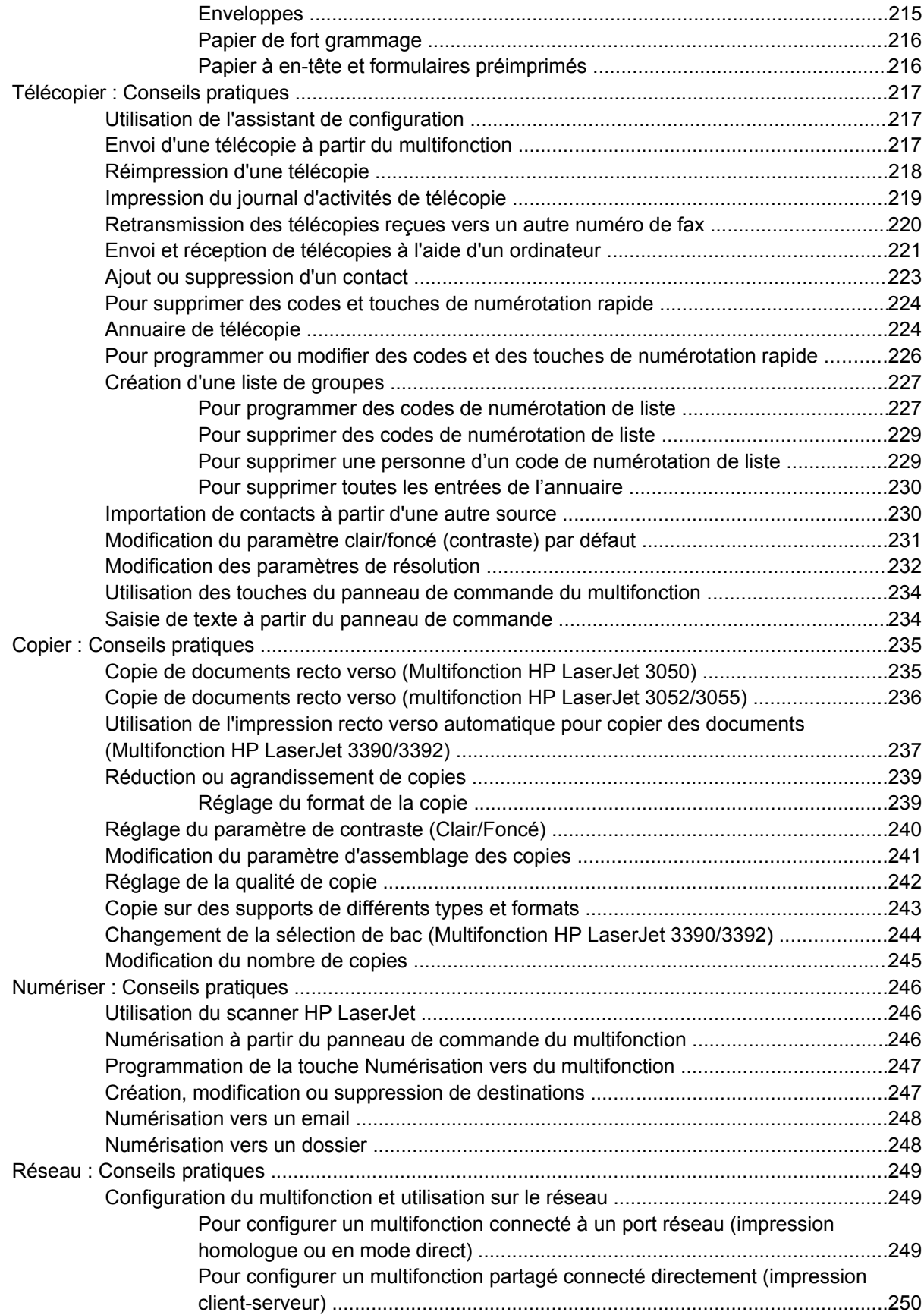

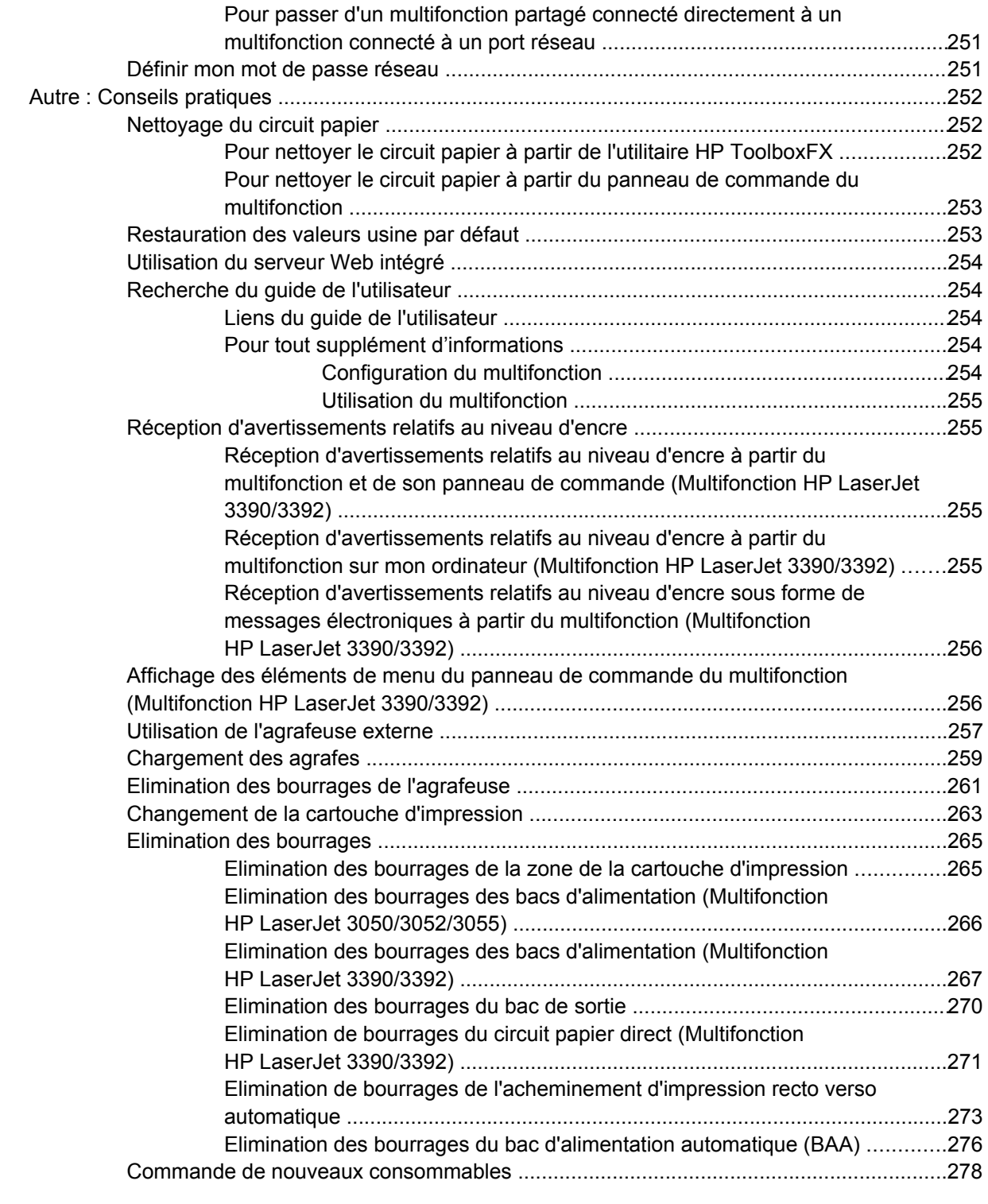

# **[12 Gestion et maintenance du multifonction](#page-296-0)**

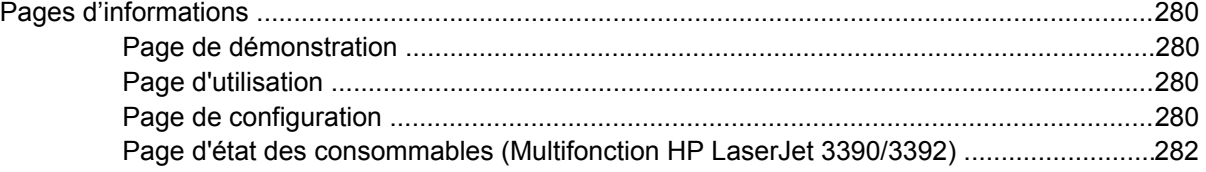

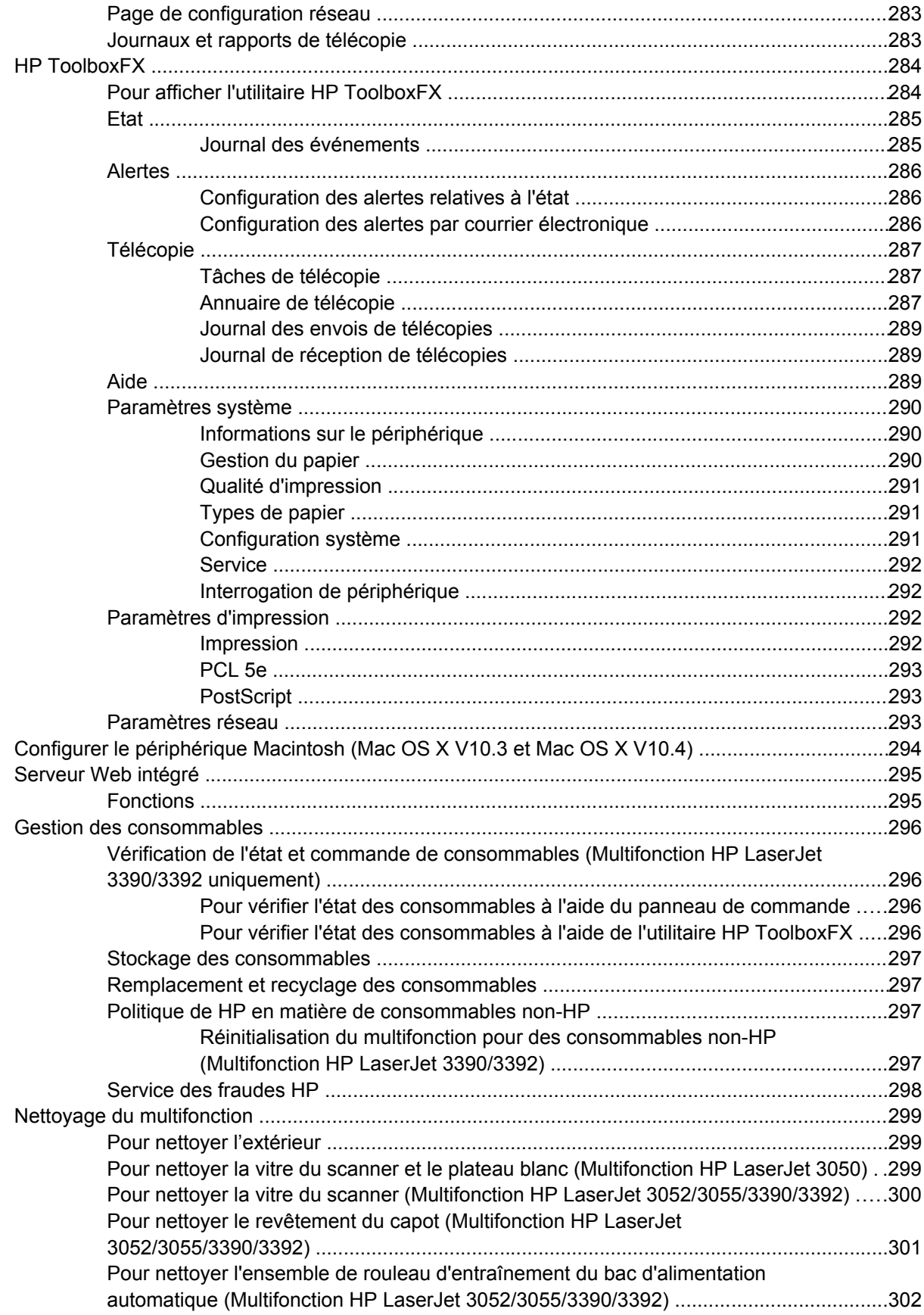

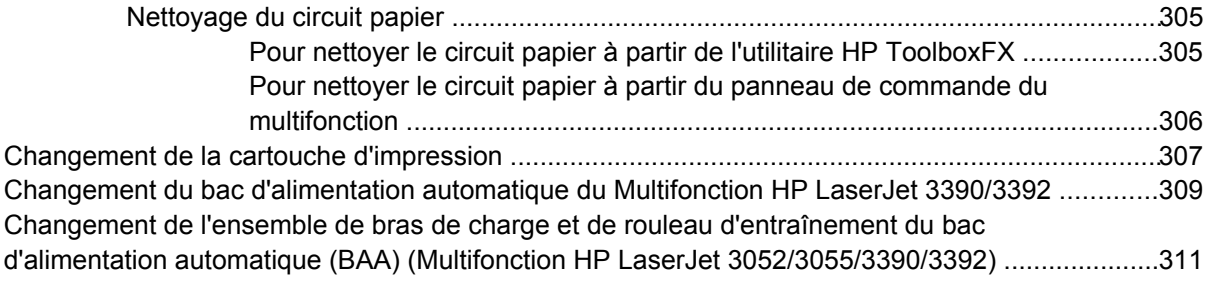

#### **[13 Dépannage](#page-332-0)**

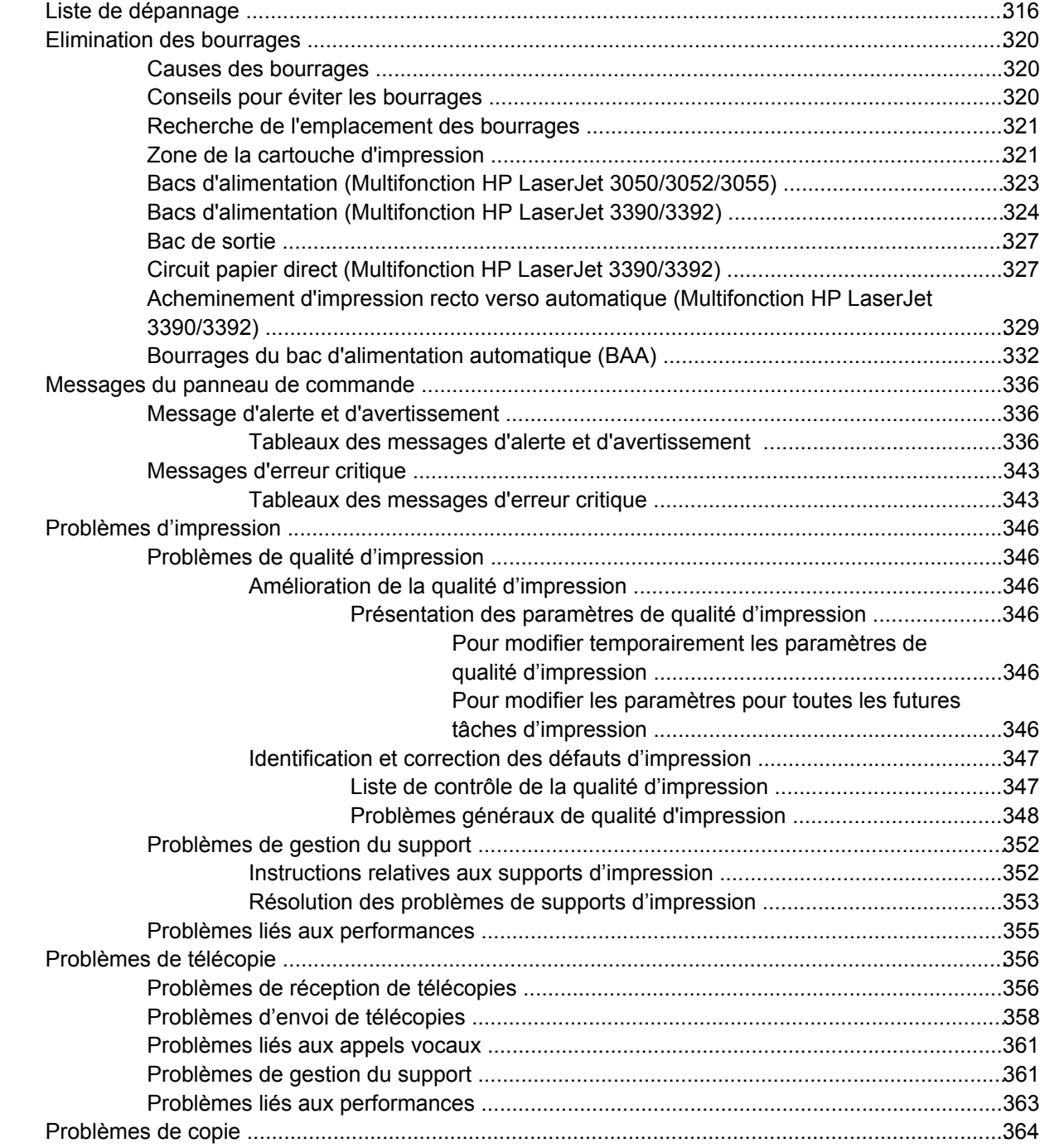

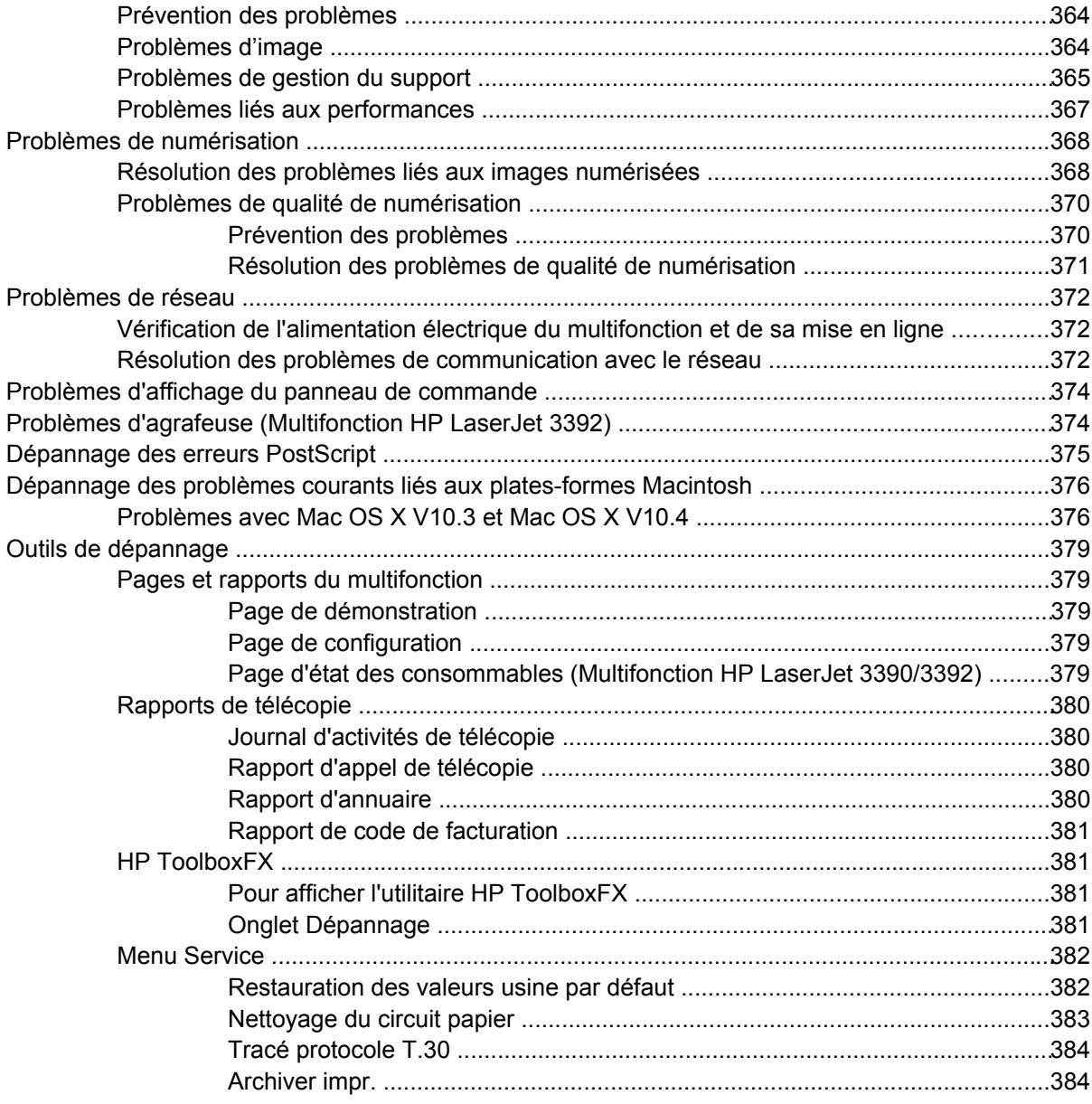

#### Annexe A Accessoires et informations de commande

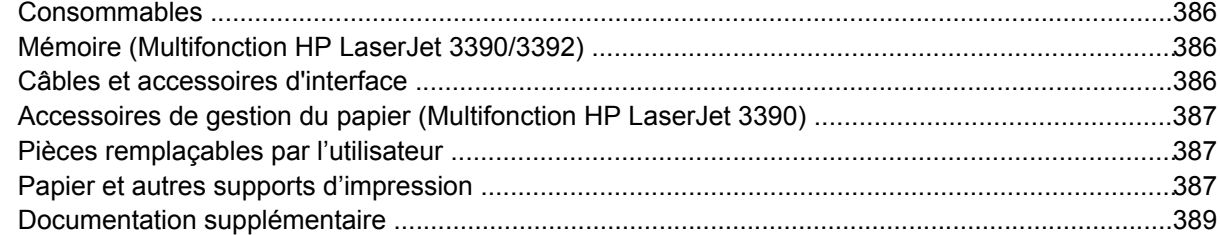

#### **Annexe B Maintenance et assistance**

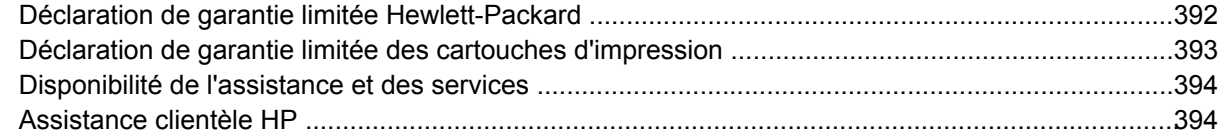

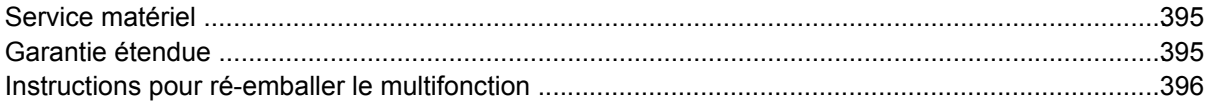

#### Annexe C Spécifications du multifonction

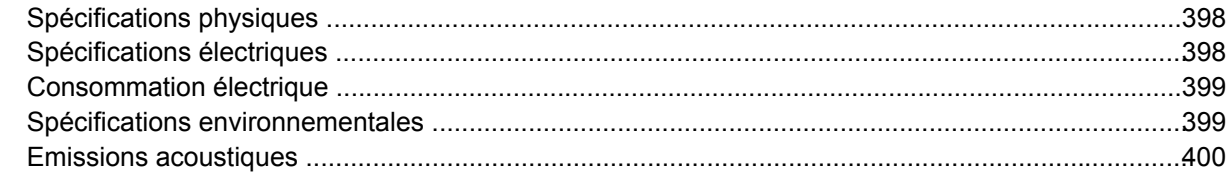

#### Annexe D Informations réglementaires

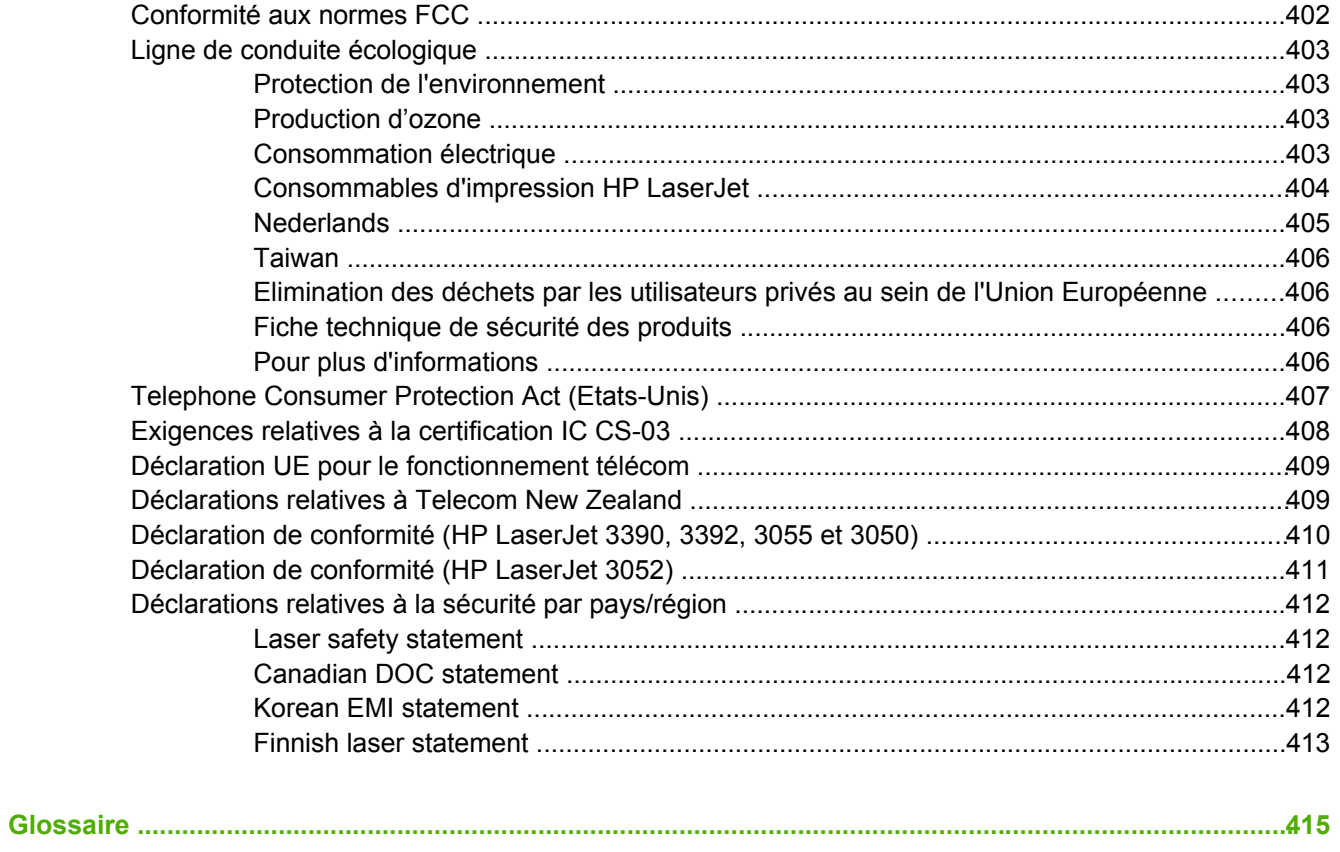

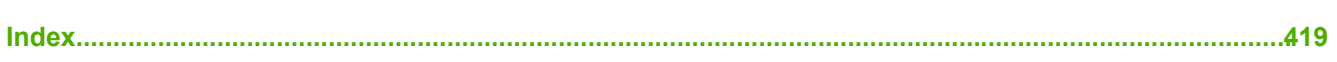

# <span id="page-18-0"></span>**1 Principes de base du multifonction**

- [Configurations](#page-19-0) du multifonction
- Fonctions du [multifonction](#page-22-0)
- Pièces du [multifonction](#page-24-0)

## <span id="page-19-0"></span>**Configurations du multifonction**

Le multifonction est disponible dans les configurations suivantes.

## **Multifonction HP LaserJet 3050**

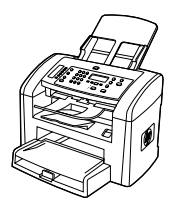

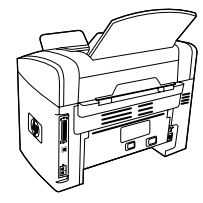

#### **Imprimante - fax - copieur - scanner Multifonction HP LaserJet 3050**

- ● Imprime les pages de format Letter à la vitesse de 19 pages par minute (ppm) et les pages au format A4 à la vitesse de 18 ppm
- ● Pilotes d'impression PCL 5e et PCL 6 et émulation HP PostScript Niveau 3.
- La fente d'alimentation prioritaire contient jusqu'à 10 pages.
- ● Le bac 1 contient jusqu'à 250 feuilles de support d'impression ou 10 enveloppes.
- ● Le rendement moyen de la cartouche d'impression noir standard est de 2 000 pages, conformément à la norme ISO/IEC 19752. Le rendement réel dépend de l'utilisation effective.
- ●Port USB (Universal Serial Bus) 2.0 haute vitesse.
- Modem de télécopie V.34 ainsi qu'une mémoire Flash de stockage de télécopie de 4 Mo.
- ●Mémoire RAM (Random Access Memory) de 64 Mo.
- Bac d'alimentation automatique (BAA) de 30 pages.

## **Multifonction HP LaserJet 3052/3055**

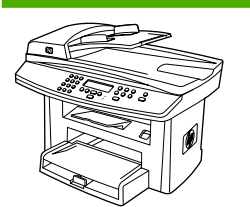

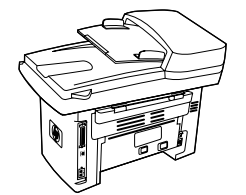

#### **Imprimante - scanner - copieur Multifonction HP LaserJet 3052**

- ● Imprime les pages de format Letter à la vitesse de 19 ppm et les pages au format A4 à la vitesse de 18 ppm
- ● Pilotes d'impression PCL 5e et PCL 6 et émulation HP PostScript Niveau 3
- La fente d'alimentation prioritaire contient jusqu'à 10 pages.
- ● Le bac 1 contient jusqu'à 250 feuilles de support d'impression ou 10 enveloppes.
- ● Le rendement moyen de la cartouche d'impression noir standard est de 2 000 pages, conformément à la norme ISO/IEC 19752. Le rendement réel dépend de l'utilisation effective.
- ● Port USB 2.0 haute vitesse et port pour connexion réseau 10/100Base-T.

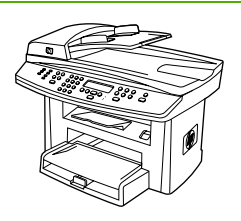

- $\bullet$  RAM 64 Mo.
- Bac d'alimentation automatique (BAA) de 50 pages.

Le **Imprimante - fax - copieur - scanner Multifonction HP LaserJet 3055** inclut toutes les fonctions du Multifonction HP LaserJet 3052 plus :

● Modem de télécopie V.34 ainsi qu'une mémoire Flash de stockage de télécopie de 4 Mo.

### <span id="page-21-0"></span>**Multifonction HP LaserJet 3390/3392**

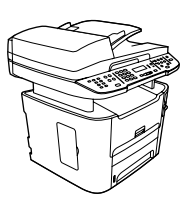

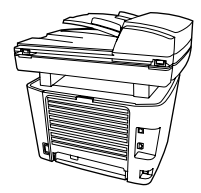

#### **Imprimante - fax - copieur - scanner Multifonction HP LaserJet 3390**

- Imprime les pages de format Letter à la vitesse de 22 ppm et les pages au format A4 à la vitesse de 21 ppm
- Pilotes d'impression PCL 5e et PCL 6 et émulation HP PostScript Niveau 3.
- Fente d'alimentation prioritaire en feuille à feuille (bac 1) pour l'impression en feuille à feuille.
- Le bac 2 contient jusqu'à 250 feuilles de support d'impression ou 10 enveloppes.
- Bac d'alimentation en option (bac 3) de 250 feuilles disponible.
- Impression en recto verso automatique, réception de télécopies et copie.
- Le rendement moyen de la cartouche d'impression noir standard est de 2 500 pages, conformément à la norme ISO/IEC 19752. Le rendement réel dépend de l'utilisation effective.
- Le rendement moyen de la cartouche d'impression à haute capacité est de 6 000 pages, conformément à la norme ISO/IEC 19752. Le rendement réel dépend de l'utilisation effective.
- Port USB 2.0 haute vitesse et port pour connexion réseau 10/100Base-T.
- Modem de télécopie V.34 ainsi qu'une mémoire Flash de stockage de télécopie de 4 Mo.
- RAM 64 Mo.
- Scanner à plat et bac d'alimentation automatique (BAA) de 50 pages.
- Un logement DIMM disponible pour l'ajout de mémoire et de polices (mémoire pouvant être portée à 192 Mo).

Le **Imprimante - fax - copieur - scanner Multifonction HP LaserJet 3392** inclut toutes les fonctions du Multifonction HP LaserJet 3390 plus :

- Bac d'alimentation supplémentaire (bac 3) de 250 feuilles inclus.
- Mémoire DIMM 64 Mo.
- Agrafeuse externe.

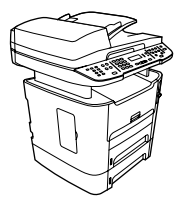

## <span id="page-22-0"></span>**Fonctions du multifonction**

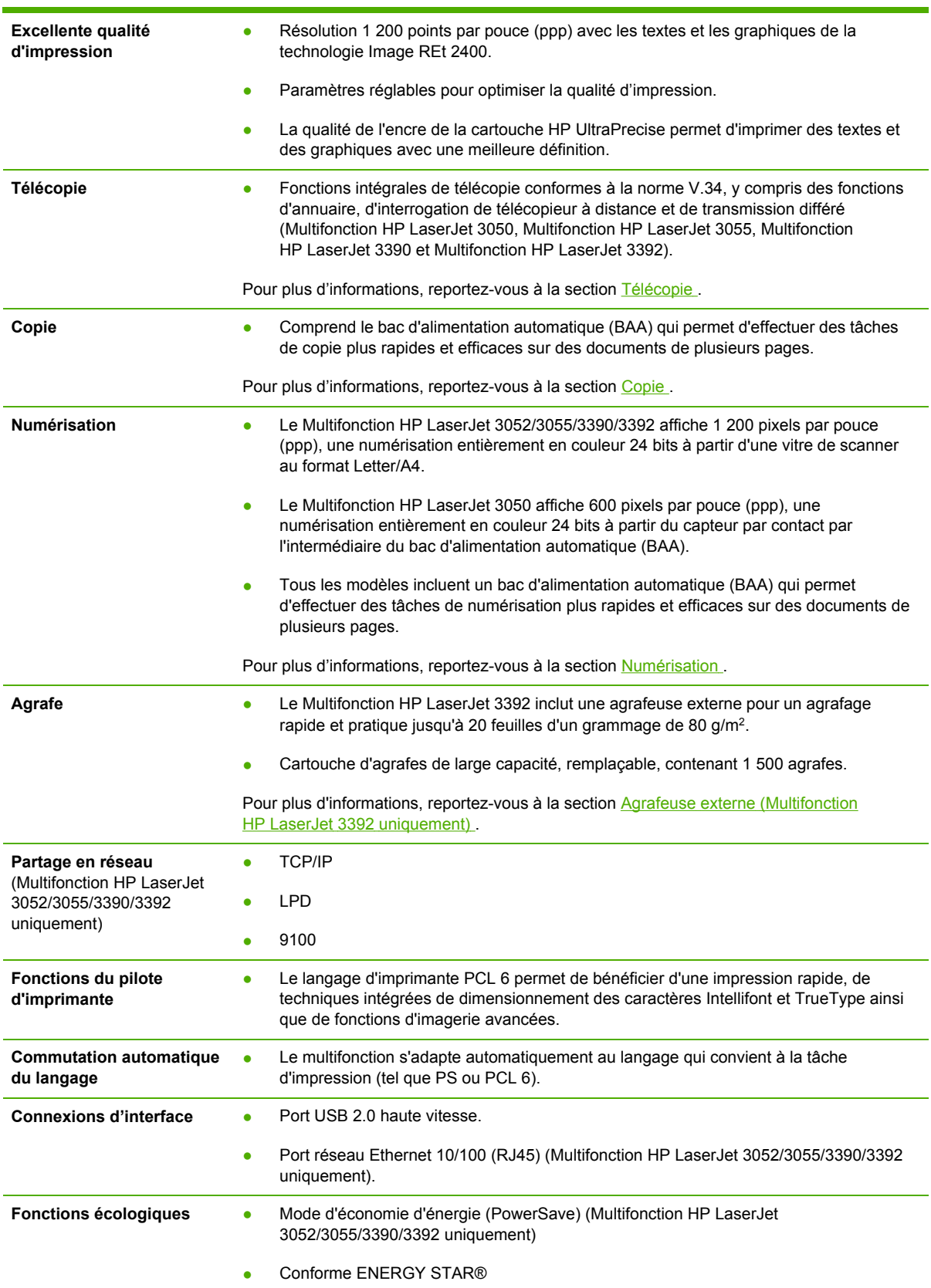

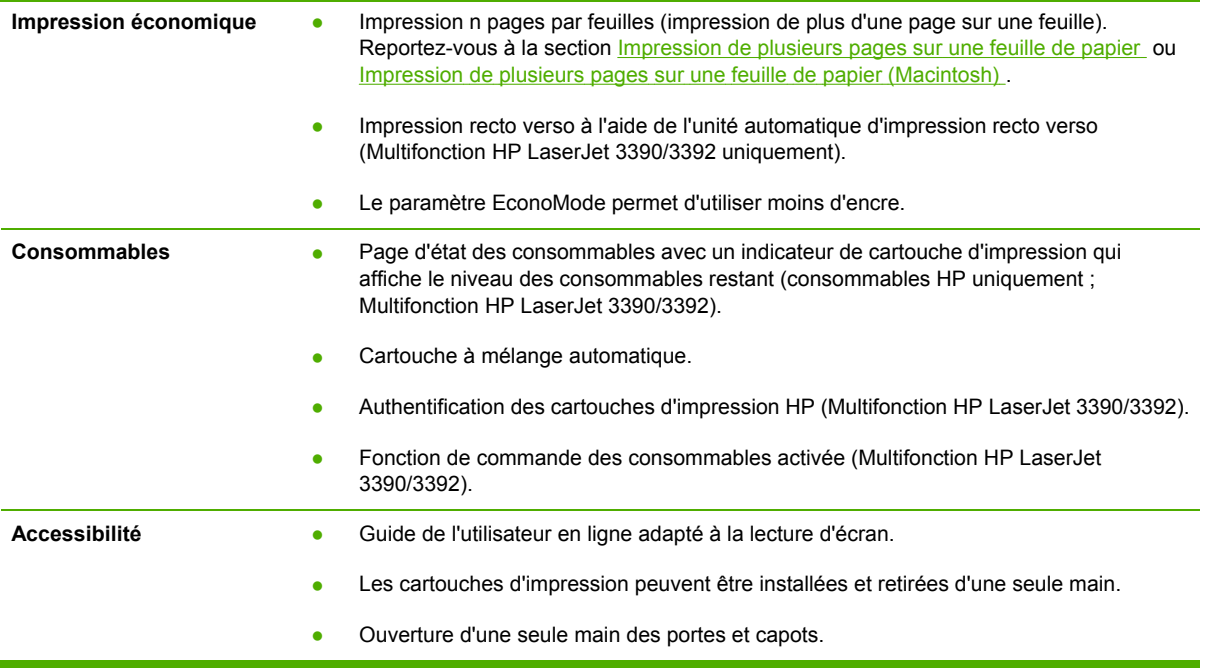

## <span id="page-24-0"></span>**Pièces du multifonction**

Avant d'utiliser le multifonction, familiarisez-vous avec ses pièces

### **Multifonction HP LaserJet 3050 pièces**

#### **Vue avant**

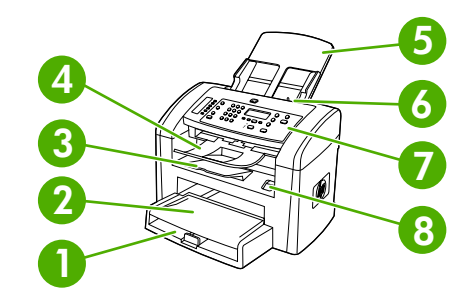

- 1 Bac 1
- 2 Fente d'alimentation prioritaire
- 3 Bac de sortie
- 4 Bac de sortie du bac d'alimentation automatique (BAA)
- 5 Bac d'entrée du BAA
- 6 Levier de support du BAA
- 7 Panneau de commande
- 8 Dégagement de la porte d'accès aux cartouches

#### <span id="page-25-0"></span>**Vue arrière**

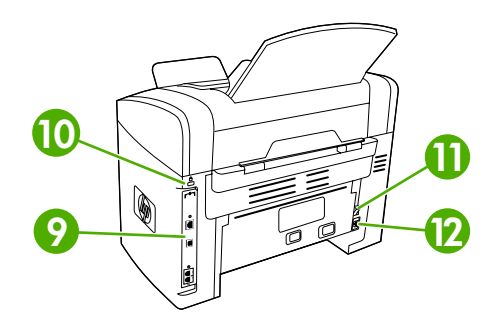

Ports d'interface

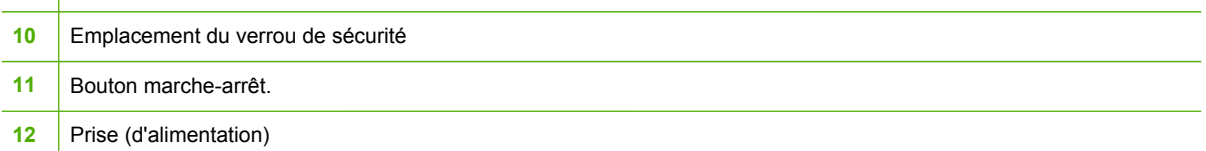

#### **Ports d'interface**

Le Multifonction HP LaserJet 3050 contient un port USB haute vitesse et des ports de télécopieur.

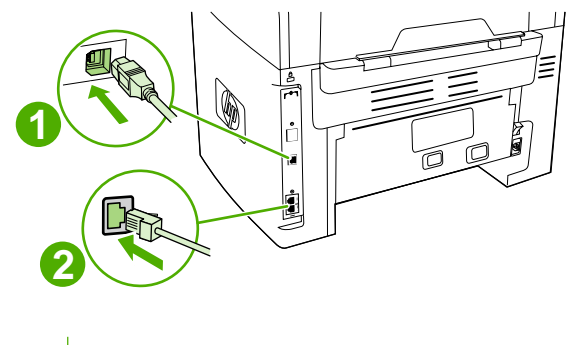

Port USB 2.0 haute vitesse

Ports de télécopieur

#### <span id="page-26-0"></span>**Panneau de commande**

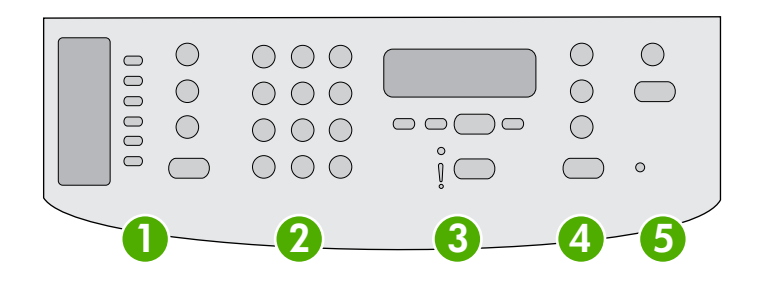

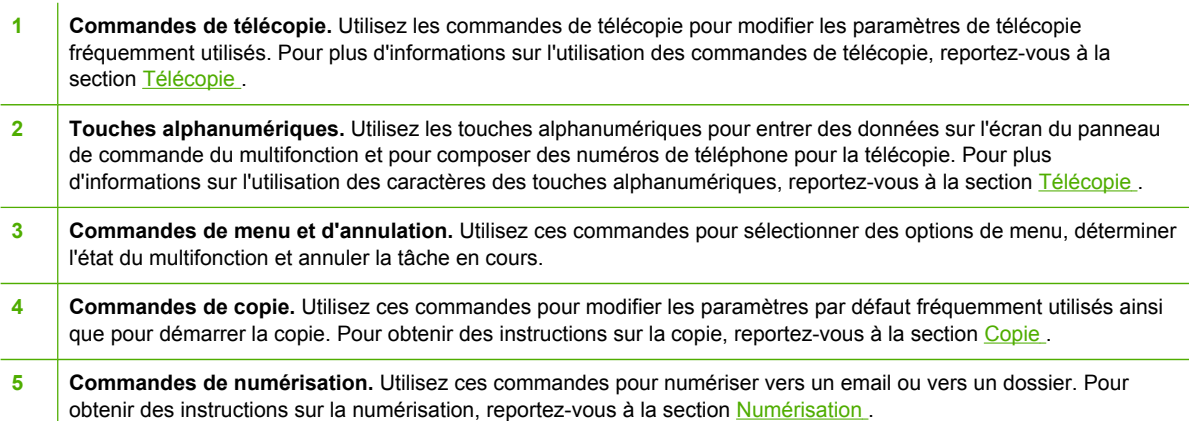

## <span id="page-27-0"></span>**Pièces du Multifonction HP LaserJet 3052/3055**

#### **Vue avant**

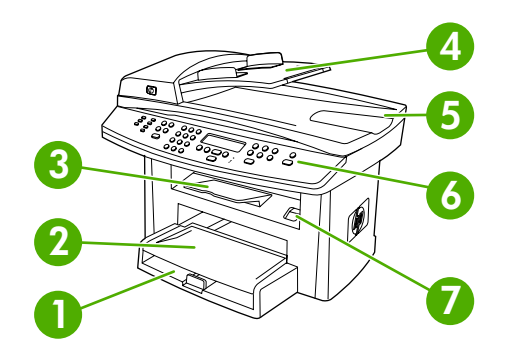

- 1 Bac 1
- 2 Fente d'alimentation prioritaire
- 3 Bac de sortie
- 4 Bac d'alimentation du bac d'alimentation automatique (BAA)
- 5 Bac de sortie du BAA
- 6 Panneau de commande

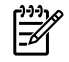

**Remarque** Le panneau de commande du Multifonction HP LaserJet 3055 ainsi que les commandes de télécopie sont présentés. Le panneau de commande du Multifonction HP LaserJet 3052 ne comporte pas de commande de télécopie.

7 Dégagement de la porte d'accès aux cartouches

#### **Vue arrière**

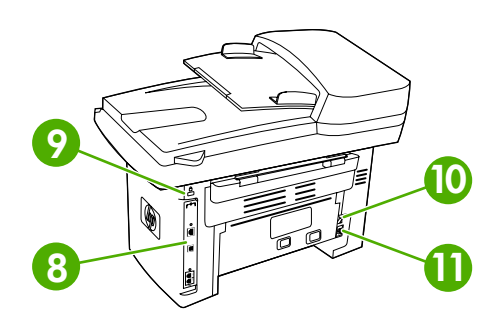

 Ports d'interface Emplacement du verrou de sécurité 10 Connecteur d'alimentation Prise (d'alimentation)

#### <span id="page-28-0"></span>**Ports d'interface**

Le Multifonction HP LaserJet 3052/3055 dispose de deux ports d'interface : un port réseau 10/100Base-T (RJ-45) et un port USB 2.0 haute vitesse. Le Multifonction HP LaserJet 3055 possède également des ports de télécopieur.

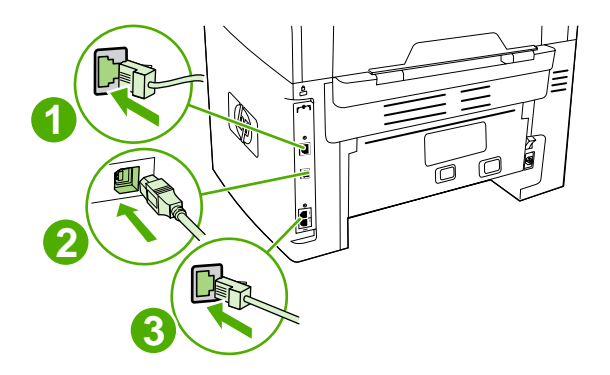

**1** Port réseau **2** Port USB 2.0 haute vitesse **3** Ports de télécopieur (Multifonction HP LaserJet 3055 uniquement)

#### **Panneau de commande**

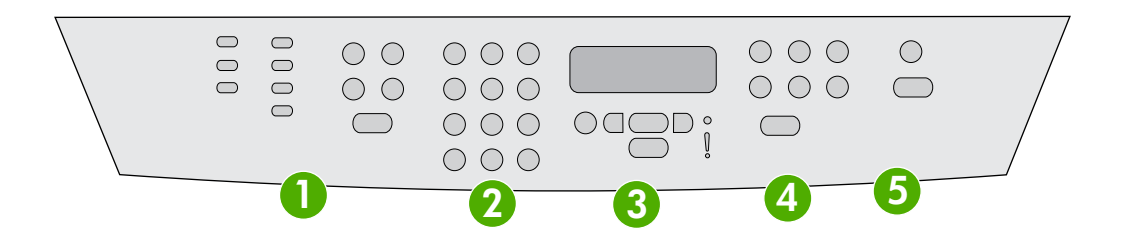

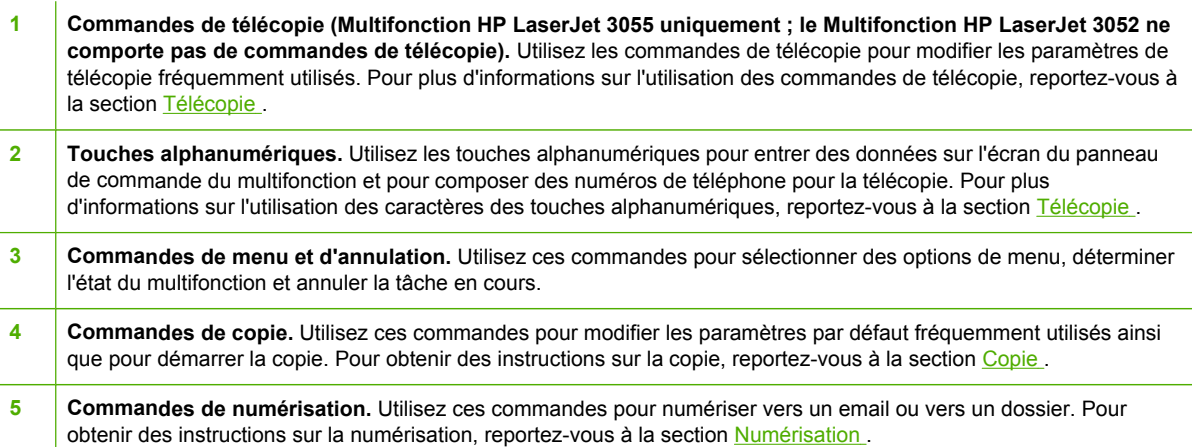

## <span id="page-29-0"></span>**Pièces du Multifonction HP LaserJet 3390/3392**

#### **Vue avant**

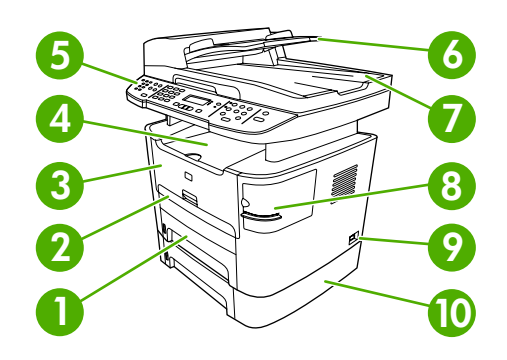

#### 1 Bac 2

- 2 Fente d'alimentation prioritaire en feuille à feuille (bac 1)
- 3 Porte d'accès aux cartouches d'impression
- 4 Bac de sortie supérieur (face vers le bas)
- 5 Panneau de commande
- 6 Bac d'alimentation du bac d'alimentation automatique (BAA)
- 7 Bac de sortie du bac d'alimentation automatique (BAA)
- 8 Agrafeuse externe (Multifonction HP LaserJet 3392 uniquement)
- 9 Bouton marche-arrêt.
- 10 Bac 3 en option (standard sur le Multifonction HP LaserJet 3392 ; en option sur le Multifonction HP LaserJet 3390).

#### **Vue arrière**

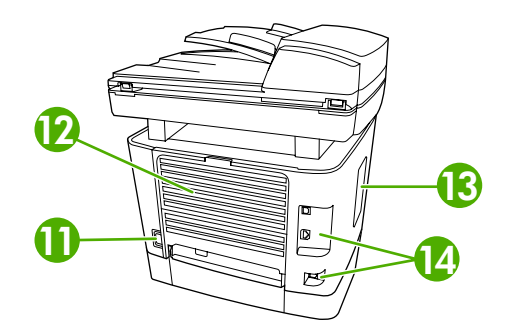

11 Connecteur d'alimentation Porte de sortie arrière (bac de sortie face vers le haut pour le circuit papier direct) Porte DIMM Ports d'interface

#### <span id="page-30-0"></span>**Ports d'interface**

Le Multifonction HP LaserJet 3390/3392 dispose de deux ports d'interface : un port réseau 10/100Base-T (RJ-45) et un port USB 2.0 haute vitesse. Le Multifonction HP LaserJet 3390/3392 possède également des ports de télécopieur.

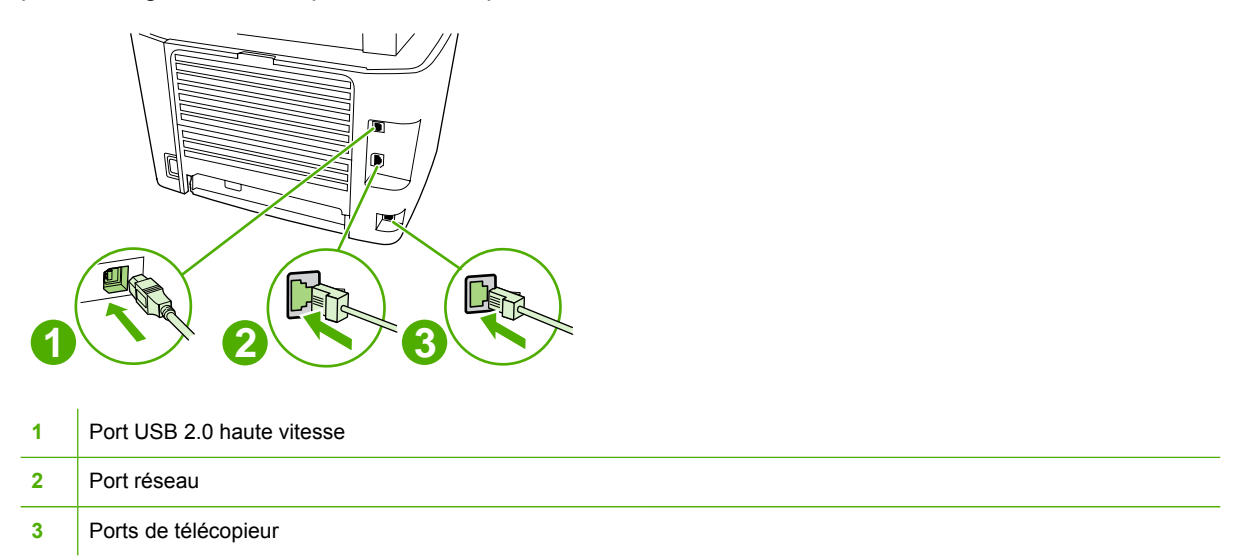

#### **Panneau de commande**

Les illustrations suivantes vous permettent d'identifier les composants du panneau de commande du multifonction.

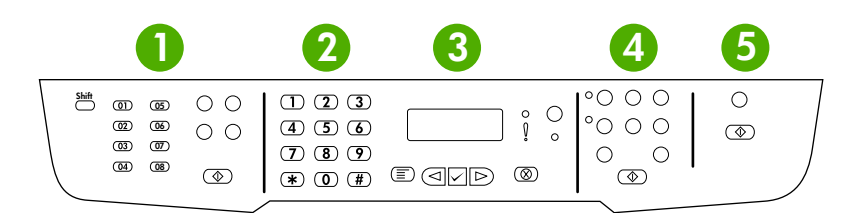

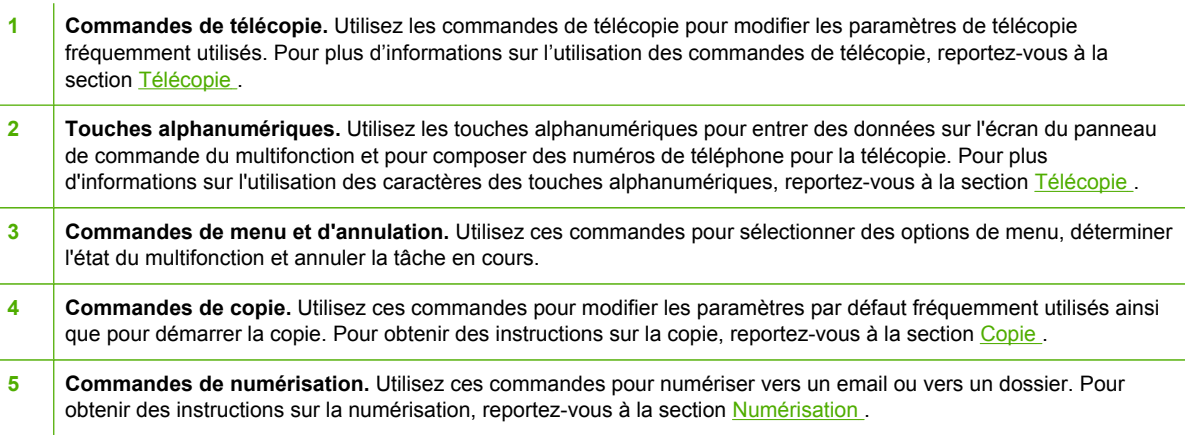

# <span id="page-32-0"></span>**2 Logiciels**

- [Installation](#page-33-0) du logiciel
- Pilotes [d'imprimante](#page-34-0)
- Logiciels pour [Windows](#page-37-0)
- Logiciels pour [Macintosh](#page-38-0)

## <span id="page-33-0"></span>**Installation du logiciel**

Si votre ordinateur respecte la configuration minimale requise recommandée, deux possibilités se présentent lorsque vous installez les logiciels à partir des CD accompagnant le multifonction.

#### **Installation standard**

Les logiciels suivants sont inclus dans l'installation standard :

- HP ToolboxFX
- Programme et pilote du scanner HP LaserJet
- **•** Télécopieur HP LaserJet
- Logiciel de reconnaissance optique de caractères Readiris (non installé avec les autres logiciels ; une installation séparée est requise)
- Pilotes d'imprimante (PCL 6, PCL 5e, émulation PostScript Niveau 2)
- HP Director (Macintosh)
- Assistant d'installation du multifonction HP (Macintosh)

#### **Installation minimale**

Les logiciels suivants sont inclus dans l'installation minimale :

- Pilote d'imprimante PCL 6
- Programme et pilote du scanner HP LaserJet

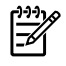

**Remarque** L'installation minimale prend en charge la télécopie par l'intermédiaire du panneau de commande.

## <span id="page-34-0"></span>**Pilotes d'imprimante**

⊯

L'imprimante est fournie avec un logiciel permettant à l'ordinateur de communiquer avec elle (via un langage d'impression). Ce logiciel est un pilote d'imprimante. Il permet d'accéder aux fonctions du produit, telles que l'impression sur papier au format personnalisé, le redimensionnement des documents et l'insertion de filigranes.

## **Pilotes d'imprimante pris en charge**

Les pilotes d'imprimante suivants sont fournis avec le produit. Si le pilote d'imprimante souhaité ne figure pas sur le CD du produit ou n'est pas disponible sur le site [www.france.hp.com](http://www.hp.com), contactez le fabriquant ou le distributeur du programme utilisé et demandez le pilote correspondant.

**Remarque** Les pilotes les plus récents sont disponibles sur le site [www.hp.com](http://www.hp.com). En fonction de la configuration des ordinateurs Windows, le programme d'installation du logiciel vérifie automatiquement si l'ordinateur a accès à Internet pour obtenir les pilotes les plus récents.

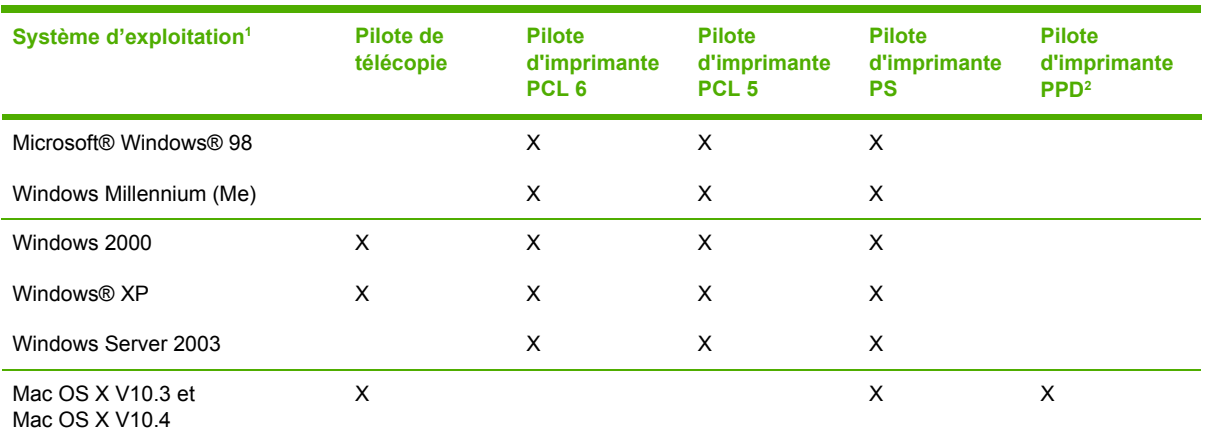

Certaines fonctions ne sont pas disponibles à partir de tous les pilotes ou tous les systèmes d'exploitation. Pour connaître les fonctions disponibles, reportez-vous à l'aide contextuelle.

<sup>2</sup> Un pilote d'imprimante Macintosh et les fichiers PPD (Description de l'imprimante PostScript) requis sont fournis avec le multifonction.

#### **Pilotes supplémentaires**

Les pilotes suivants ne sont pas inclus sur le CD mais sont disponibles sur Internet. Scripts de modèle

- Scripts de modèle UNIX®.
- Pilotes Linux.
- Pilotes Windows XP 64 bits

Vous pouvez obtenir les scripts de modèle Model Scripts for UNIX® et Linux en les téléchargeant sur Internet ou en les demandant à un fournisseur de services ou d'assistance agréé HP. Pour l'assistance Linux, accédez à [www.france.hp.com/go/linux](http://www.hp.com/go/linux). Pour l'assistance UNIX, accédez à [www.france.hp.com/go/jetdirectunix\\_software](http://www.hp.com/go/jetdirectunix_software).

#### **Sélection du pilote d'imprimante approprié**

Sélectionnez un pilote d'imprimante en fonction de votre système d'exploitation et de la manière dont vous utilisez l'imprimante. Pour connaître la liste des fonctions disponibles, consultez l'aide du pilote

<span id="page-35-0"></span>d'imprimante. Pour savoir comment accéder à l'aide du pilote d'imprimante, reportez-vous à l'aide du pilote d'imprimante.

- Le pilote d'imprimante PCL 6 peut offrir les meilleures performances globales ainsi qu'un accès optimal aux fonctions de l'imprimante.
- Ce pilote est recommandé pour les impressions monochromes et couleurs classiques.
- Utilisez le pilote PostScript (PS) si vous imprimez à partir de programmes basés sur PostScript comme Adobe PhotoShop® et CorelDRAW® afin d'assurer la compatibilité avec les fonctions de PostScript Niveau 3 ou pour la prise en charge des polices Flash PostScript.

**Remarque** L'imprimante bascule automatiquement entre les langages PS et PCL.

### **Aide du pilote d'imprimante (Windows)**

L'aide du pilote d'imprimante est distincte de l'aide de votre programme. Elle fournit des explications sur les boutons, les cases à cocher et les listes déroulantes du pilote d'imprimante ainsi que des instructions relatives à l'exécution de tâches d'impression courantes telles que l'impression recto verso, l'impression de plusieurs pages sur une seule feuille et l'impression de la première page ou des couvertures sur un autre type de papier.

Activez les écrans de l'aide du pilote d'imprimante en suivant l'une des procédures suivantes :

● Cliquez sur le bouton **Aide**.

Ë

- $\bullet$  Appuyez sur la touche  $F1$  du clavier.
- Cliquez sur le point d'interrogation situé dans le coin supérieur droit du pilote d'imprimante.
- Cliquez avec le bouton droit de la souris sur un élément du pilote, puis cliquez sur **Qu'est-ce que c'est ?**.

#### **Accès aux pilotes d'imprimante**

Utilisez l'une des méthodes suivantes pour ouvrir les pilotes d'imprimante à partir de votre ordinateur :

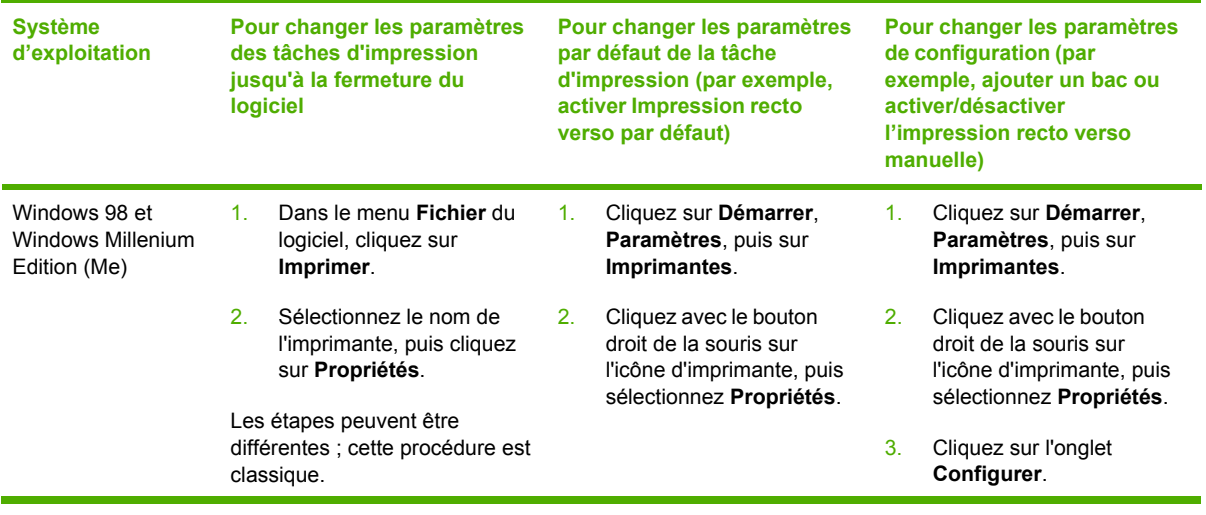
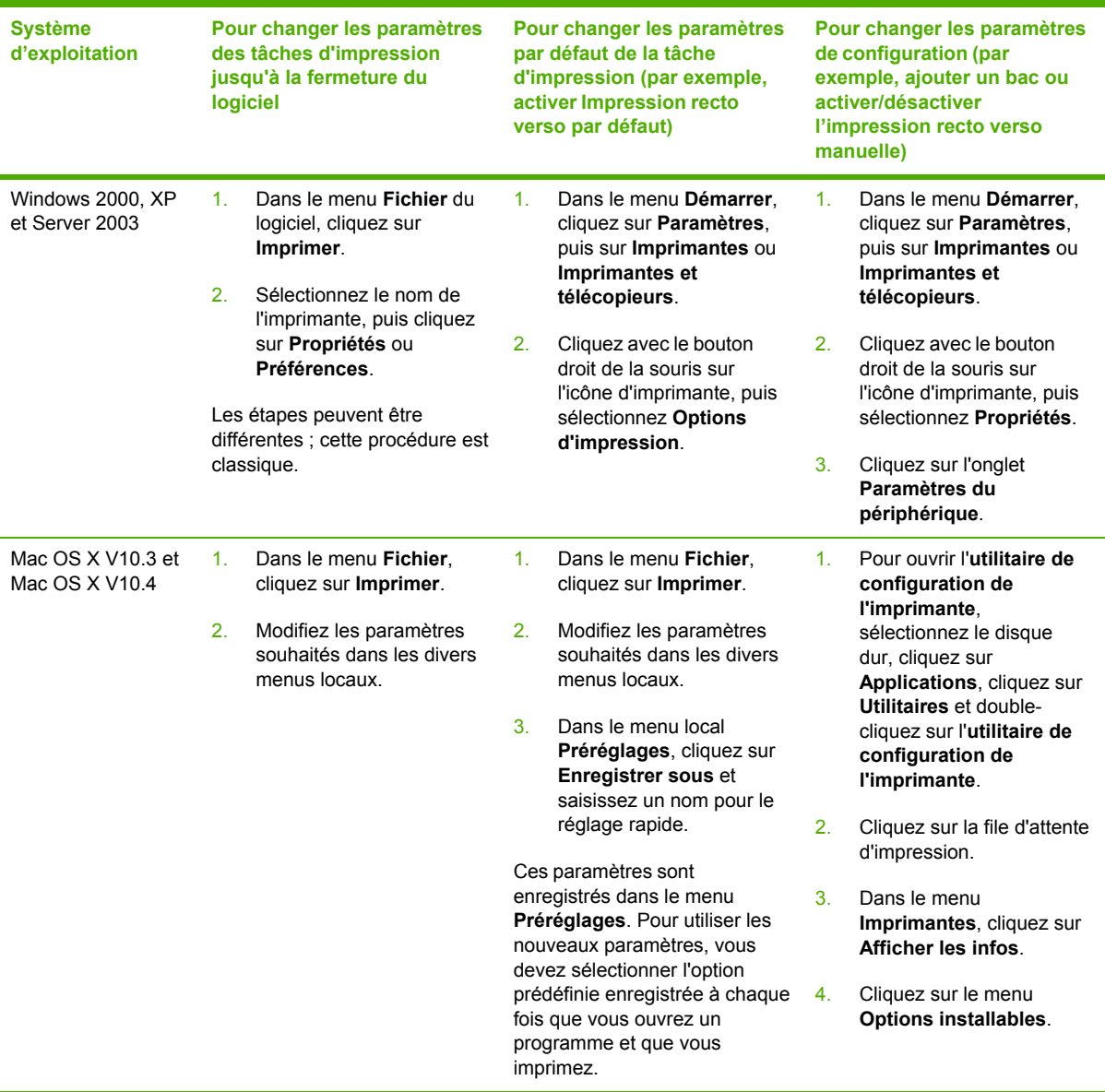

## **Autres logiciels disponibles**

Les CD du multifonction incluent le logiciel de numérisation HP. Reportez-vous au fichier LisezMoi fourni sur les CD du multifonction pour connaître les logiciels supplémentaires inclus et les langues prises en charge.

## **Logiciels pour Windows**

Lorsque vous installez les logiciels pour Windows, vous pouvez connecter directement le multifonction à un ordinateur à l'aide d'un câble USB ou au réseau à l'aide du serveur d'impression interne. Reportez-vous au guide de mise en route pour obtenir des instructions d'installation et au fichier LisezMoi pour prendre connaissance des dernières informations sur les logiciels.

Les logiciels suivants sont disponibles pour tous les utilisateurs du multifonction, que ces derniers le connectent directement à un ordinateur à l'aide d'un câble USB ou au réseau à l'aide du serveur d'impression.

## **Composants logiciels pour Windows**

#### **HP ToolboxFX**

Pour utiliser l'utilitaire HP ToolboxFX, vous devez procéder à une installation standard.

L'utilitaire HP ToolboxFX propose des liens permettant d'obtenir des informations sur l'état du multifonction et de l'aide, comme ce guide de l'utilisateur, ainsi que des outils pour diagnostiquer et résoudre les problèmes. Pour plus d'informations, reportez-vous à la section [HP ToolboxFX](#page-301-0).

#### **Serveur Web intégré**

Le serveur Web intégré est une interface basée sur le Web qui permet d'accéder aux configurations et à l'état du multifonction, y compris aux configurations réseau et à la fonctionnalité SPS (Smart Printing Supplies).

Vous pouvez accéder au serveur Web intégré par le biais de la connexion réseau au multifonction. Tapez l'adresse IP du multifonction dans un navigateur Web pour ouvrir la page d'accueil du serveur Web intégré du multifonction. A partir de la page d'accueil, vous pouvez utiliser les onglets et le menu de navigation gauche pour vérifier l'état du multifonction, le configurer ou vérifier l'état des consommables.

Les navigateurs suivants sont pris en charge :

- **•** Internet Explorer 5.0 ou version ultérieure
- Netscape Navigator 4.75 ou version ultérieure
- Opera 6.05 ou version ultérieure
- Safari 1.2 ou version ultérieure

## **Désinstallation avec l'option Ajout/Suppression de programmes**

Utilisez la méthode **Ajout/Suppression de programmes** de Windows pour supprimer les logiciels du multifonction. Pour cette méthode, le CD de logiciels *n'est pas* nécessaire.

- **1.** Dans le menu **Démarrer**, pointez sur **Paramètres**, puis cliquez sur **Panneau de configuration**.
	- Dans Windows XP, cliquez sur **Démarrer**, puis sur **Panneau de configuration**.
- **2.** Double-cliquez sur **Ajout/Suppression de programmes**.
- **3.** Parcourez la liste des programmes, puis sélectionnez **Multifonction HP LaserJet 3390/3392**.
- **4.** Cliquez sur **Supprimer**.

## **Logiciels pour Macintosh**

Pour Mac OS X V10.3 et Mac OS X V10.4, utilisez le Centre d'impression pour imprimer.

Les composants logiciels suivants, inclus avec le multifonction, sont destinés aux ordinateurs Macintosh.

**Remarque** Sur les ordinateurs Macintosh, la HP ToolboxFX n'est pas prise en charge.

## **HP Director**

L'utilitaire HP Director est un logiciel utilisé en présence de plusieurs documents. Lorsque le document est chargé dans le bac d'alimentation automatique (BAA) et que le multifonction est directement connecté à l'ordinateur, l'utilitaire HP Director apparaît sur l'écran de l'ordinateur et permet la télécopie, la numérisation ou la modification de paramètres sur le multifonction par le biais de l'application Configurer le périphérique Macintosh.

L'Assistant d'installation du multifonction HP, qui configure les files d'attente pour l'imprimante et le télécopieur, est également inclus.

## **Configurer le périphérique Macintosh (Mac OS X V10.3 et Mac OS X V10.4)**

Configurer le périphérique Macintosh est un programme basé sur le Web qui permet d'accéder aux informations relatives au multifonction (par exemple, informations sur l'état des consommables et sur les paramètres du multifonction). Utilisez Configurer le périphérique Macintosh pour contrôler et gérer le multifonction à partir de l'ordinateur.

**Remarque** Pour utiliser Configurer le périphérique Macintosh, vous devez effectuer une installation complète des logiciels.

- Consultez les pages d'informations sur l'état du multifonction et de l'impression.
- Vérifiez et modifiez les paramètres système du multifonction.
- Vérifiez les paramètres d'impression par défaut.
- Consultez et modifiez les paramètres de télécopie, notamment les paramètres d'envoi et de réception de télécopies, l'annuaire de télécopie, la numérotation rapide ainsi que les rapports de télécopie.
- Consultez et modifiez les paramètres réseau, y compris la configuration IP, les paramètres Options avancées, mDNS, SNMP, la configuration réseau et le mot de passe.

Vous pouvez afficher Configurer le périphérique Macintosh lorsque le multifonction est directement connecté à l'ordinateur ou lorsqu'il est connecté au réseau.

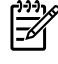

⊯

**Remarque** Il n'est pas nécessaire d'avoir accès à Internet pour ouvrir et utiliser Configurer le périphérique Macintosh.

**Pour afficher Configurer le périphérique Macintosh lorsque le multifonction est directement connecté à l'ordinateur**

- **1.** Ouvrez HP Director en cliquant sur l'icône **HP Director** sur le Dock.
- **2.** Dans HP Director, cliquez sur **Paramètres**.
- **3.** Sélectionnez **Configurer le périphérique** pour ouvrir la page d'accueil Configurer le périphérique Macintosh dans un navigateur.

**Pour afficher Configurer le périphérique Macintosh lorsque le multifonction est connecté à un réseau**

- **1.** Ouvrez l'un des navigateurs Web pris en charge suivants :
	- Safari 1.2 ou version ultérieure
	- Microsoft Internet Explorer 5.0 ou version ultérieure
	- Netscape Navigator 4.75 ou version ultérieure
	- Opera 6.05 ou version ultérieure
- **2.** Saisissez l'adresse IP du multifonction dans le navigateur Web pour ouvrir la page d'accueil Configurer le périphérique Macintosh.

## **PDE (Mac OS X V10.3 et Mac OS X V10.4)**

Les PDE sont des logiciels intégrés de code qui donnent accès aux fonctions du multifonction, telles que le nombre de copies, l'impression recto verso et les paramètres de qualité. Le CD Multifonction HP LaserJet 3390/3392 pour Macintosh contient un programme d'installation des PDE et d'autres logiciels.

## **Installation des logiciels pour Macintosh**

Cette section explique comment installer le logiciel système d'impression Macintosh.

#### **Installation du logiciel du système d'impression Macintosh pour connexions directes (UBS)**

Cette section explique comment installer le logiciel système d'impression Macintosh pour Mac OS X V10.3 et Mac OS X V10.4.

Le pilote PostScript Apple doit être installé pour utiliser les fichiers PPD. Utilisez le pilote PostScript Apple fourni avec votre ordinateur Macintosh.

#### **Pour installer le logiciel du système d'impression**

- 1. Connectez le port USB de l'imprimante et celui de l'ordinateur avec un câble USB. Utilisez un câble USB standard de 2 mètres.
- 2. Insérez le CD-ROM de l'imprimante dans le lecteur de CD-ROM et exécutez le programme d'installation.
- 3. Double-cliquez sur l'icône CD du bureau.
- 4. Double-cliquez sur l'icône **Installer programme d'installation**.
- 5. Suivez les instructions qui s'affichent sur l'écran de l'ordinateur.
- 6. Des files d'attente USB sont créées automatiquement lorsque l'imprimante est reliée à l'ordinateur. Néanmoins, la file d'attente utilise un fichier PPD (Description de l'imprimante PostScript) générique si le programme d'installation n'est pas exécuté avant la connexion du câble USB. Pour modifier le fichier PPD de la file d'attente, ouvrez le Centre d'impression ou la Configuration d'imprimante, sélectionnez la file d'attente d'impression appropriée, puis cliquez sur **Afficher les informations** pour ouvrir la boîte de dialogue **Informations sur l'imprimante**. Dans le menu déroulant, sélectionnez **Modèle d'imprimante**, puis dans le menu déroulant dans lequel **Générique** est sélectionné, choisissez le fichier PPD approprié à l'imprimante.
- 7. Imprimez une page de test ou une page à partir de n'importe quel logiciel pour vérifier que le logiciel du multifonction est correctement installé.

Si l'installation a échoué, réinstallez le logiciel. En cas d'échec, reportez-vous aux notes d'installation ou aux derniers fichiers LisezMoi du CD ou encore à la brochure livrée avec le multifonction ou bien, accédez au site Web d'assistance approprié pour obtenir de l'aide ou plus d'informations (reportez-vous à [Assistance](#page-411-0) clientèle HP ).

#### **Installation du logiciel système d'impression Macintosh pour réseaux**

#### **Pour installer les pilotes d'imprimante pour Mac OS X V10.3 et Mac OS X V10.4**

- 1. Connectez le câble réseau entre le Multifonction HP LaserJet 3052/3055/3390/3392 et le port réseau.
- 2. Insérez le CD dans le lecteur, puis double-cliquez sur l'icône CD du bureau.
- 3. Double-cliquez sur l'icône **Installer programme d'installation** du dossier Installer programme d'installation HP LaserJet.
- 4. Suivez les instructions de l'Assistant d'installation du multifonction HP sur l'écran de l'ordinateur.

**Remarque** L'Assistant de configuration vous invite à redémarrer l'ordinateur et à fournir l'adresse IP du multifonction afin de terminer l'installation du réseau.

## **Pour supprimer le logiciel des systèmes d'exploitation Macintosh**

Pour retirer le logiciel d'impression de votre Macintosh, ouvrez le **Finder**, accédez à **Applications/ HP LaserJet aio/Désinstalleur\~HP** et exécutez le logiciel de désinstallation.

€

# **3 Spécifications des supports**

- [Instructions](#page-43-0) générales
- [Sélection](#page-43-0) du papier et d'autres supports
- [Instructions](#page-45-0) d'utilisation des supports
- [Grammages](#page-50-0) et formats de papier pris en charge
- [Environnement](#page-53-0) d'impression et de stockage

## <span id="page-43-0"></span>**Instructions générales**

Il se peut que certains supports répondant à toutes les spécifications de ce manuel ne produisent pas de résultats satisfaisants. Ce phénomène est peut-être dû à une manipulation incorrecte, à une température ou des taux d'humidité inadéquats, ou à d'autres facteurs sur lesquels Hewlett-Packard n'a aucun contrôle.

Avant d'acheter des supports d'impression en grande quantité, faites toujours un essai sur un échantillon et assurez-vous qu'il répond aux spécifications indiquées dans ce guide de l'utilisateur ainsi que dans le guide *HP LaserJet Printer Family Print Media Guide* disponible sur le Web à l'adresse www.france.hp.com/support/lipaperguide. Pour obtenir des informations sur la passation de commande, reportez-vous à la section Accessoires et [informations](#page-402-0) de commande .

**ATTENTION** L'utilisation de supports non conformes aux spécifications HP risque d'être une source de problèmes pour le multifonction et d'entraîner des réparations. Ce type de réparation n'est couvert ni par la garantie Hewlett-Packard, ni par les contrats de maintenance.

Le multifonction peut utiliser différents supports, tels que le papier feuille à feuille (contenant jusqu'à 100 % de fibres recyclées), les enveloppes, les étiquettes, les transparents, le papier glacé LaserJet, le papier résistant HP LaserJet et les formats de papier personnalisés. Les propriétés telles que le grammage, la composition, le sens des fibres et l'humidité sont d'importants facteurs jouant sur les performances de l'imprimante et la qualité d'impression. Un support non conforme aux critères cités dans ce manuel risque d'entraîner les problèmes suivants :

- Qualité d'impression médiocre
- Bourrages plus fréquents
- Usure prématurée du multifonction, nécessitant des réparations

## **Sélection du papier et d'autres supports**

Le multifonction HP LaserJet produit des documents d'une excellente qualité. Vous pouvez imprimer sur différents supports, comme du papier (contenant jusqu'à 100 % de fibres recyclées), des enveloppes, des étiquettes, des transparents et des formats de support personnalisés.

Les propriétés telles que le grammage, le sens des fibres et l'humidité sont d'importants facteurs jouant sur les performances de l'imprimante et la qualité d'impression. Pour obtenir la meilleure qualité possible, n'utilisez que des supports de qualité, conçus pour les imprimantes laser. Reportez-vous à [Instructions](#page-45-0) d'utilisation des supports pour des spécifications détaillées sur les papiers et les supports.

**Remarque** Faites toujours un essai sur un échantillon du support avant d'acheter de grandes quantités. Votre fournisseur de supports doit comprendre les spécifications indiquées dans le guide *HP LaserJet Printer Family Print Media Guide* (numéro de référence HP 5963-7863). Pour plus d'informations, reportez-vous à la section [Instructions](#page-45-0) d'utilisation des [supports](#page-45-0).

## **Support HP**

⊯

HP recommande l'utilisation du support HP LaserJet pour le multifonction.

## **Support à éviter**

Le multifonction peut prendre en charge de nombreux types de support. L'utilisation de supports qui ne respectent pas les spécifications entraîne une dégradation de la qualité d'impression et augmente les chances d'un bourrage papier.

- N'utilisez pas un support trop rugueux.
- N'utilisez pas un support découpé ou perforé autre que le papier perforé à 3 trous standard.
- N'utilisez pas de formulaires en liasses.
- N'utilisez pas un papier qui contient un filigrane si vous imprimez des modèles unis.

## **Le support peut endommager le multifonction**

Dans de rares circonstances, le support peut endommager le multifonction. Evitez les types de support suivants afin de prévenir tout dommage possible :

- N'utilisez pas de supports agrafés.
- N'utilisez pas des transparents conçus pour les imprimantes à jet d'encre ou les imprimantes à basse température. Utilisez uniquement des transparents conçus pour les imprimantes HP LaserJet.
- N'utilisez pas du papier photo conçu pour les imprimantes à jet d'encre.
- N'utilisez pas du papier gaufré ou couché et non conçu pour la température de la fusion d'images. Sélectionnez un support qui peut supporter des températures de 200 °C pendant 0,1 seconde. HP fabrique un support qui est conçu pour le multifonction.
- N'utilisez pas du papier à en-tête produit par des teintures ou une thermographie à basse température. Les formulaires ou les lettres à en-tête préimprimés doivent utiliser des encres qui peuvent supporter des températures de 200 °C pendant 0,1 seconde.
- N'utilisez pas de supports qui sont susceptibles de fondre, de se vaporiser, de se décolorer ou de dégager des émissions dangereuses lorsqu'ils sont soumis à la température de 200°C pendant 0,1 seconde.

Pour commander des consommables HP LaserJet, accédez à [www.hp.com/go/ljsupplies](http://www.hp.com/go/ljsupplies/) aux EtatsUnis ou à [www.hp.com/ghp/buyonline.html/](http://www.hp.com/ghp/buyonline.html/) pour le monde entier.

## <span id="page-45-0"></span>**Instructions d'utilisation des supports**

Les sections suivantes présentent des instructions et recommandations pour l'impression de transparents, d'enveloppes et d'autres supports spéciaux. Ces instructions sont là pour vous aider à sélectionner le support qui optimise la qualité d'impression et à éviter le support qui peut provoquer des bourrages ou des dommages du multifonction.

## **Papier**

Pour de meilleurs résultats, utilisez un papier classique 80-g/m<sup>2</sup>. Vérifiez que le papier est de bonne qualité, sans coupures, déchirures, accrocs, taches, particules, poussières, plis, vides, bords recourbés ou tordus.

Si vous n'êtes pas sûr du type de papier que vous mettez dans l'imprimante (papier de luxe ou papier recyclé), vérifiez l'étiquette sur l'emballage.

Certains papiers peuvent provoquer des problèmes de qualité, des bourrages ou des dommages du multifonction.

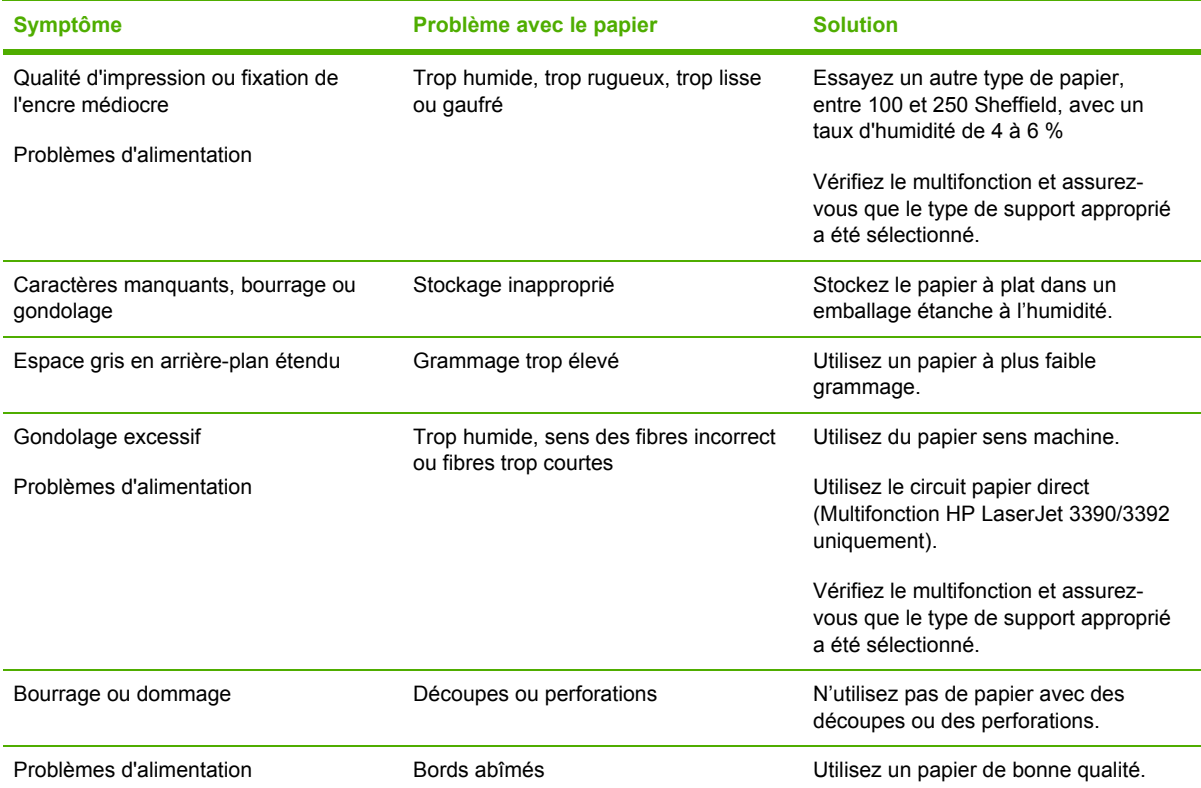

**Tableau 3-1** Utilisation du papier

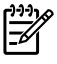

**Remarque** Le multifonction fait appel à la chaleur et à la pression pour fixer l'encre sur le papier. Vérifiez que l'encre utilisée sur le papier coloré ou sur les formulaires préimprimés est compatible avec la température de fusion de 200 °C pendant 0,1 seconde.

N'utilisez pas du papier à en-tête imprimé avec des encres à basse température, comme cela arrive parfois dans certains types de thermographie.

N'utilisez pas de papier à en-tête en relief.

N'utilisez pas des transparents conçus pour les imprimantes à jet d'encre ou les imprimantes à basse température. Utilisez uniquement des transparents conçus pour les imprimantes HP LaserJet.

## **Etiquettes**

Pour le Multifonction HP LaserJet 3050/3052/3055, HP recommande d'imprimer les étiquettes à partir de la fente d'alimentation prioritaire. Pour le Multifonction HP LaserJet 3390/3392, HP recommande d'imprimer les étiquettes à partir de la fente d'alimentation prioritaire en feuille à feuille (bac 1) et d'utiliser le circuit papier direct. Pour plus d'informations, reportez-vous à la section Chargement de supports dans les bacs [d'alimentation](#page-55-0) .

**ATTENTION** Ne chargez pas plus d'une feuille d'étiquettes dans le multifonction à la fois. L'adhésif peut dégrader et endommager le multifonction.

#### **Conception des étiquettes**

Lorsque vous sélectionnez des étiquettes, prenez en considération la qualité de chaque composant :

- **Adhésifs** : L'adhésif doit être stable à 200 °C, la température maximale de fusion.
- **Disposition** : Utilisez uniquement des feuilles ne comportant pas de zone exposée entre les étiquettes. En effet, les étiquettes séparées par des espaces peuvent se détacher des planches et provoquer de graves bourrages.
- Gondolage : Avant l'impression, les étiquettes doivent être posées à plat avec un gondolage maximum de 13 mm.
- **Etat** : N'utilisez pas d'étiquettes qui présentent des froissures, des bulles ou tout autre signe de séparation.

## **Transparents**

Les transparents doivent résister à 200 °C, la température maximale de fusion du multifonction.

**ATTENTION** Vous pouvez imprimer des transparents à partir d'un bac de 250 feuilles (bac 1 pour le Multifonction HP LaserJet 3050/3052/3055 ; bac 2 ou bac 3 en option pour le Multifonction HP LaserJet 3390/3392). Néanmoins, ne chargez pas plus de 75 transparents à la fois dans le bac.

## **Enveloppes**

Pour le Multifonction HP LaserJet 3050/3052/3055, HP recommande d'imprimer les enveloppes à partir de la fente d'alimentation prioritaire. Pour le Multifonction HP LaserJet 3390/3392, HP recommande d'imprimer les enveloppes à partir de la fente d'alimentation prioritaire en feuille à feuille (bac 1) et d'utiliser le circuit papier direct. Pour plus d'informations, reportez-vous à la section Chargement de supports dans les bacs [d'alimentation](#page-55-0) .

#### **Conception des enveloppes**

La conception des enveloppes est très importante. Les lignes de pliures des enveloppes présentent des variations extrêmes, non seulement d'un fabricant à l'autre, mais également dans la même boîte. Pour une impression de qualité, il convient de choisir des enveloppes de qualité. Lors de votre choix, prenez en compte les caractéristiques suivantes :

- **Grammage** : Le grammage du papier de l'enveloppe ne doit pas dépasser 90 g/m<sup>2</sup>, ou des bourrages pourraient apparaître.
- **Fibres** : Avant l'impression, les enveloppes doivent être posées à plat avec un gondolage inférieur à 6 mm et ne doivent pas contenir d'air. Les enveloppes qui contiennent de l'air peuvent poser des problèmes. N'utilisez pas d'enveloppes qui comportent des attaches, des clips, des élastiques, des fenêtres transparentes, des trous, des perforations, des découpes, des matières synthétiques, des tampons ou des reliefs. N'utilisez pas d'enveloppes qui requièrent de la pression pour sceller les adhésifs.
- **Etat** : Assurez-vous que les enveloppes ne sont pas pliées, entaillées ou encore endommagées. Vérifiez que les enveloppes ne présentent pas une surface adhésive exposée.

#### **Enveloppes à collures latérales**

Les enveloppes à collures latérales ont des collures verticales aux deux extrémités au lieu de collures diagonales. Ce type d'enveloppe a davantage tendance à se froisser. Assurez-vous que les collures vont jusqu'au coin de l'enveloppe comme illustré ci-dessous :

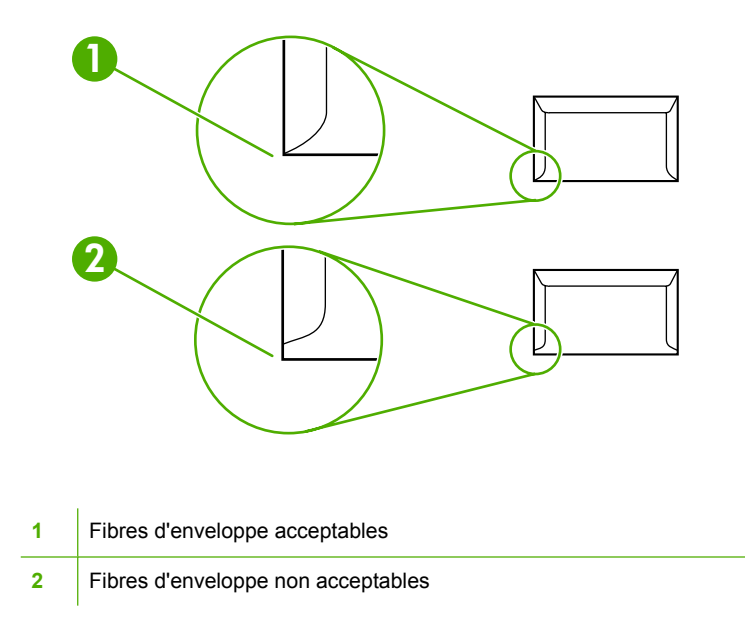

#### **Enveloppes à bandes adhésives ou volets**

Les enveloppes à bande adhésive détachable ou avec plusieurs rabats qui se replient pour sceller l'enveloppe doivent utiliser des adhésifs compatibles avec la chaleur et la pression du multifonction : 200 °C. Les rabats et les bandes détachables peuvent provoquer des froissements, des plis ou des bourrages.

#### **Stockage des enveloppes**

De bonnes conditions de stockage favorisent une bonne qualité d'impression. Les enveloppes doivent être stockées à plat. Si de l'air se trouve piégé dans une enveloppe et crée une bulle d'air, elle risque de se froisser pendant l'impression.

## **Papier cartonné et support épais**

Vous pouvez imprimer de nombreux types de papier cartonné à partir du bac d'alimentation, y compris des fiches bristol et des cartes postales. Certains papiers cartonnés ont de meilleures performances que d'autres car leurs fibres sont plus adaptées à une imprimante laser. Le Multifonction HP LaserJet 3390/3392 est conçu pour le papier cartonné en ouvrant la porte de sortie arrière afin d'utiliser le circuit papier direct.

Pour des performances optimales, n'utilisez pas un papier dont le grammage est supérieur à 157 g/ m2. Dans le cas contraire, vous pourriez rencontrer des problèmes d'alimentation, d'empilage, des bourrages papier, une mauvaise qualité d'impression et de fusion de l'encre ainsi qu'une usure mécanique excessive.

**Remarque** Vous pouvez imprimer sur du papier plus épais si vous ne chargez pas le bac d'alimentation à sa pleine capacité et si vous utilisez un papier entre 100 et 180 Sheffield.

#### **Conception du papier cartonné**

|∌

- **Lissé** : Le papier cartonné 135-157 g/m2 doit avoir un lissé de 100 à 180 Sheffield. Le papier cartonné 60-135 g/m2 doit avoir un lissé de 100 à 250 Sheffield.
- **Fibres** : Le papier cartonné doit être déposé à plat avec un gondolage inférieur à 5 mm.
- Etat : Assurez-vous que le papier cartonné n'est pas plié, entaillé, ni endommagé.

#### **Recommandations pour le papier cartonné**

Définissez les marges à au moins 2 mm des bords.

## **Papier à en-tête et formulaires préimprimés**

Le papier à en-tête est un papier de qualité supérieure qui est souvent doté d'un filigrane, qui utilise parfois de la fibre de coton et qui est disponible dans une vaste gamme de couleurs et finitions correspondant aux enveloppes. Les formulaires pré-imprimés peuvent être constitués d'une vaste gamme de types de papier allant du papier recyclé au papier de qualité supérieure.

Plusieurs fabricants conçoivent maintenant ces grades de papier avec des propriétés optimisées pour l'impression laser et présentent le papier en tant que compatible laser ou garanti laser. Certaines des finitions de surface les plus rugueuses, telles que le papier à plat, le papier vergé ou le papier java, peuvent requérir que les modes de fusion spéciaux disponibles sur certains modèles d'imprimante atteignent une adhésion adéquate de l'encre.

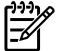

**Remarque** Une certaine variation de page en page est normale lors de l'impression avec les imprimantes laser. Cette variation ne peut pas être observée lors d'une impression sur du papier ordinaire. Cependant, cette variation est évidente lors d'une impression sur des formulaires pré-imprimés car les lignes et cadres sont déjà placés sur la page.

Pour éviter des problèmes lors de l'utilisation de formulaires pré-imprimés, de papier gaufré et de papier à en-tête, respectez les recommandations suivantes :

- Evitez d'utiliser des encres à basse température (le genre d'encre employé avec certains types de thermographie).
- Utilisez des formulaires pré-imprimés et du papier à en-tête ayant été imprimés par lithographie offset ou gravure.
- Utilisez des formulaires qui ont été créés avec des encres résistantes à la chaleur qui ne sont pas susceptibles de fondre, de se vaporiser ou de dégager des émissions dangereuses lorsqu'elles sont soumises à la température de 200 °C pendant 0,1 seconde. En général, les encres oxydées ou à base d'huile respectent ces spécifications.
- Lorsque le formulaire est pré-imprimé, veillez à ne pas modifier le contenu en humidité du papier, ainsi qu'à ne pas utiliser de matériaux qui influent sur les propriétés électriques ou de manutention du papier. Scellez les formulaires dans un emballage étanche à l'humidité afin d'éviter des changements d'humidité durant le stockage.
- Evitez de traiter des formulaires pré-imprimés dotés d'une finition ou couchés.
- Evitez d'utiliser des papiers fortement gaufrés ou des papiers à en-tête en relief.
- Evitez d'utiliser des papiers présentant une surface fortement texturée.
- Evitez d'utiliser des poudres offset ou d'autres matériaux qui empêchent les formulaires préimprimés d'être collés ensemble.

## <span id="page-50-0"></span>**Grammages et formats de papier pris en charge**

Pour obtenir des résultats optimaux, utilisez du papier de photocopie normal dont le grammage est compris entre 75 et 90  $g/m^2$ . Vérifiez que le papier est de bonne qualité et exempt de coupures, entailles, déchirures, taches, poussière, plis et bords froissés ou pliés.

**Remarque** Le multifonction prend en charge un grand nombre de supports d'impression de formats standard. La capacité des bacs peut varier en fonction du grammage et de l'épaisseur des supports ainsi que des conditions d'environnement. Utilisez uniquement des transparents conçus pour les imprimantes HP LaserJet. Les transparents jet d'encre et monochrome ne sont pas pris en charge par le multifonction.

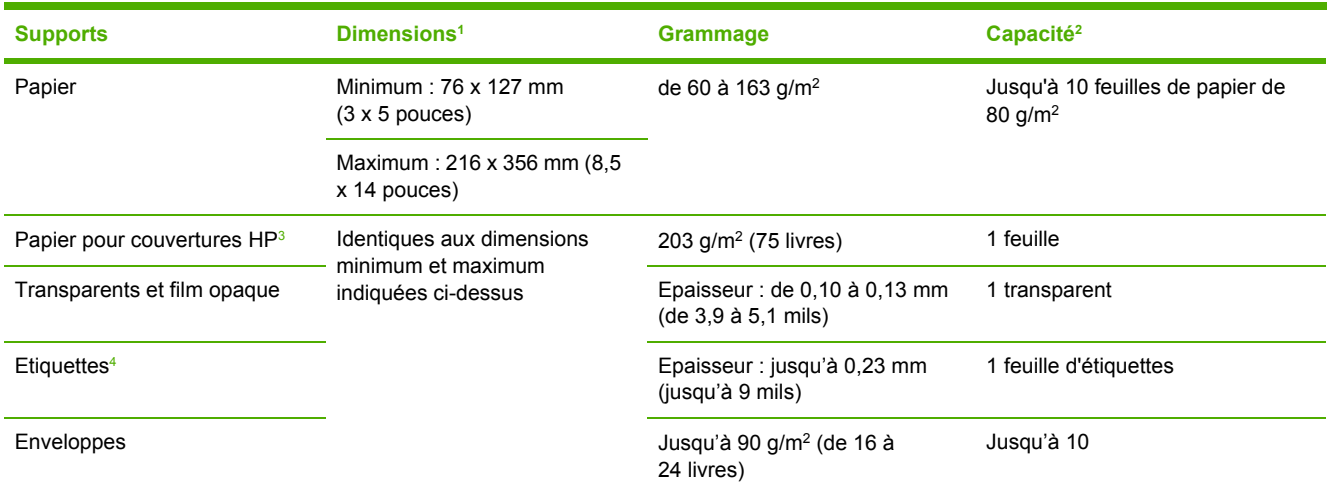

**Tableau 3-2** Spécifications de la fente d'alimentation prioritaire, Multifonction HP LaserJet 3050/3052/3055

<sup>1</sup> Le multifonction prend en charge un grand nombre de supports d'impression de formats standard et personnalisés. Vérifiez les formats pris en charge par le pilote d'imprimante.

<sup>2</sup> La capacité peut varier en fonction du grammage et de l'épaisseur du support ainsi que des conditions ambiantes.

<sup>3</sup> Hewlett-Packard ne garantit pas les résultats des impressions effectuées avec d'autres types de papier épais.

<sup>4</sup> Lissé : de 100 à 250 (Sheffield)

#### **Tableau 3-3** Spécifications du bac 1, Multifonction HP LaserJet 3050/3052/3055

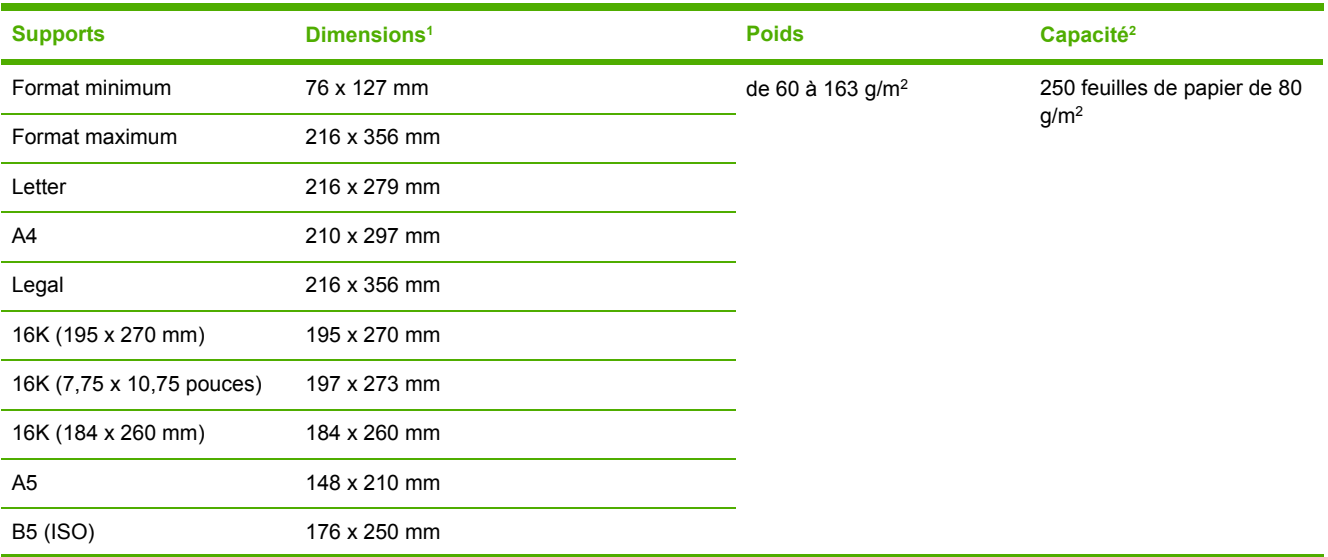

<sup>⊯</sup> 

#### <span id="page-51-0"></span>**Tableau 3-3** Spécifications du bac 1, Multifonction HP LaserJet 3050/3052/3055 (suite)

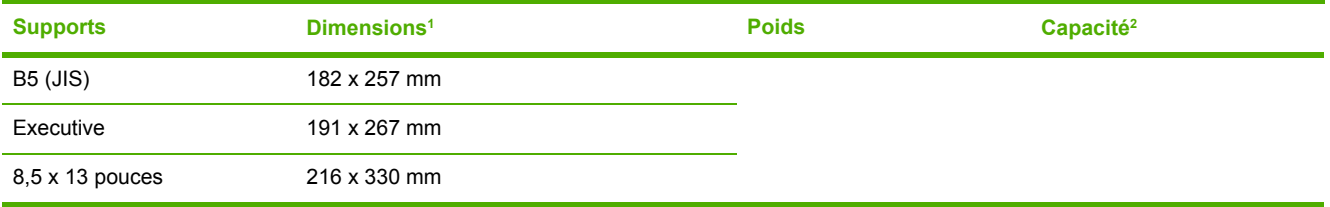

 $\frac{1}{1}$  Le multifonction prend en charge un grand nombre de supports d'impression de formats standard et personnalisés. Vérifiez les formats pris en charge par le pilote d'imprimante.

<sup>2</sup> La capacité peut varier en fonction du grammage et de l'épaisseur du support ainsi que des conditions ambiantes.

#### **Tableau 3-4** Spécifications de la fente d'alimentation prioritaire en feuille à feuille, Multifonction HP LaserJet 3390/3392

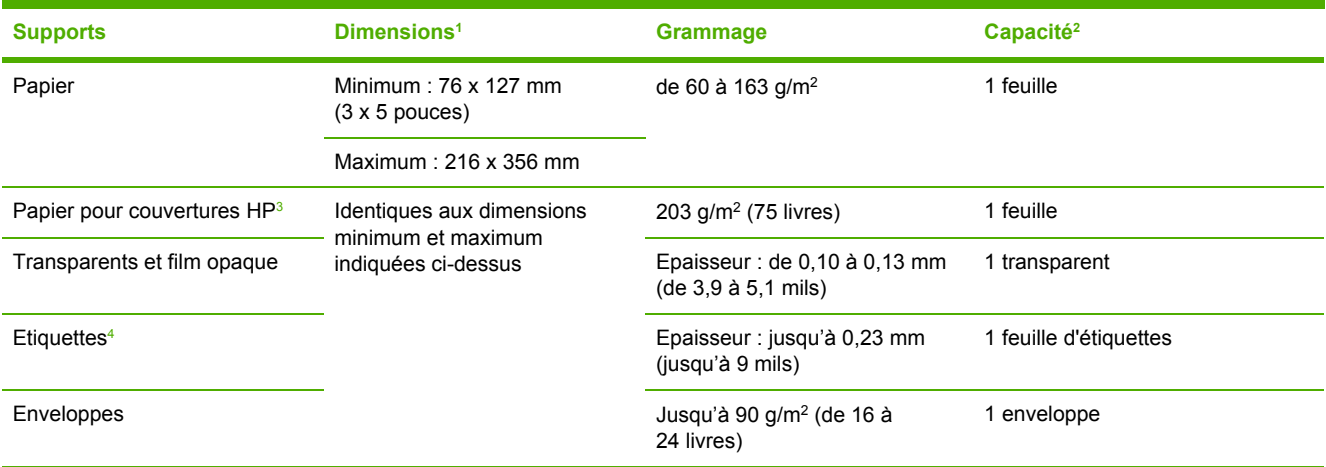

<sup>1</sup> Le multifonction prend en charge un grand nombre de supports d'impression de formats standard et personnalisés. Vérifiez les formats pris en charge par le pilote d'imprimante.

<sup>2</sup> La capacité peut varier en fonction du grammage et de l'épaisseur du support ainsi que des conditions ambiantes.

<sup>3</sup> Hewlett-Packard ne garantit pas les résultats des impressions effectuées avec d'autres types de papier épais.

<sup>4</sup> Lissé : de 100 à 250 (Sheffield)

#### **Tableau 3-5** Spécifications du bac 2 et du bac 3 en option, Multifonction HP LaserJet 3390/3392

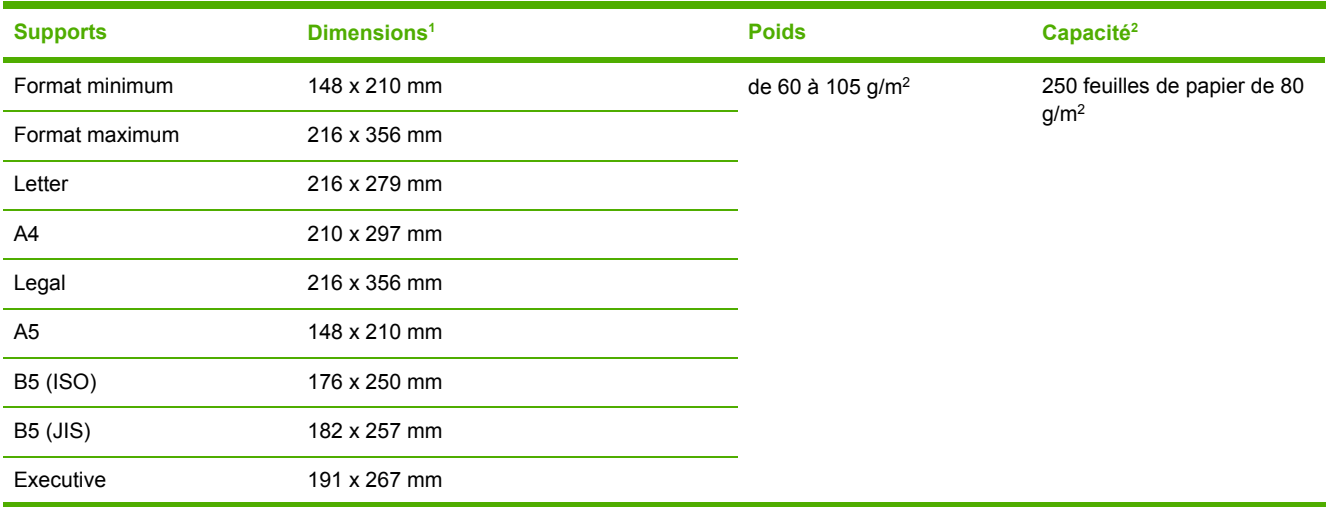

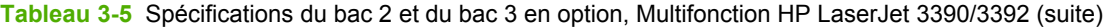

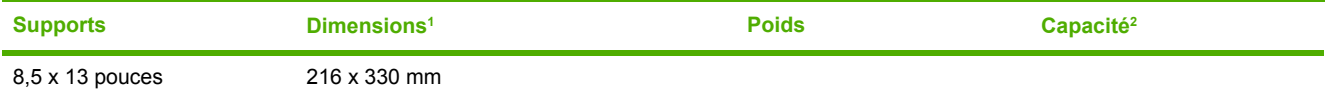

<sup>1</sup> Le multifonction prend en charge un grand nombre de supports d'impression de formats standard et personnalisés. Vérifiez les formats pris en charge par le pilote d'imprimante.

<sup>2</sup> La capacité peut varier en fonction du grammage et de l'épaisseur du support ainsi que des conditions ambiantes.

**Tableau 3-6** Spécifications du bac d'alimentation automatique (BAA)Multifonction HP LaserJet 3050

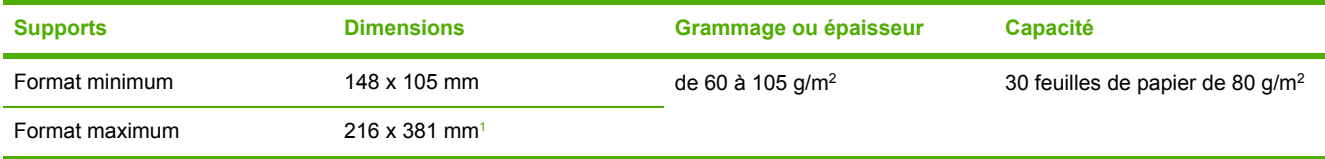

<sup>1</sup> Pour les supports au format Legal (216 x 356 mm) et les supports de format supérieur, chargez une feuille à la fois dans le BAA.

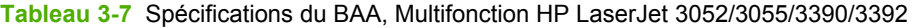

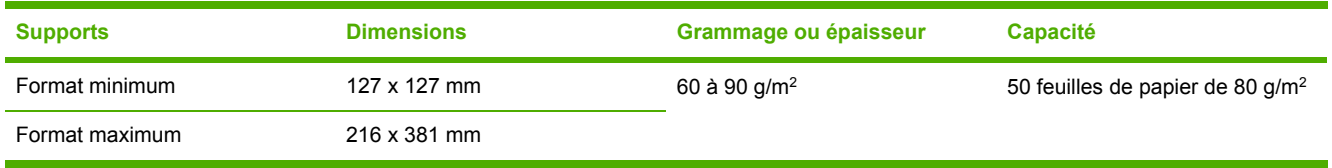

**Remarque** Lors de la télécopie, de la copie ou de la numérisation à l'aide du Multifonction HP LaserJet 3052/3055/3390/3392, utilisez le scanner à plat si l'original est fragile, fin, épais, trop petit pour le BAA ou s'il s'agit d'une photographie. Utilisez également le scanner à plat pour la fonction de copie Ajuster à la page. Le scanner à plat fournit la meilleure résolution de télécopie, de copie et de numérisation.

## <span id="page-53-0"></span>**Environnement d'impression et de stockage**

Normalement, il convient de stocker et d'imprimer le papier à la température ambiante, à savoir dans un environnement ni trop sec, ni trop humide. N'oubliez pas que le papier absorbe et rejette rapidement l'humidité.

La chaleur et l'humidité détériorent le papier. La chaleur fait évaporer l'humidité alors que le froid la concentre dans le papier. Les systèmes de chauffage et d'air conditionné éliminent presque toute l'humidité d'une pièce. Lorsque vous ouvrez l'emballage du papier, ce dernier perd son humidité, ce qui crée des traînées et des taches. Si le temps est humide ou si vous utilisez des fontaines réfrigérantes, l'humidité augmente dans la pièce où vous vous trouvez. Dans ce cas, lorsque vous sortez le papier de son emballage, il se charge en humidité, ce qui produit des impressions pâles ou des vides. En outre, lorsque le papier se dessèche ou se charge en humidité, il se déforme. Ce problème peut provoquer des bourrages papier.

C'est pourquoi le stockage et la manipulation du papier sont aussi importants que le processus de fabrication. Les conditions de stockage du papier affectent directement son alimentation dans l'imprimante et la qualité d'impression.

Veillez à ne pas acheter plus de papier que nécessaire sur une courte période (environ 3 mois). Si vous stockez du papier sur une longue période, ce dernier risque de subir une grande variation de température et d'humidité, ce qui peut l'altérer. Il convient donc de planifier l'utilisation du papier de manière judicieuse, pour éviter d'en endommager une grande quantité.

Le papier conservé dans son emballage scellé reste stable pendant plusieurs mois. Les risques d'altération sont beaucoup plus grands si vous laissez l'emballage ouvert, sans protection contre l'humidité.

Stockez le papier dans un environnement adéquat afin d'optimiser le fonctionnement de l'imprimante. La température de stockage doit être comprise entre 20 et 24 °C, avec une humidité relative située entre 45 % et 55 %. Suivez les instructions de stockage ci-dessous :

- Le papier doit être stocké à la température ambiante ou presque.
- L'air ne doit être ni trop sec, ni trop humide.
- La meilleure méthode de stockage d'une rame de papier dont l'emballage est ouvert consiste à la remballer hermétiquement dans son emballage anti-humidité. Si le multifonction est soumis à des variations de température extrêmes, déballez uniquement la quantité de papier nécessaire pour éviter que ce dernier ne se dessèche ou ne se charge en humidité.
- Ne stockez pas le papier et le support d'impression près d'un système de chauffage ou de climatisation, ou à côté d'une fenêtre ou d'une porte qui est fréquemment ouverte.

# **4 Utilisation du multifonction**

- Chargement de supports dans les bacs [d'alimentation](#page-55-0)
- Contrôle des tâches [d'impression](#page-59-0)
- Utilisation du panneau de commande du [multifonction](#page-61-0)

## <span id="page-55-0"></span>**Chargement de supports dans les bacs d'alimentation**

Les sections suivantes décrivent comment charger des supports dans les différents bacs d'alimentation.

**ATTENTION** L'impression sur des supports froissés, pliés ou endommagés peut provoquer des bourrages. Pour plus d'informations, reportez-vous à la section [Instructions](#page-45-0) d'utilisation des [supports](#page-45-0) .

### **Chargement de documents à télécopier, copier ou numériser**

Suivez ces instructions pour charger des originaux dans le multifonction pour numérisation. Pour obtenir des numérisations de qualité optimale, utilisez le scanner à plat.

#### **Pour charger des originaux sur le scanner à plat (Multifonction HP LaserJet 3052/3055/3390/3392 uniquement)**

- **1.** Vérifiez que le bac d'alimentation automatique (BAA) est vide.
- **2.** Soulevez le capot du scanner.
- **3.** Placez le document original sur la vitre du scanner face vers le bas, l'angle supérieur gauche du document sur l'angle inférieur droit de la vitre.

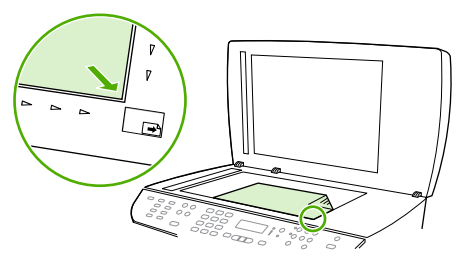

HP LaserJet 3052/3055 HP LaserJet 3390/3392

**4.** Fermez doucement le capot.

Le document est prêt à être télécopié/copié/numérisé.

#### **Pour charger des originaux dans le bac d'alimentation automatique (BAA)**

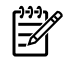

**Remarque** La capacité du BAA pour le Multifonction HP LaserJet 3050 est de 30 feuilles de 80 g/m<sup>2</sup> maximum. La capacité du BAA pour le Multifonction HP LaserJet 3052/3055/3390/3392 est de 50 feuilles de 80 g/m<sup>2</sup> maximum.

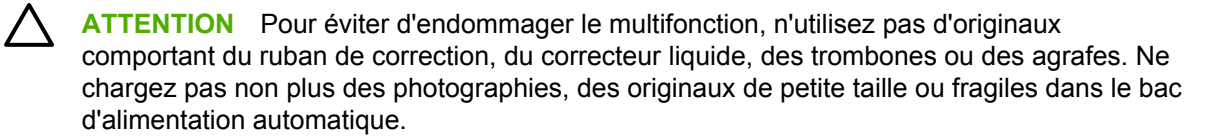

**1.** Pour le Multifonction HP LaserJet 3050, placez le bord supérieur de la pile de supports originaux dans le BAA, face vers le bas et la première page à copier en haut de la pile.

Vérifiez que le levier du BAA est configuré de manière appropriée pour les documents d'une seule page ou de plusieurs pages.

**-ou-**

Pour le Multifonction HP LaserJet 3052/3055/3390/3392, placez le bord supérieur de la pile de supports originaux dans le BAA, face vers le haut et la première page à copier en haut de la pile.

**2.** Faites glisser la pile dans le BAA afin de la bloquer en position.

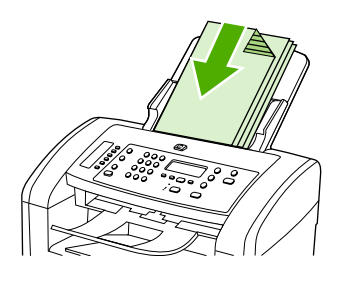

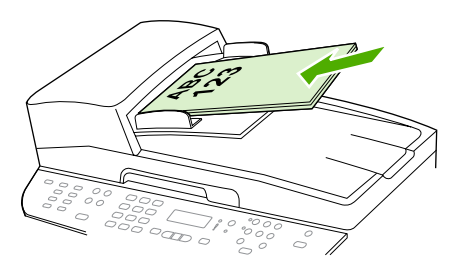

HP LaserJet 3052/3055 HP LaserJet 3050 HP LaserJet 3390/3392

**Document chargé** s'affiche sur le panneau de commande.

**3.** Réglez les guides de manière à ce qu'ils soient positionnés contre le support.

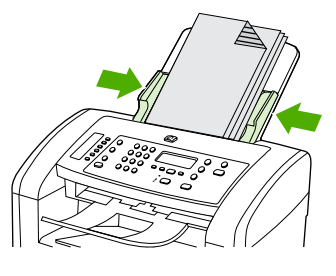

HP Laserlet 3050

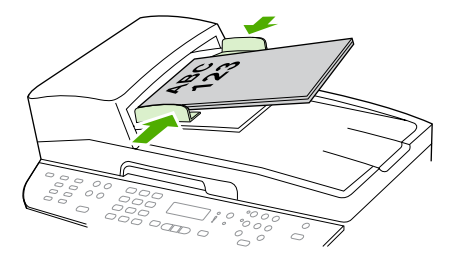

HP LaserJet 3052/3055 HP LaserJet 3390/3392

**4.** Le document est prêt à être télécopié/copié/numérisé.

### **Chargement des bacs d'alimentation, Multifonction HP LaserJet 3050/3052/3055**

#### **Fente d'alimentation prioritaire**

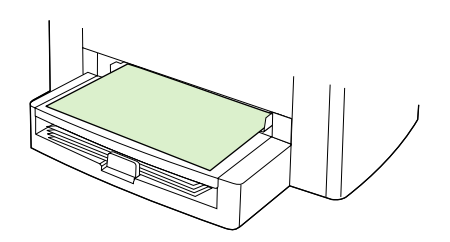

La fente d'alimentation prioritaire du Multifonction HP LaserJet 3050/3052/3055 peut contenir jusqu'à 10 feuilles de support d'un grammage inférieur ou égal à 163 g/m<sup>2</sup> que le support soit une enveloppe, un transparent ou une carte. Chargez le support avec le bord supérieur vers le haut et la face à imprimer orientée vers le haut. Pour prévenir les bourrages et les impressions inclinées, réglez les guides de support avant de charger le support.

#### **Bac d'alimentation (bac 1) de 250 feuilles**

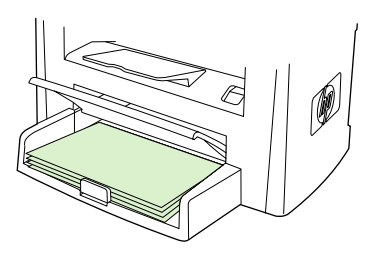

Le bac d'alimentation contient jusqu'à 250 pages de papier d'un grammage inférieur ou égal à 80 g/ m<sup>2</sup> ou un nombre inférieur de pages d'un support plus épais (25 mm de hauteur de pile ou moins). Chargez le support avec le bord supérieur vers le haut et la face à imprimer orientée vers le bas. Pour prévenir les bourrages et les impressions inclinées, réglez les guides de support aux dimensions du support avant de charger ce dernier.

**Remarque** Lorsque vous ajoutez de nouveaux supports, assurez-vous que vous avez retiré tous les supports du bac d'alimentation et déramé la pile de nouveaux supports. Ainsi, vous empêchez que plusieurs feuilles ne soient chargées dans le multifonction, ce qui peut provoquer des bourrages.

## **Chargement des bacs d'alimentation, Multifonction HP LaserJet 3390/3392**

**Fente d'alimentation prioritaire en feuille à feuille (bac 1)**

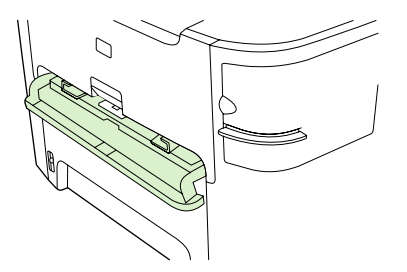

La fente d'alimentation prioritaire en feuille à feuille du Multifonction HP LaserJet 3390/3392 peut contenir une feuille de support d'un grammage inférieur ou égal à 163 g/m<sup>2</sup> que le support soit une enveloppe, un transparent ou une carte. Chargez le support avec le bord supérieur vers le haut et la face à imprimer orientée vers le haut. Pour prévenir les bourrages et les impressions inclinées, réglez les guides de support avant de charger le support.

**Remarque** Lors du chargement du support dans la fente d'alimentation prioritaire en feuille à feuille dans le Multifonction HP LaserJet 3390/3392, ce dernier tire partiellement le support vers l'intérieur puis s'arrête. Vous devez attendre que le multifonction s'arrête avant de charger une autre feuille de support. Vous ne pouvez charger qu'une seule feuille de support à la fois.

### **Bac d'alimentation (bac 2 ou bac 3 en option) de 250 feuilles**

**Remarque** Le bac 3 est facultatif pour le Multifonction HP LaserJet 3390.

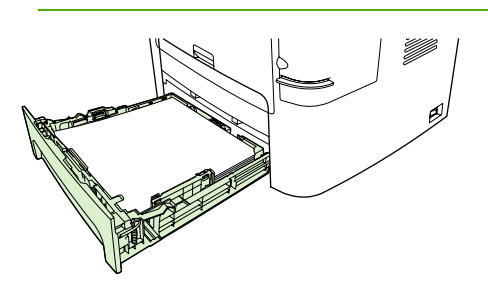

Le bac d'alimentation contient jusqu'à 250 pages de papier d'un grammage inférieur ou égal à 80 g/  $m<sup>2</sup>$  ou un nombre inférieur de pages d'un support plus épais (25 mm de hauteur de pile ou moins). Chargez le support avec le bord supérieur vers le haut et la face à imprimer orientée vers le bas. Pour prévenir les bourrages et les impressions inclinées, réglez les guides de support aux dimensions du support avant de charger ce dernier.

**Remarque** Lorsque vous ajoutez de nouveaux supports, assurez-vous que vous avez retiré tous les supports du bac d'alimentation et déramé la pile de nouveaux supports. Ainsi, vous empêchez que plusieurs feuilles ne soient chargées dans le multifonction, ce qui peut provoquer des bourrages.

## <span id="page-59-0"></span>**Contrôle des tâches d'impression**

Cette section contient des instructions de base sur l'impression. Lorsque vous modifiez les paramètres d'impression, suivez la hiérarchie des priorités.

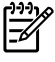

**Remarque** Les noms des commandes et des boîtes de dialogue peuvent varier selon votre logiciel.

## **Priorités des paramètres d'impression**

Lorsque vous modifiez les paramètres d'impression, suivez la hiérarchie des priorités. (Les noms des commandes et des boîtes de dialogue peuvent varier selon votre logiciel.)

- **Boîte de dialogue « Mise en page »**. Cette boîte de dialogue apparaît lorsque vous cliquez sur **Mise en page** ou sur une commande similaire du menu **Fichier** de votre application. Elle fait partie de l'application utilisée. **Les paramètres modifiés ici sont prioritaires par rapport à ceux modifiés à tout autre emplacement**.
- **Boîte de dialogue « Imprimer »**. La boîte de dialogue s'ouvre lorsque vous cliquez sur **Imprimer**, **Configuration de l'impression** ou sur une commande similaire du menu **Fichier** de votre logiciel. Cette commande similaire fait partie du logiciel mais sa priorité est moins élevée que la boîte de dialogue **Mise en page**. Les paramètres qui sont modifiés dans la boîte de dialogue **Imprimer** *n'écrasent pas* les paramètres qui sont modifiés dans la boîte de dialogue **Mise en page**. Les paramètres qui sont modifiés ici *écrasent* les paramètres qui sont modifiés dans le pilote d'imprimante.
- **Pilote d'imprimante**. Le pilote d'imprimante s'ouvre lorsque vous cliquez sur **Propriétés** dans la boîte de dialogue **Imprimer**. Les paramètres qui sont modifiés ici *n'écrasent pas* les paramètres qui sont modifiés ailleurs. (Pour Macintosh, les paramètres du pilote d'imprimante sont intégrés à la boîte de dialogue **Imprimer**.)

## **Sélection d'une source**

Vous pouvez imprimer par Source (bac), ou par Type ou Format. Pour imprimer par Source, procédez comme suit. Sur les systèmes d'exploitation Macintosh, les types et les formats sont regroupés dans le menu déroulant **Alimentation**.

- Windows : Dans la boîte de dialogue **Imprimer** de votre application, sélectionnez la Source (bac), si possible. Sinon, sélectionnez un bac dans le champ **Source** de l'onglet **Papier** du pilote d'imprimante.
- Mac OS X V10.3 et Mac OS X V10.4 : Dans le menu déroulant **Alimentation** de la boîte de dialogue **Imprimer**, sélectionnez le bac ou le type de support.

## **Sélection d'un type ou d'un format**

Vous pouvez imprimer par Source (bac), ou par Type ou Format. Si vous utilisez un support d'impression spécial, tel que du papier épais, imprimez par Type pour obtenir de bons résultats. Pour imprimer par Type ou par Format, procédez comme suit. Sur les systèmes d'exploitation Macintosh, les types et les formats sont regroupés dans le menu déroulant **Alimentation**.

- Windows : Dans le champ **Type** de l'onglet **Papier** du pilote d'imprimante, sélectionnez un type. Vous pouvez également sélectionner un format dans le champ **Format**. Pour certains papiers, tels que le papier à en-tête, sélectionnez un type et un format.
- Mac OS X V10.3 et Mac OS X V10.4 : Dans le menu déroulant **Alimentation** de la boîte de dialogue **Imprimer**, sélectionnez le bac ou le type de support.

## <span id="page-61-0"></span>**Utilisation du panneau de commande du multifonction**

Vous pouvez configurer les paramètres du multifonction à partir de son panneau de commande.

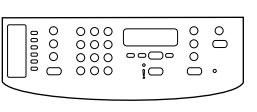

HP Laserlet 3050

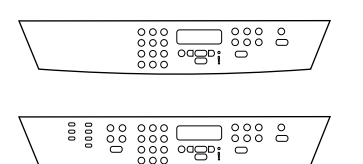

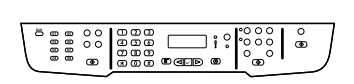

HP LaserJet 3390/3392

HP LaserJet 3052/3055

### **Changement de la langue d'affichage du panneau de commande du multifonction**

Utilisez cette procédure pour changer la langue d'impression des rapports ou d'affichage des messages sur le panneau de commande du multifonction.

#### **Pour modifier la langue d'affichage du panneau de commande du multifonction**

- **1.** Appuyez sur Menu.
- 2. Appuyez sur la touche < ou > pour sélectionner **Configuration système**, puis appuyez sur  $\times$ .
- **3.** Appuyez sur la touche < ou > pour sélectionner **Langue**, puis appuyez sur  $\times$ .
- **4.** Appuyez sur la touche < ou > pour sélectionner la langue de votre choix.
- **5.** Appuyez sur  $\times$  pour enregistrer votre sélection.

Le multifonction redémarre automatiquement.

## **Changement du format et du type de papier par défaut**

Définissez le format et le type de support que vous chargez habituellement dans le bac d'alimentation. Le multifonction utilise ces paramètres pour la copie et l'impression des rapports, pour l'impression des télécopies ainsi que pour la sélection du facteur de réduction automatique des télécopies reçues.

#### **Pour modifier le format de papier par défaut**

- **1.** Appuyez sur Menu.
- **2.** Appuyez sur la touche  $\leq$  ou  $\geq$  pour sélectionner **Configuration système**, puis appuyez sur  $\leq$ .
- **3.** Appuyez sur la touche < ou > pour sélectionner **Config. papier**, puis appuyez sur  $\vee$ .
- **4.** Appuyez sur la touche < ou > pour sélectionner **Form. papier déf**, puis appuyez sur  $\le$ .
- **5.** Appuyez sur la touche < ou > pour sélectionner le format.
- **6.** Appuyez sur  $\times$  pour enregistrer votre sélection.

#### **Pour modifier le type de papier par défaut**

- **1.** Appuyez sur Menu.
- **2.** Appuyez sur la touche  $\leq$  ou  $\geq$  pour sélectionner **Configuration système**, puis appuyez sur  $\leq$ .
- **3.** Appuyez sur la touche  $\leq$  ou  $\geq$  pour sélectionner **Config. papier**, puis appuyez sur  $\leq$ .
- **4.** Appuyez sur la touche  $\leq$  ou  $\geq$  pour sélectionner **Type papier déf**, puis appuyez sur  $\leq$ .
- **5.** Appuyez sur la touche < ou > pour sélectionner le type.
- **6.** Appuyez sur  $\times$  pour enregistrer votre sélection.

#### **Modification de la configuration du bac d'alimentation par défaut**

Les configurations des bacs par défaut (format et type) ont pour valeur **Tout**, ce qui signifie que tous les types et formats de supports pris en charge peuvent être imprimés à partir de ce bac. Ne configurez les paramètres de format et type de vos bacs à l'aide des instructions suivantes que si vous devez régulièrement imprimer sur des types et formats de supports spécifiques.

#### **Pour changer le format de support par défaut d'un bac**

- **1.** Appuyez sur Menu.
- **2.** Appuyez sur la touche < ou > pour sélectionner **Configuration système**, puis appuyez sur  $\sim$ .
- **3.** Appuyez sur la touche < ou > pour sélectionner **Config. papier**, puis appuyez sur .
- **4.** Appuyez sur la touche < ou > pour sélectionner **Bac 1** (ou le bac 2 ou le bac 3 en option), puis appuyez sur  $\le$ .
- **5.** Appuyez sur la touche < ou > pour sélectionner **Format papier**, puis appuyez sur  $\le$ .
- **6.** Appuyez sur la touche < ou > pour sélectionner le format.
- **7.** Appuyez sur  $\times$  pour enregistrer votre sélection.

#### **Pour changer le type de support par défaut d'un bac**

- **1.** Appuyez sur Menu.
- **2.** Appuyez sur la touche  $\leq$  ou  $\geq$  pour sélectionner **Configuration système**, puis appuyez sur  $\leq$ .
- **3.** Appuyez sur la touche < ou > pour sélectionner **Config. papier**, puis appuyez sur  $\le$ .
- **4.** Appuyez sur la touche < ou > pour sélectionner **Bac 1** (ou le bac 2 ou le bac 3 en option), puis appuyez sur  $\le$ .
- **5.** Appuyez sur la touche < ou > pour sélectionner **Type de papier**, puis appuyez sur  $\le$ .
- **6.** Appuyez sur la touche < ou > pour sélectionner le type.
- **7.** Appuyez sur  $\times$  pour enregistrer votre sélection.

## **Utilisation des commandes de volume du multifonction**

Vous pouvez contrôler le volume des éléments suivants :

- Alarme sonore émise par le multifonction lorsque l'intervention de l'utilisateur est nécessaire, notamment lorsque la porte du multifonction est ouverte.
- Signaux sonores émis lorsque l'utilisateur appuie sur les boutons du panneau de commande du multifonction.
- Signaux de ligne téléphonique pour les télécopies sortantes.
- Sonnerie de réception d'une télécopie.

#### **Changement du volume de l'alarme**

Vous entendez une alarme lorsque le multifonction affiche un message d'erreur grave ou d'alerte. L'alarme dure une seconde.

#### **Pour changer le volume d'alarme**

- **1.** Appuyez sur Menu.
- 2. Appuyez sur la touche < ou > pour sélectionner **Configuration système**, puis appuyez sur  $\times$ .
- **3.** Appuyez sur la touche  $\leq$  ou  $\geq$  pour sélectionner **Réglages volume**, puis appuyez sur  $\leq$ .
- **4.** Appuyez sur  $\leq$  pour sélectionner **Volume d'alarme**.
- **5.** Appuyez sur la touche < ou > pour sélectionner **Désactivé**, **Faible**, **Moyen** ou **Fort**.
- **6.** Appuyez sur  $\times$  pour enregistrer votre sélection.

₽ **Remarque** La valeur usine par défaut du volume d'alarme est **Faible**.

#### **Changement du volume du télécopieur**

Ce paramètre détermine le volume des différents sons associés aux télécopies entrantes et sortantes.

#### **Pour changer le volume du télécopieur**

- **1.** Appuyez sur Volume.
- **2.** Appuyez sur la touche < ou > pour sélectionner **Désactivé**, **Faible**, **Moyen** ou **Fort**.
- **3.** Appuyez sur  $\leq$  pour enregistrer votre sélection.

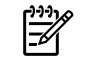

**Remarque** La valeur usine par défaut est **Faible**.

#### **Changement du volume de la sonnerie du télécopieur**

La sonnerie du télécopieur retentit lorsque le multifonction commence à envoyer ou à recevoir un appel. La durée de la sonnerie dépend de la durée du mode de sonnerie de l'opérateur de télécommunication local.

**Pour changer le volume de la sonnerie du télécopieur** 

- **1.** Appuyez sur Menu.
- **2.** Appuyez sur la touche  $\leq$  ou  $\geq$  pour sélectionner **Configuration système**, puis appuyez sur  $\leq$ .
- **3.** Appuyez sur la touche  $\leq$  ou  $\geq$  pour sélectionner **Réglages volume**, puis appuyez sur  $\leq$ .
- **4.** Appuyez une fois sur la touche < ou > pour sélectionner **Volume sonnerie**, puis appuyez sur  $\cdot$ .
- **5.** Appuyez sur la touche < ou > pour sélectionner **Désactivé**, **Faible**, **Moyen** ou **Fort**.
- **6.** Appuyez sur  $\times$  pour enregistrer votre sélection.

₩ **Remarque** La valeur usine par défaut est **Faible**.

#### **Changement du volume d'une touche pressée du panneau de commande du multifonction**

Le volume d'une touche pressée contrôle le son émis lorsque vous appuyez sur un bouton du panneau de commande du multifonction.

#### **Pour changer le volume d'une touche pressée du panneau de commande du multifonction**

- **1.** Appuyez sur Menu.
- **2.** Appuyez sur la touche  $\leq$  ou  $\geq$  pour sélectionner **Configuration système**, puis appuyez sur  $\leq$ .
- **3.** Appuyez sur la touche  $\leq$  ou  $\geq$  pour sélectionner **Réglages volume**, puis appuyez sur  $\leq$ .
- **4.** Appuyez sur la touche < ou > pour sélectionner **Volume appui touche**, puis appuyez sur  $\cdot$ .
- **5.** Appuyez sur la touche < ou > pour sélectionner **Désactivé**, **Faible**, **Moyen** ou **Fort**.
- **6.** Appuyez sur  $\times$  pour enregistrer votre sélection.

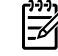

**Remarque** La valeur usine par défaut du volume d'une touche pressée du panneau de commande du multifonction est **Faible**.

# **5 Impression**

Cette section fournit des informations sur les tâches d'impression courantes.

- Utilisation de fonctions dans le pilote [d'imprimante](#page-67-0) Windows
- Utilisation de fonctions dans le pilote [d'imprimante](#page-74-0) Macintosh
- Sélection d'un [emplacement](#page-79-0) de sortie (Multifonction HP LaserJet 3390/3392)
- [Impression](#page-80-0) sur des supports spéciaux
- Annulation d'une tâche [d'impression](#page-84-0)

Pour plus d'informations sur la gestion du multifonction et de ses paramètres à l'aide de l'utilitaire HP ToolboxFX, reportez-vous à la section [HP ToolboxFX](#page-301-0) .

**Remarque** La plupart des fonctions décrites dans ce chapitre peuvent également être |ૐ exécutées à l'aide de l'utilitaire HP ToolboxFX. Pour obtenir des instructions sur l'utilisation de l'utilitaire HP ToolboxFX, reportez-vous à l'aide en ligne HP ToolboxFX.

## <span id="page-67-0"></span>**Utilisation de fonctions dans le pilote d'imprimante Windows**

Lorsque vous imprimez à partir d'un programme, de nombreuses fonctions de l'imprimante sont disponibles depuis le pilote d'imprimante. Pour en savoir plus sur les fonctions disponibles dans le pilote d'imprimante, reportez-vous à l'aide du pilote d'imprimante. La présente section décrit les fonctions suivantes :

- Création et utilisation de réglages rapides
- Création et [utilisation](#page-68-0) de filigranes
- [Redimensionnement](#page-68-0) de documents
- Définition d'un format de papier [personnalisé](#page-69-0) à partir du pilote d'imprimante
- Utilisation d'autres [papiers/couvertures](#page-69-0)
- [Impression](#page-70-0) d'une première ou d'une dernière page vierge
- [Impression](#page-70-0) de plusieurs pages sur une feuille de papier
- [Impression](#page-71-0) recto verso

**Remarque** Les paramètres du pilote d'imprimante ou du programme sont généralement prioritaires sur ceux du panneau de commande. Les paramètres du programme sont généralement prioritaires sur ceux du pilote d'imprimante.

## **Création et utilisation de réglages rapides**

Utilisez les réglages rapides pour enregistrer les paramètres actuels du pilote pour réutilisation. Par exemple, vous pouvez enregistrer les paramètres de l'orientation d'une page, de l'impression recto verso et de la source du papier à l'aide d'un réglage rapide. Les réglages rapides sont disponibles à partir des onglets de la plupart des pilotes d'imprimante. Vous pouvez enregistrer jusqu'à 25 réglages rapides de tâches d'impression.

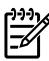

₩

**Remarque** Le pilote d'imprimante peut indiquer que 25 réglages rapides pour tâche d'impression ont été définis alors qu'il en affiche un nombre inférieur. Certains de ces réglages prédéfinis, ne s'appliquant pas à votre imprimante, peuvent avoir été pris en compte et figurer dans le nombre total.

#### **Pour créer un réglage rapide**

- **1.** Ouvrez le pilote d'imprimante (reportez-vous à la section Accès aux pilotes [d'imprimante](#page-35-0) ).
- **2.** Sélectionnez les paramètres d'impression à utiliser.
- **3.** Dans la zone **Réglages rapides pour tâche d'impression**, tapez un nom pour le paramètre sélectionné (par exemple « Rapport trimestriel » ou « Etat du projet »).
- **4.** Cliquez sur **Enregistrer**.

#### <span id="page-68-0"></span>**Pour utiliser les réglages rapides**

- **1.** Ouvrez le pilote d'imprimante (reportez-vous à la section Accès aux pilotes [d'imprimante](#page-35-0) ).
- **2.** Sélectionnez les réglages rapides que vous souhaitez utiliser dans la liste déroulante **Réglages rapides pour tâche d'impression**.
- **3.** Cliquez sur **OK**. L'imprimante est à présent configurée pour imprimer en fonction des paramètres enregistrés dans le réglage rapide.

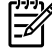

**Remarque** Pour restaurer les paramètres par défaut du pilote d'imprimante, sélectionnez **Paramètres d'impression par défaut** dans la liste déroulante **Réglages rapides pour tâche d'impression**.

## **Création et utilisation de filigranes**

Un filigrane est une note, telle que « Confidentiel », imprimée en arrière-plan sur chaque page d'un document.

#### **Pour utiliser un filigrane existant**

- **1.** Ouvrez le pilote d'imprimante (reportez-vous à la section Accès aux pilotes [d'imprimante](#page-35-0) ).
- **2.** Dans l'onglet **Effets**, cliquez sur la liste déroulante **Filigranes**.
- **3.** Cliquez sur le filigrane que vous voulez utiliser.
- **4.** Si vous souhaitez que le filigrane apparaisse uniquement sur la première page du document, cliquez sur **Première page seulement**.
- **5.** Cliquez sur **OK**. L'imprimante est à présent configurée pour imprimer le filigrane sélectionné.

Pour supprimer le filigrane, cliquez sur **(aucun)** dans la liste déroulante **Filigranes**.

### **Redimensionnement de documents**

Les options de redimensionnement de documents permettent de réduire ou d'agrandir un document à un pourcentage de sa taille normale. Vous pouvez également décider d'imprimer un document sur un autre format de papier, avec ou sans mise à l'échelle.

#### **Pour réduire ou agrandir un document**

- **1.** Ouvrez le pilote d'imprimante (reportez-vous à la section Accès aux pilotes [d'imprimante](#page-35-0) ).
- **2.** Sous l'onglet **Effets**, en regard de **% du format normal**, tapez le pourcentage de réduction ou d'agrandissement du document.

Vous pouvez également utiliser la barre de défilement pour ajuster le pourcentage de réduction ou d'agrandissement.

**3.** Cliquez sur **OK**. L'imprimante est à présent configurée pour mettre à l'échelle le document en fonction du pourcentage de réduction ou d'agrandissement sélectionné.

#### <span id="page-69-0"></span>**Pour imprimer un document sur un format de papier différent**

- **1.** Ouvrez le pilote d'imprimante (reportez-vous à la section Accès aux pilotes [d'imprimante](#page-35-0) ).
- **2.** Dans l'onglet **Effets**, cliquez sur **Imprimer document sur**.
- **3.** Sélectionnez le format de papier cible sur lequel imprimer.
- **4.** Pour imprimer le document sur le format de papier cible sans le mettre à l'échelle, vérifiez que l'option **Mettre à l'échelle du document** n'est *pas* sélectionnée.
- **5.** Cliquez sur **OK**. L'imprimante est à présent configurée pour imprimer le document selon vos indications.

### **Définition d'un format de papier personnalisé à partir du pilote d'imprimante**

#### **Pour définir un format de papier personnalisé**

- **1.** Ouvrez le pilote d'imprimante (reportez-vous à la section Accès aux pilotes [d'imprimante](#page-35-0) ).
- **2.** Dans l'onglet **Papier** ou **Papier/Qualité**, cliquez sur **Personnalisé**.
- **3.** Dans la fenêtre **Format de papier personnalisé**, tapez le nom du format de papier personnalisé.
- **4.** Tapez la longueur et la largeur du format de papier. Si vous tapez un format trop petit ou trop grand, le pilote ajuste automatiquement le format au format minimal ou maximal autorisé.
- **5.** Si nécessaire, cliquez sur le bouton pour modifier l'unité de mesure (millimètres ou pouces).
- **6.** Cliquez sur **Enregistrer**.
- **7.** Cliquez sur **Fermer**. L'imprimante est à présent configurée pour imprimer le document sur le format de papier personnalisé sélectionné. Le nom enregistré s'affiche dans la liste des formats de papier pour une utilisation future.

## **Utilisation d'autres papiers/couvertures**

Suivez les instructions relatives à l'impression d'une première page différente des autres pages dans la tâche d'impression.

- **1.** Ouvrez le pilote d'imprimante (reportez-vous à la section Accès aux pilotes [d'imprimante](#page-35-0) ).
- **2.** Dans l'onglet **Papier** ou **Papier/Qualité**, sélectionnez le papier approprié pour la première page de la tâche d'impression.
- **3.** Cliquez sur **Utiliser autre papier/couverture**.
- **4.** Dans la zone de liste d'options, cliquez sur les pages ou couvertures que vous souhaitez imprimer sur du papier différent.
- **5.** Pour imprimer la page de couverture ou le revers de couverture, vous devez également sélectionner **Ajouter couv. pré-imprimée ou blanche**.

**-ou-**

<span id="page-70-0"></span>Sélectionnez le type de papier ou la source approprié pour les autres pages de la tâche d'impression. L'imprimante est à présent configurée pour imprimer le document sur le papier que vous avez sélectionné.

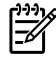

**Remarque** Le format du papier doit être le même pour toutes les pages de la tâche d'impression.

## **Impression d'une première ou d'une dernière page vierge**

**Pour imprimer une première ou une dernière page vierge**

- **1.** Ouvrez le pilote d'imprimante (reportez-vous à la section Accès aux pilotes [d'imprimante](#page-35-0) ).
- **2.** Dans l'onglet **Papier** ou **Papier/Qualité**, cliquez sur **Utiliser autre papier/couverture**.
- **3.** Dans la zone de liste d'options, cliquez sur **Couverture** ou **Revers**.
- **4.** Cliquez sur **Ajouter couv. pré-imprimée ou blanche**.

### **Impression de plusieurs pages sur une feuille de papier**

Vous pouvez imprimer plusieurs pages sur une même feuille de papier. Cette fonction est disponible dans certains pilotes et permet d'imprimer des pages de brouillon à moindre coût.

Pour imprimer plusieurs pages sur une feuille de papier, utilisez l'option Disposition ou Pages par feuille du pilote. (Cette option est parfois appelée impression à 2 pages, 4 pages ou n pages par feuille.)

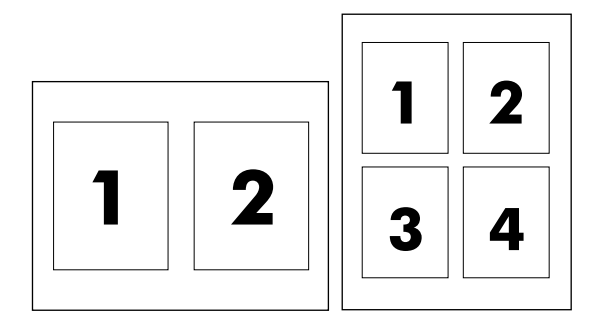

#### **Pour imprimer plusieurs pages sur la même feuille**

- **1.** Ouvrez le pilote d'imprimante (reportez-vous à la section Accès aux pilotes [d'imprimante](#page-35-0) ).
- **2.** Cliquez sur l'onglet **Finition**.
- **3.** Dans la section **Options document**, sélectionnez le nombre de pages que vous souhaitez imprimer sur chaque feuille (1, 2, 4, 6, 9 ou 16).
- <span id="page-71-0"></span>**4.** Si le nombre de pages est supérieur à 1, sélectionnez les options appropriées pour **Imprimer bordures de page** et **Ordre des pages**.
	- Cliquez sur **Imprimer bordures de page** si vous souhaitez imprimer une bordure autour de chaque page sur la feuille.
	- Cliquez sur **Ordre des pages** pour sélectionner l'ordre et le positionnement des pages sur la feuille.
- **5.** Cliquez sur **OK**. L'imprimante est à présent configurée pour imprimer le nombre de pages par feuille sélectionné.

### **Impression recto verso**

L'impression recto verso automatique est disponible par l'unité d'impression automatique recto verso du Multifonction HP LaserJet 3390/3392. L'impression recto verso manuelle est disponible sur le Multifonction HP LaserJet 3050/3052/3055/3390/3392. Pour imprimer recto verso manuellement, imprimez le recto et le verso d'une page en chargeant la page deux fois dans le multifonction.

⊯ **Remarque** Dans le pilote d'imprimante, l'option **Imprimer recto verso (manuellement)** n'est disponible que lorsque l'impression recto verso n'est pas disponible ou lorsqu'elle n'est pas prise en charge pour le type de support d'impression utilisé.

#### **Pour imprimer recto verso automatiquement (Multifonction HP LaserJet 3390/3392)**

- **1.** Insérez suffisamment de papier dans l'un des bacs. Si vous chargez un papier spécial tel que du papier à en-tête, appliquez l'une des procédures suivantes :
	- Pour le bac 1, chargez le papier à en-tête recto vers le haut, bord inférieur en premier.
	- Dans tous les autres bacs, chargez le papier à en-tête face recto vers le bas, bord supérieur vers l'arrière du bac.

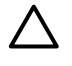

**ATTENTION** Ne chargez pas un papier dont le grammage est supérieur à 105 g/m2. Vous pourriez provoquer un bourrage.

- **2.** Ouvrez le pilote d'imprimante (reportez-vous à la section Accès aux pilotes [d'imprimante](#page-35-0) ).
- **3.** Sous Windows, sur l'onglet **Finition**, sélectionnez **Impression recto verso**.
- **4.** Cliquez sur **OK**. Le produit est maintenant prêt à effectuer une impression recto verso.
### **Pour imprimer recto verso manuellement (Multifonction HP LaserJet 3050/3052/3055)**

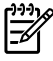

**Remarque** Le pilote d'imprimante contient également des instructions et des graphiques pour l'impression recto verso manuelle.

- **1.** Dans le logiciel, ouvrez les propriétés du multifonction (pilote d'imprimante).
- **2.** Sous l'onglet **Finition**, sélectionnez **Imprimer recto verso**.
	- ₽ **Remarque** Si l'option **Imprimer recto verso** est grisée ou n'est pas disponible, ouvrez les propriétés du multifonction (pilote d'imprimante). Sous l'onglet **Paramètres du périphérique** ou **Configurer**, sélectionnez l'option **Autoriser le recto verso manuel**, puis cliquez sur **OK**. Répétez les étapes 1 et 2.
- **3.** Imprimez le document.
- **4.** Une fois le recto imprimé, retirez le support du bac d'alimentation, puis mettez-le de côté jusqu'à ce que l'impression recto verso manuelle soit terminée.

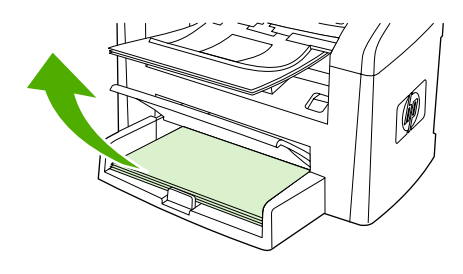

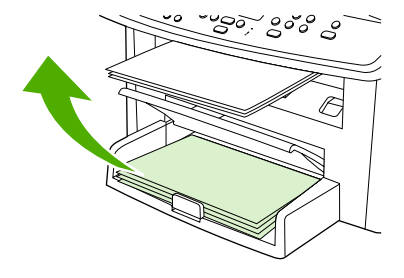

HP LaserJet 3050 HP LaserJet 3052/3055

**5.** Empilez les impressions en veillant à orienter le côté imprimé vers le bas, puis déramez la pile.

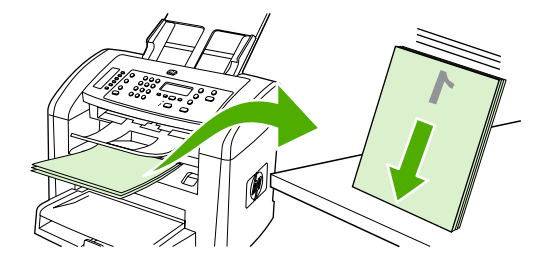

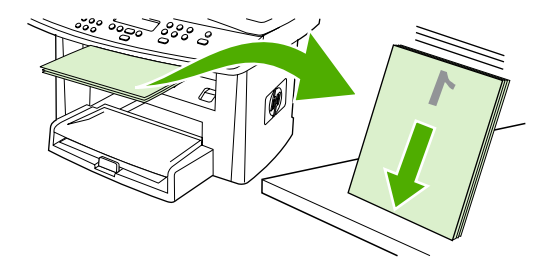

HP LaserJet 3050 HP LaserJet 3052/3055

**6.** Placez à nouveau la pile de supports dans le bac d'alimentation. Le côté imprimé doit être orienté vers le bas, avec le bord supérieur vers le multifonction en premier.

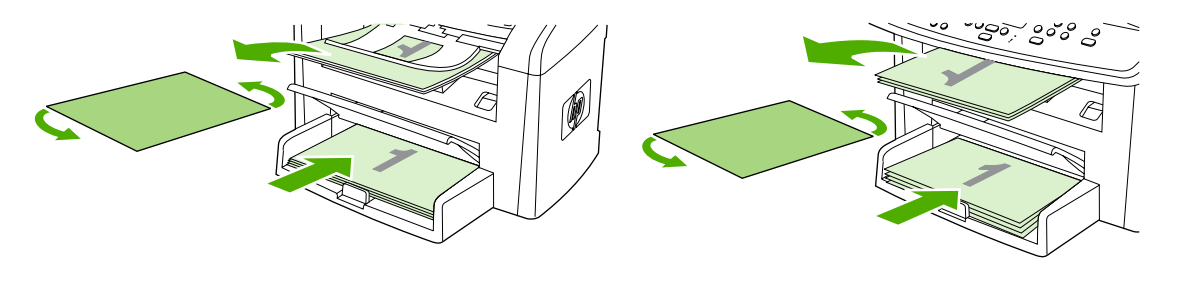

HP LaserJet 3050 HP LaserJet 3052/3055

**7.** Sur l'écran de l'ordinateur, cliquez sur **OK** et attendez que le verso s'imprime.

### **Pour imprimer recto verso manuellement (Multifonction HP LaserJet 3390/3392)**

- **1.** Insérez suffisamment de papier dans l'un des bacs. Si vous chargez un papier spécial tel que du papier à en-tête, appliquez l'une des procédures suivantes :
	- Pour le bac 1, chargez le papier à en-tête recto vers le haut, bord inférieur en premier.
	- Dans tous les autres bacs, chargez le papier à en-tête face recto vers le bas, bord supérieur vers l'arrière du bac.

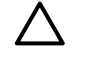

**ATTENTION** Ne chargez pas un papier dont le grammage est supérieur à 105 g/m2. Vous pourriez provoquer un bourrage.

- **2.** Ouvrez le pilote d'imprimante (reportez-vous à la section Accès aux pilotes [d'imprimante](#page-35-0) ).
- **3.** Sur l'onglet **Finition**, sélectionnez **Impression recto verso (manuelle)**.
- **4.** Cliquez sur **OK**.
- **5.** Lancez l'impression.
- **6.** Accédez au multifonction. Retirez les feuilles vierges qui restent dans le bac 1. *Insérez la pile des feuilles imprimées dans le bac indiqué sur le panneau de commande.* Chargez le papier, face imprimée vers le haut, bord inférieur vers le multifonction en premier. Suivez les instructions de la fenêtre contextuelle qui apparaît avant de charger à nouveau la pile de sortie pour l'impression des versos.
- **7.** Un message vous demandant d'appuyer sur un bouton pour continuer peut s'afficher sur l'écran du panneau de commande.

# **Utilisation de fonctions dans le pilote d'imprimante Macintosh**

Lorsque vous imprimez à partir d'un logiciel, de nombreuses fonctions sont disponibles à partir du pilote d'imprimante. Pour des informations complètes sur les fonctions disponibles dans le pilote d'imprimante, reportez-vous à l'aide de ce dernier. Les fonctions suivantes sont décrites dans cette section :

- Création et utilisation de réglages prédéfinis dans Mac OS X V10.3 et Mac OS X V10.4
- Impression d'une page de garde [\(Macintosh\)](#page-75-0)
- Impression de plusieurs pages sur une feuille de papier [\(Macintosh\)](#page-75-0)
- Impression recto verso [\(Macintosh\)](#page-76-0)

**Remarque** Les paramètres du pilote d'imprimante ou du programme sont généralement prioritaires sur ceux du panneau de commande. Les paramètres du programme sont généralement prioritaires sur ceux du pilote d'imprimante.

### **Création et utilisation de réglages prédéfinis dans Mac OS X V10.3 et Mac OS X V10.4**

Utilisez les préréglages pour enregistrer les paramètres actuels du pilote pour les réutiliser. Par exemple, vous pouvez enregistrer les paramètres d'orientation d'une page, d'impression recto verso et de type de papier dans un préréglage.

#### **Pour créer un préréglage**

- **1.** Ouvrez le pilote d'imprimante (reportez-vous à la section Accès aux pilotes [d'imprimante](#page-35-0) ).
- **2.** Sélectionnez les paramètres d'impression à utiliser.
- **3.** Dans la zone **Préréglages**, cliquez sur **Enregistrer sous...** et saisissez un nom pour votre préréglage (par exemple « Rapport trimestriel » ou « Etat du projet »).
- **4.** Cliquez sur **OK**.

#### **Pour utiliser les préréglages**

- **1.** Ouvrez le pilote d'imprimante (reportez-vous à la section Accès aux pilotes [d'imprimante](#page-35-0) ).
- **2.** Dans le menu **Préréglages**, sélectionnez le préréglage à utiliser.

**Remarque** Pour restaurer les paramètres par défaut du pilote d'imprimante, sélectionnez **Standard** dans le menu local **Préréglages**.

鬯

### <span id="page-75-0"></span>**Impression d'une page de garde (Macintosh)**

Le cas échéant, vous pouvez imprimer une page de garde distincte pour votre document qui inclut un message (par exemple « Confidentiel »).

**Pour imprimer une page de garde**

- **1.** Ouvrez le pilote d'imprimante (reportez-vous à la section Accès aux pilotes [d'imprimante](#page-35-0) ).
- **2.** Dans le menu contextuel **Page de garde**, choisissez d'imprimer la page de garde **Avant le document** ou **Après le document**.
- **3.** Si vous utilisez Mac OS X V10.3 ou Mac OS X V10.4, dans le menu contextuel **Type de page de garde**, sélectionnez le message que vous souhaitez imprimer sur la page de garde.

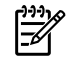

**Remarque** Pour imprimer une page de garde vierge, sélectionnez **Standard** dans le menu **Type de couverture**.

### **Impression de plusieurs pages sur une feuille de papier (Macintosh)**

Vous pouvez imprimer plusieurs pages sur une même feuille de papier. Cette fonction permet d'imprimer des pages de brouillon à moindre coût.

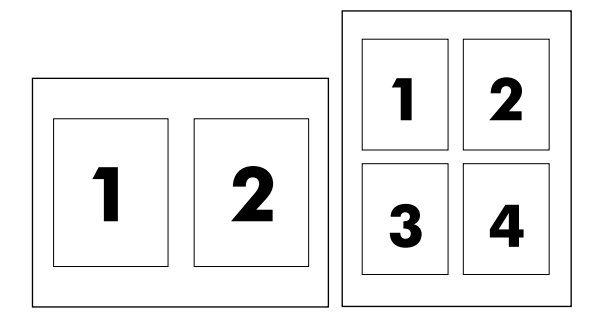

#### **Pour imprimer plusieurs pages sur la même feuille**

- **1.** Ouvrez le pilote d'imprimante (reportez-vous à la section Accès aux pilotes [d'imprimante](#page-35-0) ).
- **2.** Sélectionnez le menu local **Disposition**.
- **3.** En regard de **Pages par feuille**, sélectionnez le nombre de pages que vous souhaitez imprimer sur chaque feuille (1, 2, 4, 6, 9 ou 16).
- **4.** Si le nombre de pages est supérieur à 1, sélectionnez l'ordre et l'emplacement des pages sur la feuille en regard de **Sens de la disposition**.
- **5.** En regard de **Bordures**, sélectionnez le type de bordure à imprimer autour de chaque page de la feuille.

### <span id="page-76-0"></span>**Impression recto verso (Macintosh)**

L'impression recto verso automatique est disponible par l'unité d'impression automatique recto verso du Multifonction HP LaserJet 3390/3392. L'impression recto verso manuelle est disponible sur le Multifonction HP LaserJet 3050/3052/3055/3390/3392. Pour imprimer recto verso manuellement, imprimez le recto et le verso d'une page en chargeant la page deux fois dans le multifonction.

### **Pour imprimer recto verso automatiquement (Multifonction HP LaserJet 3390/3392)**

- **1.** Insérez suffisamment de papier dans l'un des bacs. Si vous chargez un papier spécial tel que du papier à en-tête, appliquez l'une des procédures suivantes :
	- Dans le bac 1, chargez le papier à en-tête, recto vers le haut, bord inférieur vers le multifonction en premier.
	- Dans tous les autres bacs, chargez le papier à en-tête face recto vers le bas, bord supérieur vers l'arrière du bac.

**ATTENTION** Ne chargez pas un papier dont le grammage est supérieur à 105 g/m2. Vous pourriez provoquer un bourrage.

- **2.** Ouvrez le pilote d'imprimante (reportez-vous à la section Accès aux pilotes [d'imprimante](#page-35-0) ).
- **3.** Sélectionnez le menu local **Disposition**.
- **4.** En regard de **Impression des deux côtés**, sélectionnez **Reliure sur bord long** ou **Reliure sur bord court**.
- **5.** Cliquez sur **Imprimer**.

#### **Pour imprimer recto verso manuellement (Multifonction HP LaserJet 3050/3052/3055)**

- **1.** Dans la boîte de dialogue **Imprimer**, sélectionnez **Caractéristiques de l'imprimante**.
- **2.** Dans la liste **Jeux de fonctions**, sélectionnez **Finition**, puis **Imprimer manuellement sur le verso**.
- **3.** Imprimez le document.
- **4.** Une fois le recto imprimé, retirez le support du bac d'alimentation, puis mettez-le de côté jusqu'à ce que l'impression recto verso manuelle soit terminée.

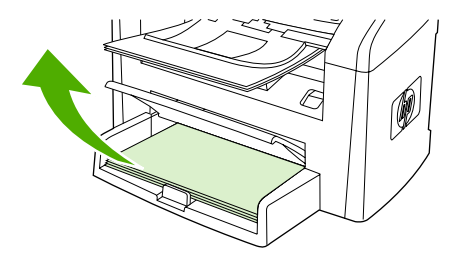

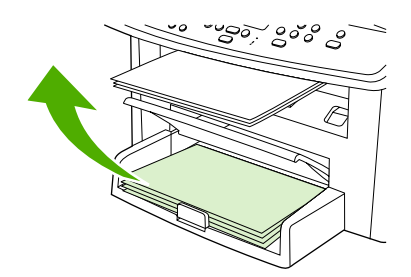

HP LaserJet 3050 HP LaserJet 3052/3055

**5.** Empilez les impressions en veillant à orienter le côté imprimé vers le bas, puis déramez la pile.

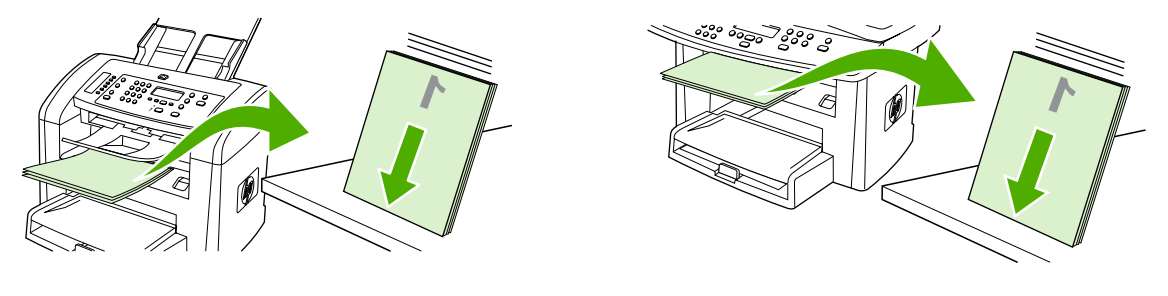

HP LaserJet 3050 HP LaserJet 3052/3055

**6.** Placez à nouveau la pile de supports dans le bac d'alimentation. Le côté imprimé doit être orienté vers le bas, avec le bord supérieur vers le multifonction en premier.

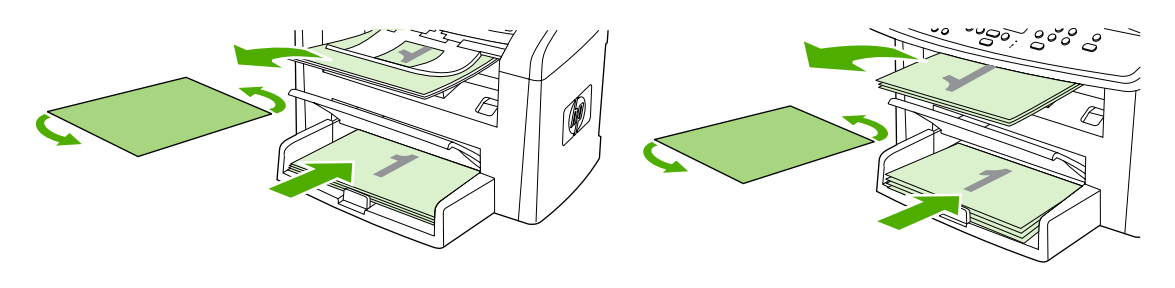

HP LaserJet 3050 HP LaserJet 3052/3055

**7.** Sur l'écran de l'ordinateur, cliquez sur **OK** et attendez que le verso s'imprime.

### **Pour imprimer recto verso manuellement (Multifonction HP LaserJet 3390/3392) (Macintosh)**

- **1.** Insérez suffisamment de papier dans l'un des bacs. Si vous chargez un papier spécial tel que du papier à en-tête, appliquez l'une des procédures suivantes :
	- Pour le bac 1, chargez le papier à en-tête recto vers le haut, bord inférieur en premier.
	- Dans tous les autres bacs, chargez le papier à en-tête face recto vers le bas, bord supérieur vers l'arrière du bac.

**ATTENTION** Ne chargez pas un papier dont le grammage est supérieur à 105 g/m2. Vous pourriez provoquer un bourrage.

- **2.** Ouvrez le pilote d'imprimante (reportez-vous à la section Accès aux pilotes [d'imprimante](#page-35-0) ).
- **3.** Sur l'onglet **Finition**, sélectionnez **Impression recto verso (manuelle)**.
- **4.** Cliquez sur **OK**.
- **5.** Lancez l'impression.
- **6.** Accédez au multifonction. Retirez les feuilles vierges qui restent dans le bac 1. *Insérez la pile des feuilles imprimées dans le bac indiqué sur le panneau de commande.* Chargez le papier, face imprimée vers le haut, bord inférieur vers le multifonction en premier. Suivez les instructions de la fenêtre contextuelle qui apparaît avant de charger à nouveau la pile de sortie pour l'impression des versos.
- **7.** Un message vous demandant d'appuyer sur un bouton pour continuer peut s'afficher sur l'écran du panneau de commande.

# **Sélection d'un emplacement de sortie (Multifonction HP LaserJet 3390/3392)**

Le Multifonction HP LaserJet 3390/3392 est livré avec un bac de sortie supérieur et une porte de sortie arrière pour impression vers un circuit papier direct. Les tâches d'impression sortent du bac de sortie supérieur lorsque la porte de sortie arrière est fermée. Les tâches d'impression sortent de l'arrière du multifonction lorsque la porte de sortie arrière est ouverte.

- Ouvrez la porte de sortie arrière pour utiliser le circuit papier direct si des problèmes se produisent lorsque vous imprimez via le bac de sortie supérieur ou sur des supports tels que du papier cartonné, des enveloppes, des étiquettes ou du papier photo. Retirez chaque feuille lorsqu'elles sortent du multifonction.
- Utilisez le bac de sortie supérieur pour la plupart des tâches d'impression, telles que les impressions sur du papier de grammage moyen, sur du papier à en-tête ainsi que sur des transparents. Le bac de sortie supérieur peut contenir jusqu'à 125 feuilles. Ne laissez pas plus de 125 feuilles s'accumuler dans le bac de sortie supérieur : des bourrages risquent de se produire.

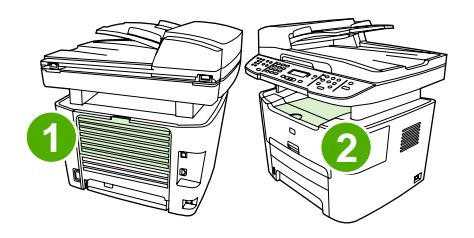

- **1** Porte de sortie arrière
- **2** Bac de sortie supérieur

# **Impression sur des supports spéciaux**

Suivez ces instructions lors de l'impression sur des types de supports spéciaux.

戹 **Remarque** Les fonctions ne sont pas toutes utilisables par tous les pilotes d'imprimante ou systèmes d'exploitation. Pour plus d'informations sur les fonctions disponibles pour le pilote, reportez-vous à l'aide en ligne des propriétés du multifonction (pilote).

### **Impression sur des supports spéciaux (Multifonction HP LaserJet 3050/3052/3055)**

**1.** Ouvrez le bac d'alimentation de support et retirez tous les supports présents.

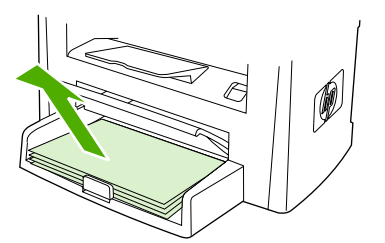

- **2.** Chargez le support. Vérifiez que le bord supérieur du support est orienté vers l'avant et que la face à imprimer est orientée vers le haut.
- **3.** Réglez les guides des supports d'impression sur la longueur et la largeur du support.

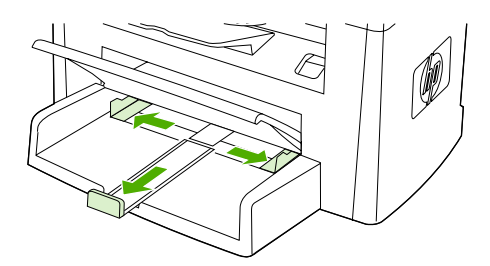

**4.** Pour les pilotes d'imprimante Windows, sous l'onglet **Papier** ou **Papier/qualité**, sélectionnez le type de support dans la liste déroulante **Type est:** .

Pour les pilotes d'imprimante Macintosh, sous l'onglet **Papier/qualité** ou **Papier** (onglet **Type de papier/Qualité** pour certains pilotes Macintosh), sélectionnez le type de support.

**5.** Imprimez le document.

### **Impression sur des supports spéciaux (Multifonction HP LaserJet 3390/3392)**

**1.** Ouvrez la porte de sortie arrière.

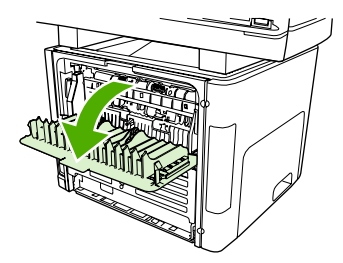

**2.** Avant de charger le support, ouvrez la fente d'alimentation prioritaire en feuille à feuille (bac 1) et réglez les guides des supports d'impression sur la largeur du support.

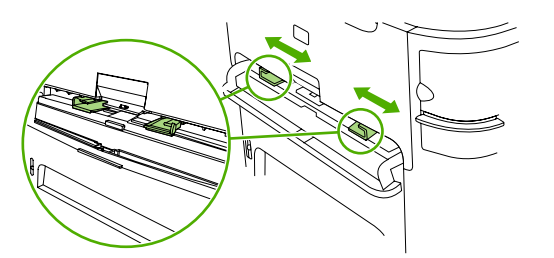

- **3.** Chargez une seule page dans la fente d'alimentation prioritaire en feuille à feuille (bac 1). Vérifiez que le bord supérieur du support est orienté vers l'avant et que la face à imprimer (côté rugueux) est orientée vers le haut. Le support est chargé partiellement dans le multifonction, puis ce dernier s'arrête.
- **4.** Pour les pilotes d'imprimante Windows, ouvrez les **Propriétés** du multifonction (ou **Options d'impression** sous Windows 2000 et XP). Pour obtenir des instructions, reportez-vous à la section Accès aux pilotes [d'imprimante](#page-35-0).

Pour les pilotes d'imprimante Macintosh, sous l'onglet **Papier/qualité** ou **Papier** (onglet **Caractéristiques de l'imprimante** pour certains pilotes Macintosh), sélectionnez le type de support approprié.

**5.** Imprimez le document. Retirez les supports de l'arrière du multifonction au fur et à mesure de l'impression pour éviter qu'ils ne collent entre eux et placez les impressions sur une surface plane.

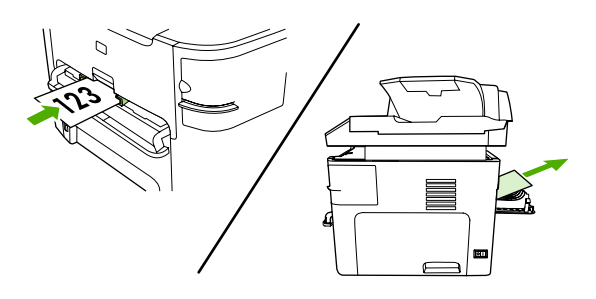

### **Transparents et étiquettes**

N'utilisez que des transparents et des étiquettes recommandés pour les imprimantes laser, par exemple le film transparent HP et les étiquettes HP LaserJet. Pour plus d'informations, reportez-vous à la section [Instructions](#page-45-0) d'utilisation des supports.

**ATTENTION** Assurez-vous de définir le type de support approprié dans les paramètres du multifonction. Le multifonction règle la température de la zone de fusion en fonction du paramètre de type de support. Lors de l'impression sur un support spécial, des transparents ou des étiquettes par exemple, ce réglage empêche que la zone de fusion endommage le support lorsqu'il passe dans le multifonction.

**ATTENTION** Inspectez le support pour vérifier qu'il n'est pas froissé ou recourbé et qu'il ne présente pas des bords déchirés ou qu'il ne manque aucune étiquette.

**Remarque** Vous pouvez charger plusieurs transparents dans le bac d'alimentation principal (bac 2). Néanmoins, ne chargez pas plus de 75 transparents à la fois.

### **Format de support personnalisé et papier cartonné**

Utilisez le bac d'alimentation principal pour plusieurs feuilles. Pour les formats de support pris en charge, reportez-vous à la section [Grammages](#page-50-0) et formats de papier pris en charge .

**ATTENTION** Vérifiez que les feuilles ne sont pas collées les unes aux autres avant de les charger.

### **Papier coloré**

- Le papier coloré doit être de la même haute qualité que le papier blanc xérographique.
- Les pigments utilisés doivent pouvoir résister à la température de la zone de fusion de 200° C pendant 0,1 seconde sans se détériorer.
- N'utilisez pas de papier auquel une couche de couleur a été ajoutée une fois le papier fabriqué.

### **Enveloppes**

N'utilisez que des enveloppes recommandées pour les imprimantes laser. Pour plus d'informations, reportez-vous à la section [Instructions](#page-45-0) d'utilisation des supports .

**Remarque** Pour le Multifonction HP LaserJet 3390/3392, vous devez charger les enveloppes une par une dans la fente d'alimentation prioritaire en feuille à feuille (bac 1).

Pour que l'enveloppe ne se gondole pas pendant l'impression, ouvrez la porte de sortie arrière (Multifonction HP LaserJet 3390/3392).

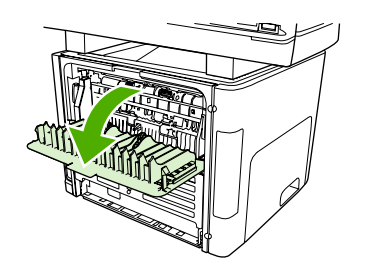

### **Papier de fort grammage**

- ● Vous pouvez utiliser n'importe quel bac pour imprimer la plupart des supports épais qui ne dépassent pas 105 g/m<sup>2</sup> (28 livres).
- Utilisez le bac 1 pour le papier cartonné (135 g/m<sup>2</sup> à 216 g/m<sup>2</sup>).
- ● Dans le logiciel ou le pilote d'imprimante, sélectionnez **Epais** (106 g/m<sup>2</sup> à 163 g/m<sup>2</sup>) ou **Papier cartonné** (135 g/m<sup>2</sup> à 216 g/m<sup>2</sup>) comme type de support ou imprimez à partir d'un bac configuré pour le papier de fort grammage. Dans la mesure où ce paramètre affecte toutes les tâches d'impression, il est important de rétablir les paramètres d'origine du multifonction une fois la tâche terminée.

**ATTENTION** L'utilisation d'un papier à plus fort grammage que recommandé dans les spécifications peut provoquer une mauvaise alimentation, des bourrages, une mauvaise qualité d'impression et une usure mécanique excessive du multifonction. Toutefois, certains supports plus épais, par exemple le papier cartonné HP, peuvent être utilisés en toute sécurité.

### **Papier à en-tête et formulaires préimprimés**

Le multifonction peut imprimer sur du papier à en-tête et des formulaires préimprimés qui peuvent supporter des températures de 200 °C.

**Remarque** Pour imprimer une couverture unique sur du papier à en-tête, puis un document de plusieurs pages, chargez le papier à en-tête face vers le haut dans la fente d'alimentation prioritaire en feuille à feuille (bac 1) et le papier standard dans le bac d'alimentation principal (bac 2). Le multifonction débute automatiquement l'impression par la fente d'alimentation prioritaire en feuille à feuille.

Ë

# **Annulation d'une tâche d'impression**

Si l'impression est en cours, vous pouvez l'annuler en appuyant sur la touche Annuler du panneau de commande du multifonction.

**ATTENTION** Cette action supprime la tâche que le multifonction est en train de traiter. Si plusieurs processus sont en cours d'exécution (par exemple, si le multifonction imprime un document et reçoit une télécopie en même temps) et que vous appuyez sur la touche Annuler, le processus apparaissant sur le panneau de commande est effacé.

Vous pouvez également annuler une tâche d'impression à partir d'un logiciel ou d'une file d'attente d'impression.

Pour arrêter la tâche d'impression immédiatement, retirez le papier du multifonction. Une fois l'impression arrêtée, utilisez l'une des options suivantes :

- Panneau de commande du périphérique : Pour annuler la tâche d'impression, appuyez brièvement sur la touche Annuler du panneau de commande du multifonction.
- Logiciel : Généralement, une boîte de dialogue apparaît brièvement sur l'écran de l'ordinateur. Elle permet d'annuler la tâche d'impression.
- **File d'impression Windows :** Si une tâche d'impression est en attente dans une file d'attente (en mémoire) ou un spouleur d'impression, supprimez-le ici.
	- Windows 98, Windows Me ou Windows 2000 : Affichez la boîte de dialogue **Imprimante**. Cliquez sur **Démarrer**, sur **Paramètres**, puis sur **Imprimantes**. Doublecliquez sur l'icône du multifonction pour ouvrir la fenêtre, sélectionnez la tâche d'impression et cliquez sur **Supprimer**.
	- **Windows XP :** Cliquez sur **Démarrer**, puis sur **Imprimantes et télécopieurs**. Doublecliquez sur l'icône du multifonction pour ouvrir la fenêtre, cliquez avec le bouton droit de la souris sur la tâche à supprimer, puis cliquez sur **Annuler**.
- **File d'impression Macintosh :** Ouvrez la file d'impression en double-cliquant sur l'icône du multifonction du Dock. Sélectionnez ensuite la tâche d'impression et cliquez sur **Supprimer**.

# **6 Télécopie**

- Fonctions et tâches de base du [télécopieur](#page-87-0)
- Fonctions et tâches avancées du [télécopieur](#page-100-0)
- Relevés et rapports de [télécopie](#page-115-0)
- Envoi et réception de [télécopies](#page-120-0) à l'aide d'un ordinateur
- Autres méthodes de [configuration](#page-123-0) du télécopieur
- Connexion de périphériques [supplémentaires](#page-133-0)

 $\frac{1}{2}$ **Remarque** Plusieurs fonctions décrites dans ce chapitre peuvent également être effectuées à partir de l'utilitaire HP ToolboxFX. Pour plus d'informations sur l'utilisation de l'utilitaire HP ToolboxFX, reportez-vous à l'aide en ligne de l'utilitaire HP ToolboxFX.

# <span id="page-87-0"></span>**Fonctions et tâches de base du télécopieur**

### **Touches du panneau de contrôle du télécopieur**

Les commandes pour l'envoi de télécopies sont situées sur le côté gauche du panneau de commande.

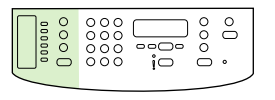

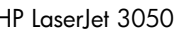

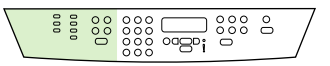

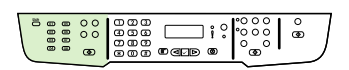

HP LaserJet 3050 HP LaserJet 3055 HP LaserJet 3390/3392

Cette section explique comment envoyer un document par télécopie.

### **Spécification des paramètres du télécopieur**

Avant de pouvoir commencer à utiliser les fonctions de télécopie du multifonction, vous devez effectuer les tâches suivantes :

- Réglage de l'heure et de la date
- Définition de l'en-tête du télécopieur

**Remarque** Si vous installez le logiciel du multifonction sur votre ordinateur, vous pouvez ignorer le reste de ce chapitre. Le programme d'installation du logiciel vous aide à définir automatiquement les paramètres de télécopie, à moins que vous n'utilisiez Microsoft Windows® 95 ou Windows NT®. Reportez-vous au guide électronique de l'utilisateur pour plus d'informations.

Si vous avez terminé l'installation du logiciel, vous êtes prêt à envoyer des télécopies à partir de votre ordinateur. Si vous n'avez pas terminé le processus de configuration du télécopieur au moment où vous avez installé le logiciel, vous pouvez le terminer à n'importe quel moment à l'aide de l'Assistant de configuration du télécopieur du groupe de programmes du multifonction (cliquez sur **Démarrage**, **Programmes**, **HP**, le nom de votre multifonction, puis sur **Assistant de configuration du télécopieur HP**).

Aux Etats-Unis et dans bien d'autres régions/pays, la définition de l'heure, de la date et autres informations de l'en-tête de télécopie constitue une obligation légale.

### **Réglage de l'heure et de la date**

#### **Pour régler la date et l'heure**

Pour régler ou modifier la date et l'heure, procédez comme suit. Si vous avez besoin d'aide lors de la saisie d'informations, reportez-vous à la section Saisie de texte à partir du panneau de [commande](#page-251-0).

- **1.** Sur le panneau de commande, appuyez sur la touche Menu.
- **2.** Appuyez sur la touche < ou > pour sélectionner **Configuration système** puis appuyez sur  $\le$ .
- **3.** Appuyez sur Menu pour sélectionner **Heure/date**.
- **4.** Appuyez sur la touche < ou > pour définir un fonctionnement avec une horloge sur 12 heures ou sur 24 heures, puis appuyez sur  $\leq$ .
- **5.** Entrez l'heure à l'aide des touches alphanumériques.
- **6.** Si vous avez choisi le format 12 heures, appuyez sur la touche < ou > pour déplacer le curseur au-delà du quatrième caractère. Sélectionnez **1** pour le matin (A.M.) ou **2** pour l'après-midi (P.M.), puis appuyez sur  $\vee$ .

**-ou-**

17

Si vous avez choisi le format 24 heures, appuyez sur  $\leq$ .

**7.**

**Remarque** Veillez à utiliser deux chiffres pour spécifier le mois et le jour (par exemple, utilisez " 05 " pour Mai et " 01 " pour le premier jour du mois).

**8.** Appuyez sur Menu.

### **Définition de l'en-tête de télécopie**

#### **Pour définir l'en-tête de télécopie**

Pour configurer ou modifier les informations sur l'en-tête de télécopie, procédez comme suit. Si vous avez besoin d'aide lors de la saisie d'informations, reportez-vous à la section [Saisie](#page-251-0) de texte à partir du panneau de [commande](#page-251-0) .

- **1.** Sur le panneau de commande, appuyez sur Menu.
- **2.** Appuyez sur la touche < ou > pour sélectionner **Configuration télécopie** puis appuyez sur  $\times$ .
- **3.** Appuyez sur la touche < ou > pour sélectionner **En-tête télécopie** puis appuyez sur  $\le$ .
- **4.** Utilisez les touches alphanumériques pour saisir le numéro de fax, puis appuyez sur  $\sim$ .
- **5.** Utilisez les touches alphanumériques pour saisir le nom de votre société, puis appuyez sur  $\times$ .

**Remarque** Le nombre maximum de caractères autorisé pour le numéro de fax est de 20. Le M nombre maximum de caractères autorisés dans le nom de la société est de 40.

### **Envoi de télécopies**

#### **Pour envoyer une télécopie à un destinataire**

**1.** Composez le numéro à partir des touches alphanumériques du panneau de commande du multifonction.

Si le numéro de fax que vous appelez est associé à une touche de numérotation rapide, appuyez sur cette touche.

**-ou-**

Si un code de numérotation rapide a été affecté au numéro de fax que vous composez, appuyez sur Annuaire, utilisez les touches alphanumériques pour indiquer le code de numérotation rapide, puis appuyez sur  $\leq$ .

- **2.** Chargez le document dans le bac d'alimentation automatique (BAA) ou sur le scanner à plat.
- **3.** Appuyez sur Démarrer télécopie. Si les pages que vous souhaitez envoyer sont dans le BAA, la télécopie commence automatiquement.
- **4.** Si le capteur du BAA du multifonction détecte qu'aucun document n'est chargé dans le bac d'alimentation BAA, **Env. dpuis vitr? 1=Oui 2=Non** apparaît dans l'affichage du panneau de commande. Pour envoyer la télécopie à partir du scanner à plat, appuyez sur 1 pour sélectionner **OUI** puis appuyez sur  $\le$ .

Après avoir appuyé sur  $\leq$ , **Charg. pg :X App. [entrée]**  $\leq$  s'affiche sur le panneau de commande.

**5.** Si vous avez déjà placé le document sur le scanner à plat, appuyez sur  $\times$  (ou placez le document sur le scanner à plat et appuyez sur  $\le$ ).

Après avoir numérisé la page, **Une autre page ? 1=Oui 2=Non** s'affiche dans le panneau de commande.

**6.** Si vous avez d'autres pages à numériser, appuyez sur 1 pour sélectionner **OUI**, puis répétez l'étape 5 pour chaque page de la tâche de télécopie.

**-ou-**

Une fois que vous avez terminé, appuyez sur 2 pour sélectionner **NON**.

Une fois la dernière page de télécopie sortie du multifonction, vous pouvez envoyer une autre télécopie, copier ou numériser un nouveau document.

Vous pouvez affecter des numéros de touche de numérotation rapide ou de code de numérotation de rapide que vous utilisez régulièrement. Reportez-vous aux sections Pour [programmer](#page-102-0) ou modifier des codes et des touches de [numérotation](#page-102-0) rapide et Pour programmer des codes de [numérotation](#page-104-0) de [liste](#page-104-0). Si vous disposez d'annuaires électroniques, vous pouvez les utiliser pour sélectionner des destinataires. Ces annuaires sont générés par des applications tierces.

#### **Pour envoyer une télécopie à plusieurs destinataires**

Vous pouvez envoyer une télécopie à plusieurs destinataires simultanément. Si vous souhaitez envoyer une télécopie à un groupe de numéros de fax que vous avez affectés à un code de numérotation de liste, reportez-vous aux informations de cette section sur l'envoi de télécopies à l'aide de codes de numérotation de liste. Si vous souhaitez envoyer une télécopie à un groupe de numéros (maximum de 20) qui *n'ont pas* été affectés à un code de numérotation de liste, reportezvous aux informations de cette section relatives à l'envoi manuellement de télécopie à des groupes (envoi de télécopie ad hoc).

Dans l'éventualité où votre document dépasse la capacité de la mémoire, procédez de l'une des manières suivantes :

Supprimez les télécopies enregistrées en mémoire. Pour plus d'informations, reportez-vous à la section [Suppression](#page-110-0) des télécopies en mémoire .

**-ou-**

Divisez le document en plusieurs parties, puis envoyez-le sous la forme de plusieurs tâches de télécopie.

#### **Pour envoyer une télécopie à l'aide d'un code de numérotation de liste**

- **1.** Chargez le document dans le bac d'alimentation automatique (BAA) ou sur le scanner à plat.
- **2.** Appuyez sur la touche de numérotation rapide attribuée à la liste.

Appuyez sur la touche Annuaire, puis sur les touches alphanumériques pour indiquer le code de numérotation de liste, puis appuyez sur  $\leq$ .

- **3.** Appuyez sur Démarrer télécopie. Si les pages que vous souhaitez envoyer sont dans le BAA, la télécopie commence automatiquement.
- **4.** Si le capteur du BAA du multifonction détecte qu'aucun document n'est chargé dans le bac d'alimentation BAA, **Env. dpuis vitr? 1=Oui 2=Non** apparaît dans l'affichage du panneau de commande. Pour envoyer la télécopie à partir du scanner à plat, appuyez sur 1 pour sélectionner **OUI** puis appuyez sur  $\leq$ .

Après avoir appuyé sur  $\leq$ , **Charg. pg : X App. [entrée]** s'affiche sur le panneau de commande.  $\checkmark$ .

**5.** Si vous avez déjà placé le document sur le scanner à plat, appuyez sur  $\times$  (ou placez le document sur le scanner à plat et appuyez sur  $\leq$ ).

Après avoir numérisé la page, **Une autre page ? 1=Oui 2=Non** s'affiche sur le panneau de commande.

**6.** Si vous avez d'autres pages à numériser, appuyez sur 1 pour sélectionner **OUI**, puis répétez l'étape 5 pour chaque page de la tâche de télécopie.

**-ou-**

Une fois que vous avez terminé, appuyez sur 2 pour sélectionner **NON**.

Le multifonction numérise le document en mémoire et envoie la télécopie à chaque numéro indiqué. Si un numéro de la liste est occupé ou ne répond pas, le multifonction recompose ce numéro sur la base de son paramètre de rappel. Si toutes les tentatives de rappel échouent, le multifonction inscrit l'erreur dans le journal d'activités de télécopie, puis passe au numéro suivant de la liste.

#### **Pour envoyer manuellement une télécopie à un groupe (envoi de télécopie ad hoc)**

Pour envoyer une télécopie à une liste de destinataires à laquelle aucun code de numérotation de liste n'a été affecté, procédez comme suit :

- **1.** Chargez le document dans le bac d'alimentation automatique (BAA) ou sur le scanner à plat.
- **2.** Utilisez les touches alphanumériques.

Si le numéro de fax que vous appelez est associé à une touche de numérotation rapide, appuyez sur cette touche.

**-ou-**

Si un code de numérotation rapide a été affecté au numéro de fax que vous composez, appuyez sur Annuaire, utilisez les touches alphanumériques pour indiquer le code de numérotation rapide, puis appuyez sur  $\leq$ .

- 3. Appuyez sur  $\leq$ .
- **4.** Répétez les étapes 2 et 3 pour continuer à composer des numéros.

**-ou-**

Si vous avez fini de composer les numéros, passez à l'étape suivante.

- **5.** Appuyez sur Démarrer télécopie. Si les pages que vous souhaitez envoyer sont dans le BAA, la télécopie commence automatiquement.
- **6.** Si le capteur du BAA du multifonction détecte qu'aucun document n'est chargé dans le bac d'alimentation BAA, **Env. dpuis vitr? 1=Oui 2=Non** apparaît dans l'affichage du panneau de commande. Pour envoyer la télécopie à partir du scanner à plat, appuyez sur 1 pour sélectionner **OUI** puis appuyez sur  $\le$ .

Après avoir appuyé sur la touche  $\vee$ , **Charg. pg :X App. [entrée]** s'affiche sur le panneau de  $commande.$  $\checkmark$ .

**7.** Si vous avez déjà placé le document sur le scanner à plat, appuyez sur  $\times$  (ou placez le document sur le scanner à plat et appuyez sur  $\le$ ).

Après avoir numérisé la page, **Une autre page ? 1=Oui 2=Non** s'affiche sur le panneau de commande.

**8.** Si vous avez d'autres pages à numériser, appuyez sur 1 pour sélectionner **OUI**, puis répétez l'étape 7 pour chaque page de la tâche de télécopie.

**-ou-**

Une fois que vous avez terminé, appuyez sur 2 pour sélectionner **NON**.

Le multifonction envoie la télécopie vers chaque numéro de fax. Si un numéro de la liste est occupé ou ne répond pas, le multifonction recompose ce numéro sur la base de son paramètre de rappel. Si toutes les tentatives de rappel échouent, le multifonction inscrit l'erreur dans le journal d'activités de télécopie, puis passe au numéro suivant de la liste.

#### ⊯ **Remarque** La fonction de journal d'activités de télécopie n'est pas prise en charge sous Windows 98 ou Windows Me, mais vous pouvez imprimer ce journal à partir du panneau de commande. Pour obtenir des instructions, reportez-vous à la section [Impression](#page-115-0) du relevé d'activité de [télécopie](#page-115-0) .

### <span id="page-92-0"></span>**Utilisation de la numérotation manuelle**

Le multifonction numérote en principe une fois que vous avez appuyé sur Démarrer télécopie. Vous pouvez cependant choisir que le multifonction compose le numéro au fur et à mesure que vous appuyez sur les chiffres. Par exemple, si vous facturez votre appel sur une carte d'appel, vous devez composer le numéro de fax, attendre la tonalité d'acceptation de votre compagnie de téléphone, puis composer le numéro de la carte d'appel. Lorsque vous effectuez des appels internationaux, vous devez composer une partie du numéro, puis attendre les tonalités avant de poursuivre la numérotation.

**Pour utiliser la numérotation manuelle avec le bac d'alimentation automatique (BAA)**

- **1.** Chargez le document dans le bac d'alimentation automatique (BAA).
- **2.** Dans le panneau de commande du multifonction, appuyez sur Démarrer télécopie.
- **3.** Commencez la numérotation.

**Remarque** Le multifonction numérote au fur et à mesure que vous appuyez sur les chiffres. Vous pouvez ainsi attendre les pauses, les tonalités de la numérotation, les tonalités d'accès international ou d'acceptation de la carte d'appel avant de poursuivre la numérotation.

**Pour utiliser la numérotation manuelle à partir du scanner à plat (Multifonction HP LaserJet 3050/3052/3055)**

**1.** Dans le panneau de commande du multifonction, appuyez sur la touche Démarrer télécopie.

L'écran du panneau de commande affiche le message suivant : **Env. dpuis vitr? 1=Oui 2=Non**.

- **2.** Appuyez sur 1 pour sélectionner **OUI**. L'écran du panneau de commande affiche le message suivant : Charg. pg : X App. [entrée]  $\leq$ , où X est le numéro de page.
- **3.** Numérisez une page en mémoire en plaçant la feuille face vers le bas sur le scanner à plat et en appuyant sur  $\le$ . Une fois la page numérisée, l'écran du panneau de commande du multifonction affiche le message suivant : **Une autre page ? 1=Oui 2=Non**.
- **4.** Si vous avez d'autres pages à numériser, appuyez sur 1 pour sélectionner **OUI**, puis répétez l'étape 3 pour chaque page de la tâche de télécopie.

**-ou-**

Une fois que vous avez terminé, appuyez sur 2 pour sélectionner **NON**, puis passez à l'étape suivante.

**5.** Lorsque toutes les pages sont numérisées en mémoire, commencez à numéroter. Le multifonction numérote au fur et à mesure que vous appuyez sur les chiffres. Vous pouvez ainsi attendre les pauses, les tonalités de la numérotation, les tonalités d'accès international ou d'acceptation de la carte d'appel avant de poursuivre la numérotation.

### **Renumérotation manuelle**

Pour envoyer un autre document au dernier numéro de fax appelé, utilisez la procédure ci-dessous pour rappeler manuellement. Si vous tentez de nouveau d'envoyer le même document, patientez jusqu'à la fin des rappels automatiques ou interrompez-les vous-même. Sinon, le destinataire pourrait recevoir deux fois la télécopie : une fois pour la tentative de rappel manuel et une fois pour l'une des tentatives de rappel automatique.

₩ **Remarque** Pour interrompre la tentative de rappel de télécopie en cours, ou pour annuler toutes les tentatives de rappel automatique de télécopie en attente, reportez-vous à la section [Annulation](#page-94-0) d'une tâche de télécopie. Pour modifier les paramètres de rappel, reportez-vous à la section Modification des paramètres de [renumérotation](#page-97-0) .

### **Pour effectuer un rappel manuel**

- **1.** Chargez le document dans le bac d'alimentation automatique (BAA) ou sur le scanner à plat.
- **2.** Dans le panneau de commande du multifonction, appuyez sur la touche Bis.
- **3.** Appuyez sur Démarrer télécopie. Si les pages que vous souhaitez envoyer sont dans le BAA, la télécopie commence automatiquement.
- **4.** Si le capteur du BAA du multifonction détecte qu'aucun document n'est chargé dans le bac d'alimentation BAA, **Env. dpuis vitr? 1=Oui 2=Non** apparaît dans l'affichage du panneau de commande. Pour envoyer la télécopie à partir du scanner à plat, appuyez sur 1 pour sélectionner **OUI** puis appuyez sur  $\le$ .

Après avoir appuyé sur  $\leq$ , **Charg. pg :X App. [entrée]**  $\leq$  s'affiche sur le panneau de commande.

**5.** Si vous avez déjà placé le document sur le scanner à plat, appuyez sur  $\times$  (ou placez le document sur le scanner à plat et appuyez sur  $\le$ ).

Après avoir numérisé la page, **Une autre page ? 1=Oui 2=Non** s'affiche sur le panneau de commande.

**6.** Si vous avez d'autres pages à numériser, appuyez sur 1 pour sélectionner **OUI**, puis répétez l'étape 5 pour chaque page de la tâche de télécopie.

**-ou-**

Une fois que vous avez terminé, appuyez sur 2 pour sélectionner **NON**.

Le multifonction envoie la télécopie au numéro qui a été rappelé. Si le numéro est occupé ou ne répond pas, le multifonction recompose ce numéro sur la base de son paramètre de rappel. Si toutes les tentatives de rappel échouent, le multifonction met à jour le journal d'activités de télécopie en ajoutant l'erreur.

### <span id="page-94-0"></span>**Annulation d'une tâche de télécopie**

Pour annuler l'envoi d'une seule télécopie en cours de numérotation ou d'une télécopie en cours de transmission ou de réception, procédez comme suit.

### **Pour annuler la tâche de télécopie en cours**

Appuyez sur Annuler sur le panneau de commande. Les pages non transmises sont annulées. Appuyez sur Annuler pour arrêter les numérotations de liste.

### **Pour annuler une tâche de télécopie à l'aide de la commande d'état de la tâche de télécopie**

Utilisez la procédure ci-dessous pour annuler une tâche de télécopie dans les situations suivantes :

- Après un signal occupé, un appel sans réponse ou une erreur de communication, le multifonction attend pour renuméroter.
- La télécopie est programmée pour un envoi différé.

Pour annuler une tâche de télécopie via la commande d'état de la tâche de télécopie, procédez comme suit :

- **1.** Dans le panneau de commande du multifonction, appuyez sur la touche Menu.
- **2.** Appuyez sur  $\times$  pour sélectionner **Etat tâche télec**.
- **3.** Appuyez sur la touche < ou > pour faire défiler les tâches en attente jusqu'à ce que vous ayez atteint celui que vous voulez supprimer.
- **4.** Appuyez sur  $\times$  pour sélectionner la tâche que vous voulez annuler.
- **5.** Appuyez sur  $\times$  pour confirmer que vous voulez annuler cette tâche.

### **Modification du paramètre clair/foncé (contraste) par défaut**

Le contraste joue sur les teintes claires et foncées des télécopies émises, lors de leur envoi.

#### **Pour modifier le paramètre clair/foncé (contraste) par défaut**

Le paramètre clair/foncé par défaut est le contraste normalement appliqué aux documents télécopiés. Le paramètre par défaut correspond à un positionnement central du curseur.

- **1.** Dans le panneau de commande du multifonction, appuyez sur la touche Menu.
- **2.** Appuyez sur la touche < ou > pour sélectionner **Config. télécop.**, puis appuyez sur  $\times$ .
- **3.** Appuyez sur la touche < ou > pour sélectionner **Conf envoi téléc**, puis appuyez sur  $\times$ .
- **4.** Appuyez sur la touche < ou > pour sélectionner **Déf. contraste**, puis appuyez sur  $\sim$ .
- **5.** Appuyez sur la touche < pour déplacer le curseur vers la gauche et rendre la télécopie plus claire que l'original, ou le bouton > pour déplacer le curseur vers la droite et rendre la télécopie plus foncée que l'original.
- **6.** Appuyez sur  $\times$  pour enregistrer votre sélection.

### **Modification des paramètres de résolution**

**Remarque** L'amélioration de la résolution augmente le « volume » de la télécopie. Des télécopies plus « volumineuses » augmentent le temps d'envoi et peuvent dépasser la mémoire disponible du multifonction.

La valeur usine par défaut du paramètre de résolution est **Fine**.

Pour remplacer la résolution par défaut de toutes les tâches de télécopie par l'un des paramètres suivants, procédez comme suit :

- **Standard** : Ce paramètre offre la qualité la plus faible et la durée de transmission la plus rapide.
- **Fine** : Ce paramètre offre une qualité de résolution supérieure à **Standard** qui convient ordinairement pour l'envoi de documents texte.
- **Superfine** : Ce paramètre convient aux documents contenant un mélange de texte et d'images. La durée de transmission est plus longue que pour la résolution **Fine** mais plus rapide que pour **Photo**.
- **Photo** : Ce paramètre permet d'obtenir des images de grande qualité, mais augmente considérablement la durée de transmission.

#### **Pour modifier le paramètre de résolution par défaut**

- **1.** Dans le panneau de commande du multifonction, appuyez sur la touche Menu.
- 2. Appuyez sur la touche < ou > pour sélectionner **Config. télécop.**, puis appuyez sur  $\le$ .
- **3.** Appuyez sur la touche < ou > pour sélectionner **Conf envoi téléc**, puis appuyez sur  $\times$ .
- **4.** Appuyez sur la touche  $\leq$  ou  $\geq$  pour sélectionner **Résolution déf**, puis appuyez sur  $\leq$ .
- **5.** Appuyez sur la touche < ou > pour modifier le paramètre de résolution.
- **6.** Appuyez sur  $\times$  pour enregistrer la sélection.

#### **Pour régler la résolution de la tâche de télécopie en cours**

- **1.** Sur le panneau de commande du multifonction, appuyez sur Résolution pour afficher le paramètre de résolution en cours.
- **2.** Appuyez sur la touche < ou > pour sélectionner le paramètre de résolution approprié.
- **3.** Appuyez sur  $\times$  pour enregistrer la sélection.
- ₩ **Remarque** Cette démarche permet de modifier la résolution de télécopie pour la tâche de télécopie en cours. Pour obtenir des instructions sur la modification de la résolution de télécopie par défaut, reportez-vous à la section Modification des paramètres de résolution .

**Remarque** Pour modifier le contraste de la télécopie ou la taille de la vitre du scanner, vous devez modifier les paramètres par défaut. Reportez-vous à la section [Modification](#page-94-0) du paramètre clair/foncé [\(contraste\)](#page-94-0) par défaut ou [Modification](#page-96-0) du paramètre de taille de vitre par [défaut](#page-96-0) .

### <span id="page-96-0"></span>**Modification du paramètre de taille de vitre par défaut**

Ce paramètre détermine le format du papier que le scanner à plat numérise lorsque vous envoyez une télécopie à partir du scanner. Le paramètre par défaut est déterminé en fonction du pays/de la région dans lequel (laquelle) vous avez acheté le multifonction.

**Pour modifier le paramètre de la taille de la vitre par défaut**

- **1.** Dans le panneau de commande du multifonction, appuyez sur la touche Menu.
- **2.** Appuyez sur la touche  $\leq$  ou  $\geq$  pour sélectionner **Config. télécop.**, puis appuyez sur  $\leq$ .
- **3.** Appuyez sur la touche  $\leq$  ou  $\geq$  pour sélectionner **Conf envoi téléc**, puis appuyez sur  $\leq$ .
- **4.** Appuyez sur la touche < ou > pour sélectionner **Déf. taille de la vitre**, puis appuyez sur .
- **5.** Appuyez sur la touche < ou > pour sélectionner le paramètre de format papier approprié : **A4** ou **Letter**.
- **6.** Appuyez sur  $\times$  pour enregistrer votre sélection.

### **Sélection du mode de numérotation par tonalité ou à impulsions**

Utilisez cette procédure pour configurer le multifonction en mode de numérotation par tonalité ou à impulsions. La valeur usine par défaut est **Tonalité**. Ne changez ce paramètre que si votre ligne téléphonique n'utilise pas de numérotation par tonalité.

#### **Pour sélectionner la numérotation par tonalité ou à impulsions**

- **1.** Dans le panneau de commande du multifonction, appuyez sur la touche Menu.
- **2.** Appuyez sur la touche < ou > pour sélectionner **Config. télécop.**, puis appuyez sur  $\le$ .
- **3.** Appuyez sur la touche  $\leq$  ou  $\geq$  pour sélectionner **Conf envoi téléc**, puis appuyez sur  $\leq$ .
- **4.** Appuyez sur la touche < ou > pour sélectionner **Mode numérotat.**, puis appuyez sur .
- **5.** Appuyez sur la touche < ou > pour sélectionner **Tonalité** ou **Impulsion**, puis appuyez sur pour enregistrer votre sélection.

**Remarque** L'option de numérotation à impulsions n'est pas disponible dans tous les pays/ régions.

### <span id="page-97-0"></span>**Modification des paramètres de renumérotation**

Si le multifonction n'a pas pu envoyer une télécopie car le télécopieur de destination ne répondait pas ou était occupé, il essaie de rappeler le numéro en fonction des options de renumérotation si occupé, de renumérotation en cas d'absence de réponse et de renumérotation en cas d'erreur de communication. Utilisez les procédures décrites dans cette section pour activer ou désactiver ces options.

#### **Pour modifier l'option de renumérotation si occupé**

Lorsque cette option est activée, le multifonction renumérote automatiquement s'il reçoit un signal occupé. La valeur par défaut pour l'option de renumérotation si occupé est **Activé**.

- **1.** Dans le panneau de commande du multifonction, appuyez sur la touche Menu.
- **2.** Appuyez sur la touche  $\leq$  ou  $\geq$  pour sélectionner **Config. télécop.**, puis appuyez sur  $\leq$ .
- **3.** Appuyez sur la touche < ou > pour sélectionner **Conf envoi téléc**, puis appuyez sur  $\times$ .
- **4.** Appuyez sur la touche < ou > pour sélectionner **Rappel si occupé**, puis appuyez sur .
- **5.** Appuyez sur la touche < ou > pour sélectionner **Activé** ou **Désactivé**, puis appuyez sur .

#### **Pour modifier l'option de renumérotation en cas d'absence de réponse**

Si cette option est activée, le multifonction renumérote automatiquement s'il n'obtient pas de réponse. La valeur par défaut pour l'option de renumérotation en cas d'absence de réponse est **Désactivé**.

- **1.** Dans le panneau de commande du multifonction, appuyez sur la touche Menu.
- 2. Appuyez sur la touche < ou > pour sélectionner **Config. télécop.**, puis appuyez sur  $\vee$ .
- **3.** Appuyez sur la touche  $\leq$  ou  $\geq$  pour sélectionner **Conf envoi téléc**, puis appuyez sur  $\leq$ .
- **4.** Appuyez sur la touche < ou > pour sélectionner **Rappel pas rpnse**, puis appuyez sur  $\le$ .
- **5.** Appuyez sur la touche < ou > pour sélectionner **Activé** ou **Désactivé**, puis appuyez sur .

#### **Pour modifier l'option de renumérotation en cas d'erreur de communication**

Si cette option est activée, le multifonction renumérote automatiquement si une erreur de communication quelconque se produit. La valeur par défaut pour l'option de renumérotation en cas d'erreur de communication est **Activé**.

- **1.** Dans le panneau de commande du multifonction, appuyez sur la touche Menu.
- 2. Appuyez sur la touche < ou > pour sélectionner **Config. télécop.**, puis appuyez sur  $\vee$ .
- **3.** Appuyez sur la touche  $\leq$  ou  $\geq$  pour sélectionner **Conf envoi téléc**, puis appuyez sur  $\leq$ .
- **4.** Appuyez sur la touche  $\leq$  ou  $\geq$  pour sélectionner **Err. comm rappel**, puis appuyez sur  $\leq$ .
- **5.** Appuyez sur la touche < ou > pour sélectionner **Activé** ou **Désactivé**, puis appuyez sur .

### **Modification des paramètres de réduction automatique des télécopies reçues**

Si l'option Ajuster à la page est activée, le multifonction réduit automatiquement jusqu'à 75 % les télécopies de grande taille afin que les informations soient contenues dans le format papier par défaut (par exemple, la télécopie est réduite du format Legal au format Letter).

Si l'option Ajuster à la page est désactivée, les télécopies de grande taille sont imprimées en taille réelle sur plusieurs pages. La valeur par défaut pour la réduction automatique des télécopies reçues est **Activé**.

Si l'option Tampon sur télécopies reçues est activée, vous pouvez activer également la réduction automatique. La taille des télécopies reçues est ainsi légèrement réduite, ce qui évite l'impression sur deux pages d'une télécopie reçue en raison du marquage des pages.

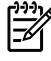

**Remarque** Assurez-vous que le paramètre de format du support indiqué correspond au format du support chargé dans le bac.

#### **Pour modifier la réduction automatique des télécopies reçues**

- **1.** Dans le panneau de commande du multifonction, appuyez sur la touche Menu.
- **2.** Appuyez sur la touche  $\leq$  ou  $\geq$  pour sélectionner **Config. télécop.**, puis appuyez sur  $\leq$ .
- **3.** Appuyez sur la touche  $\leq$  ou  $\geq$  pour sélectionner **Conf récep téléc**, puis appuyez sur  $\leq$ .
- **4.** Appuyez sur la touche < ou > pour sélectionner **Ajuster à la page**, puis appuyez sur .
- **5.** Appuyez sur la touche < ou > pour sélectionner **Activé** ou **Désactivé**, puis appuyez sur  $\leq$  pour enregistrer votre sélection.

### **Blocage ou déblocage de numéros de télécopie**

Si vous ne souhaitez pas recevoir de télécopies de personnes ou d'entreprises spécifiques, vous pouvez bloquer jusqu'à 30 numéros de télécopie à partir du panneau de commande. Lorsque vous bloquez un numéro de fax et qu'une personne correspondant à ce numéro vous envoie une télécopie, l'écran du panneau de commande indique que le numéro est bloqué. La télécopie n'est ni imprimée, ni enregistrée en mémoire. Les télécopies correspondant à un numéro de fax bloqué apparaissent dans le journal d'activités de télécopie et sont désignées comme étant supprimées. Vous pouvez débloquer individuellement ou simultanément les numéros de télécopie bloqués.

**Remarque** L'expéditeur d'une télécopie bloquée n'est pas averti en cas d'échec de la transmission.

Pour imprimer la liste des numéros bloqués, reportez-vous à la section [Impression](#page-119-0) de la liste des [télécopies](#page-119-0) bloquées . Pour imprimer le journal d'activités de télécopie, reportez-vous à la section [Impression](#page-115-0) du relevé d'activité de télécopie .

#### **Pour bloquer ou débloquer un numéro de fax**

Pour bloquer ou débloquer des numéros de télécopie via le panneau de commande, procédez comme suit :

- **1.** Dans le panneau de commande du multifonction, appuyez sur la touche Menu.
- 2. Appuyez sur la touche < ou > pour sélectionner **Config. télécop.**, puis appuyez sur  $\le$ .
- **3.** Appuyez sur la touche < ou > pour sélectionner **Conf récep téléc**, puis appuyez sur  $\le$ .
- **4.** Appuyez sur la touche < ou > pour sélectionner **Téléc. bloquées**, puis appuyez sur .
- **5.** Pour bloquer un numéro de fax, appuyez sur la touche < ou > pour sélectionner **Ajouter entrée**, puis appuyez sur  $\le$ . Entrez le numéro de fax exactement comme il apparaît dans l'entête (espaces compris), puis appuyez sur  $\le$ . Entrez le nom correspondant au numéro bloqué, puis appuyez sur  $\leq$ .

Pour débloquer un seul numéro de fax, appuyez sur la touche < ou > pour sélectionner Supprimer entrée, puis appuyez sur v. Appuyez sur la touche < ou > pour sélectionner le numéro de fax que vous souhaitez supprimer, puis appuyez sur  $\sim$  pour confirmer les suppressions.

**-ou-**

₽

Pour débloquer tous les numéros de fax bloqués, appuyez sur la touche < ou > pour sélectionner **Tout effacer**, puis appuyez sur  $\le$ . Appuyez à nouveau sur  $\le$  pour confirmer les suppressions.

# <span id="page-100-0"></span>**Fonctions et tâches avancées du télécopieur**

### **Utilisation des codes de numérotation rapide, touches de numérotation rapide et codes de numérotation de liste**

Vous pouvez stocker des numéros de télécopie fréquemment composés ou des listes de numéros de télécopie sous forme de touches de numérotation rapide, de codes de numérotation rapide ou de codes de numérotation de liste.

Dans l'annuaire du multifonction, 120 codes sont disponibles pour les codes de numérotation rapide et les codes de numérotation de liste. Par exemple, si vous programmez 100 codes pour la numérotation rapide, vous pouvez utiliser les 20 autres pour la numérotation de liste.

### **Utilisation des caractères de numérotation**

Lorsque vous utilisez le panneau de commande pour entrer votre nom dans l'en-tête, le nom d'une touche ou d'un code de numérotation rapide, ou d'un code de numérotation de liste, appuyez plusieurs fois sur la touche alphanumérique appropriée jusqu'à ce que la lettre voulue apparaisse. Puis, appuyez sur la touche > pour sélectionner cette lettre et passez à l'espace suivant. Tableau 6-1 Touches alphanumériques et caractères correspondants affiche les lettres et les chiffres qui apparaissent sur chaque touche alphanumérique lorsque la langue par défaut est l'anglais.

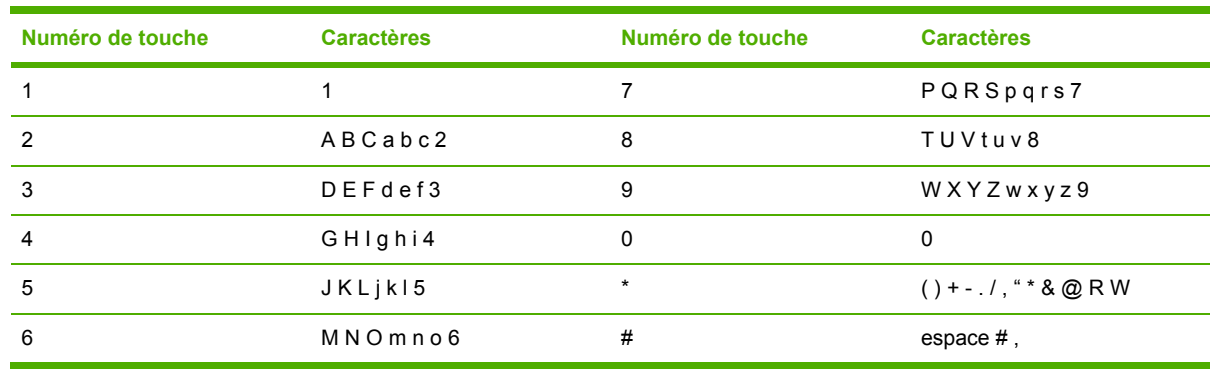

**Tableau 6-1** Touches alphanumériques et caractères correspondants

**Remarque** Utilisez > pour déplacer le curseur sur le panneau de commande et utilisez < pour supprimer des caractères.

#### **Pour insérer une pause**

Vous pouvez insérer des pauses dans le numéro de fax que vous composez ou que vous programmez sous forme d'une touche ou d'un code de numérotation rapide, ou d'un code de numérotation de liste. Les pauses s'avèrent souvent nécessaires lors de la composition d'un numéro international ou de la connexion à une ligne extérieure.

- Appuyez sur # (Pause) à plusieurs reprises jusqu'à ce qu'une virgule (**,**) qui correspond à la pause marquée dans la séquence de numérotation s'affiche sur l'écran du panneau de commande.
- Appuyez sur \* (Symboles) à plusieurs reprises jusqu'à ce que **W** s'affiche sur l'écran du panneau de commande pour que le multifonction attende une tonalité avant de composer la suite du numéro de téléphone.
- Appuyez sur \* (Symboles) à plusieurs reprises jusqu'à ce que **R** s'affiche sur l'écran du panneau de commande pour que le multifonction effectue un signal crochet commutateur.

### <span id="page-102-0"></span>**Pour programmer ou modifier des codes et des touches de numérotation rapide**

Les codes de numérotation rapide 1 à 10 (Multifonction HP LaserJet 3050), 1 à 12 (Multifonction HP LaserJet 3055) ou 1 à 16 (Multifonction HP LaserJet 3390/3392) sont également associés à leurs touches de numérotation rapide correspondantes sur le panneau de commande. Vous pouvez utiliser les touches de numérotation rapide pour les codes de numérotation rapide ou de numérotation de liste. Vous pouvez entrer un maximum de 50 caractères pour un numéro de fax.

**Remarque** Pour accéder à tous les codes de numérotation rapide, vous devez appuyer sur la touche Maj.. Les codes de numérotation rapide 6 à 10 (Multifonction HP LaserJet 3050), 7 à 12 (Multifonction HP LaserJet 3055) et 9 à 16 (Multifonction HP LaserJet 3390/3392) sont également disponibles en appuyant sur Maj. et la touche de numérotation rapide associée du panneau de commande.

**Remarque** Le logiciel simplifie la programmation des codes et des touches de numérotation rapide, ainsi que des codes de numérotation de liste. Pour obtenir des instructions sur la programmation des codes et des touches de numérotation rapide ainsi que des codes de numérotation de liste à l'aide de l'utilitaire HP ToolboxFX, reportez-vous à l'aide en ligne de l'utilitaire HP ToolboxFX.

Pour programmer les codes et les touches de numérotation rapide à partir du panneau de commande du multifonction, procédez comme suit :

- **1.** Dans le panneau de commande du multifonction, appuyez sur la touche Menu.
- **2.** Appuyez sur la touche < ou > pour sélectionner **Config. télécop.**, puis appuyez sur  $\times$ .
- **3.** Appuyez sur  $\leq$  pour sélectionner **Annuaire**.
- **4.** Appuyez sur  $\leq$  pour sélectionner **Config. Individ.**.
- **5.** Appuyez sur  $\times$  pour sélectionner **Ajouter/Modifier.**
- **6.** Utilisez les touches alphanumériques pour indiquer le numéro de code de numérotation rapide que vous voulez associer à ce numéro de fax, puis appuyez sur  $\le$ . La sélection d'un nombre de 1 à 10, de 1 à 12 ou de 1 à 16 associe également le numéro de fax à la touche de numérotation rapide correspondante.

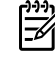

₩

**Remarque** Lorsque vous saisissez un numéro de fax, appuyez sur Pause jusqu'à ce qu'une virgule (**,**) s'affiche si vous souhaitez insérer une pause dans la séquence de numérotation, ou appuyez sur \* jusqu'à ce que **W** s'affiche si vous vous voulez que le multifonction attende la tonalité.

- **7.** A l'aide des touches alphanumériques, entrez le numéro de fax. Vous pouvez inclure des espaces ou d'autres chiffres, tels qu'un indicatif de zone, un code d'accès pour les numéros externes à un système PBX (habituellement 9 ou 0) ou un préfixe longue distance.
- 8. Appuyez sur  $\leq$ .
- **9.** A l'aide des touches alphanumériques, entrez le nom correspondant au numéro de fax. Pour ce faire, appuyez plusieurs fois sur la touche alphanumérique associée à la lettre à entrer, jusqu'à ce que la lettre souhaitée apparaisse. (Pour connaître la liste des caractères, reportez-vous à la section Utilisation des caractères de [numérotation](#page-100-0) .)

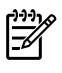

**Remarque** Pour insérer un signe de ponctuation, appuyez sur le bouton astérisque (\*) à plusieurs reprises jusqu'à ce que le caractère voulu s'affiche, puis appuyez sur le bouton > pour passer à l'espace suivant.

- **10.** Appuyez sur  $\leq$  pour enregistrer les informations.
- **11.** Si vous devez programmer d'autres codes ou touches de numérotation rapide, répétez les étapes 1 à 10.

### **Pour supprimer des codes et touches de numérotation rapide**

- **1.** Dans le panneau de commande du multifonction, appuyez sur la touche Menu.
- 2. Appuyez sur la touche < ou > pour sélectionner **Config. télécop.**, puis appuyez sur  $\sim$ .
- **3.** Appuyez sur v pour sélectionner **Annuaire**.
- **4.** Appuyez sur  $\leq$  pour sélectionner **Config. Individ.**.
- **5.** Appuyez sur la touche < ou > pour sélectionner **Supprimer**, puis appuyez sur  $\times$ .
- **6.** A l'aide des touches alphanumériques, entrez le numéro du code de numérotation rapide à supprimer, puis appuyez sur  $\leq$ .
- **7.** Appuyez sur  $\times$  pour confirmer la suppression.

### **Pour programmer rapidement des codes ou des touches de numérotation rapide**

- **Remarque** Cette procédure ne peut pas être utilisée pour programmer un code de numérotation de liste. Pour obtenir des instructions sur la programmation des codes de numérotation de liste, reportez-vous à la section Pour [programmer](#page-104-0) des codes de [numérotation](#page-104-0) de liste .
- **1.** Appuyez sur Annuaire, saisissez un code de numérotation rapide non programmé, puis appuyez sur  $\le$ .

**-ou-**

Appuyez sur une touche de numérotation rapide non programmée.

L'écran du panneau de commande vous indique que la touche ou le code de numérotation rapide n'a pas été programmé.

- **2.** Appuyez sur  $\leq$  pour programmer le code ou la touche de numérotation rapide.
- **3.** Saisissez le numéro de fax, puis appuyez sur  $\le$ . Vous pouvez inclure des espaces ou d'autres chiffres, tels qu'un indicatif de zone, un code d'accès pour les numéros externes à un système PBX (habituellement 9 ou 0) ou un préfixe longue distance. (Pour plus d'informations, reportezvous à la section Utilisation des caractères de [numérotation](#page-100-0) .)

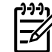

**Remarque** Lorsque vous saisissez un numéro de fax, appuyez sur Pause jusqu'à ce qu'une virgule (**,**) s'affiche pour insérer une pause dans la séquence de numérotation. Appuyez sur \* jusqu'à ce que **W** s'affiche si vous voulez que le multifonction attende la tonalité.

- <span id="page-104-0"></span>**4.** A l'aide des touches alphanumériques, entrez le nom correspondant au numéro de fax. Pour ce faire, appuyez plusieurs fois sur la touche alphanumérique associée à la lettre à entrer, jusqu'à ce que la lettre souhaitée apparaisse. (Pour connaître la liste des caractères, reportez-vous à la section Utilisation des caractères de [numérotation](#page-100-0) .)
- **5.** Appuyez sur  $\times$  pour enregistrer les informations.

### **Pour gérer les codes de numérotation de liste**

Si vous envoyez régulièrement des informations vers la même liste de personnes, vous pouvez programmer un code de numérotation de liste pour vous simplifier la tâche. Les codes de numérotation de liste se composent de codes de numérotation rapide. Les codes de numérotation de liste 1 à 10 (Multifonction HP LaserJet 3050), 1 à 12 (Multifonction HP LaserJet 3055) ou 1 à 16 (Multifonction HP LaserJet 3390/3392) sont également associés à leurs touches de numérotation rapide correspondantes sur le panneau de commande.

Tout code de numérotation rapide particulier peut être ajouté à une liste. Une touche ou un code de numérotation rapide programmé doit être attribué à tous les membres de liste pour que ces derniers puissent être ajoutés au code de numérotation de liste.

**Remarque** Le logiciel simplifie la programmation des codes et des touches de numérotation rapide, ainsi que des codes de numérotation de liste. Pour obtenir des instructions sur la programmation des codes et des touches de numérotation rapide ainsi que des codes de numérotation de liste à l'aide de l'utilitaire HP ToolboxFX, reportez-vous à l'aide en ligne de l'utilitaire HP ToolboxFX.

#### **Pour programmer des codes de numérotation de liste**

- **1.** Attribuez un code de numérotation rapide à chaque numéro de fax à ajouter à cette liste. (Pour obtenir des instructions, reportez-vous à la section Pour [programmer](#page-102-0) ou modifier des codes et des touches de [numérotation](#page-102-0) rapide .)
- **2.** Dans le panneau de commande du multifonction, appuyez sur la touche Menu.
- **3.** Appuyez sur la touche  $\leq$  ou  $\geq$  pour sélectionner **Config. télécop.**, puis appuyez sur  $\leq$ .
- **4.** Appuyez sur  $\times$  pour sélectionner **Annuaire**.
- **5.** Appuyez sur la touche  $\leq$  ou  $\geq$  pour sélectionner **Config. groupe**, puis appuyez sur  $\leq$ .
- **6.** Appuyez sur la touche < ou > pour sélectionner **Ajt/Modif groupe**, puis appuyez sur  $\sim$ .
- **7.** Utilisez les touches alphanumériques pour saisir le numéro que vous voulez associer à cette liste, puis appuyez sur  $\le$ . La sélection de 1 à 10, de 1 à 12 ou de 1 à 16 associe également la liste à la touche de numérotation rapide correspondante.
- 8. Utilisez les touches alphanumériques pour saisir le nom de la liste, puis appuyez sur  $\leq$ .
- **9.** Appuyez sur une touche de numérotation rapide, puis de nouveau sur  $\leq$  pour confirmer l'ajout. Répétez cette étape pour chaque personne à ajouter.

**-ou-**

Sélectionnez l'option **Annuaire**, puis le code de numérotation rapide pour le membre de la liste que vous souhaitez ajouter. Appuyez sur  $\leq$  pour confirmer cet ajout. Répétez cette étape pour chaque personne à ajouter.

- **10.** Une fois que vous avez terminé, appuyez sur  $\times$ .
- **11.** Si vous voulez affecter d'autres codes de numérotation de liste, appuyez sur  $\le$ , puis répétez les étapes 1 à 10.

#### **Pour supprimer des codes de numérotation de liste**

- **1.** Dans le panneau de commande du multifonction, appuyez sur la touche Menu.
- **2.** Appuyez sur la touche < ou > pour sélectionner **Config. télécop.**, puis appuyez sur  $\times$ .
- **3.** Appuyez sur  $\leq$  pour sélectionner **Annuaire**.
- **4.** Appuyez sur la touche  $\leq$  ou  $\geq$  pour sélectionner **Config. groupe**, puis appuyez sur  $\leq$ .
- **5.** Appuyez sur la touche < ou > pour sélectionner **Supprimer groupe**, puis appuyez sur  $\le$ .
- **6.** A l'aide des touches alphanumériques, entrez le numéro du code de numérotation de liste à supprimer, puis appuyez sur  $\leq$ .
- **7.** Appuyez sur  $\times$  pour confirmer la suppression.

#### **Pour supprimer une personne d'un code de numérotation de liste**

- **1.** Dans le panneau de commande du multifonction, appuyez sur la touche Menu.
- 2. Appuyez sur la touche < ou > pour sélectionner **Config. télécop.**, puis appuyez sur  $\sim$ .
- **3.** Appuyez sur  $\times$  pour sélectionner **Annuaire**.
- **4.** Appuyez sur la touche  $\leq$  ou  $\geq$  pour sélectionner **Config. groupe**, puis appuyez sur  $\leq$ .
- **5.** Appuyez sur la touche < ou > pour sélectionner **Supp n° groupe**, puis appuyez sur  $\times$ .
- **6.** Appuyez sur la touche < ou > pour sélectionner la personne à supprimer de la liste.
- **7.** Appuyez sur  $\times$  pour confirmer la suppression.
- **8.** Répétez les étapes 6 et 7 pour supprimer d'autres personnes de la liste.

**-ou-**

₩

Appuyez sur Annuler une fois que vous avez terminé.

**Remarque** Le fait de supprimer un code de numérotation rapide entraîne la suppression de ce code dans tous les codes de numérotation de liste qui comportaient ce code de numérotation rapide.

#### **Pour supprimer toutes les entrées de l'annuaire**

Vous pouvez supprimer la totalité des codes et des touches de numérotation rapide, ainsi que des codes de numérotation de liste programmés dans le multifonction.

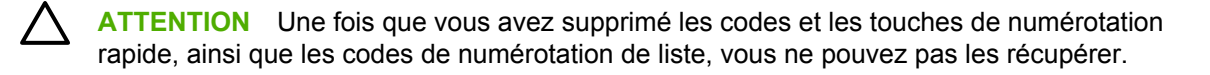

- **1.** Dans le panneau de commande du multifonction, appuyez sur la touche Menu.
- **2.** Appuyez sur la touche  $\leq$  ou  $\geq$  pour sélectionner **Config. télécop.**, puis appuyez sur  $\leq$ .
- **3.** Appuyez sur  $\times$  pour sélectionner **Annuaire**.
- **4.** Appuyez sur la touche < ou > pour sélectionner **Supprimer tout**, puis appuyez sur  $\times$ .
- **5.** Appuyez sur  $\times$  pour confirmer la suppression.

### **Insertion d'un préfixe de numérotation**

Un préfixe de numérotation représente un ou plusieurs numéros ajoutés automatiquement au début de chaque numéro de fax saisi via le panneau de commande ou à partir du logiciel. Le nombre maximal de caractères pour un préfixe de numérotation est de 50.

Le paramètre par défaut est **Désactivé**. Vous pouvez activer ce paramètre et entrer un préfixe si vous devez par exemple composer un numéro tel que 9 pour accéder à une ligne externe à l'installation de téléphonie de la société. Lorsque ce paramètre est activé, il est toujours possible de composer un numéro de fax ne comportant pas de préfixe de numérotation à l'aide de la numérotation manuelle. Pour obtenir des instructions, reportez-vous à la section [Utilisation](#page-92-0) de la [numérotation](#page-92-0) manuelle .

#### **Pour configurer le préfixe de numérotation**

- **1.** Dans le panneau de commande du multifonction, appuyez sur la touche Menu.
- **2.** Appuyez sur la touche < ou > pour sélectionner **Config. télécop.**, puis appuyez sur  $\le$ .
- **3.** Appuyez une fois sur la touche  $\geq$  pour sélectionner **Conf envoi téléc**, puis appuyez sur  $\leq$ .
- **4.** Appuyez sur la touche < ou > pour sélectionner **Préfixe**, puis appuyez sur  $\vee$ .
- **5.** Appuyez sur la touche < ou > pour sélectionner **Activé** ou **Désactivé**, puis appuyez sur .
- **6.** Si vous avez sélectionné **Activé**, utilisez les touches alphanumériques pour saisir le préfixe, puis appuyez sur . Vous pouvez utiliser des numéros, des pauses et des symboles de numérotation.

### **Envoi d'une télécopie différée**

Vous pouvez programmer l'envoi automatique d'une télécopie à une ou à plusieurs personnes en différé. Une fois cette procédure réalisée, le multifonction numérise le document en mémoire et revient à l'état Prêt/Prête pour vous permettre d'effectuer d'autres tâches.

₩ **Remarque** Si le multifonction ne peut pas transmettre la télécopie au moment programmé, cette information figure sur le rapport d'appel de télécopie (si cette option est activée) ou est enregistrée dans le journal d'activités de télécopie. Il se peut que la transmission soit interrompue parce que l'envoi de télécopie reste sans réponse, ou parce qu'un signal occupé interrompt les tentatives de renumérotation. (Pour plus d'informations, reportez-vous aux sections [Configuration](#page-116-0) du moment d'impression du rapport d'appel de télécopie et [Impression](#page-115-0) du relevé d'activité de [télécopie](#page-115-0) .)

Si vous avez programmé l'envoi différé d'une télécopie, mais que vous souhaitez lui ajouter un élément, vous pouvez envoyer les informations supplémentaires en tant que tâche distincte. Toutes les télécopies programmées pour un envoi vers le même numéro de fax, à la même date et à la même heure, sont remises en tant que télécopies individuelles.

#### **Pour envoyer une télécopie en différé**

- **1.** Chargez le document dans le bac d'alimentation automatique (BAA) ou sur le scanner à plat.
- **2.** Dans le panneau de commande du multifonction, appuyez sur la touche Menu.
- **3.** Appuyez sur la touche < ou > jusqu'à ce que l'option **Fonctions téléc.** s'affiche, puis appuyez  $sur \, \checkmark$ .
- **4.** Appuyez sur la touche < ou > jusqu'à ce que l'option **Env télé différé** s'affiche, puis appuyez  $sur \checkmark$ .
- **5.** Entrez l'heure à l'aide des touches alphanumériques.
- **6.** Si le multifonction est configuré pour un fonctionnement en mode horloge sur 12 heures, utilisez la touche > pour déplacer le curseur au-delà du quatrième caractère afin de procéder au réglage sur le matin (A.M.) ou sur l'après-midi (P.M.). Sélectionnez **1** pour A.M. ou **2** pour P.M., puis appuyez sur  $\leq$ .

**-ou-**

Si le multifonction est configuré en mode 24 heures, appuyez sur  $\leq$ .

**7.** Utilisez les touches alphanumériques pour saisir la date, puis appuyez sur  $\times$ .

**-ou-**

Validez la date par défaut en appuyant sur  $\leq$ .

**8.** Saisissez le numéro de fax, le code de numérotation rapide ou appuyez sur la touche de numérotation rapide.

₩

**Remarque** Cette fonction ne prend pas en charge les listes non définies (ad hoc).

**9.** Appuyez sur  $\leq$  ou sur Démarrer télécopie. Le multifonction numérise le document en mémoire et l'envoie à l'heure indiquée.
### **Utilisation des codes de facturation**

Si la fonction de codes de facturation est activée, l'utilisateur est invité à entrer un code de facturation pour chaque télécopie. Le numéro de facturation est crédité pour chaque page de télécopie envoyée. Ceci inclut tous les types de télécopie, sauf l'interrogation de télécopieur, la retransmission de télécopies ou le téléchargement de télécopies sur le PC. Dans le cas d'une liste ad hoc ou d'une numérotation de liste, le numéro de facturation est crédité pour chaque page de télécopie envoyée avec succès à chaque destination. Pour imprimer un rapport qui indique le total pour chaque code de facturation, reportez-vous à la section [Impression](#page-117-0) du rapport de code de [facturation](#page-117-0) .

La valeur par défaut pour le paramètre du code de facturation est **Désactivé**. Le code de facturation peut être n'importe quel nombre compris entre 1 et 250.

#### **Pour modifier le paramètre de code de facturation**

- **1.** Dans le panneau de commande du multifonction, appuyez sur la touche Menu.
- **2.** Appuyez sur la touche  $\leq$  ou  $\geq$  pour sélectionner **Config. télécop.**, puis appuyez sur  $\leq$ .
- **3.** Appuyez sur la touche  $\leq$  ou  $\geq$  pour sélectionner **Conf envoi téléc**, puis appuyez sur  $\leq$ .
- **4.** Appuyez sur la touche < ou > pour sélectionner **Codes facturat.**, puis appuyez sur  $\sim$ .
- **5.** Appuyez sur la touche < ou > pour sélectionner **Activé** ou **Désactivé**, puis appuyez sur .

#### **Pour utiliser des codes de facturation**

- **1.** Sur le panneau de commande du multifonction, saisissez le numéro de téléphone manuellement à l'aide d'une touche de numérotation rapide ou d'un code de numérotation rapide ou de liste.
- **2.** Chargez le document dans le bac d'alimentation automatique (BAA) ou sur le scanner à plat.
- **3.** Appuyez sur Démarrer télécopie.
- **4.** Saisissez le code de facturation, puis appuyez sur Démarrer télécopie.

La tâche de télécopie est envoyée et enregistrée dans le rapport de code de facturation. Pour plus d'informations sur l'impression du rapport de code de facturation, reportez-vous à la section [Impression](#page-117-0) du rapport de code de facturation .

### **Réimpression d'une télécopie**

Si une télécopie n'a pas pu être imprimée par manque d'encre ou qu'elle a été imprimée sur un type de support incorrect, vous pouvez la réimprimer. La quantité de mémoire disponible détermine le nombre effectif de télécopies archivables pour réimpression. La télécopie la plus récente s'imprime en premier, la plus ancienne en dernier.

Ces télécopies sont stockées en permanence. La réimpression ne les supprime pas de la mémoire. Pour supprimer ces télécopies de la mémoire, reportez-vous à la section [Suppression](#page-110-0) des télécopies en [mémoire](#page-110-0) .

#### **Pour réimprimer une télécopie**

Pour réimprimer une télécopie, procédez comme suit :

**Remarque** Il est inutile de recourir à cette procédure si la télécopie ne s'imprime pas en raison d'un bourrage ou si la réserve de supports d'impression est épuisée. Dans ce cas, les télécopies sont reçues en mémoire. L'impression des télécopies reprend automatiquement dès que le bourrage est supprimé ou que vous avez rempli le bac.

- **1.** Dans le panneau de commande du multifonction, appuyez sur la touche Menu.
- **2.** Appuyez une fois sur le bouton >. **Fonctions téléc.** s'affiche.
- **3.** Appuyez sur  $\times$ .
- **4.** Appuyez sur la touche < ou > jusqu'à ce que l'option **Réimpr dernières** s'affiche.
- **5.** Appuyez sur  $\le$ . Le multifonction démarre la réimpression des dernières télécopies imprimées.

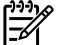

**Remarque** Pour interrompre l'impression à tout moment, appuyez sur Annuler.

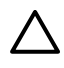

**ATTENTION** Si ce paramètre est défini sur **Désactivé**, les impressions de piètre qualité des télécopies décolorées ne peuvent pas être réimprimées.

#### **Pour modifier les paramètres de réimpression de télécopie**

Le paramètre de réimpression de télécopie par défaut est **Activé**. Pour modifier ce paramètre à partir du panneau de commande du multifonction, procédez comme suit :

- **1.** Dans le panneau de commande du multifonction, appuyez sur la touche Menu.
- **2.** Appuyez sur la touche < ou > pour sélectionner **Config. télécop.**, puis appuyez sur  $\le$ .
- **3.** Appuyez sur la touche < ou > pour sélectionner **Conf récep téléc**, puis appuyez sur  $\le$ .
- **4.** Appuyez sur la touche < ou > pour sélectionner **Réimprimer télécopies**, puis appuyez sur .
- **5.** Appuyez sur la touche < ou > pour sélectionner **Activé** ou **Désactivé**, puis appuyez sur .

### <span id="page-110-0"></span>**Impression recto verso automatique des télécopies reçues (Multifonction HP LaserJet 3390/3392 uniquement)**

Lorsque l'option **Imp. recto verso** est **Activé**, toutes les télécopies reçues sont imprimées recto verso. La valeur par défaut de l'impression des télécopies en recto verso est **Désactivé**.

**Pour modifier le paramètre d'impression recto verso pour les télécopies**

- **1.** Dans le panneau de commande du multifonction, appuyez sur la touche Menu.
- 2. Appuyez sur la touche < ou > pour sélectionner **Config. télécop.**, puis appuyez sur  $\sim$ .
- **3.** Appuyez sur la touche < ou > pour sélectionner **Conf récep téléc**, puis appuyez sur  $\times$ .
- **4.** Appuyez sur la touche < ou > pour sélectionner **Imp. recto verso**, puis appuyez sur .
- **5.** Appuyez sur la touche < ou > pour sélectionner **Activé** ou **Désactivé**, puis appuyez sur .

### **Suppression des télécopies en mémoire**

Utilisez cette procédure uniquement pour éviter que d'autres utilisateurs ayant accès au multifonction tentent de réimprimer les télécopies stockées dans la mémoire.

**ATTENTION** Outre le fait de supprimer les télécopies stockées dans la mémoire de réimpression, cette procédure supprime la télécopie en cours d'envoi, les télécopies non envoyées en attente de rappel, les télécopies programmées pour un envoi ultérieur et les télécopies non imprimées ou non transmises.

#### **Pour supprimer des télécopies en mémoire**

- **1.** Dans le panneau de commande du multifonction, appuyez sur la touche Menu.
- **2.** Appuyez une fois sur la touche  $>$  pour afficher **Fonctions téléc.**, puis appuyez sur  $\sim$ .
- **3.** Appuyez sur la touche < ou > pour sélectionner **Effacer télécop. enregist.**, puis appuyez sur  $\times$ .
- **4.** Appuyez sur  $\times$  pour confirmer la suppression.

### **Utilisation du transfert de télécopies**

Vous pouvez configurer le multifonction pour qu'il transfère les télécopies entrantes vers un autre numéro de fax. Lorsque la télécopie arrive sur le multifonction, elle est stockée en mémoire. Le multifonction compose ensuite le numéro de fax indiqué et envoie la télécopie. Si le multifonction ne parvient pas à retransmettre la télécopie à cause d'une erreur, par exemple si la ligne est occupée, et que les tentatives de rappel échouent, il imprime la télécopie.

Si la mémoire est saturée lors de la réception d'une télécopie, le multifonction met fin à la télécopie entrante et retransmet uniquement les pages et les parties de pages déjà stockées en mémoire.

Lors de l'utilisation de la fonction de retransmission de télécopie, le multifonction (plutôt que l'ordinateur) doit recevoir les télécopies et le mode de réponse doit être configuré sur **Automatique** (reportez-vous à la section [Paramétrage](#page-123-0) du mode de réponse ).

#### **Pour retransmettre des télécopies**

- **1.** Dans le panneau de commande du multifonction, appuyez sur la touche Menu.
- **2.** Appuyez sur la touche < ou > pour sélectionner **Config. télécop.**, puis appuyez sur  $\le$ .
- **3.** Appuyez sur la touche  $\leq$  ou  $\geq$  pour sélectionner **Conf récep téléc**, puis appuyez sur  $\leq$ .
- **4.** Appuyez sur la touche < ou > pour sélectionner **Retransm télécop**, puis appuyez sur  $\times$ .
- **5.** Appuyez sur la touche > pour sélectionner **Activé** ou **Désactivé**, puis appuyez sur  $\vee$ .
- **6.** Si vous activez la fonction de transfert de télécopie, spécifiez le numéro de fax auquel la télécopie doit être envoyée à partir des touches alphanumériques, puis appuyez sur la touche  $\times$  pour enregistrer votre sélection.

### **Utilisation de l'interrogation de télécopieur**

Si quelqu'un a configuré le télécopieur de sorte qu'il puisse être interrogé, vous pouvez demander que la télécopie soit envoyée sur votre multifonction. (Cette fonction est désignée par l'expression « interrogation d'un autre appareil ».)

#### **Pour demander une télécopie à un autre télécopieur**

- **1.** Dans le panneau de commande du multifonction, appuyez sur la touche Menu.
- 2. Appuyez sur la touche < ou > pour sélectionner **Fonctions téléc.**, puis appuyez sur  $\le$ .
- **3.** Appuyez sur la touche < ou > pour sélectionner **Invite réception**, puis appuyez sur  $\le$ .

Le multifonction compose le numéro de l'autre télécopieur et demande la télécopie.

### **Modification du mode de détection de silence**

Ce paramètre permet de gérer la réception de télécopies provenant d'anciens télécopieurs qui n'émettent aucun signal lors des transmissions de télécopie. Au moment de la sortie du présent manuel, ces télécopieurs « silencieux » ne représentaient qu'une partie infime des télécopieurs utilisés. Le paramètre par défaut est **Désactivé**. Vous ne devez l'activer que si vous recevez fréquemment des télécopies issues d'un ancien télécopieur.

#### **Pour modifier le mode de détection de silence**

- **1.** Dans le panneau de commande du multifonction, appuyez sur la touche Menu.
- **2.** Appuyez sur la touche < ou > pour sélectionner **Config. télécop.**, puis appuyez sur  $\le$ .
- **3.** Appuyez sur la touche  $\leq$  ou  $\geq$  pour sélectionner **Conf récep téléc**, puis appuyez sur  $\leq$ .
- **4.** Appuyez sur la touche < ou > pour sélectionner **Détect. silence**, puis appuyez sur  $\le$ .
- **5.** Appuyez sur la touche < ou > pour sélectionner **Activé** ou **Désactivé**, puis appuyez sur  $\leq$  pour enregistrer votre sélection.

### **Création d'un tampon sur télécopies reçues**

Le multifonction imprime les informations relatives à l'expéditeur en haut de chaque télécopie reçue. Vous pouvez également choisir d'inclure vos informations d'en-tête pour confirmer la date et l'heure de réception de la télécopie. La valeur par défaut pour le tampon sur télécopies reçues est **Désactivé**.

**Remarque** Cette option ne s'applique qu'aux télécopies reçues que le multifonction imprime.

#### **Pour mettre à disposition le tampon sur télécopies reçues**

- **1.** Dans le panneau de commande du multifonction, appuyez sur la touche Menu.
- 2. Appuyez sur la touche < ou > pour sélectionner **Config. télécop.**, puis appuyez sur  $\le$ .
- **3.** Appuyez sur la touche  $\leq$  ou  $\geq$  pour sélectionner **Conf récep téléc**, puis appuyez sur  $\leq$ .
- **4.** Appuyez sur la touche < ou > pour sélectionner **Tampon télécopie**, puis appuyez sur .
- **5.** Appuyez sur la touche < ou > pour sélectionner **Activé** ou **Désactivé**, puis appuyez sur  $\leq$  pour enregistrer votre sélection.

### **Paramétrage du mode de correction d'erreurs de télécopies**

En règle générale, le multifonction contrôle les signaux émis sur la ligne téléphonique au cours de l'envoi ou de la réception d'une télécopie. S'il détecte une erreur lors de la transmission et que le paramètre de correction d'erreurs est **Activé**, il peut demander qu'une partie de la télécopie soit renvoyée. La valeur usine par défaut pour la correction d'erreurs est **Activé**.

Ne désactivez ce paramètre que si vous rencontrez des problèmes d'envoi ou de réception des télécopies et que vous voulez passer outre les erreurs de transmission. La désactivation du paramètre peut se révéler utile si vous envoyez ou recevez des télécopies à l'étranger ou si vous utilisez une connexion téléphonique par satellite.

#### **Pour modifier le paramètre de correction d'erreurs**

- **1.** Dans le panneau de commande du multifonction, appuyez sur la touche Menu.
- 2. Appuyez sur la touche < ou > pour sélectionner **Config. télécop.**, puis appuyez sur  $\times$ .
- **3.** Appuyez sur la touche  $\leq$  ou  $\geq$  pour sélectionner **Toutes télécop**., puis appuyez sur  $\leq$ .
- **4.** Appuyez sur la touche < ou > pour sélectionner **Correct. erreur**, puis appuyez sur  $\le$ .
- **5.** Appuyez sur la touche < ou > pour sélectionner **Activé** ou **Désactivé**, puis appuyez sur  $\leq$  pour enregistrer votre sélection.

### **Modification du paramètre V.34**

Le paramètre V.34 est le protocole de modem utilisé par le multifonction pour envoyer des télécopies. Il s'agit de la norme mondiale standard pour les modems à duplex intégral envoyant et recevant des données par ligne téléphonique à une vitesse pouvant atteindre 33 600 bits par seconde (bit/s). La valeur par défaut pour le paramètre V.34 est **Activé**.

Ne modifiez le paramètre V.34 que si vous rencontrez des difficultés pour l'envoi ou la réception de télécopies à partir d'un périphérique particulier. La désactivation du paramètre peut se révéler utile si vous envoyez ou recevez des télécopies à l'étranger ou si vous utilisez une connexion téléphonique par satellite.

#### **Pour modifier le paramètre V.34**

- **1.** Dans le panneau de commande du multifonction, appuyez sur la touche Menu.
- **2.** Appuyez sur la touche < ou > pour sélectionner **Config. télécop.**, puis appuyez sur  $\le$ .
- **3.** Appuyez sur la touche < ou > pour sélectionner **Toutes télécop**., puis appuyez sur  $\le$ .
- **4.** Appuyez sur la touche  $\leq$  ou  $\geq$  pour sélectionner **V.34**, puis appuyez sur  $\leq$ .
- **5.** Appuyez sur la touche < ou > pour sélectionner **Activé** ou **Désactivé**, puis appuyez sur .

### **Changement des paramètres de volume sonore**

Contrôlez le volume des sons du télécopieur à partir du panneau de commande. Vous pouvez changer les sons suivants :

- Les sons associés aux télécopies entrantes et sortantes.
- Sonnerie de réception d'une télécopie.

Le réglage par défaut du volume des sons du télécopieur est **Faible**.

#### **Pour changer le volume des sons du télécopieur (Multifonction HP LaserJet 3050)**

Effectuez les étapes suivantes pour changer le volume sur le télécopieur Multifonction HP LaserJet 3050.

- **1.** Appuyez sur Menu.
- 2. Appuyez sur la touche < ou > pour sélectionner **Configuration système** puis appuyez sur  $\le$ .
- **3.** Appuyez sur la touche  $\leq$  ou  $\geq$  pour sélectionner **Réglages volume**, puis appuyez sur  $\leq$ .
- **4.** Appuyez sur la touche < ou > pour sélectionner **Volume ligne tél**, puis appuyez sur  $\sim$ .
- **5.** Appuyez sur la touche < ou > pour sélectionner **Désactivé**, **Faible**, **Moyen** ou **Fort**.
- **6.** Appuyez sur  $\times$  pour enregistrer votre sélection.

#### **Pour changer le volume des sons du télécopieur (Multifonction HP LaserJet 3055/3390/3392)**

Effectuez les étapes suivantes pour changer le volume sur le télécopieur (Multifonction HP LaserJet 3055/3390/3392).

- **1.** Appuyez sur Volume sur le panneau de commande.
- **2.** Appuyez sur la touche < ou > pour sélectionner **Désactivé**, **Faible**, **Moyen** ou **Fort**.
- **3.** Appuyez sur  $\times$  pour enregistrer votre sélection.

#### **Pour changer le volume de la sonnerie**

Lorsque le multifonction reçoit un appel, une sonnerie vous alerte. La durée de la sonnerie dépend de la durée du mode de sonnerie de l'opérateur de télécommunication local. Le réglage par défaut du volume de la sonnerie est **Faible**.

- **1.** Appuyez sur Menu.
- 2. Appuyez sur la touche < ou > pour sélectionner **Configuration système** puis appuyez sur  $\le$ .
- **3.** Appuyez sur la touche < ou > pour sélectionner **Réglages volume**, puis appuyez sur  $\le$ .
- **4.** Appuyez sur la touche < ou > pour sélectionner **Volume de sonnerie** , puis appuyez sur .
- **5.** Appuyez sur la touche < ou > pour sélectionner **Désactivé**, **Faible**, **Moyen** ou **Fort**.
- **6.** Appuyez sur  $\times$  pour enregistrer votre sélection.

# **Relevés et rapports de télécopie**

Pour imprimer les relevés et rapports de télécopie, procédez comme suit :

### **Impression du relevé d'activité de télécopie**

Le relevé d'activité de télécopie fournit un historique chronologique des 40 dernières télécopies reçues, envoyées ou supprimées, ainsi que des erreurs qui se sont produites. Un relevé d'activité de télécopie inclut les informations suivantes :

- Toutes les télécopies qui ont été reçues sur le multifonction.
- Toutes les télécopies envoyées à partir du panneau de commande
- Toutes les télécopies envoyées à partir du pilote du logiciel de télécopie

#### **Pour imprimer le relevé d'activité de télécopie**

Pour imprimer un relevé d'activité de télécopie, procédez comme suit :

- **1.** Dans le panneau de commande du multifonction, appuyez sur la touche Menu.
- **2.** Appuyez sur la touche < ou > pour sélectionner **Rapports**, puis appuyez sur  $\le$ .
- **3.** Appuyez sur la touche < ou > pour sélectionner **Relevé activité télé**, puis appuyez sur .
- **4.** Appuyez sur  $\leq$  pour sélectionner **Imprimer relevé**. Le multifonction quitte le menu de configuration et imprime le journal.

#### **Pour configurer le relevé d'activité de télécopie pour une impression automatique**

Vous pouvez décider d'imprimer automatiquement le relevé de télécopie toutes les 40 entrées. La valeur usine par défaut est **Activé**. Pour configurer le relevé d'activité de télécopie pour une impression automatique, procédez comme suit :

- **1.** Dans le panneau de commande du multifonction, appuyez sur la touche Menu.
- **2.** Appuyez sur la touche  $\leq$  ou  $\geq$  pour sélectionner **Rapports**, puis appuyez sur  $\leq$ .
- **3.** Appuyez sur la touche < ou > pour sélectionner **Relevé activité télé**, puis appuyez sur .
- **4.** Appuyez une fois sur la touche > pour sélectionner **Impr relevé auto**, puis appuyez sur .
- **5.** Appuyez sur la touche < ou > pour sélectionner **Activé**, puis appuyez sur  $\vee$  pour confirmer votre sélection.

### **Impression d'un rapport d'appel de télécopie**

Un rapport d'appel de télécopie est un rapport indiquant brièvement l'état de la dernière télécopie envoyée ou reçue.

#### **Pour imprimer un rapport d'appel de télécopie**

- **1.** Dans le panneau de commande du multifonction, appuyez sur la touche Menu.
- **2.** Appuyez sur la touche  $\leq$  ou  $\geq$  pour sélectionner **Rapports**, puis appuyez sur  $\leq$ .
- **3.** Appuyez sur la touche  $\leq$  ou  $\geq$  pour sélectionner **Rapport appels téléc**, puis appuyez sur  $\leq$ .
- **4.** Appuyez sur  $\leq$  pour sélectionner **Impr rapp mtnant**. Le multifonction quitte le menu de configuration et imprime le rapport.

### **Configuration du moment d'impression du rapport d'appel de télécopie**

Vous pouvez configurer le multifonction afin qu'il imprime un rapport d'appel de télécopie à la suite des événements suivants :

- Toutes les erreurs de télécopie (valeur par défaut)
- Erreur d'envoi de télécopie
- Erreur de réception de télécopie
- Toutes les télécopies sans distinction
- Envoi de télécopie uniquement
- **Jamais**

**Remarque** Si vous sélectionnez **Jamais**, vous n'aurez aucune indication permettant de savoir si la transmission de la télécopie a réussi, sauf si vous imprimez un relevé d'activité de télécopie.

#### **Pour configurer le moment de l'impression du rapport d'appel de télécopie**

Pour configurer le moment d'impression du rapport d'appel de télécopie, procédez comme suit :

- **1.** Dans le panneau de commande du multifonction, appuyez sur la touche Menu.
- **2.** Appuyez sur la touche < ou > pour sélectionner **Rapports**, puis appuyez sur  $\le$ .
- **3.** Appuyez sur la touche < ou > pour sélectionner **Rapport appels téléc**, puis appuyez sur  $\times$ .
- **4.** Appuyez une fois sur la touche > pour sélectionner **Imprimer rapport**, puis appuyez sur  $\times$ .

**Remarque** Pour configurer le rapport d'appel de télécopie pour une impression automatique, reportez-vous à la section Configuration du moment d'impression du rapport d'appel de télécopie .

- <span id="page-117-0"></span>**5.** Appuyez sur la touche < ou > pour sélectionner l'option correspondant au moment auquel vous voulez que les rapports d'appel de télécopie soient imprimés.
- **6.** Appuyez sur  $\times$  pour enregistrer votre sélection.

Les options disponibles pour le moment d'impression sont les suivantes :

### **Inclusion de la première page de chaque télécopie dans le rapport d'appel de télécopie**

Si cette option est activée et que l'image de la page est toujours présente dans la mémoire du multifonction, le rapport d'appel de télécopie inclut une miniature (50 % de réduction) de la première page de la dernière télécopie envoyée ou reçue. La valeur usine par défaut pour cette option est **Activé**.

#### **Pour inclure la première page de chaque télécopie dans le rapport d'appel de télécopie**

Pour inclure la première page de chaque télécopie dans le rapport d'appel de télécopie, procédez comme suit :

- **1.** Dans le panneau de commande du multifonction, appuyez sur la touche Menu.
- **2.** Appuyez sur la touche < ou > pour sélectionner **Rapports**, puis appuyez sur  $\le$ .
- **3.** Appuyez sur la touche  $\leq$  ou  $\geq$  pour sélectionner **Rapport appels téléc**, puis appuyez sur  $\leq$ .
- **4.** Appuyez sur la touche < ou > pour sélectionner lncl 1ère page, puis appuyez sur  $\le$ .
- **5.** Appuyez sur la touche < ou > pour sélectionner **Activé** ou **Désactivé**, puis appuyez sur  $\leq$  pour enregistrer votre sélection.

### **Impression d'un rapport d'annuaire**

Un rapport d'annuaire répertorie les numéros de télécopie associés à des touches ou à des codes de numérotation rapide, ainsi qu'à des codes de numérotation de liste.

#### **Pour imprimer un rapport d'annuaire**

Pour imprimer un rapport des touches ou des codes de numérotation rapide, ainsi que des codes de numérotation de liste, procédez comme suit :

- **1.** Dans le panneau de commande du multifonction, appuyez sur la touche Menu.
- **2.** Appuyez sur la touche  $\leq$  ou  $\geq$  pour sélectionner **Rapports**, puis appuyez sur  $\leq$ .
- **3.** Appuyez sur la touche < ou > pour sélectionner **Rapport annuaire**, puis appuyez sur  $\le$ . Le multifonction quitte le menu de configuration et imprime le rapport.

### **Impression du rapport de code de facturation**

Le rapport de code de facturation est une liste imprimée de tous les codes de facturation de télécopie ainsi que du nombre total de télécopies facturées sur chaque code.

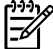

**Remarque** Une fois ce rapport imprimé, toutes les données de facturation sont supprimées.

#### **Pour imprimer le rapport de code de facturation**

- **1.** Dans le panneau de commande du multifonction, appuyez sur la touche Menu.
- **2.** Appuyez sur la touche < ou > pour sélectionner **Rapports**, puis appuyez sur .
- **3.** Appuyez sur la touche < ou > pour sélectionner **Rapport factur.**, puis appuyez sur  $\times$ . Le multifonction quitte le menu de configuration et imprime le rapport.

### **Impression de la liste des télécopies bloquées**

Utilisez cette procédure pour imprimer la liste des numéros de télécopie bloqués. Pour plus d'informations sur le blocage de numéros de télécopie, reportez-vous à la section [Blocage](#page-99-0) ou [déblocage](#page-99-0) de numéros de télécopie .

#### **Pour imprimer la liste des télécopies bloquées**

- **1.** Dans le panneau de commande du multifonction, appuyez sur la touche Menu.
- **2.** Appuyez sur la touche  $\leq$  ou  $\geq$  pour sélectionner **Rapports**, puis appuyez sur  $\leq$ .
- **3.** Appuyez sur la touche < ou > pour sélectionner **Liste téléc blog**, puis appuyez sur  $\le$ . Le multifonction quitte le menu de configuration et imprime la liste.

### **Impression de tous les rapports de télécopie**

Pour imprimer simultanément tous les rapports ci-dessous, procédez comme suit :

- Relevé d'activité de télécopie
- Rapport des touches et codes de numérotation rapide, et des codes de numérotation de liste
- Rapport de configuration
- Liste des télécopies bloquées
- Rapport de facturation (si cette option est activée)

#### **Pour imprimer tous les rapports de télécopie**

Pour imprimer tous les rapports de télécopie, procédez comme suit :

- **1.** Dans le panneau de commande du multifonction, appuyez sur la touche Menu.
- **2.** Appuyez sur la touche  $\leq$  ou  $\geq$  pour sélectionner **Rapports**, puis appuyez sur  $\leq$ .
- **3.** Appuyez sur la touche  $\leq$  ou  $\geq$  pour sélectionner **Tous rapprts tél**, puis appuyez sur  $\leq$ . Le multifonction quitte le menu de configuration et imprime les rapports.

# <span id="page-120-0"></span>**Envoi et réception de télécopies à l'aide d'un ordinateur**

Cette section contient les instructions de base pour l'envoi de télécopies à l'aide du logiciel livré avec le multifonction. Toutes les rubriques associées au logiciel sont présentées dans l'aide de ce dernier, accessible à partir de son menu **Aide**.

**Remarque** Le logiciel de télécopie HP et l'utilitaire HP ToolboxFX ne sont pas pris en charge sous Windows 98 ou Windows Me. L'utilitaire HP ToolboxFX n'est pas pris en charge sous Macintosh.

**Remarque** La réception de télécopies à l'aide d'un ordinateur n'est pas prise en charge sous Macintosh.

Vous pouvez télécopier des documents électroniques à partir de votre ordinateur si celui-ci correspond à la configuration suivante :

- Le multifonction est connecté à l'ordinateur directement ou par un réseau TCP/IP.
- Le logiciel du multifonction est installé sur votre ordinateur.
- Vous utilisez Microsoft Windows 2000 ou XP ou Mac OS X V10.3 ou Mac OS X V10.4.

#### **Pour envoyer une télécopie à l'aide du logiciel (Windows 2000 ou XP)**

La procédure d'envoi des télécopies varie selon vos spécifications. La procédure la plus commune est indiquée ci-dessous :

- **1.** Cliquez sur **Démarrer**, sur **Programmes** (ou sur **Tous les programmes** dans Windows XP), puis sur **Hewlett-Packard**.
- **2.** Cliquez sur **HP LaserJet tout-en-un**, puis sur **Envoyer une télécopie**. Le logiciel de télécopie s'affiche.
- **3.** Saisissez le numéro de fax d'un ou de plusieurs destinataires.
- **4.** Chargez le document dans le bac d'alimentation automatique (BAA).
- **5.** Ajoutez une page de garde. (Facultatif).
- **6.** Cliquez sur **Envoyer maintenant**.

**Remarque** Vous pouvez également envoyer une télécopie à partir de l'utilitaire HP ToolboxFX en accédant à la section **Tâches de télécopie** et en cliquant sur le bouton **Envoi de télécopie**.

#### **Pour envoyer une télécopie à partir du logiciel (Mac OS x V10.3)**

- **1.** Chargez le document dans le bac d'alimentation automatique (BAA) ou sur le scanner à plat.
- **2.** Ouvrez HP Director et cliquez sur **Télécopie**. Le logiciel de télécopie s'affiche.
- **3.** Sélectionnez **Télécopie** dans la boîte de dialogue **Imprimer**.
- **4.** Saisissez le numéro de fax d'un ou de plusieurs destinataires.
- **5.** Ajoutez une page de garde (facultatif).
- **6.** Cliquez sur **Télécopie**.

#### **Pour envoyer une télécopie à partir du logiciel (Mac OS x V10.4)**

Sous Mac OS x V10.4, vous pouvez choisir entre deux méthodes d'envoi de télécopies à partir du logiciel du multifonction.

Pour envoyer une télécopie à l'aide de l'utilitaire HP Director, effectuez les étapes suivantes :

- **1.** Chargez le document dans le bac d'alimentation automatique (BAA) ou sur le scanner à plat.
- **2.** Ouvrez HP Director en cliquant sur l'icône du Dock , puis cliquez sur **Télécopie**. La boîte de dialogue Pomme apparaît.
- **3.** Sélectionnez **Fax PDF (Télécopie PDF)** dans le menu déroulant **PDF**.
- **4.** Saisissez le numéro de fax d'un ou de plusieurs destinataires dans **Destinataire**.
- **5.** Sélectionnez le multifonction dans **Modem**.
- **6.** Cliquez sur **Télécopie**.

Pour envoyer une télécopie vers un pilote de télécopie, suivez les étapes suivantes :

- **1.** Ouvrez le document que vous souhaitez télécopier.
- **2.** Cliquez sur le menu **Fichier**, puis sur **Imprimer**.
- **3.** Sélectionnez **Fax PDF (Télécopie PDF)** dans le menu déroulant **PDF**.
- **4.** Saisissez le numéro de fax d'un ou de plusieurs destinataires dans **Destinataire**.
- **5.** Sélectionnez le multifonction dans **Modem**.
- **6.** Cliquez sur **Télécopie**.

#### **Pour envoyer une télécopie à partir d'un logiciel tiers, notamment à partir de Microsoft Word (tous systèmes d'exploitation)**

- **1.** Ouvrez un document dans un programme tiers.
- **2.** Cliquez sur le menu **Fichier**, puis sur **Imprimer**.
- **3.** Sélectionnez le pilote d'impression du télécopieur dans la liste déroulante de l'imprimante. Le logiciel de télécopie s'affiche.
- **4. Utilisateurs Windows :** Effectuez les étapes 2 à 5 de la section Windows Envoi et [réception](#page-120-0) de [télécopies](#page-120-0) à l'aide d'un ordinateur .

**-ou-**

**Utilisateurs Mac :** Effectuez les étapes 2 à 6 sous Mac OS x V10.3 ou Mac OS x V10.4 de la rubrique Envoi et réception de [télécopies](#page-120-0) à l'aide d'un ordinateur .

#### **Pour recevoir des télécopies sur votre ordinateur**

Pour recevoir des télécopies sur votre ordinateur, vous devez activer le paramètre de réception sur PC dans le logiciel (reportez-vous à l'aide du logiciel du multifonction). Le paramètre de réception sur PC peut être activé uniquement à partir d'un ordinateur. Si, pour une raison quelconque, cet

ordinateur n'est plus disponible, vous pouvez utiliser la procédure ci-après pour désactiver le paramètre de réception sur PC à partir du panneau de commande du multifonction.

- **1.** Ouvrez l'utilitaire HP ToolboxFX.
- **2.** Sélectionnez Multifonction HP LaserJet 3050/3055/3390/3392.
- **3.** Cliquez sur **Télécopie**.
- **4.** Cliquez sur **Tâches de télécopie**.
- **5.** Sous « Mode réception de télécopie », sélectionnez **Recevoir les télécopies sur cet ordinateur**.

**Pour consulter une télécopie qui a été reçue sur votre ordinateur**

- **1.** Ouvrez l'utilitaire HP ToolboxFX.
- **2.** Sélectionnez Multifonction HP LaserJet 3050/3055/3390/3392.
- **3.** Cliquez sur **Télécopie**.
- **4.** Cliquez sur **Journal de réception de télécopies**.
- **5.** Dans la colonne « Fax Image (Image de la télécopie) », cliquez sur le lien « Visualiser » de la télécopie que vous souhaitez afficher.

# <span id="page-123-0"></span>**Autres méthodes de configuration du télécopieur**

Vous pouvez recevoir des télécopies sur le multifonction ou sur votre ordinateur. En règle générale, le multifonction répond automatiquement aux appels de télécopie entrants. Cependant, si vous modifiez les périphériques qui sont raccordés à la même ligne téléphonique que le multifonction, vous devez modifier la manière dont ce dernier reçoit les télécopies. Pour obtenir des instructions, reportez-vous à la section Paramétrage du mode de réponse.

Suivez les procédures de cette section pour gérer les télécopies acheminées vers le multifonction.

### **Pour recevoir des télécopies lors de l'émission de tonalités de télécopie**

Si votre ligne téléphonique reçoit les appels de télécopie et les appels téléphoniques, et que vous entendez une tonalité de télécopie lorsque vous répondez au téléphone, vous pouvez démarrer le processus de réception de l'une des deux manières suivantes :

- Si vous êtes à proximité du multifonction, appuyez sur Démarrer télécopie sur le panneau de commande.
- Lorsque vous décrochez un téléphone connecté à la ligne (extension téléphonique) et que vous entendez la tonalité d'une télécopie, le multifonction répond automatiquement à l'appel. Si ce n'est pas le cas, appuyez dans l'ordre sur 1-2-3 sur le clavier du téléphone (en mode par tonalité uniquement), écoutez les sons associés à la transmission de la télécopie, puis raccrochez.

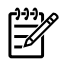

**Remarque** Pour que la deuxième méthode fonctionne, le paramètre d'extension téléphonique doit avoir pour valeur **OUI**. Pour vérifier la valeur du paramètre ou la modifier, reportez-vous à la section Mise à disposition d'une extension [téléphonique](#page-128-0) pour la réception de [télécopies](#page-128-0) .

### **Paramétrage du mode de réponse**

En fonction de votre situation, vous pouvez régler le mode de réponse du multifonction sur **Automatique** ou sur **Manuel**. La valeur usine par défaut est **Automatique**.

- **Automatique :** Dans ce mode de réponse, le multifonction répond aux appels entrants après un nombre de sonneries spécifié ou suivant la reconnaissance de tonalités spéciales de télécopieur. Pour spécifier le nombre de sonneries, reportez-vous à la section [Modification](#page-126-0) du [paramètre](#page-126-0) du nombre de sonneries avant réponse .
- **Manuelle** : Dans ce mode de réponse, le multifonction ne répond jamais aux appels. Vous devez démarrer la procédure de réception de télécopies vous-même en appuyant sur Démarrer télécopie sur le panneau de commande ou en décrochant un téléphone connecté à la même ligne et en composant 1-2-3 (en mode de numérotation par tonalité uniquement).

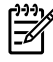

**Remarque** Bien que la plupart des utilisateurs conservent le mode de réponse configuré sur **Automatique**, les correspondants qui composent le numéro du télécopieur entendent des tonalités de télécopieur si vous ne répondez pas au téléphone ou s'ils ne raccrochent pas le combiné après le nombre de sonneries avant réponse spécifié. Si vous ne souhaitez pas que vos correspondants entendent les tonalités de télécopie, choisissez le mode **Manuel**. Toutefois, n'oubliez pas que les appels de télécopie ne sont pas reçus automatiquement en mode **Manuel**.

#### **Pour configurer le mode de réponse**

Pour configurer ou modifier le mode de réponse, procédez comme suit :

- **1.** Dans le panneau de commande du multifonction, appuyez sur la touche Menu.
- **2.** Appuyez sur la touche < ou > pour sélectionner **Config. télécop.**, puis appuyez sur  $\times$ .
- **3.** Appuyez sur la touche < ou > pour sélectionner **Conf récep téléc**, puis appuyez sur  $\times$ .
- **4.** Appuyez sur  $\times$  pour sélectionner **Mode réponse**.

L'affichage du panneau de commande indique le réglage de mode de réponse que vous avez spécifié.

### <span id="page-125-0"></span>**Modification des types de sonnerie (sonnerie distincte)**

Le service de type de sonnerie ou de sonnerie distincte est proposé par certains opérateurs de téléphonie locale. Ce service vous permet d'avoir plus d'un numéro de téléphone sur une seule et même ligne. Chaque numéro de téléphone possède un type de sonnerie unique qui vous permet de répondre aux appels vocaux alors que le multifonction répond aux appels de télécopie.

Si vous vous abonnez à un service de type de sonnerie auprès de votre compagnie de téléphone, vous devez configurer le multifonction de façon à répondre au type de sonnerie approprié. Les types de sonnerie uniques ne sont pas disponibles dans tous les pays/toutes les régions. Contactez votre opérateur de téléphonie pour savoir si ce service est proposé dans votre pays/région.

₿ **Remarque** Si vous ne disposez pas d'un service de type de sonnerie et que vous remplacez le paramètre **Toutes sonner.** par défaut par un autre, il est possible que le multifonction ne puisse pas recevoir de télécopies.

Ces paramètres sont les suivants :

- **Toutes sonner.** : le multifonction répond à tous les appels passés sur la ligne téléphonique.
- **Une sonnerie** : le multifonction répond à tous les appels qui produisent une seule sonnerie.
- **Double** : le multifonction répond à tous les appels qui produisent deux sonneries.
- **Triple** : le multifonction répond à tous les appels qui produisent trois sonneries.
- **Double &Triple** : le multifonction répond à tous les appels qui produisent deux ou trois sonneries.

#### **Pour modifier les types de sonneries pour la réception des appels**

Pour modifier les types de sonneries pour la réception des appels, procédez comme suit :

- **1.** Dans le panneau de commande du multifonction, appuyez sur la touche Menu.
- **2.** Appuyez sur la touche < ou > pour sélectionner **Config. télécop.**, puis appuyez sur  $\le$ .
- **3.** Appuyez sur la touche < ou > pour sélectionner **Conf récep téléc**, puis appuyez sur .
- **4.** Appuyez sur la touche < ou > pour sélectionner **Type sonner rép**, puis appuyez sur  $\le$ .
- **5.** Appuyez sur la touche  $\leq$  ou  $\geq$  pour sélectionner le type de sonnerie voulu, puis appuyez sur  $\leq$ .
- **6.** Une fois l'installation du multifonction terminée, demandez à une personne de vous envoyer une télécopie afin de vérifier que le service de type de sonnerie fonctionne correctement.

### <span id="page-126-0"></span>**Modification du paramètre du nombre de sonneries avant réponse**

Lorsque le mode de réponse est configuré sur **Automatique**, le réglage du nombre de sonneries avant réponse du multifonction spécifie le nombre de sonneries défini avant que le multifonction ne réponde à un appel entrant.

Si le multifonction est connecté à une ligne qui reçoit des appels vocaux et de télécopie (ligne partagée) tout en utilisant un répondeur, vous devrez peut-être régler le nombre de sonneries avant réponse. Le nombre de sonneries avant réponse du multifonction doit être plus élevé que celui du répondeur. Le répondeur peut ainsi répondre aux appels entrants et enregistrer les messages vocaux. Lorsque le répondeur répond à l'appel, le multifonction écoute l'appel et y répond automatiquement s'il détecte des tonalités de télécopieur.

Le paramètre par défaut pour le nombre de sonneries avant réponse est fixé à cinq pour les Etats-Unis et le Canada, et à deux dans les autres pays/régions.

#### **Utilisation du paramètre du nombre de sonneries avant réponse**

Consultez le tableau suivant pour déterminer le nombre de sonneries avant réponse à utiliser.

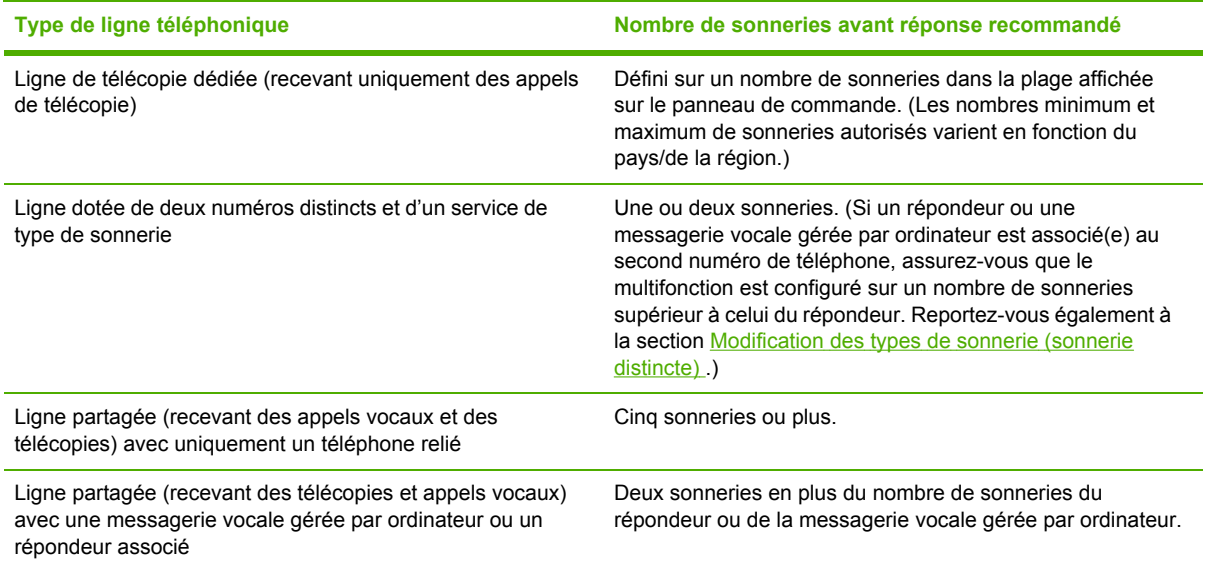

#### **Pour configurer le nombre de sonneries avant réponse**

Pour configurer ou modifier le nombre de sonneries avant réponse, procédez comme suit :

- **1.** Dans le panneau de commande du multifonction, appuyez sur la touche Menu.
- 2. Appuyez sur la touche < ou > pour sélectionner **Config. télécop.**, puis appuyez sur  $\le$ .
- **3.** Appuyez sur la touche  $\leq$  ou  $\geq$  pour sélectionner **Conf récep téléc**, puis appuyez sur  $\leq$ .
- **4.** Appuyez sur la touche < ou > pour sélectionner **Sonneries avant réponse**, puis appuyez sur .
- **5.** Utilisez les touches alphanumériques pour saisir le nombre de sonneries avant réponse, puis appuyez sur  $\le$ .

### **Envoi d'une télécopie en composant le numéro sur un téléphone**

Il se peut que vous ayez parfois besoin de composer un numéro de fax à partir d'un téléphone qui est raccordé à la même ligne que le multifonction. Par exemple, si vous envoyez une télécopie à un utilisateur dont le périphérique fonctionne en mode de réception manuel, vous pouvez l'appeler pour l'avertir de l'arrivée d'une télécopie.

#### **Pour envoyer une télécopie en composant le numéro sur un téléphone**

**Remarque** Le téléphone doit être raccordé à la prise « téléphone » (celle qui porte une icône représentant un téléphone).

**1.** Chargez le document dans le bac d'alimentation automatique (BAA).

**Remarque** Vous ne pouvez pas utiliser le scanner à plat (Multifonction HP LaserJet ∣₩ 3055/3390/3392) lors de l'envoi d'une télécopie en composant le numéro sur un téléphone.

- **2.** Décrochez le combiné du téléphone qui est raccordé à la même ligne que le multifonction. Composez le numéro de fax à partir du clavier du téléphone.
- **3.** Lorsque le destinataire répond, demandez-lui d'activer son télécopieur.
- **4.** Lorsque la tonalité du télécopieur retentit, appuyez sur Démarrer télécopie, attendez que le message **Connexion** s'affiche sur l'écran du panneau de commande, puis raccrochez le téléphone.

### **Modification du paramètre de détection de la tonalité**

Normalement, le multifonction commence immédiatement à composer un numéro de fax. Si vous utilisez le multifonction sur la même ligne que votre téléphone, activez le paramètre de détection de la tonalité. Cette opération empêche le multifonction d'envoyer une télécopie si la ligne est occupée.

La valeur par défaut pour la détection de la tonalité est **Activé** pour la France et la Hongrie, et **Désactivé** pour les autres pays/régions.

#### **Pour modifier le paramètre de détection de la tonalité**

- **1.** Dans le panneau de commande du multifonction, appuyez sur la touche Menu.
- **2.** Appuyez sur la touche < ou > pour sélectionner **Config. télécop.**, puis appuyez sur  $\times$ .
- **3.** Appuyez une fois sur > pour sélectionner **Conf envoi téléc**, puis appuyez sur  $\times$ .
- **4.** Appuyez sur la touche < ou > pour sélectionner **Détect tonalité**, puis appuyez sur .
- **5.** Appuyez sur la touche < ou > pour sélectionner **Activé** ou **Désactivé**, puis appuyez sur .

⊯

### <span id="page-128-0"></span>**Réception de télécopies sur une ligne téléphonique partagée**

Vous pouvez recevoir des télécopies sur le multifonction ou sur votre ordinateur. En règle générale, le multifonction répond automatiquement aux appels de télécopie entrants. Cependant, si vous modifiez les périphériques qui sont raccordés à la même ligne téléphonique que le multifonction, vous devez modifier la manière dont ce dernier reçoit les télécopies. Pour obtenir des instructions, reportez-vous à la section [Paramétrage](#page-123-0) du mode de réponse .

Suivez les procédures de cette section pour gérer les télécopies acheminées vers le multifonction.

#### **Pour recevoir des télécopies lors de l'émission de tonalités de télécopie**

Si votre ligne téléphonique reçoit les appels de télécopie et les appels téléphoniques, et que vous entendez une tonalité de télécopie lorsque vous répondez au téléphone, vous pouvez démarrer le processus de réception de l'une des deux manières suivantes :

- Si vous êtes à proximité du multifonction, appuyez sur Démarrer télécopie sur le panneau de commande.
- Lorsque vous décrochez un téléphone connecté à la ligne (extension téléphonique) et que vous entendez la tonalité d'une télécopie, le multifonction répond automatiquement à l'appel. Si ce n'est pas le cas, appuyez dans l'ordre sur 1-2-3 sur le clavier du téléphone (en mode par tonalité uniquement), écoutez les sons associés à la transmission de la télécopie, puis raccrochez.

**Remarque** Pour que la deuxième méthode fonctionne, le paramètre d'extension téléphonique doit avoir pour valeur **OUI**. Pour vérifier la valeur du paramètre ou la modifier, reportez-vous à la section Mise à disposition d'une extension téléphonique pour la réception de télécopies .

### **Mise à disposition d'une extension téléphonique pour la réception de télécopies**

Lorsque ce paramètre est activé, vous pouvez signaler au multifonction qu'il doit se charger de l'appel de télécopie entrant en appuyant dans l'ordre sur 1-2-3 sur le clavier du téléphone (uniquement en mode de numérotation par tonalité). Le paramètre par défaut est **Activé**. Ne désactivez ce paramètre que si vous utilisez un système de numérotation à impulsions ou si vous disposez d'un service de votre compagnie de téléphone qui utilise également la séquence 1-2-3. Le service de la compagnie de téléphone ne fonctionne pas s'il est en conflit avec le multifonction.

**Pour mettre une extension téléphonique à disposition pour la réception de télécopies**

- **1.** Dans le panneau de commande du multifonction, appuyez sur la touche Menu.
- **2.** Appuyez sur la touche < ou > pour sélectionner **Config. télécop.**, puis appuyez sur  $\le$ .
- **3.** Appuyez sur la touche  $\leq$  ou  $\geq$  pour sélectionner **Conf récep téléc**, puis appuyez sur  $\leq$ .
- **4.** Appuyez sur la touche < ou > pour sélectionner **Extension téléph**, puis appuyez sur .
- **5.** Appuyez sur la touche < ou > pour sélectionner **Activé** ou **Désactivé**, puis appuyez sur  $\leq$  pour enregistrer votre sélection.

### <span id="page-129-0"></span>**Connexion d'un multifonction à une ligne téléphonique (Multifonction HP LaserJet 3050/3055)**

#### **Pour connecter le multifonction à une prise qui contrôle deux lignes téléphoniques**

Suivez ces étapes pour connecter le multifonction à une prise téléphonique unique ou subdivisée si vous avez une ligne dédiée pour les appels de télécopie et une ligne distincte pour les appels vocaux.

- **1.** Si un cordon de téléphone est branché sur la prise téléphonique, débranchez-le et mettez-le de côté.
- **2.** Si vous ne disposez pas d'une ligne téléphonique comportant un séparateur intégré, branchez un séparateur externe de Ligne 1/Ligne 2 (non fourni avec le HP LaserJet all-in-one) sur la prise téléphonique.

**Remarque** Deux types de séparateurs sont disponibles : les séparateurs parallèles (également appelés séparateurs en T) fournissent deux sorties de ligne téléphonique pour une prise contrôlant un seul numéro de téléphone ; les séparateurs Ligne 1/Ligne 2 fournissent deux sorties de ligne téléphonique pour une prise contrôlant deux numéros de téléphone distincts.

**Remarque** Tous les séparateurs ne sont pas compatibles avec le multifonction et tous les pays/toutes les régions ne prennent pas en charges les séparateurs.

**3.** Localisez les ports du télécopieur à l'arrière du multifonction.

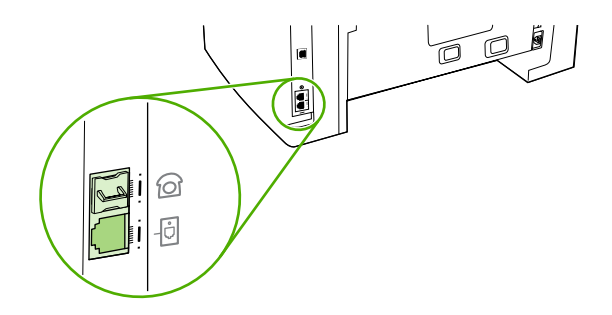

|₩

**4.** Prenez le cordon du télécopieur qui accompagne le multifonction et branchez-le dans le port « ligne » du multifonction (le port marqué par l'icône  $\overline{\mathbb{D}}$ ).

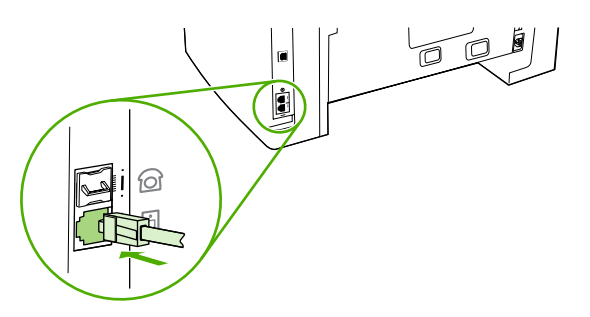

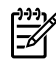

**Remarque** Vous devez utiliser le cordon de télécopieur fourni avec le multifonction pour en assurer le bon fonctionnement.

**5.** Branchez l'autre extrémité du cordon du télécopieur dans la prise, sur le côté télécopieur du séparateur.

M

**Remarque** Si vous ne savez pas quel côté du séparateur correspond au numéro du télécopieur, branchez un téléphone sur l'une des prises du séparateur et composez le numéro du télécopieur. Si vous obtenez une tonalité occupée, cela signifie que le téléphone est connecté sur le côté télécopieur du séparateur. Si vous obtenez un signal de sonnerie, cela signifie que le téléphone est connecté sur le côté téléphone du séparateur.

Si vous souhaitez brancher d'autres périphériques (téléphone, répondeur, afficheur d'identité d'appelant) à la ligne téléphonique, reportez-vous à la section Connexion de [périphériques](#page-133-0) [supplémentaires](#page-133-0) .

Si vous ne souhaitez pas connecter de périphériques supplémentaires, reportez-vous à la rubrique [Spécification](#page-87-0) des paramètres du télécopieur .

### <span id="page-131-0"></span>**Connexion d'un multifonction à une ligne téléphonique (Multifonction HP LaserJet 3390/3392)**

#### **Pour connecter le multifonction à une prise qui contrôle deux lignes téléphoniques**

Suivez ces étapes pour connecter le multifonction à une prise téléphonique unique ou subdivisée si vous avez une ligne dédiée pour les appels de télécopie et une ligne distincte pour les appels vocaux.

- **1.** Si un cordon de téléphone est branché sur la prise téléphonique, débranchez-le et mettez-le de côté.
- **2.** Si vous ne disposez pas d'une ligne téléphonique comportant un séparateur intégré, branchez un séparateur externe de Ligne 1/Ligne 2 (non fourni avec le multifonction HP LaserJet) sur la prise téléphonique.

**Remarque** Deux types de séparateurs sont disponibles : les séparateurs parallèles (également appelés séparateurs en T) fournissent deux sorties de ligne téléphonique pour une prise contrôlant un seul numéro de téléphone ; les séparateurs Ligne 1/Ligne 2 fournissent deux sorties de ligne téléphonique pour une prise contrôlant deux numéros de téléphone distincts.

**Remarque** Tous les séparateurs ne sont pas compatibles avec le multifonction et tous les pays/toutes les régions ne prennent pas en charges les séparateurs.

**3.** Localisez les ports du télécopieur à l'arrière du multifonction.

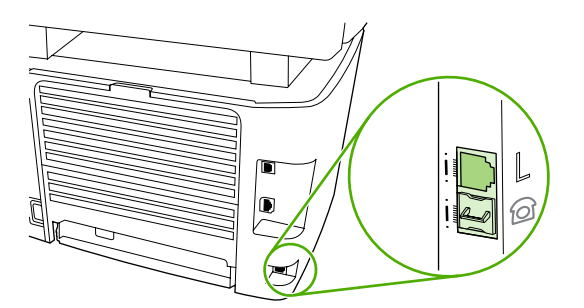

**4.** Prenez le cordon du télécopieur qui accompagne le multifonction et branchez-le dans le port « ligne » du multifonction (le port marqué d'un « L »).

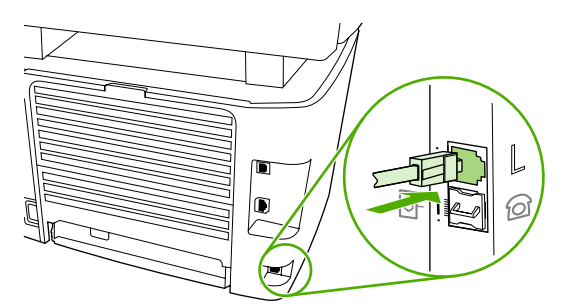

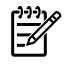

E

**Remarque** Vous devez utiliser le cordon de télécopieur fourni avec le multifonction pour en assurer le bon fonctionnement.

**5.** Branchez l'autre extrémité du cordon du télécopieur dans la prise, sur le côté télécopieur du séparateur.

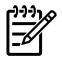

**Remarque** Si vous ne savez pas quel côté du séparateur correspond au numéro du télécopieur, branchez un téléphone sur l'une des prises du séparateur et composez le numéro du télécopieur. Si vous obtenez une tonalité occupée, cela signifie que le téléphone est connecté sur le côté télécopieur du séparateur. Si vous obtenez un signal de sonnerie, cela signifie que le téléphone est connecté sur le côté téléphone du séparateur.

Si vous souhaitez brancher d'autres périphériques (téléphone, répondeur, afficheur d'identité d'appelant) à la ligne téléphonique, reportez-vous à la section Connexion de [périphériques](#page-133-0) [supplémentaires](#page-133-0) .

Si vous ne souhaitez pas connecter de périphériques supplémentaires, reportez-vous à la rubrique [Spécification](#page-87-0) des paramètres du télécopieur .

# <span id="page-133-0"></span>**Connexion de périphériques supplémentaires**

En fonction de la configuration de vos lignes téléphoniques, vous pouvez connecter des appareils supplémentaires sur la ligne téléphonique.

En règle générale, ne connectez pas plus de trois appareils sur une même ligne téléphonique. Si vous raccordez un nombre trop élevé d'appareils sur une seule ligne téléphonique, il se pourrait qu'ils ne détectent pas tous les appels entrants. Si cela se produit, déconnectez au moins un appareil.

**Remarque** Le multifonction HP LaserJet ne peut pas remplacer un modem d'ordinateur. Il ne peut pas agir comme un modem pour l'envoi et la réception d'email, la connexion à Internet ou la communication avec d'autres ordinateurs.

### **Utilisation d'une ligne de télécopieur dédiée**

Si vous connectez le multifonction HP LaserJet à une ligne téléphonique utilisée uniquement pour les appels de télécopie, vous souhaiterez peut-être connecter les périphériques suivants :

● **Afficheur d'identité d'appelant**

⊯

- **Modem :** Vous pouvez connecter un modem d'ordinateur (externe ou interne) à la ligne du télécopieur si vous souhaitez utiliser cette ligne pour le courrier électronique ou pour un accès à Internet, mais vous ne pourrez ni envoyer ni recevoir de télécopies pendant ce temps.
- **Téléphone supplémentaire :** Vous pouvez connecter un téléphone supplémentaire à la ligne du télécopieur si vous souhaitez réaliser des appels sortants sur cette ligne.

Ne connectez *pas* les appareils suivants :

● **Répondeur ou messagerie vocale d'ordinateur :** Si vous utilisez une messagerie vocale gérée par ordinateur, vous devez connecter un modem (externe ou interne) à votre ligne normale dédiée. Utilisez ensuite la ligne normale dédiée pour vous connecter à Internet ou pour recevoir le courrier électronique.

### **Utilisation d'une ligne téléphonique partagée**

Si vous avez connecté le multifonction à une ligne téléphonique partagée entre appels de télécopie et appels vocaux, ou si vous avez une ligne téléphonique incluant deux numéros de téléphone et un service de type de sonnerie, vous souhaiterez peut-être connecter les périphériques suivants :

- **Afficheur d'identité d'appelant**
- **Modem :** Vous pouvez connecter un modem d'ordinateur (externe ou interne) à la ligne partagée si vous souhaitez utiliser cette ligne pour le courrier électronique ou pour un accès à Internet, mais vous ne pourrez ni envoyer ni recevoir de télécopies pendant ce temps.
- **Téléphone supplémentaire** : Vous pouvez connecter un téléphone à la ligne partagée si vous souhaitez effectuer ou recevoir des appels vocaux sur cette ligne.
- **Répondeur ou messagerie vocale gérée par ordinateur :** Vous devez connecter ces périphériques à la même prise de téléphone que le multifonction pour garantir que les différents périphériques n'interfèrent pas les uns les autres.

**Remarque** Il est possible de brancher des appareils à une autre prise téléphonique correspondant à la même ligne téléphonique (dans une autre pièce, par exemple). Ces appareils peuvent cependant interférer avec la télécopie ou les uns avec les autres.

### **Pour connecter des périphériques supplémentaires au Multifonction HP LaserJet 3050/3055**

Branchez les périphériques supplémentaires dans l'ordre indiqué dans les étapes suivantes. La prise de sortie de chaque appareil est connectée à la prise d'entrée du périphérique suivant, formant ainsi une " chaîne ". Si vous ne voulez pas raccorder un périphérique donné, laissez de côté l'étape concernée et passez à l'appareil suivant.

₿

**Remarque** Ne branchez pas plus de trois appareils à la ligne téléphonique.

- **1.** Débranchez le cordon d'alimentation de tous les périphériques que vous souhaitez connecter.
- **2.** Si vous n'avez pas encore connecté le multifonction à une ligne téléphonique, reportez-vous à la rubrique Connexion d'un multifonction à une ligne téléphonique [\(Multifonction](#page-129-0) HP LaserJet [3050/3055\)](#page-129-0) avant de poursuivre. Le multifonction doit déjà être connecté à une prise de téléphone.
- **3.** Localisez les ports du télécopieur à l'arrière du multifonction.

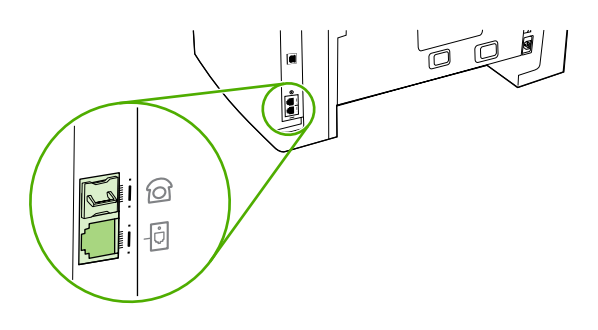

**4.** Enlevez la pièce en plastique de la prise " téléphone " (celle qui porte une icône représentant un téléphone).

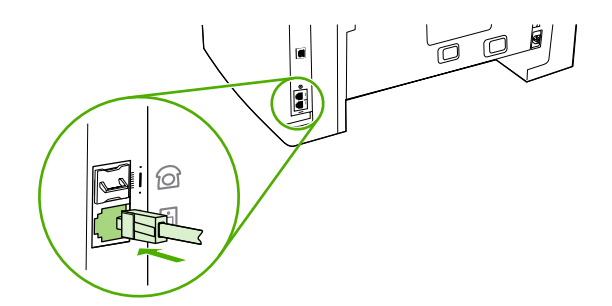

**5.** Pour connecter un modem interne ou externe à un ordinateur, branchez un bout du cordon téléphonique dans le port « téléphone » du multifonction (le port marqué d'une icône Téléphone). Branchez l'autre bout du cordon dans le port « ligne » du modem.

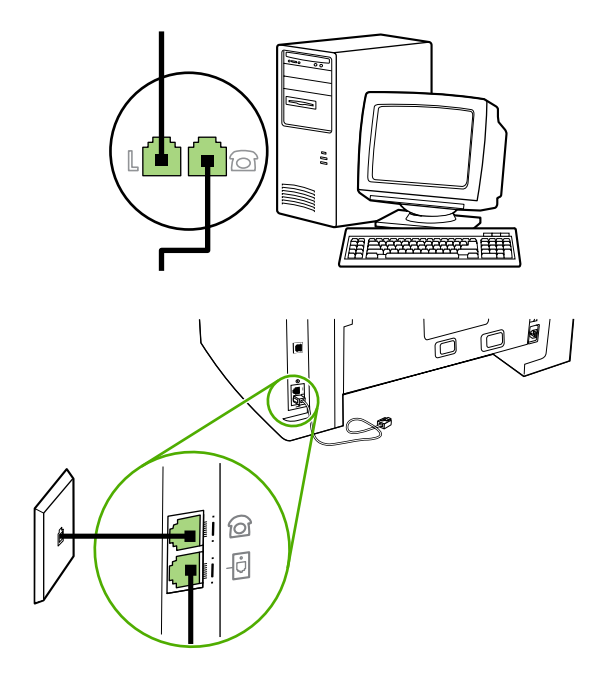

**Remarque** Certains modems sont équipés d'une seconde prise de " ligne " à brancher sur une ligne vocale dédiée. Si vous avez deux prises de " ligne ", reportez-vous à la documentation relative à votre modem afin de vous assurer que vous effectuez le branchement sur la bonne prise de " ligne ".

**6.** Pour connecter une boîte d'identification de l'appelant, branchez un cordon téléphonique dans le port « téléphone » du périphérique précédent. Branchez l'autre bout du cordon dans le port « ligne » de la boîte.

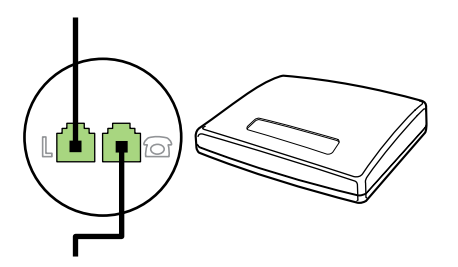

**7.** Pour connecter un répondeur, branchez un cordon téléphonique dans le port « téléphone » du périphérique précédent. Branchez l'autre bout du cordon dans le port « ligne » du répondeur.

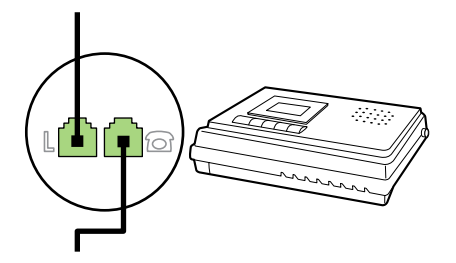

**8.** Pour connecter un téléphone, branchez un cordon téléphonique dans le port « téléphone » du périphérique précédent. Branchez l'autre bout du cordon dans le port « ligne » du téléphone.

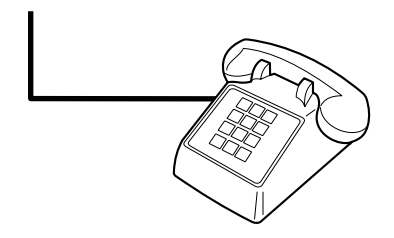

**9.** Une fois les appareils supplémentaires connectés, rebranchez-les tous sur leur source d'alimentation.

### **Pour connecter des périphériques supplémentaires au Multifonction HP LaserJet 3390/3392**

Branchez les périphériques supplémentaires dans l'ordre indiqué dans les étapes suivantes. La prise de sortie de chaque appareil est connectée à la prise d'entrée du périphérique suivant, formant ainsi une " chaîne ". Si vous ne voulez pas raccorder un périphérique donné, ignorez cette étape et passez à l'appareil suivant.

**Remarque** Ne branchez pas plus de trois appareils à la ligne téléphonique.

- **1.** Débranchez le cordon d'alimentation de tous les périphériques que vous souhaitez connecter.
- **2.** Si vous n'avez pas encore connecté le multifonction à une ligne téléphonique, reportez-vous à la rubrique Connexion d'un multifonction à une ligne téléphonique [\(Multifonction](#page-131-0) HP LaserJet [3390/3392\)](#page-131-0) avant de poursuivre. Le multifonction doit déjà être connecté à une prise de téléphone.
- **3.** Enlevez la pièce en plastique de la prise " téléphone " (celle qui porte une icône représentant un téléphone).

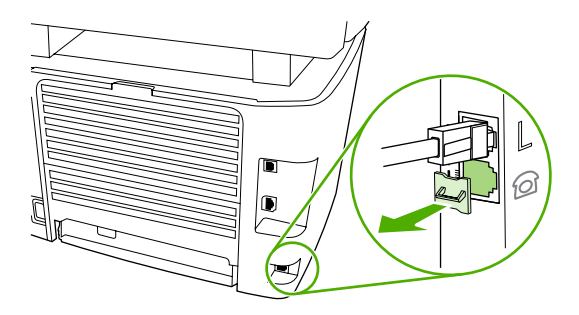

₿

**4.** Pour connecter un modem interne ou externe à un ordinateur, branchez un bout du cordon téléphonique dans le port « téléphone » du multifonction. Branchez l'autre bout du cordon dans le port « ligne » du modem.

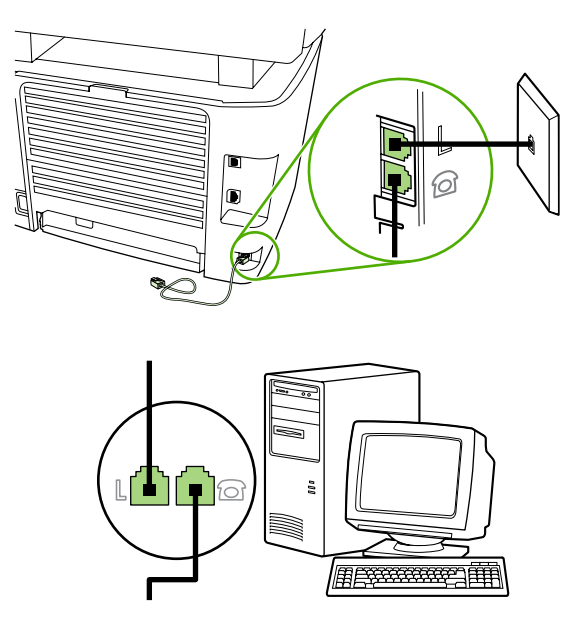

€

**Remarque** Certains modems sont équipés d'une seconde prise de " ligne " à brancher sur une ligne vocale dédiée. Si vous avez deux prises de " ligne ", reportez-vous à la documentation relative à votre modem afin de vous assurer que vous effectuez bien le branchement sur la bonne prise de " ligne ".

**5.** Pour connecter une boîte d'identification de l'appelant, branchez un cordon téléphonique dans le port « téléphone » du périphérique précédent. Branchez l'autre bout du cordon dans le port « ligne » de la boîte.

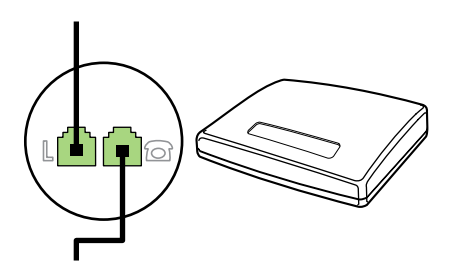

**6.** Pour connecter un répondeur, branchez un cordon téléphonique dans le port « téléphone » du périphérique précédent. Branchez l'autre bout du cordon dans le port « ligne » du répondeur.

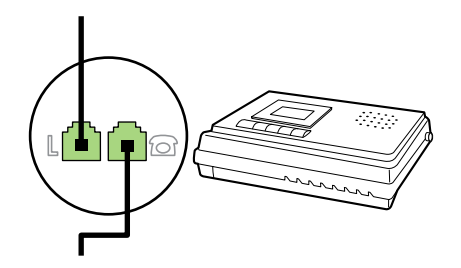

**7.** Pour connecter un téléphone, branchez un cordon téléphonique dans le port « téléphone » du périphérique précédent. Branchez l'autre bout du cordon dans le port « ligne » du téléphone.

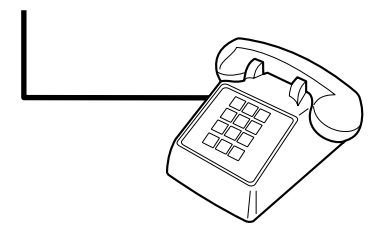

- **8.** Une fois les appareils supplémentaires connectés, rebranchez-les tous sur leur source d'alimentation.
- **9.** Fermez le panneau latéral gauche et la trappe d'accès à la cartouche d'impression. Lors de la fermeture du panneau latéral gauche, assurez-vous que la ligne du télécopieur passe par l'encoche supérieure du panneau.

# **7 Copie**

- [Démarrage](#page-141-0) d'une tâche de copie
- [Annulation](#page-142-0) d'une tâche de copie
- [Réglage](#page-143-0) de la qualité de copie
- Réglage du [paramètre](#page-144-0) de contraste
- Réduction ou [agrandissement](#page-145-0) de copies
- [Modification](#page-147-0) du nombre de copies
- Modification du paramètre [d'assemblage](#page-148-0) des copies
- Copie sur des supports de [différents](#page-149-0) types et formats
- Copie de documents recto verso [\(Multifonction](#page-151-0) HP LaserJet 3050)
- Copie de documents recto verso [\(Multifonction](#page-152-0) HP LaserJet 3052/3055)
- Utilisation de l'impression recto verso automatique pour copier des documents [\(Multifonction](#page-153-0) [HP LaserJet](#page-153-0) 3390/3392)
- Changement de la sélection de bac [\(Multifonction](#page-155-0) HP LaserJet 3390/3392)
- Copie de photos et de livres (Multifonction HP LaserJet [3052/3055/3390/3392](#page-156-0) uniquement)
- Affichage des paramètres de copie [\(Multifonction](#page-158-0) HP LaserJet 3390/3392 uniquement)

**Remarque** Les instructions pour l'utilisation de la vitre du scanner à plat ne s'appliquent pas |∌ au Multifonction HP LaserJet 3050. Pour ce dernier, utilisez le bac d'alimentation automatique (BAA).

# <span id="page-141-0"></span>**Démarrage d'une tâche de copie**

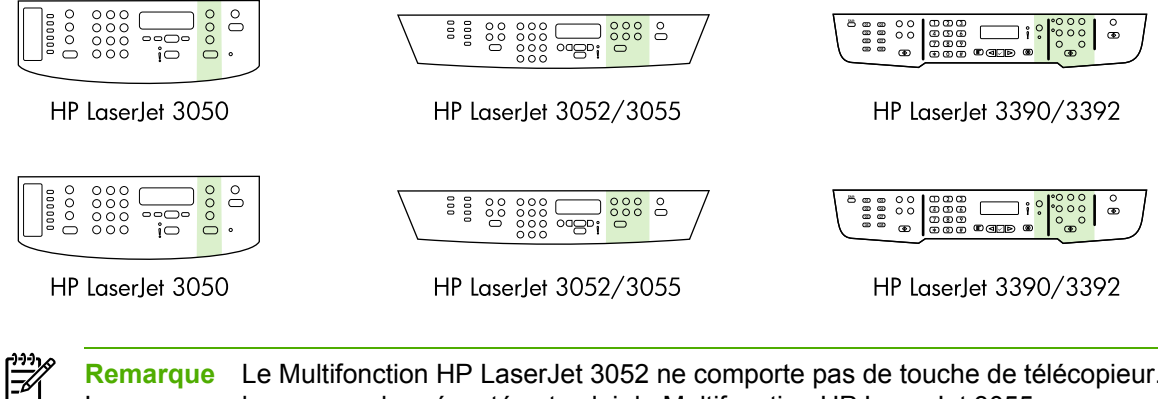

**Remarque** Le Multifonction HP LaserJet 3052 ne comporte pas de touche de télécopieur. La panneau de commande présenté est celui du Multifonction HP LaserJet 3055.

<span id="page-142-0"></span>Pour réaliser des copies à l'aide du multifonction, procédez comme suit :

**1.** Chargez le document dans le bac d'alimentation automatique (BAA). Chargez les documents face vers le bas dans le BAA du Multifonction HP LaserJet 3050 ou face vers le haut dans le Multifonction HP LaserJet 3052/3055/3390/3392. Le bac d'alimentation automatique est conseillé pour la copie des documents de plusieurs pages.

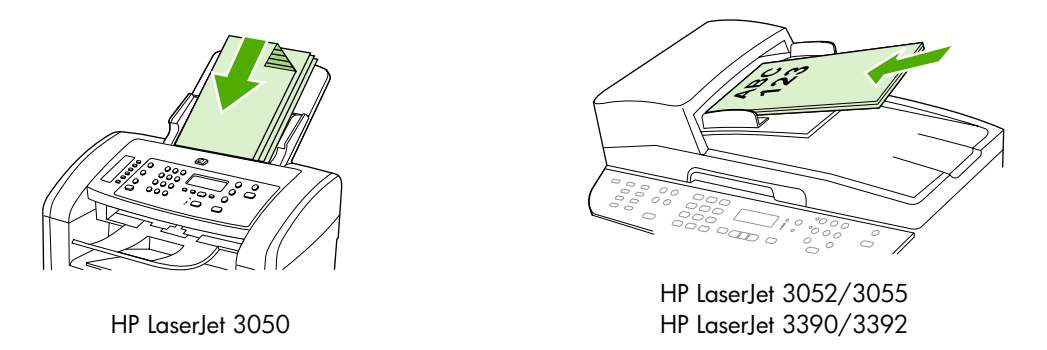

#### **-ou-**

Chargez le document sur le scanner à plat (Multifonction HP LaserJet 3052/3055/3390/3392 uniquement). Chargez les documents face vers le bas (une page à la fois), le coin supérieur gauche du document placé sur le coin inférieur droit de la vitre.

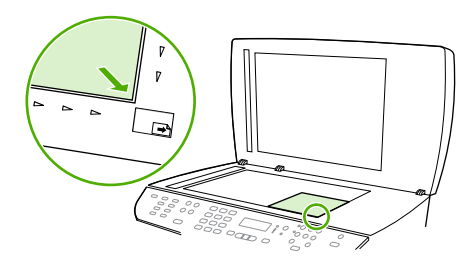

HP LaserJet 3052/3055 HP LaserJet 3390/3392

- **2.** Appuyez sur la touche Démarrer copie du panneau de commande du multifonction pour commencer à copier.
- **3.** Répétez le processus pour chaque copie.

Pour obtenir des instructions détaillées sur le chargement de documents sur le scanner à plat ou dans le bac d'alimentation automatique (BAA), reportez-vous à la section [Chargement](#page-55-0) de documents à [télécopier,](#page-55-0) copier ou numériser .

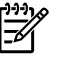

**Remarque** Si un document est chargé dans le BAA et, qu'en même temps, un document est chargé sur le scanner à plat, le multifonction numérise automatiquement à partir du BAA.

## **Annulation d'une tâche de copie**

Pour annuler une tâche de copie, appuyez sur la touche Annuler du panneau de commande. Si plusieurs processus sont en cours d'exécution et que vous appuyez sur Annuler, le processus affiché sur l'écran du panneau de commande est effacé.

<span id="page-143-0"></span>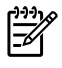

**Remarque** Si vous annulez une tâche de copie, retirez le document du scanner ou du bac d'alimentation automatique (BAA).

# **Réglage de la qualité de copie**

Cinq paramètres de qualité de copie sont disponibles : **Brouillon**,**Texte**, **Mélange**, **Film photo** et **Photo**.

La valeur usine par défaut pour la qualité de copie est **Texte**. Ce paramètre permet d'obtenir les meilleurs résultats pour les documents contenant principalement du texte.

Lorsque vous copiez une photo ou un graphique, vous pouvez sélectionner le paramètre **Film photo** pour les photos ou le paramètre **Photo** pour les graphiques afin d'améliorer la qualité de votre copie. Sélectionnez le paramètre **Mélange** pour les documents qui incluent à la fois du texte et des graphiques.

Si vous voulez économiser du toner et que la qualité de la copie n'est pas de première importance, sélectionnez **Brouillon**.

#### **Pour régler la qualité de copie de la tâche en cours**

- **1.** Sur le panneau de commande du multifonction, appuyez sur Qualité pour afficher le paramètre de qualité actif pour la copie.
- **2.** Appuyez sur la touche < ou > pour faire défiler les options du paramètre de qualité.
- **3.** Sélectionnez un paramètre et appuyez sur Démarrer copie pour enregistrer la sélection et démarrer immédiatement la tâche de copie ou bien, appuyez sur  $\leq$  pour enregistrer la sélection sans démarrer la copie.

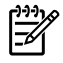

**Remarque** La modification apportée au paramètre reste active pendant environ deux minutes après la fin de la tâche de copie. Pendant ce temps, le message **Réglages=Perso.** apparaît sur l'affichage du panneau de commande du multifonction.

#### **Pour régler la qualité de copie par défaut**

- **1.** Dans le panneau de commande du multifonction, appuyez sur la touche Menu.
- **2.** Appuyez sur la touche < ou > pour sélectionner **Configur. copie**, puis appuyez sur  $\le$ .
- **3.** Appuyez sur  $\times$  pour sélectionner **Qualité défaut**.
- **4.** Appuyez sur la touche < ou > pour faire défiler les options.
- **5.** Appuyez sur  $\times$  pour enregistrer la sélection.
## **Réglage du paramètre de contraste**

Le contraste a un effet sur les teintes claires ou foncées de la copie obtenue. La procédure suivante permet de modifier le contraste uniquement de la tâche de copie en cours.

#### **Pour régler le paramètre clair/foncé pour la tâche en cours**

- **1.** Sur le panneau de commande du multifonction, appuyez sur Clair/Foncé pour afficher le paramètre de contraste en cours.
- **2.** Appuyez sur la touche < ou > pour régler le paramètre. Déplacez le curseur vers la gauche pour rendre la copie plus claire que l'original ou vers la droite pour rendre la copie plus foncée que l'original.
- **3.** Appuyez sur la touche Démarrer copie pour enregistrer la sélection et démarrer immédiatement la tâche de copie ou bien, appuyez sur  $\leq$  pour enregistrer la sélection sans démarrer la copie.

₩

**Remarque** La modification apportée au paramètre reste active pendant environ deux minutes après la fin de la tâche de copie. Pendant ce temps, le message **Réglages=Perso.** apparaît sur l'affichage du panneau de commande du multifonction.

#### **Pour régler le paramètre clair/foncé par défaut**

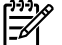

**Remarque** Le paramètre clair/foncé par défaut affecte toutes les tâches de copie.

- **1.** Dans le panneau de commande du multifonction, appuyez sur la touche Menu.
- 2. Appuyez sur la touche < ou > pour sélectionner **Configur. copie**, puis appuyez sur  $\sim$ .
- **3.** Appuyez sur la touche < ou > pour sélectionner **Déf. contraste**, puis appuyez sur  $\le$ .
- **4.** Appuyez sur la touche < ou > pour régler le paramètre. Déplacez le curseur vers la gauche pour rendre toutes les copies plus claires que l'original, ou vers la droite pour les rendre plus foncées.
- **5.** Appuyez sur  $\times$  pour enregistrer la sélection.

## **Réduction ou agrandissement de copies**

Le multifonction peut réduire les copies jusqu'à 25 % de leur format d'origine ou les agrandir de 400 % au maximum.

**Paramètres de réduction/d'agrandissement**

- **Original=100 %**
- **Lgl > Ltr=78%**
- **Lgl > A4=83%**
- **A4 > Ltr=94%**
- **Ltr > A4=97%**
- **Pleine pge=91%**
- **Ajuster à la page** (Multifonction HP LaserJet 3052/3055/3390/3392 uniquement)
- **2 p./feuille**
- **4 p./feuille**
- **Perso : 25-400 %**

**Remarque** Lorsque vous utilisez le paramètre **Ajuster à la page**, copiez les documents uniquement à partir du scanner.

Lorsque vous utilisez le paramètre **2 p./feuille** ou **4 p./feuille**, copiez les documents uniquement à partir du bac d'alimentation automatique. Après la sélection de l'option **2 p./ feuille** ou **4 p./feuille**, vous devez sélectionner l'orientation de la page (portrait ou paysage).

### **Réglage du format de la copie**

#### **Pour réduire ou agrandir les copies de la tâche en cours**

- **1.** Dans le panneau de commande du multifonction, appuyez sur la touche Réduction/Agrand..
- **2.** Sélectionnez le format dans lequel vous souhaitez réduire ou agrandir les copies de cette tâche.

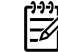

**Remarque** Si vous sélectionnez **Perso : 25-400 %**, entrez un pourcentage à l'aide des touches alphanumériques.

Si vous sélectionnez **2 p./feuille** ou **4 p./feuille**, sélectionnez l'orientation (portrait ou paysage).

**3.** Appuyez sur la touche Démarrer copie pour enregistrer la sélection et démarrer immédiatement la tâche de copie ou bien, appuyez sur  $\leq$  pour enregistrer la sélection sans démarrer la copie.

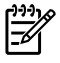

**Remarque** La modification apportée au paramètre reste active pendant environ deux minutes après la fin de la tâche de copie. Pendant ce temps, le message **Réglages=Perso.** apparaît sur l'affichage du panneau de commande du multifonction.

Vous devez modifier le format de support par défaut dans le bac d'alimentation papier afin qu'il corresponde au format de sortie, faute de quoi une partie de la copie risque d'être tronquée.

#### **Pour régler le format de copie par défaut**

**Remarque** Le format de copie par défaut correspond au format le plus souvent appliqué (après réduction ou agrandissement) aux copies. Si vous conservez la valeur usine par défaut **Original=100 %**, toutes les copies ont le même format que le document original.

- **1.** Appuyez sur Menu.
- **2.** Appuyez sur la touche < ou > pour sélectionner **Configur. copie**, puis appuyez sur  $\sim$ .
- **3.** Appuyez sur la touche < ou > pour sélectionner **Réd./Agr. défaut**, puis appuyez sur  $\times$ .
- **4.** Appuyez sur la touche < ou > pour sélectionner l'option correspondant au facteur de réduction ou d'agrandissement à appliquer en règle générale aux copies.

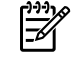

**Remarque** Si vous sélectionnez **Perso : 25-400 %**, entrez le pourcentage du format original à appliquer en règle générale aux copies.

Si vous sélectionnez **2 p./feuille** ou **4 p./feuille**, sélectionnez l'orientation (portrait ou paysage).

**5.** Appuyez sur  $\times$  pour enregistrer votre sélection.

## **Modification du nombre de copies**

Vous pouvez modifier le nombre de copies par défaut en indiquant un nombre compris entre 1 et 99.

#### **Pour modifier le nombre de copies de la tâche en cours (Multifonction HP LaserJet 3050)**

- **1.** Sur le panneau de commande du multifonction, appuyez sur les touches alphanumériques pour entrer le nombre de copies (de 1 à 99) à réaliser pour la tâche en cours.
- **2.** Appuyez sur Démarrer copie pour démarrer la copie.

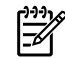

**Remarque** La modification apportée au paramètre reste active pendant environ deux minutes après la fin de la tâche de copie. Pendant ce temps, le message **Réglages=Perso.** apparaît sur l'affichage du panneau de commande du multifonction.

#### **Pour modifier le nombre de copies de la tâche en cours (Multifonction HP LaserJet 3052/3055/3390/3392)**

- **1.** Dans le panneau de commande du multifonction, appuyez sur la touche Nombre d'exemplaires.
- **2.** Utilisez les touches alphanumériques pour entrer le nombre de copies (de 1 à 99) à réaliser pour la tâche en cours.
- **3.** Appuyez sur Démarrer copie pour démarrer la copie.

₩

**Remarque** La modification apportée au paramètre reste active pendant environ deux minutes après la fin de la tâche de copie. Pendant ce temps, le message **Réglages=Perso.** apparaît sur l'affichage du panneau de commande du multifonction.

#### **Pour modifier le nombre de copies par défaut**

- **1.** Dans le panneau de commande du multifonction, appuyez sur la touche Menu.
- **2.** Appuyez sur la touche < ou > pour sélectionner **Configur. copie**, puis appuyez sur  $\le$ .
- **3.** Appuyez sur la touche  $\leq$  ou  $\geq$  pour sélectionner **Nbre exempl. déf**, puis appuyez sur  $\leq$ .
- **4.** Utilisez les touches alphanumériques pour entrer le nombre d'exemplaires (de 1 à 99) à réaliser par défaut.
- **5.** Appuyez sur  $\times$  pour enregistrer votre sélection.

**Remarque** La valeur usine par défaut pour le nombre d'exemplaires est **1**.

## **Modification du paramètre d'assemblage des copies**

Vous pouvez configurer le multifonction pour qu'il classe les diverses copies d'un document en jeux. Par exemple, si vous effectuez deux copies de trois pages et que l'assemblage automatique est activé, les pages s'impriment dans l'ordre suivant : 1,2,3,1,2,3. Si l'assemblage est désactivé, les pages s'impriment dans l'ordre suivant : 1,1,2,2,3,3.

Pour que vous puissiez utiliser la fonction de classement automatique, l'espace mémoire disponible doit être suffisant pour contenir le format du document d'origine. Lorsque ce n'est pas le cas, le multifonction effectue une seule copie et affiche un message signalant la modification. Dans ce cas, utilisez l'une des méthodes suivantes pour finir la tâche :

- Divisez la tâche en tâches plus petites contenant moins de pages.
- Réalisez une copie du document à la fois.
- Désactivez l'option d'assemblage automatique.

Le paramètre d'assemblage que vous sélectionnez s'applique à toutes les copies, jusqu'à ce que vous le modifiiez.

#### **Pour modifier le paramètres d'assemblage des copies de la tâche en cours (Multifonction HP LaserJet 3052/3055/3390/3392 uniquement)**

|₩

**Remarque** Pour le multifonction HP LaserJet 3050, modifiez le paramètre de classement des copies par défaut afin d'utiliser le classement de copies.

- **1.** Dans le panneau de commande du multifonction, appuyez sur la touche Assemblage.
- **2.** Appuyez sur la touche < ou > pour sélectionner **Activé** ou **Désactivé**.
- **3.** Appuyez sur la touche Démarrer copie pour enregistrer la sélection et démarrer immédiatement la tâche de copie ou bien, appuyez sur  $\leq$  pour enregistrer la sélection sans démarrer la copie.

#### **Pour modifier le paramètre d'assemblage des copies par défaut**

- **1.** Dans le panneau de commande du multifonction, appuyez sur la touche Menu.
- **2.** Appuyez sur la touche < ou > pour sélectionner **Configur. copie**, puis appuyez sur  $\le$ .
- **3.** Appuyez sur la touche  $\leq$  pour sélectionner **Tri par défaut**.
- **4.** Appuyez sur la touche < ou > pour sélectionner **Activé** ou **Désactivé**.
- **5.** Appuyez sur la touche  $\times$  pour enregistrer votre sélection.

**Remarque** La valeur usine par défaut pour l'assemblage automatique de copies est **Activé**.

Le voyant DEL Assemblage du panneau de commande est activé lorsque l'assemblage est actif.

## **Copie sur des supports de différents types et formats**

Le multifonction est défini pour copier sur du papier au format Letter ou A4, selon le pays/la région d'achat. Vous pouvez modifier le format et le type de support sur lequel vous copiez pour la tâche de copie en cours ou pour toutes les tâches de copie.

#### **Paramètres de format de support**

- **Letter**
- **Legal**
- **A4**

#### **Paramètres de type de support**

- **Ordinaire**
- **Préimprimé**
- **En-tête de lettre**
- **Transparent**
- **Préperforé**
- **Etiquettes**
- **Luxueux**
- **Recyclé**
- **Couleur**
- **Lumière**
- **Epais**
- **Papier cartonné**
- **Enveloppe**
- **Vélin**
- **Papier rugueux**

#### **Pour modifier le format et le type de support pour la tâche en cours (Multifonction HP LaserJet 3052/3055/3390/3392)**

[₩ **Remarque** Pour le multifonction HP LaserJet 3050, modifiez les paramètres de format et de type de support par défaut afin de changer le format et le type de support.

- **1.** Dans le panneau de commande du multifonction, appuyez sur la touche Paramètres du papier.
- **2.** Appuyez sur la touche  $\leq$  ou  $\geq$  pour sélectionner un format de support, puis appuyez sur  $\leq$ .
- **3.** Appuyez sur la touche  $\leq$  ou  $\geq$  pour sélectionner un type de support, puis appuyez sur  $\leq$ .
- **4.** Appuyez sur la touche Démarrer copie.

#### **Pour modifier le paramètre de format de support par défaut**

- **1.** Dans le panneau de commande du multifonction, appuyez sur la touche Menu.
- **2.** Appuyez sur la touche  $\leq$  ou  $\geq$  pour sélectionner **Configuration système**, puis appuyez sur  $\leq$ .
- **3.** Appuyez sur la touche < ou > pour sélectionner **Config. papier**, puis appuyez sur  $\times$ .
- **4.** Appuyez sur la touche < ou > pour sélectionner **Form. papier déf**, puis appuyez sur  $\le$ .
- **5.** Appuyez sur la touche  $\leq$  ou  $\geq$  pour sélectionner un format de support, puis appuyez sur  $\leq$ .
- **6.** Appuyez sur la touche  $\leq$  pour enregistrer la sélection.

#### **Pour modifier le paramètre de type de support par défaut**

- **1.** Dans le panneau de commande du multifonction, appuyez sur la touche Menu.
- **2.** Appuyez sur la touche < ou > pour sélectionner **Configuration système**, puis appuyez sur  $\times$ .
- **3.** Appuyez sur la touche < ou > pour sélectionner **Config. papier**, puis appuyez sur  $\times$ .
- **4.** Appuyez sur la touche  $\leq$  ou  $\geq$  pour sélectionner **Type papier déf**, puis appuyez sur  $\leq$ .
- **5.** Appuyez sur la touche  $\leq$  ou  $\geq$  pour sélectionner un type de support, puis appuyez sur  $\leq$ .
- **6.** Appuyez sur la touche  $\times$  pour enregistrer la sélection.

## **Copie de documents recto verso (Multifonction HP LaserJet 3050)**

**Pour copier une pile de plusieurs pages de documents recto verso (Multifonction HP LaserJet 3050)**

Les copies résultant de cette procédure sont imprimées sur une face et doivent être classées à la main.

**1.** Chargez les documents à copier dans le bac d'alimentation automatique (BAA) avec la première page face vers le bas, le haut de la page en premier.

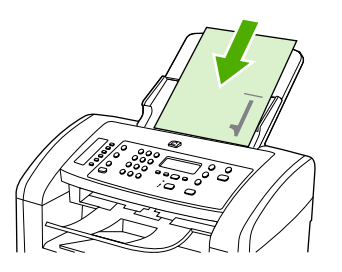

- **2.** Appuyez sur la touche Démarrer copie. Les pages impaires sont copiées et imprimées.
- **3.** Retirez la pile du bac de sortie du BAA et chargez de nouveau la pile avec la dernière page face vers le bas et le haut de la page en premier.

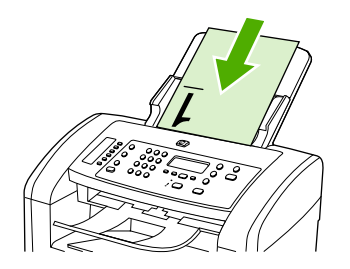

- **4.** Appuyez sur la touche Démarrer copie. Les pages paires sont copiées et imprimées.
- **5.** Assemblez les copies imprimées paires et impaires.

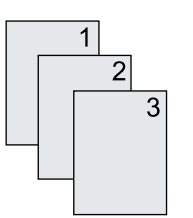

## **Copie de documents recto verso (Multifonction HP LaserJet 3052/3055)**

#### **Pour copier une pile de plusieurs pages de documents recto verso (multifonction 3052/3055)**

Les copies résultant de cette procédure sont imprimées sur une face et doivent être classées à la main.

**1.** Chargez les documents à copier dans le bac d'alimentation automatique (BAA) avec la première page face vers le haut, le haut de la page en premier.

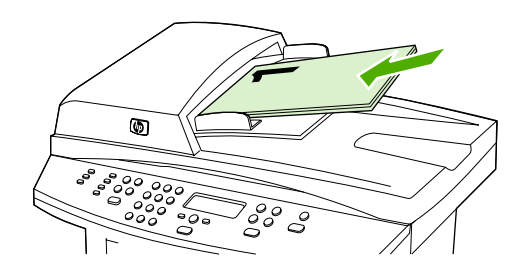

- **2.** Appuyez sur la touche Démarrer copie. Les pages impaires sont copiées et imprimées.
- **3.** Retirez la pile du bac de sortie du BAA et chargez de nouveau la pile avec la dernière page face vers le haut et le haut de la page en premier.

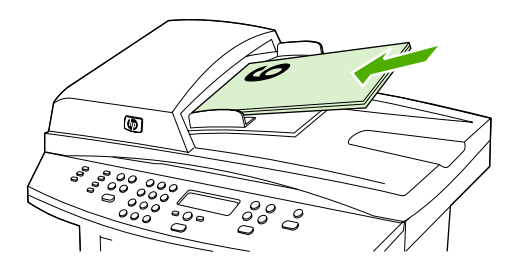

- **4.** Appuyez sur la touche Démarrer copie. Les pages paires sont copiées et imprimées.
- **5.** Assemblez les copies imprimées paires et impaires.

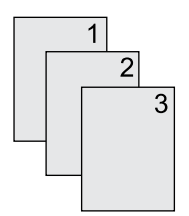

### **Utilisation de l'impression recto verso automatique pour copier des documents (Multifonction HP LaserJet 3390/3392)**

Appuyez sur la touche Impression recto verso du panneau de commande pour utiliser l'impression recto verso afin d'obtenir différents résultats.

**Remarque** Le paramètre par défaut est **1–1**. Le voyant LED Impression recto verso du panneau de commande est activé lorsqu'un autre paramètre est utilisé.

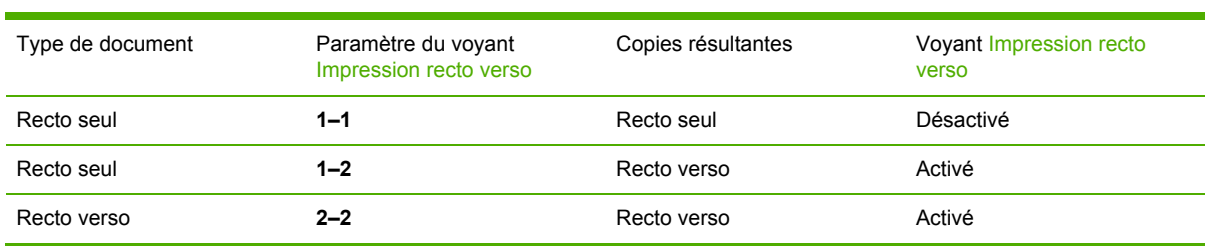

#### **Tableau 7-1** Paramètres du voyant Impression recto verso

#### **Pour effectuer des copies recto verso à partir de documents recto seul**

- **1.** Chargez les documents à copier dans le bac d'alimentation automatique (BAA) avec la première page face vers le haut, le haut de la page en premier.
- **2.** Dans le panneau de commande du multifonction, appuyez sur la touche Impression recto verso.
- **3.** Appuyez sur la touche  $\leq$  ou  $\geq$  pour sélectionner **Copie 1 > 2**, puis appuyez sur  $\leq$ .
- **4.** Appuyez sur la touche Démarrer copie.

#### **Pour effectuer des copies recto verso à partir de documents recto verso**

**1.** Chargez les documents à copier dans le bac d'alimentation automatique (BAA) avec la première page face vers le haut, le haut de la page en premier.

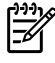

**Remarque** La copie recto verso à partir de la vitre du scanner à plat n'est pas prise en charge.

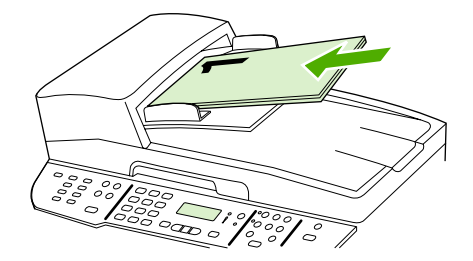

HP LaserJet 3390/3392

**2.** Dans le panneau de commande du multifonction, appuyez sur la touche Impression recto verso.

- **3.** Appuyez sur la touche < ou > pour sélectionner **Copie 2 > 2**, puis appuyez sur  $\times$ .
- **4.** Appuyez sur la touche Démarrer copie.

#### **Pour modifier le paramètre Impression recto verso par défaut**

- **1.** Dans le panneau de commande du multifonction, appuyez sur la touche Menu.
- **2.** Appuyez sur la touche < ou > pour sélectionner **Configur. copie**, puis appuyez sur  $\sim$ .
- **3.** Appuyez sur la touche < ou > pour sélectionner **Recto-verso par défaut**, puis appuyez sur  $\le$ .
- **4.** Appuyez sur la touche < ou > pour sélectionner l'option permettant de définir comment vous souhaitez utiliser l'unité d'impression recto verso automatique lorsque vous copiez des documents.
- **5.** Appuyez sur la touche  $\times$  pour enregistrer la sélection.

## **Changement de la sélection de bac (Multifonction HP LaserJet 3390/3392)**

Le multifonction est défini pour entraîner automatiquement le support des bacs. Il entraîne toujours les supports à partir du bac d'alimentation prioritaire (bac 1) si vous insérez les supports dans le bac 1. Si le bac 1 ne contient aucun support, le multifonction tente d'entraîner les supports du bac 3, s'il est installé, puis du bac 2.

Vous pouvez indiquer le bac que vous souhaitez utiliser en modifiant la sélection du bac. **Sélection automatique**, **Bac 1**, **Bac 2**, et **Bac 3** sont des paramètres disponibles.

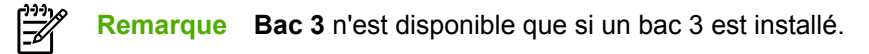

#### **Pour changer la sélection de bac pour la tâche en cours**

- **1.** Dans le panneau de commande du multifonction, appuyez sur la touche Sélection bac.
- **2.** Appuyez sur la touche < ou > pour sélectionner le bac d'alimentation de votre choix.
- **3.** Appuyez sur la touche Démarrer copie pour enregistrer la sélection et démarrer immédiatement la tâche de copie ou bien, appuyez sur  $\leq$  pour enregistrer la sélection sans démarrer la copie.

#### **Pour changer la sélection de bac par défaut**

- **1.** Dans le panneau de commande du multifonction, appuyez sur la touche Menu.
- **2.** Appuyez sur la touche < ou > pour sélectionner **Configur. copie**, puis appuyez sur  $\le$ .
- **3.** Appuyez sur la touche < ou > pour sélectionner **Déf. sélection bac**, puis appuyez sur  $\le$ .
- **4.** Appuyez sur la touche  $\leq$  ou  $\geq$  pour sélectionner un paramètre de bac, puis appuyez sur  $\leq$ .

## **Copie de photos et de livres (Multifonction HP LaserJet 3052/3055/3390/3392 uniquement)**

#### **Pour copier une photo**

|₩

**Remarque** Les photos doivent être copiées à partir du scanner à plat du Multifonction HP LaserJet 3052/3055/3390/3392 et non du bac d'alimentation automatique (BAA).

**1.** Soulevez le capot et placez la photo sur le scanner à plat, l'image vers le bas et l'angle supérieur gauche de la photo dans l'angle inférieur droit de la vitre.

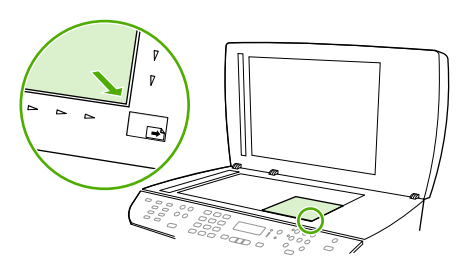

HP LaserJet 3052/3055 HP LaserJet 3390/3392

- **2.** Fermez doucement le capot.
- **3.** Appuyez sur la touche Démarrer copie.

#### **Pour copier un livre**

**1.** Soulevez le capot et placez le livre sur la vitre du scanner, avec la page à copier dans l'angle inférieur droit de la vitre.

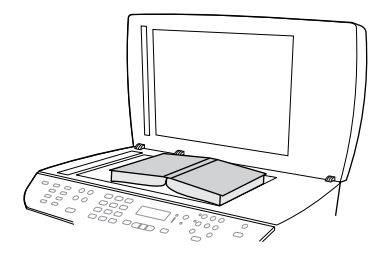

HP LaserJet 3052/3055 HP LaserJet 3390/3392 **2.** Fermez doucement le capot.

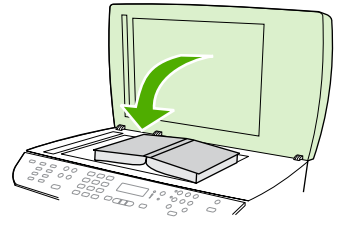

HP LaserJet 3052/3055 HP LaserJet 3390/3392

**3.** Appuyez doucement sur le capot pour presser le livre sur la surface du scanner.

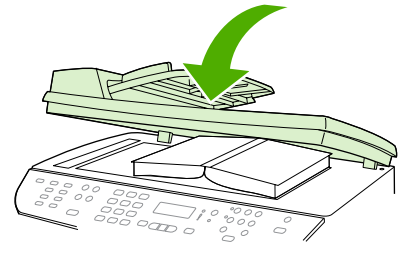

HP LaserJet 3052/3055 HP LaserJet 3390/3392

**4.** Appuyez sur la touche Démarrer copie.

## **Affichage des paramètres de copie (Multifonction HP LaserJet 3390/3392 uniquement)**

Appuyez sur la touche Paramètres actuels pour afficher les paramètres de copie de la tâche en cours.

#### **Pour afficher les paramètres de copie**

- **1.** Appuyez sur la touche Paramètres actuels pour afficher le paramètre actuel pour la copie recto verso.
- **2.** Continuez à appuyez sur Paramètres actuels pour faire défiler les paramètres de copie pour la tâche en cours. Les paramètres doivent apparaître dans l'ordre suivant : copie recto verso, réduction/agrandissement, qualité de copie, nombre de copies, bac source, format du support, type de support, assemblage et clairfoncé (contraste).

**-ou-**

Appuyez sur la touche  $\leq$  ou  $\geq$  pour changer le paramètre, puis appuyez sur  $\leq$ .

**3.** Répétez l'étape 2 pour afficher les paramètres de copie restants et pour modifier les paramètres de copie souhaités.

# **8 Numérisation**

- Description des méthodes de [numérisation](#page-161-0)
- [Numérisation](#page-162-0) à partir du panneau de commande du multifonction (Windows)
- [Numérisation](#page-165-0) à partir du scanner HP LaserJet (Windows)
- [Numérisation](#page-166-0) à partir du multifonction et de HP Director (Macintosh)
- Annulation d'une tâche de [numérisation](#page-167-0)
- [Numérisation](#page-169-0) à l'aide d'autres logiciels
- [Numérisation](#page-170-0) d'une photo ou d'un livre
- Numérisation à l'aide de la [reconnaissance](#page-171-0) optique de caractères (OCR)
- [Résolution](#page-172-0) et couleur du scanner
- Pour [nettoyer](#page-174-0) la vitre du scanner

## <span id="page-161-0"></span>**Description des méthodes de numérisation**

Les procédures suivantes vous permettent de numériser un document.

● **Numériser à partir du multifonction :** commencez à numériser directement à partir du multifonction à l'aide des touches de numérisation du panneau de commande. La touche Numérisation vers peut être programmée pour une numérisation vers un dossier (Windows uniquement) ou vers un email.

Pour plus d'informations, reportez-vous à la section [Numérisation](#page-162-0) à partir du panneau de commande du [multifonction](#page-162-0) (Windows) ou [Numérisation](#page-166-0) à partir du multifonction et de HP Director [\(Macintosh\)](#page-166-0) .

● **Numériser à partir de l'ordinateur à l'aide du scanner HP LaserJet (Windows) :** Dans le groupe de programmes Hewlett-Packard, sélectionnez **Numériser** pour lancer le scanner HP LaserJet. Reportez-vous à la section [Numérisation](#page-165-0) à partir du scanner HP LaserJet [\(Windows\)](#page-165-0) .

Si le multifonction est directement connecté à l'ordinateur, vous pouvez également ouvrir le scanner HP LaserJet en appuyant sur la touche Démarrer numérisation du panneau de commande du multifonction.

- **Numériser à l'aide de HP Director (Macintosh) :** cliquez sur l'icône HP Director sur le Dock. Reportez-vous à la section [Numérisation](#page-166-0) à partir du multifonction et de HP Director (Macintosh) .
- **Numériser à partir de logiciels conformes TWAIN :** le multifonction est conforme TWAIN et fonctionne avec des programmes basés sur Windows et Macintosh qui prennent en charge la numérisation conforme TWAIN. Pour plus d'informations, reportez-vous à la section [Numérisation](#page-169-0) à l'aide d'autres logiciels .
- **Numériser à partir de logiciels compatibles WIA (Windows Imaging Application) :** le multifonction est conforme WIA et fonctionne avec des programmes basés sur Windows qui prennent en charge la numérisation conforme WIA. Pour plus d'informations, reportez-vous à la section [Numérisation](#page-169-0) à l'aide d'autres logiciels.

**Remarque** Pour en savoir plus sur l'utilisation des logiciels de reconnaissance de texte, installez le logiciel Readiris à partir du CD-ROM de logiciels. Les logiciels de reconnaissance de texte sont également désignés par logiciels de reconnaissance optique de caractères.

⊯

### <span id="page-162-0"></span>**Numérisation à partir du panneau de commande du multifonction (Windows)**

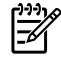

**Remarque** La numérisation à partir du panneau de commande du multifonction n'est prise en charge que si l'installation des logiciels est complète. L'utilitaire HP ToolboxFX doit être en cours d'exécution pour permettre la numérisation à l'aide de la touche Numérisation vers ou Démarrer numérisation.

**Remarque** Pour les installations où le multifonction est directement connecté à l'ordinateur, des destinations de numérisation sont configurées par défaut. Pour les installations où le multifonction est connecté par un réseau, la numérisation à partir du panneau de commande est désactivée.

**Remarque** Pour obtenir une qualité de numérisation optimale, placez vos originaux directement sur le scanner à plat (sur le Multifonction HP LaserJet 3052/3055/3390/3392), au lieu de les charger dans le bac d'alimentation automatique (BAA).

L'ordinateur connecté au multifonction doit être mis sous tension.

### **Programmation de la touche Numérisation vers du multifonction**

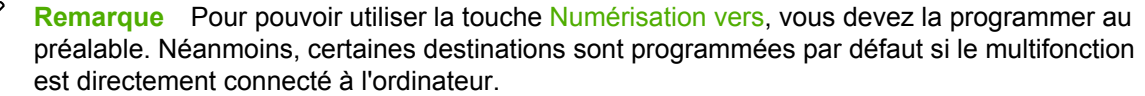

#### **Pour programmer la touche Numérisation vers**

**1.** Dans le groupe de programmes Hewlett-Packard, sélectionnez **Numériser** pour exécuter le scanner HP LaserJet.

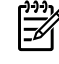

₿

**Remarque** Si vous appuyez sur la touche Démarrer numérisation du panneau de commande du multifonction, vous démarrez également le scanner HP LaserJet si le multifonction est directement connecté à l'ordinateur.

- **2.** Cliquez sur **Configurer** pour ouvrir l'assistant de configuration de la touche Numérisation vers.
- **3.** Sélectionnez **Modifier les destinations qui s'affichent sur le panneau de commande du multifonction lorsque j'appuie sur la touche Numérisation vers**, puis cliquez sur **Suivant**.
- **4.** Cochez la case **M'autoriser à numériser en appuyant sur le bouton Numérisation vers du multifonction...**.
- **5.** Sélectionnez des destinations en les déplaçant de la fenêtre **PC** (fenêtre de gauche) vers la fenêtre **Multifonction** (fenêtre de droite).
	- **Remarque** La fenêtre **Multifonction** peut contenir des éléments configurés par ∣₩ d'autres ordinateurs connectés au multifonction. Vous ne pouvez pas apporter de modification à ces éléments.

**Remarque** Cliquez sur **Nouveau** pour créer une nouvelle destination.

**6.** Cliquez sur **Mettre à jour**.

### **Pour créer, modifier ou supprimer des destinations**

**1.** Dans le groupe de programmes Hewlett-Packard, sélectionnez **Numériser** pour exécuter le scanner HP LaserJet.

∣₩

**Remarque** Si vous appuyez sur la touche Démarrer numérisation du panneau de commande du multifonction, vous démarrez également le scanner HP LaserJet si le multifonction est directement connecté à l'ordinateur.

- **2.** Cliquez sur **Configurer** puis suivez les instructions à l'écran.
	- **Créer une nouvelle destination**. Configurez une nouvelle destination à l'aide de l'assistant de paramétrage.
	- **Modifier une destination existante**. Sélectionnez une destination existante, puis utilisez l'assistant de paramétrage pour apporter des modifications à la destination.
	- **Supprimer une destination**. Sélectionnez une destination, puis supprimez-la après en avoir confirmé la suppression.

### **Numérisation vers un email**

La numérisation vers un email est prise en charge par un logiciel de courrier électronique utilisant le protocole MAPI (Messaging Application Programming Interface). De nombreuses versions de logiciels de courrier électronique très courantes semblent être conformes MAPI. Reportez-vous aux informations d'assistance de votre logiciel de courrier électronique pour déterminer s'il est ou non conforme MAPI.

⊯ **Remarque** Pour utiliser cette fonction sous Windows, une destination de courrier électronique doit être programmée dans la configuration de la numérisation avant de numériser vers un email. Reportez-vous à la section [Programmation](#page-162-0) de la touche [Numérisation](#page-162-0) vers du multifonction . Sur les systèmes d'exploitation Macintosh, vous devez configurer cette fonction sous l'onglet **Surveillance de périphérique**. Reportez-vous à l'aide en ligne de HP Director.

**1.** Chargez les originaux à numériser dans le bac d'alimentation automatique (BAA), face vers le haut. Réglez les guides papier de façon à ce qu'ils maintiennent les originaux en place.

**-ou-**

Soulevez le capot du scanner et chargez l'original à numériser face vers le bas sur le scanner, l'angle supérieur gauche du document étant placé dans l'angle inférieur droit de la vitre. Fermez doucement le capot.

- **2.** Dans le panneau de commande du multifonction, appuyez sur la touche Numérisation vers.
- **3.** Appuyez sur la touche < ou > pour sélectionner une destination de courrier électronique.
- **4.** Appuyez sur la touche Démarrer numérisation ou v pour attacher le document numérisé à un nouvel email.

### **Numérisation vers un fichier**

Pour numériser vers un fichier à l'aide de la touche Numérisation vers du panneau de commande du multifonction, suivez les instructions suivantes.

**Remarque** Pour utiliser cette fonction sous Windows, vous devez programmer une |≂∕ destination de fichier dans la configuration de la numérisation avant de numériser vers un fichier. Reportez-vous à la section [Programmation](#page-162-0) de la touche Numérisation vers du [multifonction](#page-162-0) .

**1.** Chargez les originaux à numériser face vers le haut dans le bac d'alimentation automatique (BAA), haut du document en premier, et réglez les guides papier.

**-ou-**

Soulevez le capot du scanner et chargez l'original à numériser face vers le bas sur le scanner, l'angle supérieur gauche du document étant placé dans l'angle inférieur droit de la vitre. Fermez doucement le capot.

- **2.** Dans le panneau de commande du multifonction, appuyez sur la touche Numérisation vers.
- **3.** Appuyez sur la touche < ou > pour sélectionner une destination de fichier.
- **4.** Appuyez sur la touche Démarrer numérisation ou  $\leq$  pour numériser le document vers un fichier.

### **Numérisation vers d'autres logiciels**

Pour numériser vers un autre logiciel à l'aide de la touche Numérisation vers du panneau de commande du multifonction, suivez les instructions suivantes.

**1.** Chargez les originaux à numériser face vers le haut dans le bac d'alimentation automatique (BAA), haut du document en premier, et réglez les guides papier.

**-ou-**

Soulevez le capot du scanner et chargez l'original à numériser face vers le bas sur le scanner, l'angle supérieur gauche du document étant placé dans l'angle inférieur droit de la vitre. Fermez doucement le capot.

- **2.** Dans le panneau de commande du multifonction, appuyez sur la touche Numérisation vers.
- **3.** Appuyez sur la touche < ou > pour sélectionner une destination de programme.
- **4.** Appuyez sur la touche Démarrer numérisation ou v pour ouvrir le document numérisé dans le logiciel sélectionné.

## <span id="page-165-0"></span>**Numérisation à partir du scanner HP LaserJet (Windows)**

**1.** Dans le groupe de programmes Hewlett-Packard, sélectionnez **Numériser** pour exécuter le scanner HP LaserJet.

 $\mathbb{R}$ 

**Remarque** En appuyant sur la touche Démarrer numérisation du panneau de commande du multifonction, vous démarrez également le scanner HP LaserJet.

- **2.** Sélectionnez l'action souhaitée.
	- Sélectionnez une destination pour commencer à numériser immédiatement.
	- Sélectionnez **Numériser après m'avoir demandé les paramètres** pour indiquer les paramètres supplémentaires avant de commencer à numériser.
	- Sélectionnez **Configurer le périphérique** pour programmer la touche Numérisation vers.
- **3.** Cliquez sur **OK**.

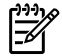

**Remarque OK** doit indiquer l'action que vous souhaitez accomplir.

## <span id="page-166-0"></span>**Numérisation à partir du multifonction et de HP Director (Macintosh)**

Pour plus d'informations sur les tâches et les paramètres décrits dans cette section, consultez l'aide en ligne de HP Director.

Pour obtenir des instructions détaillées sur le chargement de documents originaux sur le scanner ou dans le bac d'alimentation automatique (BAA), reportez-vous à la section [Chargement](#page-55-0) de documents à [télécopier,](#page-55-0) copier ou numériser .

### **Numérisation vers un email**

**1.** Chargez les originaux à numériser dans le bac d'alimentation automatique (BAA), face vers le haut. Réglez les guides papier de façon à ce qu'ils maintiennent les originaux en place.

**-ou-**

Soulevez le capot du scanner et chargez l'original à numériser face vers le bas sur le scanner, l'angle supérieur gauche du document étant placé dans l'angle inférieur droit de la vitre. Fermez doucement le capot.

- **2.** Dans le panneau de commande du multifonction, appuyez sur la touche Numérisation vers.
- **3.** Appuyez sur la touche < ou > pour sélectionner un logiciel de courrier électronique tel qu'Apple Mail.
- **4.** Appuyez sur Démarrer numérisation. L'original est numérisé. Le logiciel de courrier électronique sélectionné à l'étape 3 démarre sur l'ordinateur. Un courrier électronique vierge s'ouvre avec le document numérisé en pièce jointe.
- **5.** Spécifiez le destinataire du courrier électronique, ajoutez du texte ou d'autres pièces jointes, puis envoyez le message.

### **Numérisation vers un fichier**

**1.** Chargez les originaux à numériser dans le bac d'alimentation automatique (BAA), face vers le haut. Réglez les guides papier de façon à ce qu'ils maintiennent les originaux en place.

**-ou-**

Soulevez le capot du scanner et chargez l'original à numériser face vers le bas sur le scanner, l'angle supérieur gauche du document étant placé dans l'angle inférieur droit de la vitre. Fermez doucement le capot.

**2.** Si le multifonction est directement connecté à votre ordinateur, HP Director s'ouvre après l'insertion d'un document dans le BAA.

**-ou-**

Si vous numérisez à partir d'un scanner à plat (ou si HP Director ne s'ouvre pas automatiquement), cliquez sur l'icône HP Director sur le Dock.

- **3.** Dans HP Director, cliquez sur **Numériser**.
- **4.** Cliquez sur **Choisir la destination**.
- <span id="page-167-0"></span>**5.** Cliquez sur **Enregistrer dans un fichier** dans le menu contextuel, puis saisissez un nom pour le fichier.
- **6.** Cliquez sur **Enregistrer**.
- **7.** Cliquez sur **Fermer** pour fermer Scanner HP LaserJet.

### **Numérisation vers un logiciel**

Pour numériser vers un logiciel, vous devez numériser le document à l'aide du logiciel en question. Tous les logiciels compatibles TWAIN peuvent numériser une image. Si le logiciel utilisé n'est pas compatible TWAIN, vous pouvez enregistrer l'image numérisée dans un fichier, puis placer, ouvrir ou importer le fichier dans le logiciel. Pour plus d'informations, reportez-vous à la section [Numérisation](#page-169-0) à l'aide d'autres [logiciels](#page-169-0) .

### **Utilisation de la numérisation page à page**

 $\mathbb{Z}$ **Remarque** Pour des résultats optimaux, chargez les originaux dans le bac d'alimentation automatique (BAA), au lieu du scanner à plat (pour le Multifonction HP LaserJet 3052/3055/3390/3392).

- **1.** Chargez les originaux à numériser dans le bac d'alimentation automatique (BAA), face vers le haut. Réglez les guides papier de façon à ce qu'ils maintiennent les originaux en place.
- **2.** Si le multifonction est directement connecté à votre ordinateur, HP Director s'ouvre après l'insertion d'un document dans le bac d'alimentation automatique (BAA). Si HP Director ne s'ouvre pas automatiquement, cliquez sur l'icône HP Director du Dock.
- **3.** Pour ouvrir la boîte de dialogue **Scanner HP LaserJet**, cliquez sur le bouton **Numériser** de HP Director.
- **4.** Spécifiez un type d'image.
- **5.** Cliquez sur **Numériser en premier**.
- **6.** Une fois le processus de numérisation terminé, cliquez sur **Numériser document suivant**.
- **7.** Répétez l'étape 6 pour chaque page de l'original.
- **8.** Après avoir numérisé toutes les pages, cliquez sur **Envoyer...**.
	- **-ou-**

Cliquez sur l'icône **Enregistrer sous** pour enregistrer les pages dans un fichier.

### **Annulation d'une tâche de numérisation**

Pour annuler une tâche de numérisation, utilisez l'une des procédures suivantes :

- Dans le panneau de commande du multifonction, appuyez sur la touche Annuler.
- Cliquez sur le bouton **Annuler** de la boîte de dialogue à l'écran.

Si vous annulez une tâche de numérisation, retirez l'original du scanner ou du bac d'alimentation automatique (BAA).

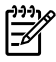

**Remarque** Ces procédures varient selon les systèmes d'exploitation Macintosh.

## <span id="page-169-0"></span>**Numérisation à l'aide d'autres logiciels**

Le multifonction est compatible TWAIN et WIA. Il fonctionne avec des logiciels basés sur Windows qui prennent en charge des périphériques de numérisation conformes TWAIN ou WIA et avec des logiciels basés sur Macintosh qui prennent en charge des périphériques de numérisation conformes **TWAIN** 

### **Utilisation d'un logiciel compatible TWAIN ou WIA**

Lorsque vous utilisez un logiciel compatible TWAIN ou WIA, vous pouvez numériser une image directement à partir de ce logiciel. Pour plus d'informations, consultez le fichier d'aide ou la documentation fournie avec le logiciel compatible TWAIN ou WIA.

#### **Numérisation à partir d'un logiciel compatible TWAIN**

Habituellement, un logiciel est compatible TWAIN s'il propose une commande comme **Acquisition**, **Acquisition de fichiers**, **Numériser**, **Importer un objet** , **Insérer de** ou **Scanner**. Si vous n'êtes pas certain de la compatibilité du logiciel ou si vous ne connaissez pas le nom de la commande, consultez l'aide ou la documentation du logiciel.

Si vous numérisez avec un logiciel compatible TWAIN, le logiciel de numérisation HP peut démarrer automatiquement. Si tel est le cas, vous pouvez effectuer des modifications tout en visualisant un aperçu de l'image. Si le logiciel ne démarre pas automatiquement, l'image est transférée immédiatement dans le logiciel TWAIN.

#### **Pour numériser à partir d'un logiciel compatible TWAIN**

Démarrez la numérisation à partir du logiciel compatible TWAIN. Reportez-vous à l'aide ou à la documentation du logiciel pour plus d'informations sur les commandes et les procédures à utiliser.

#### **Numérisation à partir d'un logiciel compatible WIA (Windows XP uniquement)**

Le standard WIA permet également de numériser une image directement depuis un logiciel, comme Microsoft Word. WIA utilise des logiciels Microsoft pour la numérisation, et non le logiciel de numérisation HP.

Habituellement, un logiciel est compatible WIA s'il est doté d'une commande comme **Illustration/Du scanner ou Photo** dans le menu Insertion ou Fichier. Si vous n'êtes pas certain de la compatibilité du logiciel, consultez son aide ou sa documentation.

#### **Pour numériser à partir d'un logiciel compatible WIA**

Démarrez la numérisation à partir du logiciel compatible WIA. Reportez-vous à l'aide ou à la documentation du logiciel pour plus d'informations sur les commandes et les procédures à utiliser.

**- Ou -**

Dans le dossier Appareils photos et scanners, double-cliquez sur l'icône du multifonction. L'assistant WIA Microsoft standard s'exécute pour vous permettre de numériser un fichier.

## <span id="page-170-0"></span>**Numérisation d'une photo ou d'un livre**

Utilisez la procédure suivante pour numériser une photo ou un livre.

#### **Numérisation d'une photo (Multifonction HP LaserJet 3052/3055/3390/3392)**

**1.** Placez la photo sur le scanner à plat, l'image vers le bas et l'angle supérieur gauche de la photo dans l'angle inférieur droit de la vitre.

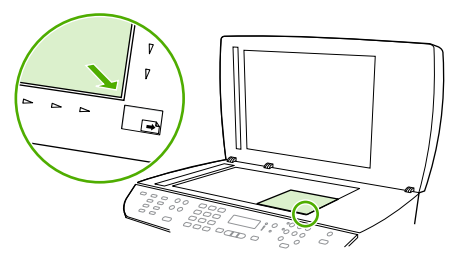

HP LaserJet 3052/3055 HP LaserJet 3390/3392

- **2.** Fermez doucement le capot.
- **3.** Vous êtes maintenant prêt à numériser la photo à l'aide de l'une des méthodes de numérisation suivantes. Pour plus d'informations, reportez-vous à la section [Description](#page-161-0) des méthodes de [numérisation](#page-161-0) .

#### **Numérisation d'un livre (Multifonction HP LaserJet 3052/3055/3390/3392)**

**1.** Soulevez le capot et placez le livre sur la vitre du scanner, avec la page à copier dans l'angle inférieur droit de la vitre.

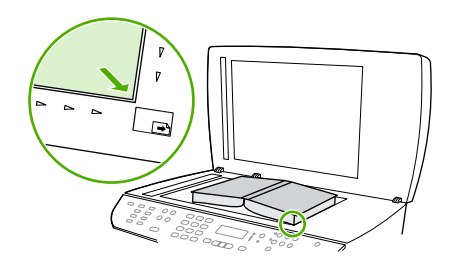

HP LaserJet 3052/3055 HP LaserJet 3390/3392 <span id="page-171-0"></span>**2.** Fermez doucement le capot.

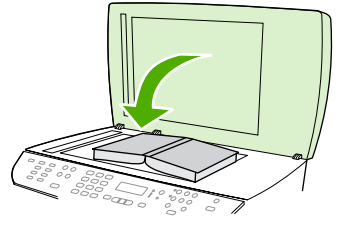

HP LaserJet 3052/3055 HP LaserJet 3390/3392

**3.** Appuyez doucement sur le capot pour presser le livre sur la surface du scanner.

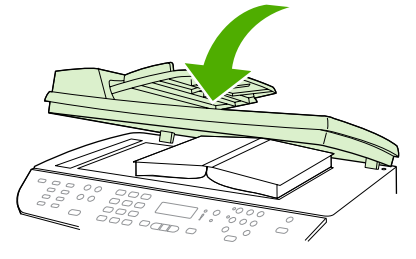

HP LaserJet 3052/3055 HP LaserJet 3390/3392

**4.** Vous êtes maintenant prêt à numériser le livre à l'aide de l'une des méthodes de numérisation suivantes. Pour plus d'informations, reportez-vous à la section [Description](#page-161-0) des méthodes de [numérisation](#page-161-0) .

### **Numérisation à l'aide de la reconnaissance optique de caractères (OCR)**

Vous pouvez utiliser le logiciel OCR tiers pour importer un texte numérisé dans votre application de traitement de texte favorite afin de le modifier.

### **Readiris**

Les CD-ROM de logiciels du multifonction comprennent le logiciel de reconnaissance optique de caractères Readiris. Si vous souhaitez utiliser le logiciel Readiris, installez-le à partir du CD-ROM approprié, puis suivez les instructions de l'aide en ligne.

## <span id="page-172-0"></span>**Résolution et couleur du scanner**

Si vous imprimez une image numérisée et que la qualité ne correspond pas au résultat attendu, il se peut qu'un paramètre de résolution ou de couleur sélectionné dans le logiciel du scanner ne convienne pas à vos besoins. La résolution et la couleur ont une incidence sur les fonctions suivantes des images numérisées :

- Netteté de l'image
- Texture des dégradés (lisse ou granulée)
- Durée de numérisation
- Taille du fichier

|≫

⊯

La résolution de numérisation est mesurée en pixels par pouce (ppp).

**Remarque** Les niveaux de ppp (pixels par pouce) de numérisation ne sont pas interchangeables avec les niveaux ppp (points par pouce) d'impression.

Le nombre de couleurs possible dépend de l'option utilisée : couleur, niveaux de gris ou noir et blanc. Vous pouvez régler la résolution du scanner jusqu'à 1200 ppp pour le Multifonction HP LaserJet 3052/3055/3390/3392 ou jusqu'à 600 ppp pour le Multifonction HP LaserJet 3050. Le logiciel permet d'effectuer une numérisation à une résolution améliorée pouvant atteindre 19 200 ppp. Vous pouvez définir la couleur et les niveaux de gris sur 1 bit (noir et blanc), 8 bits (256 niveaux de gris) ou 24 bits (couleurs vraies).

Le tableau de recommandations de résolution et de couleur présente quelques conseils simples à suivre pour répondre à vos besoins de numérisation.

**Remarque** Un réglage élevé pour la résolution et la couleur peut créer des fichiers volumineux qui occupent un espace disque important et ralentissent de ce fait la procédure de numérisation. Avant de définir la résolution et la couleur, déterminez l'utilisation que vous aurez de l'image numérisée.

**Remarque** Pour une résolution optimale des images en couleur et en niveaux de gris, effectuez la numérisation à partir du scanner à plat et non à partir du bac d'alimentation automatique (BAA).

### **Recommandations de résolution et de couleur**

Le tableau suivant décrit les paramètres de résolution et de couleur recommandés pour différents types de numérisation.

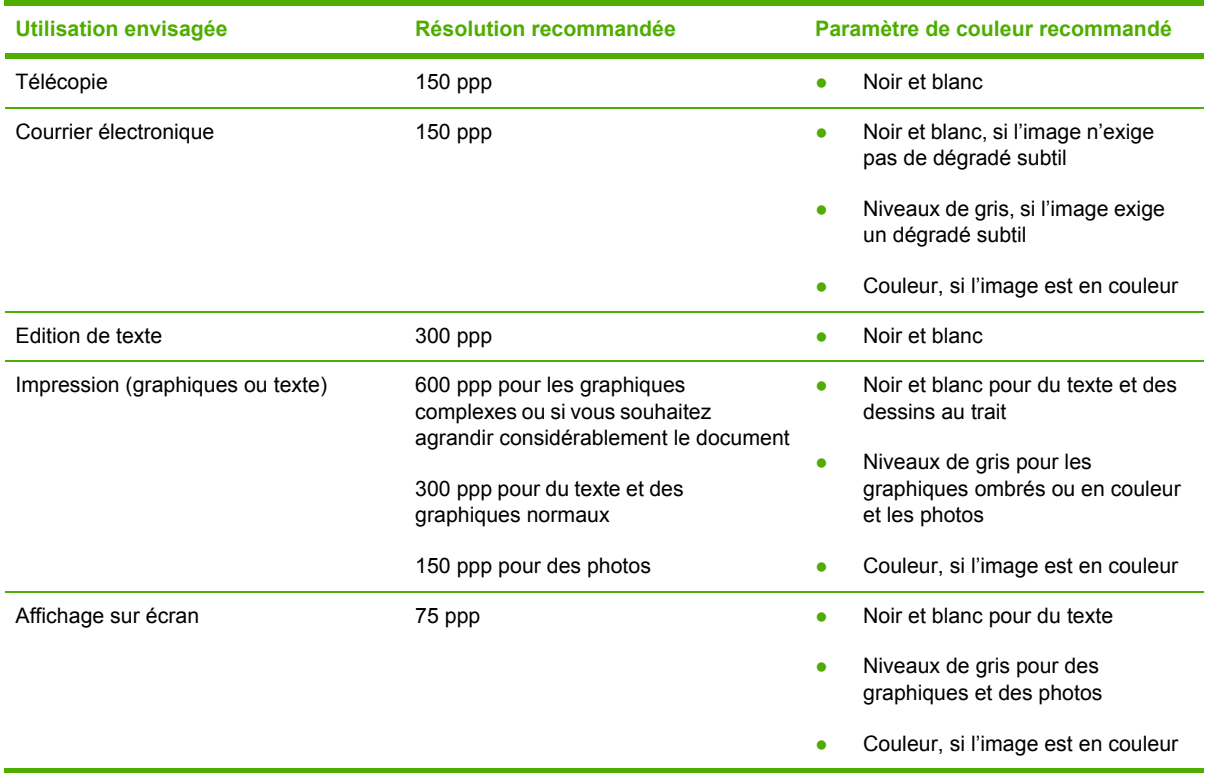

### **Couleur**

Lorsque vous numérisez, vous pouvez configurer les valeurs de couleur sur les paramètres suivants.

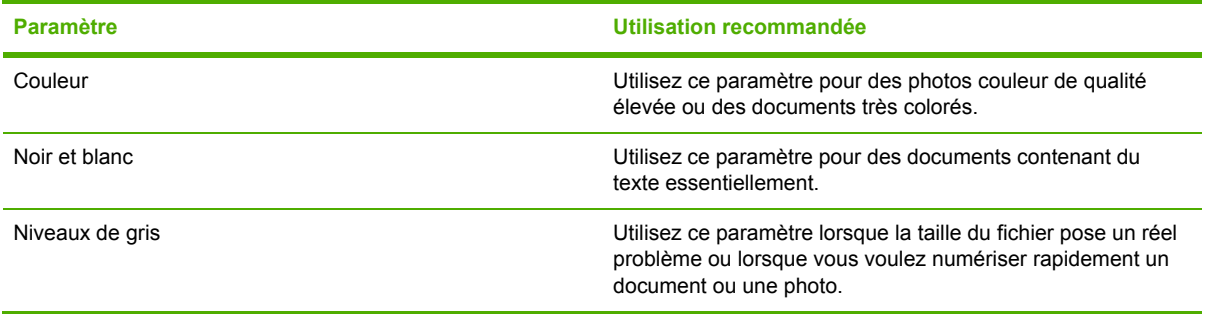

## <span id="page-174-0"></span>**Pour nettoyer la vitre du scanner**

Une vitre sale (empreintes de doigts, traînées, cheveux, etc.) peut réduire les performances et nuire à la précision de fonctions spéciales, telles que l'ajustement aux dimensions de la page et la copie.

**Remarque** Si des traces ou d'autres défauts apparaissent uniquement sur les copies produites à l'aide du BAA (bac d'alimentation automatique), nettoyez la bande du scanner (étape 3). Il n'est pas nécessaire de nettoyer la vitre du scanner.

- **1.** Mettez le multifonction hors tension, débranchez le cordon d'alimentation et soulevez le capot.
- **2.** Nettoyez la vitre en utilisant une éponge ou un chiffon doux humecté d'un produit non abrasif destiné au nettoyage des vitres.

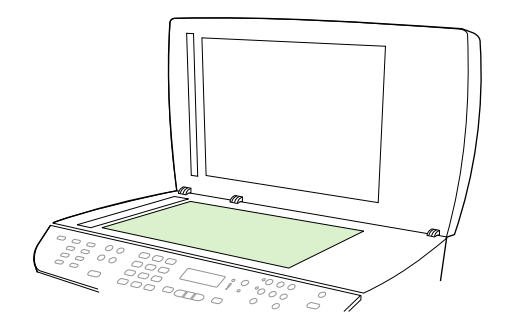

**ATTENTION** N'utilisez jamais de produits abrasifs, d'acétone, de benzène, d'éthylène ou de tétrachlorure de carbone sur le multifonction, vous risqueriez de l'endommager. Ne versez pas de liquide directement sur la vitre. Il risquerait de s'infiltrer et d'endommager le multifonction.

**3.** Nettoyez la bande du scanner en utilisant une éponge ou un chiffon doux humecté d'un produit non abrasif destiné au nettoyage des vitres.

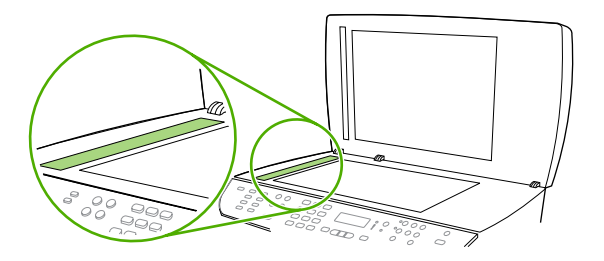

**4.** Essuyez la vitre avec une peau de chamois ou avec une éponge en cellulose pour éviter les traces.

# **9 Mise en réseau**

- Configuration et utilisation du multifonction sur le réseau [\(Multifonction](#page-177-0) HP LaserJet [3052/3055/3390/3392](#page-177-0) uniquement)
- Utilisation du serveur Web intégré ou de l'utilitaire [HP ToolboxFX](#page-180-0)
- [Définition](#page-180-0) d'un mot de passe réseau
- Utilisation du panneau de commande du [multifonction](#page-182-0)
- [Protocole](#page-184-0) de réseau pris en charge
- [Configuration](#page-186-0) TCP/IP
- [Utilisation](#page-187-0) du protocole DHCP
- [Utilisation](#page-192-0) du protocole BOOTP
- [Configuration](#page-196-0) pour l'impression LPD
- **[TCP/IP](#page-208-0)**

**Remarque** La configuration des paramètres TCP/IP est complexe et ne doit être effectuée que par des administrateurs réseau expérimentés. BOOTP nécessite un serveur (PC, Unix, Linux, etc.) pour configurer des paramètres TCP/IP spécifiques pour le produit. DHCP nécessite également un serveur, mais les paramètres TCP/IP ne sont pas fixes pour le multifonction. Enfin, la méthode manuelle permettant de configurer des paramètres TCP/IP spécifiques peut être effectuée à partir du panneau de commande, du serveur Web intégré ou de l'utilitaire HP ToolboxFX. Pour obtenir une aide supplémentaire sur la configuration du réseau, contactez votre fournisseur réseau.

## <span id="page-177-0"></span>**Configuration et utilisation du multifonction sur le réseau (Multifonction HP LaserJet 3052/3055/3390/3392 uniquement)**

Hewlett-Packard recommande d'utiliser le programme d'installation du logiciel HP fourni sur les CD accompagnant le multifonction afin de configurer les pilotes d'imprimante pour les configurations réseau suivantes.

**Remarque** Les fonctionnalités de mise en réseau ne sont pas disponible pour le Multifonction HP LaserJet 3050.

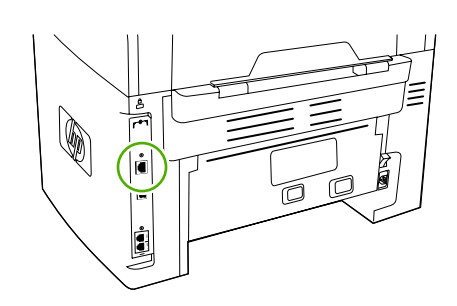

౹౼

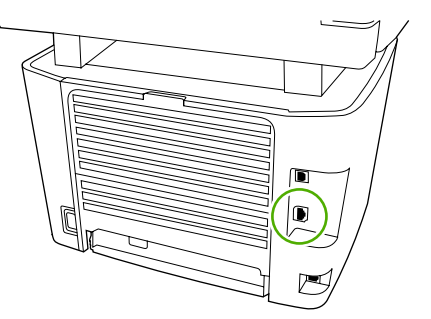

HP LaserJet 3052/3055 HP LaserJet 3390/3392

**Figure 9-1** Emplacement du port réseau

### **Configuration d'un multifonction connecté à un port réseau**

#### **Pour configurer un multifonction connecté à un port réseau (en mode direct ou impression homologue)**

Dans cette configuration, le multifonction est connecté directement au réseau et tous les ordinateurs du réseau impriment directement sur le multifonction.

**Remarque** Ce mode est la configuration réseau recommandée pour le multifonction.

- **1.** Connectez le multifonction directement au réseau en insérant un câble réseau dans son port réseau.
- **2.** Utilisez le panneau de commande du multifonction pour imprimer une page de configuration.
- **3.** Insérez le CD du multifonction dans votre ordinateur. Si vous avez déjà configuré le multifonction, cliquez sur **Installer le logiciel** pour démarrer le programme d'installation du logiciel. Si le programme d'installation du logiciel ne démarre pas, recherchez le fichier hpsetup.exe sur le CD et double-cliquez dessus.
- **4.** Cliquez sur **Installer le logiciel du Multifonction HP LaserJet 3052/3055/3390/3392**.
- **5.** Sur l'écran de **bienvenue**, cliquez sur **Suivant**.
- **6.** Sur l'écran **Mises à jour du programme d'installation**, cliquez sur **Oui** pour rechercher les mises à jour du programme d'installation sur le Web.
- **7.** Pour Windows 2000/XP, sur l'écran **Options d'installation**, choisissez l'option d'installation. Hewlett-Packard recommande une installation par défaut, si votre système la prend en charge.
- **8.** Sur l'écran **Contrat de licence**, lisez le contrat de licence, indiquez que vous en acceptez les termes, puis cliquez sur **Suivant**.
- **9.** Pour Windows 2000/XP, sur l'écran **Capacités étendues HP**, indiquez si vous voulez des capacités étendues, puis cliquez sur **Suivant**.
- **10.** Sur l'écran **Dossier de destination**, choisissez le dossier de destination, puis cliquez sur **Suivant**.
- **11.** Sur l'écran **Prêt pour l'installation**, cliquez sur **Suivant** pour lancer l'installation.

**Remarque** Si vous souhaitez modifier les paramètres, au lieu de cliquer sur **Suivant**, cliquez sur **Précédent** pour revenir aux écrans précédents, puis modifiez les paramètres.

- **12.** Sur l'écran **Type de connexion**, sélectionnez **Par le réseau**, puis cliquez sur **Suivant**.
- **13.** Sur l'écran **Identifier l'imprimante**, identifiez le multifonction en recherchant ou en indiquant un composant matériel ou une adresse IP, qui figure sur la page de configuration imprimée plus tôt. Dans la plupart des cas, une adresse IP est attribuée, mais vous pouvez la modifier si vous le souhaitez en cliquant sur **Spécifier l'imprimante par son adresse** sur l'écran **Identifier l'imprimante**. Cliquez sur **Suivant**.
- **14.** Attendez la fin du processus d'installation.

鬯

### **Configuration d'un multifonction partagé connecté directement**

#### **Pour configurer un multifonction partagé connecté directement (impression client-serveur)**

Dans cette configuration, le multifonction est connecté à un ordinateur par le biais d'un câble USB, l'ordinateur est connecté au réseau et le multifonction est partagé avec d'autres ordinateurs sur le réseau.

- **1.** Insérez le CD du multifonction dans votre ordinateur. Si vous avez déjà configuré le multifonction, cliquez sur **Installer le logiciel** pour démarrer le programme d'installation du logiciel. Si le programme d'installation du logiciel ne démarre pas, recherchez le fichier hpsetup.exe sur le CD et double-cliquez dessus.
- **2.** Cliquez sur **Installer le logiciel du Multifonction HP LaserJet 3052/3055/3390/3392**.
- **3.** Sur l'écran de **bienvenue**, cliquez sur **Suivant**.
- **4.** Sur l'écran **Mises à jour du programme d'installation**, cliquez sur **Oui** pour rechercher les mises à jour du programme d'installation sur le Web.
- **5.** Pour Windows 2000, sur l'écran **Options d'installation**, choisissez l'option d'installation. Hewlett-Packard recommande une installation par défaut, si votre système la prend en charge.
- **6.** Sur l'écran **Contrat de licence**, lisez le contrat de licence, indiquez que vous en acceptez les termes, puis cliquez sur **Suivant**.
- **7.** Pour Windows 2000, sur l'écran **Capacités étendues HP**, indiquez si vous voulez des capacités étendues, puis cliquez sur **Suivant**.
- **8.** Sur l'écran **Dossier de destination**, choisissez le dossier de destination, puis cliquez sur **Suivant**.
- **9.** Sur l'écran **Prêt pour l'installation**, cliquez sur **Suivant** pour lancer l'installation.

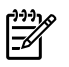

**Remarque** Si vous souhaitez modifier les paramètres, au lieu de cliquer sur **Suivant**, cliquez sur **Précédent** pour revenir aux écrans précédents, puis modifiez les paramètres.

- **10.** Sur l'écran **Type de connexion**, sélectionnez **Directement à cet ordinateur**, puis cliquez sur **Suivant**.
- **11.** Branchez le câble USB.
- **12.** Attendez la fin du processus d'installation.
- **13.** Dans la barre des tâches de Windows, cliquez sur **Démarrer**, sur **Paramètres**, puis sur **Imprimantes**.
	- Dans Windows XP, cliquez sur **Démarrer**, sur **Panneau de configuration**, puis doublecliquez sur **Imprimantes et télécopieurs**.
- **14.** Dans la boîte de dialogue, cliquez avec le bouton droit de la souris sur le multifonction, puis cliquez sur **Partage**.
- **15.** Sélectionnez **Partager cette imprimante**, tapez le nom du multifonction si nécessaire, puis cliquez sur **OK**.

### **Passage d'un multifonction partagé connecté directement à un multifonction connecté à un port réseau**

**Pour passer d'un multifonction partagé connecté directement à un multifonction connecté à un port réseau**

- **1.** Désinstallez le pilote d'imprimante du multifonction connecté directement.
- **2.** Installez le pilote en tant que configuration réseau en suivant la procédure de la section [Configuration](#page-177-0) d'un multifonction connecté à un port réseau .
# **Utilisation du serveur Web intégré ou de l'utilitaire HP ToolboxFX**

Vous pouvez utiliser le serveur Web intégré (EWS) ou l'utilitaire HP ToolboxFX pour afficher ou modifier les paramètres de configuration IP. Pour accéder au serveur Web intégré, saisissez l'adresse IP du multifonction dans la ligne d'adresse du navigateur.

Vous pouvez afficher l'utilitaire HP ToolboxFX lorsque le multifonction est directement connecté à l'ordinateur ou lorsqu'il est connecté au réseau. Pour utiliser l'utilitaire HP ToolboxFX, vous devez effectuer une installation complète des logiciels.

Ouvrez l'utilitaire HP ToolboxFX de l'une des façons suivantes :

- Dans la barre des tâches de Windows, double-cliquez sur l'icône Etat et alertes du périphérique de l'utilitaire HP ToolboxFX.
- Dans le menu **Démarrer** de Windows, cliquez sur **Programmes** (ou **Tous les programmes** sous Windows XP), puis sur **HP**, sur **Multifonction HP LaserJet 3052/3055/3390/3392** et enfin sur **HP ToolboxFX**.

Dans la HP ToolboxFX, cliquez sur **Paramètres du périphérique**, puis cliquez sur l'onglet **Paramètres réseau**.

L'onglet **Réseau** (EWS) ou **Paramètres réseau** (HP ToolboxFX) permet de modifier les configurations suivantes :

- Nom d'hôte
- Adresse IP manuelle
- Masque de sous réseau manuel
- Passerelle par défaut manuelle

## **Définition d'un mot de passe réseau**

#### **Définition du mot de passe réseau**

Utilisez l'utilitaire HP ToolboxFX pour définir un mot de passe réseau.

- **1.** Ouvrez l'utilitaire HP ToolboxFX et cliquez sur **Paramètres du périphérique**.
- **2.** Cliquez sur l'onglet **Paramètres réseau**.

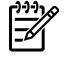

**Remarque** Si un mot de passe a déjà été défini pour le multifonction, vous serez invité à le saisir. Tapez le mot de passe, puis cliquez sur **Appliquer**.

**3.** Cliquez sur **Mot de passe**.

**Remarque** La modification de la configuration réseau peut nécessiter que vous modifiez 54 l'URL du navigateur avant de pouvoir à nouveau communiquer avec le multifonction. Ce dernier n'est pas disponible pendant quelques secondes, le temps que le réseau se réinitialise.

- **4.** Dans la zone **Mot de passe**, tapez le mot de passe que vous voulez définir, puis dans la zone **Confirmer le mot de passe**, tapez à nouveau ce mot de passe pour confirmer votre choix.
- **5.** Cliquez sur **Appliquer** pour enregistrer le mot de passe.

# **Utilisation du panneau de commande du multifonction**

Le multifonction permet de configurer automatiquement une adresse IP à l'aide des protocoles BOOTP ou DHCP. Pour plus d'informations, reportez-vous à la section [Configuration](#page-186-0) de l'adresse IP par défaut [\(AutoIP\)](#page-186-0) .

### **Page de configuration réseau**

La page de configuration réseau répertorie les propriétés et les paramètres actuels du multifonction. Pour imprimer la page de configuration réseau à partir du multifonction, procédez comme suit.

- **1.** Sur le panneau de commande, appuyez sur la touche Menu.
- **2.** Appuyez sur la touche < ou > pour sélectionner **Rapports**, puis appuyez sur  $\times$ .
- **3.** Appuyez sur la touche < ou > pour sélectionner **Rapport réseau**, puis appuyez sur  $\sim$ .

### **Page de configuration**

La page de configuration répertorie les propriétés et les paramètres actuels du multifonction. Vous pouvez imprimer une page de configuration à partir du multifonction ou de l'utilitaire HP ToolboxFX. Pour imprimer la page de configuration à partir du multifonction, procédez comme suit.

- **1.** Sur le panneau de commande, appuyez sur la touche Menu.
- **2.** Appuyez sur la touche  $\leq$  ou  $\geq$  pour sélectionner **Rapports**, puis appuyez sur  $\leq$ .
- **3.** Appuyez sur la touche  $\leq$  ou  $\geq$  pour sélectionner **Rapport config.**, puis appuyez sur  $\leq$ .

Une seconde page s'imprime également. Sur cette page, les sections **Paramètres de télécopie** et **Paramètres d'imagerie** fournissent des informations sur les paramètres de télécopie du multifonction.

### **Configuration IP**

Vous pouvez configurer l'adresse IP manuellement ou de manière automatique.

### **Configuration manuelle**

#### **Pour configurer l'adresse IP manuellement**

- **1.** Sur le panneau de commande, appuyez sur la touche Menu.
- **2.** Appuyez sur la touche < ou > pour sélectionner **Config. réseau**, puis appuyez sur .
- **3.** Appuyez sur la touche  $\leq$  ou  $\geq$  pour sélectionner **Config. TCP/IP**, puis appuyez sur  $\leq$ .
- **4.** Appuyez sur la touche < ou > pour sélectionner **Manuel**, puis appuyez sur  $\le$ .
- **5.** Utilisez les touches alphanumériques pour taper l'adresse IP, puis appuyez sur  $\times$ .
- **6.** Si l'adresse IP est incorrecte, appuyez sur la touche < ou > pour sélectionner **NON**, puis appuyez sur  $\le$ . Répétez l'étape 5 avec l'adresse IP appropriée, puis pour les paramètres de masque de sous-réseau et de passerelle par défaut.

### **Configuration automatique**

#### **Pour effectuer une configuration automatique**

- **1.** Sur le panneau de commande, appuyez sur la touche Menu.
- **2.** Appuyez sur la touche < ou > pour sélectionner **Config. réseau**, puis appuyez sur .
- **3.** Appuyez sur la touche < ou > pour sélectionner **Config. TCP/IP**, puis appuyez sur  $\le$ .
- **4.** Appuyez sur la touche < ou > pour sélectionner **Automatique**, puis appuyez sur .

Quelques minutes peuvent être nécessaires avant que l'adresse IP automatique ne soit prête à être utilisée.

**Remarque** Si vous souhaitez activer ou désactiver des modes IP automatiques spécifiques (tels que BOOTP, DHCP ou AutoIP), ces paramètres peuvent être modifiés à l'aide du serveur Web intégré ou de l'utilitaire HP ToolboxFX uniquement.

### **Paramètres de vitesse de liaison et de recto verso**

#### **Pour définir une vitesse de liaison et une impression recto verso**

 $\mathbb{E}$ **Remarque** Des modifications inappropriées des paramètres de vitesse de liaison et de recto verso peuvent empêcher le multifonction de communiquer avec d'autres périphériques réseau. Dans la plupart des cas, le multifonction doit être laissé en mode automatique. Le multifonction peut se mettre hors puis sous tension en raison de ces modifications. Les modifications ne doivent être effectuées que lorsque le multifonction est au repos.

- **1.** Sur le panneau de commande, appuyez sur la touche Menu.
- **2.** Appuyez sur la touche < ou > pour sélectionner **Config. réseau**, puis appuyez sur .
- **3.** Appuyez sur la touche < ou > pour sélectionner **Vitesse de liaison**, puis appuyez sur  $\le$ .
- **4.** Appuyez sur la touche < ou > pour sélectionner l'un des paramètres suivants.
	- Automatique
	- 10T Intégral
	- 10T Semi
	- 100TX-Full
	- 100TX-Half

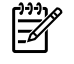

**Remarque** Le paramètre doit correspondre au multifonction réseau auquel vous vous connectez (concentrateur, interrupteur, passerelle, routeur ou ordinateur).

**5.** Appuyez sur  $\times$ . Le multifonction se met hors puis sous tension.

# **Protocole de réseau pris en charge**

Le Multifonction HP LaserJet 3052/3055/3390/3392 prend en charge le protocole réseau TCP/IP. Il s'agit du protocole de réseau le plus couramment utilisé. De nombreux services de gestion de réseau utilisent ce protocole. Les tableaux suivants répertorient les services/protocoles réseau pris en charge par le Multifonction HP LaserJet 3052/3055/3390/3392.

Les systèmes d'exploitation suivants gèrent l'impression en réseau :

- Windows 98 SE
- Windows Me
- Windows 2000
- Windows XP

**Tableau 9-1** Impression

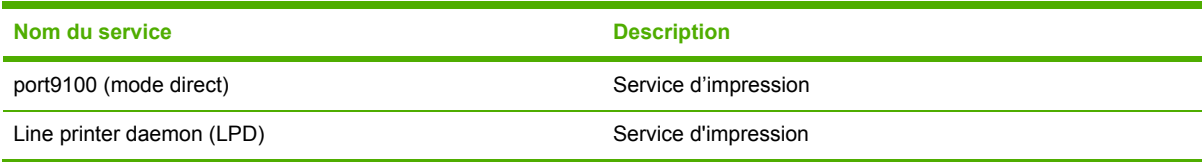

#### **Tableau 9-2** Multifonction réseau Discovery

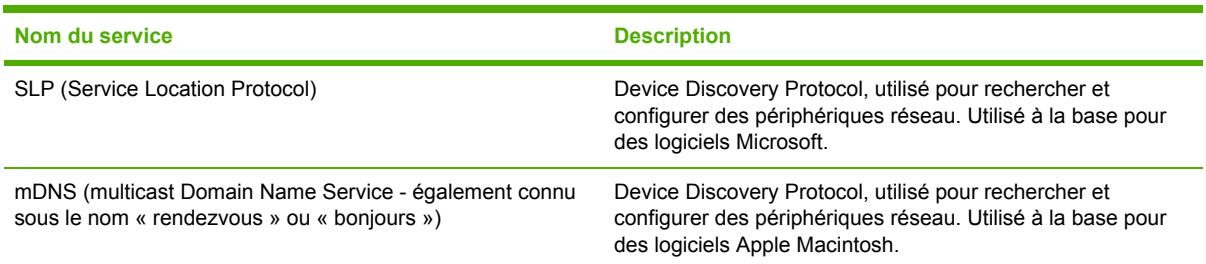

#### **Tableau 9-3** Messagerie et gestion

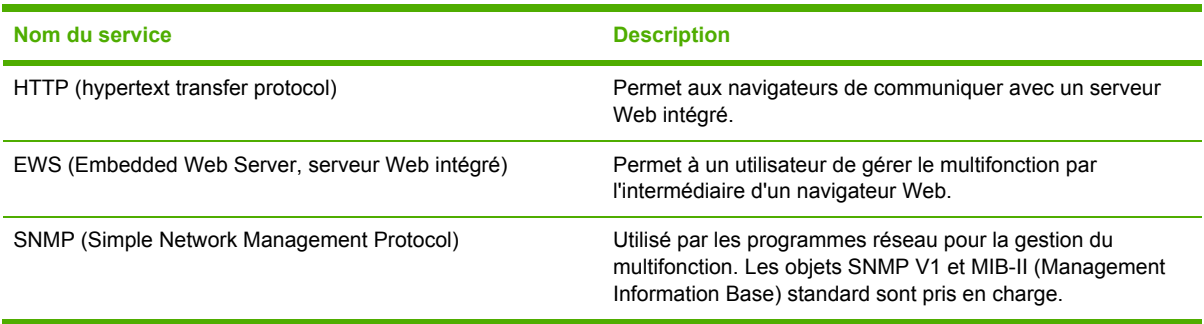

#### **Tableau 9-4** Adressage IP

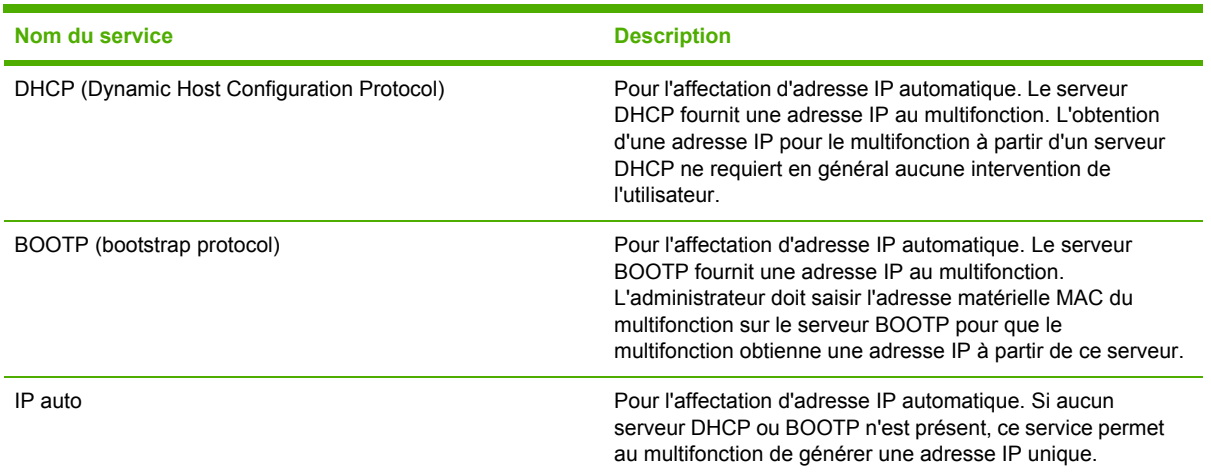

# <span id="page-186-0"></span>**Configuration TCP/IP**

Pour utiliser correctement un réseau TCP/IP, le multifonction doit être configuré avec des paramètres de configuration réseau TCP/IP valides, par exemple une adresse IP valide pour votre réseau.

**ATTENTION** Les modifications apportées à ces paramètres peuvent entraîner une perte des fonctionnalités du multifonction. Ainsi, la numérisation réseau, la télécopie réseau ou HP Web JetAdmin risquent de ne plus fonctionner si certains paramètres sont modifiés.

### **Configuration basée sur le serveur, configuration AutoIP et configuration manuelle TCP/IP**

A la mise sous tension dans un état défini en usine, le multifonction tente d'abord d'obtenir sa configuration TCP/IP à l'aide d'une méthode basée sur le serveur, telle que BOOTP ou DHCP. Si cette méthode échoue, le multifonction sera alors configuré à l'aide du protocole AutoIP. Il peut également être configuré manuellement. Les outils de configuration manuelle incluent un navigateur Web, le panneau de commande du multifonction ou l'utilitaire HP ToolboxFX. Les valeurs de configuration TCP/IP affectées manuellement sont conservées lorsque le multifonction est mis hors tension. Le multifonction peut également être reconfiguré à tout moment pour une utilisation basée sur le serveur uniquement (BOOTP et/ou DHCP) et/ou AutoIP uniquement ou configuration manuelle des paramètres TCP/IP.

### **Configuration TCP/IP basée sur le serveur**

Dans l'état défini en usine, le multifonction essaie d'abord la méthode BOOTP. Si celle-ci échoue, il essaie ensuite DHCP. Si celle-ci échoue, il obtient alors une adresse IP via AutoIP. En outre, aucune adresse IP par défaut n'est attribuée si un câble réseau n'est pas branché sur le multifonction.

### **Configuration de l'adresse IP par défaut (AutoIP)**

Une adresse IP par défaut est affectée via le protocole AutoIP si les méthodes basées sur le serveur échouent. Lorsque les protocoles DHCP et BOOTP n'arrivent pas à obtenir une adresse IP, le multifonction utilise une technique d'adressage lien-local pour affecter une adresse IP unique. L'adressage lien-local peut être référencé en tant que protocole AutoIP. L'adresse IP affectée est comprise dans la plage 169.254.1.0 à 169.254.254.255 (référencée en général comme 169.254/16) et doit être valide. Néanmoins, elle peut être modifiée ultérieurement pour votre réseau à l'aide d'outils de configuration TCP/IP pris en charge, le cas échéant. Avec les adresses lien-local, le sousréseautage n'est pas utilisé. Le masque de sous-réseautage est 255.255.0.0 et ne peut pas être modifié. Les adresses lien-local ne routent pas à l'extérieur du lien local et l'accès à ou depuis Internet n'est pas disponible. L'adresse par défaut de la passerelle est identique à l'adresse lienlocal. Si une adresse en double est détectée, le multifonction réaffecte automatiquement son adresse, le cas échéant, conformément aux méthodes d'adressage standard lien-local. Pour trouver l'adresse IP de votre multifonction, consultez la page de configuration réseau du multifonction. Les protocoles basées sur le serveur peuvent prendre du temps. Le processus AutoIP peut être accéléré en désactivant les services BOOTP et DHCP du multifonction. Vous pouvez effectuer cette opération à l'aide d'un navigateur Web.

### **Outils de configuration TCP/IP**

Selon votre multifonction et votre système d'exploitation, le multifonction peut être configuré avec des paramètres TCP/IP valides pour votre réseau en procédant comme suit :

- A l'aide d'un logiciel Vous pouvez utiliser l'utilitaire HP ToolboxFX ou le serveur Web intégré du multifonction en saisissant l'adresse IP dans le navigateur Web.
- BOOTP Vous pouvez télécharger les données d'un serveur basé sur le réseau en utilisant le protocole BOOTP (Bootstrap Protocol) chaque fois que le multifonction est allumé. Le protocole BOOTP daemon, bootpd doit être exécuté sur un serveur BOOTP auquel le multifonction a accès.
- DHCP Vous pouvez utiliser le protocole Dynamic Host Configuration Protocol (DHCP). Il est pris en charge sous les systèmes HP-UX, Solaris, Red Hat Linux, SuSE Linux, Windows NT/2000/XP, NetWare et Mac. (Reportez-vous aux manuels de votre système d'exploitation de réseau pour vérifier s'il prend en charge le protocole DHCP.)
	- **Remarque** Systèmes Linux et UNIX : Pour plus d'informations, reportez-vous à la page relative à BOOTPD. Sur les systèmes HP-UX, un exemple de fichier de configuration DHCP (dhcptab) est disponible dans le répertoire /etc. HP-UX ne fournissant pas de services DDNS (Dynamic Domain Name Services) pour ses mises en oeuvre DHCP, HP recommande de **ne pas limiter** la durée des baux. Ceci permet de maintenir les adresses IP statiques jusqu'à ce que les services DDNS soient disponibles.

# **Utilisation du protocole DHCP**

Le protocole Dynamic Host Configuration Protocol (DHCP, RFC 2131/2132) est l'un des mécanismes de configuration automatique utilisés par le multifonction. Si vous disposez d'un serveur DHCP sur le réseau, le multifonction obtient automatiquement son adresse IP auprès de celui-ci.

**Remarque** Les services DHCP doivent être disponibles sur le serveur. Consultez la documentation ou l'aide en ligne de votre système pour plus d'informations sur l'installation ou l'activation des services DHCP.

**Remarque** Si le multifonction et le serveur BOOTP/DHCP sont situés sur des sous-réseaux différents, la configuration IP peut échouer, sauf si le périphérique de routage permet le transfert des requêtes DHCP entre les sous-réseaux.

### **Systèmes UNIX**

Pour plus d'informations sur la configuration du protocole DHCP sur les systèmes UNIX, reportezvous à la page relative à BOOTPD. Sur les systèmes HP-UX, un exemple de fichier de configuration DHCP (dhcptab) est disponible dans le répertoire /etc. HP-UX ne fournissant pas de services DDNS (Dynamic Domain Name Services) pour ses mises en œuvre DHCP, HP recommande de **ne pas limiter** la durée de bail du serveur d'impression. Ceci permet de maintenir les adresses IP de serveur d'impression statiques jusqu'à ce que les services DDNS soient disponibles.

### **Systèmes Windows**

Le multifonction prend en charge la configuration IP à partir d'un serveur DHCP Windows NT/2000/ XP. Cette section explique comment configurer un pool, ou « portée », d'adresses IP que le serveur Windows peut affecter ou louer à un demandeur. Lorsque le multifonction est configuré et activé pour une opération BOOTP ou DHCP, il envoie automatiquement une requête BOOTP ou DHCP pour sa configuration IP. Si le serveur DHCP Windows est configuré correctement, il répond aux données de configuration IP du serveur d'impression.

**Remarque** Ces informations sont fournies à titre d'illustration. Pour des informations plus précises ou pour toute question complémentaire, consultez la documentation fournie avec votre logiciel serveur DHCP.

**Remarque** Pour éviter le problème résultant d'adresses IP changeantes, HP recommande que tous les périphériques du multifonction soient affectés à des adresses IP sans limitation de bail ou réservées.

### **Serveur Windows NT 4.0**

#### **Utilisation du protocole DHCP avec le serveur Windows NT 4.0**

Pour configurer une portée DHCP sur un serveur Windows NT 4.0, procédez comme suit :

- **1.** Dans le serveur Windows NT, ouvrez la fenêtre Gestionnaire de programmes et double-cliquez sur l'icône **Administrateur réseau**.
- **2.** Double-cliquez sur l'icône **Gestionnaire DHCP** pour ouvrir la fenêtre correspondante.
- **3.** Sélectionnez **Serveur**, puis **Adresse du serveur**.
- **4.** Saisissez l'adresse IP du serveur, puis cliquez sur **OK** pour revenir dans la fenêtre du gestionnaire DHCP.
- **5.** Dans la liste des serveurs DHCP, cliquez sur le serveur que vous venez d'ajouter, puis sélectionnez **Etendue** et enfin **Créer**.
- **6.** Sélectionnez **Définir la réserve d'adresses IP**. Dans la section Réserve d'adresses IP, définissez la plage d'adresses IP en saisissant l'adresse IP de début dans le champ Adresse de début et l'adresse IP de fin dans le champ Adresse de fin. Indiquez également le masque du sous-réseau auquel s'applique le pool d'adresses IP. Les adresses IP de début et de fin définissent les points limite du pool d'adresses alloué à cette étendue.

|ૐ

**Remarque** Le cas échéant, vous pouvez exclure des plages d'adresses IP à l'intérieur d'une étendue.

- **7.** Dans la section Durée du bail, sélectionnez **Illimitée**, puis **OK**. HP recommande de ne pas limiter la durée du bail des périphériques du multifonction afin d'éviter les problèmes résultant du changement d'adresses IP. Néanmoins, gardez à l'esprit que la sélection d'une durée de bail illimitée pour la portée a pour conséquence que tous les client de cette portée ont des baux non limités. Si vous souhaitez que les clients du réseau aient des baux limités, vous pouvez définir une durée limitée mais vous devez configurer tous les périphériques du multifonction en tant que clients réservés pour la portée.
- **8.** Ignorez cette étape si vous avez affecté des baux illimités à l'étape précédente. Sinon, sélectionnez **Portée**, puis **Ajouter des réservations** pour configurer les périphériques du multifonction en tant que clients réservés. Pour chaque multifonction, effectuez les étapes

suivantes de la fenêtre Ajouter les clients réservés pour configurer une réservation pour ce multifonction :

- **a.** Tapez l'adresse IP sélectionnée.
- **b.** Recherchez l'adresse MAC ou l'adresse matérielle sur la page de configuration, et saisissez cette adresse dans le champ Identifiant unique.
- **c.** Saisissez le nom du client (tout nom est acceptable).
- **d.** Sélectionnez **Ajouter** pour ajouter le client réservé. Pour supprimer une réservation, sélectionnez **Etendue**, puis **Baux actifs** dans la fenêtre du gestionnaire DHCP. Dans la fenêtre Baux actifs, cliquez sur la réservation à annuler, puis sélectionnez **Supprimer**.
- **9.** Sélectionnez **Fermer** pour revenir dans la fenêtre du gestionnaire DHCP.
- **10.** Ignorez cette étape si vous ne comptez pas utiliser le service WINS (Windows Internet Naming Service). Dans le cas contraire, procédez comme suit lors de la configuration de votre serveur DHCP :
	- **a.** Dans la fenêtre du gestionnaire DHCP, sélectionnez Options DHCP, puis l'une des options suivantes :
		- Portée si vous voulez des services de nom uniquement pour la portée sélectionnée.
		- Global si vous voulez des services de nom pour toutes les portées.
	- **b.** Ajoutez le serveur à la liste Options actives. A partir de la fenêtre Options DHCP, sélectionnez **Serveurs WINS/NBNS (044)** dans la liste Options non utilisées. Sélectionnez **Ajouter**, puis **OK**. Un avertissement peut apparaître demandant que vous définissiez le type de noeud. Cette opération s'effectue à l'étape 10d.
	- **c.** Vous devez à présent indiquer l'adresse IP du serveur WINS en procédant comme suit :
		- Sélectionnez **Valeur**, puis **Editer le tableau**.
		- Dans l'Editeur de tableau d'adresses IP, cliquez sur **Supprimer** pour supprimer toutes les adresses indésirables. Saisissez ensuite l'adresse IP du serveur WINS et cliquez sur **Ajouter**.
		- Dès que l'adresse s'affiche dans la liste des adresses IP, cliquez sur **OK**. Vous revenez dans la fenêtre Options DHCP. Si l'adresse que vous venez d'ajouter est répertoriée dans la liste des adresses IP (au bas de la fenêtre), passez à l'étape 10d. Dans le cas contraire, recommencez l'étape 10c.
	- **d.** Dans la fenêtre Options DHCP, sélectionnez **Type de noeud WINS/NBT (046)** dans la liste **Options non utilisées**. Sélectionnez **Ajouter** pour ajouter le type de noeud à la liste **Options actives**. Dans la case Octet, saisissez 0 x 4 pour indiquer un noeud mixte, puis cliquez sur **OK**.
- **11.** Cliquez sur **Fermer** pour quitter le Gestionnaire de programmes.

### **Serveur Windows 2000**

#### **Pour configurer le protocole DHCP sur un serveur Windows 2000**

Pour configurer une portée DHCP sur un serveur Windows 2000, procédez comme suit :

- **1.** Exécutez l'utilitaire de gestion DHCP Windows 2000. Cliquez sur **Démarrer**, puis sélectionnez **Paramètres** et, enfin, cliquez sur **Panneau de configuration**. Ouvrez le dossier **Outils d'administration** et exécutez l'utilitaire DHCP.
- **2.** Dans la fenêtre DHCP, localisez et sélectionnez le serveur Windows 2000 dans l'arborescence DHCP. Si le serveur n'est pas répertorié dans l'arborescence, sélectionnez **DHCP** puis cliquez sur le menu **Action** pour ajouter le serveur.
- **3.** Après avoir sélectionné votre serveur dans l'arborescence DHCP, cliquez sur le menu **Action** et sélectionnez **Nouvelle étendue**. L'Assistant Ajouter nouvelle étendue démarre.
- **4.** Dans l'Assistant Ajouter nouvelle étendue, cliquez sur **Suivant**.
- **5.** Définissez un nom et une description pour cette étendue, puis cliquez sur **Suivant**.
- **6.** Entrez la plage des adresses IP pour cette étendue (adresse IP de début et adresse IP de fin). Indiquez également le masque de sous-réseau. Cliquez ensuite sur **Suivant**.

€

**Remarque** Si le sous-réseautage est utilisé, le masque de sous-réseau définit la partie d'une adresse IP qui indique le sous-réseau et la partie qui indique le multifonction client.

- **7.** Le cas échéant, indiquez la plage d'adresses IP de l'étendue que le serveur devra exclure. Cliquez ensuite sur **Suivant**.
- **8.** Définissez la durée du bail de l'adresse IP pour vos clients DHCP. Puis cliquez sur **Suivant**. HP recommande que des adresses IP réservées soient affectées à tous les périphériques du multifonction. Cette opération peut être accomplie une fois que vous avez configuré la portée (reportez-vous à l'étape 11).
- **9.** Pour configurer les options DHCP de cette étendue ultérieurement, sélectionnez **Non**, puis cliquez sur **Suivant**. Pour configurer les options DHCP immédiatement, sélectionnez **Oui**, puis cliquez sur **Suivant**.
	- **a.** Le cas échéant, spécifiez l'adresse IP du routeur (ou passerelle par défaut) que les clients devront utiliser. Cliquez ensuite sur **Suivant**.
	- **b.** Le cas échéant, spécifiez les serveurs DN (Domain Name) et DNS (Domain Name System) des clients. Cliquez sur **Suivant**.
	- **c.** Le cas échéant, spécifiez les serveurs DN (Domain Name) et DNS (Domain Name System) des clients. Cliquez sur **Suivant**.
	- **d.** Sélectionnez **Oui** pour activer les options DHCP immédiatement, puis cliquez sur **Suivant**.
- **10.** Vous avez terminé la configuration de l'étendue DHCP sur ce serveur. Cliquez sur **Terminer** pour refermer l'Assistant.
- **11.** Configurez le multifonction avec une adresse IP réservée au sein de la portée du DHCP :
	- **a.** Dans l'arborescence DHCP, ouvrez le dossier associé à votre étendue et sélectionnez **Réservations**.
	- **b.** Cliquez sur le menu **Action** et sélectionnez **Nouvelle réservation**.
	- **c.** Saisissez les informations appropriées dans chaque champ, y compris l'adresse IP réservée pour le multifonction.

**Remarque** L'adresse MAC du multifonction est disponible sur la page de configuration réseau.

**d.** Sous Types pris en charge, sélectionnez **DHCP seulement**, puis cliquez sur **Ajouter**.

**Remarque** La sélection de Les deux ou BOOTP uniquement résulte en une configuration par l'intermédiaire du protocole BOOTP en raison de la séquence dans laquelle le multifonction initialise les requêtes de protocole de configuration.

- **e.** Spécifiez un autre client réservé ou cliquez sur **Fermer**. Les clients réservés ajoutés s'affichent dans le dossier Réservations associé à cette étendue.
- **12.** Fermez le gestionnaire DHCP.

### **Système NetWare**

Les serveurs NetWare 5.x fournissent des services de configuration DHCP pour les clients réseau, y compris le multifonction HP. Pour configurer des services DHCP sur un serveur NetWare, reportezvous à la documentation et à l'assistance Novell.

### **Pour interrompre la configuration DHCP**

**ATTENTION** La modification d'une adresse IP sur le multifonction peut nécessiter la mise à jour des configurations du multifonction ou d'impression système pour les clients ou les serveurs. Si vous ne souhaitez pas configurer le multifonction via DHCP, vous devez le reconfigurer à l'aide d'une autre méthode de configuration. Vous pouvez modifier manuellement les paramètres TCP/IP par l'intermédiaire d'un navigateur Web pris en charge utilisant le serveur Web intégré, le panneau de commande ou l'utilitaire HP ToolboxFX. Si vous passez à la configuration BOOTP, les paramètres configurés par DHCP sont libérés et le protocole TCP/IP est initialisé. Si vous passez en configuration manuelle, l'adresse IP configurée par DHCP est libérée et les paramètres IP spécifiés par l'utilisateur sont utilisés. **Ainsi, si vous fournissez manuellement l'adresse IP, vous devez également définir manuellement tous les paramètres de configuration, tels que le masque de sous-réseau et la passerelle par défaut.**

# **Utilisation du protocole BOOTP**

Le protocole BOOTP (Bootstrap Protocol) permet de configurer automatiquement le multifonction pour une opération réseau TCP/IP. Lorsque le multifonction est sous tension, il envoie un message de requête BOOTP sur le réseau. Un serveur BOOTP correctement configuré sur le réseau répond par un message qui contient des données de configuration réseau de base destinées au multifonction. La réponse du serveur BOOTP peut également identifier un fichier qui contient des données de configuration étendues pour le serveur d'impression. Le protocole TFTP (non pris en charge par ce multifonction) est requis pour télécharger ces données. En conséquence, le fichier de configuration TFTP, qui peut être situé sur le serveur BOOTP ou sur un serveur TFTP distinct, est ignoré. Les serveurs BOOTP sont généralement des systèmes UNIX ou Linux. Les serveurs Windows NT/2000/XP et NetWare peuvent répondre aux requêtes BOOTP. Les serveurs Windows NT/2000/XP sont configurés par l'intermédiaire des services Microsoft DHCP. Pour configurer des serveurs NetWare BOOTP, reportez-vous à la documentation NetWare.

**Remarque** Si le multifonction et le serveur BOOTP/DHCP sont situés sur des sous-réseaux différents, le configuration IP peut échouer, sauf si le périphérique de routage prend en charge le « relais BOOTP » (qui permet le transfert de requêtes BOOTP entre les sousréseaux).

### **Pourquoi utiliser BOOTP ?**

Le recours au protocole BOOTP pour le téléchargement des informations de configuration présente les avantages suivants :

- Contrôle de la configuration du multifonction amélioré. La configuration par d'autres méthodes, comme le panneau de commande du multifonction, est limitée à la sélection de paramètres.
- Gestion simplifiée de la configuration. Les paramètres de configuration du réseau entier sont accessibles à partir d'un emplacement unique.
- Configuration simplifiée. L'intégralité de la configuration du réseau peut être téléchargée automatiquement à chaque mise sous tension du multifonction.

**Remarque** L'opération BOOTP est similaire au protocole DHCP mais les paramètres IP EÀ résultant sont identiques lorsque le multifonction est sous ou hors tension. Avec le protocole DHCP, les paramètres de configuration IP sont soumis à un bail et peuvent changer au cours du temps. Lorsque le multifonction est configuré par défaut et sous tension après sa livraison, il tente de se configurer automatiquement à l'aide de plusieurs méthodes dynamiques, l'un d'entre elles étant le protocole BOOTP.

### **BOOTP sur UNIX**

Cette section explique comment configurer le serveur d'impression à l'aide des services BOOTP (Bootstrap Protocol) sur des serveurs UNIX. Le protocole BOOTP est utilisé pour télécharger les données de configuration réseau à partir d'un serveur vers le multifonction.

### **Systèmes utilisant NIS (Network Information Service)**

Si votre système utilise le service NIS, il vous faudra peut-être regénérer la carte NIS avec le service BOOTP avant de procéder à la configuration BOOTP. Consultez la documentation fournie avec votre système pour plus d'informations.

### **Configuration du serveur BOOTP**

Pour que le multifonction obtienne les données de configuration du réseau, le serveur BOOTP doit être configuré avec les fichiers de configuration appropriés. Le multifonction utilise le protocole BOOTP pour obtenir les données de configuration situées dans le fichier /etc/bootptab d'un serveur BOOTP. A sa mise sous tension, le multifonction diffuse une requête BOOTP contenant son adresse MAC (matérielle). Un démon du serveur BOOTP recherche cette adresse MAC dans le fichier /etc/ bootptab et, s'il la trouve, envoie les données de configuration correspondantes au multifonction sous la forme d'une réponse BOOTP. Les données de configuration du fichier /etc/bootptab doivent être correctement saisies. La réponse BOOTP peut contenir le nom d'un fichier de configuration comportant des paramètres de configuration avancés facultatifs. A nouveau, ce fichier sera ignoré par le multifonction.

**Remarque** HP recommande que le serveur BOOTP soit situé sur le même sous-réseau que le multifonction qu'il dessert.

**Remarque** Les paquets de diffusion BOOTP ne peuvent être acheminés par les routeurs que si ces derniers sont correctement configurés.

### **Entrées du fichier Bootptab**

Vous trouverez ci-dessous un exemple de fichier /etc/bootptab pour un multifonction en réseau. Remarquez que les données de configuration contiennent des balises pour identifier les différents paramètres du multifonction et leur configuration.

Les entrées et balises prises en charge sont répertoriées dans le tableau [Tableau](#page-194-0) 9-5 Balises reconnues dans un fichier Boot [BOOTP/DHCP](#page-194-0) .

```
picasso:\
:ht=ether:\
: vm=rfc1048:\setminus:ha=0001E6123456:\
:ip=192.168.40.39:\
:sm=255.255.255.0:\
:gw=192.168.40.1:\
:lg=192.168.40.3:\
```
### <span id="page-194-0"></span>:T144="hpnp?/?picasso.cfg":

#### **Tableau 9-5** Balises reconnues dans un fichier Boot BOOTP/DHCP

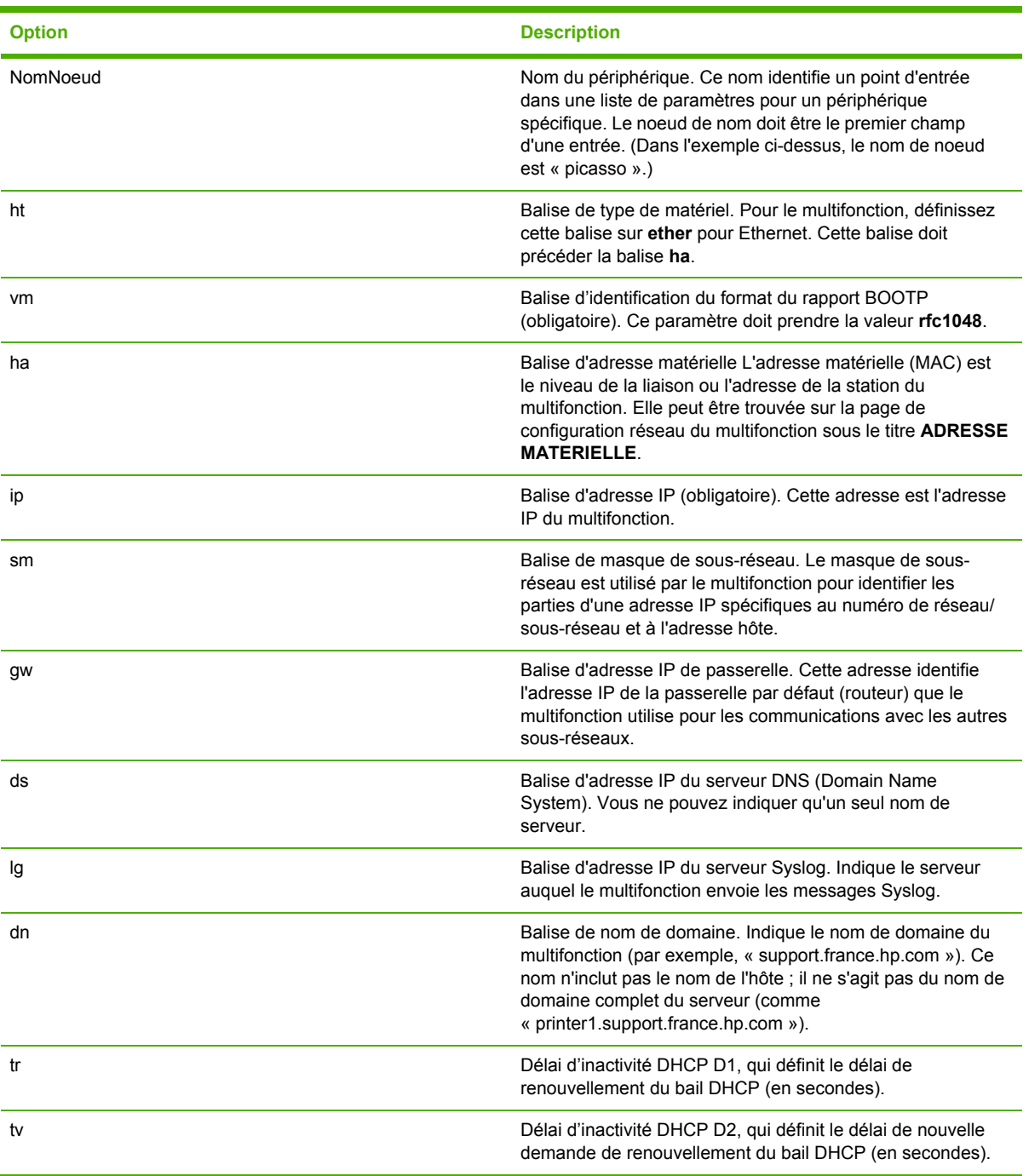

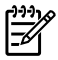

**Remarque** Le signe deux-points (:) indique la fin d'un champ, et une barre oblique inversée (\) signale que l'entrée se poursuit sur la ligne suivante. Les espaces ne sont pas autorisés entre les caractères placés sur une ligne. Les noms, tels que les noms d'hôte, doivent commencer par une lettre et ne peuvent contenir que des lettres, des nombres, des points (pour les noms de domaine uniquement) ou des tirets. Le trait de soulignement (\_) n'est pas autorisé. Consultez la documentation ou l'aide en ligne de votre système pour plus d'informations.

# **Configuration pour l'impression LPD**

### **Présentation**

Le multifonction contient un module de serveur LPD (Line Printer Daemon) prenant en charge l'impression LPD. Ce chapitre décrit comment configurer le multifonction pour pouvoir l'utiliser avec différents systèmes prenant en charge l'impression LPD. Ces instructions permettent d'accomplir les tâches suivantes :

- Impression LPD sur les systèmes UNIX
	- Configuration de systèmes UNIX BSD à l'aide de LPD
	- Configuration des files d'attente d'impression avec l'utilitaire SAM (systèmes HP-UX)
- Impression LPD sous systèmes Windows NT/2000

**Remarque** Si vous utilisez un autre système, consultez sa documentation de référence et son aide en ligne.

Les récentes versions de Novell NetWare (NetWare 5.x avec NDPS 2.1 ou version ultérieure) prennent en charge l'impression LPD. Pour obtenir des instructions et une assistance, consultez la documentation fournie avec NetWare. En outre, reportez-vous à la documentation technique TID (Technical Information Documentation) sur le site Web d'assistance de Novell.

### **A propos de LPD**

Le sigle LPD (Line Printer Daemon) fait référence au protocole et aux programmes associés aux services de mise en file d'attente des imprimantes ligne par ligne qui peuvent être installées sur divers systèmes TCP/IP.

Votre multifonction prend en charge LPD sur de nombreux systèmes, notamment :

- Systèmes UNIX du type Berkeley (BSD)
- HP-UX
- Solaris
- IBM AIX
- Linux
- Windows NT/2000/XP

Les exemples de configuration UNIX de cette section indiquent la syntaxe à utiliser sur les systèmes UNIX BSD. La syntaxe varie d'un système à l'autre. Reportez-vous à la documentation relative au système pour connaître la syntaxe appropriée.

Les programmes et le protocole LPD se composent de :

#### **Tableau 9-6** Programmes et protocoles LPD

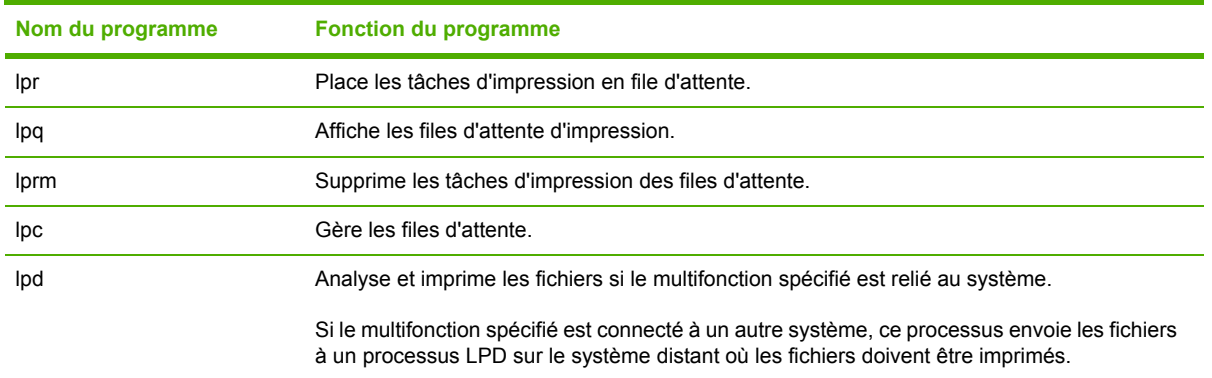

<sup>₿</sup> **Remarque** La fonctionnalité LPD peut être employée avec n'importe quelle implémentation hôte de LPD conforme au document RFC 1179. Le processus de configuration de spouleurs d'imprimante peut toutefois être différent. Pour obtenir des informations sur la configuration de ces systèmes, reportez-vous à la documentation du système.

### **Conditions requises pour configurer LPD**

Pour pouvoir utiliser l'impression LPD, le multifonction doit être correctement connecté au réseau et disposer d'une adresse IP valide. Ces informations figurent dans la page de configuration réseau du multifonction. Les éléments suivants sont également nécessaires :

- Système d'exploitation prenant en charge l'impression LPD
- Accès au système en tant que superutilisateur (root) ou administrateur
- Adresse matérielle LAN (ou adresse de la station) du serveur d'impression. Cette adresse est imprimée sur la page de configuration réseau du multifonction et est au format suivant :

#### ADRESSE MATERIELLE : xxxxxxxxxxxx

où x est une valeur hexadécimale (0001E6123ABC, par exemple).

### **Généralités sur la configuration de l'impression LPD**

Vous devez effectuer les opérations suivantes pour configurer le multifonction pour l'impression LPD :

- **1.** Définir les paramètres IP.
- **2.** Définir les files d'attente d'impression.
- **3.** Imprimer un fichier test.

Les sections qui suivent décrivent en détail ces opérations.

### **Etape 1. Configuration des paramètres IP**

Il existe différentes manières de définir les paramètres de configuration TCP/IP (adresse IP, masque de sous-réseau, passerelle par défaut) sur le multifonction. Vous pouvez les définir manuellement ou les télécharger automatiquement via DHCP ou BOOTP à la mise sous tension du multifonction. Pour plus d'informations, reportez-vous à la section [Configuration](#page-210-0) des paramètres IP .

### **Etape 2. Définition des files d'attente d'impression**

Vous devez configurer une file d'attente d'impression pour chaque multifonction ou mode d'impression (PCL ou PostScript) utilisé sur le système. Le multifonction prend en charge un seul type de file d'attente (raw). C'est pourquoi, quel que soit le nom donné à la file d'attente, celle-ci est traitée de façon identique. Le multifonction traite de manière identique les données des différentes sources et aucun réseau n'est prévu pour ajouter aux données de flux de tâches des retours chariot, un balisage des données PostScript binaires, des séquences PJL spéciales, des chaînes définies par l'utilisateur, etc. Ce multifonction prend également en charge la détection automatique de flux en mode PostScript binaire et, de ce fait, ne requiert (permet) pas de type de file d'attente spécial pour ce service.

### **Etape 3. Impression d'un fichier test**

Imprimez un fichier test à l'aide de commandes LPD ou en utilisant d'autres méthodes fournies par le système d'exploitation. Pour plus d'informations, consultez la documentation fournie avec votre système.

### **LPD sur système UNIX**

### **Définition des files d'attente des systèmes BSD**

Modifiez le fichier /etc/printcap en y ajoutant les entrées suivantes :

nom\_de\_l'imprimante|nom\_abrégé\_de\_l'imprimante:\

:  $lp=:\n\setminus$ 

:rm=nom\_du\_nœud:\

:rp=argument\_nom\_de\_l'imprimante\_distante:\ (il peut s'agir de tout nom de file d'attente choisi par l'utilisateur)

```
:lf=/usr/spool/lpd/nom_fichier_journal_des_erreurs:\
```
:sd=/usr/spool/lpd/nom\_de\_l'imprimante:

où printer\_name identifie le multifonction pour l'utilisateur, node\_name identifie le multifonction sur le réseau et remote\_printer\_name\_argument désigne la file d'attente d'impression.

Pour plus d'informations sur le fichier printcap, reportez-vous à la page relative à printcap.

### **Exemple : entrée printcap**

```
1j1_raw|raw1:\: lp=:\n\setminus:rm=laserjet1:\
:rp=raw:\
:lf=/usr/spool/lpd/lj1 raw.log:\:sd=/usr/spool/lpd/lj1_raw:
```
Vérifiez que les utilisateurs connaissent le nom de chaque multifonction, car il doivent saisir les noms sur la ligne de commande pour l'impression.

Créez le répertoire de mise en file d'attente en effectuant les entrées suivantes. Au niveau du répertoire racine, tapez :

```
mkdir /usr/spool/lpd
cd /usr/spool/lpd
mkdir nom_de_l'imprimante_1 nom_de_l'imprimante_2
chown daemon nom_de_l'imprimante_1 nom_de_l'imprimante_2
chgrp daemon nom_de_l'imprimante_1 nom_de_l'imprimante_2
chmod g+w nom_de_l'imprimante_1 nom_de_l'imprimante_2
```
où printer name 1 et printer name 2 représentent les multifonctions dont les données doivent être mises en file d'attente. Vous pouvez mettre en attente plusieurs périphériques. L'exemple suivant illustre la création de répertoires de files d'attente pour les multifonctions utilisés.

### **Exemple : Création du répertoire de mise en file d'attente**

mkdir /usr/spool/lpd cd /usr/spool/lpd mkdir lj1\_raw lj1\_raw chown daemon lj1\_raw lj1\_raw chgrp daemon lj1\_raw lj1\_raw chmod q+w lj1 raw lj1 raw

#### **Configuration des files d'attente d'impression avec l'utilitaire SAM (systèmes HP-UX)**

#### **Pour configurer des files d'attente d'impression avec l'utilitaire SAM (système HP-UX)**

Dans le cas de systèmes HP-UX, vous pouvez faire appel à l'utilitaire SAM pour configurer à distance les files d'attente d'impression.

Avant d'exécuter le programme SAM, sélectionnez une adresse IP pour le multifonction et configurez une entrée correspondante dans le fichier /etc/hosts du système qui exécute HP-UX.

- **1.** Lancez l'utilitaire SAM en tant que superutilisateur.
- **2.** Sélectionnez **Périphériques** dans le **menu principal**.
- **3.** Sélectionnez **Imprimantes/traceurs** dans le menu **Périphériques**.
- **4.** Sélectionnez **Imprimantes/traceurs** dans le menu **Imprimantes/traceurs**.
- **5.** Sélectionnez **Ajouter imprimante distante** dans la liste **Actions**, puis choisissez le nom du multifonction.

#### **Exemples** : **mon\_imprimante** ou **imprimante1**

**6.** Sélectionnez le nom du système distant.

**Exemple** : **hplj1** (nom de noeud du multifonction)

- **7.** Sélectionnez le nom du multifonction distant, puis tapez le nom de la file d'attente. (Il peut s'agir de n'importe quel nom, par exemple  $raw.$ )
- **8.** Vérifiez s'il existe un multifonction distant sur un système BSD. Vous devez taper Y.
- **9.** Cliquez sur **OK** au bas du menu. Si la configuration est correcte, le programme envoie le message suivant :

#### **L'imprimante a été ajoutée et est prête à accepter des demandes d'impression.**

- **10.** Cliquez sur **OK** et sélectionnez **Quitter** dans le menu **Liste**.
- **11.** Sélectionnez **Quitter Sam**.

**Remarque** Par défaut, le programme lpsched n'est pas actif. Activez ce programme de planification lorsque vous configurez les files d'attente d'impression.

### **Impression d'un fichier test**

#### **Pour imprimer un fichier test**

Imprimez un fichier test pour vérifier les connexions du multifonction et du serveur d'impression.

**1.** A l'invite du système UNIX, tapez :

lpr -Pnom\_imprimante nom\_fichier

où printer\_name désigne le multifonction et file\_name correspond au fichier à imprimer.

**Exemples** (systèmes de type BSD) :

Fichier PostScript : lpr -Praw1 psfile.ps

Dans le cas des systèmes HP-UX, utilisez 1p -d au lieu de 1pr -P.

**2.** Pour connaître l'état de l'imprimante, tapez ce qui suit à la suite de l'invite UNIX :

lpq -Pnom\_imprimante

où printer\_name est le multifonction désigné.

**Exemples** (systèmes de type BSD) :

lpq -Praw1

Dans le cas des systèmes HP-UX, utilisez lpstat au lieu de lpq -P pour connaître l'état de l'impression.

La configuration du multifonction pour utiliser les services LPD est maintenant terminée.

### **LPD sous systèmes Windows NT/2000**

Cette section décrit comment configurer les réseaux Windows NT/2000 pour utiliser les services LPD (Line Printer Daemon) du multifonction.

L'opération s'effectue en deux temps :

- Installation du logiciel TCP/IP (s'il n'est pas encore installé).
- Configuration d'un multifonction LPD en réseau.

### **Installation d'un logiciel TCP/IP (Windows NT)**

#### **Pour installer le logiciel TCP/IP (Windows NT)**

Cette procédure permet de vérifier si le logiciel TCP/IP est déjà installé sur votre système Windows NT et, si tel n'est pas le cas, de l'installer.

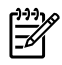

**Remarque** Vous aurez peut-être besoin des fichiers de distribution ou des CD du système Windows pour installer les composants TCP/IP.

- **1.** Pour vérifier si vous disposez du protocole d'impression TCP/IP Microsoft et du support d'impression TCP/IP :
	- Windows 2000 Cliquez sur **Démarrer**, puis sur **Paramètres**, puis sur **Panneau de configuration**. Double-cliquez ensuite sur le dossier **Connexions réseau et accès à distance**. Double-cliquez sur la **connexion locale** de votre réseau et cliquez sur **Propriétés**.

Si le protocole Internet (TCP/IP) se trouve dans la liste des composants utilisés par cette connexion et qu'il est activé, le logiciel approprié est déjà installé. (Reportez-vous à la section [Configuration](#page-204-0) d'un multifonction en réseau pour système Windows 2000 .) Si ces informations sont absentes, passez à l'étape 2.

● NT 4.0 - Cliquez sur **Démarrer**, puis sur **Paramètres** et enfin sur **Panneau de configuration**. Double-cliquez ensuite sur l'option **Réseau** pour afficher la boîte de dialogue Réseau.

Si le protocole TCP/IP est répertorié sous l'onglet **Protocoles** et si le mode d'impression Microsoft TCP/IP apparaît sous l'onglet **Services**, tous les logiciels nécessaires sont déjà installés. (Reportez-vous à la section [Configuration](#page-205-0) d'un multifonction en réseau pour [systèmes](#page-205-0) Windows NT 4.0 .) Si ces informations sont absentes, passez à l'étape 2.

- **2.** Si les logiciels nécessaires ne sont pas encore installés :
	- Windows 2000 Dans la fenêtre des propriétés de la connexion réseau local, cliquez sur **Installer**. Dans la fenêtre Sélection du type de composant réseau, sélectionnez **Protocole** et cliquez sur **Ajouter** pour ajouter le **Protocole Internet (TCP/IP)**.

Suivez les instructions qui s'affichent.

● NT 4.0 - Cliquez sur le bouton **Ajouter** dans chaque onglet et installez le **Protocole TCP/ IP** et le service **Impression Microsoft TCP/IP**.

Suivez les instructions qui s'affichent.

Lorsqu'un message vous le demande, tapez le chemin d'accès complet aux fichiers de distribution Windows NT (vous aurez peut-être besoin du CD du serveur ou du poste de travail Windows NT).

- **3.** Entrez les valeurs de configuration TCP/IP pour votre ordinateur :
	- Windows 2000 Sous l'onglet **Général** de la fenêtre des propriétés de la connexion réseau local, sélectionnez **Protocole Internet (TCP/IP)** et cliquez sur **Propriétés**.
	- NT 4.0 Il se peut qu'un message s'affiche automatiquement pour vous demander d'entrer les valeurs de configuration TCP/IP. Si ce n'est pas le cas, cliquez sur l'onglet **Protocoles** de la fenêtre Réseaux et sélectionnez **Protocole TCP/IP**. Cliquez ensuite sur **Propriétés**.

Si vous configurez le serveur Windows NT, tapez l'adresse IP, l'adresse par défaut de la passerelle et le masque de sous-réseau dans les zones appropriées.

Si vous configurez un client, vérifiez auprès de l'administrateur réseau si vous devez activer la configuration TCP/IP automatique, ou s'il est préférable d'entrer des valeurs fixes pour l'adresse IP, l'adresse par défaut de la passerelle et le masque de sous-réseau dans les zones appropriées.

- **4.** Cliquez sur **OK** pour quitter.
- **5.** Le cas échéant, quittez Windows et relancez l'ordinateur pour que les modifications entrent en vigueur.

### <span id="page-204-0"></span>**Configuration d'un multifonction en réseau pour système Windows 2000**

#### **Pour configurer un multifonction en réseau pour système Windows 2000**

Configurez le multifonction comme imprimante par défaut en procédant comme suit.

- **1.** Assurez-vous que les services d'impression pour Unix sont installés (nécessaires à la disponibilité du port LPR) :
	- **a.** Dans le menu **Démarrer**, sélectionnez **Paramètres**, puis cliquez sur **Panneau de configuration**. Double-cliquez sur le dossier **Connexions réseau et accès à distance**.
	- **b.** Cliquez sur le menu **Avancé** et sélectionnez **Composants de gestion de réseau optionnels**.
	- **c.** Sélectionnez et activez **Autres services de fichiers et d'impression en réseau**.
	- **d.** Cliquez sur **Détails** et vérifiez que l'option **Services d'impression pour Unix** est activée. Activez-la si nécessaire.
	- **e.** Cliquez sur **OK**, puis sur **Suivant**.
- **2.** Ouvrez le dossier **Imprimantes** (depuis le Bureau, cliquez sur **Démarrer**, pointez sur **Paramètres**, puis cliquez sur **Imprimantes**).
- **3.** Double-cliquez sur **Ajout d'imprimante**. Dans l'écran d'accueil de l'Assistant Ajout d'imprimante, cliquez sur **Suivant**.
- **4.** Sélectionnez **Imprimante locale** et désactivez la détection automatique de l'installation Plugand-Play. Cliquez sur **Suivant**.
- **5.** Sélectionnez **Créer un nouveau port**, puis **Port LPR**. Cliquez sur **Suivant**.
- **6.** Dans la fenêtre **Ajout d'une imprimante compatible LPR** :
	- **a.** Entrez le nom DNS ou l'adresse IP du multifonction.
	- **b.** Indiquez (en minuscules) le nom de votre choix pour le multifonction ou la file d'attente d'impression sur le multifonction. (Les noms de file d'attente n'ont aucune incidence sur la sortie.)
	- **c.** Cliquez ensuite sur **OK**.
- **7.** Sélectionnez le fabriquant et le modèle du multifonction. (Si nécessaire, cliquez sur **Disque fourni** et suivez les instructions d'installation du pilote d'imprimante.) Cliquez sur **Suivant**.
- **8.** Le cas échéant, conservez le pilote existant. Cliquez sur **Suivant**.
- **9.** Saisissez le nom du multifonction et choisissez si ce multifonction est l'imprimante par défaut. Cliquez sur **Suivant**.
- **10.** Indiquez si vous souhaitez que le multifonction soit accessible aux autres ordinateurs. Pour le partager, entrez un nom de partage qui l'identifie pour les autres utilisateurs. Cliquez sur **Suivant**.
- **11.** Si vous le souhaitez, vous pouvez également entrer l'emplacement du multifonction et d'autres informations. Cliquez sur **Suivant**.
- **12.** Si vous le souhaitez, imprimez une page de test et cliquez sur **Suivant**.
- **13.** Cliquez sur **Terminer** pour fermer l'Assistant.

### <span id="page-205-0"></span>**Configuration d'un multifonction en réseau pour systèmes Windows NT 4.0**

#### **Pour configurer un multifonction en réseau pour systèmes Windows NT 4.0**

Procédez comme suit pour configurer le multifonction par défaut sous Windows NT 4.0 :

- **1.** Cliquez sur **Démarrer**, puis sur **Paramètres** et enfin sur **Imprimantes**. La fenêtre **Imprimantes** s'ouvre.
- **2.** Double-cliquez sur **Ajout d'imprimante**.
- **3.** Sélectionnez **Cet ordinateur**, puis cliquez sur **Suivant**.
- **4.** Cliquez sur **Ajouter un port**.
- **5.** Sélectionnez **Port LPR** et cliquez sur **Nouveau port**.
- **6.** Dans la zone Nom ou adresse du serveur fournissant le LPD, tapez l'adresse IP ou le nom DNS du multifonction.

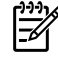

**Remarque** Les clients NT peuvent entrer le nom ou l'adresse IP du serveur NT configuré pour l'impression LPD.

- **7.** Dans la zone Nom de l'imprimante ou de la file d'attente sur ce serveur, tapez (en minuscules) le nom de la file d'attente de votre choix. Cliquez ensuite sur **OK**.
- **8.** Vérifiez la sélection du port dans la liste **Ajout d'imprimante** des ports disponibles, puis cliquez sur **Suivant**.
- **9.** Suivez les instructions affichées à l'écran pour achever la configuration.

### **Vérification de la configuration**

Sous Windows NT, imprimez un fichier depuis le logiciel de votre choix. Si le fichier s'imprime correctement, la configuration est correcte.

Si l'impression ne s'est pas déroulée correctement, essayez d'imprimer directement à partir de DOS en utilisant la syntaxe suivante :

lpr -S<adresse ip> -P<nom de file> nom de fichier

où adresse\_ip est l'adresse IP du serveur d'impression, nom\_de\_file le nom que vous avez choisi (tel que « raw ») et nom\_de\_fichier est le fichier à imprimer. Si le fichier s'imprime correctement, la configuration est correcte. S'il ne s'imprime pas ou s'imprime mal, reportez-vous à la section [Problèmes](#page-389-0) de réseau.

#### **Impression à partir des clients Windows**

Si le multifonction LPD du serveur NT/2000 est partagé, les clients Windows peuvent se connecter à ce multifonction au moyen de l'utilitaire Ajout d'imprimante de Windows qui se trouve dans le dossier Imprimantes.

### **LPD sous systèmes Windows XP**

Cette section décrit comment configurer les réseaux Windows XP pour utiliser les services LPD (Line Printer Daemon) du multifonction.

L'opération s'effectue en deux temps :

- Ajout de composants réseau Windows en option
- Configuration d'un multifonction LPD en réseau

#### **Ajout de composants réseau Windows en option**

**Pour ajouter des composants réseau Windows en option**

- **1.** Cliquez sur **Démarrer**.
- **2.** Cliquez sur **Panneau de configuration**.
- **3.** Cliquez sur **Connexions réseau et Internet**.
- **4.** Cliquez sur l'icône **Connexions réseau**.
- **5.** Sélectionnez **Avancé** dans la barre de menus supérieure. Dans la liste déroulante, sélectionnez **Composants de gestion de réseau optionnels**.
- **6.** Sélectionnez **Autres services de fichiers et d'impression en réseau**, puis cliquez sur **Suivant**. (Si vous sélectionnez **Détails** avant de cliquer sur **Suivant**, vous voyez « Services d'impression pour Unix » comme composant de Autres services de fichiers et d'impression en réseau.) Les fichiers en cours de chargement s'affichent.
- **7.** Fermez la fenêtre Connexions réseau. Le port LPR fait maintenant partie des options des **Propriétés** d'un multifonction sous **Ports**, **Ajouter un port**.

### **Configuration d'un multifonction LPD en réseau**

#### **Ajout d'un nouveau multifonction LPD.**

- **1.** Ouvrez le dossier **Imprimantes** (depuis le Bureau, cliquez sur **Démarrer**, **Imprimantes et télécopieurs**).
- **2.** Cliquez sur **Ajout d'imprimante**. Dans l'écran d'accueil de l'Assistant Ajout d'imprimante, cliquez sur **Suivant**.
- **3.** Sélectionnez **Imprimante locale**, puis désactivez la détection automatique de l'installation Plugand-Play. Cliquez sur **Suivant**.
- **4.** Sélectionnez **Créer un nouveau port**, puis choisissez **Port LPR** dans le menu déroulant. Cliquez sur **Suivant**.
- **5.** Dans la fenêtre Ajout d'une imprimante compatible LPR, procédez comme suit :
	- **a.** Tapez le nom DNS (Domain Name System) ou l'adresse IP (Internet Protocol) du multifonction.
	- **b.** Tapez (en minuscules) le nom de la file d'attente d'impression. (Le nom utilisé est sans incidence.)
	- **c.** Cliquez sur **OK**.
- **6.** Sélectionnez le fabriquant et le modèle du multifonction. (Si nécessaire, cliquez sur **Disque fourni** et suivez les instructions d'installation du pilote d'imprimante.) Cliquez sur **Suivant**.
- **7.** Si vous y êtes invité, cliquez sur **Oui** pour conserver le pilote existant. Cliquez sur **Suivant**.
- **8.** Saisissez le nom du multifonction et (le cas échéant) définissez ce multifonction comme multifonction par défaut. Cliquez sur **Suivant**.
- **9.** Indiquez si vous souhaitez partager ce multifonction avec d'autres ordinateurs réseau (si, par exemple, votre système est un serveur d'impression). Pour le partager, entrez un nom de partage qui l'identifie pour les autres utilisateurs. Cliquez sur **Suivant**.
- **10.** Si vous le souhaitez, vous pouvez également entrer l'emplacement du multifonction et d'autres informations. Cliquez sur **Suivant**.
- **11.** Cliquez sur **Oui** pour imprimer une page de test, puis sur **Suivant**.
- **12.** Cliquez sur **Terminer** pour fermer l'Assistant.

#### **Création d'un port LPR pour un multifonction installé**

- **1.** Cliquez sur **Démarrer**, **Imprimantes et télécopieurs**.
- **2.** Cliquez avec le bouton droit sur l'icône **Imprimante** et sélectionnez **Propriétés**.
- **3.** Dans l'onglet **Ports**, sélectionnez **Ajouter un port**.
- **4.** Dans la boîte de dialogue Ports d'imprimante, sélectionnez **Port LPR**, puis **Nouveau port**.
- **5.** Dans le champ **Nom ou adresse du serveur fournissant le lpd**, tapez le nom DNS ou l'adresse IP du multifonction.
- **6.** Dans la boîte de dialogue Nom de l'imprimante ou de la file d'attente sur ce serveur, tapez (en minuscules) le nom de la file d'attente d'impression du multifonction (par exemple : raw, tout, etc.).
- **7.** Sélectionnez **OK**.
- **8.** Cliquez sur **Fermer**, puis sur **OK** pour fermer la boîte de dialogue Propriétés.

# **TCP/IP**

### **Présentation**

Cette section vous propose de découvrir le protocole TCP/IP.

Comparable à un langage commun à un grand nombre de personnes, TCP/IP (Transmission Control Protocol/Internet Protocol) est une suite de protocoles qui définit le moyen par lequel les ordinateurs et d'autres périphériques communiquent entre eux sur un réseau.

TCP/IP compte parmi les protocoles les plus utilisés. En se basant sur le protocole TCP/IP, Internet a largement contribué à son essor. Si vous souhaitez aujourd'hui connecter votre réseau à Internet, vous devez, en effet, utiliser TCP/IP pour communiquer.

### **Internet Protocol (IP)**

Lorsque des informations transitent par le réseau, elles sont d'abord décomposées en petits paquets. Chaque paquet est transmis indépendamment de l'autre. Chacun d'eux est codé en fonction des informations IP (adresse IP de l'expéditeur et du destinataire, par exemple). Les paquets IP peuvent être acheminés via des routeurs et des passerelles (périphériques assurant la liaison d'un réseau avec d'autres réseaux).

Les communications IP ne dépendent pas de la connexion. Lors de l'envoi de paquets IP, il n'y a aucune garantie qu'ils parviennent à leur destination dans l'ordre correct. Cette tâche peut être assurée par des protocoles et des applications de niveau supérieur. Cela permet d'optimiser les communications IP.

Chaque nœud ou périphérique communiquant directement sur le réseau nécessite une adresse IP.

### **Transmission Control Protocol (TCP)**

TCP se charge de décomposer les données en paquets et de les reconstituer à l'autre extrémité (réception) en offrant à un autre nœud du réseau un service de remise fiable et garanti. Dès que les paquets de données arrivent à destination, TCP calcule un total de contrôle pour chaque paquet pour s'assurer qu'aucune donnée n'est corrompue. En cas de corruption des données d'un paquet au cours de la transmission, TCP rejette le paquet et demande sa réexpédition.

### **User Datagram Protocol (UDP)**

UDP offre des services similaires à TCP. A la différence de TCP, UDP n'accuse pas réception des données et n'offre pas une sécurité et une fiabilité aussi importantes en matière de remise lors de transactions de type requête/réponse. Le protocole UDP convient donc plus particulièrement aux communications pour lesquelles l'émission d'un accusé de réception et la fiabilité de la transmission ne sont pas primordiales (comme lors d'une diffusion à titre de découverte, par exemple).

### **Adresse IP**

Chaque hôte (station de travail ou noeud) d'un réseau IP exige qu'une adresse IP unique soit attribuée à chaque interface de réseau. Il s'agit d'une adresse logicielle permettant d'identifier à la fois le réseau et les hôtes spécifiques situés sur ce réseau. Chaque adresse IP peut être subdivisée en deux portions distinctes : la portion réseau et la portion hôte. Un hôte peut demander une adresse IP dynamique à un serveur à chaque démarrage du multifonction (en utilisant, par exemple, DHCP et BOOTP).

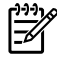

**Remarque** Lors de l'attribution d'adresses IP, prenez toujours soin de consulter l'administrateur chargé de l'affectation de ces adresses. Le choix d'une mauvaise adresse risque, en effet, de désactiver d'autres éléments du réseau ou de perturber les communications.

### **Adresse IP : portion réseau**

Les adresses réseau sont gérées par un organisme basé à Norfolk en Virginie et reconnu par InterNIC. InterNIC a été chargé de gérer les adresses et domaines Internet par la fondation NSF (National Science Foundation). Les adresses réseau sont distribuées à des organisations qui prennent la responsabilité de s'assurer que tous les périphériques ou hôtes du réseau sont numérotés correctement. Pour plus d'informations sur la portion réseau d'une adresse IP, reportezvous aux sections Structure et classe des adresses IP et [Sous-réseaux](#page-211-0) .

### **Adresse IP : portion hôte**

Les adresses hôte identifient par des numéros des interfaces spécifiques d'un réseau IP. En général, à chaque hôte correspond une seule interface réseau et donc une seule adresse IP. En partant du principe que deux périphériques ne peuvent pas partager le même numéro au même moment, les administrateurs utilisent des tables d'adresses pour garantir l'affectation correcte des adresses au sein du réseau hôte.

### **Structure et classe des adresses IP**

Une adresse IP est constituée de 32 bits d'informations et divisée en 4 sections contenant chacune 1 octet, soit 4 octets au total :

xxx.xxx.xxx.xxx

Pour optimiser le routage des données, les réseaux ont été répartis en trois classes. Grâce à ce principe, il suffit d'identifier l'octet de tête dans l'adresse IP pour commencer l'acheminement des données. Les trois adresses IP affectées par InterNIC appartiennent aux classes A, B et C. La classe du réseau indique à quoi correspond chacune des quatre sections de l'adresse IP, comme illustré ci-après :

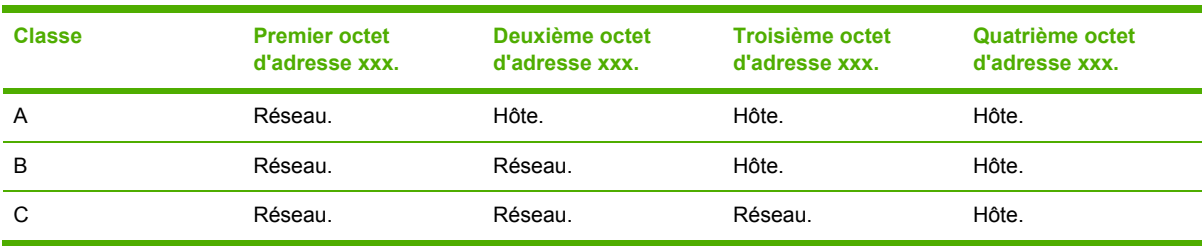

**Tableau 9-7** Format des classes d'adresse IP

<span id="page-210-0"></span>Comme le montre le tableau Tableau 9-8 Caractéristiques des classes de réseau , chaque classe de réseau diffère par l'identificateur du bit de tête, la plage d'adresses, le nombre de chaque type disponible et le nombre maximal d'hôtes autorisé par chaque classe.

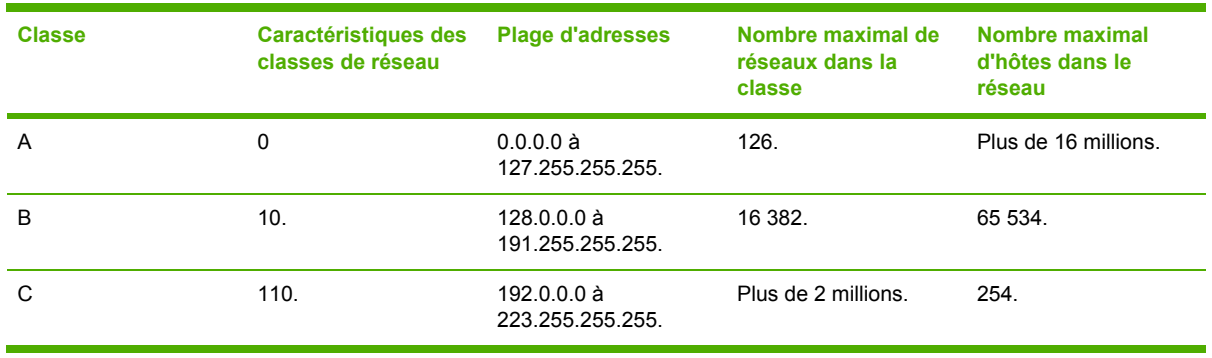

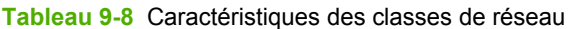

### **Configuration des paramètres IP**

Il existe différentes manières de définir les paramètres de configuration TCP/IP (adresse IP, masque de sous-réseau, passerelle par défaut) sur le multifonction. Vous pouvez les définir manuellement (au moyen, par exemple, de Telnet, du serveur Web intégré, des commandes arp et ping ou de l'application de gestion HP) ou les télécharger automatiquement via DHCP ou BOOTP à la mise sous tension du multifonction.

Lorsqu'un nouveau multifonction sous tension ne parvient pas à extraire une adresse IP valide du réseau, il s'en attribue automatiquement une par défaut. L'adresse IP par défaut dépend du type de réseau auquel le multifonction est connecté. Sur les petits réseaux privés, la technique utilisée est celle de l'adressage lien-local ; ce type d'adressage attribue une adresse IP unique dans la plage comprise entre 169.254.1.0 et 169.254.254.255, qui doit être valide. Sur les grands réseaux ou sur les réseaux d'entreprise, une adresse temporaire 192.0.0.192 est attribuée jusqu'à ce qu'elle soit correctement configurée pour le réseau. Pour trouver l'adresse IP de votre multifonction, consultez la page de configuration du multifonction.

### **DHCP (Dynamic Host Configuration Protocol)**

Le protocole DHCP permet à un groupe de périphériques d'utiliser un ensemble d'adresses IP gérées par un serveur DHCP. Le périphérique ou hôte envoie une requête au serveur qui se charge alors de lui attribuer une adresse IP (à condition qu'elle soit disponible).

### **BOOTP**

Le protocole BOOTP (Bootstrap Protocol) sert à télécharger des paramètres de configuration et des informations d'hôte à partir d'un serveur de réseau. BOOTP utilise UDP comme mode de transport. Le démarrage et le chargement des informations de configuration en RAM ne sont possibles que si les périphériques communiquent via le protocole BOOTP en tant que clients avec leur serveur.

Pour configurer le multifonction, le client diffuse un paquet de requête d'amorçage contenant au moins l'adresse matérielle du multifonction (adresse matérielle du multifonction). Le serveur émet un paquet de réponse d'amorçage contenant les informations nécessaires à la configuration du multifonction.

### <span id="page-211-0"></span>**Sous-réseaux**

Lorsqu'une adresse IP d'une classe réseau particulière est attribuée à une organisation, il n'est pas prévu que plusieurs réseaux soient présents à cet emplacement. Les administrateurs de réseaux locaux utilisent des sous-réseaux dans le but de partitionner un réseau en plusieurs structures différentes. Le fait de subdiviser un réseau en plusieurs sous-réseaux est souvent un moyen d'améliorer les performances et d'optimiser l'utilisation d'un espace d'adressage réseau limité.

### **Masque de sous-réseau**

Le masque de sous-réseau est un mécanisme permettant de diviser un réseau IP en différents sousréseaux. Pour une classe de réseau donnée, une portion d'une adresse IP prévue normalement pour identifier un nœud est employée pour identifier un sous-réseau. Un masque de sous-réseau est appliqué à chaque adresse IP pour désigner la portion servant aux sous-réseaux et la portion utilisée pour identifier le nœud. Un exemple est présenté dans le tableau Tableau 9-9 Exemple : Masque de sous-réseau 255.255.0.0 appliqué à un réseau de classe A .

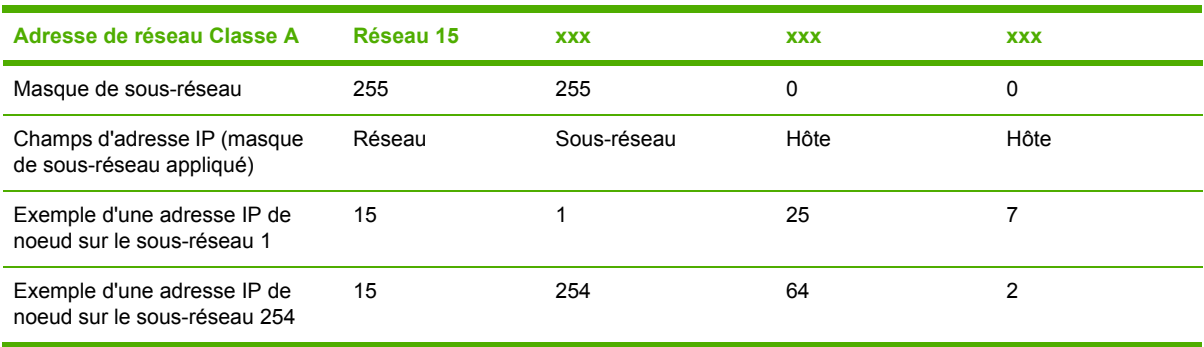

**Tableau 9-9** Exemple : Masque de sous-réseau 255.255.0.0 appliqué à un réseau de classe A

Comme le montre le tableau Tableau 9-9 Exemple : Masque de sous-réseau 255.255.0.0 appliqué à un réseau de classe A , l'adresse IP de réseau Classe A « 15 » a été attribuée à la société ABC. Le masque de sous-réseau 255.255.0.0 permet de prévoir des réseaux supplémentaires au niveau du site de la société ABC. Ce masque de sous-réseau indique que le deuxième octet de l'adresse IP est utilisé pour identifier jusqu'à 254 sous-réseaux. Grâce à ce mode de désignation, chaque périphérique est identifié sans la moindre ambiguïté sur son propre sous-réseau, mais la société ABC est libre d'intégrer jusqu'à 254 sous-réseaux sans violation de son espace d'adressage.

### **Passerelles**

Les passerelles (routeurs) servent à relier les réseaux entre eux. Ces périphériques jouent en quelque sorte le rôle de traducteurs entre des systèmes n'utilisant pas les mêmes protocoles de communication, formatage des données, structures, langages ou architectures. Les passerelles changent la structure des paquets de données et adaptent la syntaxe en fonction du système de destination. Les passerelles servent également à relier les sous-réseaux au sein d'un même réseau.

### **Passerelle par défaut**

Il s'agit de la passerelle ou du routeur utilisé pour transférer les paquets entre les réseaux lorsque aucune passerelle n'a été spécifiée en particulier. Elle est désignée par une adresse IP.

En présence de plusieurs passerelles (ou routeurs), c'est l'adresse de la première ou de la plus proche passerelle (ou routeur) qui détermine la passerelle par défaut. S'il n'existe aucune passerelle (ou routeur), la passerelle par défaut suppose qu'il faut utiliser l'adresse IP du noeud de réseau (station de travail ou multifonction, par exemple).

# **10 Agrafeuse externe (Multifonction HP LaserJet 3392 uniquement)**

- [Présentation](#page-215-0) de l'agrafeuse externe
- [Chargement](#page-216-0) des agrafes
- Utilisation de [l'agrafeuse](#page-218-0) externe
- [Elimination](#page-220-0) des bourrages de l'agrafeuse

# <span id="page-215-0"></span>**Présentation de l'agrafeuse externe**

Une agrafeuse externe se trouve sur l'avant, côté droit, du Multifonction HP LaserJet 3392. Insérez jusqu'à 20 feuilles (80 g/m2) dans la fente de l'agrafeuse afin de déclencher le mécanisme d'agrafage et de relier les feuilles par une seule agrafe.

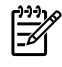

**Remarque** L'agrafeuse externe opère indépendamment du panneau de commande et du logiciel du multifonction et n'agrafe pas automatiquement les tâches d'impression. L'agrafeuse ne requiert aucun réglage et ne génère aucun message d'erreur ou d'état.

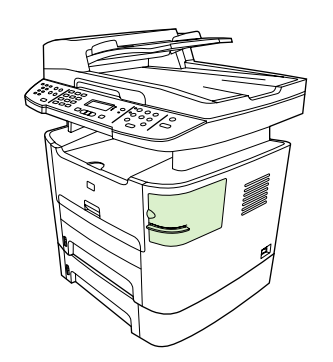

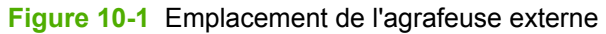
## **Chargement des agrafes**

Chaque cartouche d'agrafes contient 1 500 agrafes non encore formées. Pour charger des agrafes dans le multifonction, insérez une cartouche.

#### **Pour charger des agrafes**

**1.** Ouvrez la porte de l'agrafeuse.

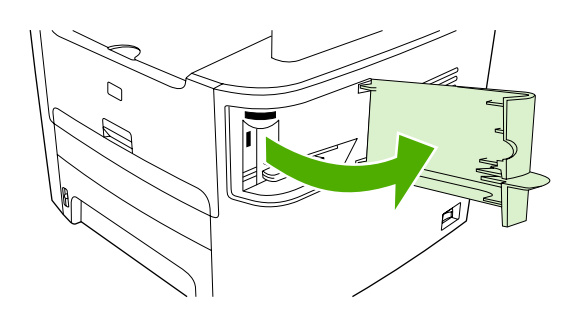

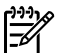

**Remarque** L'ouverture de la porte désactive l'agrafeuse.

**2.** Si vous remplacez une cartouche d'agrafes (par exemple, si la cartouche est vide), retirez-la du multifonction.

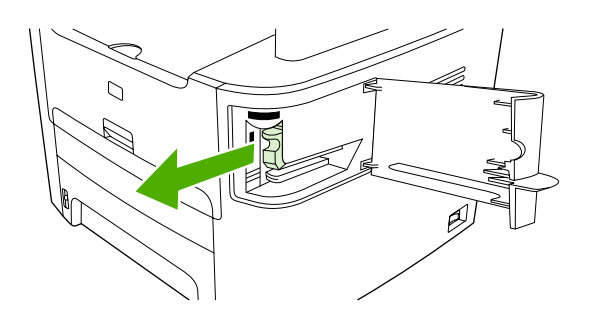

**3.** Insérez une cartouche de 1 500 agrafes dans l'ouverture à l'intérieur de la porte de l'agrafeuse.

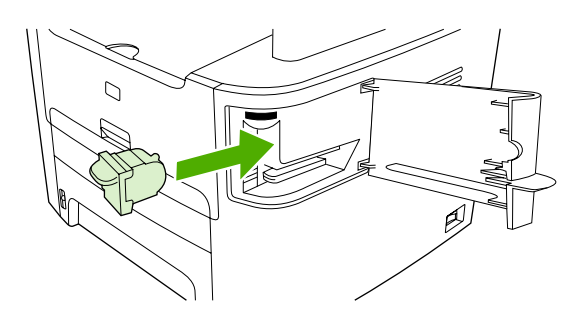

**4.** Fermez la porte de l'agrafeuse.

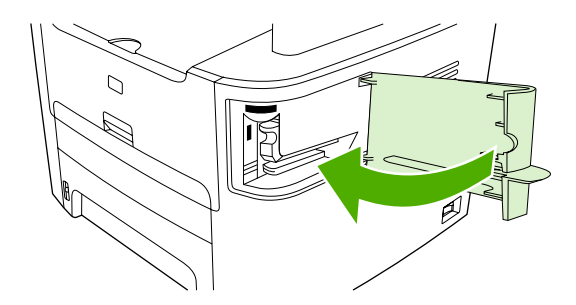

## **Utilisation de l'agrafeuse externe**

Activez le mécanisme d'agrafage en insérant un support dans l'agrafeuse externe.

#### **Pour agrafer un support à l'aide de l'agrafeuse externe**

**1.** Insérez jusqu'à 20 feuilles (80 g/m2) dans la fente de la porte de l'agrafeuse. Insérez moins de feuilles si le grammage du support est supérieur à 80 g/m2.

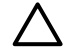

**ATTENTION** N'utilisez pas l'agrafeuse externe pour agrafer du plastique, du papier cartonné ou du bois. Vous risquez d'endommager l'agrafeuse en tentant d'agrafer ce type de produit.

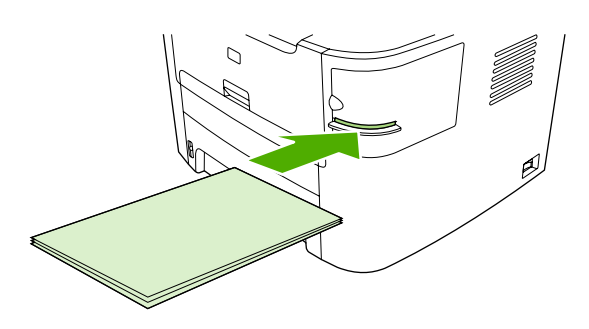

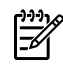

**Remarque** De même, si vous dépassez la capacité recommandée, vous risquez de provoquer des bourrages ou des dommages.

**2.** Attendez que l'agrafeuse agrafe les feuilles. Lorsque les feuilles sont insérées correctement, au fond de la fente, le support doit déclencher le mécanisme d'agrafe.

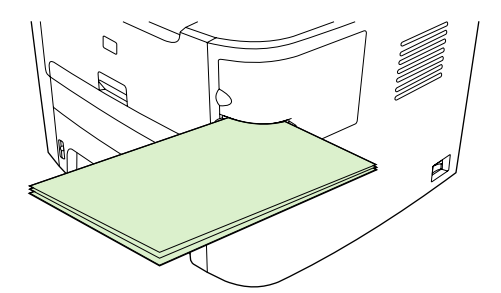

**3.** Retirez le support agrafé de la fente.

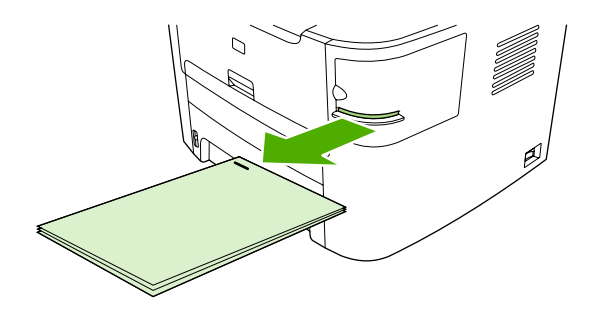

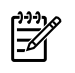

**Remarque** Si vous n'arrivez pas à retirer le support après l'agrafage, ouvrez avec précaution la porte de l'agrafeuse et faites glisser votre document vers l'extérieur.

## **Elimination des bourrages de l'agrafeuse**

Pour réduire le risque de bourrage, assurez-vous que vous n'agrafez que 20 pages ou moins du support (80 g/m<sup>2</sup>) à la fois.

**Pour éliminer un bourrage de l'agrafeuse externe**

**1.** Mettez hors tension le Multifonction HP LaserJet 3392 et ouvrez la porte de l'agrafeuse.

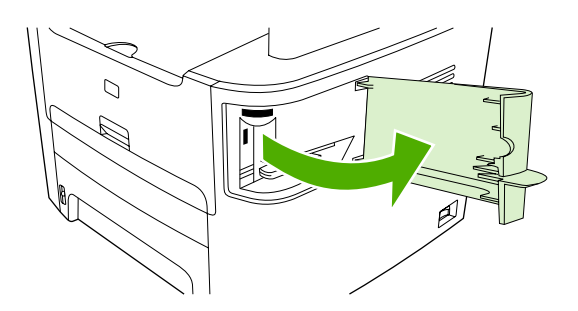

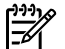

**Remarque** L'ouverture de la porte désactive l'agrafeuse.

**2.** Retirez la cartouche d'agrafes du multifonction.

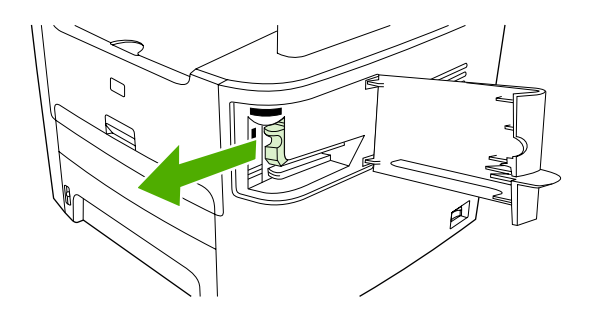

**3.** Retirez toutes les agrafes en vrac de l'agrafeuse et de la cartouche d'agrafes.

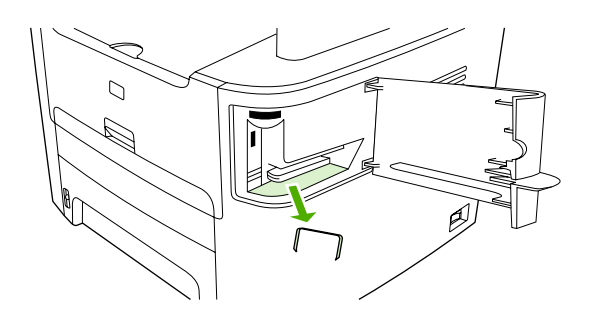

**4.** Replacez la cartouche.

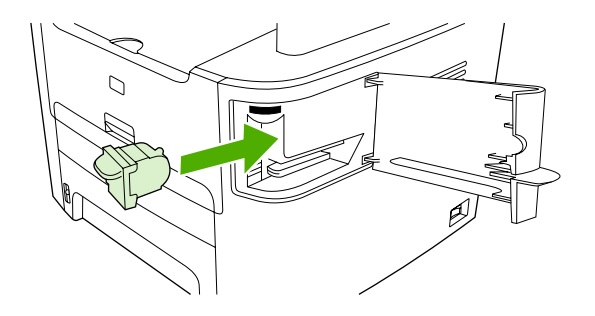

**5.** Fermez la porte de l'agrafeuse et mettez le Multifonction HP LaserJet 3390/3392 sous tension.

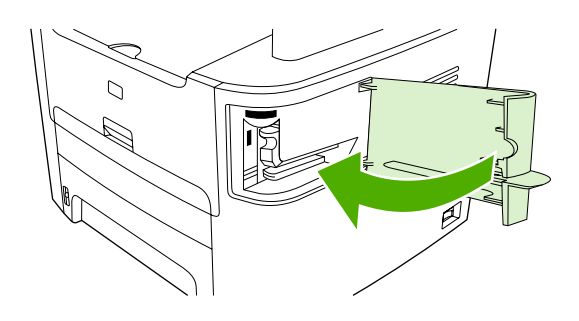

**6.** Insérez un support pour tester l'agrafeuse externe. Répétez les étapes 1 à 6, le cas échéant.

# **11 Conseils pratiques**

- [Imprimer :](#page-223-0) Conseils pratiques
- [Télécopier :](#page-234-0) Conseils pratiques
- Copier : Conseils [pratiques](#page-252-0)
- [Numériser :](#page-263-0) Conseils pratiques
- Réseau : Conseils [pratiques](#page-266-0)
- Autre : Conseils [pratiques](#page-269-0)

## <span id="page-223-0"></span>**Imprimer : Conseils pratiques**

Utilisez cette section pour répondre aux questions relatives à l'impression.

### **Modification des paramètres d'impression du multifonction, tels que le volume ou la qualité d'impression, dans l'utilitaire HP ToolboxFX**

Pour modifier les paramètres d'impression par défaut dans la HP ToolboxFX, procédez comme suit.

₿ **Remarque** Les modifications apportées aux paramètres d'impression dans la HP ToolboxFX s'appliquent à toutes les futures tâches d'impression.

- **1.** Ouvrez l'utilitaire HP ToolboxFX et cliquez sur **Paramètres du périphérique**.
- **2.** Cliquez sur l'onglet **Paramètres système**.
- **3.** Dans l'onglet **Paramètres système**, vous pouvez modifier les paramètres des pages suivantes. Pour plus d'informations, consultez l'aide accessible depuis ces pages.
	- **Infos sur l'appareil**
	- **Gestion du papier**
	- **Qualité d'impression**
	- **Densité d'impression**
	- **Modes d'impression**
	- **Configuration système**
	- **Date/heure**
	- **Service**

⊯

- **Scrutation de périphérique**
- **Enregistrer/restaurer**
- **4.** Cliquez sur **Appliquer** pour enregistrer les modifications apportées à ces pages.

**Remarque** Si des paramètres similaires sont configurés dans le pilote d'imprimante, ces paramètres sont prioritaires sur ceux définis dans la HP ToolboxFX.

## **Impression recto verso (Windows)**

L'impression recto verso automatique est disponible par l'unité d'impression automatique recto verso du Multifonction HP LaserJet 3390/3392. L'impression recto verso manuelle est disponible sur le Multifonction HP LaserJet 3050/3052/3055/3390/3392. Pour imprimer recto verso manuellement, imprimez le recto et le verso d'une page en chargeant la page deux fois dans le multifonction.

**Remarque** Dans le pilote d'imprimante, l'option **Imprimer recto verso (manuellement)** n'est disponible que lorsque l'impression recto verso n'est pas disponible ou lorsqu'elle n'est pas prise en charge pour le type de support d'impression utilisé.

#### **Pour imprimer recto verso automatiquement (Multifonction HP LaserJet 3390/3392)**

- **1.** Insérez suffisamment de papier dans l'un des bacs. Si vous chargez un papier spécial tel que du papier à en-tête, appliquez l'une des procédures suivantes :
	- Dans le bac 1, chargez le papier à en-tête face recto vers le haut, côté inférieur en premier.
	- Dans tous les autres bacs, chargez le papier à en-tête face recto vers le bas, bord supérieur vers l'arrière du bac.

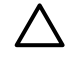

**ATTENTION** Ne chargez pas un papier dont le grammage est supérieur à 105 g/m2. Vous pourriez provoquer un bourrage.

- **2.** Ouvrez le pilote d'imprimante (reportez-vous à la section Accès aux pilotes [d'imprimante](#page-35-0) ).
- **3.** Sous Windows, sur l'onglet **Finition**, sélectionnez **Impression recto verso**.
- **4.** Cliquez sur **OK**. Le produit est maintenant prêt à effectuer une impression recto verso.

#### **Pour imprimer recto verso manuellement (Multifonction HP LaserJet 3050/3052/3055)**

**Remarque** Le pilote d'imprimante contient également des instructions et des graphiques pour l'impression recto verso manuelle.

- **1.** Dans le logiciel, ouvrez les propriétés du multifonction (pilote d'imprimante).
- **2.** Sous l'onglet **Finition**, sélectionnez **Imprimer recto verso**.

₩

**Remarque** Si l'option **Imprimer recto verso** est grisée ou n'est pas disponible, ouvrez les propriétés du multifonction (pilote d'imprimante). Sous l'onglet **Paramètres du périphérique** ou **Configurer**, sélectionnez l'option **Autoriser le recto verso manuel**, puis cliquez sur **OK**. Répétez les étapes 1 et 2.

**3.** Imprimez le document.

**4.** Une fois le recto imprimé, retirez le support du bac d'alimentation, puis mettez-le de côté jusqu'à ce que l'impression recto verso manuelle soit terminée.

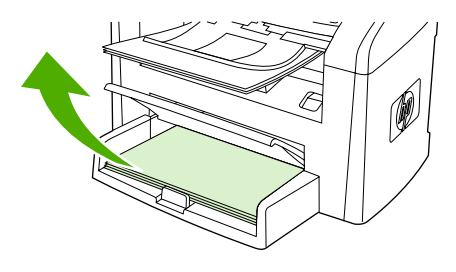

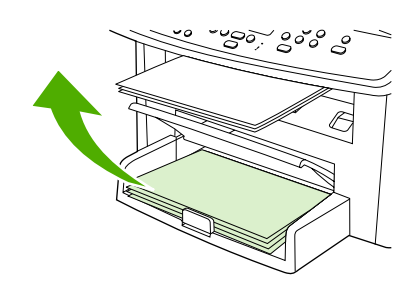

HP LaserJet 3050 HP LaserJet 3052/3055

**5.** Empilez les impressions en veillant à orienter le côté imprimé vers le bas, puis déramez la pile.

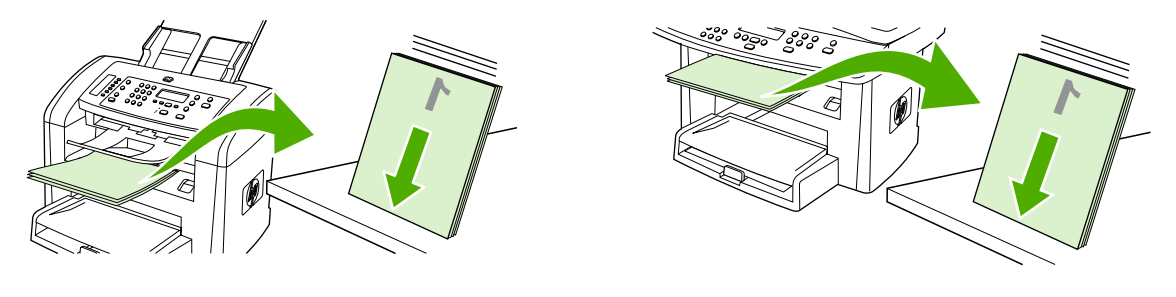

HP LaserJet 3050 HP LaserJet 3052/3055

**6.** Placez à nouveau la pile de supports dans le bac d'alimentation. Le côté imprimé doit être orienté vers le bas, avec le bord supérieur vers le multifonction en premier.

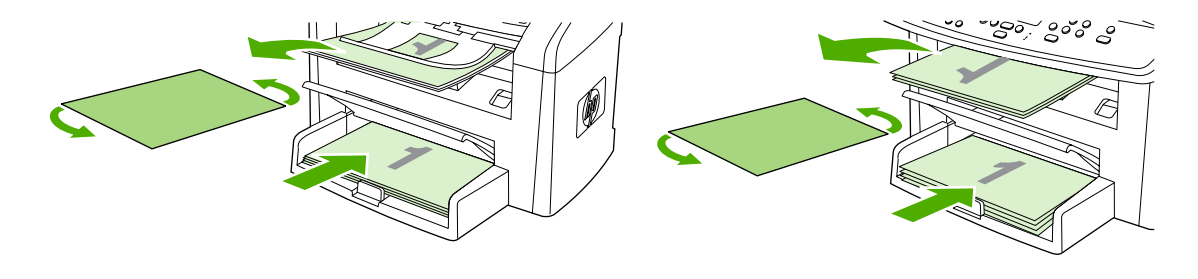

HP LaserJet 3050 HP LaserJet 3052/3055

**7.** Sur l'écran de l'ordinateur, cliquez sur **OK** et attendez que le verso s'imprime.

#### **Pour imprimer recto verso manuellement (Multifonction HP LaserJet 3390/3392)**

- **1.** Insérez suffisamment de papier dans l'un des bacs. Si vous chargez un papier spécial tel que du papier à en-tête, appliquez l'une des procédures suivantes :
	- Dans le bac 1, chargez le papier à en-tête face recto vers le haut, côté inférieur en premier.
	- Dans tous les autres bacs, chargez le papier à en-tête face recto vers le bas, bord supérieur vers l'arrière du bac.

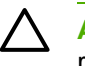

ATTENTION Ne chargez pas du papier d'un grammage supérieur à 105 g/m<sup>2</sup> car vous risquez de provoquer un bourrage.

- **2.** Ouvrez le pilote d'imprimante (reportez-vous à la section Accès aux pilotes [d'imprimante](#page-35-0) ).
- **3.** Sur l'onglet **Finition**, sélectionnez **Impression recto verso (manuelle)**.
- **4.** Cliquez sur **OK**.
- **5.** Lancez l'impression.
- **6.** Accédez au multifonction. Retirez les feuilles vierges qui restent dans le bac 1. *Insérez la pile des feuilles imprimées dans le bac indiqué sur le panneau de commande.* Chargez le papier, face imprimée vers le haut, bord inférieur vers le multifonction en premier. Suivez les instructions de la fenêtre contextuelle qui apparaît avant de charger à nouveau la pile de sortie pour l'impression des versos.
- **7.** Un message vous demandant d'appuyer sur un bouton pour continuer peut s'afficher sur l'écran du panneau de commande.

## **Impression recto verso (Macintosh)**

L'impression recto verso automatique est disponible par l'unité d'impression automatique recto verso du Multifonction HP LaserJet 3390/3392. L'impression recto verso manuelle est disponible sur le Multifonction HP LaserJet 3050/3052/3055/3390/3392. Pour imprimer recto verso manuellement, imprimez le recto et le verso d'une page en chargeant la page deux fois dans le multifonction.

#### **Pour imprimer recto verso automatiquement (Multifonction HP LaserJet 3390/3392)**

- **1.** Insérez suffisamment de papier dans l'un des bacs. Si vous chargez un papier spécial tel que du papier à en-tête, appliquez l'une des procédures suivantes :
	- Dans le bac 1, chargez le papier à en-tête, recto vers le haut, bord inférieur vers le multifonction en premier.
	- Dans tous les autres bacs, chargez le papier à en-tête face recto vers le bas, bord supérieur vers l'arrière du bac.

ATTENTION Ne chargez pas du papier d'un grammage supérieur à 105 g/m<sup>2</sup> car vous risquez de provoquer un bourrage.

- **2.** Ouvrez le pilote d'imprimante (reportez-vous à la section Accès aux pilotes [d'imprimante](#page-35-0) ).
- **3.** Sélectionnez le menu local **Disposition**.
- **4.** En regard de **Impression des deux côtés**, sélectionnez **Reliure sur bord long** ou **Reliure sur bord court**.
- **5.** Cliquez sur **Imprimer**.

#### **Pour imprimer recto verso manuellement (Multifonction HP LaserJet 3050/3052/3055)**

- **1.** Dans le logiciel, ouvrez les propriétés du multifonction (pilote d'imprimante).
- **2.** Sous l'onglet **Finition**, sélectionnez **Imprimer manuellement sur le verso**.
- **3.** Imprimez le document.
- **4.** Une fois le recto imprimé, retirez le support du bac d'alimentation, puis mettez-le de côté jusqu'à ce que l'impression recto verso manuelle soit terminée.

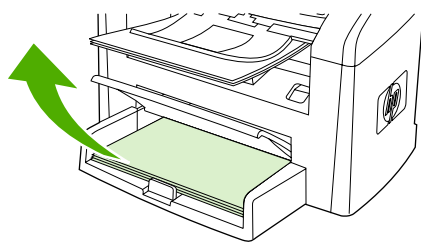

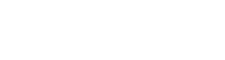

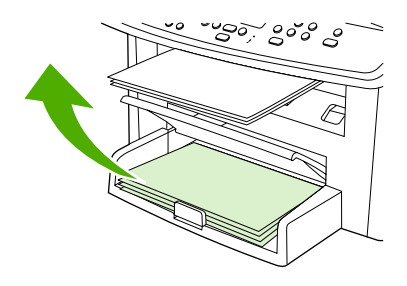

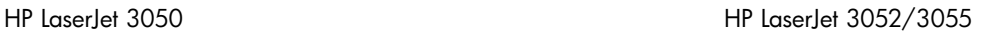

**5.** Empilez les impressions en veillant à orienter le côté imprimé vers le bas, puis déramez la pile.

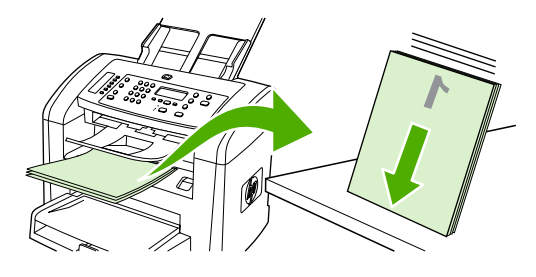

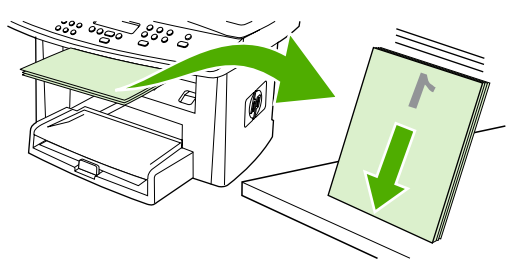

HP LaserJet 3050 HP LaserJet 3052/3055

**6.** Placez à nouveau la pile de supports dans le bac d'alimentation. Le côté imprimé doit être orienté vers le bas, avec le bord supérieur vers le multifonction en premier.

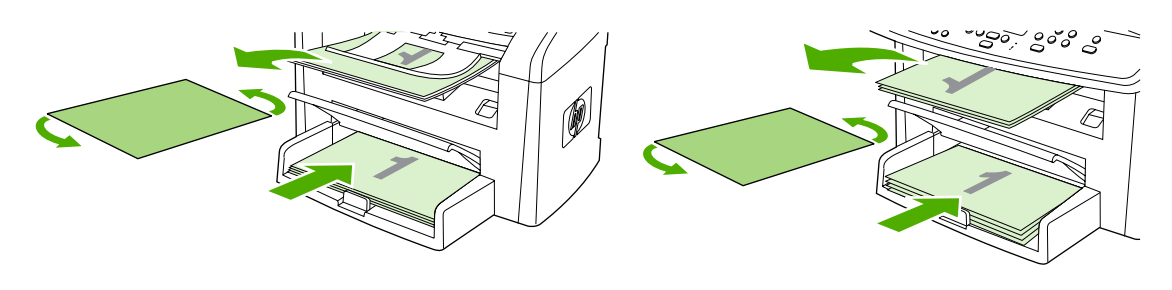

- HP LaserJet 3050 HP LaserJet 3052/3055
- **7.** Sur l'écran de l'ordinateur, cliquez sur **OK** et attendez que le verso s'imprime.

#### **Pour imprimer recto verso manuellement (Multifonction HP LaserJet 3390/3392) (Macintosh)**

- **1.** Insérez suffisamment de papier dans l'un des bacs. Si vous chargez un papier spécial tel que du papier à en-tête, appliquez l'une des procédures suivantes :
	- Dans le bac 1, chargez le papier à en-tête face recto vers le haut, côté inférieur en premier.
	- Dans tous les autres bacs, chargez le papier à en-tête face recto vers le bas, bord supérieur vers l'arrière du bac.

**ATTENTION** Ne chargez pas du papier d'un grammage supérieur à 105 g/m<sup>2</sup> car vous risquez de provoquer un bourrage.

- **2.** Ouvrez le pilote d'imprimante (reportez-vous à la section Accès aux pilotes [d'imprimante](#page-35-0) ).
- **3.** Sur l'onglet **Finition**, sélectionnez **Impression recto verso (manuelle)**.
- **4.** Cliquez sur **OK**.
- **5.** Lancez l'impression.
- **6.** Accédez au multifonction. Retirez les feuilles vierges qui restent dans le bac 1. *Insérez la pile des feuilles imprimées dans le bac indiqué sur le panneau de commande.* Chargez le papier, face imprimée vers le haut, bord inférieur vers le multifonction en premier. Suivez les instructions de la fenêtre contextuelle qui apparaît avant de charger à nouveau la pile de sortie pour l'impression des versos.
- **7.** Un message vous demandant d'appuyer sur un bouton pour continuer peut s'afficher sur l'écran du panneau de commande.

### **Utilisation de la fente d'alimentation prioritaire en feuille à feuille (bac 1)**

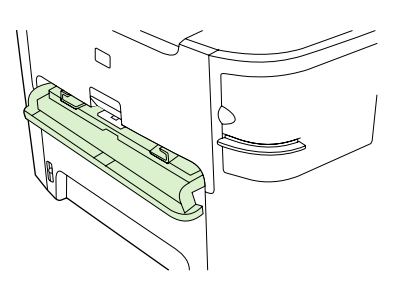

La fente d'alimentation prioritaire en feuille à feuille peut contenir une feuille de support d'un grammage inférieur ou égal à 163 g/m<sup>2</sup>, que le support soit une enveloppe, un transparent ou une carte. Chargez le support avec le bord supérieur vers le haut et la face à imprimer orientée vers le haut. Pour prévenir les bourrages et les impressions inclinées, réglez les guides de support avant de charger le support.

EŻ

**Remarque** Lors du chargement du support dans la fente d'alimentation prioritaire en feuille à feuille, le multifonction entraîne partiellement le support vers l'intérieur. Vous devez attendre que le multifonction s'arrête avant de charger une autre feuille de support. Vous ne pouvez charger qu'une seule feuille de support à la fois.

## **Impression sur des supports spéciaux**

Suivez ces instructions lors de l'impression sur des types de supports spéciaux.

**Remarque** Les fonctions ne sont pas toutes utilisables par tous les pilotes d'imprimante ou systèmes d'exploitation. Pour plus d'informations sur les fonctions disponibles pour le pilote, reportez-vous à l'aide en ligne des propriétés du multifonction (pilote).

#### **Impression sur des supports spéciaux (Multifonction HP LaserJet 3050/3052/3055)**

**1.** Ouvrez le bac d'alimentation de support et retirez tous les supports présents.

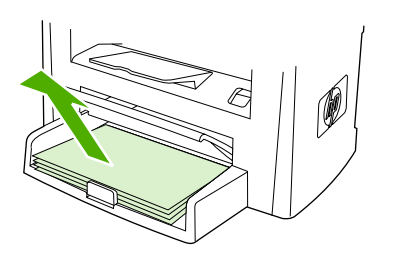

- **2.** Chargez le support. Vérifiez que le bord supérieur du support est orienté vers l'avant et que la face à imprimer est orientée vers le haut.
- **3.** Réglez les guides des supports d'impression sur la longueur et la largeur du support.

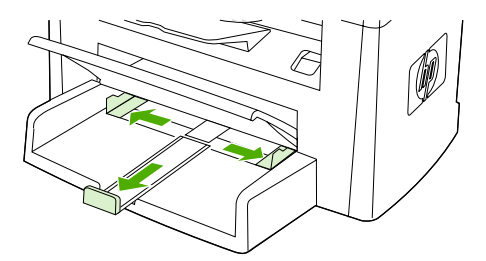

**4.** Pour les pilotes d'imprimante Windows, sous l'onglet **Papier** ou **Papier/qualité**, sélectionnez le type de support dans la liste déroulante **Type est:** .

Pour les pilotes d'imprimante Macintosh, sous l'onglet **Papier/qualité** ou **Papier** (onglet **Type de papier/Qualité** pour certains pilotes Macintosh), sélectionnez le type de support.

**5.** Imprimez le document.

#### **Impression sur des supports spéciaux (Multifonction HP LaserJet 3390/3392)**

**1.** Ouvrez la porte de sortie arrière.

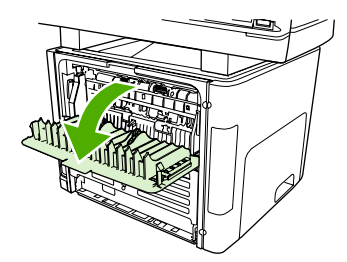

**2.** Avant de charger le support, ouvrez la fente d'alimentation prioritaire en feuille à feuille (bac 1) et réglez les guides des supports d'impression sur la largeur du support.

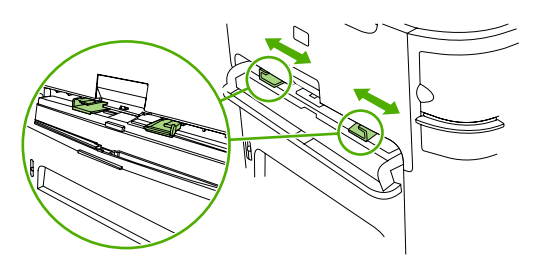

- **3.** Chargez une seule page dans la fente d'alimentation prioritaire en feuille à feuille (bac 1). Vérifiez que le bord supérieur du support est orienté vers l'avant et que la face à imprimer (côté rugueux) est orientée vers le haut. Le support est chargé partiellement dans le multifonction, puis ce dernier s'arrête.
- **4.** Pour les pilotes d'imprimante Windows, ouvrez les **Propriétés** du multifonction (ou **Options d'impression** sous Windows 2000 et XP). Pour obtenir des instructions, reportez-vous à la section Accès aux pilotes [d'imprimante](#page-35-0).

Pour les pilotes d'imprimante Macintosh, sous l'onglet **Papier/qualité** ou **Papier** (onglet **Caractéristiques de l'imprimante** pour certains pilotes Macintosh), sélectionnez le type de support approprié.

**5.** Imprimez le document. Retirez les supports de l'arrière du multifonction au fur et à mesure de l'impression pour éviter qu'ils ne collent entre eux et placez les impressions sur une surface plane.

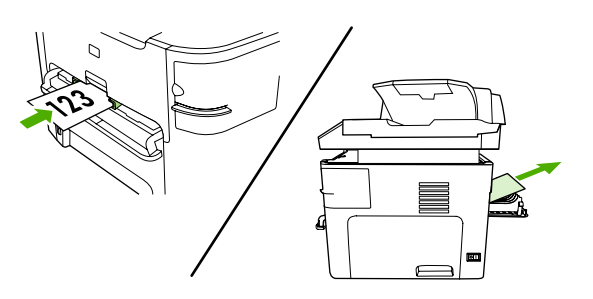

### **Transparents et étiquettes**

N'utilisez que des transparents et des étiquettes recommandés pour les imprimantes laser, par exemple le film transparent HP et les étiquettes HP LaserJet. Pour plus d'informations, reportez-vous à la section [Instructions](#page-45-0) d'utilisation des supports .

**ATTENTION** Assurez-vous de définir le type de support approprié dans les paramètres du multifonction. Le multifonction règle la température de la zone de fusion en fonction du paramètre de type de support. Lors de l'impression sur un support spécial, des transparents ou des étiquettes par exemple, ce réglage empêche que la zone de fusion endommage le support lorsqu'il passe dans le multifonction.

**ATTENTION** Inspectez le support pour vérifier qu'il n'est pas froissé ou recourbé et qu'il ne présente pas des bords déchirés ou qu'il ne manque aucune étiquette.

**Remarque** Vous pouvez charger plusieurs transparents dans le bac d'alimentation principal (bac 2). Néanmoins, ne chargez pas plus de 75 transparents à la fois.

#### **Format de support personnalisé et papier cartonné**

Utilisez le bac d'alimentation principal pour plusieurs feuilles. Pour les formats de support pris en charge, reportez-vous à la section [Grammages](#page-50-0) et formats de papier pris en charge .

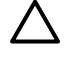

**ATTENTION** Vérifiez que les feuilles ne sont pas collées les unes aux autres avant de les charger.

#### **Papier coloré**

- Le papier coloré doit être de la même haute qualité que le papier blanc xérographique.
- Les pigments utilisés doivent pouvoir résister à la température de la zone de fusion de 200° C pendant 0,1 seconde sans se détériorer.
- N'utilisez pas de papier auquel une couche de couleur a été ajoutée une fois le papier fabriqué.

#### **Enveloppes**

N'utilisez que des enveloppes recommandées pour les imprimantes laser. Pour plus d'informations, reportez-vous à la section [Instructions](#page-45-0) d'utilisation des supports .

**Remarque** Pour le Multifonction HP LaserJet 3390/3392, vous devez charger les enveloppes une par une dans la fente d'alimentation prioritaire en feuille à feuille (bac 1).

Pour que l'enveloppe ne se gondole pas pendant l'impression, ouvrez la porte de sortie arrière (Multifonction HP LaserJet 3390/3392).

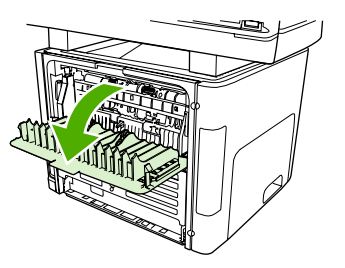

#### **Papier de fort grammage**

- Vous pouvez utiliser n'importe quel bac pour imprimer la plupart des supports épais qui ne dépassent pas 105 g/m2 (28 livres).
- Utilisez le bac 1 pour le papier cartonné (135 g/m<sup>2</sup> à 216 g/m<sup>2</sup>).
- Dans le logiciel ou le pilote d'imprimante, sélectionnez **Epais** (106 g/m2 à 163 g/m2) ou **Papier** cartonné (135 g/m<sup>2</sup> à 216 g/m<sup>2</sup>) comme type de support ou imprimez à partir d'un bac configuré pour le papier à fort grammage. Dans la mesure où ce paramètre affecte toutes les tâches d'impression, il est important de rétablir les paramètres d'origine du multifonction une fois la tâche terminée.

**ATTENTION** L'utilisation d'un papier à plus fort grammage que recommandé dans les spécifications peut provoquer une mauvaise alimentation, des bourrages, une mauvaise qualité d'impression et une usure mécanique excessive. Toutefois, certains supports plus épais, par exemple le papier cartonné HP, peuvent être utilisés en toute sécurité.

#### **Papier à en-tête et formulaires préimprimés**

Le multifonction peut imprimer sur du papier à en-tête et des formulaires préimprimés qui peuvent supporter des températures de 200 °C.

**Remarque** Pour imprimer une couverture unique sur du papier à en-tête, puis un document de plusieurs pages, chargez le papier à en-tête face vers le haut dans la fente d'alimentation prioritaire en feuille à feuille (bac 1) et le papier standard dans le bac d'alimentation principal (bac 2). Le multifonction débute automatiquement l'impression par la fente d'alimentation prioritaire en feuille à feuille.

## <span id="page-234-0"></span>**Télécopier : Conseils pratiques**

Utilisez cette section pour répondre aux questions relatives à la télécopie.

## **Utilisation de l'assistant de configuration**

Avant de pouvoir commencer à utiliser les fonctions de télécopie du multifonction, vous devez effectuer les tâches suivantes :

- Réglage de l'heure et de la date
- Définition de l'en-tête du télécopieur

**Remarque** Si vous installez le logiciel du multifonction sur votre ordinateur, vous pouvez ignorer le reste de ce chapitre. Le programme d'installation du logiciel vous aide automatiquement à définir les paramètres de télécopie, à moins que vous n'utilisiez Microsoft Windows® 95 ou Windows NT®. Reportez-vous au guide électronique de l'utilisateur pour plus d'informations.

Si vous avez terminé l'installation du logiciel, vous êtes prêt à envoyer des télécopies à partir de votre ordinateur. Si vous n'avez pas terminé le processus de configuration du télécopieur au moment où vous avez installé le logiciel, vous pouvez le terminer à n'importe quel moment à l'aide de l'Assistant de configuration du télécopieur du groupe de programmes du multifonction (cliquez sur **Démarrer**, **Programmes**, **HP**, le nom de votre multifonction, puis sur **Assistant de configuration du télécopieur HP**).

Aux Etats-Unis et dans bien d'autres régions/pays, la définition de l'heure, de la date et autres informations de l'en-tête de télécopie constitue une obligation légale.

## **Envoi d'une télécopie à partir du multifonction**

**1.** Composez le numéro à partir des touches alphanumériques du panneau de commande du multifonction.

Si le numéro de fax que vous appelez est associé à une touche de numérotation rapide, appuyez sur cette touche.

**-ou-**

Si un code de numérotation rapide a été affecté au numéro de fax que vous composez, appuyez sur Annuaire, utilisez les touches alphanumériques pour entrer le code de numérotation rapide, puis appuyez sur  $\leq$ .

**2.** Chargez le document dans le bac d'alimentation automatique (BAA) ou sur le scanner à plat.

Si la numérisation est effectuée à partir du scanner à plat, sélectionnez **OUI** lorsque le message **Env. dpuis vitr? 1=Oui 2=Non** s'affiche et appuyez sur .

**3.** Appuyez sur Démarrer télécopie.

Une fois la dernière page de télécopie sortie du multifonction, vous pouvez envoyer une autre télécopie, copier ou numériser un nouveau document.

Pour télécopier vers des numéros que vous utilisez fréquemment, vous pouvez leur affecter une touche ou un code de numérotation rapide. Reportez-vous aux sections Pour [programmer](#page-102-0) ou modifier des codes et des touches de [numérotation](#page-102-0) rapide et Pour [programmer](#page-103-0) rapidement des codes ou des touches de [numérotation](#page-103-0) rapide . Si vous disposez d'annuaires électroniques, vous pouvez les utiliser pour sélectionner des destinataires. Ces annuaires sont générés par des applications tierces.

## **Réimpression d'une télécopie**

Si une télécopie n'a pas pu être imprimée par manque d'encre ou qu'elle a été imprimée sur un type de support incorrect, vous pouvez la réimprimer. La quantité de mémoire disponible détermine le nombre effectif de télécopies archivables pour réimpression. La télécopie la plus récente s'imprime en premier, la plus ancienne en dernier.

Ces télécopies sont stockées en permanence. La réimpression ne les supprime pas de la mémoire. Pour supprimer ces télécopies de la mémoire, reportez-vous à la section [Suppression](#page-110-0) des télécopies en [mémoire](#page-110-0) .

#### **Pour réimprimer une télécopie**

Pour réimprimer une télécopie, procédez comme suit :

**Remarque** Il est inutile de recourir à cette procédure si la télécopie ne s'imprime pas en raison d'un bourrage ou si la réserve de supports d'impression est épuisée. Dans ce cas, les télécopies sont reçues en mémoire. L'impression des télécopies reprend automatiquement dès que le bourrage est supprimé ou que vous avez rempli le bac.

- **1.** Dans le panneau de commande du multifonction, appuyez sur la touche Menu.
- **2.** Appuyez une fois sur le bouton >. **Fonctions téléc.** s'affiche.
- 3. Appuyez sur  $\leq$ .
- **4.** Appuyez sur la touche < ou > jusqu'à ce que l'option **Réimpr dernières** s'affiche.
- **5.** Appuyez sur  $\le$ . Le multifonction démarre la réimpression des dernières télécopies imprimées.

**Remarque** Pour interrompre l'impression à tout moment, appuyez sur Annuler.

**ATTENTION** Si ce paramètre est défini sur **Désactivé**, les impressions de piètre qualité des télécopies décolorées ne peuvent pas être réimprimées.

#### **Pour modifier les paramètres de réimpression de télécopie**

Le paramètre de réimpression de télécopie par défaut est **Activé**. Pour modifier ce paramètre à partir du panneau de commande du multifonction, procédez comme suit :

- **1.** Dans le panneau de commande du multifonction, appuyez sur la touche Menu.
- **2.** Appuyez sur la touche  $\leq$  ou  $\geq$  pour sélectionner **Config. télécop.**, puis appuyez sur  $\leq$ .
- **3.** Appuyez sur la touche  $\leq$  ou  $\geq$  pour sélectionner **Conf récep téléc**, puis appuyez sur  $\leq$ .
- **4.** Appuyez sur la touche < ou > pour sélectionner **Réimprimer télécopies**, puis appuyez sur .
- **5.** Appuyez sur la touche < ou > pour sélectionner **Activé** ou **Désactivé**, puis appuyez sur .

## **Impression du journal d'activités de télécopie**

Le relevé d'activité de télécopie fournit un historique chronologique des 40 dernières télécopies reçues, envoyées ou supprimées, ainsi que des erreurs qui se sont produites. Un relevé d'activité de télécopie inclut les informations suivantes :

- Toutes les télécopies qui ont été reçues sur le multifonction.
- Toutes les télécopies envoyées à partir du panneau de commande
- Toutes les télécopies envoyées à partir du pilote du logiciel de télécopie

#### **Pour imprimer le relevé d'activité de télécopie**

Pour imprimer un relevé d'activité de télécopie, procédez comme suit :

- **1.** Dans le panneau de commande du multifonction, appuyez sur la touche Menu.
- **2.** Appuyez sur la touche < ou > pour sélectionner **Rapports**, puis appuyez sur  $\times$ .
- **3.** Appuyez sur la touche < ou > pour sélectionner **Relevé activité télé**, puis appuyez sur .
- **4.** Appuyez sur  $\leq$  pour sélectionner **Imprimer relevé**. Le multifonction quitte le menu de configuration et imprime le journal.

#### **Pour configurer le relevé d'activité de télécopie pour une impression automatique**

Vous pouvez décider d'imprimer automatiquement le relevé de télécopie toutes les 40 entrées. La valeur usine par défaut est **Activé**. Pour configurer le relevé d'activité de télécopie pour une impression automatique, procédez comme suit :

- **1.** Dans le panneau de commande du multifonction, appuyez sur la touche Menu.
- **2.** Appuyez sur la touche < ou > pour sélectionner **Rapports**, puis appuyez sur  $\times$ .
- **3.** Appuyez sur la touche < ou > pour sélectionner **Relevé activité télé**, puis appuyez sur .
- **4.** Appuyez une fois sur la touche > pour sélectionner **Impr relevé auto**, puis appuyez sur .
- **5.** Appuyez sur la touche < ou > pour sélectionner **Activé**, puis appuyez sur  $\vee$  pour confirmer votre sélection.

## **Retransmission des télécopies reçues vers un autre numéro de fax**

Vous pouvez configurer le multifonction pour qu'il transfère les télécopies entrantes vers un autre numéro de fax. Lorsque la télécopie arrive sur le multifonction, elle est stockée en mémoire. Le multifonction compose ensuite le numéro de fax indiqué et envoie la télécopie. Si le multifonction ne parvient pas à retransmettre la télécopie à cause d'une erreur, par exemple si la ligne est occupée, et que les tentatives de rappel échouent, il imprime la télécopie.

Si la mémoire est saturée lors de la réception d'une télécopie, le multifonction met fin à la télécopie entrante et retransmet uniquement les pages et les parties de pages déjà stockées en mémoire.

Lors de l'utilisation de la fonction de retransmission de télécopie, le multifonction (plutôt que l'ordinateur) doit recevoir les télécopies et le mode de réponse doit être configuré sur **Automatique** (reportez-vous à la section [Paramétrage](#page-123-0) du mode de réponse).

#### **Pour retransmettre des télécopies**

- **1.** Dans le panneau de commande du multifonction, appuyez sur la touche Menu.
- **2.** Appuyez sur la touche < ou > pour sélectionner **Config. télécop.**, puis appuyez sur  $\times$ .
- **3.** Appuyez sur la touche < ou > pour sélectionner **Conf récep téléc**, puis appuyez sur  $\le$ .
- **4.** Appuyez sur la touche < ou > pour sélectionner **Retransm télécop**, puis appuyez sur .
- **5.** Appuyez sur la touche > pour sélectionner **Activé** ou **Désactivé**, puis appuyez sur  $\times$ .
- **6.** Si vous activez la fonction de retransmission de télécopie, spécifiez le numéro de fax auquel la télécopie doit être envoyée à partir des touches alphanumériques, puis appuyez sur la touche  $\times$  pour enregistrer votre sélection.

## **Envoi et réception de télécopies à l'aide d'un ordinateur**

Cette section contient les instructions de base pour l'envoi de télécopies à l'aide du logiciel livré avec le multifonction. Toutes les rubriques associées au logiciel sont présentées dans l'aide de ce dernier, accessible à partir de son menu **Aide**.

**Remarque** Le logiciel de télécopie HP et l'utilitaire HP ToolboxFX ne sont pas pris en charge sous Windows 98 ou Windows Me. L'utilitaire HP ToolboxFX n'est pas pris en charge sous Macintosh.

**Remarque** La réception de télécopies à l'aide d'un ordinateur n'est pas prise en charge sous Macintosh.

Vous pouvez télécopier des documents électroniques à partir de votre ordinateur si celui-ci correspond à la configuration suivante :

- Le multifonction est connecté à l'ordinateur directement ou par un réseau TCP/IP.
- Le logiciel du multifonction est installé sur votre ordinateur.
- Vous utilisez Microsoft Windows 2000 ou XP ou Mac OS X V10.3 ou Mac OS X V10.4.

#### **Pour envoyer une télécopie à l'aide du logiciel (Windows 2000 ou XP)**

La procédure d'envoi des télécopies varie selon vos spécifications. La procédure la plus commune est indiquée ci-dessous :

- **1.** Cliquez sur **Démarrer**, sur **Programmes** (ou sur **Tous les programmes** dans Windows XP), puis sur **Hewlett-Packard**.
- **2.** Cliquez sur **HP LaserJet tout-en-un**, puis sur **Envoyer une télécopie**. Le logiciel de télécopie s'affiche.
- **3.** Saisissez le numéro de fax d'un ou de plusieurs destinataires.
- **4.** Chargez le document dans le bac d'alimentation automatique (BAA).
- **5.** Ajoutez une page de garde. (Facultatif).
- **6.** Cliquez sur **Envoyer maintenant** ou sur **Envoyer plus tard** et sélectionnez une date et une heure.

**Remarque** Vous pouvez également envoyer une télécopie à partir de l'utilitaire EZ HP ToolboxFX en accédant à la section **Tâches de télécopie** et en cliquant sur le bouton **Envoi de télécopie**.

#### **Pour envoyer une télécopie à partir du logiciel (Mac OS x V10.3 et V10.4)**

- **1.** Chargez le document dans le bac d'alimentation automatique (BAA) ou sur le scanner à plat.
- **2.** Ouvrez HP Director et cliquez sur **Télécopie**. Le logiciel de télécopie s'affiche.
- **3.** Sélectionnez **Télécopie** dans la boîte de dialogue **Imprimer**.
- **4.** Saisissez le numéro de fax d'un ou de plusieurs destinataires.
- **5.** Ajoutez une page de garde (facultatif).
- **6.** Cliquez sur **Télécopie**.

**Pour envoyer une télécopie à partir d'un logiciel tiers, notamment à partir de Microsoft Word (tous systèmes d'exploitation)**

- **1.** Ouvrez un document dans un programme tiers.
- **2.** Cliquez sur le menu **Fichier**, puis sur **Imprimer**.
- **3.** Sélectionnez le pilote d'impression du télécopieur dans la liste déroulante de l'imprimante. Le logiciel de télécopie s'affiche.
- **4. Utilisateurs Windows :** Effectuez les étapes 2 à 5 de la section Windows Envoi et [réception](#page-120-0) de [télécopies](#page-120-0) à l'aide d'un ordinateur .

**-ou-**

**Utilisateurs Mac :** Effectuez les étapes 2 à 6 sous Mac OS x V10.3 ou Mac OS x V10.4 de la rubrique Envoi et réception de [télécopies](#page-120-0) à l'aide d'un ordinateur .

#### **Réception de télécopies sur votre ordinateur**

Pour recevoir des télécopies sur votre ordinateur, vous devez activer le paramètre de réception sur PC dans le logiciel (reportez-vous à l'aide du logiciel du multifonction). Le paramètre de réception sur PC ne peut être activé qu'à partir d'un ordinateur. Si, pour une raison quelconque, cet ordinateur n'est plus disponible, vous pouvez utiliser la procédure ci-après pour désactiver le paramètre de réception sur PC à partir du panneau de commande du multifonction.

- **1.** Dans le panneau de commande du multifonction, appuyez sur la touche Menu.
- 2. Appuyez sur la touche < ou > pour sélectionner **Fonctions de télécopie**, puis appuyez sur  $\times$ .
- **3.** Après avoir sélectionné le paramètre **Arrêt réception PC**, toute télécopie restant dans la mémoire du multifonction est imprimée.

## **Ajout ou suppression d'un contact**

Les codes de numérotation rapide 1 à 10 (Multifonction HP LaserJet 3050), 1 à 12 (Multifonction HP LaserJet 3055) ou 1 à 16 (Multifonction HP LaserJet 3390/3392) sont également associés à leurs touches de numérotation rapide correspondantes sur le panneau de commande. Vous pouvez utiliser les touches de numérotation rapide pour les codes de numérotation rapide ou de numérotation de liste. Vous pouvez entrer un maximum de 50 caractères pour un numéro de fax.

**Remarque** Pour accéder à tous les codes de numérotation rapide, vous devez appuyer sur la touche Maj.. Les codes de numérotation rapide 6 à 10 (Multifonction HP LaserJet 3050), 7 à 12 (Multifonction HP LaserJet 3055) et 9 à 16 (Multifonction HP LaserJet 3390/3392) sont également disponibles en appuyant sur Maj. et la touche de numérotation rapide associée du panneau de commande.

**Remarque** Le logiciel simplifie la programmation des codes et des touches de numérotation rapide, ainsi que des codes de numérotation de liste. Pour obtenir des instructions sur la programmation des codes et des touches de numérotation rapide ainsi que des codes de numérotation de liste à l'aide de l'utilitaire HP ToolboxFX, reportez-vous à l'aide en ligne de l'utilitaire HP ToolboxFX.

Pour programmer les codes et les touches de numérotation rapide à partir du panneau de commande du multifonction, procédez comme suit :

- **1.** Dans le panneau de commande du multifonction, appuyez sur la touche Menu.
- **2.** Appuyez sur la touche  $\leq$  ou  $\geq$  pour sélectionner **Config. télécop.**, puis appuyez sur  $\leq$ .
- **3.** Appuyez sur  $\times$  pour sélectionner **Annuaire**.
- **4.** Appuyez sur  $\times$  pour sélectionner **Config. Individ.**.
- **5.** Appuyez sur  $\leq$  pour sélectionner **Ajouter/Modifier.**
- **6.** Utilisez les touches alphanumériques pour indiquer le numéro de code de numérotation rapide que vous voulez associer à ce numéro de fax, puis appuyez sur  $\vee$ . La sélection d'un nombre de 1 à 10, de 1 à 12 ou de 1 à 16 associe également le numéro de fax à la touche de numérotation rapide correspondante.

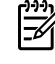

₩

**Remarque** Lorsque vous saisissez un numéro de fax, appuyez sur Pause jusqu'à ce qu'une virgule (**,**) s'affiche si vous souhaitez insérer une pause dans la séquence de numérotation, ou appuyez sur \* jusqu'à ce que **W** s'affiche si vous voulez que le multifonction attende la tonalité.

- **7.** A l'aide des touches alphanumériques, entrez le numéro de fax. Vous pouvez inclure des espaces ou d'autres chiffres, tels qu'un indicatif de zone, un code d'accès pour les numéros externes à un système PBX (habituellement 9 ou 0) ou un préfixe longue distance.
- 8. Appuyez sur  $\le$ .
- **9.** A l'aide des touches alphanumériques, entrez le nom correspondant au numéro de fax. Pour ce faire, appuyez plusieurs fois sur la touche alphanumérique associée à la lettre à entrer, jusqu'à ce que la lettre souhaitée apparaisse. (Pour connaître la liste des caractères, reportez-vous à la section Utilisation des caractères de [numérotation](#page-100-0).)

<span id="page-241-0"></span>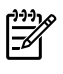

**Remarque** Pour insérer un signe de ponctuation, appuyez sur le bouton astérisque (\*) à plusieurs reprises jusqu'à ce que le caractère voulu s'affiche, puis appuyez sur le bouton > pour passer à l'espace suivant.

- **10.** Appuyez sur  $\leq$  pour enregistrer les informations.
- **11.** Si vous devez programmer d'autres codes ou touches de numérotation rapide, répétez les étapes 1 à 10.

### **Pour supprimer des codes et touches de numérotation rapide**

- **1.** Dans le panneau de commande du multifonction, appuyez sur la touche Menu.
- 2. Appuyez sur la touche < ou > pour sélectionner **Config. télécop.**, puis appuyez sur  $\le$ .
- **3.** Appuyez sur  $\times$  pour sélectionner **Annuaire**.
- **4.** Appuyez sur  $\leq$  pour sélectionner **Config. Individ.**.
- **5.** Appuyez sur la touche < ou > pour sélectionner **Supprimer**, puis appuyez sur  $\times$ .
- **6.** A l'aide des touches alphanumériques, entrez le numéro du code de numérotation rapide à supprimer, puis appuyez sur  $\le$ .
- **7.** Appuyez sur  $\times$  pour confirmer la suppression.

## **Annuaire de télécopie**

Utilisez l'annuaire de télécopie pour ajouter des personnes ou des groupes à votre liste de numéros abrégés ou en supprimer, pour importer des annuaires provenant de différentes sources et pour mettre et tenir à jour votre liste de contacts.

- Pour ajouter un contact à votre liste de numéros abrégés, cochez la case en regard du numéro abrégé que vous souhaitez indiquer. Saisissez le nom du contact dans la fenêtre **Nom du contact**. Saisissez le numéro de fax dans la fenêtre **Numéro de fax**. Cliquez sur **Ajouter/ Modifier**.
- Pour ajouter un groupe de contacts à votre liste de numéros abrégés, cochez la case en regard des numéros abrégés que vous souhaitez indiquer. Cliquez sur **Nouveau/Modifier groupe**. Double-cliquez sur un nom de contact dans la liste de groupes à gauche pour le déplacer vers la liste de groupes à droite ou bien, sélectionnez un nom à gauche, puis cliquez sur la flèche appropriée pour le déplacer vers la liste de groupes à droite. Vous pouvez également utiliser ces deux méthodes pour déplacer des noms de la droite vers la gauche. Lorsque vous avez créé un groupe, saisissez un nom dans la fenêtre **Nom du groupe**, puis cliquez sur **OK**.
- Pour modifier un code existant de numérotation rapide, cliquez n'importe où sur la ligne contenant le nom du contact pour le sélectionner, saisissez les modifications dans les fenêtres appropriées, puis cliquez sur **Ajouter/Modifier**. Vous pouvez également apporter directement les modifications dans le répertoire de l'annuaire en cliquant sur le code et en saisissant les modifications. Vérifiez qu'il n'y ait pas de coche dans la colonne **Sélectionner**.
- Pour modifier un code de numérotation de liste, cliquez n'importe où sur la ligne qui contient le nom de la liste pour la sélectionner, puis cliquez sur **Nouveau/Modifier groupe**. Apportez toutes les modifications requises, puis cliquez sur **OK**. Vous pouvez apporter les modifications au nom de la liste directement dans le répertoire de l'annuaire en cliquant sur le code et en saisissant les modifications. Vérifiez qu'il n'y ait pas de coche dans la colonne **Sélectionner**.
- Pour supprimer un code de la liste des numéros abrégés, sélectionnez l'élément et cliquez sur **Supprimer**.
- Pour déplacer des codes de numérotation rapide, vous pouvez sélectionnez le code, puis cliquez sur **Déplacer** ou bien, vous pouvez sélectionner **Déplacer** et indiquer le code dans la boîte de dialogue. Sélectionnez **Ligne vide suivante** ou indiquez le numéro de la ligne sur laquelle vous souhaitez déplacer le code.

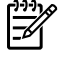

**Remarque** Si vous indiquez une ligne déjà remplie, le nouveau code écrase le code existant.

- Pour importer des contacts provenant d'un annuaire existant dans Lotus Notes, Outlook, ou Outlook Express, cliquez sur **Importer l'annuaire**. Sélectionnez le logiciel approprié, accédez au fichier approprié, puis cliquez sur **OK**. Vous pouvez également sélectionner des codes distincts de l'annuaire au lieu d'importer l'ensemble de l'annuaire.
- Pour sélectionner tous les codes de votre liste de numéros abrégés, cliquez sur l'en-tête de colonne **Sélectionner**.

En plus des valeurs numériques, les caractères suivants sont valides pour les numéros de fax :

- $\overline{ }$
- $\lambda$
- $+$
- -
- \*
- #
- R
- W
- .
- $\bullet$  ,
- <espace>

**Remarque** Vous devez cliquer sur **Appliquer** pour que les modifications prennent effet.

Pour plus d'informations sur les télécopies, reportez-vous à la section [Télécopie](#page-86-0) .

## **Pour programmer ou modifier des codes et des touches de numérotation rapide**

Les codes de numérotation rapide 1 à 10 (Multifonction HP LaserJet 3050), 1 à 12 (Multifonction HP LaserJet 3055) ou 1 à 16 (Multifonction HP LaserJet 3390/3392) sont également associés à leurs touches de numérotation rapide correspondantes sur le panneau de commande. Vous pouvez utiliser les touches de numérotation rapide pour les codes de numérotation rapide ou de numérotation de liste. Vous pouvez entrer un maximum de 50 caractères pour un numéro de fax.

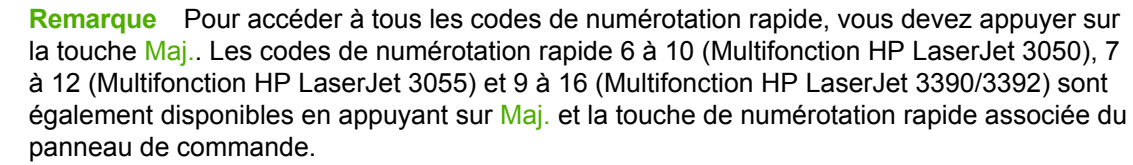

**Remarque** Le logiciel simplifie la programmation des codes et des touches de numérotation rapide, ainsi que des codes de numérotation de liste. Pour obtenir des instructions sur la programmation des codes et des touches de numérotation rapide ainsi que des codes de numérotation de liste à l'aide de l'utilitaire HP ToolboxFX, reportez-vous à l'aide en ligne de l'utilitaire HP ToolboxFX.

Pour programmer les codes et les touches de numérotation rapide à partir du panneau de commande du multifonction, procédez comme suit :

- **1.** Dans le panneau de commande du multifonction, appuyez sur la touche Menu.
- **2.** Appuyez sur la touche  $\leq$  ou  $\geq$  pour sélectionner **Config. télécop.**, puis appuyez sur  $\leq$ .
- **3.** Appuyez sur  $\leq$  pour sélectionner **Annuaire**.
- **4.** Appuyez sur  $\leq$  pour sélectionner **Config. Individ.**.
- **5.** Appuyez sur  $\times$  pour sélectionner **Ajouter/Modifier**.
- **6.** Utilisez les touches alphanumériques pour indiquer le numéro de code de numérotation rapide que vous voulez associer à ce numéro de fax, puis appuyez sur  $\le$ . La sélection d'un nombre de 1 à 10, de 1 à 12 ou de 1 à 16 associe également le numéro de fax à la touche de numérotation rapide correspondante.

⊯ **Remarque** Lorsque vous saisissez un numéro de fax, appuyez sur Pause jusqu'à ce qu'une virgule (**,**) s'affiche si vous souhaitez insérer une pause dans la séquence de numérotation, ou appuyez sur \* jusqu'à ce que **W** s'affiche si vous vous voulez que le multifonction attende la tonalité.

- **7.** A l'aide des touches alphanumériques, entrez le numéro de fax. Vous pouvez inclure des espaces ou d'autres chiffres, tels qu'un indicatif de zone, un code d'accès pour les numéros externes à un système PBX (habituellement 9 ou 0) ou un préfixe longue distance.
- 8. Appuyez sur  $\leq$ .
- **9.** A l'aide des touches alphanumériques, entrez le nom correspondant au numéro de fax. Pour ce faire, appuyez plusieurs fois sur la touche alphanumérique associée à la lettre à entrer, jusqu'à ce que la lettre souhaitée apparaisse. (Pour connaître la liste des caractères, reportez-vous à la section Utilisation des caractères de [numérotation](#page-100-0) .)

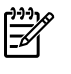

**Remarque** Pour insérer un signe de ponctuation, appuyez sur le bouton astérisque (\*) à plusieurs reprises jusqu'à ce que le caractère voulu s'affiche, puis appuyez sur le bouton > pour passer à l'espace suivant.

- **10.** Appuyez sur  $\times$  pour enregistrer les informations.
- **11.** Si vous devez programmer d'autres codes ou touches de numérotation rapide, répétez les étapes 1 à 10.

## **Création d'une liste de groupes**

Si vous envoyez régulièrement des informations vers la même liste de personnes, vous pouvez programmer un code de numérotation de liste pour vous simplifier la tâche. Les codes de numérotation de liste se composent de codes de numérotation rapide. Les codes de numérotation de liste 1 à 10 (Multifonction HP LaserJet 3050), 1 à 12 (Multifonction HP LaserJet 3055) ou 1 à 16 (Multifonction HP LaserJet 3390/3392) sont également associés à leurs touches de numérotation rapide correspondantes sur le panneau de commande.

Tout code de numérotation rapide particulier peut être ajouté à une liste. Une touche ou un code de numérotation rapide programmé doit être attribué à tous les membres de liste pour que ces derniers puissent être ajoutés au code de numérotation de liste.

**Remarque** Le logiciel simplifie la programmation des codes et des touches de numérotation ⊯ rapide, ainsi que des codes de numérotation de liste. Pour obtenir des instructions sur la programmation des codes et des touches de numérotation rapide ainsi que des codes de numérotation de liste à l'aide de l'utilitaire HP ToolboxFX, reportez-vous à l'aide en ligne de l'utilitaire HP ToolboxFX.

#### **Pour programmer des codes de numérotation de liste**

- **1.** Attribuez un code de numérotation rapide à chaque numéro de fax à ajouter à cette liste. (Pour obtenir des instructions, reportez-vous à la section Pour [programmer](#page-102-0) ou modifier des codes et des touches de [numérotation](#page-102-0) rapide .)
- **2.** Dans le panneau de commande du multifonction, appuyez sur la touche Menu.
- **3.** Appuyez sur la touche  $\leq$  ou  $\geq$  pour sélectionner **Config. télécop.**, puis appuyez sur  $\leq$ .
- **4.** Appuyez sur  $\leq$  pour sélectionner **Annuaire**.
- **5.** Appuyez sur la touche < ou > pour sélectionner **Config. groupe**, puis appuyez sur  $\times$ .
- **6.** Appuyez sur la touche < ou > pour sélectionner **Ajt/Modif groupe**, puis appuyez sur  $\times$ .
- **7.** Utilisez les touches alphanumériques pour saisir le numéro que vous voulez associer à cette liste, puis appuyez sur  $\le$ . La sélection de 1 à 10, de 1 à 12 ou de 1 à 16 associe également la liste à la touche de numérotation rapide correspondante.
- 8. Utilisez les touches alphanumériques pour saisir le nom de la liste, puis appuyez sur  $\vee$ .
- **9.** Appuyez sur une touche de numérotation rapide, puis de nouveau sur  $\leq$  pour confirmer l'ajout. Répétez cette étape pour chaque personne à ajouter.

**-ou-**

Sélectionnez l'option **Annuaire**, puis le code de numérotation rapide pour le membre de la liste que vous souhaitez ajouter. Appuyez sur  $\leq$  pour confirmer cet ajout. Répétez cette étape pour chaque personne à ajouter.

- **10.** Une fois que vous avez terminé, appuyez sur  $\times$ .
- 11. Si vous voulez affecter d'autres codes de numérotation de liste, appuyez sur  $\le$ , puis répétez les étapes 1 à 10.

#### **Pour supprimer des codes de numérotation de liste**

- **1.** Dans le panneau de commande du multifonction, appuyez sur la touche Menu.
- **2.** Appuyez sur la touche  $\leq$  ou  $\geq$  pour sélectionner **Config. télécop.**, puis appuyez sur  $\leq$ .
- **3.** Appuyez sur  $\leq$  pour sélectionner **Annuaire**.
- **4.** Appuyez sur la touche  $\leq$  ou  $\geq$  pour sélectionner **Config. groupe**, puis appuyez sur  $\leq$ .
- **5.** Appuyez sur la touche < ou > pour sélectionner **Supprimer groupe**, puis appuyez sur  $\le$ .
- **6.** A l'aide des touches alphanumériques, entrez le numéro du code de numérotation de liste à supprimer, puis appuyez sur  $\leq$ .
- **7.** Appuyez sur  $\times$  pour confirmer la suppression.

#### **Pour supprimer une personne d'un code de numérotation de liste**

- **1.** Dans le panneau de commande du multifonction, appuyez sur la touche Menu.
- **2.** Appuyez sur la touche  $\leq$  ou  $\geq$  pour sélectionner **Config. télécop.**, puis appuyez sur  $\leq$ .
- **3.** Appuyez sur  $\leq$  pour sélectionner **Annuaire**.
- **4.** Appuyez sur la touche < ou > pour sélectionner **Config. groupe**, puis appuyez sur  $\sim$ .
- **5.** Appuyez sur la touche < ou > pour sélectionner **Supp n° groupe**, puis appuyez sur  $\times$ .
- **6.** Appuyez sur la touche < ou > pour sélectionner la personne à supprimer de la liste.
- **7.** Appuyez sur  $\times$  pour confirmer la suppression.
- **8.** Répétez les étapes 6 et 7 pour supprimer d'autres personnes de la liste.

**-ou-**

Appuyez sur Annuler une fois que vous avez terminé.

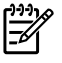

**Remarque** Le fait de supprimer un code de numérotation rapide entraîne la suppression de ce code dans tous les codes de numérotation de liste qui comportaient ce code de numérotation rapide.

#### **Pour supprimer toutes les entrées de l'annuaire**

Vous pouvez supprimer la totalité des codes et des touches de numérotation rapide ainsi que des codes de numérotation de liste programmés dans le multifonction.

**ATTENTION** Une fois que vous avez supprimé les codes et les touches de numérotation rapide, ainsi que les codes de numérotation de liste, vous ne pouvez pas les récupérer.

- **1.** Dans le panneau de commande du multifonction, appuyez sur la touche Menu.
- 2. Appuyez sur la touche < ou > pour sélectionner **Config. télécop.**, puis appuyez sur  $\sim$ .
- **3.** Appuyez sur  $\leq$  pour sélectionner **Annuaire**.
- **4.** Appuyez sur la touche  $\leq$  ou  $\geq$  pour sélectionner **Supprimer tout**, puis appuyez sur  $\leq$ .
- **5.** Appuyez sur  $\times$  pour confirmer la suppression.

Pour utiliser l'utilitaire HP ToolboxFX pour créer une liste de groupes, reportez-vous à la section Annuaire de [télécopie](#page-241-0) .

## **Importation de contacts à partir d'une autre source**

Utilisez l'annuaire de télécopie pour ajouter des personnes ou des groupes à votre liste de numéros abrégés ou en supprimer, pour importer des annuaires provenant de différentes sources et pour mettre et tenir à jour votre liste de contacts.

- Pour ajouter un contact à votre liste de numéros abrégés, cochez la case en regard du numéro abrégé que vous souhaitez indiquer. Saisissez le nom du contact dans la fenêtre **Nom du contact**. Saisissez le numéro de fax dans la fenêtre **Numéro de fax**. Cliquez sur **Ajouter/ Modifier**.
- Pour ajouter un groupe de contacts à votre liste de numéros abrégés, cochez la case en regard des numéros abrégés que vous souhaitez indiquer. Cliquez sur **Nouveau/Modifier groupe**. Double-cliquez sur un nom de contact dans la liste de groupes à gauche pour le déplacer vers la liste de groupes à droite ou bien, sélectionnez un nom à gauche, puis cliquez sur la flèche appropriée pour le déplacer vers la liste de groupes à droite. Vous pouvez également utiliser ces deux méthodes pour déplacer des noms de la droite vers la gauche. Lorsque vous avez créé un groupe, saisissez un nom dans la fenêtre **Nom du groupe**, puis cliquez sur **OK**.
- Pour modifier un code existant de numérotation rapide, cliquez n'importe où sur la ligne contenant le nom du contact pour le sélectionner, saisissez les modifications dans les fenêtres appropriées, puis cliquez sur **Ajouter/Modifier**. Vous pouvez également apporter directement les modifications dans le répertoire de l'annuaire en cliquant sur le code et en saisissant les modifications. Vérifiez qu'il n'y ait pas de coche dans la colonne **Sélectionner**.
- Pour modifier un code de numérotation de liste, cliquez n'importe où sur la ligne qui contient le nom de la liste pour la sélectionner, puis cliquez sur **Nouveau/Modifier groupe**. Apportez toutes les modifications requises, puis cliquez sur **OK**. Vous pouvez apporter les modifications au nom de la liste directement dans le répertoire de l'annuaire en cliquant sur le code et en saisissant les modifications. Vérifiez qu'il n'y ait pas de coche dans la colonne **Sélectionner**.
- Pour supprimer un code de la liste des numéros abrégés, sélectionnez l'élément et cliquez sur **Supprimer**.
- Pour déplacer des codes de numérotation rapide, vous pouvez sélectionnez le code, puis cliquez sur **Déplacer** ou bien, vous pouvez sélectionner **Déplacer** et indiquer le code dans la

boîte de dialogue. Sélectionnez **Ligne vide suivante** ou indiquez le numéro de la ligne sur laquelle vous souhaitez déplacer le code.

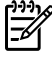

**Remarque** Si vous indiquez une ligne déjà remplie, le nouveau code écrase le code existant.

- Pour importer des contacts provenant d'un annuaire existant dans Lotus Notes, Outlook, ou Outlook Express, cliquez sur **Importer l'annuaire**. Sélectionnez le logiciel approprié, accédez au fichier approprié, puis cliquez sur **OK**. Vous pouvez également sélectionner des codes distincts de l'annuaire au lieu d'importer l'ensemble de l'annuaire.
- Pour sélectionner tous les codes de votre liste de numéros abrégés, cliquez sur l'en-tête de colonne **Sélectionner**.

En plus des valeurs numériques, les caractères suivants sont valides pour les numéros de fax :

- $\overline{(}$
- $\lambda$
- $\ddotmark$
- -
- \*
- #
- $\mathsf{R}$
- W
- .
- $\bullet$  ,
- <espace>

**Remarque** Vous devez cliquer sur **Appliquer** pour que les modifications prennent effet.

Pour plus d'informations sur les télécopies, reportez-vous à la section [Télécopie](#page-86-0) .

## **Modification du paramètre clair/foncé (contraste) par défaut**

Le contraste joue sur les teintes claires et foncées des télécopies émises, lors de leur envoi.

#### **Pour modifier le paramètre clair/foncé (contraste) par défaut**

Le paramètre clair/foncé par défaut est le contraste normalement appliqué aux documents télécopiés. Le paramètre par défaut correspond à un positionnement central du curseur.

- **1.** Dans le panneau de commande du multifonction, appuyez sur la touche Menu.
- **2.** Appuyez sur la touche  $\leq$  ou  $\geq$  pour sélectionner **Config. télécop.**, puis appuyez sur  $\leq$ .
- **3.** Appuyez sur la touche < ou > pour sélectionner **Conf envoi téléc**, puis appuyez sur  $\le$ .
- **4.** Appuyez sur la touche < ou > pour sélectionner **Déf. contraste**, puis appuyez sur .
- **5.** Appuyez sur la touche < pour déplacer le curseur vers la gauche et rendre la télécopie plus claire que l'original, ou le bouton > pour déplacer le curseur vers la droite et rendre la télécopie plus foncée que l'original.
- **6.** Appuyez sur la touche  $\leq$  pour enregistrer votre sélection.

## **Modification des paramètres de résolution**

₩ **Remarque** L'amélioration de la résolution augmente le « volume » de la télécopie. Des télécopies plus « volumineuses » augmentent le temps d'envoi et peuvent dépasser la mémoire disponible du multifonction.

La valeur usine par défaut du paramètre de résolution est **Fine**.

Pour remplacer la résolution par défaut de toutes les tâches de télécopie par l'un des paramètres suivants, procédez comme suit :

- **Standard** : Ce paramètre offre la qualité la plus faible et la durée de transmission la plus rapide.
- **Fine** : Ce paramètre offre une qualité de résolution supérieure à Standard qui convient ordinairement pour l'envoi de documents texte.
- **Superfine** : Ce paramètre convient aux documents contenant un mélange de texte et d'images. La durée de transmission est plus longue que pour la résolution **Fine** mais plus rapide que pour **Photo**.
- **Photo** : Ce paramètre permet d'obtenir des images de grande qualité, mais augmente considérablement la durée de transmission.

#### **Pour modifier le paramètre de résolution par défaut**

- **1.** Dans le panneau de commande du multifonction, appuyez sur la touche Menu.
- **2.** Appuyez sur la touche < ou > pour sélectionner **Config. télécop.**, puis appuyez sur  $\times$ .
- **3.** Appuyez sur la touche < ou > pour sélectionner **Conf envoi téléc**, puis appuyez sur  $\le$ .
- **4.** Appuyez sur la touche  $\leq$  ou  $\geq$  pour sélectionner **Résolution déf**, puis appuyez sur  $\leq$ .
- **5.** Appuyez sur la touche < ou > pour modifier le paramètre de résolution.
- **6.** Appuyez sur la touche  $\times$  pour enregistrer la sélection.

#### **Pour régler la résolution de la tâche de télécopie en cours**

- **1.** Sur le panneau de commande du multifonction, appuyez sur Résolution pour afficher le paramètre de résolution en cours.
- **2.** Appuyez sur la touche < ou > pour sélectionner le paramètre de résolution approprié.
- **3.** Appuyez sur la touche  $\leq$  pour enregistrer la sélection.
	- **Remarque** Cette démarche permet de modifier la résolution de télécopie pour la tâche de télécopie en cours. Pour obtenir des instructions sur la modification de la résolution de télécopie par défaut, reportez-vous à la section [Modification](#page-95-0) des paramètres de résolution.

**Remarque** Pour modifier le contraste de la télécopie ou la taille de la vitre du scanner, vous devez modifier les paramètres par défaut. Reportez-vous à la section [Modification](#page-94-0) du paramètre clair/foncé [\(contraste\)](#page-94-0) par défaut ou [Modification](#page-96-0) du paramètre de taille de vitre par [défaut](#page-96-0).

## **Utilisation des touches du panneau de commande du multifonction**

Les commandes pour l'envoi de télécopies sont situées sur le côté gauche du panneau de commande.

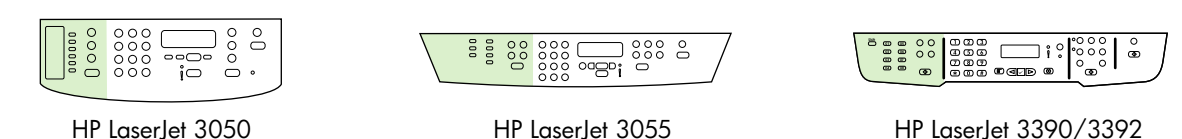

## **Saisie de texte à partir du panneau de commande**

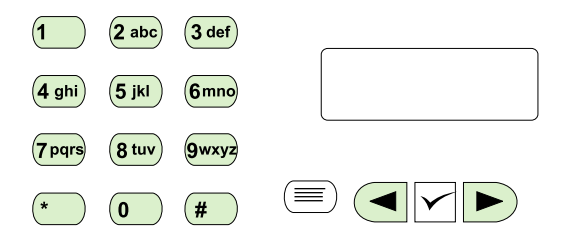

Suivez les instructions ci-dessous pour saisir les informations à partir du panneau de commande du multifonction à l'aide des touches alphanumériques et des boutons < et > :

- **Nombres :** Pour saisir un nombre, appuyez sur les touches alphanumériques correspondantes.
- **Lettres :** Pour ce faire, appuyez plusieurs fois sur la touche alphanumérique associée à la lettre à entrer, jusqu'à ce que la lettre souhaitée s'affiche. (Par exemple, si la première lettre dont vous avez besoin est un « C », appuyez sur 2 à plusieurs reprises jusqu'à ce qu'un **C** s'affiche sur l'écran du panneau de commande.)
- **Signes de ponctuation :** Pour entrer un signe de ponctuation, appuyez plusieurs fois sur la touche \* jusqu'à ce que le caractère souhaité apparaisse sur l'écran du panneau de commande.
- **Espaces :** Une fois un caractère saisi, appuyez deux fois sur la touche > pour créer un espace après ce caractère et déplacer le curseur vers un point d'insertion après l'espace.
- **Erreurs :** En cas d'erreur lors de l'entrée d'un caractère, utilisez la touche < pour effacer le caractère incorrect, puis saisissez le caractère requis.

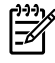

**Remarque** Pour plus d'informations sur les caractères du panneau de commande, reportezvous à la section Utilisation de la [numérotation](#page-92-0) manuelle .
# **Copier : Conseils pratiques**

Utilisez cette section pour répondre aux questions relatives à la copie.

## **Copie de documents recto verso (Multifonction HP LaserJet 3050)**

**Pour copier une pile de plusieurs pages de documents recto verso (Multifonction HP LaserJet 3050)**

Les copies résultant de cette procédure sont imprimées sur une face et doivent être classées à la main.

**1.** Chargez les documents à copier dans le bac d'alimentation automatique (BAA) avec la première page face vers le bas, le haut de la page en premier.

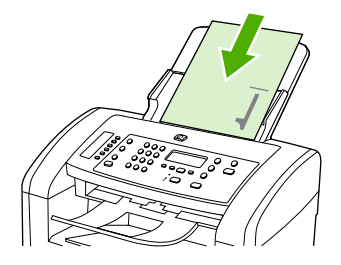

- **2.** Appuyez sur la touche Démarrer copie. Les pages impaires sont copiées et imprimées.
- **3.** Retirez la pile du bac de sortie du BAA et chargez de nouveau la pile avec la dernière page face vers le bas et le haut de la page en premier.

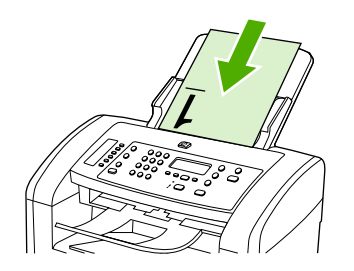

- **4.** Appuyez sur la touche Démarrer copie. Les pages paires sont copiées et imprimées.
- **5.** Assemblez les copies imprimées paires et impaires.

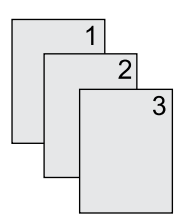

### **Copie de documents recto verso (multifonction HP LaserJet 3052/3055)**

### **Pour copier une pile de plusieurs pages de documents recto verso (multifonction 3052/3055)**

Les copies résultant de cette procédure sont imprimées sur une face et doivent être classées à la main.

**1.** Chargez les documents à copier dans le bac d'alimentation automatique (BAA) avec la première page face vers le haut, le haut de la page en premier.

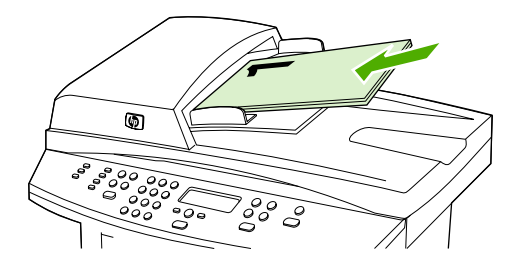

- **2.** Appuyez sur la touche Démarrer copie. Les pages impaires sont copiées et imprimées.
- **3.** Retirez la pile du bac de sortie du BAA et chargez de nouveau la pile avec la dernière page face vers le haut et le haut de la page en premier.

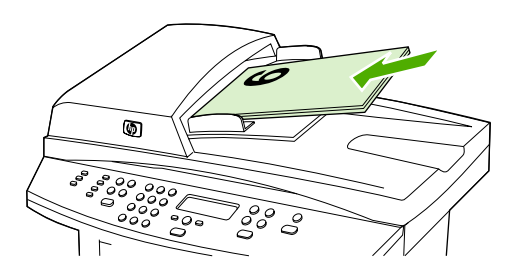

- **4.** Appuyez sur la touche Démarrer copie. Les pages paires sont copiées et imprimées.
- **5.** Assemblez les copies imprimées paires et impaires.

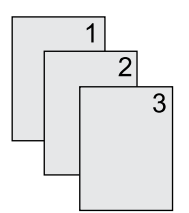

### **Utilisation de l'impression recto verso automatique pour copier des documents (Multifonction HP LaserJet 3390/3392)**

Appuyez sur la touche *Impression recto verso* du panneau de commande pour utiliser l'impression recto verso afin d'obtenir différents résultats.

**Remarque** Le paramètre par défaut est **1–1**. Le voyant LED Impression recto verso du panneau de commande est activé lorsqu'un autre paramètre est utilisé.

#### **Tableau 11-1** Paramètres du voyant Impression recto verso

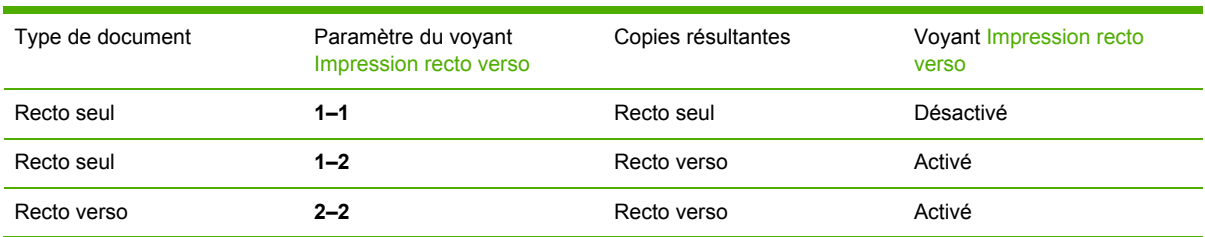

#### **Pour effectuer des copies recto verso à partir de documents recto seul**

- **1.** Chargez les documents à copier dans le bac d'alimentation automatique (BAA) avec la première page face vers le haut, le haut de la page en premier.
- **2.** Dans le panneau de commande du multifonction, appuyez sur la touche Impression recto verso.
- **3.** Appuyez sur la touche < ou > pour sélectionner **Copie 1 > 2**, puis appuyez sur  $\times$ .
- **4.** Appuyez sur la touche Démarrer copie.

#### **Pour effectuer des copies recto verso à partir de documents recto verso**

**1.** Chargez les documents à copier dans le bac d'alimentation automatique (BAA) avec la première page face vers le haut, le haut de la page en premier.

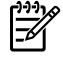

**Remarque** La copie recto verso à partir de la vitre du scanner à plat n'est pas prise en charge.

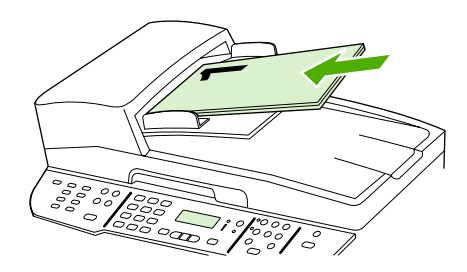

HP LaserJet 3390/3392

- **2.** Dans le panneau de commande du multifonction, appuyez sur la touche Impression recto verso.
- **3.** Appuyez sur la touche < ou > pour sélectionner **Copie 2 > 2**, puis appuyez sur  $\sim$ .
- **4.** Appuyez sur la touche Démarrer copie.

<sup>|∌</sup> 

#### **Pour modifier le paramètre Impression recto verso par défaut**

- **1.** Dans le panneau de commande du multifonction, appuyez sur la touche Menu.
- **2.** Appuyez sur la touche < ou > pour sélectionner **Configur. copie**, puis appuyez sur  $\le$ .
- **3.** Appuyez sur la touche < ou > pour sélectionner **Recto-verso par défaut**, puis appuyez sur  $\times$ .
- **4.** Appuyez sur la touche < ou > pour sélectionner l'option permettant de définir comment vous souhaitez utiliser l'unité d'impression recto verso automatique lorsque vous copiez des documents.
- **5.** Appuyez sur la touche  $\times$  pour enregistrer la sélection.

## **Réduction ou agrandissement de copies**

Le multifonction peut réduire les copies jusqu'à 25 % de leur format d'origine ou les agrandir de 400 % au maximum.

### **Réglage du format de la copie**

**Pour réduire ou agrandir les copies de la tâche en cours**

- **1.** Dans le panneau de commande du multifonction, appuyez sur la touche Réduction/Agrand..
- **2.** Sélectionnez le format dans lequel vous souhaitez réduire ou agrandir les copies de cette tâche (reportez-vous aux paramètres répertoriés dans la section Réduction ou [agrandissement](#page-145-0) de [copies](#page-145-0) ).

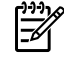

₩

**Remarque** Si vous sélectionnez **Perso : 25-400 %**, entrez un pourcentage à l'aide des touches alphanumériques.

Si vous sélectionnez **2 p./feuille** ou **4 p./feuille**, sélectionnez l'orientation (portrait ou paysage).

**3.** Appuyez sur la touche Démarrer copie pour enregistrer la sélection et démarrer immédiatement la tâche de copie, ou appuyez sur  $\leq$  pour enregistrer la sélection sans démarrer la copie.

**Remarque** La modification apportée au paramètre reste active pendant environ deux minutes après la fin de la tâche de copie. Pendant ce temps, le message **Réglages=Perso.** apparaît sur l'affichage du panneau de commande du multifonction.

Vous devez modifier le format de support par défaut dans le bac d'alimentation afin qu'il corresponde au format de sortie, faute de quoi une partie de la copie risque d'être tronquée.

#### **Pour régler le format de copie par défaut**

**Remarque** Le format de copie par défaut correspond au format le plus souvent appliqué (après réduction ou agrandissement) aux copies. Si vous conservez la valeur usine par défaut **Original=100 %**, toutes les copies ont le même format que le document original.

- **1.** Appuyez sur Menu.
- **2.** Appuyez sur la touche < ou > pour sélectionner **Configur. copie**, puis appuyez sur  $\times$ .
- **3.** Appuyez sur la touche  $\leq$  ou  $\geq$  pour sélectionner **Réd./Agr. défaut**, puis appuyez sur  $\leq$ .
- **4.** Appuyez sur la touche < ou > pour sélectionner l'option correspondant au facteur de réduction ou d'agrandissement à appliquer en règle générale aux copies (reportez-vous aux paramètres de réduction/d'agrandissement répertoriés dans la section Réduction ou [agrandissement](#page-145-0) de [copies](#page-145-0) ).

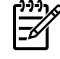

**Remarque** Si vous sélectionnez **Perso : 25-400 %**, entrez le pourcentage du format original à appliquer en règle générale aux copies.

Si vous sélectionnez **2 p./feuille** ou **4 p./feuille**, sélectionnez l'orientation (portrait ou paysage).

**5.** Appuyez sur la touche  $\times$  pour enregistrer votre sélection.

# **Réglage du paramètre de contraste (Clair/Foncé)**

Le contraste a un effet sur les teintes claires ou foncées de la copie obtenue. La procédure suivante permet de modifier le contraste uniquement de la tâche de copie en cours.

#### **Pour régler le paramètre clair/foncé pour la tâche en cours**

- **1.** Sur le panneau de commande du multifonction, appuyez sur Clair/Foncé pour afficher le paramètre de contraste en cours.
- **2.** Appuyez sur la touche < ou > pour régler le paramètre. Déplacez le curseur vers la gauche pour rendre la copie plus claire que l'original ou vers la droite pour rendre la copie plus foncée que l'original.
- **3.** Appuyez sur la touche Démarrer copie pour enregistrer la sélection et démarrer immédiatement la tâche de copie, ou appuyez sur  $\leq$  pour enregistrer la sélection sans démarrer la copie.

**Remarque** La modification apportée au paramètre reste active pendant environ deux minutes après la fin de la tâche de copie. Pendant ce temps, le message **Réglages=Perso.** apparaît sur l'affichage du panneau de commande du multifonction.

#### **Pour régler le paramètre clair/foncé par défaut**

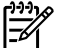

**Remarque** Le paramètre clair/foncé par défaut affecte toutes les tâches de copie.

- **1.** Dans le panneau de commande du multifonction, appuyez sur la touche Menu.
- **2.** Appuyez sur la touche < ou > pour sélectionner **Configur. copie**, puis appuyez sur  $\le$ .
- **3.** Appuyez sur la touche  $\leq$  ou  $\geq$  pour sélectionner **Déf. contraste**, puis appuyez sur  $\leq$ .
- **4.** Appuyez sur la touche < ou > pour régler le paramètre. Déplacez le curseur vers la gauche pour rendre toutes les copies plus claires que l'original, ou vers la droite pour les rendre plus foncées.
- **5.** Appuyez sur la touche  $\times$  pour enregistrer la sélection.

# **Modification du paramètre d'assemblage des copies**

Vous pouvez configurer le multifonction pour qu'il classe les diverses copies d'un document en jeux. Par exemple, si vous effectuez deux copies de trois pages et que l'assemblage automatique est activé, les pages s'impriment dans l'ordre suivant : 1,2,3,1,2,3. Si l'assemblage est désactivé, les pages s'impriment dans l'ordre suivant : 1,1,2,2,3,3.

Pour que vous puissiez utiliser la fonction d'assemblage automatique, l'espace mémoire disponible doit être suffisant pour contenir le format du document d'origine. Lorsque ce n'est pas le cas, le multifonction effectue une seule copie et affiche un message signalant la modification. Dans ce cas, utilisez l'une des méthodes suivantes pour finir la tâche :

- Divisez la tâche en tâches plus petites contenant moins de pages.
- Réalisez une copie du document à la fois.
- Désactivez l'option d'assemblage automatique.

Le paramètre d'assemblage que vous sélectionnez s'applique à toutes les copies, jusqu'à ce que vous le modifiiez.

#### **Pour modifier le paramètres de classement des copies de la tâche en cours (Multifonction HP LaserJet 3052/3055/3390/3392 uniquement)**

**Remarque** Pour le multifonction HP LaserJet 3050, modifiez le paramètre d'assemblage des copies par défaut afin d'utiliser l'assemblage de copies.

- **1.** Dans le panneau de commande du multifonction, appuyez sur la touche Assemblage.
- **2.** Appuyez sur la touche < ou > pour sélectionner **Activé** ou **Désactivé**.
- **3.** Appuyez sur la touche Démarrer copie pour enregistrer la sélection et démarrer immédiatement la tâche de copie, ou appuyez sur  $\sim$  pour enregistrer la sélection sans démarrer la copie.

#### **Pour modifier le paramètre de classement des copies par défaut**

- **1.** Dans le panneau de commande du multifonction, appuyez sur la touche Menu.
- **2.** Appuyez sur la touche < ou > pour sélectionner **Configur. copie**, puis appuyez sur  $\le$ .
- **3.** Appuyez sur  $\times$  pour sélectionner **Tri par défaut**.
- **4.** Appuyez sur la touche < ou > pour sélectionner **Activé** ou **Désactivé**.
- **5.** Appuyez sur la touche  $\leq$  pour enregistrer votre sélection.

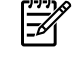

**Remarque** La valeur usine par défaut pour l'assemblage automatique de copies est **Activé**.

# **Réglage de la qualité de copie**

Cinq paramètres de qualité de copie sont disponibles : **Brouillon**,**Texte**, **Mélange**, **Film photo** et **Photo**.

La valeur usine par défaut pour la qualité de copie est **Texte**. Ce paramètre permet d'obtenir les meilleurs résultats pour les documents contenant principalement du texte.

Lorsque vous copiez une photo ou un graphique, vous pouvez sélectionner le paramètre **Film photo** pour les photos ou le paramètre **Photo** pour les graphiques afin d'améliorer la qualité de votre copie. Sélectionnez le paramètre **Mélange** pour les documents qui incluent à la fois du texte et des graphiques.

Si vous voulez économiser du toner et que la qualité de la copie n'est pas de première importance, sélectionnez **Brouillon**.

#### **Pour régler la qualité de copie de la tâche en cours**

- **1.** Sur le panneau de commande du multifonction, appuyez sur Qualité pour afficher le paramètre de qualité actif pour la copie.
- **2.** Appuyez sur la touche < ou > pour faire défiler les options du paramètre de qualité.
- **3.** Sélectionnez un paramètre et appuyez sur Démarrer copie pour enregistrer la sélection et démarrer immédiatement la tâche de copie, ou appuyez sur  $\leq$  pour enregistrer la sélection sans démarrer la copie.

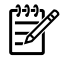

**Remarque** La modification apportée au paramètre reste active pendant environ deux minutes après la fin de la tâche de copie. Pendant ce temps, le message **Réglages=Perso.** apparaît sur l'affichage du panneau de commande du multifonction.

#### **Pour régler la qualité de copie par défaut**

- **1.** Dans le panneau de commande du multifonction, appuyez sur la touche Menu.
- **2.** Appuyez sur la touche < ou > pour sélectionner **Configur. copie**, puis appuyez sur  $\le$ .
- **3.** Appuyez sur  $\times$  pour sélectionner **Qualité défaut**.
- **4.** Appuyez sur la touche < ou > pour faire défiler les options.
- **5.** Appuyez sur la touche  $\times$  pour enregistrer la sélection.

# **Copie sur des supports de différents types et formats**

Le multifonction est défini pour copier sur du papier au format Letter ou A4, selon le pays/la région d'achat. Vous pouvez modifier le format et le type de support sur lequel vous copiez pour la tâche de copie en cours ou pour toutes les tâches de copie.

#### **Paramètres de format de support**

- **Letter**
- **Legal**
- **A4**

#### **Paramètres de type de support**

- **Ordinaire**
- **Préimprimé**
- **En-tête de lettre**
- **Transparent**
- **Préperforé**
- **Etiquettes**
- **Luxueux**
- **Recyclé**
- **Couleur**
- **Lumière**
- **Epais**
- **Papier cartonné**
- **Enveloppe**
- **Vélin**
- **Papier rugueux**

#### **Pour modifier le format et le type de support pour la tâche en cours (Multifonction HP LaserJet 3052/3055/3390/3392)**

**Remarque** Pour le multifonction HP LaserJet 3050, modifiez les paramètres de format et de |∌ type de support par défaut afin de changer le format et le type de support.

- **1.** Dans le panneau de commande du multifonction, appuyez sur la touche Paramètres du papier.
- **2.** Appuyez sur la touche  $\leq$  ou  $\geq$  pour sélectionner un format de support, puis appuyez sur  $\leq$ .
- **3.** Appuyez sur la touche  $\leq$  ou  $\geq$  pour sélectionner un type de support, puis appuyez sur  $\leq$ .
- **4.** Appuyez sur la touche Démarrer copie.

#### **Pour modifier le paramètre de format de support par défaut**

- **1.** Dans le panneau de commande du multifonction, appuyez sur la touche Menu.
- **2.** Appuyez sur la touche < ou > pour sélectionner **Config. papier**, puis appuyez sur .
- **3.** Appuyez sur la touche  $\leq$  ou  $\geq$  pour sélectionner **Form. papier déf**, puis appuyez sur  $\leq$ .
- **4.** Appuyez sur la touche  $\leq$  ou  $\geq$  pour sélectionner un format de support, puis appuyez sur  $\leq$ .
- **5.** Appuyez sur la touche  $\times$  pour enregistrer la sélection.

#### **Pour modifier le paramètre de type de support par défaut**

- **1.** Dans le panneau de commande du multifonction, appuyez sur la touche Menu.
- **2.** Appuyez sur la touche  $\leq$  ou  $\geq$  pour sélectionner **Config. papier**, puis appuyez sur  $\leq$ .
- **3.** Appuyez sur la touche  $\leq$  ou  $\geq$  pour sélectionner **Type papier déf**, puis appuyez sur  $\leq$ .
- **4.** Appuyez sur la touche  $\leq$  ou  $\geq$  pour sélectionner un type de support, puis appuyez sur  $\leq$ .
- **5.** Appuyez sur la touche  $\times$  pour enregistrer la sélection.

### **Changement de la sélection de bac (Multifonction HP LaserJet 3390/3392)**

Le multifonction est défini pour entraîner automatiquement le support des bacs. Il entraîne toujours les supports à partir du bac d'alimentation prioritaire (bac 1) si vous insérez les supports dans le bac 1. Si le bac 1 ne contient aucun support, le multifonction tente d'entraîner les supports du bac 3, s'il est installé, puis du bac 2.

Vous pouvez indiquer le bac que vous souhaitez utiliser en modifiant la sélection du bac. **Sélection automatique**, **Bac 1**, **Bac 2**, et **Bac 3** sont des paramètres disponibles.

⊯ **Remarque Bac 3** n'est disponible que si un bac 3 est installé.

#### **Pour changer la sélection de bac pour la tâche en cours**

- **1.** Dans le panneau de commande du multifonction, appuyez sur la touche Sélection bac.
- **2.** Appuyez sur la touche < ou > pour sélectionner le bac d'alimentation de votre choix.
- **3.** Appuyez sur la touche Démarrer copie pour enregistrer la sélection et démarrer immédiatement la tâche de copie, ou appuyez sur  $\leq$  pour enregistrer la sélection sans démarrer la copie.

#### **Pour changer la sélection de bac par défaut**

- **1.** Dans le panneau de commande du multifonction, appuyez sur la touche Menu.
- **2.** Appuyez sur la touche < ou > pour sélectionner **Configur. copie**, puis appuyez sur  $\sim$ .
- **3.** Appuyez sur la touche < ou > pour sélectionner **Déf. sélection bac**, puis appuyez sur  $\vee$ .
- **4.** Appuyez sur la touche  $\leq$  ou  $\geq$  pour sélectionner un paramètre de bac, puis appuyez sur  $\leq$ .

# **Modification du nombre de copies**

Vous pouvez modifier le nombre de copies par défaut en indiquant un nombre compris entre 1 et 99.

**Pour modifier le nombre de copies de la tâche en cours (Multifonction HP LaserJet 3050)**

- **1.** Sur le panneau de commande du multifonction, appuyez sur les touches alphanumériques pour entrer le nombre de copies (de 1 à 99) à réaliser pour la tâche en cours.
- **2.** Appuyez sur Démarrer copie pour démarrer la copie.
	- $\mathbb{E}$

**Remarque** La modification apportée au paramètre reste active pendant environ deux minutes après la fin de la tâche de copie. Pendant ce temps, le message **Réglages=Perso.** apparaît sur l'affichage du panneau de commande du multifonction.

#### **Pour modifier le nombre de copies de la tâche en cours (Multifonction HP LaserJet 3052/3055/3390/3392)**

- **1.** Dans le panneau de commande du multifonction, appuyez sur la touche Nombre d'exemplaires.
- **2.** Utilisez les touches alphanumériques pour entrer le nombre de copies (de 1 à 99) à réaliser pour la tâche en cours.
- **3.** Appuyez sur Démarrer copie pour démarrer la copie.

Ë

**Remarque** La modification apportée au paramètre reste active pendant environ deux minutes après la fin de la tâche de copie. Pendant ce temps, le message **Réglages=Perso.** apparaît sur l'affichage du panneau de commande du multifonction.

#### **Pour modifier le nombre de copies par défaut**

- **1.** Dans le panneau de commande du multifonction, appuyez sur la touche Menu.
- **2.** Appuyez sur la touche  $\leq$  ou  $\geq$  pour sélectionner **Configur. copie**, puis appuyez sur  $\leq$ .
- **3.** Appuyez sur la touche  $\leq$  ou  $\geq$  pour sélectionner **Nbre exempl. déf**, puis appuyez sur  $\leq$ .
- **4.** Utilisez les touches alphanumériques pour entrer le nombre d'exemplaires (de 1 à 99) à réaliser par défaut.
- **5.** Appuyez sur la touche  $\leq$  pour enregistrer votre sélection.

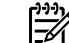

**Remarque** La valeur usine par défaut pour le nombre d'exemplaires est **1**.

# **Numériser : Conseils pratiques**

Utilisez cette section pour répondre aux questions relatives à la numérisation.

### **Utilisation du scanner HP LaserJet**

**1.** Dans le groupe de programmes Hewlett-Packard, sélectionnez **Numériser** pour exécuter le scanner HP LaserJet.

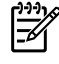

**Remarque** En appuyant sur la touche Démarrer numérisation du panneau de commande du multifonction, vous démarrez également le scanner HP LaserJet.

- **2.** Sélectionnez l'action souhaitée.
	- Sélectionnez une destination pour commencer à numériser immédiatement.
	- Sélectionnez **Numériser après m'avoir demandé les paramètres** pour indiquer les paramètres supplémentaires avant de commencer à numériser.
	- Sélectionnez **Configurer le périphérique** pour programmer la touche Numérisation vers.
- **3.** Cliquez sur **OK**.

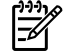

**Remarque OK** doit indiquer l'action que vous souhaitez accomplir.

### **Numérisation à partir du panneau de commande du multifonction**

**1.** Chargez les originaux à numériser dans le bac d'alimentation automatique (BAA), puis réglez la position des guides papier.

OU

Soulevez le capot du scanner à plat et chargez l'original face vers le bas sur le scanner, l'angle supérieur gauche du document étant placé dans l'angle inférieur droit de la vitre. Fermez doucement le capot.

**2.** Appuyez sur Démarrer numérisation ou sur Numérisation vers sur le panneau de commande.

# **Programmation de la touche Numérisation vers du multifonction**

**Remarque** Pour pouvoir utiliser la touche Numérisation vers, vous devez la programmer au préalable. Néanmoins, certaines destinations sont programmées par défaut si le multifonction est directement connecté à l'ordinateur.

#### **Pour programmer la touche Numérisation vers**

- **1.** Dans le groupe de programmes Hewlett-Packard, sélectionnez **Numériser** pour exécuter le scanner HP LaserJet.
	- ₿

**Remarque** Si vous appuyez sur la touche Démarrer numérisation du panneau de commande du multifonction, vous démarrez également le scanner HP LaserJet si le multifonction est directement connecté à l'ordinateur.

- **2.** Cliquez sur **Configurer** pour ouvrir l'assistant de configuration de la touche Numérisation vers.
- **3.** Sélectionnez **Modifier les destinations qui s'affichent sur le panneau de commande du multifonction lorsque j'appuie sur la touche Numérisation vers**, puis cliquez sur **Suivant**.
- **4.** Cochez la case **M'autoriser à numériser en appuyant sur le bouton Numérisation vers du multifonction...**.
- **5.** Sélectionnez des destinations en les déplaçant de la fenêtre **PC** (fenêtre de gauche) vers la fenêtre **Multifonction** (fenêtre de droite).
	-

₿

**Remarque** La fenêtre **Multifonction** peut contenir des éléments configurés par d'autres ordinateurs connectés au multifonction. Vous ne pouvez pas apporter de modification à ces éléments.

**Remarque** Cliquez sur **Nouveau** pour créer une nouvelle destination.

**6.** Cliquez sur **Mettre à jour**.

### **Création, modification ou suppression de destinations**

**1.** Dans le groupe de programmes Hewlett-Packard, sélectionnez **Numériser** pour exécuter le scanner HP LaserJet.

> **Remarque** En appuyant sur la touche Démarrer numérisation du panneau de commande du multifonction, vous démarrez également le scanner HP LaserJet.

- **2.** Dans le menu déroulant, sélectionnez l'action que vous souhaitez accomplir, puis suivez les instructions à l'écran.
	- **Créer une nouvelle destination**. Configurez une nouvelle destination à l'aide de l'assistant de paramétrage.
	- **Modifier une destination existante**. Sélectionnez une destination existante, puis utilisez l'assistant de paramétrage pour apporter des modifications à la destination.
	- **Supprimer une destination**. Sélectionnez une destination existante et supprimez la destination après en avoir confirmé la suppression.

# **Numérisation vers un email**

La numérisation vers un email est prise en charge par Microsoft Outlook, Outlook Express et Lotus Notes.

₽ **Remarque** Pour utiliser cette fonction sous Windows, vous devez programmer un destinataire de courrier électronique sous l'onglet **Numériser vers**. Reportez-vous à la section [Programmation](#page-162-0) de la touche Numérisation vers du multifonction . Sur les systèmes d'exploitation Macintosh, vous devez configurer cette fonction sous l'onglet **Surveillance de périphérique**. Reportez-vous à l'aide en ligne de HP Director.

**1.** Chargez les originaux à numériser dans le bac d'alimentation automatique (BAA), face vers le haut. Réglez les guides papier de façon à ce qu'ils maintiennent les originaux en place.

#### **OU**

Soulevez le capot du scanner et chargez l'original à numériser face vers le bas sur le scanner, l'angle supérieur gauche du document étant placé dans l'angle inférieur droit de la vitre. Fermez doucement le capot.

- **2.** Dans le panneau de commande du multifonction, appuyez sur la touche Numérisation vers.
- **3.** Appuyez sur la touche < ou > pour sélectionner un destinataire de courrier électronique.
- **4.** Appuyez sur la touche Démarrer numérisation ou sur  $\le$ . Le document numérisé est attaché au courrier électronique, lequel est envoyé automatiquement au destinataire sélectionné.

### **Numérisation vers un dossier**

Pour numériser vers un dossier à l'aide de la touche Numérisation vers du panneau de commande du multifonction, suivez les instructions suivantes.

₽ **Remarque** Pour utiliser cette fonction sous Windows, vous devez au préalable définir un dossier sous l'onglet **Numériser vers**. Reportez-vous à la section [Programmation](#page-162-0) de la touche [Numérisation](#page-162-0) vers du multifonction .

**1.** Chargez les originaux à numériser face vers le haut dans le bac d'alimentation automatique (BAA), haut du document en premier, et réglez les guides papier.

**OU**

Soulevez le capot du scanner et chargez l'original à numériser face vers le bas sur le scanner, l'angle supérieur gauche du document étant placé dans l'angle inférieur droit de la vitre. Fermez doucement le capot.

- **2.** Dans le panneau de commande du multifonction, appuyez sur la touche Numérisation vers.
- **3.** Appuyez sur la touche < ou > pour sélectionner un dossier.
- **4.** Appuyez sur la touche Démarrer numérisation ou sur  $\times$ . Le document est numérisé dans un fichier, lequel est ensuite enregistré dans le dossier sélectionné à l'étape 3.

# <span id="page-266-0"></span>**Réseau : Conseils pratiques**

Utilisez cette section pour répondre aux questions relatives au réseau.

### **Configuration du multifonction et utilisation sur le réseau**

Hewlett-Packard recommande d'utiliser le programme d'installation du logiciel HP fourni sur les CD accompagnant le multifonction afin de configurer les pilotes d'imprimante pour les configurations réseau suivantes.

### **Pour configurer un multifonction connecté à un port réseau (impression homologue ou en mode direct)**

Dans cette configuration, le multifonction est connecté directement au réseau et tous les ordinateurs du réseau impriment directement sur le multifonction.

**Remarque** Ce mode est la configuration réseau recommandée pour le multifonction.

- **1.** Connectez le multifonction directement au réseau en insérant un câble réseau dans son port réseau.
- **2.** Utilisez le panneau de commande du multifonction pour imprimer une page de configuration. Reportez-vous à la section Page de [configuration](#page-297-0) .
- **3.** Insérez le CD du multifonction dans votre ordinateur. Si vous avez déjà configuré le multifonction, cliquez sur **Installer le logiciel** pour démarrer le programme d'installation du logiciel. Si le programme d'installation du logiciel ne démarre pas, recherchez le fichier hpsetup.exe sur le CD et double-cliquez dessus.
- **4.** Cliquez sur **Installer le logiciel du Multifonction HP LaserJet 3052/3055/3390/3392**.
- **5.** Sur l'écran de **bienvenue**, cliquez sur **Suivant**.
- **6.** Sur l'écran **Mises à jour du programme d'installation**, cliquez sur **Oui** pour rechercher les mises à jour du programme d'installation sur le Web.
- **7.** Pour Windows 2000, sur l'écran **Options d'installation**, choisissez l'option d'installation. Hewlett-Packard recommande une installation par défaut, si votre système la prend en charge.
- **8.** Sur l'écran **Contrat de licence**, lisez le contrat de licence, indiquez que vous en acceptez les termes, puis cliquez sur **Suivant**.
- **9.** Pour Windows 2000, sur l'écran **Capacités étendues HP**, indiquez si vous voulez des capacités étendues, puis cliquez sur **Suivant**.
- **10.** Sur l'écran **Dossier de destination**, choisissez le dossier de destination, puis cliquez sur **Suivant**.
- **11.** Sur l'écran **Prêt pour l'installation**, cliquez sur **Suivant** pour lancer l'installation.

न्थि **Remarque** Si vous souhaitez modifier les paramètres, au lieu de cliquer sur **Suivant**, cliquez sur **Précédent** pour revenir aux écrans précédents, puis modifiez les paramètres.

**12.** Sur l'écran **Type de connexion**, sélectionnez **Par le réseau**, puis cliquez sur **Suivant**.

- **13.** Sur l'écran **Identifier l'imprimante**, identifiez le multifonction en recherchant ou en indiquant un composant matériel ou une adresse IP, qui figure sur la page de configuration imprimée plus tôt. Dans la plupart des cas, une adresse IP est attribuée, mais vous pouvez la modifier si vous le souhaitez en cliquant sur **Spécifier l'imprimante par son adresse** sur l'écran **Identifier l'imprimante**. Cliquez sur **Suivant**.
- **14.** Attendez la fin du processus d'installation.

### **Pour configurer un multifonction partagé connecté directement (impression client-serveur)**

Dans cette configuration, le multifonction est connecté à un ordinateur par le biais d'un câble USB, l'ordinateur est connecté au réseau et le multifonction est partagé avec d'autres ordinateurs sur le réseau.

- **1.** Insérez le CD du multifonction dans votre ordinateur. Si vous avez déjà configuré le multifonction, cliquez sur **Installer le logiciel** pour démarrer le programme d'installation du logiciel. Si le programme d'installation du logiciel ne démarre pas, recherchez le fichier hpsetup.exe sur le CD et double-cliquez dessus.
- **2.** Cliquez sur **Installer le logiciel du Multifonction HP LaserJet 3052/3055/3390/3392**.
- **3.** Sur l'écran de **bienvenue**, cliquez sur **Suivant**.
- **4.** Sur l'écran **Mises à jour du programme d'installation**, cliquez sur **Oui** pour rechercher les mises à jour du programme d'installation sur le Web.
- **5.** Pour Windows 2000, sur l'écran **Options d'installation**, choisissez l'option d'installation. Hewlett-Packard recommande une installation par défaut, si votre système la prend en charge.
- **6.** Sur l'écran **Contrat de licence**, lisez le contrat de licence, indiquez que vous en acceptez les termes, puis cliquez sur **Suivant**.
- **7.** Pour Windows 2000, sur l'écran **Capacités étendues HP**, indiquez si vous voulez des capacités étendues, puis cliquez sur **Suivant**.
- **8.** Sur l'écran **Dossier de destination**, choisissez le dossier de destination, puis cliquez sur **Suivant**.
- **9.** Sur l'écran **Prêt pour l'installation**, cliquez sur **Suivant** pour lancer l'installation.

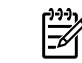

**Remarque** Si vous souhaitez modifier les paramètres, au lieu de cliquer sur **Suivant**, cliquez sur **Précédent** pour revenir aux écrans précédents, puis modifiez les paramètres.

- **10.** Sur l'écran **Type de connexion**, sélectionnez **Directement à cet ordinateur**, puis cliquez sur **Suivant**.
- **11.** Branchez le câble USB.
- **12.** Attendez la fin du processus d'installation.
- **13.** Dans la barre des tâches de Windows, cliquez sur **Démarrer**, sur **Paramètres**, puis sur **Imprimantes**.
	- Dans Windows XP, cliquez sur **Démarrer**, sur **Panneau de configuration**, puis doublecliquez sur **Imprimantes et télécopieurs**.
- **14.** Dans la boîte de dialogue, cliquez avec le bouton droit de la souris sur le multifonction, puis cliquez sur **Partage**.
- **15.** Sélectionnez **Partager cette imprimante**, tapez le nom du multifonction si nécessaire, puis cliquez sur **OK**.

### **Pour passer d'un multifonction partagé connecté directement à un multifonction connecté à un port réseau**

Pour passer d'une configuration à connexion directe à une configuration réseau, procédez comme suit.

- **1.** Désinstallez le pilote d'imprimante du multifonction connecté directement.
- **2.** Installez le pilote en tant que configuration réseau en suivant la procédure de la section [Pour](#page-266-0) configurer un [multifonction](#page-266-0) connecté à un port réseau (impression homologue ou en mode [direct\)](#page-266-0) .

### **Définir mon mot de passe réseau**

Utilisez l'utilitaire HP ToolboxFX pour définir un mot de passe réseau.

- **1.** Ouvrez l'utilitaire HP ToolboxFX et cliquez sur **Paramètres du périphérique**.
- **2.** Cliquez sur l'onglet **Paramètres réseau**.

|∌

**Remarque** Si un mot de passe a déjà été défini pour le multifonction, vous serez invité à le saisir. Tapez le mot de passe, puis cliquez sur **Appliquer**.

- **3.** Cliquez sur **Mot de passe**.
- **4.** Dans la zone **Mot de passe**, tapez le mot de passe que vous voulez définir, puis dans la zone **Confirmer le mot de passe**, tapez à nouveau ce mot de passe pour confirmer votre choix.
- **5.** Cliquez sur **Appliquer** pour enregistrer le mot de passe.

# **Autre : Conseils pratiques**

Utilisez cette section pour répondre aux autres questions relatives au multifonction.

## **Nettoyage du circuit papier**

Au cours de l'impression, des particules de papier, d'encre et de poussière se déposent à l'intérieur du multifonction. Cette accumulation peut réduire la qualité de l'impression en provoquant des traînées ou des taches d'encre. Ce multifonction est doté d'un mode de nettoyage qui peut corriger et empêcher ces types de problème.

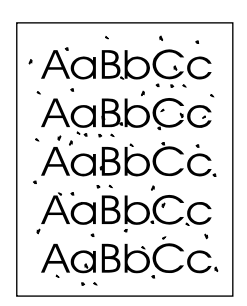

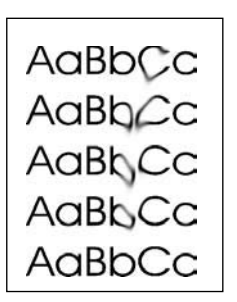

### **Pour nettoyer le circuit papier à partir de l'utilitaire HP ToolboxFX**

Utilisez l'utilitaire HP ToolboxFX pour nettoyer le circuit papier. Il s'agit de la méthode de nettoyage recommandée. Si vous n'avez pas accès à la HP ToolboxFX, utilisez la méthode de la section [Pour](#page-323-0) nettoyer le circuit papier à partir du panneau de commande du [multifonction](#page-323-0) .

- **1.** Le multifonction doit être sous tension et afficher l'état Prêt/Prête.
- **2.** Ouvrez l'utilitaire HP ToolboxFX.
- **3.** Dans l'onglet **Dépannage**, cliquez sur **Maintenance**, puis sur **Page de nettoyage**. Cliquez ensuite sur **Imprimer**. Une page présentant un motif s'imprime à partir du multifonction.
- **4.** Retirez tout support éventuellement présent dans le bac 1 du multifonction.
- **5.** Retirez la page imprimée et chargez-la face vers le bas dans le bac 1.
- **6.** Sur l'écran de l'ordinateur, cliquez sur **Nettoyer**.

### **Pour nettoyer le circuit papier à partir du panneau de commande du multifonction**

Si vous n'avez pas accès à l'utilitaire HP ToolboxFX, vous pouvez imprimer et utiliser une page de nettoyage à partir du panneau de commande du multifonction.

- **1.** Appuyez sur Menu.
- **2.** Appuyez sur la touche < ou > pour accéder au menu **Service**.
- **3.** Appuyez sur  $\times$ .
- **4.** Appuyez sur la touche < ou > pour accéder à **Mode nettoyage**.
- **5.** Appuyez sur  $\times$ .
- **6.** Chargez du papier au format Letter ou A4 ordinaire lorsque vous y êtes invité.
- **7.** Appuyez de nouveau sur  $\leq$  pour confirmer et démarrer le processus de nettoyage.

Une page se charge lentement dans le multifonction. Ignorez la page lorsque le processus est terminé.

### **Restauration des valeurs usine par défaut**

La restauration des valeurs usine par défaut consiste à rétablir les paramètres définis en usine et également à effacer le nom et le numéro de téléphone figurant dans l'en-tête de télécopie.

**ATTENTION** Cette procédure efface les numéros et les noms de télécopie associés aux touches et aux codes de numérotation rapide ; elle efface en outre les pages stockées en mémoire. La procédure redémarre automatiquement le multifonction.

#### **Pour restaurer les valeurs usine par défaut**

- **1.** Dans le panneau de commande du multifonction, appuyez sur la touche Menu.
- **2.** Appuyez sur la touche  $\leq$  ou  $\geq$  pour sélectionner **Service**, puis appuyez sur  $\leq$ .
- **3.** Appuyez sur la touche < ou > pour sélectionner **Rest. régl usine**, puis appuyez sur  $\le$ .

Le multifonction redémarre automatiquement.

# **Utilisation du serveur Web intégré**

Le serveur Web intégré est une interface basée sur le Web qui permet d'accéder aux configurations et à l'état du multifonction, y compris aux configurations réseau et à la fonctionnalité SPS (Smart Printing Supplies).

Vous pouvez accéder au serveur Web intégré par le biais de la connexion réseau au multifonction. Tapez l'adresse IP du multifonction dans un navigateur Web pour ouvrir la page d'accueil du serveur Web intégré dans le navigateur. A partir de la page d'accueil, vous pouvez utiliser les onglets et le menu de navigation gauche pour vérifier l'état du multifonction, le configurer ou vérifier l'état des consommables.

Les navigateurs suivants sont pris en charge :

- Internet Explorer 5.0 ou version ultérieure
- Netscape Navigator 4.75 ou version ultérieure
- Opera 6.05 ou version ultérieure
- Safari 1.2 ou version ultérieure

### **Recherche du guide de l'utilisateur**

### **Liens du guide de l'utilisateur**

- Pièces du [multifonction](#page-24-0)
- Panneau de [commande](#page-30-0)
- **[Dépannage](#page-332-0)**

### **Pour tout supplément d'informations**

Plusieurs documents de référence peuvent être utilisés avec ce multifonction.

#### **Configuration du multifonction**

**Guide de mise en route (imprimé)** - Instructions pas à pas pour l'installation et la configuration du multifonction. Ce guide est livré avec le multifonction.

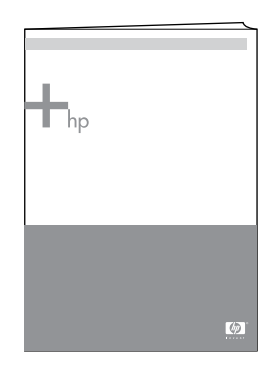

**Guides d'installation des accessoires et des consommables** - Instructions pas à pas pour l'installation des accessoires et consommables du multifonction (se trouve avec les accessoires et consommable).

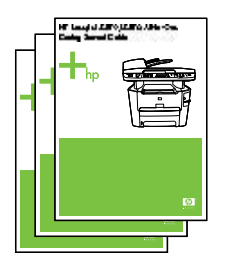

#### **Utilisation du multifonction**

**Guide de l'utilisateur** - Informations détaillées sur l'utilisation et le dépannage du multifonction. Ce guide est également disponible sur le CD livré avec le multifonction. Il est également disponible sur le logiciel HP ToolboxFX.

Un guide de l'utilisateur basé sur le Web (HTML) est également disponible. Visitez le site Web approprié :

- [www.france.hp.com/support/lj3050](http://www.hp.com/support/lj3050)
- [www.france.hp.com/support/lj3052](http://www.hp.com/support/lj3052)
- [www.france.hp.com/support/lj3055](http://www.hp.com/support/lj3055)
- [www.france.hp.com/support/lj3390](http://www.hp.com/support/lj3390)
- [www.france.hp.com/support/lj3392](http://www.hp.com/support/lj3392)

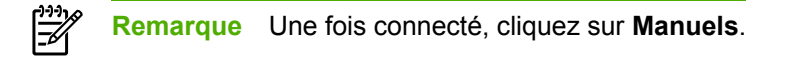

**Aide** - chaque logiciel contient des informations sur les options du multifonction qui sont disponibles à partir de chaque logiciel. Pour afficher un fichier d'aide, ouvrez l'aide d'un logiciel.

### **Réception d'avertissements relatifs au niveau d'encre**

Configurez le multifonction pour être averti lorsque le niveau d'encre restant de la cartouche est faible.

### **Réception d'avertissements relatifs au niveau d'encre à partir du multifonction et de son panneau de commande (Multifonction HP LaserJet 3390/3392)**

Le voyant Niveau encre bas du panneau de contrôle s'allume lorsque le niveau d'encre de la cartouche est faible.

### **Réception d'avertissements relatifs au niveau d'encre à partir du multifonction sur mon ordinateur (Multifonction HP LaserJet 3390/3392)**

Utilisez l'utilitaire HP ToolboxFX pour configurer le multifonction de façon à ce qu'il affiche des alertes contextuelles sur votre ordinateur lorsque le niveau d'encre d'une cartouche d'impression est faible.

- **1.** Ouvrez l'utilitaire HP ToolboxFX et cliquez sur l'onglet **Alertes**.
- **2.** Cliquez sur la page de **configuration des alertes relatives à l'état**.
- **3.** Sélectionnez **Activer les alertes**, **Lorsque le niveau d'encre de la cartouche HP est bas ou qu'une cartouche non-HP est installée**, puis **Sous la forme d'un message contextuel**.
- **4.** Cliquez sur **Appliquer**.

### **Réception d'avertissements relatifs au niveau d'encre sous forme de messages électroniques à partir du multifonction (Multifonction HP LaserJet 3390/3392)**

Utilisez l'utilitaire HP ToolboxFX pour configurer le multifonction de façon à ce qu'il affiche des alertes sous forme de messages électroniques sur votre ordinateur lorsque le niveau d'encre d'une cartouche d'impression est faible.

- **1.** Ouvrez l'utilitaire HP ToolboxFX et cliquez sur l'onglet **Alertes**.
- **2.** Cliquez sur la page de **configuration des alertes par courrier électronique**.
- **3.** Dans le champ **Adresse 1**, tapez l'adresse électronique à laquelle les messages doivent être envoyés.
- **4.** Dans la colonne **Adresse 1** de la section **Sélectionner les événements d'alerte**, sélectionnez **Niveau cartouche bas**.

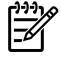

⊯

**Remarque** Si vous souhaitez recevoir un courrier électronique pour d'autres événements répertoriés, cochez également les cases associées à ces événements.

#### **5.** Cliquez sur **Appliquer**.

**Remarque** Pour envoyer des alertes par courrier électronique, vous devez configurer un serveur SMTP (Simple Mail Transfer Protocol).

### **Affichage des éléments de menu du panneau de commande du multifonction (Multifonction HP LaserJet 3390/3392)**

Le panneau de commande du multifonction vous permet d'imprimer une « structure des menus » qui affiche l'ensemble des menus du panneau de commande que vous pouvez parcourir.

- **1.** Dans le panneau de commande du multifonction, appuyez sur la touche Menu.
- **2.** Appuyez sur la touche  $\leq$  ou  $\geq$  pour sélectionner Rapports, puis appuyez sur  $\leq$ .
- **3.** Appuyez sur la touche < ou > pour sélectionner Structure menu, puis appuyez sur  $\times$ .

Le multifonction imprime une « structure des menus ».

# **Utilisation de l'agrafeuse externe**

Activez le mécanisme d'agrafage en insérant un support dans l'agrafeuse externe.

#### **Pour agrafer un support à l'aide de l'agrafeuse externe**

**1.** Insérez jusqu'à 20 feuilles (80 g/m2) dans la fente de la porte de l'agrafeuse. Insérez moins de feuilles si le grammage du support est supérieur à 80 g/m2.

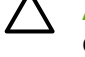

**ATTENTION** N'utilisez pas l'agrafeuse externe pour agrafer du plastique, du papier cartonné ou du bois. Vous risquez d'endommager l'agrafeuse en tentant d'agrafer ce type de produit.

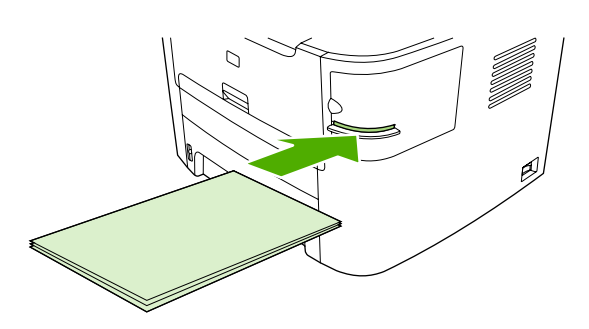

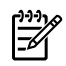

**Remarque** De même, si vous dépassez la capacité recommandée, vous risquez de provoquer des bourrages ou des dommages.

**2.** Attendez que l'agrafeuse agrafe les feuilles. Lorsque les feuilles sont insérées correctement, au fond de la fente, le support doit déclencher le mécanisme d'agrafe.

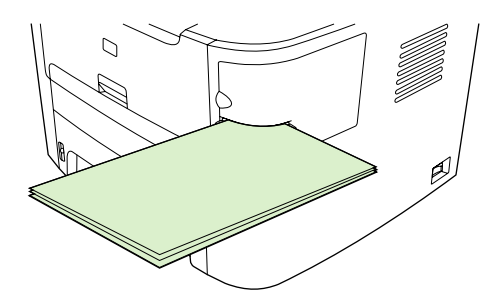

**3.** Retirez le support agrafé de la fente.

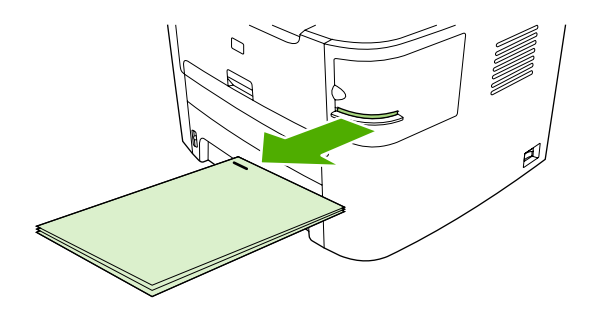

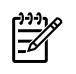

**Remarque** Si vous n'arrivez pas à retirer le support après l'agrafage, ouvrez avec précaution la porte de l'agrafeuse et faites glisser votre document vers l'extérieur.

# **Chargement des agrafes**

Chaque cartouche d'agrafes contient 1 500 agrafes non encore formées. Pour charger des agrafes dans le multifonction, insérez une cartouche.

#### **Pour charger des agrafes**

**1.** Ouvrez la porte de l'agrafeuse.

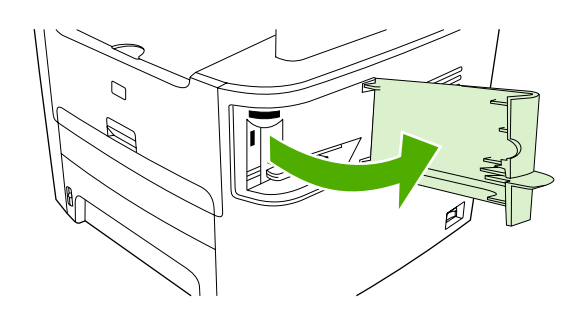

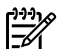

**Remarque** L'ouverture de la porte désactive l'agrafeuse.

**2.** Si vous remplacez une cartouche d'agrafes (par exemple, si la cartouche est vide), retirez-la du multifonction.

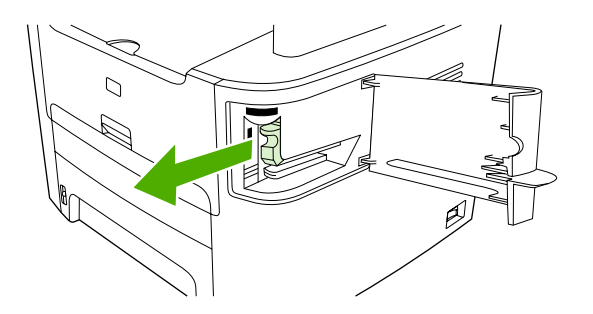

**3.** Insérez une cartouche de 1 500 agrafes dans l'ouverture à l'intérieur de la porte de l'agrafeuse.

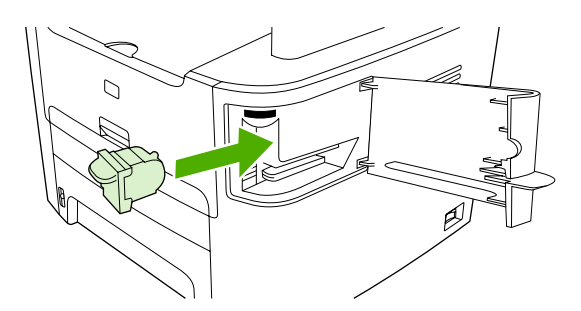

**4.** Fermez la porte de l'agrafeuse.

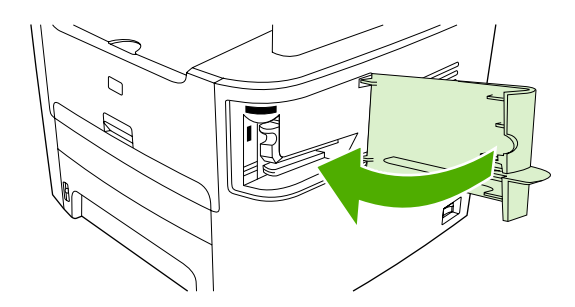

# **Elimination des bourrages de l'agrafeuse**

Pour réduire le risque de bourrage, assurez-vous que vous n'agrafez que 20 pages ou moins du support (80 g/m<sup>2</sup>) à la fois.

### **Pour éliminer un bourrage de l'agrafeuse externe**

**1.** Mettez hors tension le Multifonction HP LaserJet 3392 et ouvrez la porte de l'agrafeuse.

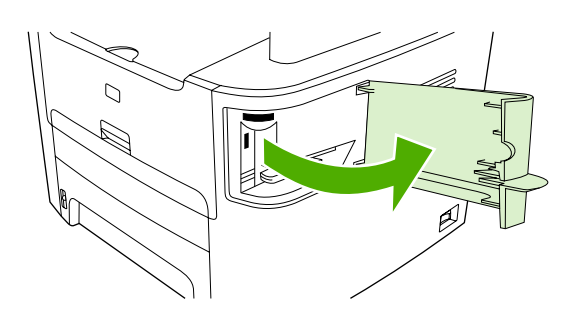

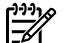

**Remarque** L'ouverture de la porte désactive l'agrafeuse.

**2.** Retirez la cartouche d'agrafes du multifonction.

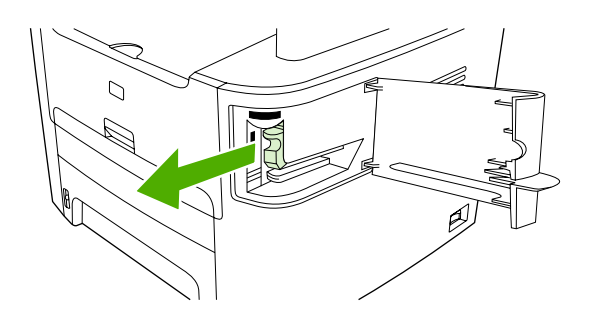

**3.** Retirez toutes les agrafes en vrac de l'agrafeuse et de la cartouche d'agrafes.

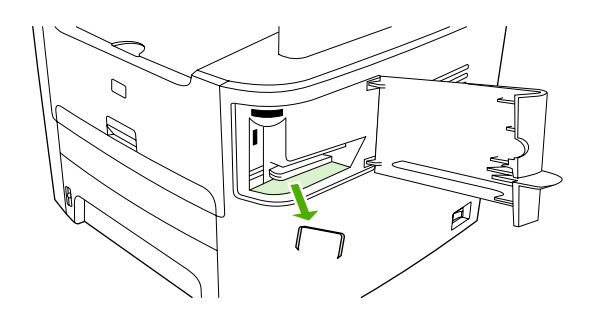

**4.** Replacez la cartouche.

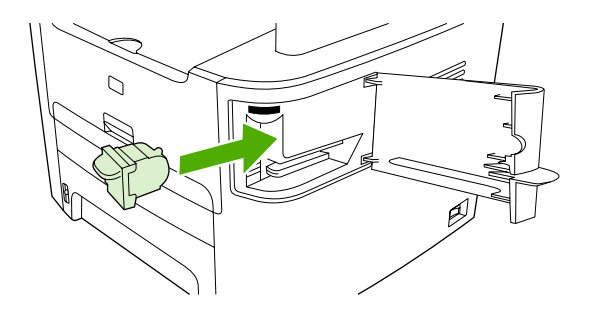

**5.** Fermez la porte de l'agrafeuse et mettez le Multifonction HP LaserJet 3390/3392 sous tension.

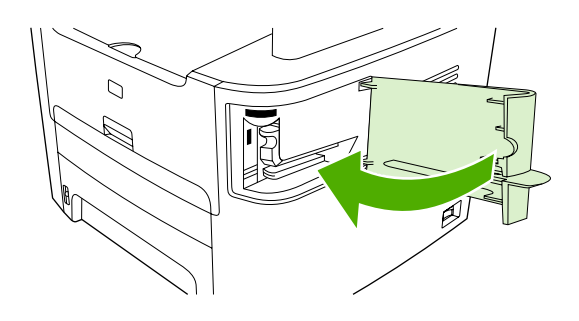

**6.** Insérez un support pour tester l'agrafeuse externe. Répétez les étapes 1 à 6, le cas échéant.

# **Changement de la cartouche d'impression**

### **Pour changer la cartouche d'impression**

**1.** Ouvrez la porte d'accès aux cartouches d'impression.

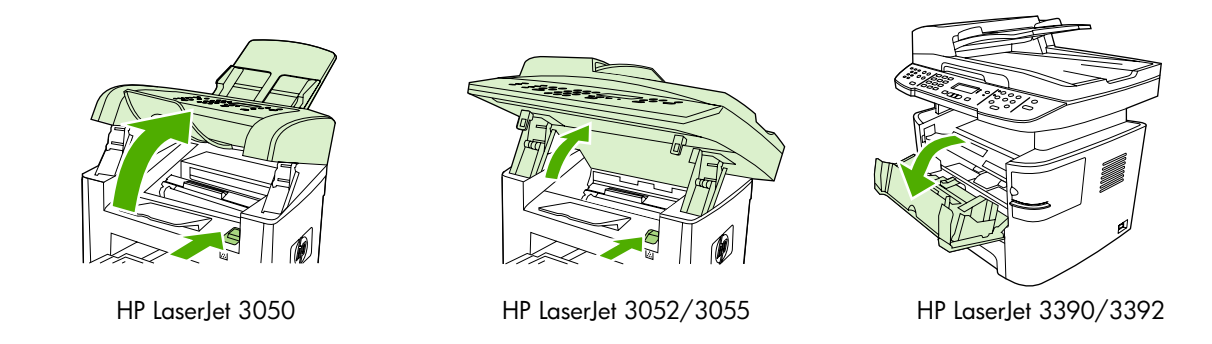

**2.** Attrapez la poignée de la cartouche et tirez-la pour retirer la cartouche. Reportez-vous aux informations de recyclage à l'intérieur de l'emballage de la cartouche d'impression.

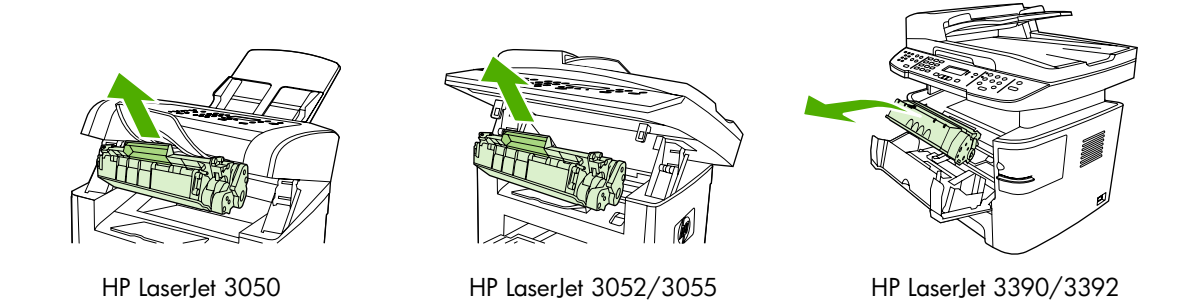

**3.** Retirez la nouvelle cartouche d'impression de son emballage, enlevez son emballage orange et tirez la languette orange afin de retirer totalement la bande adhésive.

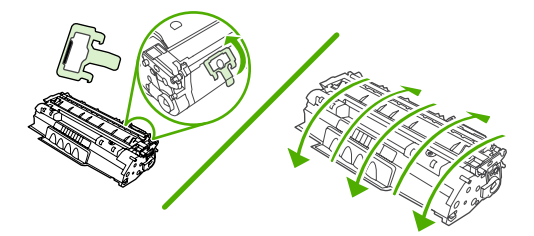

**4.** Insérez la cartouche dans le multifonction jusqu'à ce qu'elle *s'enclenche*.

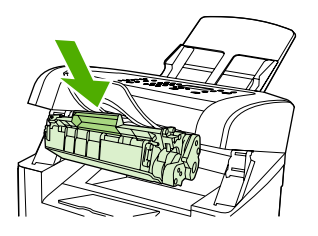

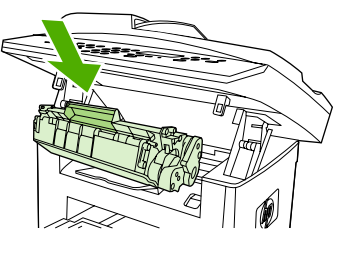

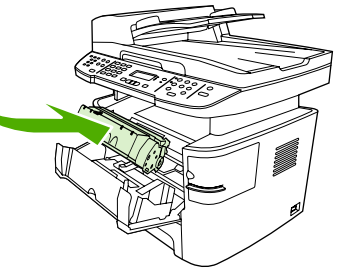

HP LaserJet 3050 HP LaserJet 3052/3055 HP LaserJet 3390/3392

**5.** Fermez la porte d'accès aux cartouches d'impression.

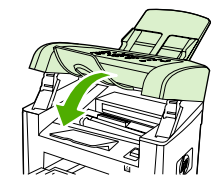

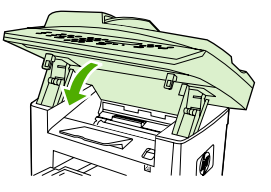

HP LaserJet 3050 HP LaserJet 3052/3055 HP LaserJet 3390/3392

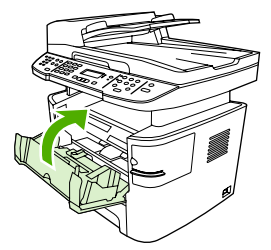

**ATTENTION** Si de l'encre tache vos vêtements, essuyez-les avec un chiffon sec et nettoyezles à l'eau froide. *L'eau chaude fixe l'encre sur le tissus*.

# **Elimination des bourrages**

Cette section contient des instructions pour éliminer les bourrages du multifonction.

### **Elimination des bourrages de la zone de la cartouche d'impression**

Pour éliminer un bourrage dans la zone de la cartouche d'impression, procédez comme suit :

**ATTENTION** N'utilisez pas d'objets coupants, comme des pincettes ou des pinces à épiler, pour retirer les bourrages. Les dommages causés par des objets coupants ne sont pas couverts par la garantie.

**1.** Ouvrez la porte de la cartouche d'impression et retirez la cartouche.

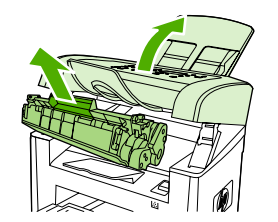

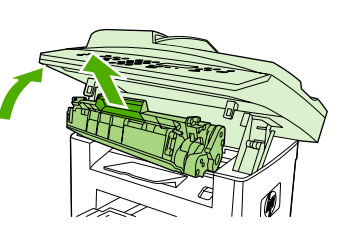

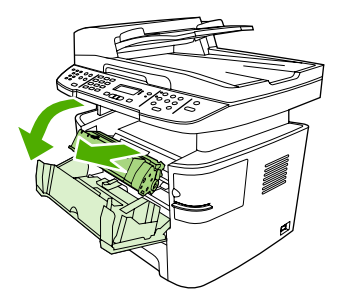

HP LaserJet 3050 HP LaserJet 3052/3055 HP LaserJet 3390/3392

**ATTENTION** Pour ne pas risquer d'endommager la cartouche, ne l'exposez pas directement à la lumière.

**2.** Sur le Multifonction HP LaserJet 3390/3392, ouvrez la porte de sortie arrière, puis faites pivoter les leviers verts vers le bas.

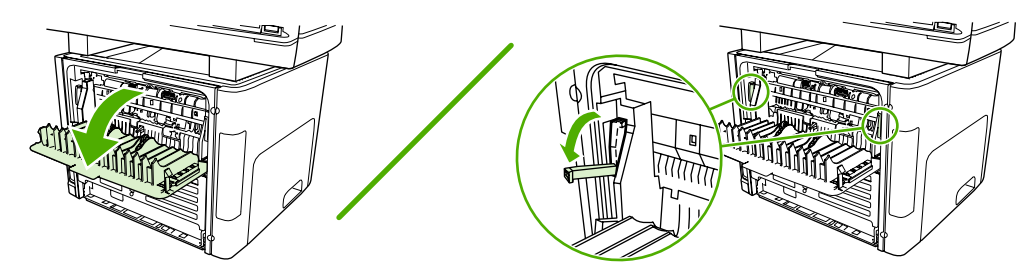

**3.** Saisissez à deux mains la partie du papier la plus visible (même s'il s'agit du milieu), puis retirez doucement le papier du multifonction.

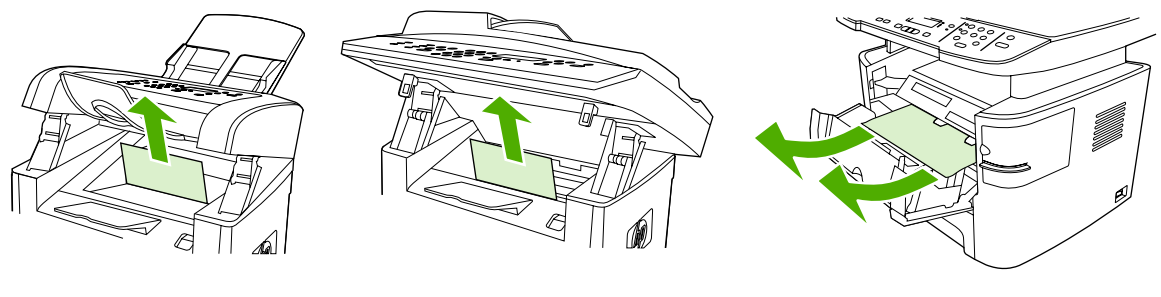

HP LaserJet 3050 HP LaserJet 3052/3055 HP LaserJet 3390/3392

**4.** Changez la cartouche et fermez la porte.

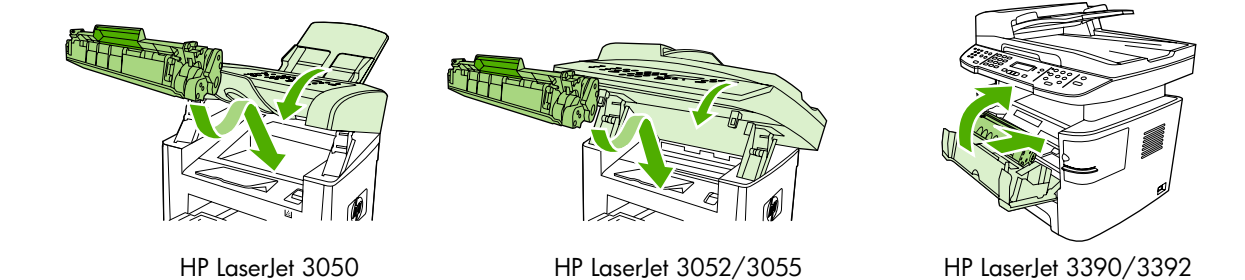

**5.** Sur le Multifonction HP LaserJet 3390/3392, fermez la porte de sortie arrière.

### **Elimination des bourrages des bacs d'alimentation (Multifonction HP LaserJet 3050/3052/3055)**

Pour éliminer un bourrage dans les bacs d'alimentation, procédez comme suit :

**ATTENTION** N'utilisez pas d'objets coupants, comme des pincettes ou des pinces à épiler, pour retirer les bourrages. Les dommages causés par des objets coupants ne sont pas couverts par la garantie.

**1.** Ouvrez le bac 1 et retirez tous les bourrages visibles.

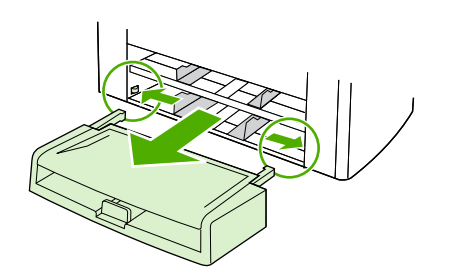

**2.** Si aucun support n'est visible, ouvrez la porte de la cartouche d'impression, retirez la cartouche et faites pivoter le guide de supports supérieur. Retirez avec précaution le support.

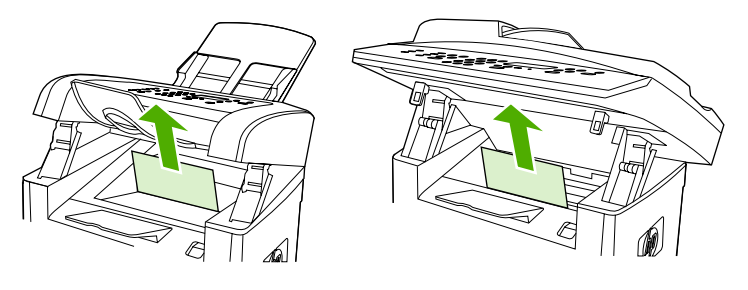

HP LaserJet 3050

HP LaserJet 3052/3055

**3.** Fermez le bac 1.

### **Elimination des bourrages des bacs d'alimentation (Multifonction HP LaserJet 3390/3392)**

Pour éliminer un bourrage dans les bacs d'alimentation, procédez comme suit :

- **ATTENTION** N'utilisez pas d'objets coupants, comme des pincettes ou des pinces à épiler, pour retirer les bourrages. Les dommages causés par des objets coupants ne sont pas couverts par la garantie.
- **1.** Ouvrez la porte de sortie arrière.

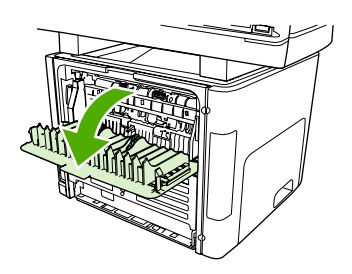

**2.** Abaissez les leviers de verrouillage verts.

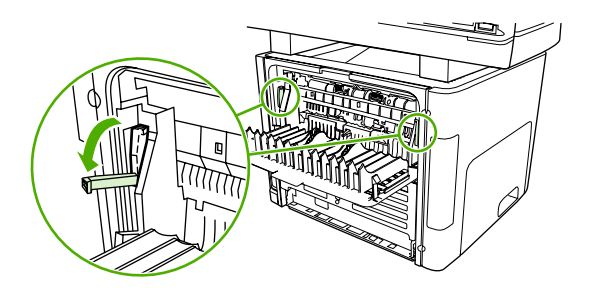

**3.** Ouvrez la porte de la fente d'alimentation prioritaire en feuille à feuille (bac 1)

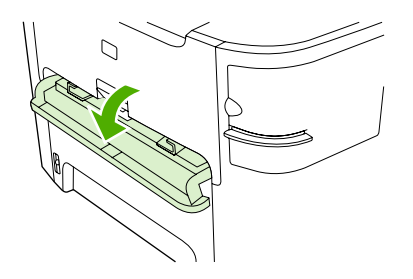

HP LaserJet 3390/3392

**4.** Saisissez à deux mains la partie du papier la plus visible (même s'il s'agit du milieu), puis retirez doucement le papier du multifonction.

**ATTENTION** Retirez le bourrage du multifonction en maintenant le support droit. Le fait de retirer le support qui forme le bourrage en courbant le support peut endommager le multifonction.

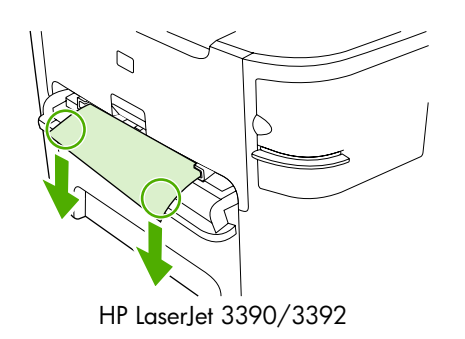

**5.** Fermez la porte de la fente d'alimentation prioritaire en feuille à feuille (bac 1)

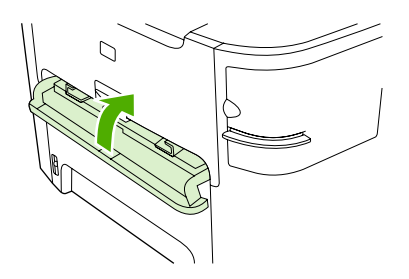

HP LaserJet 3390/3392

**6.** Ouvrez le bac 2 et le bac 3.

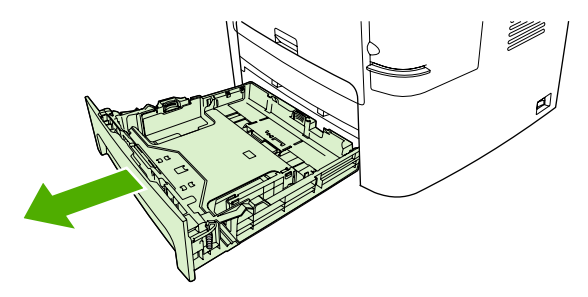

**7.** Saisissez à deux mains la partie du papier la plus visible (même s'il s'agit du milieu), puis retirez doucement le papier du multifonction.

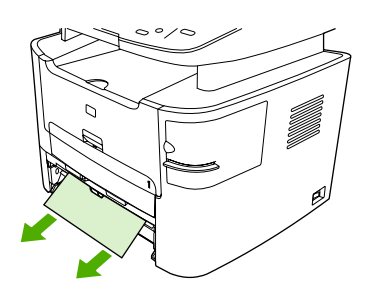

**8.** Si aucun support n'est visible, ouvrez la porte de la cartouche d'impression, retirez la cartouche et faites pivoter le guide de supports supérieur. Retirez avec précaution le support.

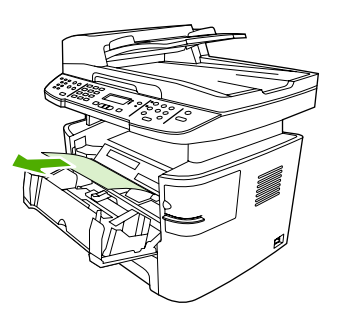

- **9.** Fermez le bac d'alimentation principale (bac 2)
- **10.** Fermez la porte de sortie arrière.

### **Elimination des bourrages du bac de sortie**

**ATTENTION** N'utilisez pas d'objets coupants, comme des pincettes ou des pinces à épiler, pour retirer les bourrages. Les dommages causés par des objets coupants ne sont pas couverts par la garantie.

Saisissez à deux mains la partie du papier la plus visible (même s'il s'agit du milieu), puis retirez doucement le papier du multifonction.

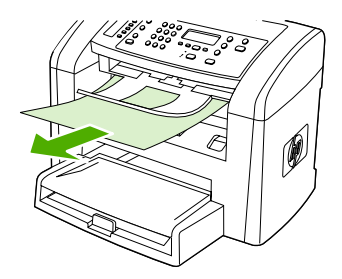

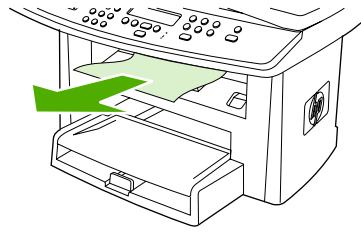

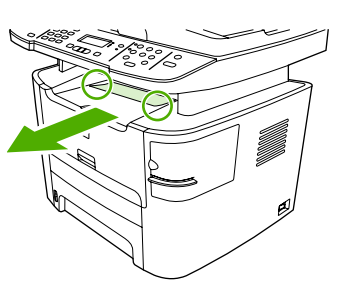

HP LaserJet 3050 HP LaserJet 3052/3055 HP LaserJet 3390/3392
#### **Elimination de bourrages du circuit papier direct (Multifonction HP LaserJet 3390/3392)**

Pour éliminer un bourrage dans le circuit papier direct, procédez comme suit :

**ATTENTION** N'utilisez pas d'objets coupants, comme des pincettes ou des pinces à épiler, pour retirer les bourrages. Les dommages causés par des objets coupants ne sont pas couverts par la garantie.

**1.** Ouvrez la porte de sortie arrière.

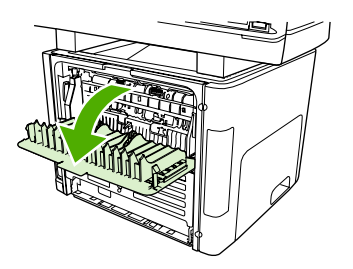

**2.** Abaissez les leviers de verrouillage verts.

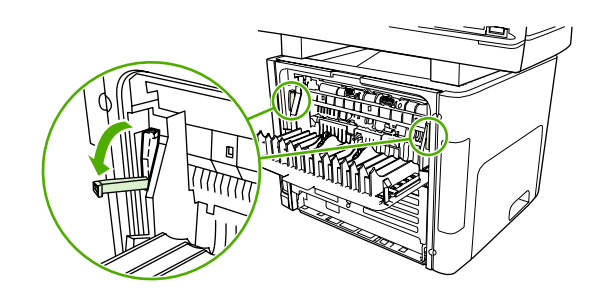

**3.** Saisissez à deux mains la partie du papier la plus visible (même s'il s'agit du milieu), puis retirez doucement le papier du multifonction.

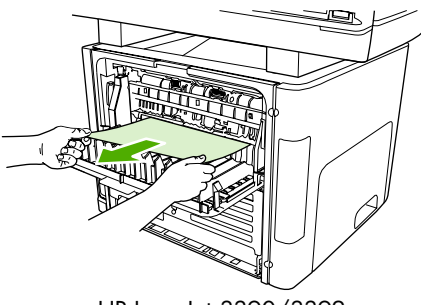

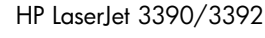

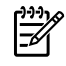

**Remarque** Si vous ne pouvez pas saisir le support avec les deux mains, suivez la procédure de la section Zone de la cartouche [d'impression](#page-338-0) .

**4.** Fermez la porte de sortie arrière.

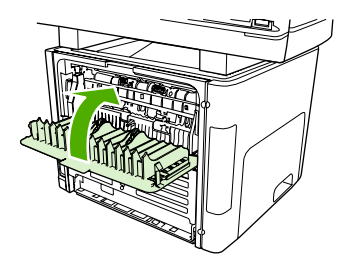

HP LaserJet 3390/3392

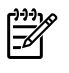

**Remarque** Les leviers se ferment automatiquement lorsque vous fermez la porte de sortie arrière.

#### **Elimination de bourrages de l'acheminement d'impression recto verso automatique**

Pour éliminer un bourrage dans le circuit recto verso automatique, procédez comme suit :

**ATTENTION** N'utilisez pas d'objets coupants, comme des pincettes ou des pinces à épiler, pour retirer les bourrages. Les dommages causés par des objets coupants ne sont pas couverts par la garantie.

**1.** Ouvrez la porte de sortie arrière.

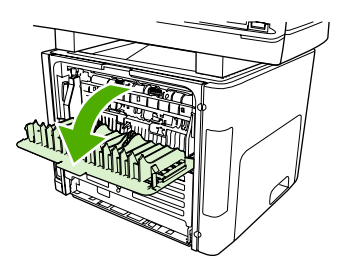

**2.** Abaissez les leviers de verrouillage verts.

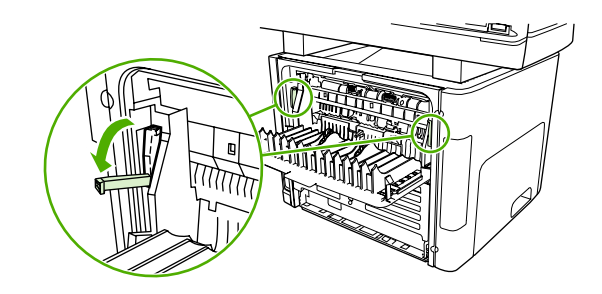

**3.** Retirez le bac 2.

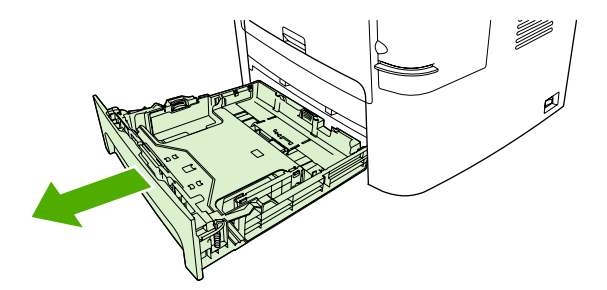

**4.** Abaissez le levier vert de la porte de l'acheminement d'impression recto verso automatique sur le devant du multifonction.

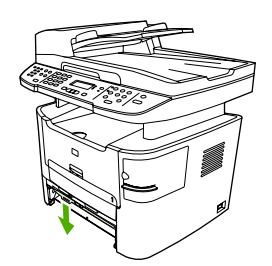

**5.** Saisissez à deux mains la partie du papier la plus visible (même s'il s'agit du milieu), puis retirez doucement le papier du multifonction.

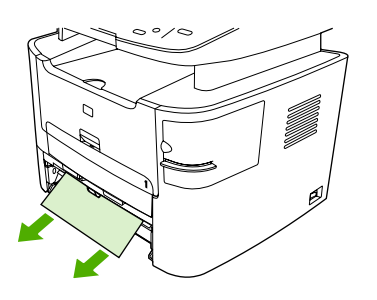

**6.** Fermez la porte du circuit recto verso automatique.

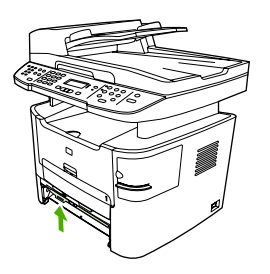

**7.** Réinsérez le bac d'alimentation principal (bac 2)

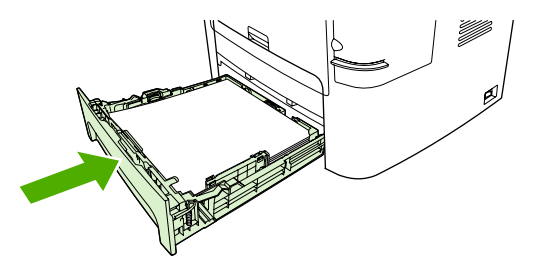

**8.** Ouvrez la porte de l'acheminement d'impression recto verso automatique sur l'arrière du multifonction.

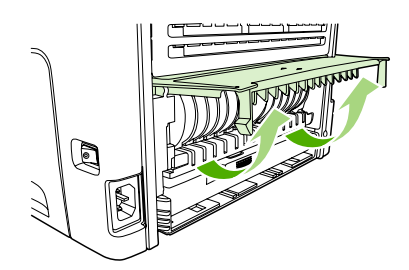

**9.** Saisissez à deux mains la partie du papier la plus visible (même s'il s'agit du milieu), puis retirez doucement le papier du multifonction.

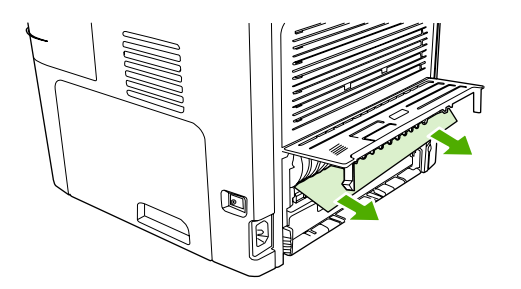

**10.** Fermez la porte du circuit recto verso automatique.

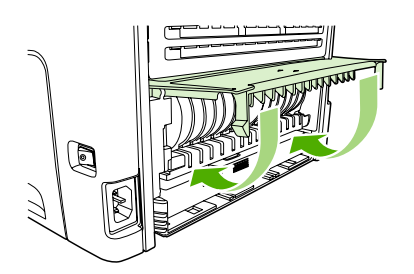

### **Elimination des bourrages du bac d'alimentation automatique (BAA)**

Il arrive parfois que du papier se coince pendant une opération de copie, de numérisation ou de télécopie.

Le message **Bourrage bac doc Dégag., recharg.** qui apparaît sur l'écran du panneau de commande du multifonction vous avertit d'un bourrage papier.

- Le BAA est mal chargé ou trop rempli. Pour plus d'informations, reportez-vous à la section [Chargement](#page-55-0) de documents à télécopier, copier ou numériser .
- Le support utilisé n'est pas conforme aux spécifications HP, telles que celles relatives au format ou au type. Pour plus d'informations, reportez-vous à la section [Spécifications](#page-42-0) des supports .

#### **Pour éliminer un bourrage à partir du BAA du Multifonction HP LaserJet 3052/3055/3390/3392**

**1.** Ouvrez le capot du BAA.

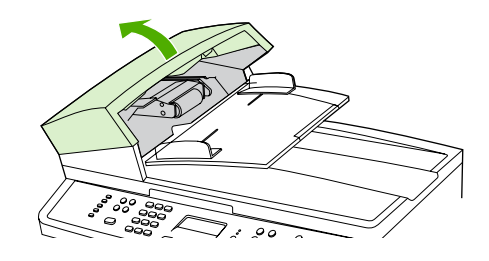

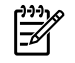

**Remarque** Vérifiez que tout ruban adhésif pouvant se trouver à l'intérieur du BAA a été retiré.

**2.** Retirez la trappe d'accès. Avec les deux mains, soulevez les deux poignées jusqu'à ce que la trappe se libère. Faites pivoter et soulevez la trappe, puis mettez-la de côté.

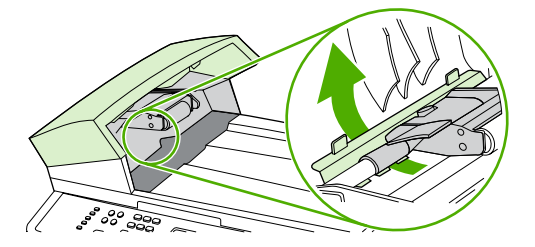

**3.** En soulevant le levier vert, faites pivoter le mécanisme de prélèvement afin qu'il reste ouvert.

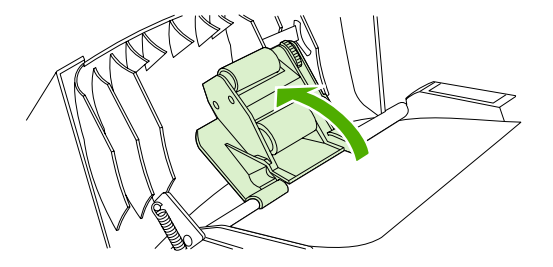

**4.** Essayez de retirer délicatement la page en évitant de la déchirer. En cas de résistance, passez à l'étape suivante.

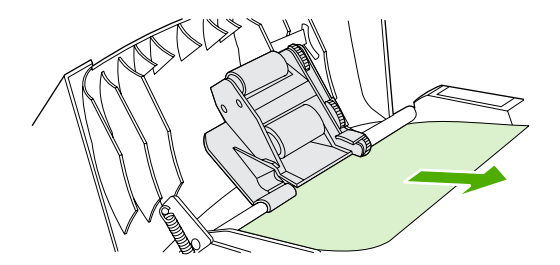

**5.** Ouvrez le capot du BAA et libérez délicatement la feuille à l'aide des deux mains.

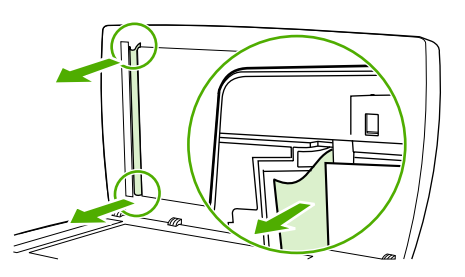

**6.** Une fois la feuille dégagée, tirez-la délicatement dans le sens indiqué.

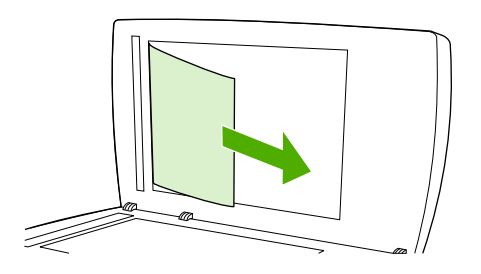

**7.** Reposez le capot du scanner.

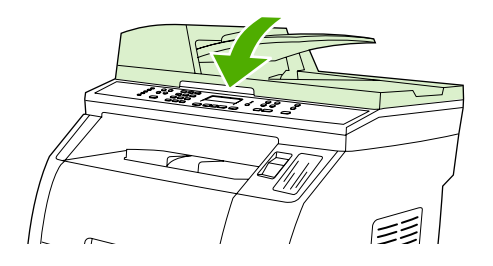

**8.** Abaissez le levier vert.

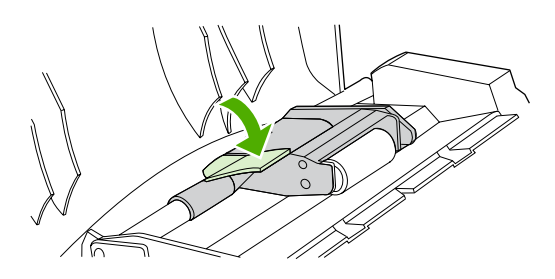

**9.** Réinstallez la trappe en l'insérant comme indiqué par l'illustration. Appuyez sur les deux taquets jusqu'à ce qu'elle s'enclenche. Installez-la correctement afin d'éviter de nouveaux bourrages.

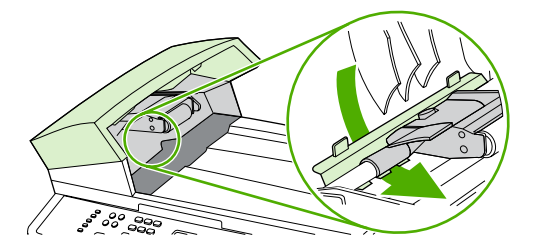

**10.** Fermez le capot du BAA.

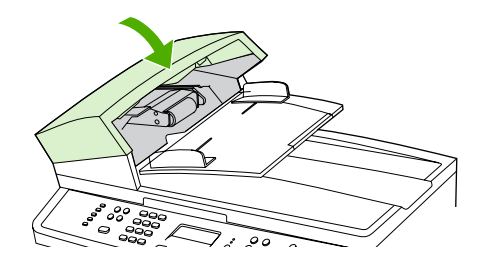

#### **Commande de nouveaux consommables**

Vous pouvez commander des consommables à l'aide de l'utilitaire HP ToolboxFX. Pour commander des consommables, procédez comme suit.

**1.** Ouvrez l'utilitaire HP ToolboxFX et, dans la section **Autres liens**, cliquez sur **Commander des consommables**.

Une nouvelle fenêtre de navigateur apparaît.

**2.** Cliquez sur **Continuer**.

Le navigateur affiche le site Web de commandes HP.

**3.** Passez votre commande en suivant les instructions du site Web.

# **12 Gestion et maintenance du multifonction**

- Pages [d'informations](#page-297-0)
- [HP ToolboxFX](#page-301-0)
- Configurer le périphérique Macintosh [\(Mac OS X V10.3](#page-311-0) et Mac OS X V10.4)
- [Serveur](#page-312-0) Web intégré
- Gestion des [consommables](#page-313-0)
- Nettoyage du [multifonction](#page-316-0)
- [Changement](#page-324-0) de la cartouche d'impression
- Changement du bac [d'alimentation](#page-326-0) automatique du Multifonction HP LaserJet 3390/3392
- Changement de l'ensemble de bras de charge et de rouleau [d'entraînement](#page-328-0) du bac d'alimentation automatique (BAA) (Multifonction HP LaserJet [3052/3055/3390/3392\)](#page-328-0)

# <span id="page-297-0"></span>**Pages d'informations**

Les pages d'informations se trouvent dans la mémoire du multifonction. Ces pages aident à diagnostiquer et à résoudre les problèmes du multifonction.

**Remarque** Si la langue du multifonction n'a pas été définie correctement au cours de Ø l'installation, vous pouvez la définir manuellement afin que les pages d'informations soient imprimées dans l'une des langues prises en charge. Modifiez la langue à l'aide de l'utilitaire [HP ToolboxFX](#page-301-0). Reportez-vous à la section HP ToolboxFX.

# **Page de démonstration**

Pour imprimer la page de démonstration, procédez comme suit.

- **1.** Dans le panneau de commande du multifonction, appuyez sur la touche Menu.
- **2.** Appuyez sur la touche  $\leq$  ou  $\geq$  pour sélectionner **Rapports**, puis appuyez sur  $\leq$ .
- **3.** Appuyez sur la touche < ou > pour sélectionner la **Page de démonstration**, puis appuyez sur la touche  $\leq$ .

Vous pouvez également visualiser cette page à partir de l'utilitaire HP ToolboxFX.

# **Page d'utilisation**

La page d'utilisation affiche des statistiques relatives à l'utilisation, par exemple le nombre de copies effectuées à partir du scanner à plat ou du bac d'alimentation automatique, le nombre de télécopies envoyées ou reçues, le nombre de pages imprimées ou bloquées dans le bac d'alimentation automatique.

Vous pouvez imprimer une page d'utilisation à partir du multifonction ou de l'utilitaire HP ToolboxFX. Pour imprimer une page contenant les informations d'utilisation à partir du multifonction, procédez comme suit :

- **1.** Dans le panneau de commande du multifonction, appuyez sur la touche Menu.
- **2.** Appuyez sur la touche  $\leq$  ou  $\geq$  pour sélectionner **Rapports**, puis appuyez sur  $\leq$ .
- **3.** Appuyez sur la touche < ou > pour sélectionner **Page d'utilisation**, puis appuyez sur .

# **Page de configuration**

La page de configuration répertorie les propriétés et les paramètres actuels du multifonction. Vous pouvez imprimer une page de configuration à partir du multifonction ou de l'utilitaire HP ToolboxFX. Pour imprimer la page de configuration à partir du multifonction, procédez comme suit.

- **1.** Dans le panneau de commande du multifonction, appuyez sur la touche Menu.
- **2.** Appuyez sur la touche  $\leq$  ou  $\geq$  pour sélectionner **Rapports**, puis appuyez sur  $\leq$ .
- **3.** Appuyez sur la touche < ou > pour sélectionner **Rapport config.**, puis appuyez sur  $\times$ .

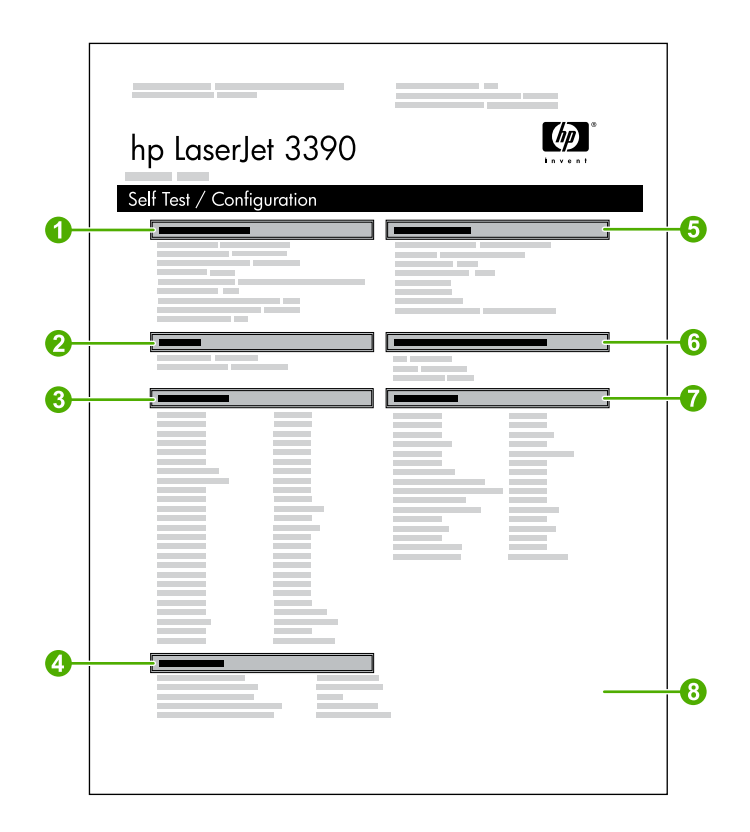

- 1. **Informations sur le produit**. Cette section contient les principales informations concernant le multifonction, telles que le nom du produit et le numéro de série.
- 2. **Mémoire**. Cette section répertorie les informations liées à la mémoire, telles que la mémoire totale installée.
- 3. **Paramètres papier**. Cette section répertorie des informations sur le type de support pour chaque bac et sur les paramètres des types pour tous les supports que le multifonction prend en charge.
- 4. **Paramètres de copie**. Cette section répertorie les paramètres de copie par défaut du multifonction.
- 5. **Paramètres produit**. Cette section répertorie les informations collectées lors de l'installation du logiciel, notamment la langue et le nom de la société.
- 6. **Personnalités installées et options**. Cette section contient des informations sur les éléments en option pouvant être installés, tels qu'un module DIMM.
- 7. **Paramètres d'impression**. Cette section contient des informations sur les paramètres du multifonction configurés dans le pilote d'imprimante ou dans l'utilitaire HP ToolboxFX.
- 8. **Journal d'état**. Cette section contient des informations sur les erreurs du multifonction.

Une seconde page s'imprime également. Sur cette page, la section **Paramètres de télécopie** fournit des informations sur les paramètres de télécopie du multifonction.

## <span id="page-299-0"></span>**Page d'état des consommables (Multifonction HP LaserJet 3390/3392)**

La page État des conso indique la durée de vie restante de la cartouche d'impression HP. Elle donne également une estimation du nombre de pages restantes et du nombre de pages imprimées, ainsi que d'autres informations sur les consommables. Vous pouvez imprimer une page État des conso à partir du multifonction ou de l'utilitaire HP ToolboxFX. Pour imprimer à partir du multifonction, procédez comme suit.

- **1.** Dans le menu du panneau de commande, appuyez sur Menu.
- **2.** Appuyez sur la touche < ou > pour sélectionner **Rapports**, puis appuyez sur  $\times$ .
- **3.** Appuyez sur la touche  $\leq$  ou  $\geq$  pour sélectionner **État des conso**, puis appuyez sur  $\leq$ .

**Remarque** Des informations sur les consommables sont également accessibles via l'utilitaire HP ToolboxFX.

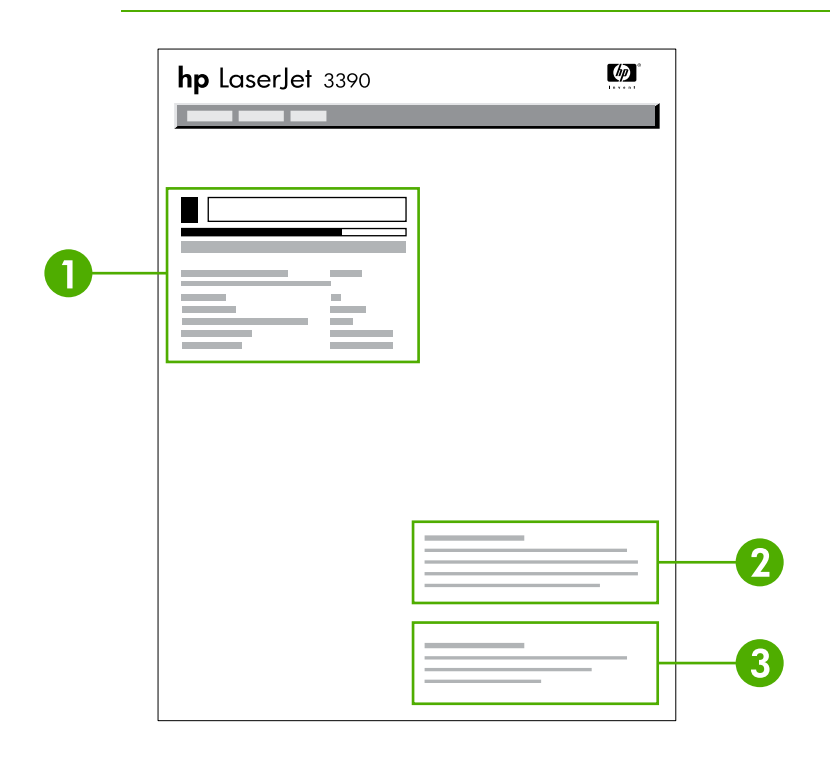

- 1. **Zone des cartouches d'impression**. Cette zone contient une section pour chaque cartouche et fournit des informations sur les cartouches d'impression HP. Ces informations incluent le numéro de référence, le niveau d'encre et la durée de vie restante de chaque cartouche. Cette dernière information est exprimée sous la forme d'un pourcentage, d'un graphique et d'une estimation du nombre de pages restantes. Il se peut que ces informations ne soient pas indiquées pour les consommables non-HP. Dans certains cas, si vous avez installé un consommable non-HP, un message d'alerte apparaît dans cette zone.
- 2. **Informations sur la commande**. Cette section contient les principales informations sur la façon de commander de nouveaux consommables HP. Reportez-vous à la section [Vérification](#page-313-0) de l'état et commande de [consommables](#page-313-0) (Multifonction HP LaserJet 3390/3392 uniquement) .
- 3. **Informations sur le recyclage**. Cette section contient un lien vers le site Web que vous pouvez visiter pour obtenir des informations sur le recyclage. Reportez-vous à la section [Remplacement](#page-314-0) et recyclage des [consommables](#page-314-0) .

# **Page de configuration réseau**

La page de configuration réseau répertorie les paramètres réseau du multifonction.

Vous pouvez imprimer une page de configuration réseau à partir du panneau de commande du multifonction ou de l'utilitaire HP ToolboxFX. Pour imprimer à partir du multifonction, procédez comme suit.

- **1.** Dans le panneau de commande du multifonction, appuyez sur la touche  $\leq$ .
- **2.** Appuyez sur la touche < ou > pour sélectionner **Rapports**, puis appuyez sur  $\times$ .
- **3.** Appuyez sur la touche < ou > pour sélectionner **Config. réseau**, puis appuyez sur  $\sim$ .

# **Journaux et rapports de télécopie**

Pour plus d'informations sur les journaux et les rapports de télécopie, reportez-vous à la section Relevés et rapports de [télécopie](#page-115-0) .

# <span id="page-301-0"></span>**HP ToolboxFX**

L'utilitaire HP ToolboxFX est un programme basé sur le Web que vous pouvez utiliser pour effectuer les tâches suivantes :

- Vérifier le statut du multifonction.
- Vérifier les paramètres du multifonction.
- Afficher les informations de dépannage.
- **•** Afficher la documentation en ligne.

Vous pouvez afficher l'utilitaire HP ToolboxFX lorsque le multifonction est directement connecté à l'ordinateur ou lorsqu'il est connecté au réseau. Pour utiliser l'utilitaire HP ToolboxFX, vous devez procéder à une installation de logiciel standard.

|₹

**Remarque** L'utilitaire HP ToolboxFX n'est pas pris en charge sous les systèmes d'exploitation Windows 98 Deuxième Edition ou Macintosh. Pour utiliser l'utilitaire HP ToolboxFX, le protocole TCP/IP doit être installé sur votre ordinateur.

**Remarque** Il n'est pas nécessaire d'avoir accès à Internet pour ouvrir et utiliser l'utilitaire HP ToolboxFX.

# **Pour afficher l'utilitaire HP ToolboxFX**

Ouvrez l'utilitaire HP ToolboxFX de l'une des façons suivantes :

- Dans la barre d'état système Windows ou sur le bureau, double-cliquez sur l'icône HP ToolboxFX.
- Dans le menu **Démarrer** de Windows, cliquez sur **Programmes** (ou **Tous les programmes** sous Windows XP), puis sur **HP**, sur **Multifonction HP LaserJet 3050/3052/3055/3390/3392** et enfin sur **HP ToolboxFX**.

L'utilitaire HP ToolboxFX contient les sections suivantes :

- **[Etat](#page-302-0)**
- [Alertes](#page-303-0)
- [Télécopie](#page-304-0)
- [Aide](#page-306-0)
- [Paramètres](#page-307-0) système
- Paramètres [d'impression](#page-309-0)
- [Paramètres](#page-310-0) réseau

# <span id="page-302-0"></span>**Etat**

L'onglet **Etat** de l'utilitaire HP ToolboxFX contient des liens vers les pages principales suivantes :

- **Etat de l'appareil**. Affichez les informations sur l'état du multifonction. Cette page indique l'état du multifonction, par exemple en cas de bourrage papier ou lorsqu'un bac est vide. Une fois que vous avez corrigé le problème, cliquez sur **Actualiser l'état** pour mettre à jour l'état du multifonction.
- **État des conso** (Multifonction HP LaserJet 3390/3392). Affichez l'état détaillé des consommables, par exemple l'estimation en pourcentage d'encre restante dans la cartouche d'impression et le nombre de pages qui ont été imprimées avec la cartouche actuelle. Elle contient également des liens permettant de commander des consommables et de rechercher des informations sur leur recyclage.
- **Configuration de l'appareil**. Affichez une description détaillée de la configuration actuelle du multifonction, notamment la quantité de mémoire installée et le nombre de bacs en option installés.
- **Configuration réseau**. Affichez une description détaillée de la configuration actuelle du réseau, y compris l'adresse IP et l'état du réseau.
- **Imprimer Pages info**. Imprimez la page de configuration et les diverses autres pages d'informations disponibles pour le multifonction, telles que la page d'état des consommables et la page de démonstration.

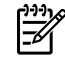

**Remarque** L'utilitaire HP ToolboxFX pour le Multifonction HP LaserJet 3050/3052/3055 *n'imprime pas* la page d'état des consommables.

**Journal**. Affichez un historique de toutes les erreurs du multifonction. Les erreurs les plus récentes sont situées en début de liste.

#### **Journal des événements**

Le journal des événements est un tableau à quatre colonnes où les événements du multifonction sont consignés pour référence. Le journal contient des codes qui correspondent aux messages d'erreur qui apparaissent dans le panneau de commande. Le chiffre de la colonne Nombre de pages indique le nombre total de pages que le multifonction avait imprimé lorsque l'erreur s'est produite. Le journal des événements contient également une brève description de l'erreur. Pour plus d'informations sur les messages d'erreur, reportez-vous à la section [Messages](#page-353-0) du panneau de [commande](#page-353-0) .

# <span id="page-303-0"></span>**Alertes**

L'onglet **Alertes** de l'utilitaire HP ToolboxFX contient des liens vers les pages principales suivantes :

- **Config. alertes état** (Multifonction HP LaserJet 3390/3392). Configurez le multifonction de façon à ce qu'il vous envoie des alertes contextuelles pour certains événements, par exemple lorsque le niveau d'encre est faible.
- **Config. alertes email** (Multifonction HP LaserJet 3390/3392). Configurez le multifonction de façon à ce qu'il vous envoie des messages d'alerte par courrier électronique pour certains événements, par exemple lorsque le niveau d'encre est faible.

#### **Configuration des alertes relatives à l'état**

Utilisez l'utilitaire HP ToolboxFX pour configurer le multifonction afin qu'il émette des alertes contextuelles sur votre ordinateur lorsque certains événements se produisent. Les bourrages, les faibles niveaux d'encre des cartouches d'impression HP, l'emploi de cartouche non-HP, des bacs d'alimentation vides ainsi que des messages d'erreur spécifiques sont des exemples d'événements qui déclenchent des alertes.

Sélectionnez le format contextuel, le format de l'icône de la barre d'état système ou les deux pour les alertes. Les alertes contextuelles n'apparaissent que lorsque le multifonction imprime à partir de l'ordinateur sur lequel vous avez configuré les alertes.

**Remarque** Vous devez cliquer sur **Appliquer** pour que les modifications prennent effet.

#### **Configuration des alertes par courrier électronique**

Utilisez l'utilitaire HP ToolboxFX pour configurer jusqu'à deux adresses électroniques afin de recevoir les alertes lorsque certains événements se produisent. Vous pouvez indiquer différents événements pour chaque adresse électronique. Saisissez les informations relatives au serveur de courrier électronique qui envoie les messages d'alerte au multifonction.

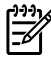

**Remarque** Vous devez cliquer sur **Appliquer** pour que les modifications prennent effet.

# <span id="page-304-0"></span>**Télécopie**

Utilisez l'onglet **Télécopie** de l'utilitaire HP ToolboxFX pour effectuer des tâches de télécopie à partir de votre ordinateur. L'onglet **Télécopie** contient des liens vers les pages principales suivantes :

- **Tâches télécopie**. Effectuez des tâches, telles que l'envoi d'une télécopie ou le vidage de la mémoire de télécopie, ou définissez le mode de réception de télécopie.
- **Annuaire télécopies**. Ajoutez, modifiez ou supprimez des entrées dans l'annuaire du multifonction.
- **Journ. téléc. envoyées**. Affichez toutes les télécopies récentes envoyées à partir du multifonction.
- **Journal télécopies reçues**. Affichez toutes les télécopies récentes reçues par le multifonction.
- **Propriétés données télécopie**. Gérez l'espace de stockage des télécopies sur votre ordinateur. Ces paramètres ne s'appliquent que si vous avez choisi d'envoyer ou de recevoir des télécopies à distance sur votre ordinateur.

#### **Tâches de télécopie**

Les trois options suivantes sont disponibles lorsque vous recevez une télécopie :

- Imprimer la télécopie. Vous pouvez également sélectionner une option afin qu'un message s'affiche sur votre ordinateur vous informant qu'une télécopie a été imprimée.
- Recevoir la télécopie sur votre ordinateur. Vous pouvez également sélectionner une option afin qu'un message s'affiche sur votre ordinateur vous informant qu'une télécopie est arrivée. Si le télécopieur est connecté à plusieurs ordinateurs, seulement un seul d'entre eux peut être désigné pour recevoir des télécopies.
- Retransmettre la télécopie vers un autre télécopieur.

Pour plus d'informations sur les tâches de télécopie, reportez-vous à la section [Télécopie](#page-86-0).

**Remarque** Vous devez cliquer sur **Appliquer** pour que les modifications prennent effet.

#### **Annuaire de télécopie**

Utilisez l'annuaire de télécopie de l'utilitaire HP ToolboxFX pour ajouter des personnes ou des groupes à votre liste de numéros abrégés ou en supprimer, pour importer des annuaires provenant de différentes sources et pour mettre et tenir à jour votre liste de contacts.

- Pour ajouter un contact à votre liste de numéros abrégés, cochez la case en regard du numéro abrégé que vous souhaitez indiquer. Saisissez le nom du contact dans la fenêtre **Nom du contact**. Saisissez le numéro de fax dans la fenêtre **Numéro de télécopie**. Cliquez sur **Ajouter/ Modifier**.
- Pour ajouter un groupe de contacts à votre liste de numéros abrégés, cochez la case en regard des numéros abrégés que vous souhaitez indiquer. Cliquez sur **Nouveau/Modifier groupe**. Double-cliquez sur un nom de contact dans la liste à gauche pour le déplacer vers la liste de groupes à droite ou bien, sélectionnez un nom à gauche, puis cliquez sur la flèche appropriée pour le déplacer vers la liste de groupes à droite. Vous pouvez également utiliser ces deux méthodes pour déplacer des noms de la droite vers la gauche. Lorsque vous avez créé un groupe, saisissez un nom dans la fenêtre **Nom du groupe**, puis cliquez sur **Entrée**.
- Pour modifier un code de numérotation rapide existant, cliquez n'importe où sur la ligne contenant le nom du contact pour le sélectionner, saisissez les modifications dans les fenêtres appropriées, puis cliquez sur **Ajouter/Modifier**. Vous pouvez également apporter directement les modifications dans le répertoire de l'annuaire en cliquant sur le code et en saisissant les modifications. Vérifiez qu'aucune coche ne se trouve dans la colonne **Sélectionner**.
- Pour modifier un code de numérotation de liste existant, cliquez n'importe où sur la ligne qui contient le nom du groupe pour le sélectionner, puis cliquez sur **Nouveau/Modifier groupe**. Apportez toutes les modifications requises, puis cliquez sur **Entrée**. Vous pouvez apporter les modifications au nom du groupe directement dans le répertoire de l'annuaire en cliquant sur le code et en saisissant les modifications. Vérifiez qu'il n'y ait pas de coche dans la colonne **Sélectionner**.
- Pour supprimer un code de numérotation rapide, sélectionnez l'élément et cliquez sur **Supprimer**.
- Pour déplacer des codes de numérotation rapide, vous pouvez sélectionnez le code, puis cliquez sur **Déplacer** ou bien, vous pouvez sélectionner **Déplacer** et indiquer le code dans la boîte de dialogue. Sélectionnez **Prochaine ligne vide** ou indiquez le numéro de la ligne sur laquelle vous souhaitez déplacer le code.

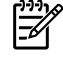

**Remarque** Si vous indiquez une ligne déjà remplie, le nouveau code écrase le code existant.

- Pour importer des contacts provenant d'un annuaire existant dans Lotus Notes, Outlook, ou Outlook Express, cliquez sur **Importer l'annuaire**. Sélectionnez le logiciel approprié, accédez au fichier approprié, puis cliquez sur **Entrée**. Vous pouvez également sélectionner des codes distincts de l'annuaire au lieu d'importer l'ensemble de l'annuaire.
- Pour sélectionner tous les codes de numérotation rapide, cliquez sur l'en-tête de colonne **Sélectionner**.

En plus des valeurs numériques, les caractères suivants sont valides pour les numéros de fax :

- (
- $\lambda$
- +
- -
- \*
- 
- #
- R
- W
- .
- $\bullet$  ,
- <espace>

**Remarque** Vous devez cliquer sur **Appliquer** pour que les modifications prennent effet.

<span id="page-306-0"></span>Pour plus d'informations sur les télécopies, reportez-vous à la section [Télécopie](#page-86-0) .

#### **Journal des envois de télécopies**

Le journal des envois de télécopies de l'utilitaire HP ToolboxFX répertorie toutes les télécopies récemment envoyées ainsi que les informations qui leur sont associées, y compris la date et l'heure d'envoi, le numéro de tâche, le numéro de fax, le nombre de pages et les résultats.

Lorsque vous envoyez une télécopie à partir d'un ordinateur qui est connecté au multifonction, la télécopie contient le lien **Afficher**. Le fait de cliquer sur ce lien ouvre une nouvelle page qui fournit des informations sur la télécopie.

Cliquez sur n'importe quel en-tête de colonne du journal des envois de télécopies pour trier à nouveau les informations de cette colonne dans un ordre croissant ou décroissant.

La colonne Résultats fournit l'état de la télécopie. Si la tentative de télécopie a échoué, cette colonne présente une description des raisons de l'échec.

**Remarque** Vous devez cliquer sur **Appliquer** pour que les modifications prennent effet.

Pour plus d'informations sur les télécopies, reportez-vous à la section [Télécopie](#page-86-0) .

#### **Journal de réception de télécopies**

Le journal de réception de télécopies de l'utilitaire HP ToolboxFX fournit une liste de toutes les télécopies reçues récemment ainsi que des informations qui leur sont associées, y compris la date et l'heure de réception, le numéro de tâche, le numéro de fax, le nombre de pages, les résultats et la copie simplifiée de la télécopie.

Lorsque vous recevez une télécopie sur un ordinateur qui est connecté au multifonction, la télécopie contient le lien **Afficher**. Le fait de cliquer sur ce lien ouvre une nouvelle page qui fournit des informations sur la télécopie.

Cliquez sur n'importe quel en-tête de colonne du journal de réception de télécopies pour trier à nouveau les informations de cette colonne dans un ordre croissant ou décroissant.

La colonne Résultats fournit l'état de la télécopie. Si la tentative de télécopie a échoué, cette colonne présente une description des raisons de l'échec.

**Remarque** Vous devez cliquer sur **Appliquer** pour que les modifications prennent effet.

Pour plus d'informations sur les télécopies, reportez-vous à la section [Télécopie](#page-86-0).

### **Aide**

L'onglet **Documentation** de l'utilitaire HP ToolboxFX contient des liens vers les pages principales suivantes :

- **Dépannage**
- **Comment ?** Affichez la rubrique d'aide Conseils pratiques. Aide sur des tâches spécifiques.
- **Démonstrations animées**
- <span id="page-307-0"></span>**• Manuel utilisateur**. Affichez des informations sur l'utilisation, la garantie, les spécifications du multifonction ainsi que sur l'assistance. Le guide de l'utilisateur est disponible aux formats PDF et HTML.
- **Installer des notes**. Affichez les informations importantes sur le multifonction ne figurant pas dans le guide de l'utilisateur. Les dernières notes d'installation contiennent des informations de dernière minute sur le multifonction (en anglais uniquement).

# **Paramètres système**

L'onglet **Paramètres du système** de l'utilitaire HP ToolboxFX contient des liens vers les pages principales suivantes :

- **Infos sur l'appareil**. Affichez des informations sur le multifonction, par exemple sa description et un contact.
- **Gestion du papier**. Modifiez les paramètres de gestion du papier du multifonction, tels que le format et le type de papier par défaut.
- **Qualité de l'impression**. Modifiez les paramètres de qualité d'impression du multifonction.
- **Types de papier**. Modifiez les paramètres des modes d'impression du multifonction pour chaque type de support, par exemple le papier à en-tête, perforé ou glacé.
- **Configuration système**. Modifiez les paramètres système du multifonction, par exemple la langue et la récupération après bourrage.
- **Service**. Accédez à diverses procédures requises pour entretenir le multifonction.
- **Interrogation appareil**. Modifiez les paramètres d'interrogation du multifonction qui déterminent la fréquence selon laquelle l'utilitaire HP ToolboxFX collecte des données à partir du multifonction.
- **Enreg./restaurer paramètres**. Enregistrez les paramètres actuels du multifonction dans un fichier sur votre ordinateur. Ce fichier vous permet de charger ces paramètres sur un autre multifonction ou de les restaurer ultérieurement sur le même multifonction.

#### **Informations sur le périphérique**

La page Informations sur le périphérique de l'utilitaire HP ToolboxFX stocke des données sur le multifonction pour référence future. Les informations que vous saisissez dans ces champs apparaissent dans la page de configuration. Vous pouvez saisir n'importe quel caractère dans chacun des champs.

**Remarque** Vous devez cliquer sur **Appliquer** pour que les modifications prennent effet.

#### **Gestion du papier**

Utilisez les options de gestion du papier de l'utilitaire HP ToolboxFX pour configurer vos paramètres par défaut. Ce sont les mêmes options que celles disponibles dans les menus **Gestion du papier** et **Impression** du panneau de commande. Pour plus d'informations, reportez-vous à la section Utilisation du panneau de commande du [multifonction](#page-61-0) .

Vous devez définir le numéro d'identification. Le numéro d'identification n'est pas défini en usine. Ce numéro est stocké dans le multifonction à des fins d'identification.

Trois options sont disponibles pour gérer les tâches d'impression lorsque l'imprimante est à court de support :

- Sélectionnez Attendre chargement de papier.
- Sélectionnez **Annuler** dans la liste déroulante **Action fin de papier** pour annuler la tâche d'impression.
- Sélectionnez **Ecraser** dans la liste déroulante **Heure fin de papier** pour envoyer la tâche d'impression vers un autre bac à papier.

Le champ **Heure fin de papier** indique le temps d'attente avant que le multifonction ne prenne en charge vos sélections. Vous pouvez indiquer de 0 à 3 600 secondes.

**Remarque** Vous devez cliquer sur **Appliquer** pour que les modifications prennent effet.

#### **Qualité d'impression**

╞

Utilisez les options de qualité d'impression de l'utilitaire HP ToolboxFX pour améliorer l'apparence de vos tâches d'impression. Ce sont les mêmes options que celles disponibles dans le menu **Qualité d'impression** du panneau de commande. Pour plus d'informations, reportez-vous à la section Utilisation du panneau de commande du [multifonction](#page-61-0) .

Les quatre options fournies pour contrôler la qualité d'impression sont : résolution, REt (Resolution Enhancement technology), densité d'impression et EconoMode.

- **Résolution**. Sélectionnez une résolution de 600 pour des tâches d'impression de qualité moyenne et FastRes 1200 pour des tâches de qualité supérieure. Sélectionnez ProRes 1200 pour des tâches de qualité optimale mais avec un délai d'impression plus long.
- **REt**. Vous pouvez activer REt qu'HP fournit pour une qualité d'impression améliorée.
- **Densité de l'impression**. Pour une densité d'impression plus élevée, sélectionnez un nombre plus élevé. Pour une densité d'impression plus faible, sélectionnez un nombre plus faible.
- **EconoMode**. Activez EconoMode lorsque vous imprimez des tâches de qualité moyenne. EconoMode réduit la qualité d'impression mais rallonge la vie de la cartouche. Pour améliorer la qualité d'impression, désactivez EconoMode. HP ne recommande pas une utilisation à temps plein d'EconoMode.

**Remarque** Vous devez cliquer sur **Appliquer** pour que les modifications prennent effet.

#### **Types de papier**

Utilisez les options **Types de papier** de l'utilitaire HP ToolboxFX pour configurer les modes d'impression qui correspondent aux différents types de support. Lorsque vous sélectionnez **Restaurer les modes**, tous les modes sont réinitialisés sur les paramètres d'usine.

**Remarque** Vous devez cliquer sur **Appliquer** pour que les modifications prennent effet.

#### **Configuration système**

Utilisez les options des paramètres système de l'utilitaire HP ToolboxFX pour configurer les paramètres de copie, de télécopie, de numérisation et d'impression. Ce sont les mêmes options que

<span id="page-309-0"></span>celles disponibles dans le menu **Paramètres système** du panneau de commande. Pour plus d'informations, reportez-vous à la section Utilisation du panneau de commande du [multifonction](#page-61-0) .

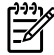

**Remarque** Vous devez cliquer sur **Appliquer** pour que les modifications prennent effet.

#### **Service**

Au cours de l'impression, des particules de papier, d'encre et de poussière se déposent à l'intérieur du multifonction. Cette accumulation peut réduire la qualité de l'impression en provoquant des traînées ou des taches d'encre. L'utilitaire HP ToolboxFX offre une méthode simple pour nettoyer le circuit papier. Pour plus d'informations, reportez-vous à la section Pour [nettoyer](#page-322-0) le circuit papier à partir de l'utilitaire [HP ToolboxFX](#page-322-0) .

#### **Interrogation de périphérique**

Vous pouvez désactiver l'interrogation de périphérique de l'utilitaire HP ToolboxFX afin de réduire le trafic de réseau mais vous allez également désactiver certaines fonctions de cet utilitaire : alertes contextuelles, mises à jour du journal de télécopies, possibilité de recevoir des télécopies sur l'ordinateur et numérisation à l'aide de la touche Numérisation vers.

Pour activer l'interrogation de périphérique, effectuez les deux opérations suivantes :

- Décochez Désactiver interrogation appareil dans l'utilitaire HP ToolboxFX.
- Activez une des fonctions d'interrogation de périphérique désactivée dans l'utilitaire HP ToolboxFX.

**Remarque** Vous devez cliquer sur **Appliquer** pour que les modifications prennent effet. ౹⋨

# **Paramètres d'impression**

L'onglet **Paramètres d'impression** de l'utilitaire HP ToolboxFX contient des liens vers les pages principales suivantes :

- **Impression**. Modifiez les paramètres d'impression par défaut du multifonction, tels que le nombre de copies et l'orientation du papier.
- **PCL5e**. Affichez et modifiez les paramètres PCL5e.
- PostScript. Affichez et modifiez les paramètres PS.

#### **Impression**

Utilisez les options des paramètres d'impression de l'utilitaire HP ToolboxFX pour configurer les paramètres pour toutes les fonctions d'impression. Ce sont les mêmes options que celles disponibles dans le menu **Paramètres d'impression** du panneau de commande. Pour plus d'informations, reportez-vous à la section Utilisation du panneau de commande du [multifonction](#page-61-0) .

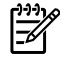

**Remarque** Vous devez cliquer sur **Appliquer** pour que les modifications prennent effet.

### <span id="page-310-0"></span>**PCL 5e**

Utilisez les options PCL5e pour configurer les paramètres lorsque vous utilisez le mode d'impression PCL5e. Ce sont les mêmes options que celles disponibles dans le menu **PCL5e** du panneau de commande.

**Remarque** Vous devez cliquer sur **Appliquer** pour que les modifications prennent effet.

#### **PostScript**

Utilisez l'option PostScript lorsque vous utilisez le mode d'impression PostScript. Lorsque l'option **Erreur impression PostScript** est activée, la page d'erreurs PostScript s'imprime automatiquement lorsque des erreurs PostScripts se produisent.

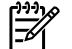

|₩

**Remarque** Vous devez cliquer sur **Appliquer** pour que les modifications prennent effet.

# **Paramètres réseau**

L'onglet **Paramètres réseau** de l'utilitaire HP ToolboxFX permet à l'administrateur réseau de contrôler les paramètres réseau du multifonction lorsqu'il est connecté à un réseau IP.

# <span id="page-311-0"></span>**Configurer le périphérique Macintosh (Mac OS X V10.3 et Mac OS X V10.4)**

Configurer le périphérique Macintosh est un programme basé sur le Web qui permet d'accéder aux informations relatives au multifonction (par exemple, informations sur l'état des consommables et sur les paramètres du multifonction). Utilisez Configurer le périphérique Macintosh pour contrôler et gérer le multifonction à partir de l'ordinateur.

**Remarque** Pour utiliser Configurer le périphérique Macintosh, vous devez effectuer une installation complète des logiciels.

- Consultez les pages d'informations sur l'état du multifonction et de l'impression.
- Vérifiez et modifiez les paramètres système du multifonction.
- Vérifiez les paramètres d'impression par défaut.

|∌

- Consultez et modifiez les paramètres de télécopie, y compris les paramètres de l'envoi de télécopies, de la réception de télécopies et de la numérotation rapide ainsi que les rapports de télécopie.
- Consultez et modifiez les paramètres réseau, y compris la configuration IP, les paramètres Options avancées, mDNS, SNMP, la configuration réseau et le mot de passe.

Vous pouvez afficher Configurer le périphérique Macintosh lorsque le multifonction est directement connecté à l'ordinateur ou lorsqu'il est connecté au réseau.

**Remarque** Il n'est pas nécessaire d'avoir accès à Internet pour ouvrir et utiliser Configurer le périphérique Macintosh.

**Pour afficher Configurer le périphérique Macintosh lorsque le multifonction est directement connecté à l'ordinateur**

- **1.** Ouvrez HP Director en cliquant sur l'icône **HP Director** sur le Dock.
- **2.** Dans HP Director, cliquez sur **Paramètres**.
- **3.** Sélectionnez **Configurer le périphérique** pour ouvrir la page d'accueil Configurer le périphérique Macintosh dans un navigateur.

#### **Pour afficher Configurer le périphérique Macintosh lorsque le multifonction est connecté à un réseau**

- **1.** Ouvrez l'un des navigateurs Web pris en charge suivants :
	- Safari 1.2 ou version ultérieure
	- Microsoft Internet Explorer 5.0 ou version ultérieure
	- Netscape Navigator 4.75 ou version ultérieure
	- Opera 6.05 ou version ultérieure
- **2.** Saisissez l'adresse IP du multifonction dans le navigateur Web pour ouvrir la page d'accueil Configurer le périphérique Macintosh.

# <span id="page-312-0"></span>**Serveur Web intégré**

Ce multifonction est équipé d'un serveur Web intégré qui permet d'accéder aux informations relatives aux activités du multifonction et du réseau. Un serveur Web offre un environnement dans lequel les programmes Web peuvent être exécutés, de la même façon qu'un système d'exploitation, tel que Windows, offre un environnement pour que les programmes soient exécutés sur votre ordinateur. La sortie générée par ces programmes peut alors être affichée par un navigateur Web, par exemple Microsoft Internet Explorer, Safari ou Netscape Navigator.

Un serveur Web « intégré » réside sur un périphérique matériel (tel qu'un multifonction) ou dans un micrologiciel, plutôt qu'en tant que logiciel chargé sur un serveur réseau.

L'avantage du serveur Web intégré est qu'il fournit une interface d'accès au multifonction que toute personne ayant un multifonction et un ordinateur connectés au réseau peut utiliser. Aucun logiciel spécial ne doit être installé ni configuré, mais vous devez posséder sur votre ordinateur un navigateur Web pris en charge. Pour accéder au serveur Web intégré, saisissez l'adresse IP du multifonction dans la ligne d'adresse du navigateur. (Pour trouver l'adresse IP, imprimez une page de configuration. Pour plus d'informations sur l'impression d'une page de configuration, reportezvous à la section Page de [configuration](#page-297-0) .)

**Remarque** Pour les systèmes d'exploitation Macintosh, vous pouvez utiliser le serveur Web intégré par le biais d'une connexion USB après avoir installé le logiciel Macintosh livré avec le multifonction.

# **Fonctions**

Le serveur Web intégré vous permet d'afficher l'état du multifonction et du réseau et de gérer les fonctions d'impression à partir de votre ordinateur. A l'aide du serveur Web intégré, vous pouvez effectuer les tâches suivantes :

- Afficher les informations sur l'état du multifonction.
- Déterminer la durée de vie restante de tous les consommables et en commander de nouveaux.
- Afficher et modifier une partie de la configuration du multifonction.
- Afficher et imprimer des pages internes.
- Sélectionner la langue dans laquelle afficher les pages du serveur Web intégré.
- Afficher et modifier la configuration réseau.

# <span id="page-313-0"></span>**Gestion des consommables**

## **Vérification de l'état et commande de consommables (Multifonction HP LaserJet 3390/3392 uniquement)**

Vous pouvez vérifier l'état des consommables dans le panneau de commande du multifonction, en imprimant la page État des conso ou en affichant l'utilitaire HP ToolboxFX. Hewlett-Packard vous recommande de passer commande d'une cartouche de remplacement dès que le premier message de niveau d'encre faible apparaît. Lorsque vous utilisez une nouvelle cartouche d'impression HP, vous pouvez obtenir les informations suivantes sur les consommables :

- Durée de vie restante de la cartouche
- Estimation du nombre de pages restantes
- Nombre de pages imprimées
- Autres informations sur les consommables

#### **Pour vérifier l'état des consommables à l'aide du panneau de commande**

Procédez de l'une des manières suivantes :

- Consultez le panneau de commande du multifonction qui indique si la cartouche a un faible niveau d'encre ou est vide. Le panneau de commande signale également la première installation d'une cartouche d'impression non-HP. Pour plus d'informations, reportez-vous à la section Outils de [dépannage](#page-396-0) .
- Imprimez la page État des conso, puis vérifiez les niveaux des consommables sur la page. Pour plus d'informations, reportez-vous à la section Page d'état des [consommables](#page-299-0) (Multifonction [HP LaserJet](#page-299-0) 3390/3392) .

Si le niveau des consommables est faible, vous pouvez commander des consommables par l'intermédiaire de votre revendeur HP local, par téléphone ou en ligne. Pour connaître les numéros de référence, reportez-vous à la section Accessoires et [informations](#page-402-0) de commande . Reportez-vous à [www.france.hp.com/go/ljsupplies](http://www.hp.com/go/ljsupplies) pour commander en ligne.

#### **Pour vérifier l'état des consommables à l'aide de l'utilitaire HP ToolboxFX**

Vous pouvez configurer l'utilitaire HP ToolboxFX de manière à être averti lorsque le niveau des consommables est faible. Vous pouvez choisir de recevoir les alertes sous la forme de message électronique ou contextuel ou sous la forme d'icône de la barre des tâches.

Remarque Si le multifonction est connecté au réseau, vous pouvez définir l'utilitaire HP ToolboxFX afin d'être averti par courrier électronique lorsqu'une cartouche a un niveau d'encre faible. Si le multifonction est directement connecté à un ordinateur, vous pouvez définir l'utilitaire HP ToolboxFX afin d'être averti lorsque les consommables ont un niveau d'encre faible.

# <span id="page-314-0"></span>**Stockage des consommables**

Suivez les recommandations suivantes pour le stockage des cartouches d'impression :

Ne retirez pas la cartouche de son emballage tant que vous n'êtes pas prêt à l'utiliser.

**ATTENTION** Afin d'éviter tout dommage, n'exposez pas la cartouche d'impression à la lumière plus de quelques minutes.

- Pour connaître les températures de stockage et de fonctionnement, reportez-vous à la section Spécifications [environnementales](#page-416-0) .
- Stockez les consommables en position horizontale.
- Stockez les consommables dans un endroit sombre et sec, éloigné des sources de chaleur et magnétiques.

# **Remplacement et recyclage des consommables**

Pour installer une nouvelle cartouche d'impression HP, suivez les instructions fournies dans l'emballage du nouveau consommable ou reportez-vous au guide de mise en route.

Pour recycler les consommables, utilisez le carton d'emballage du consommable de remplacement. Utilisez l'étiquette de retour jointe pour renvoyer le consommable à recycler à HP. Pour plus d'informations, reportez-vous au guide de recyclage qui accompagne chaque article HP neuf. Pour plus d'informations sur le programme de recyclage HP, reportez-vous à la section [Consommables](#page-421-0) [d'impression HP](#page-421-0) LaserJet .

# **Politique de HP en matière de consommables non-HP**

Hewlett-Packard Company déconseille l'utilisation de consommables non-HP, qu'ils soient neufs ou reconditionnés. En effet, comme il ne s'agit pas de produits HP, HP n'a aucun contrôle sur leur conception ou leur qualité. L'entretien ou les réparations nécessaires après l'utilisation d'un consommable non-HP ne sont **pas** couverts par la garantie.

Lorsque vous insérez un consommable dans le multifonction, ce dernier vous indique si le consommable n'est pas un consommable HP. Si vous insérez un consommable HP signalé comme ayant un niveau faible par un autre périphérique HP, le multifonction l'identifie comme non-HP. Replacez le consommable dans le périphérique de départ pour réactiver les fonctions et fonctionnalités HP.

#### **Réinitialisation du multifonction pour des consommables non-HP (Multifonction HP LaserJet 3390/3392)**

Lorsque vous installez une cartouche d'impression non-HP, **Interdit** apparaît sur le panneau de commande. Pour imprimer avec ce consommable, vous devez appuyer sur la touche  $\leq$  lors de la première installation de ce consommable non-HP.

**ATTENTION** Le multifonction n'interrompt pas son fonctionnement si ce type de consommable est vide. Des dommages peuvent survenir si le multifonction imprime avec une cartouche non-HP vide. Reportez-vous aux sections [Déclaration](#page-409-0) de garantie limitée Hewlett-[Packard](#page-409-0) et Déclaration de garantie limitée des cartouches [d'impression](#page-410-0) .

# **Service des fraudes HP**

Appelez le service des fraudes HP si le multifonction ou l'utilitaire HP ToolboxFX indique que la cartouche d'impression n'est pas de marque HP alors que vous pensiez installer un consommable HP. HP vous aide à déterminer si le produit est authentique et prend des mesures pour résoudre le problème.

Votre cartouche d'impression n'est peut-être pas un consommable HP authentique si vous remarquez les problèmes suivants :

- Vous rencontrez de nombreux problèmes avec la cartouche d'impression.
- La cartouche d'impression n'a pas l'apparence habituelle (par exemple, la bandelette d'arrachage ou l'emballage est différent).

*Aux Etats-Unis*, appelez gratuitement le numéro suivant : 1-877-219-3183.

*Hors des Etats-Unis*, vous pouvez appeler en PCV. Composez le numéro de l'opérateur et demandez à appeler en PCV le numéro de téléphone suivant : 1-770-263-4745. Si vous ne parlez pas anglais, vous serez mis en contact avec un représentant du service des fraudes HP parlant votre langue. Si aucune des personnes parlant votre langue n'est disponible, un système d'interprétariat se met en route environ une minute après le début de l'appel. Ce système est un service qui traduit votre conversation avec le représentant du service des fraudes HP.

# <span id="page-316-0"></span>**Nettoyage du multifonction**

# **Pour nettoyer l'extérieur**

Utilisez un chiffon doux, humide et non pelucheux pour enlever la poussière, les traînées et les taches sur l'extérieur du multifonction.

## **Pour nettoyer la vitre du scanner et le plateau blanc (Multifonction HP LaserJet 3050)**

Des particules peuvent s'accumuler sur la vitre et le plateau et peuvent affecter les performances du scanner. Suivez la procédure ci-dessous pour nettoyer la vitre du scanner et le plateau blanc.

- **1.** Mettez le multifonction hors tension à l'aide de l'interrupteur, puis débranchez le cordon d'alimentation.
- **2.** Inclinez le panneau de commande vers l'avant.
- **3.** Nettoyez la vitre et le plateau avec un chiffon doux ou une éponge humecté(e) d'un produit non abrasif destiné au nettoyage des vitres.

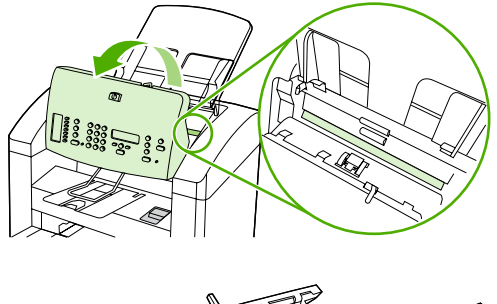

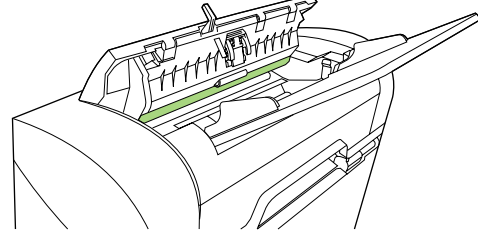

**ATTENTION** N'utilisez jamais de produits abrasifs, d'acétone, de benzène, d'éthylène ou de tétrachlorure de carbone sur le multifonction, vous risqueriez de l'endommager. Ne versez pas de liquide directement sur la vitre ou le plateau. Il risquerait de s'infiltrer et d'endommager le multifonction.

- **4.** Essuyez la vitre et le plateau avec une peau de chamois ou avec une éponge en cellulose pour éviter les traces.
- **5.** Branchez le multifonction et mettez-le sous tension à l'aide de l'interrupteur.

### **Pour nettoyer la vitre du scanner (Multifonction HP LaserJet 3052/3055/3390/3392)**

Une vitre sale (empreintes de doigts, traînées, cheveux, etc.) peut réduire les performances et nuire à la précision de fonctions spéciales, telles que l'ajustement aux dimensions de la page et la copie.

鬯 **Remarque** Si des traces ou d'autres défauts apparaissent uniquement sur les copies produites à l'aide du BAA (bac d'alimentation automatique), nettoyez la bande du scanner (étape 3). Il n'est pas nécessaire de nettoyer la vitre du scanner.

- **1.** Mettez le multifonction hors tension, débranchez le cordon d'alimentation et soulevez le capot.
- **2.** Nettoyez la vitre en utilisant une éponge ou un chiffon doux humecté d'un produit non abrasif destiné au nettoyage des vitres.

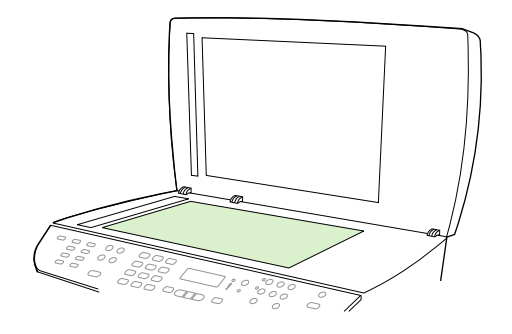

**ATTENTION** N'utilisez jamais de produits abrasifs, d'acétone, de benzène, d'éthylène ou de tétrachlorure de carbone sur le multifonction, vous risqueriez de l'endommager. Ne versez pas de liquide directement sur la vitre. Il risquerait de s'infiltrer et d'endommager le multifonction.

**3.** Nettoyez la bande du scanner en utilisant une éponge ou un chiffon doux humecté d'un produit non abrasif destiné au nettoyage des vitres.

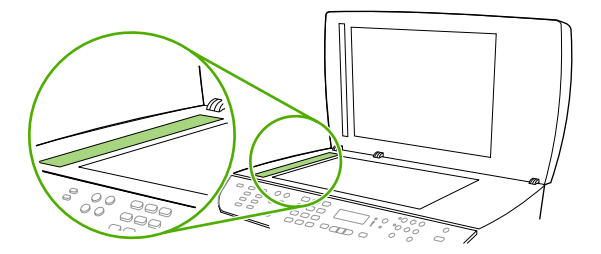

**4.** Essuyez la vitre avec une peau de chamois ou avec une éponge en cellulose pour éviter les traces.

# **Pour nettoyer le revêtement du capot (Multifonction HP LaserJet 3052/3055/3390/3392)**

De petits débris peuvent s'accumuler sur le revêtement blanc situé sous le capot du multifonction.

- **1.** Mettez le multifonction hors tension, débranchez le cordon d'alimentation et soulevez le capot.
- **2.** Nettoyez le revêtement de document blanc avec un chiffon doux ou une éponge humectée de savon doux et d'eau chaude. Nettoyez également la bande du scanner en regard de la vitre du scanner du BAA.

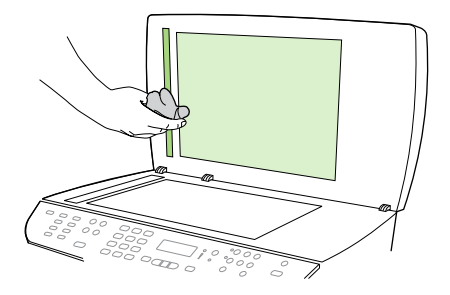

- **3.** Nettoyez doucement le revêtement pour en décoller les débris ; ne le grattez pas.
- **4.** Essuyez le revêtement avec une peau de chamois ou un chiffon doux.

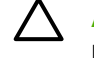

**ATTENTION** N'utilisez pas de papiers absorbants, car ils risquent de rayer le revêtement.

**5.** Si cela ne suffit pas à nettoyer correctement le revêtement, renouvelez les étapes précédentes en utilisant de l'alcool isopropylique sur le chiffon ou l'éponge et essuyez l'ensemble du revêtement avec un chiffon humide pour enlever tout résidu d'alcool.

### **Pour nettoyer l'ensemble de rouleau d'entraînement du bac d'alimentation automatique (Multifonction HP LaserJet 3052/3055/3390/3392)**

Si le bac d'alimentation automatique rencontre des difficultés à charger les documents, vous pouvez nettoyer l'ensemble de rouleau d'entraînement du bac.

**1.** Mettez le multifonction hors tension et débranchez le cordon d'alimentation.

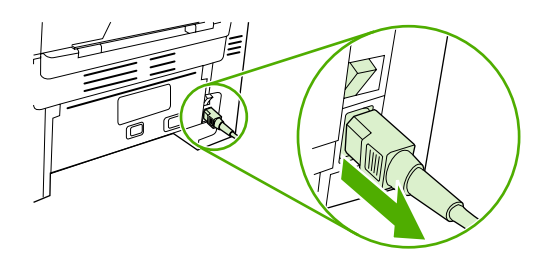

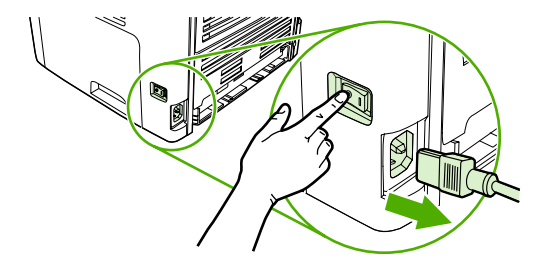

HP LaserJet 3052/3055 HP LaserJet 3390/3392

**2.** Ouvrez le capot du bac d'alimentation automatique BAA.

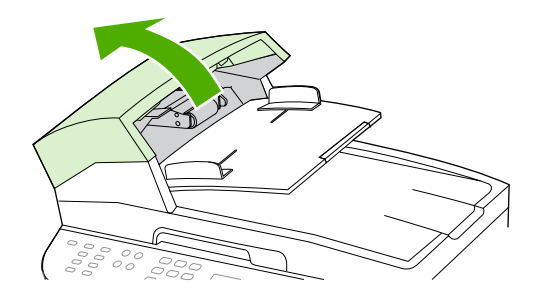

**3.** Appuyez sur le bouton rond vert tout en soulevant le levier vert. Faites pivoter le levier vert jusqu'à ce qu'il se bloque en position ouverte. Laissez l'ensemble de rouleau d'entraînement sur la surface.

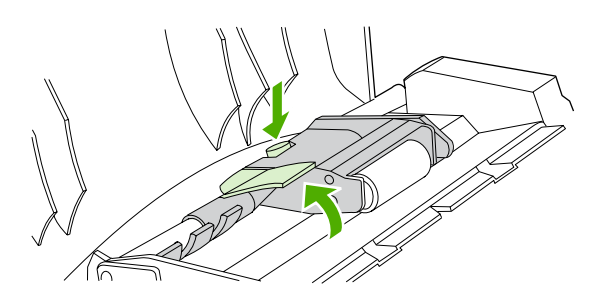

**4.** Retirez l'ensemble, puis essuyez-le à l'aide d'un chiffon sec et doux.

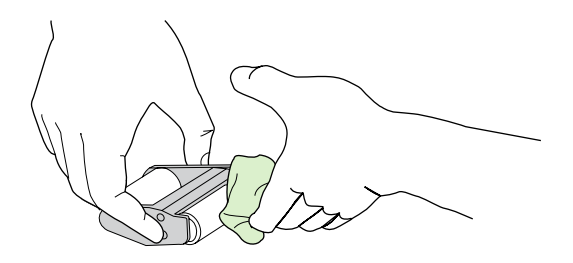

**5.** Remettez l'ensemble à la même place dans le BAA. Le rouleau le plus gros va à l'arrière et le côté de l'engrenage est éloigné de vous.

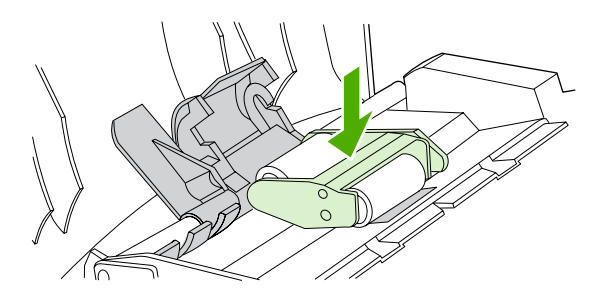

**6.** Abaissez le levier vert, la partie plate verte étant située entre les rouleaux. Appuyez sur le levier vert jusqu'à ce qu'il soit enclenché.

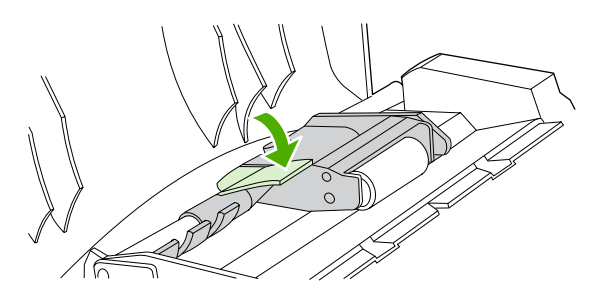

**7.** Pour vérifier l'installation, soulevez le levier vert jusqu'à ce qu'il reste ouvert. L'ensemble de rouleau d'entraînement doit être fixé au levier et ne doit pas retomber.

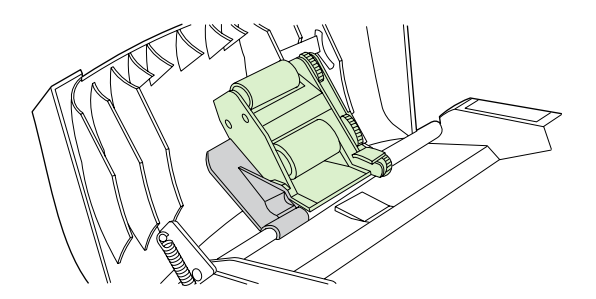

**8.** Assurez-vous que les deux côtés de l'ensemble sont fixés aux crochets verts.

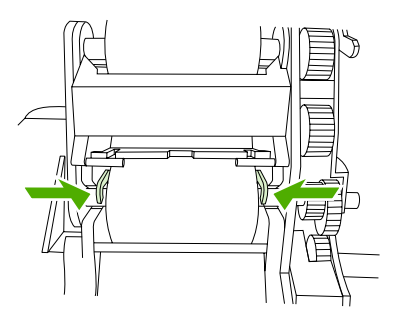

**9.** Abaissez le levier vert et fermez le capot du bac.

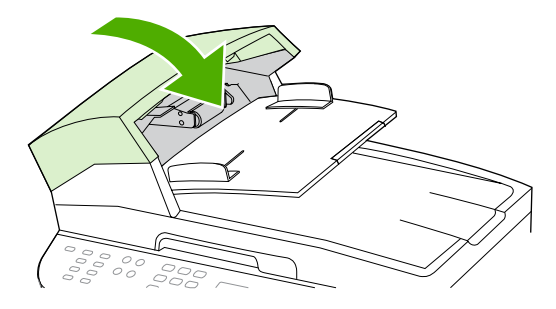

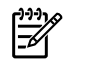

**Remarque** Si des bourrages papier se produisent dans le bac, contactez votre fournisseur de services agréé HP. Reportez-vous à la section **[Assistance](#page-411-0) clientèle HP**.

**10.** Branchez le multifonction et mettez-le sous tension.

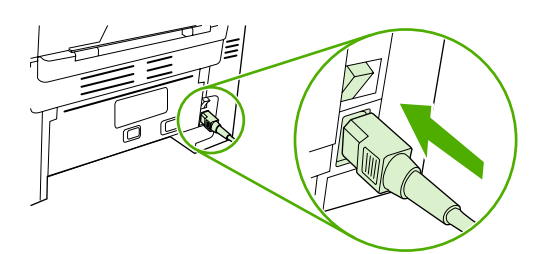

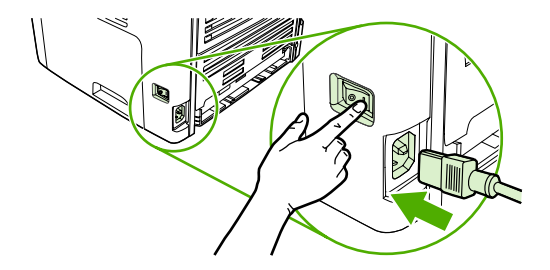

HP LaserJet 3052/3055 HP LaserJet 3390/3392

# <span id="page-322-0"></span>**Nettoyage du circuit papier**

Au cours de l'impression, des particules de papier, d'encre et de poussière se déposent à l'intérieur du multifonction. Cette accumulation peut réduire la qualité de l'impression en provoquant des traînées ou des taches d'encre. Ce multifonction est doté d'un mode de nettoyage qui peut corriger et empêcher ces types de problème.

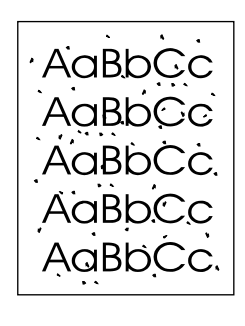

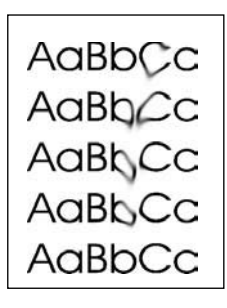

#### **Pour nettoyer le circuit papier à partir de l'utilitaire HP ToolboxFX**

Utilisez l'utilitaire HP ToolboxFX pour nettoyer le circuit papier. Il s'agit de la méthode de nettoyage recommandée. Si vous n'avez pas accès à la HP ToolboxFX, utilisez la méthode de la section [Pour](#page-323-0) nettoyer le circuit papier à partir du panneau de commande du [multifonction](#page-323-0) .

- **1.** Le multifonction doit être sous tension et afficher l'état Prêt/Prête.
- **2.** Ouvrez l'utilitaire HP ToolboxFX.
- **3.** Dans l'onglet **Dépannage**, cliquez sur **Maintenance**, puis sur **Page de nettoyage**. Cliquez ensuite sur **Imprimer**. Une page présentant un motif s'imprime à partir du multifonction.
- **4.** Retirez tout support éventuellement présent dans le bac 1 du multifonction.
- **5.** Retirez la page imprimée et chargez-la face vers le bas dans le bac 1.
- **6.** Sur l'écran de l'ordinateur, cliquez sur **Nettoyer**.

#### <span id="page-323-0"></span>**Pour nettoyer le circuit papier à partir du panneau de commande du multifonction**

Si vous n'avez pas accès à l'utilitaire HP ToolboxFX, vous pouvez imprimer et utiliser une page de nettoyage à partir du panneau de commande du multifonction.

- **1.** Appuyez sur Menu.
- **2.** Appuyez sur la touche < ou > pour accéder au menu **Service**.
- **3.** Appuyez sur la touche  $\times$ .
- **4.** Appuyez sur la touche < ou > pour accéder à **Mode nettoyage**.
- **5.** Appuyez sur la touche  $\times$ .
- **6.** Chargez du papier au format Letter ou A4 ordinaire lorsque vous y êtes invité.
- **7.** Appuyez de nouveau sur  $\leq$  pour confirmer et démarrer le processus de nettoyage.

Une page se charge lentement dans le multifonction. Ignorez la page lorsque le processus est terminé.
# **Changement de la cartouche d'impression**

#### **Pour changer la cartouche d'impression**

**1.** Ouvrez la porte d'accès aux cartouches d'impression.

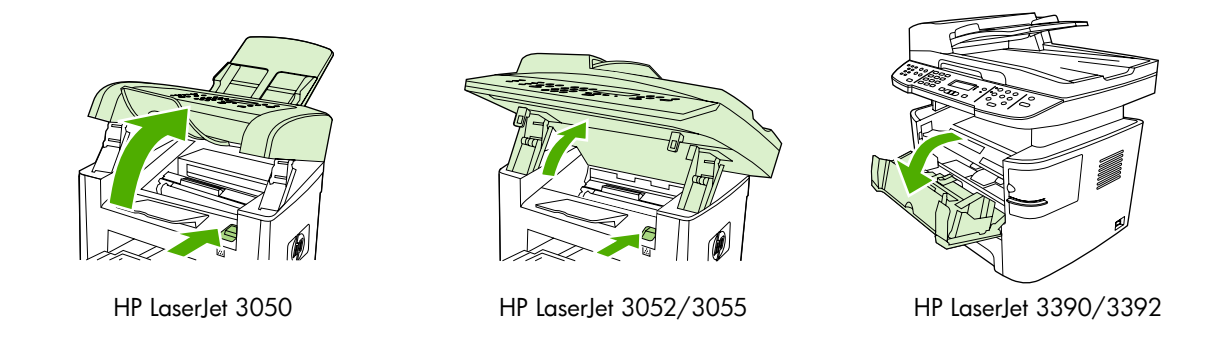

**2.** Attrapez la poignée de la cartouche et tirez-la pour retirer la cartouche. Reportez-vous aux informations de recyclage à l'intérieur de l'emballage de la cartouche d'impression.

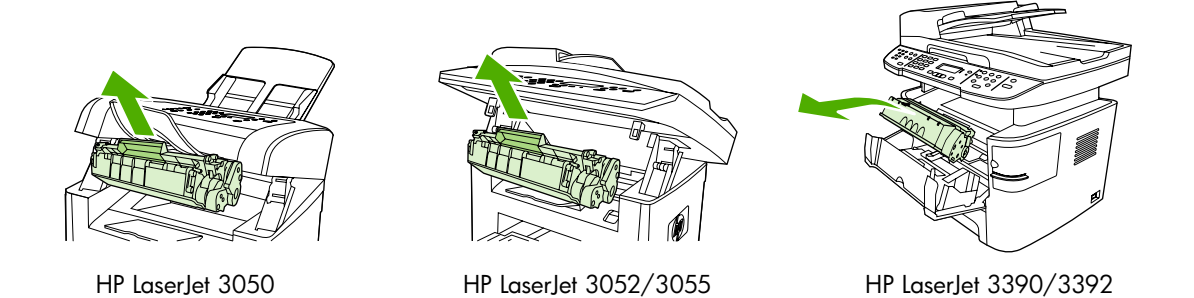

**3.** Retirez la nouvelle cartouche d'impression de son emballage, enlevez son emballage orange et tirez la languette orange afin de retirer totalement la bande adhésive.

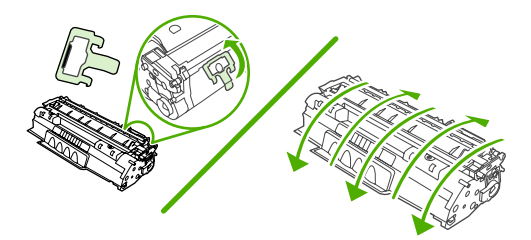

**4.** Insérez la cartouche dans le multifonction jusqu'à ce qu'elle *s'enclenche*.

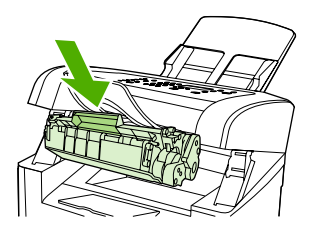

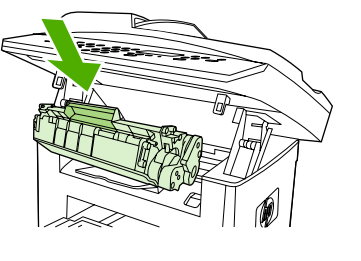

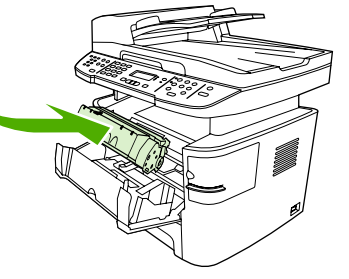

HP LaserJet 3050 HP LaserJet 3052/3055 HP LaserJet 3390/3392

**5.** Fermez la porte d'accès aux cartouches d'impression.

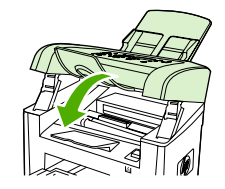

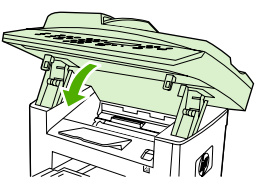

HP LaserJet 3050 HP LaserJet 3052/3055 HP LaserJet 3390/3392

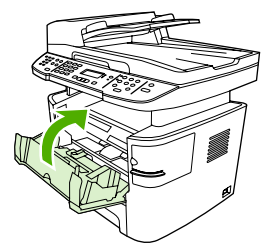

**ATTENTION** Si de l'encre tache vos vêtements, essuyez-les avec un chiffon sec et nettoyezles à l'eau froide. *L'eau chaude fixe l'encre sur le tissus*.

## <span id="page-326-0"></span>**Changement du bac d'alimentation automatique du Multifonction HP LaserJet 3390/3392**

Si le BAA du Multifonction HP LaserJet 3390/3392 est endommagé ou ne fonctionne pas, vous pouvez le remplacer. Pour plus d'informations sur la commande de consommables, reportez-vous à la section **Accessoires et [informations](#page-402-0) de commande**.

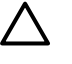

**ATTENTION** N'essayez pas de changer le BAA sans instructions du centre d'assistance clientèle.

**Remarque** Le BAA d'un Multifonction HP LaserJet 3050/3052/3055 n'est pas remplaçable.

#### **Pour remplacer le BAA**

**1.** Soulevez le capot du multifonction.

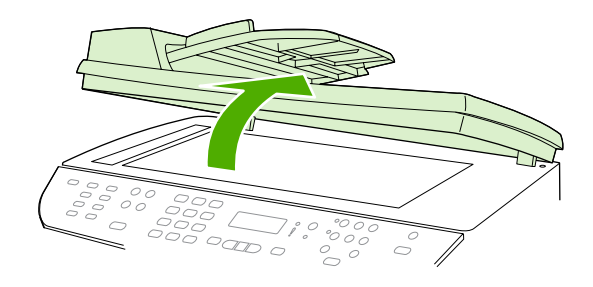

**2.** Débranchez le connecteur en pinçant les deux languettes et en les soulevant.

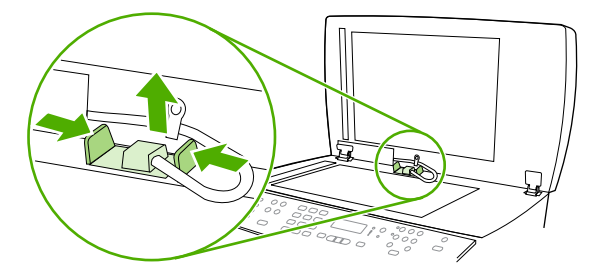

**3.** Retirez le BAA en le soulevant et en l'inclinant vers l'avant pendant que les charnières sont presque débranchées du multifonction.

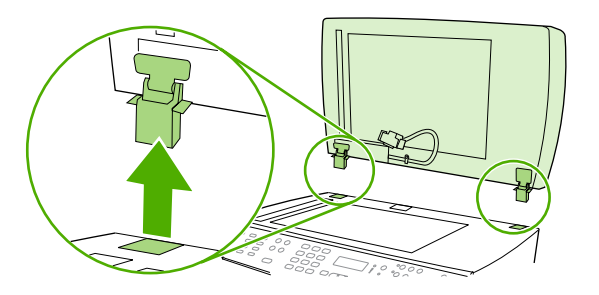

**4.** Sur le nouveau BAA, dépliez les charnières.

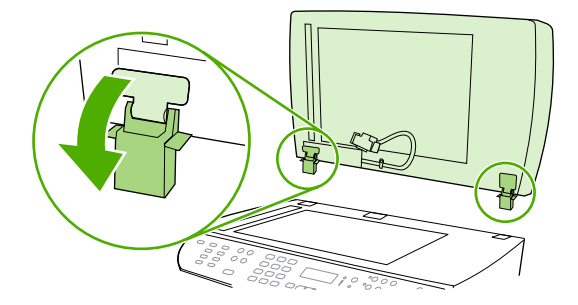

**5.** Insérez les charnières sur le nouveau BAA de manière à ce qu'elles soient légèrement inclinées vers l'avant, puis enfoncez-les dans le multifonction.

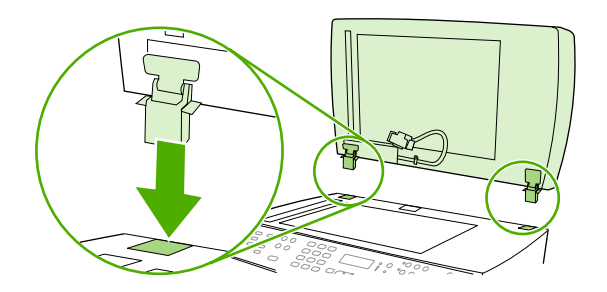

**6.** Insérez le connecteur en l'enfonçant jusqu'à ce qu'il s'enclenche.

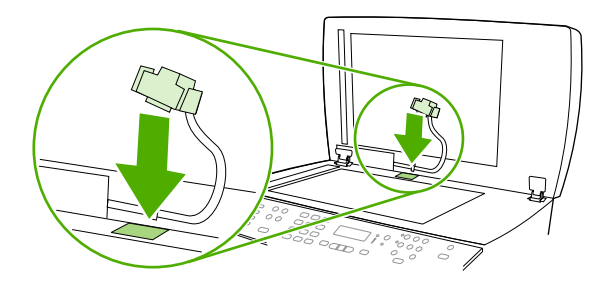

### <span id="page-328-0"></span>**Changement de l'ensemble de bras de charge et de rouleau d'entraînement du bac d'alimentation automatique (BAA) (Multifonction HP LaserJet 3052/3055/3390/3392)**

**Pour changer l'ensemble de bras de charge et de rouleau d'entraînement du bac d'alimentation automatique**

Si le bac d'alimentation rencontre des problèmes de chargement des documents, vous pouvez remplacer l'ensemble de bras de charge et de rouleau d'entraînement du BAA. Reportez-vous à la section **Accessoires et [informations](#page-402-0) de commande** pour commander l'ensemble.

**1.** Mettez le multifonction hors tension et débranchez le cordon d'alimentation.

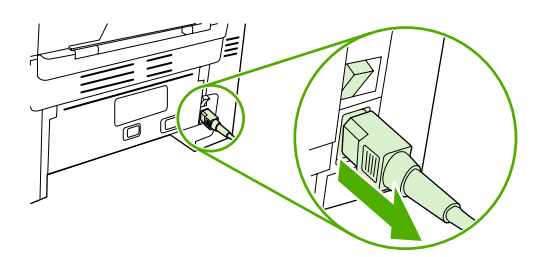

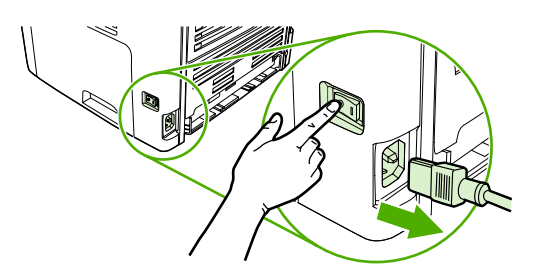

HP LaserJet 3052/3055 HP LaserJet 3390/3392

**2.** Ouvrez le capot du bac.

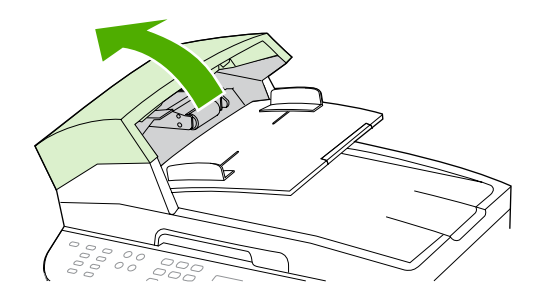

**3.** Soulevez le ressort du chargeur des montants du bras de charge.

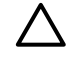

**ATTENTION** Ne perdez pas le ressort du chargeur, conservez-le avec vous tout au long de cette procédure.

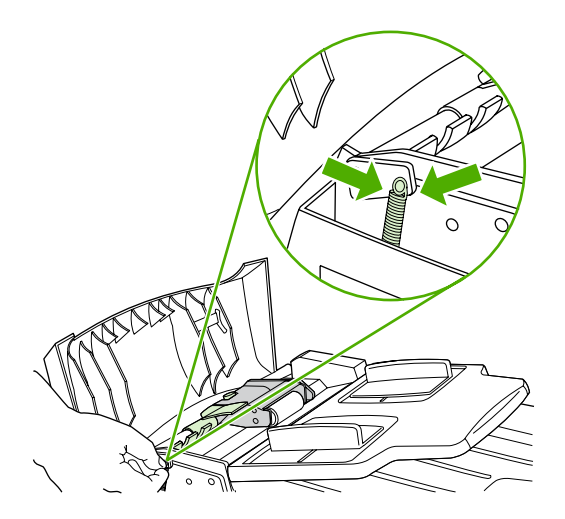

**4.** Faites pivoter l'ensemble de bras de charge.

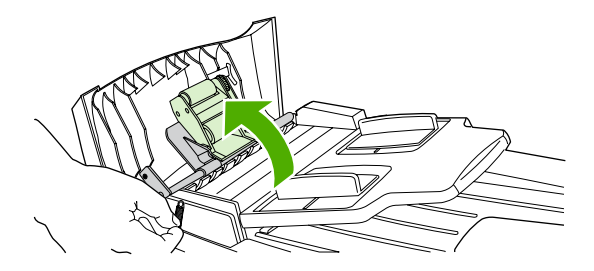

**5.** Soulevez l'ensemble de bras de charge, faites-le glisser vers l'avant du multifonction pour sortir le côté comportant l'engrenage de l'ensemble, puis dégagez l'ensemble du multifonction.

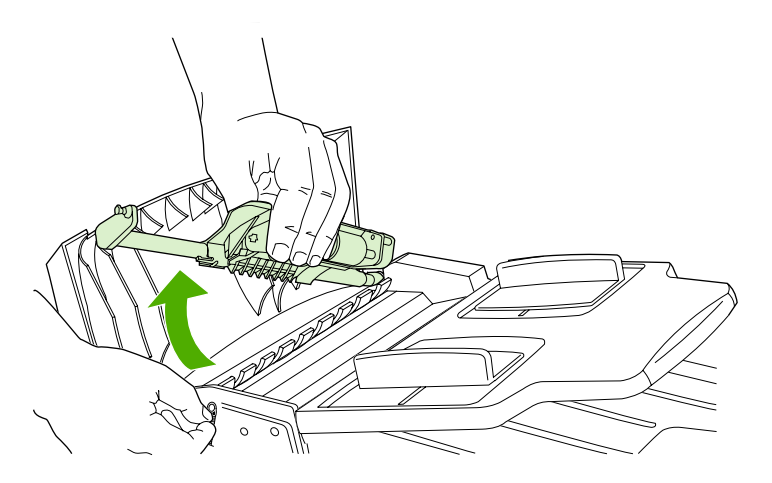

**6.** Insérez le côté comportant l'engrenage du nouvel ensemble dans le multifonction, puis poussezle jusqu'à ce qu'il s'enclenche.

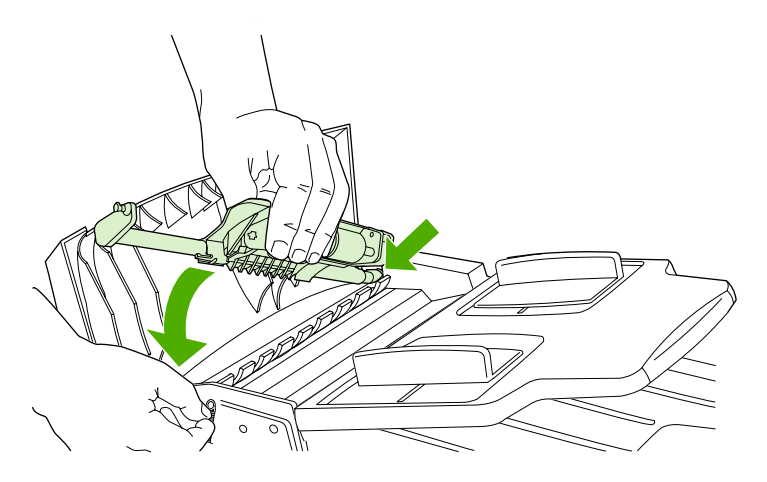

**7.** Refixez le ressort du chargeur.

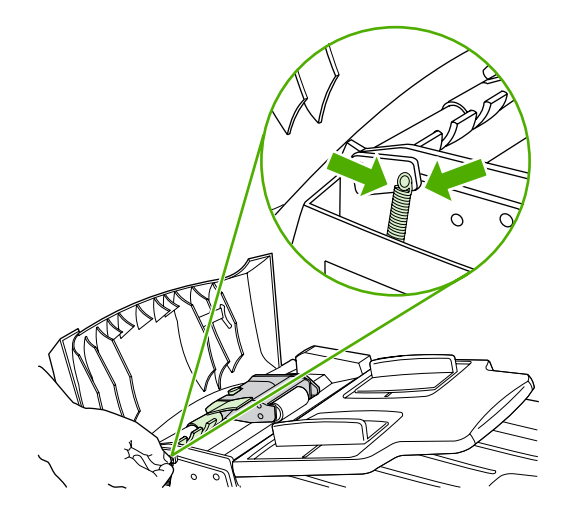

**8.** Fermez le capot du bac d'alimentation automatique.

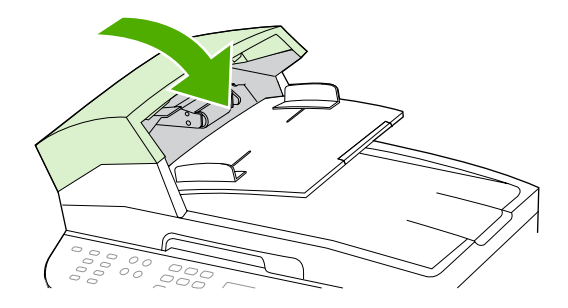

**9.** Branchez le multifonction et mettez-le sous tension.

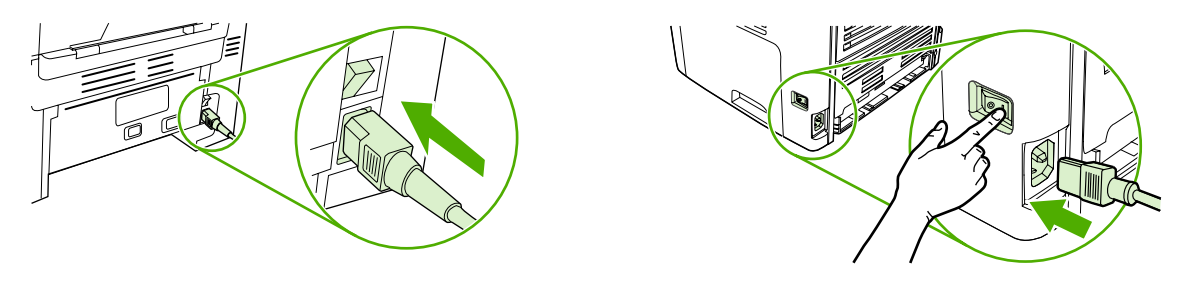

 $\mathbb{R}$ 

HP LaserJet 3052/3055 HP LaserJet 3390/3392

**Remarque** Si des bourrages papier continuent à se produire dans le bac, contactez votre fournisseur de services agréé HP. Reportez-vous à la section [Assistance](#page-411-0) clientèle HP .

# **13 Dépannage**

- Liste de [dépannage](#page-333-0)
- [Elimination](#page-337-0) des bourrages
- Messages du panneau de [commande](#page-353-0)
- Problèmes [d'impression](#page-363-0)
- [Problèmes](#page-373-0) de télécopie
- [Problèmes](#page-381-0) de copie
- Problèmes de [numérisation](#page-385-0)
- [Problèmes](#page-389-0) de réseau
- Problèmes d'affichage du panneau de [commande](#page-391-0)
- Problèmes d'agrafeuse [\(Multifonction](#page-391-0) HP LaserJet 3392)
- [Dépannage](#page-392-0) des erreurs PostScript
- Dépannage des problèmes courants liés aux [plates-formes](#page-393-0) Macintosh
- Outils de [dépannage](#page-396-0)

# <span id="page-333-0"></span>**Liste de dépannage**

Suivez les étapes suivantes pour tenter de résoudre un problème du multifonction.

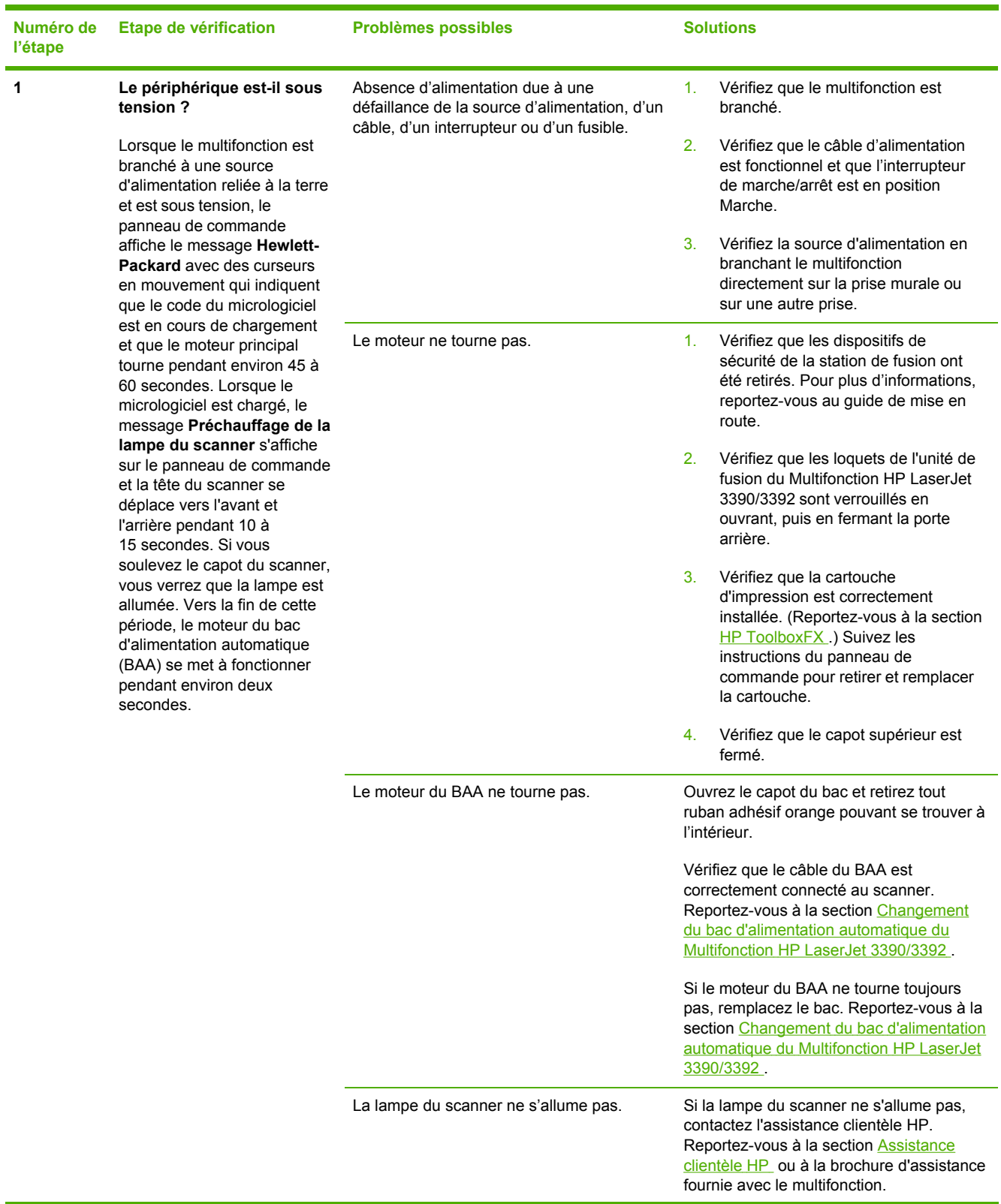

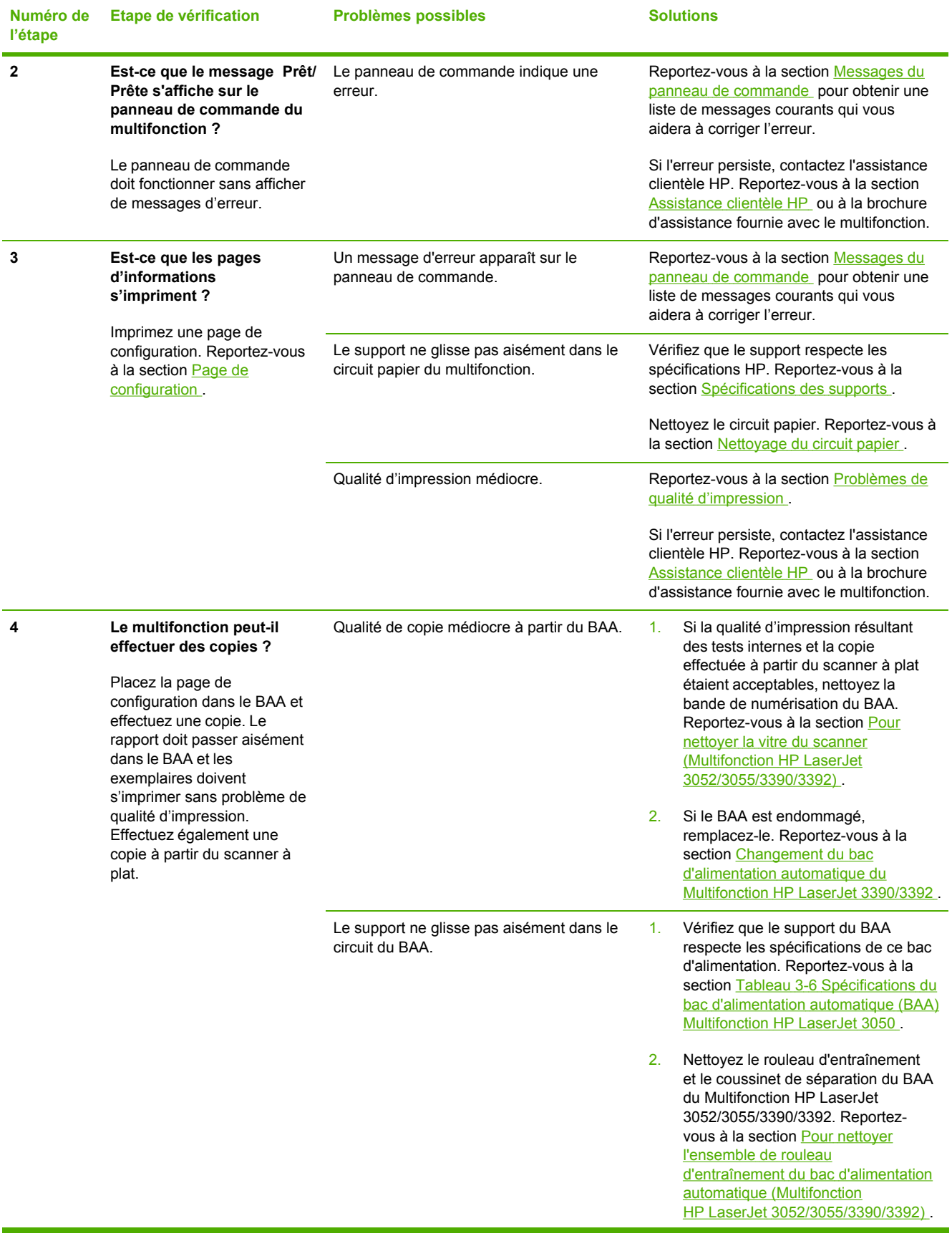

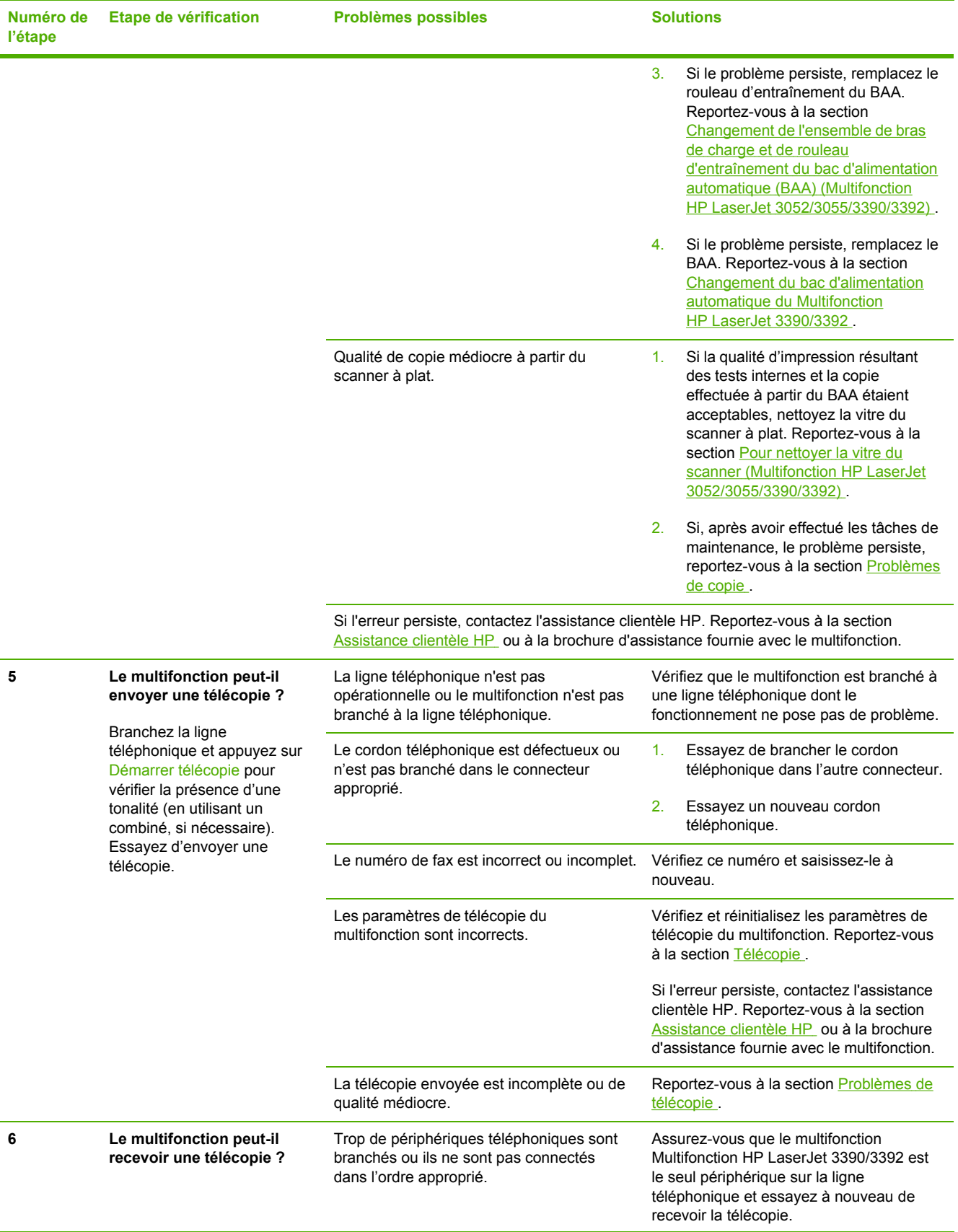

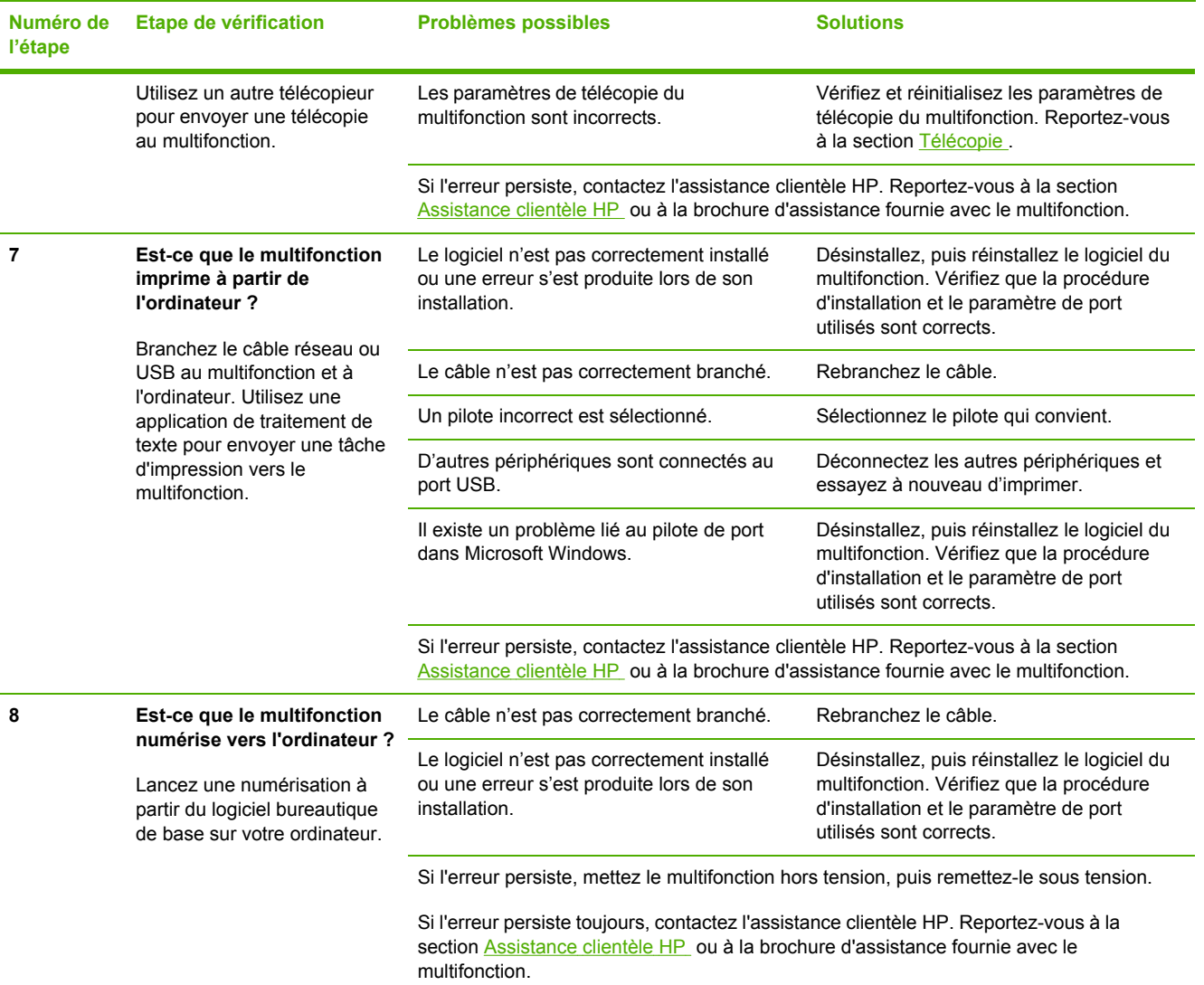

# <span id="page-337-0"></span>**Elimination des bourrages**

Cette section contient des instructions pour éliminer les bourrages du multifonction.

#### **Causes des bourrages**

Le papier ou tout autre support d'impression peut parfois se bloquer lors d'une impression. Il existe plusieurs causes possibles, parmi lesquelles :

- Les bacs d'alimentation sont mal ou trop chargés, ou les guides papier ne sont pas correctement réglés.
- Un support est inséré dans ou supprimé du bac d'alimentation au cours d'une tâche d'impression ou le bac d'alimentation est retiré du multifonction au cours d'une même tâche.
- La porte de la cartouche est ouverte au cours de l'impression.
- Trop de feuilles se sont accumulées dans une zone de sortie ou bloquent cette zone.
- Le support d'impression utilisé ne correspond pas aux spécifications HP. Reportez-vous à la section [Spécifications](#page-42-0) des supports .
- Le support est endommagé ou comporte des objets étrangers, tels que des trombones ou des agrafes.
- L'environnement de stockage du support d'impression est trop humide ou trop sec. Reportezvous à la section [Environnement](#page-53-0) d'impression et de stockage .

#### **Conseils pour éviter les bourrages**

- Assurez-vous que le bac d'alimentation n'est pas surchargé. La capacité du bac d'alimentation dépend du type de support d'impression utilisé.
- Vérifiez que les guides papier sont correctement réglés.
- Vérifiez que le bac d'alimentation est bien en place.
- N'insérez pas de support d'impression dans le bac d'alimentation pendant l'impression.
- Utilisez uniquement les types et formats de supports recommandés par HP. Pour plus d'informations sur les types de supports, reportez-vous à la section [Spécifications](#page-42-0) des supports .
- Ne laissez pas les feuilles s'empiler dans le bac de sortie. Le type de support d'impression et la quantité d'encre utilisés jouent sur la capacité du bac de sortie.
- Vérifiez les connexions de l'alimentation. Vérifiez que le cordon d'alimentation qui relie le multifonction à la source d'alimentation est bien branché. Branchez le cordon d'alimentation sur une prise avec mise à la terre.

#### <span id="page-338-0"></span>**Recherche de l'emplacement des bourrages**

Les bourrages peuvent se produire aux emplacements suivants :

- A l'intérieur du multifonction
- Dans les zones de sortie
- Dans le bac d'alimentation automatique (BAA)
- Dans l'unité d'impression recto verso automatique (Multifonction HP LaserJet 3390/3392)

Recherchez et retirez le bourrage conformément aux instructions qui figurent dans les pages suivantes. Si l'emplacement du bourrage n'est pas évident, inspectez d'abord l'intérieur du multifonction.

Des particules d'encre peuvent rester dans le multifonction après un bourrage. Ce problème disparaît généralement après l'impression de quelques feuilles.

#### **Zone de la cartouche d'impression**

Pour éliminer un bourrage dans la zone de la cartouche d'impression, procédez comme suit :

**ATTENTION** N'utilisez pas d'objets coupants, comme des pincettes ou des pinces à épiler, pour retirer les bourrages. Les dommages causés par des objets coupants ne sont pas couverts par la garantie.

Lorsque vous retirez un bourrage, retirez les supports bloqués sans les courber. Le fait de retirer le support qui forme le bourrage en courbant le support peut endommager le multifonction.

**1.** Ouvrez la porte de la cartouche d'impression et retirez la cartouche.

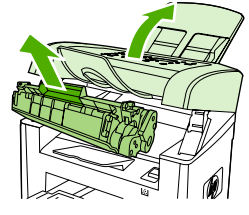

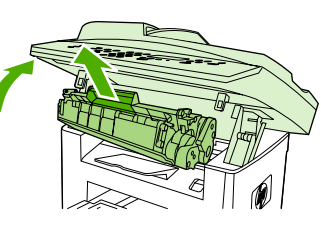

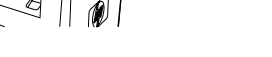

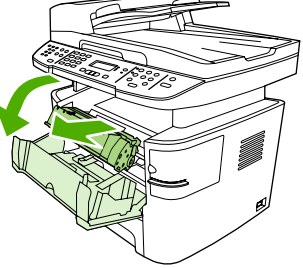

HP LaserJet 3050 HP LaserJet 3052/3055 HP LaserJet 3390/3392

ATTENTION Pour ne pas risquer d'endommager la cartouche, ne l'exposez pas directement à la lumière.

**2.** Sur le Multifonction HP LaserJet 3390/3392, ouvrez la porte de sortie arrière, puis faites pivoter les leviers verts vers le bas.

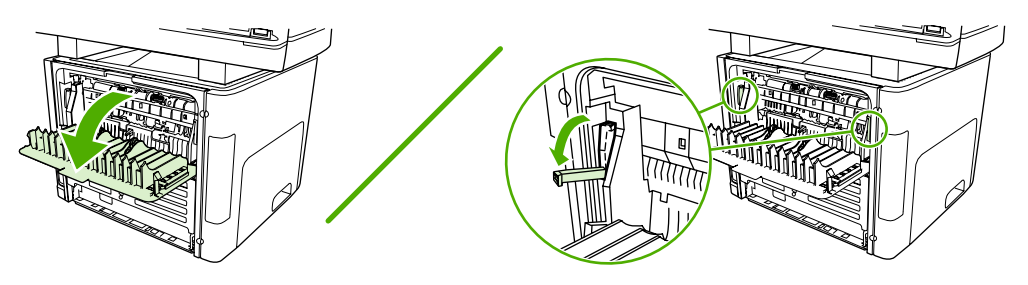

**3.** Saisissez à deux mains la partie du papier la plus visible (même s'il s'agit du milieu), puis retirez doucement le papier du multifonction.

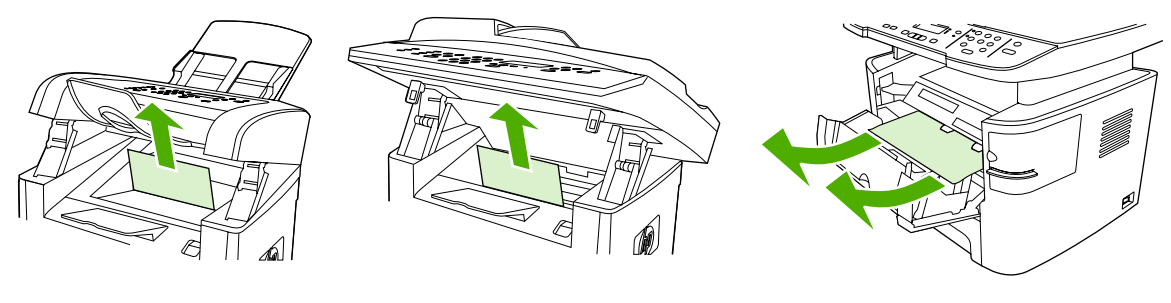

HP LaserJet 3050 HP LaserJet 3052/3055 HP LaserJet 3390/3392

**4.** Changez la cartouche et fermez la porte.

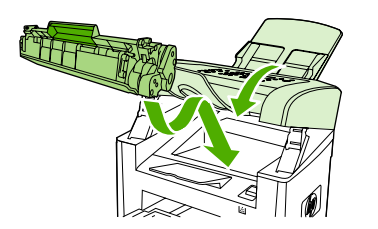

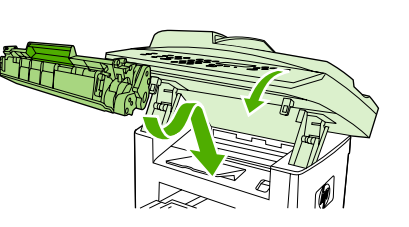

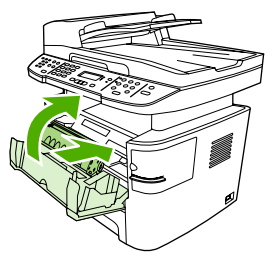

HP LaserJet 3050 HP LaserJet 3052/3055 HP LaserJet 3390/3392

**5.** Sur le Multifonction HP LaserJet 3390/3392, fermez la porte de sortie arrière.

### **Bacs d'alimentation (Multifonction HP LaserJet 3050/3052/3055)**

Pour éliminer un bourrage dans les bacs d'alimentation, procédez comme suit :

**ATTENTION** N'utilisez pas d'objets coupants, comme des pincettes ou des pinces à épiler, pour retirer les bourrages. Les dommages causés par des objets coupants ne sont pas couverts par la garantie.

Lorsque vous retirez un bourrage, retirez les supports bloqués sans les courber. Le fait de retirer le support qui forme le bourrage en courbant le support peut endommager le multifonction.

**1.** Ouvrez le bac 1 et retirez tous les bourrages visibles.

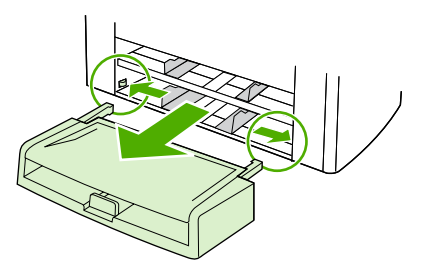

**2.** Si aucun support n'est visible, ouvrez la porte de la cartouche d'impression, retirez la cartouche et faites pivoter le guide de supports supérieur. Retirez avec précaution le support.

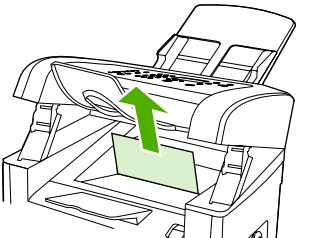

HP LaserJet 3050

**3.** Fermez le bac 1.

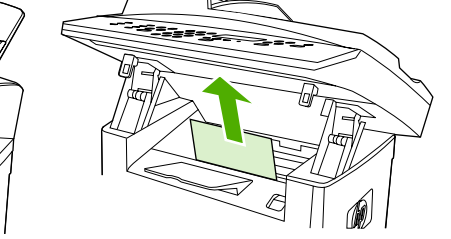

HP LaserJet 3052/3055

### **Bacs d'alimentation (Multifonction HP LaserJet 3390/3392)**

Pour éliminer un bourrage dans les bacs d'alimentation, procédez comme suit :

**ATTENTION** N'utilisez pas d'objets coupants, comme des pincettes ou des pinces à épiler, pour retirer les bourrages. Les dommages causés par des objets coupants ne sont pas couverts par la garantie.

Lorsque vous retirez un bourrage, retirez les supports bloqués sans les courber. Le fait de retirer le support qui forme le bourrage en courbant le support peut endommager le multifonction.

**1.** Ouvrez la porte de sortie arrière.

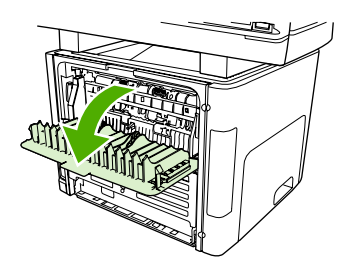

**2.** Abaissez les leviers de verrouillage verts.

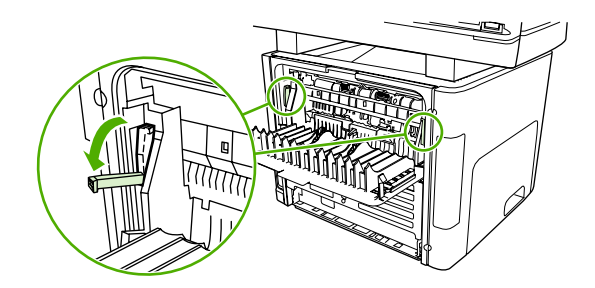

**3.** Ouvrez la porte de la fente d'alimentation prioritaire en feuille à feuille (bac 1)

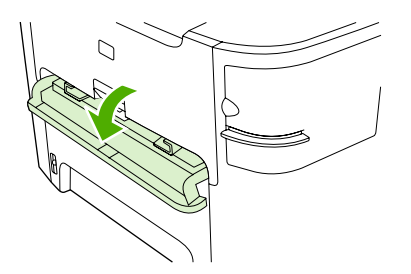

HP LaserJet 3390/3392

**4.** Saisissez à deux mains la partie du papier la plus visible (même s'il s'agit du milieu), puis retirez doucement le papier du multifonction.

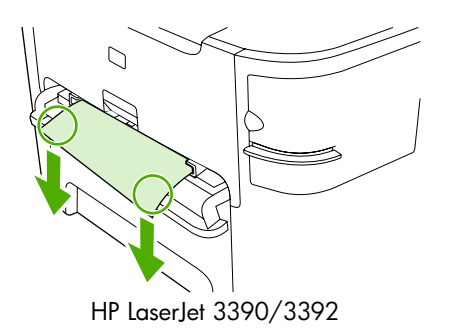

**5.** Fermez la porte de la fente d'alimentation prioritaire en feuille à feuille (bac 1)

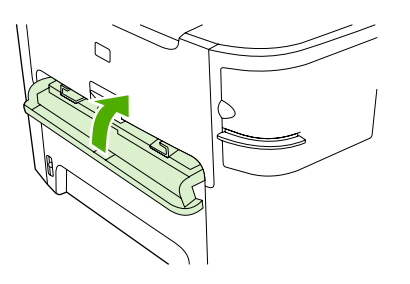

HP LaserJet 3390/3392

**6.** Ouvrez le bac 2 et le bac 3.

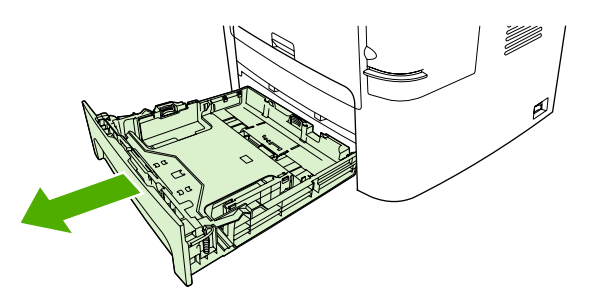

**7.** Saisissez à deux mains la partie du papier la plus visible (même s'il s'agit du milieu), puis retirez doucement le papier du multifonction.

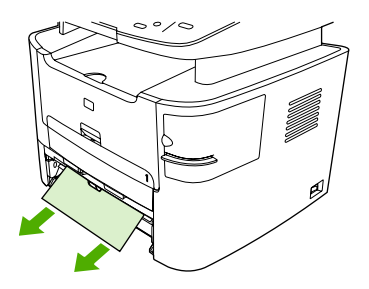

**8.** Si aucun support n'est visible, ouvrez la porte de la cartouche d'impression, retirez la cartouche et faites pivoter le guide de supports supérieur. Retirez avec précaution le support.

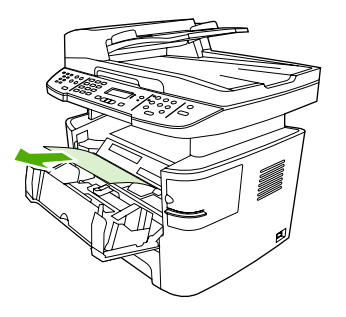

- **9.** Fermez le bac d'alimentation principal (bac 2)
- **10.** Fermez la porte de sortie arrière.

### **Bac de sortie**

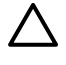

**ATTENTION** N'utilisez pas d'objets coupants, comme des pincettes ou des pinces à épiler, pour retirer les bourrages. Les dommages causés par des objets coupants ne sont pas couverts par la garantie.

Saisissez à deux mains la partie du papier la plus visible (même s'il s'agit du milieu), puis retirez doucement le papier du multifonction.

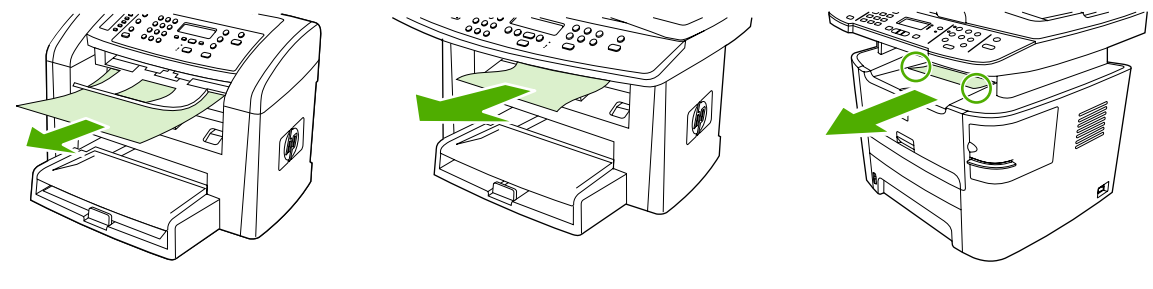

HP LaserJet 3050 HP LaserJet 3052/3055 HP LaserJet 3390/3392

### **Circuit papier direct (Multifonction HP LaserJet 3390/3392)**

Pour éliminer un bourrage dans le circuit papier direct, procédez comme suit :

**ATTENTION** N'utilisez pas d'objets coupants, comme des pincettes ou des pinces à épiler, pour retirer les bourrages. Les dommages causés par des objets coupants ne sont pas couverts par la garantie.

Lorsque vous retirez un bourrage, retirez les supports bloqués sans les courber. Le fait de retirer le support qui forme le bourrage en courbant le support peut endommager le multifonction.

**1.** Ouvrez la porte de sortie arrière.

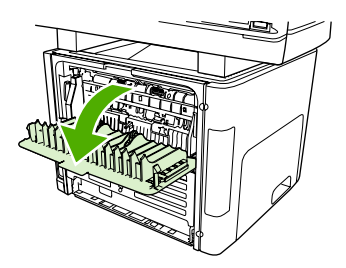

**2.** Abaissez les leviers de verrouillage verts.

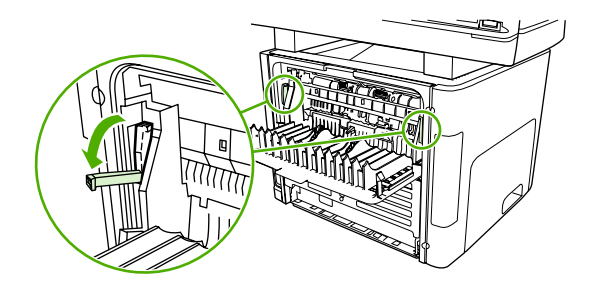

**3.** Saisissez à deux mains la partie du papier la plus visible (même s'il s'agit du milieu), puis retirez doucement le papier du multifonction.

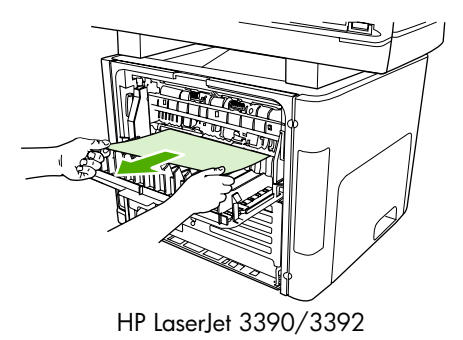

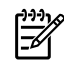

**Remarque** Si vous ne pouvez pas saisir le support avec les deux mains, suivez la procédure de la section Zone de la cartouche [d'impression](#page-338-0) .

**4.** Fermez la porte de sortie arrière.

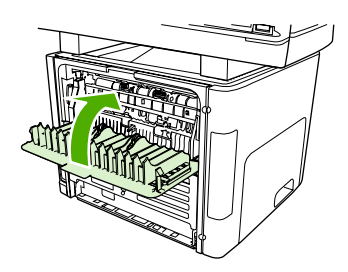

HP LaserJet 3390/3392

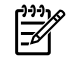

**Remarque** Les leviers se ferment automatiquement lorsque vous fermez la porte de sortie arrière.

#### **Acheminement d'impression recto verso automatique (Multifonction HP LaserJet 3390/3392)**

Pour éliminer un bourrage dans le circuit recto verso automatique, procédez comme suit :

**ATTENTION** N'utilisez pas d'objets coupants, comme des pincettes ou des pinces à épiler, pour retirer les bourrages. Les dommages causés par des objets coupants ne sont pas couverts par la garantie.

Lorsque vous retirez un bourrage, retirez les supports bloqués sans les courber. Le fait de retirer le support qui forme le bourrage en courbant le support peut endommager le multifonction.

**1.** Ouvrez la porte de sortie arrière.

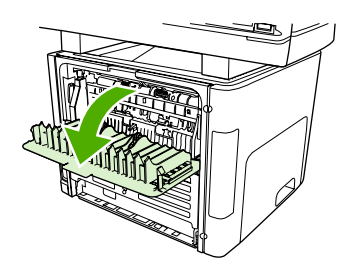

**2.** Abaissez les leviers de verrouillage verts.

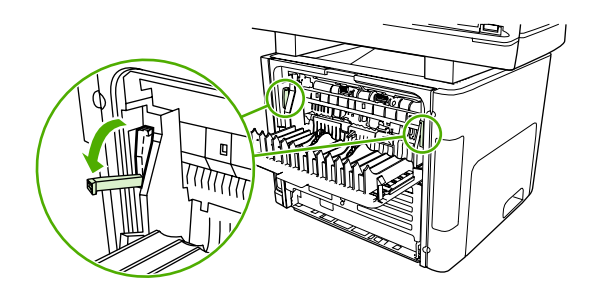

**3.** Retirez le bac 2.

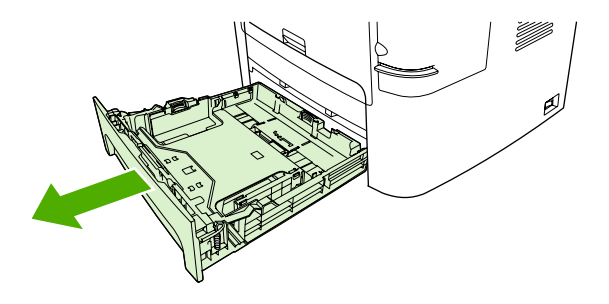

**4.** Abaissez le levier vert de la porte de l'acheminement d'impression recto verso automatique sur le devant du multifonction.

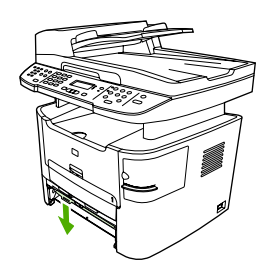

**5.** Saisissez à deux mains la partie du papier la plus visible (même s'il s'agit du milieu), puis retirez doucement le papier du multifonction.

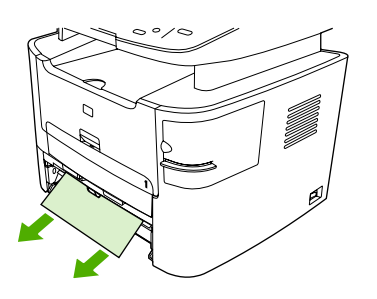

**6.** Fermez la porte du circuit recto verso automatique.

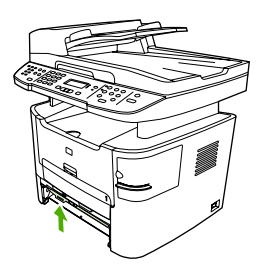

**7.** Réinsérez le bac d'alimentation principal (bac 2)

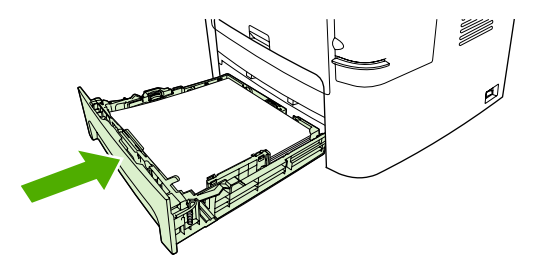

**8.** Fermez le bac de sortie arrière, puis ouvrez la porte de l'acheminement d'impression recto verso automatique sur l'arrière du multifonction.

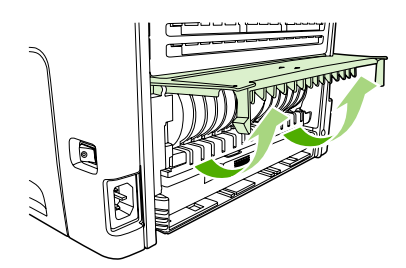

**9.** Saisissez à deux mains la partie du papier la plus visible (même s'il s'agit du milieu), puis retirez doucement le papier du multifonction.

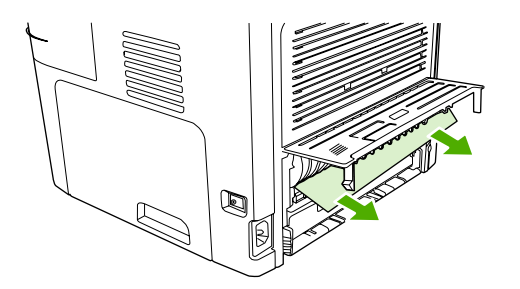

**10.** Fermez la porte du circuit recto verso automatique.

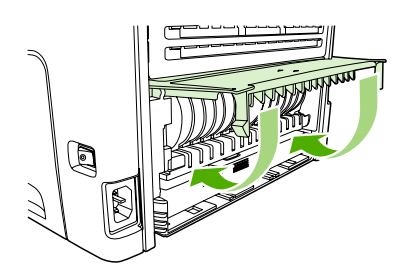

### <span id="page-349-0"></span>**Bourrages du bac d'alimentation automatique (BAA)**

Il arrive parfois que du papier se coince pendant une opération de copie, de numérisation ou de télécopie.

Le message **Bourrage bac doc Dégag., recharg.** qui apparaît sur l'écran du panneau de commande du multifonction vous avertit d'un bourrage papier.

- Le BAA est mal chargé ou trop rempli. Pour plus d'informations, reportez-vous à la section [Chargement](#page-55-0) de documents à télécopier, copier ou numériser .
- Le support utilisé n'est pas conforme aux spécifications HP, telles que celles relatives au format ou au type. Pour plus d'informations, reportez-vous à la section [Spécifications](#page-42-0) des supports .

**Pour éliminer un bourrage à partir du BAA (Multifonction HP LaserJet 3052/3055/3390/3392)**

**1.** Ouvrez le capot du BAA.

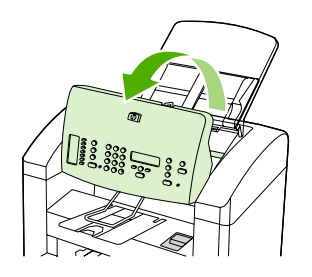

**2.** Retirez avec précaution les supports bloqués. Essayez de retirer délicatement la page en évitant de la déchirer.

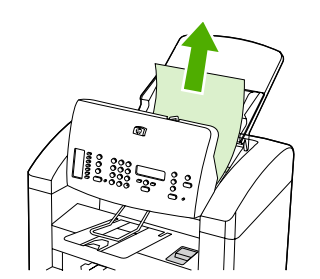

**3.** Fermez le capot du BAA.

#### **Pour éliminer un bourrage à partir du BAA (Multifonction HP LaserJet 3052/3055/3390/3392)**

**1.** Ouvrez le capot du BAA.

 $\mathbb{R}$ 

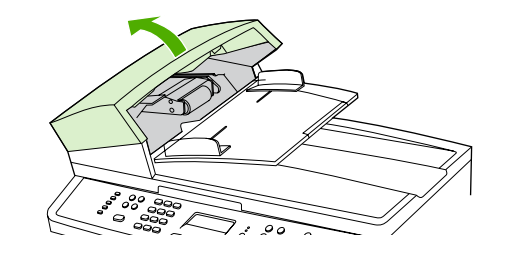

**Remarque** Vérifiez que tout ruban adhésif pouvant se trouver à l'intérieur du BAA a été retiré.

**2.** Retirez la trappe d'accès. Avec les deux mains, soulevez les deux poignées jusqu'à ce que la trappe se libère. Faites pivoter et soulevez la trappe, puis mettez-la de côté.

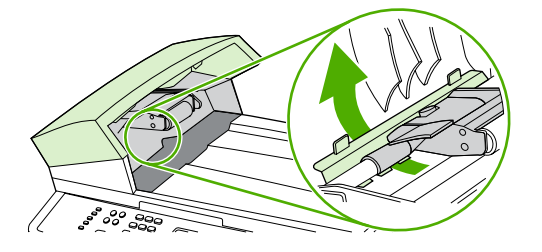

**3.** En soulevant le levier vert, faites pivoter le mécanisme de prélèvement afin qu'il reste ouvert.

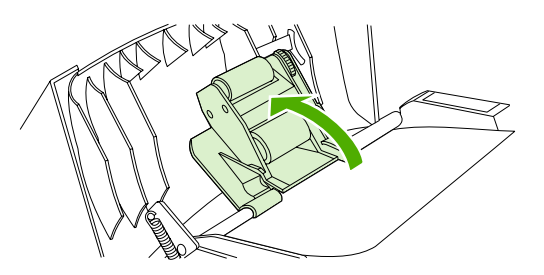

**4.** Essayez de retirer délicatement la page en évitant de la déchirer. En cas de résistance, passez à l'étape suivante.

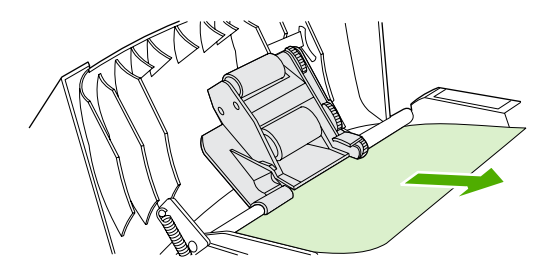

**5.** Ouvrez le capot du BAA et libérez délicatement la feuille à l'aide des deux mains.

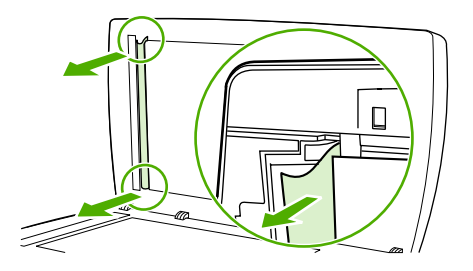

**6.** Une fois la feuille dégagée, tirez-la délicatement dans le sens indiqué.

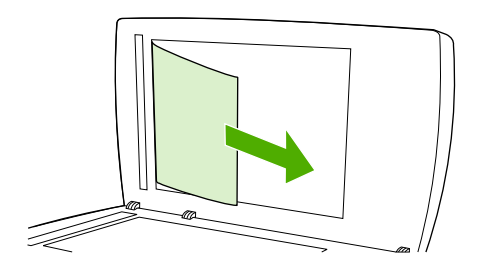

**7.** Reposez le capot du scanner.

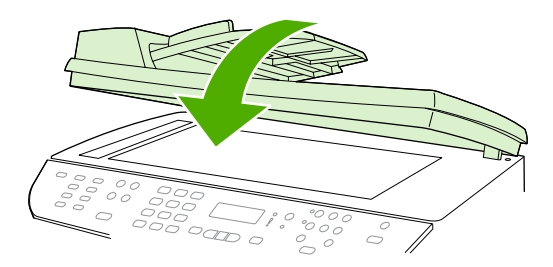

HP LaserJet 3052/3055 HP LaserJet 3390/3392

**8.** Abaissez le levier vert.

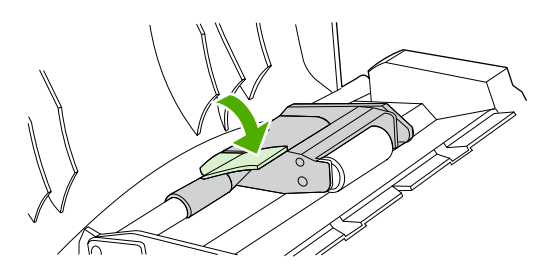

**9.** Réinstallez la trappe en l'insérant comme indiqué par l'illustration. Appuyez sur les deux taquets jusqu'à ce qu'elle s'enclenche. Installez-la correctement afin d'éviter de nouveaux bourrages.

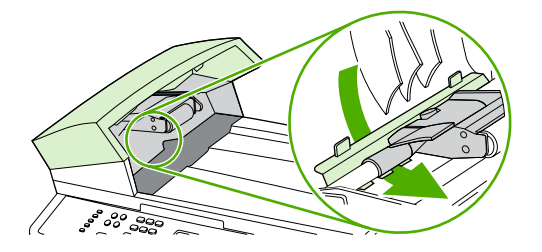

**10.** Fermez le capot du BAA.

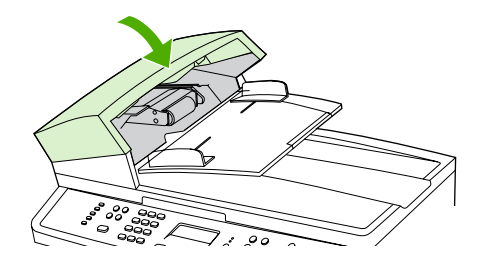

# <span id="page-353-0"></span>**Messages du panneau de commande**

La majorité des messages du panneau de commande a pour but de guider l'utilisateur lors d'une utilisation classique. Les messages du panneau de commande indiquent l'état de l'opération en cours et contiennent un nombre de pages sur la seconde ligne de l'affichage, si nécessaire. Lorsque le multifonction reçoit des données de télécopie, des données d'impression ou des commandes de numérisation, les messages du panneau de commande signalent cet état. En outre, des messages d'alerte, messages d'avertissement et messages d'erreur critique signalent les situations où une action peut être nécessaire.

#### **Message d'alerte et d'avertissement**

Les messages d'alerte et d'avertissement s'affichent de façon temporaire et peuvent exiger que l'utilisateur accuse réception du message en appuyant sur la touche  $\sim$  pour continuer ou sur la touche Annuler pour annuler la tâche. Avec certains avertissements, il est possible que la tâche ne soit pas terminée ou que la qualité d'impression soit affectée. Si le message d'alerte ou d'avertissement est relatif à l'impression et que la fonction de reprise automatique est activée, le multifonction tente de reprendre la tâche d'impression après l'affichage de 10 secondes du message sans accusé de réception.

#### **Tableaux des messages d'alerte et d'avertissement**

#### **Tableau 13-1** Messages d'alerte et d'avertissement

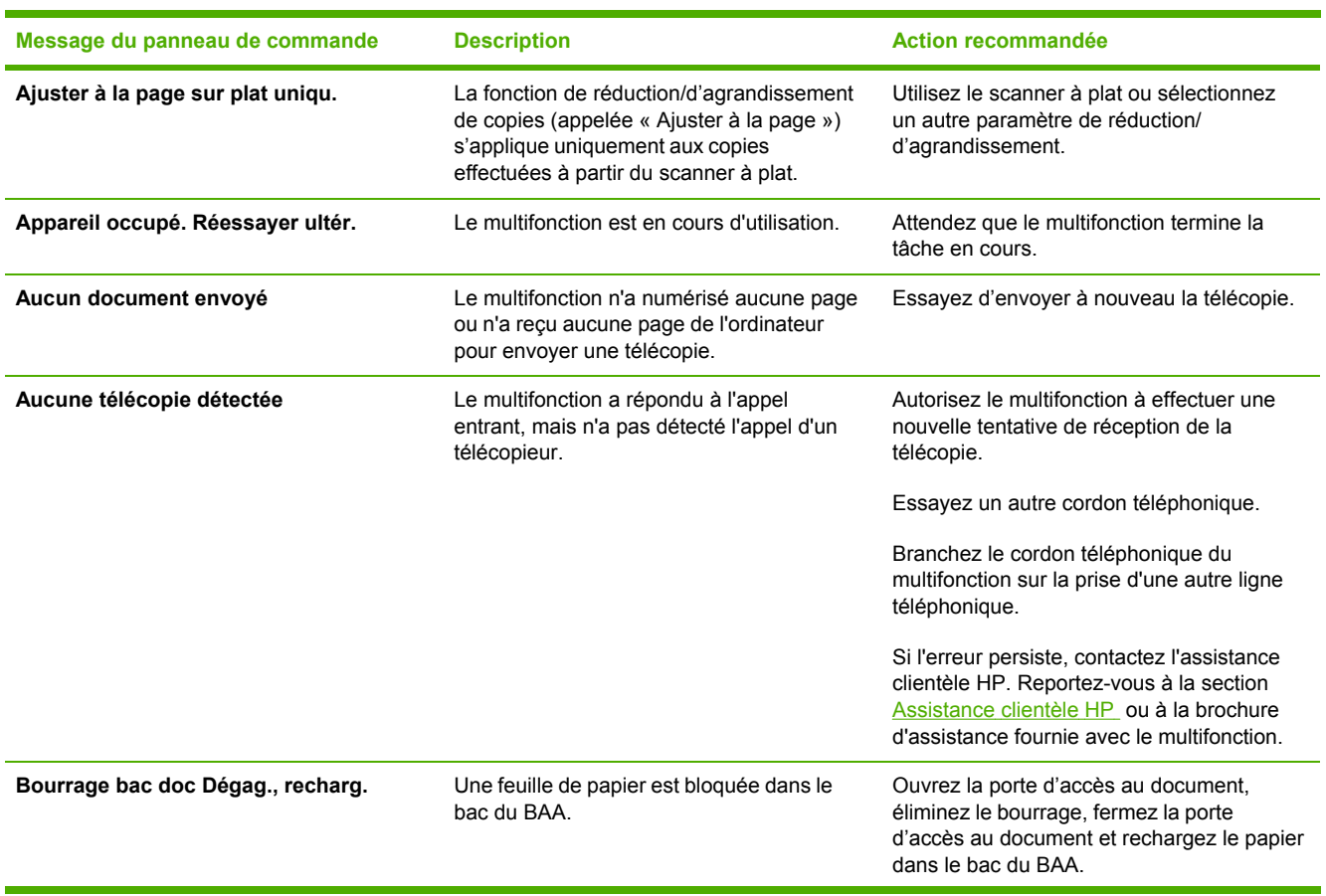

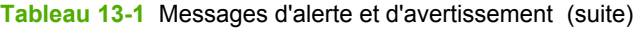

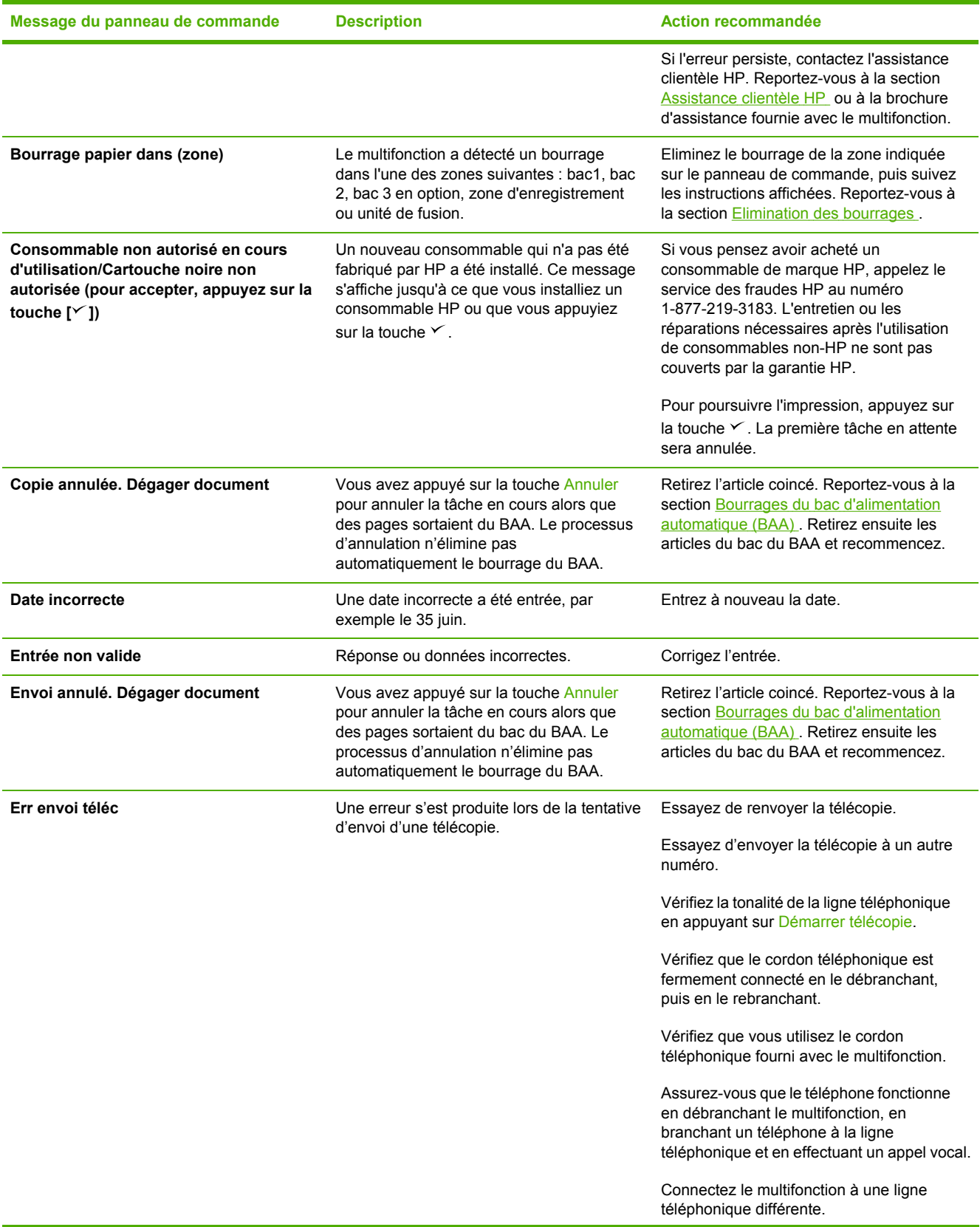

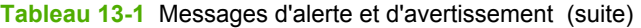

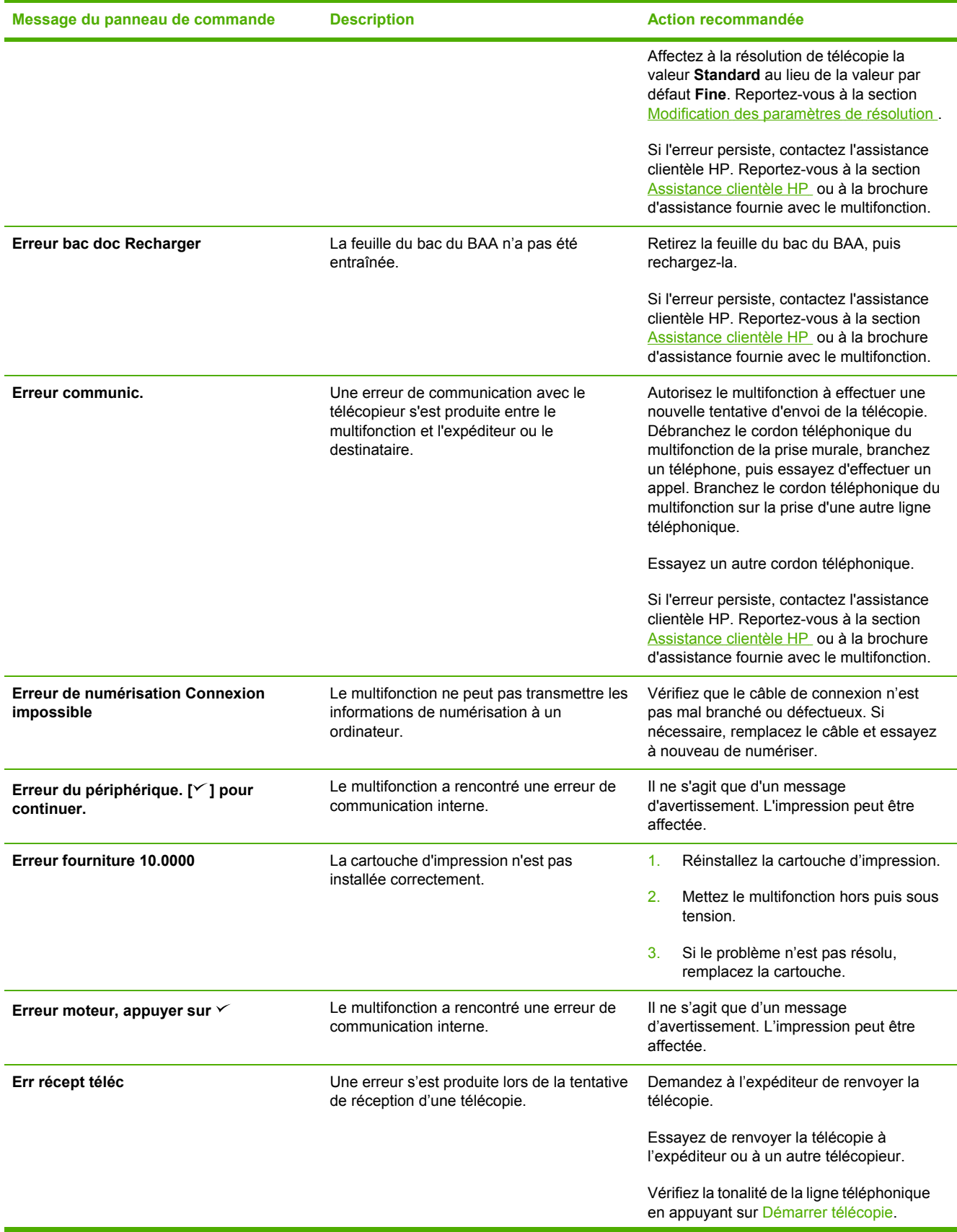

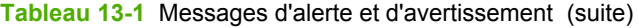

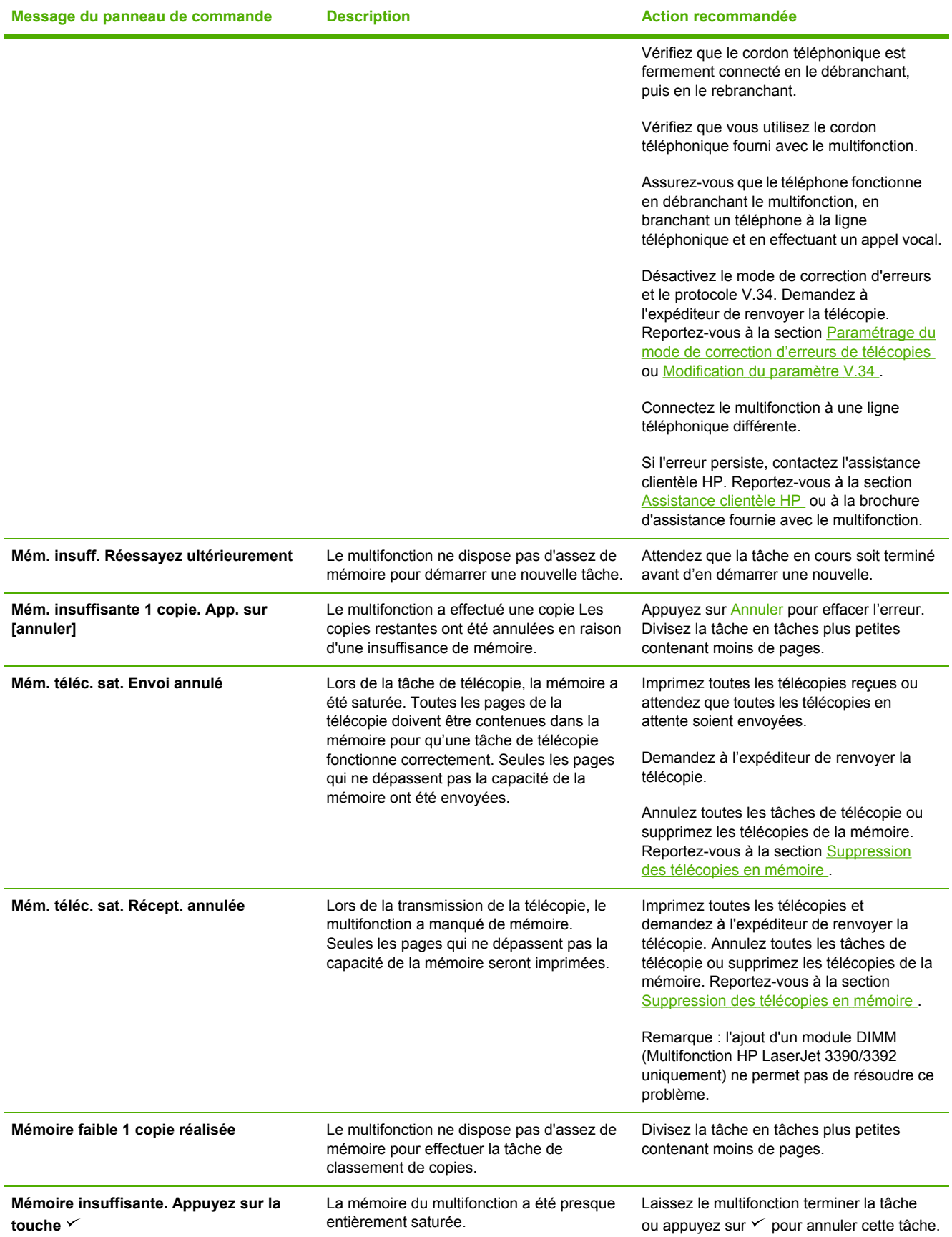

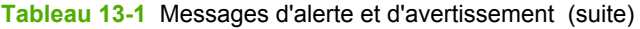

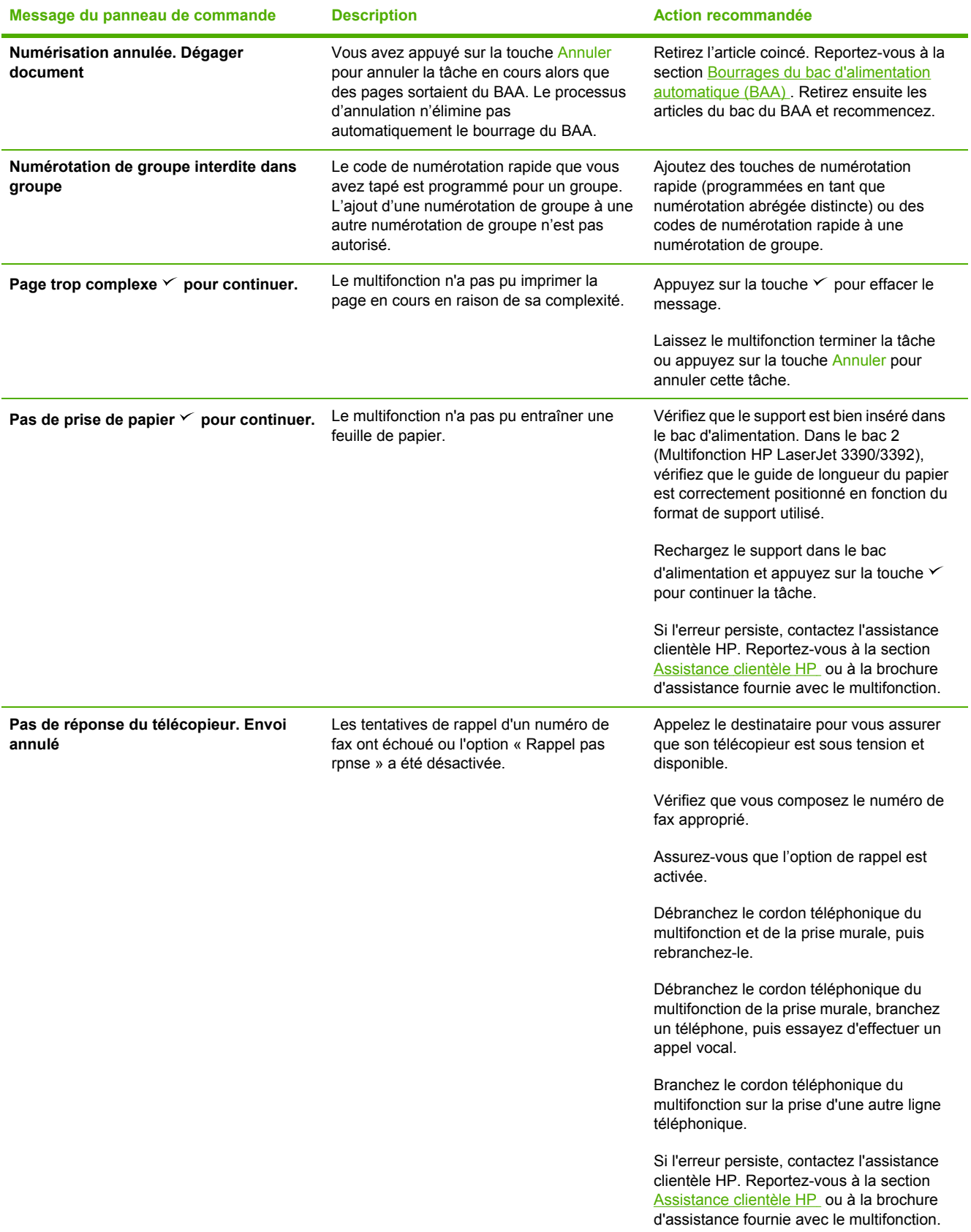

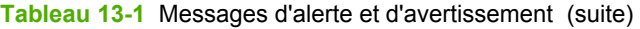

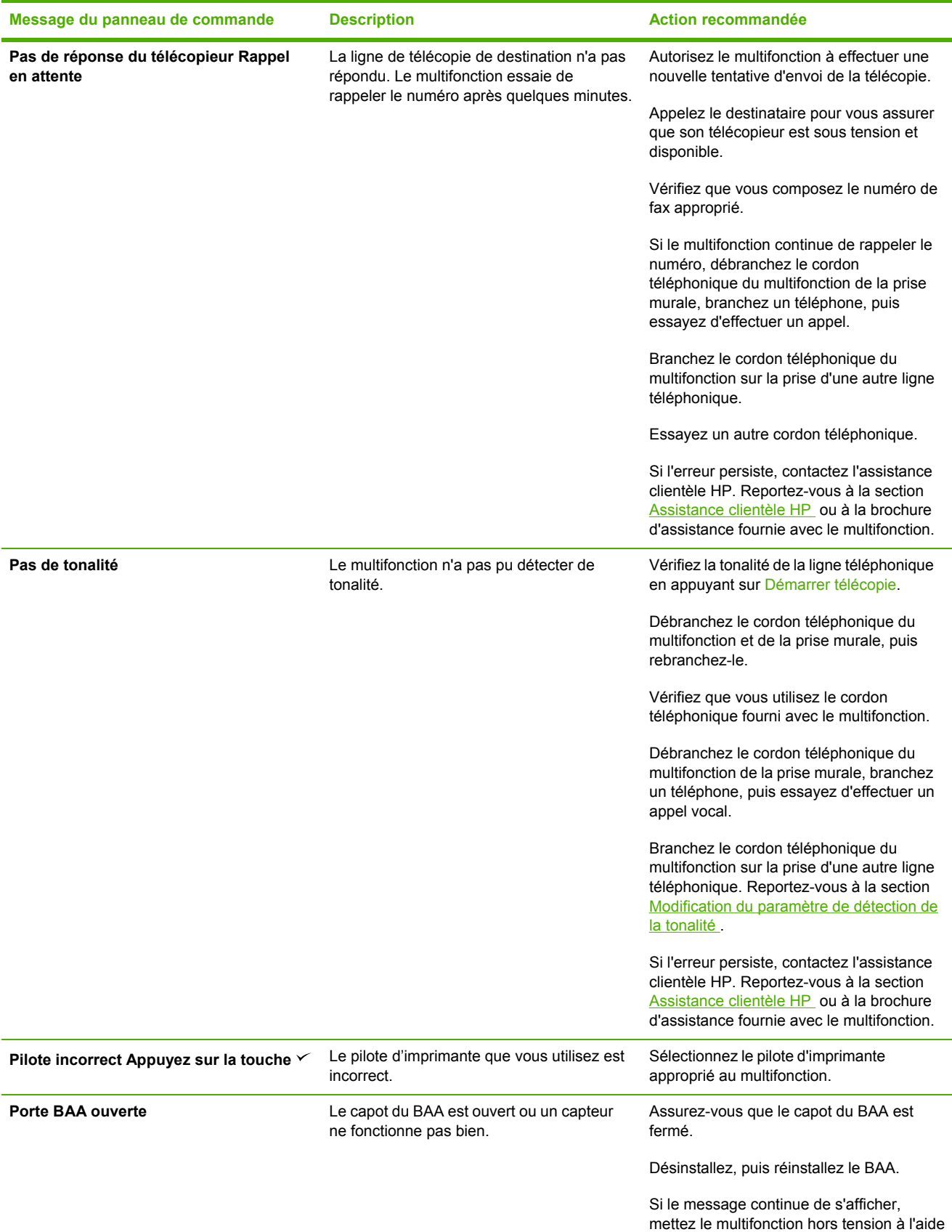

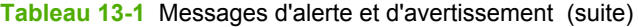

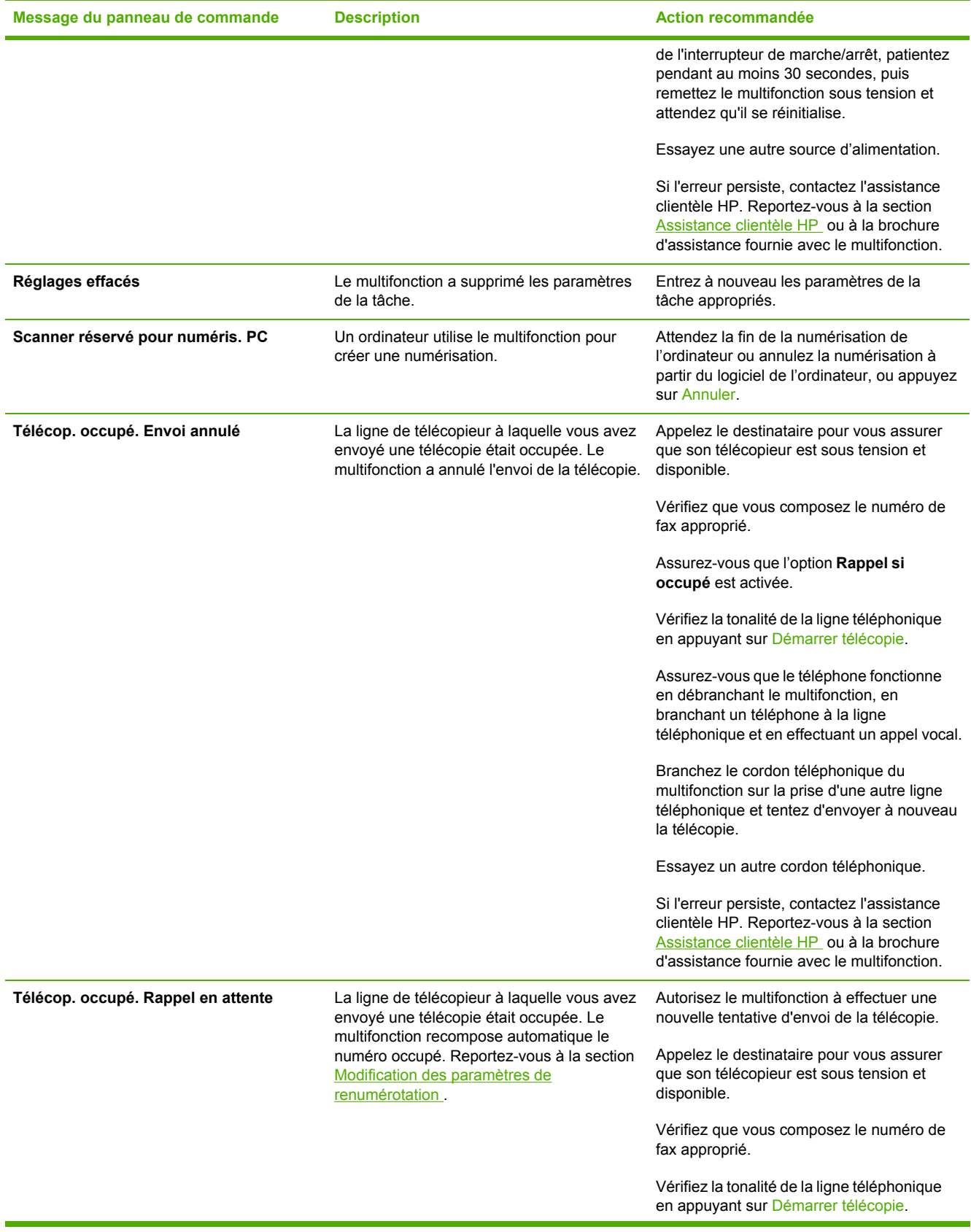
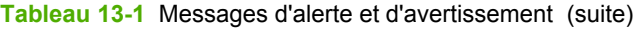

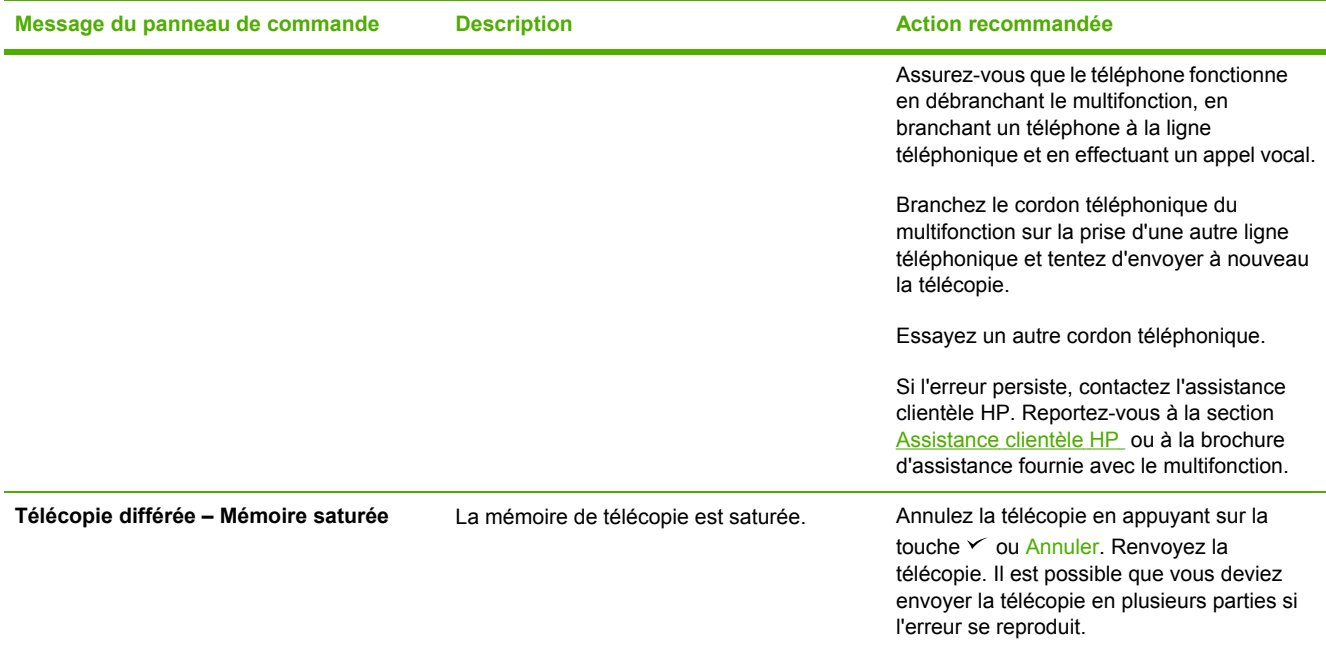

## **Messages d'erreur critique**

Les messages d'erreur critique peuvent indiquer différentes défaillances. La mise hors tension et sous tension du multifonction peut résoudre le problème. Si une erreur critique persiste, le multifonction doit peut-être être réparé.

### **Tableaux des messages d'erreur critique**

**Tableau 13-2** Messages d'erreur critique

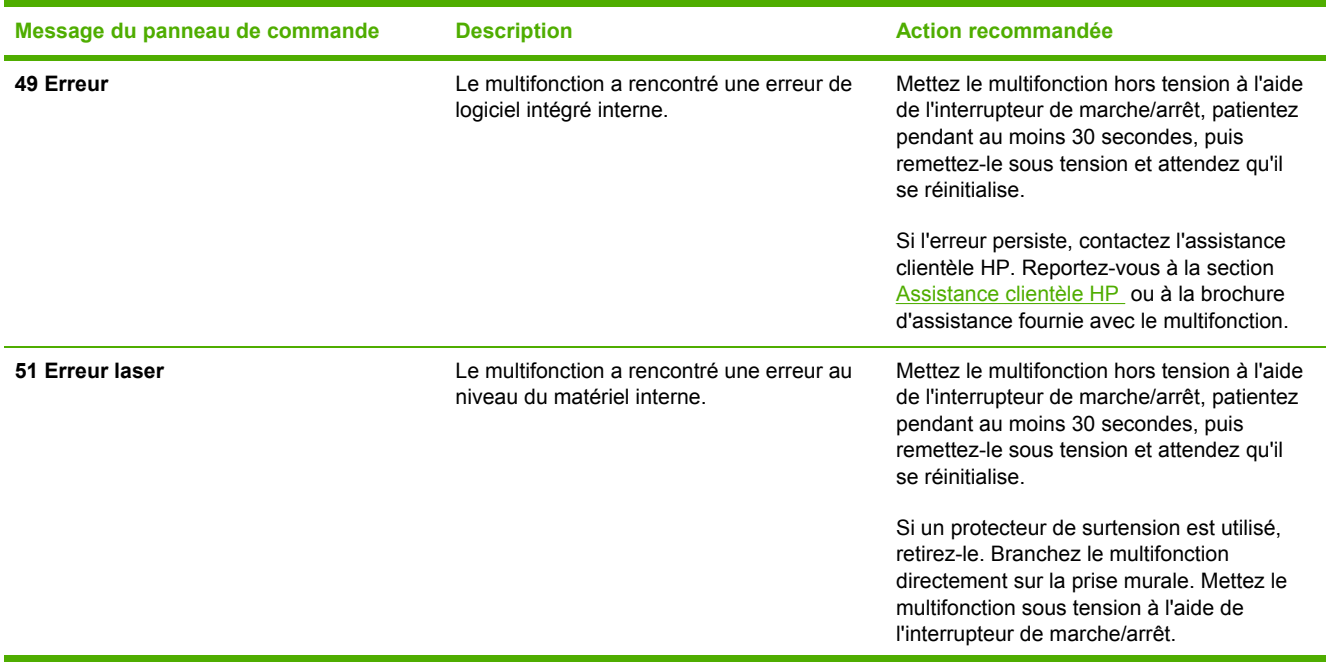

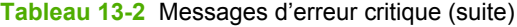

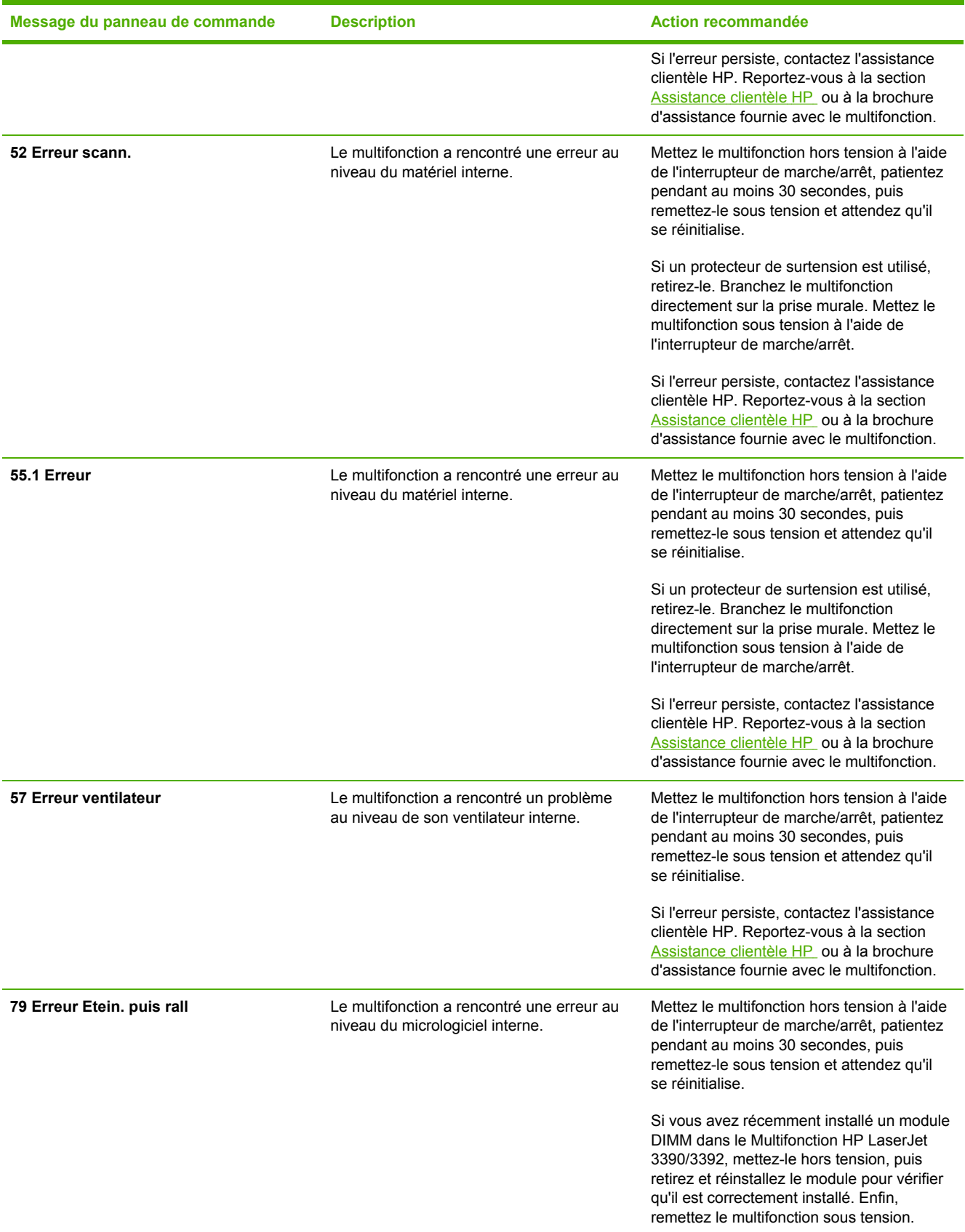

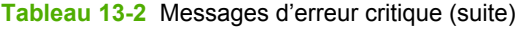

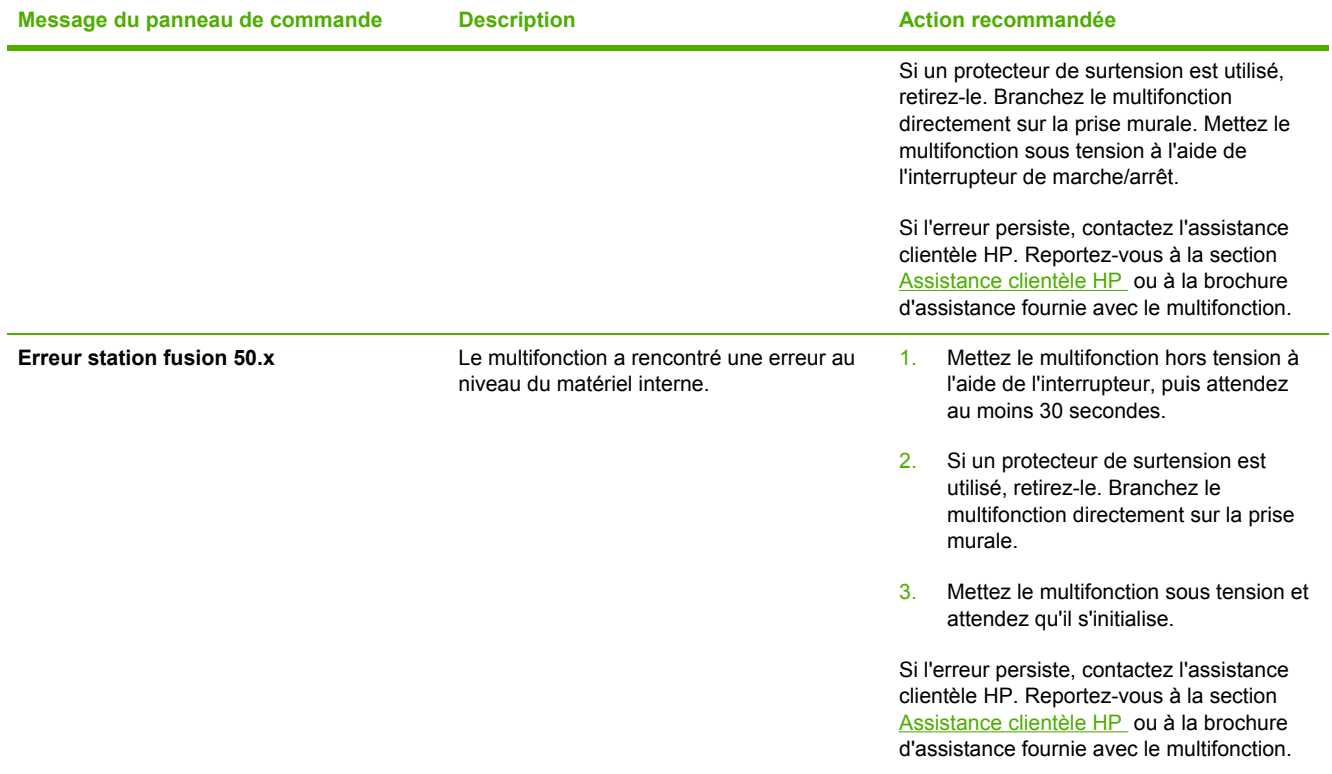

# **Problèmes d'impression**

## **Problèmes de qualité d'impression**

Il se peut que vous ayez parfois des problèmes de qualité d'impression. Les informations qui figurent dans les sections suivantes vous permettent d'identifier et de résoudre ces problèmes.

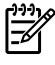

**Remarque** Si vous rencontrez des problèmes de copie, reportez-vous à la section [Problèmes](#page-381-0) de copie .

### **Amélioration de la qualité d'impression**

Utilisez les paramètres de qualité d'impression pour éviter les problèmes de qualité d'impression.

### **Présentation des paramètres de qualité d'impression**

Les paramètres de qualité d'impression ont une incidence sur le contraste d'impression (plus clair ou plus foncé) et sur la manière d'imprimer les graphiques. Ces paramètres permettent également d'optimiser la qualité de l'impression pour un type de support donné.

Vous pouvez modifier ces paramètres dans les propriétés du multifonction afin de les adapter aux types de tâche d'impression. La disponibilité des paramètres suivants varie en fonction du pilote d'imprimante utilisé :

● **600 ppp**

 $\cancel{\equiv}$ 

|ૐ

**Personnalisé :** ce paramètre spécifie la même résolution que le paramètre par défaut, mais vous pouvez modifier les motifs d'échelle.

**Remarque** Notez qu'en changeant la résolution, vous risquez de modifier la mise en forme de votre texte.

### **Pour modifier temporairement les paramètres de qualité d'impression**

Pour modifier les paramètres de qualité d'impression uniquement pour le logiciel en cours, accédez aux propriétés via le menu **Configuration de l'imprimante** dans le logiciel que vous utilisez pour imprimer.

### **Pour modifier les paramètres pour toutes les futures tâches d'impression**

**Remarque** Pour obtenir des instructions et plus d'informations propres à Macintosh, reportez-vous à la section **Accès aux pilotes [d'imprimante](#page-35-0)**.

Pour Windows 98, Windows 2000 et Windows Me :

- **1.** Dans la barre des tâches de Windows, cliquez sur **Démarrer**, sélectionnez **Paramètres**, puis cliquez sur **Imprimantes**.
- **2.** Cliquez avec le bouton droit de la souris sur l'icône du multifonction.
- **3.** Cliquez sur **Propriétés** (sous Windows 2000, vous pouvez également cliquer sur **Options d'impression**).
- **4.** Modifiez les paramètres et cliquez sur **OK**.

Pour Windows XP :

- **1.** Dans la barre des tâches de Windows, cliquez sur **Démarrer**, sur **Panneau de configuration**, puis cliquez sur **Imprimantes et télécopieurs**.
- **2.** Cliquez avec le bouton droit de la souris sur l'icône du multifonction.
- **3.** Cliquez sur **Propriétés** ou sur **Options d'impression**.
- **4.** Modifiez les paramètres et cliquez sur **OK**.

### **Identification et correction des défauts d'impression**

Utilisez la liste de contrôle et les tableaux des problèmes liés à la qualité d'impression de cette section pour résoudre les problèmes de qualité d'impression.

### **Liste de contrôle de la qualité d'impression**

Les problèmes généraux de qualité d'impression peuvent être résolus en respectant la liste de contrôle suivante :

- 1. Vérifiez que le papier ou le support d'impression utilisé correspond aux spécifications. Reportezvous à la section [Spécifications](#page-42-0) des supports . En général, vous obtenez de meilleurs résultats avec du papier plus lisse.
- 2. Si vous utilisez des supports d'impression spéciaux (étiquettes, transparents, papier glacé ou papier à en-tête), vérifiez que vous avez imprimé par type. Reportez-vous à la section [Contrôle](#page-59-0) des tâches [d'impression](#page-59-0) .
- 3. Imprimez une page de configuration et une page d'état des consommables à partir du panneau de commande du multifonction. Reportez-vous à la section Pages [d'informations](#page-297-0) . (Multifonction HP LaserJet 3390/3392)
	- Sur la page d'état des consommables, vérifiez le niveau des consommables. Aucune information n'est fournie pour les cartouches d'impression non-HP. (Multifonction HP LaserJet 3390/3392)
	- Si les pages ne sont pas imprimées correctement, le matériel est à l'origine du problème. Contactez l'assistance clientèle HP. Reportez-vous à la section [Assistance](#page-411-0) clientèle HP ou à la brochure fournie avec le multifonction.
- 4. Imprimez une page de démonstration à partir de l'utilitaire HP ToolboxFX. Si la page est imprimée, le problème vient du pilote d'imprimante. Essayez d'imprimer à partir d'un autre pilote d'imprimante. Par exemple, si vous utilisez le pilote d'imprimante PCL 6, imprimez à partir du pilote d'imprimante PS.
	- Utilisez l'Assistant Ajout d'imprimante de la boîte de dialogue **Imprimantes** (ou **Imprimantes et télécopieurs** dans Windows XP) pour installer le pilote PS.
- 5. Essayez d'imprimer à partir d'une autre application. Si la page est correctement imprimée, le problème provient de l'application à partir de laquelle vous avez imprimé.
- 6. Redémarrez l'ordinateur et le multifonction et essayez à nouveau d'imprimer. Si le problème n'est pas résolu, reportez-vous à la section Problèmes généraux de qualité [d'impression](#page-365-0) .

### <span id="page-365-0"></span>**Problèmes généraux de qualité d'impression**

Les exemples suivants montrent une feuille de papier de format Letter sortie du multifonction le bord court en premier. Ces exemples illustrent les problèmes qui affectent toutes les pages que vous imprimez. Les paragraphes ci-après récapitulent la cause et la solution type des problèmes illustrés par les exemples suivants.

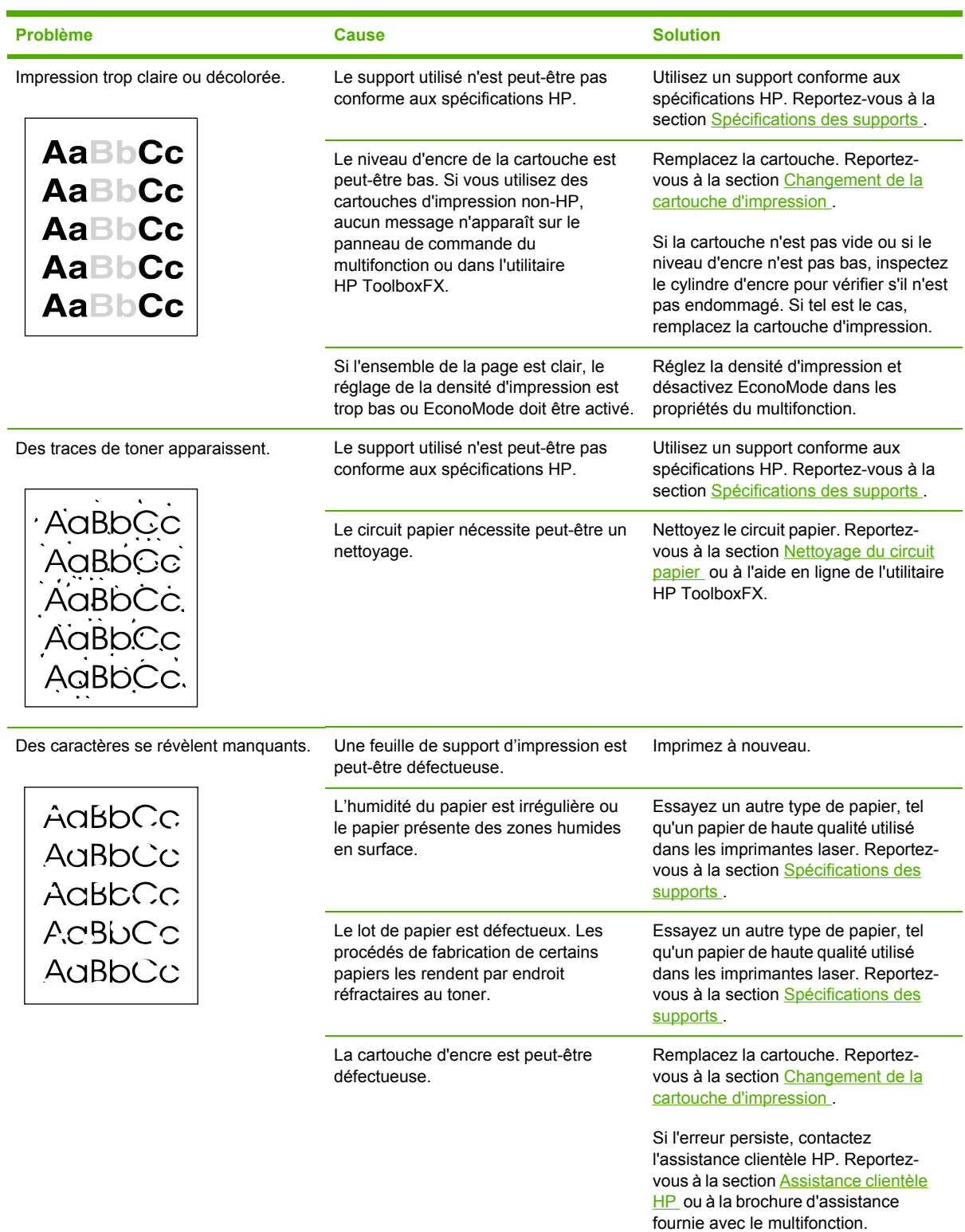

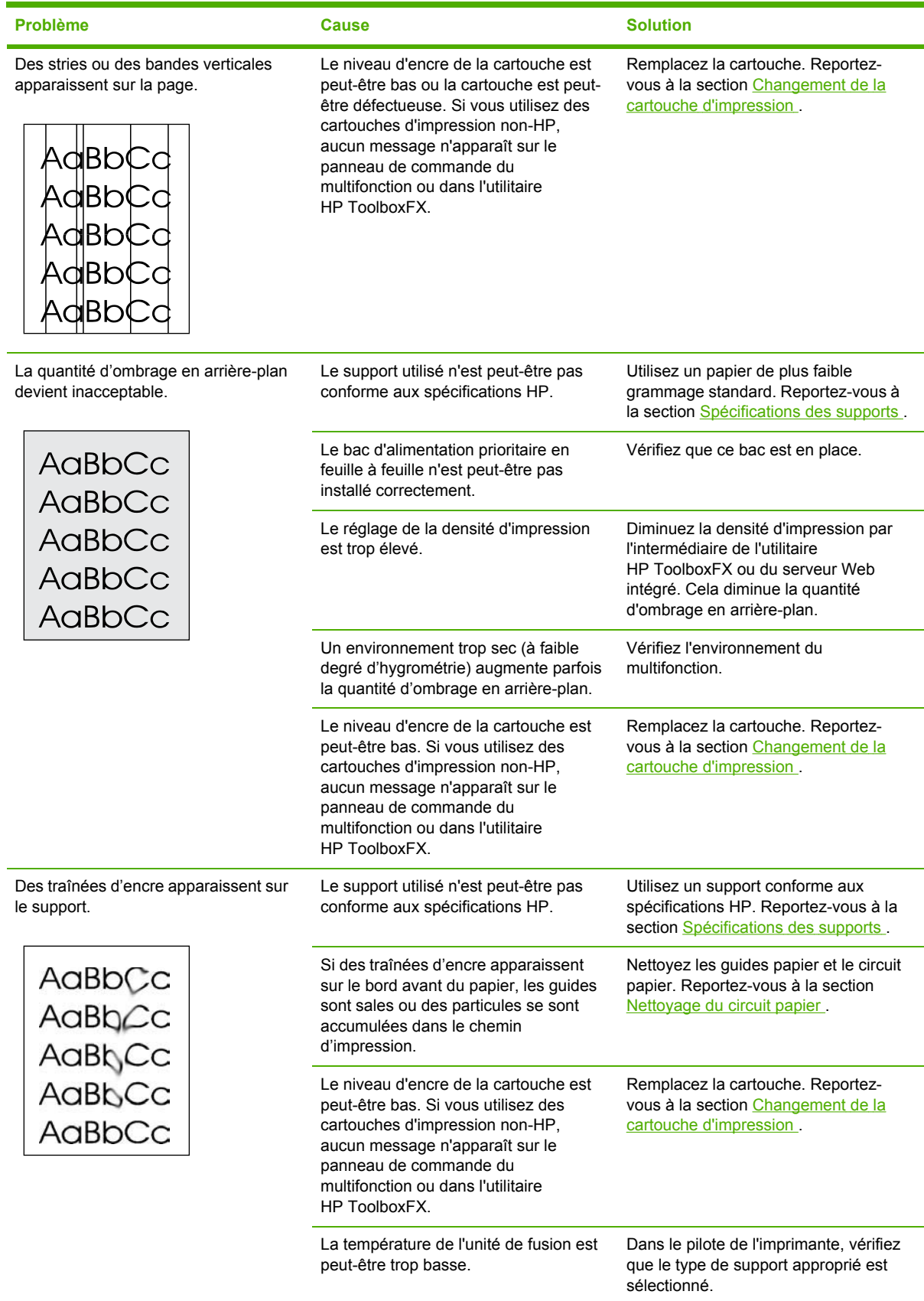

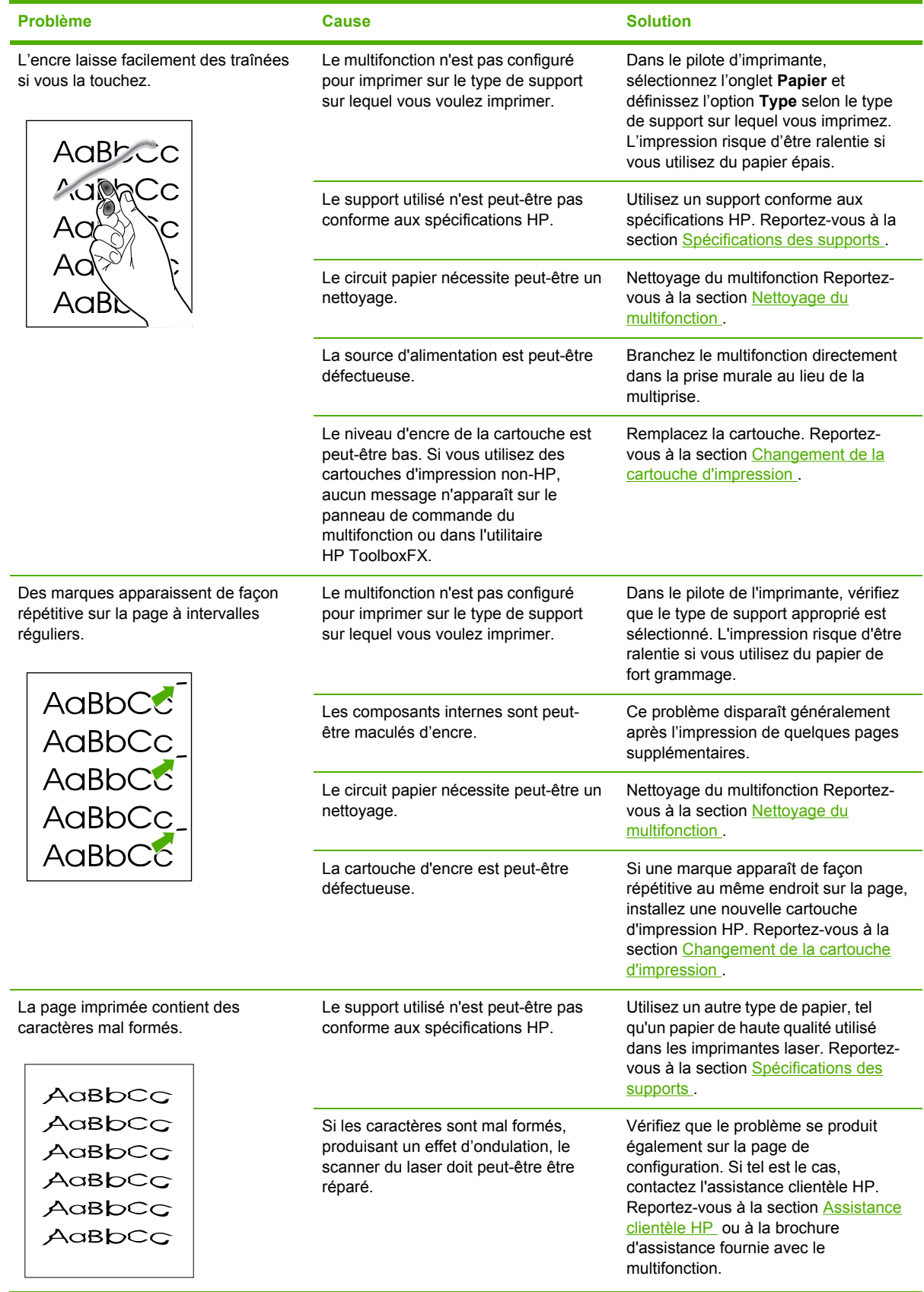

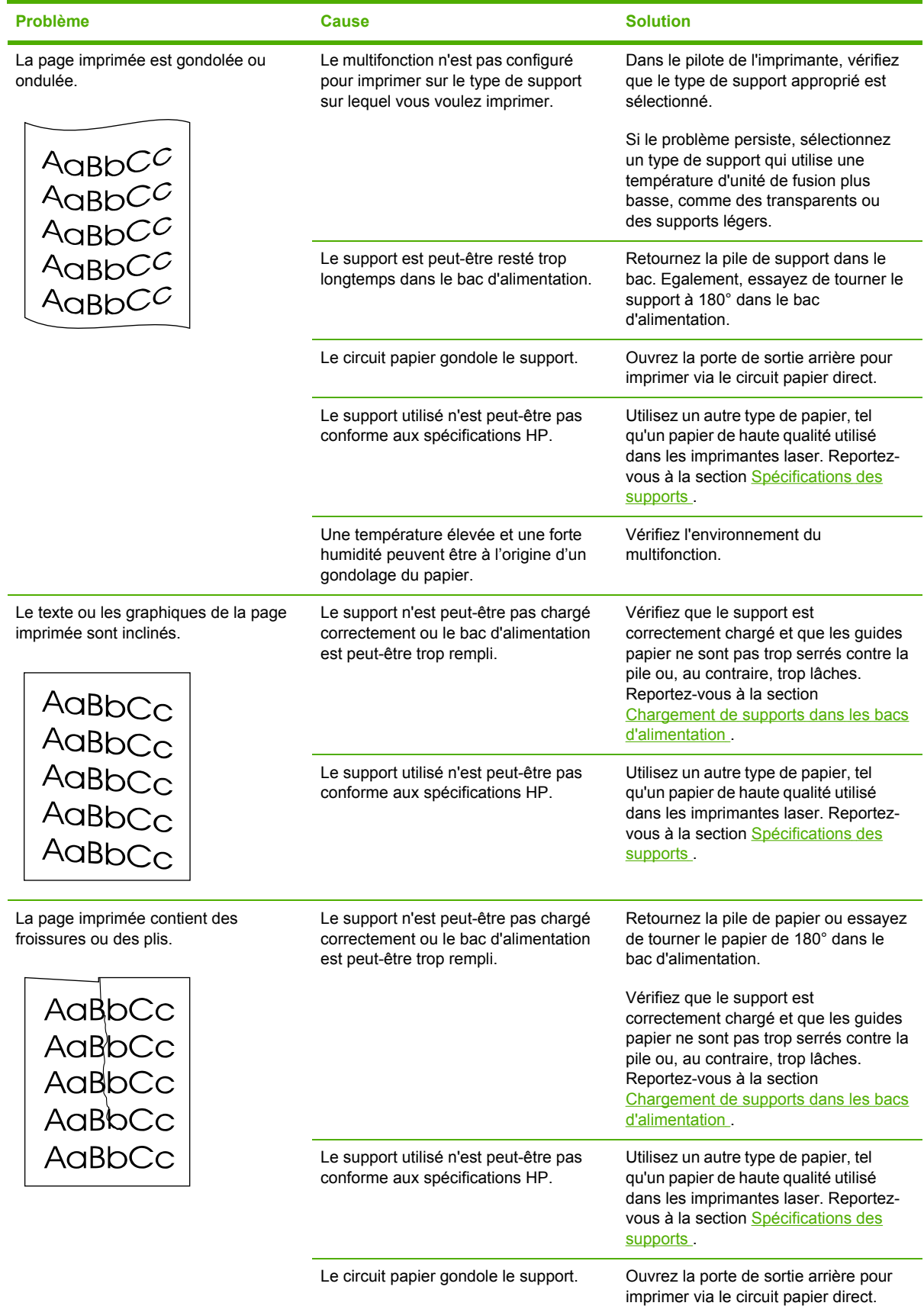

<span id="page-369-0"></span>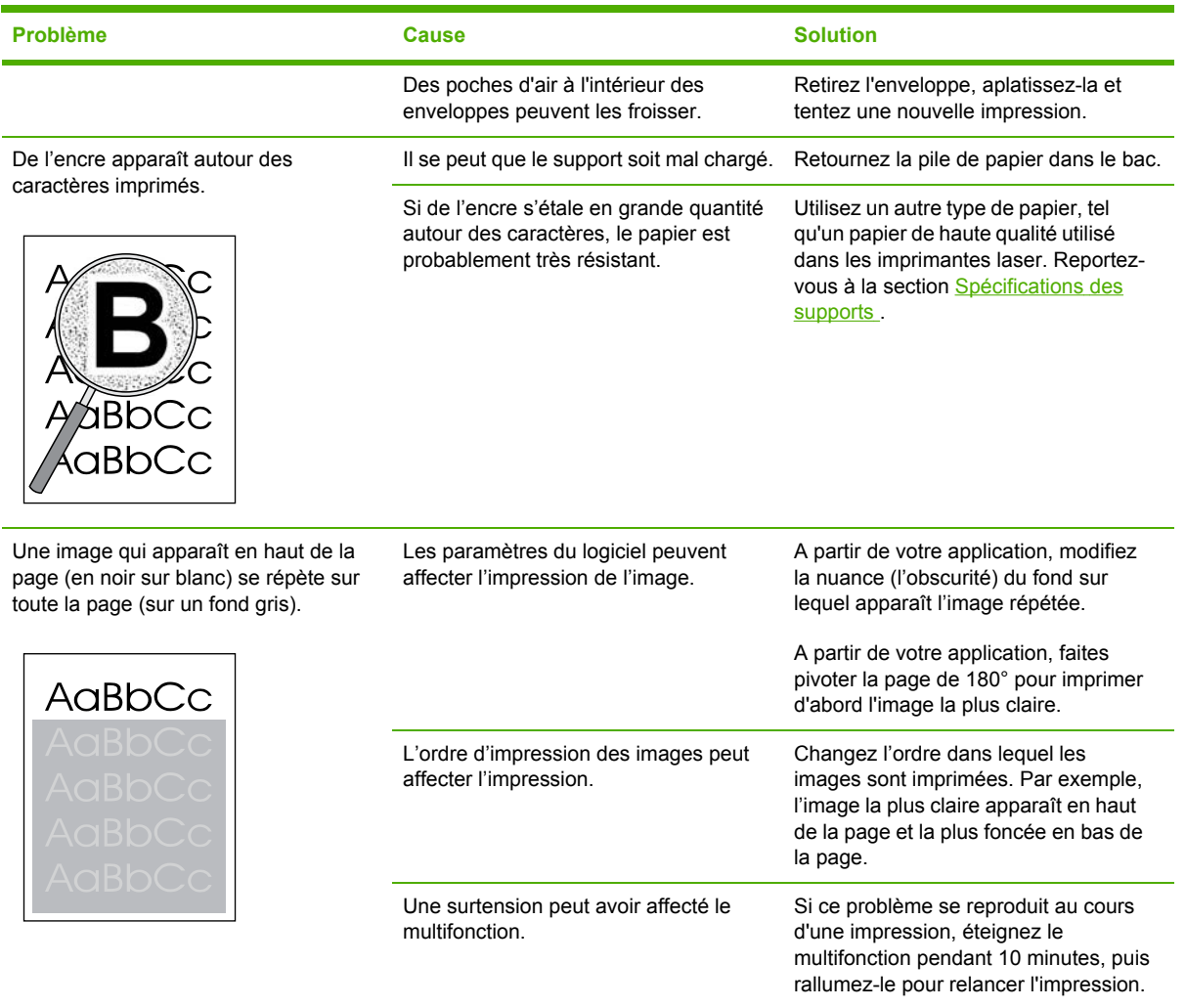

## **Problèmes de gestion du support**

Utilisez les informations de cette section si le multifonction connaît des problèmes de gestion du support.

### **Instructions relatives aux supports d'impression**

- Pour un résultat optimal, vérifiez que le papier est de bonne qualité, sans coupures, déchirures, accrocs, taches, particules, poussières, plis, vides, agrafes, bords recourbés ou tordus.
- Pour obtenir une qualité d'impression optimale, utilisez un type de papier lisse. En général, vous obtenez de meilleurs résultats avec un support plus lisse. Pour plus d'informations, reportezvous à la section [Spécifications](#page-42-0) des supports .
- En cas de doute sur le type de papier que vous chargez (papier de luxe ou recyclé, par exemple), reportez-vous à l'étiquette sur l'emballage du papier.
- N'utilisez pas des supports conçus pour les imprimantes à jet d'encre uniquement. Utilisez des supports conçus pour les imprimantes LaserJet.
- N'insérez pas de papier à en-tête imprimé avec une encre à basse température, telle que celle utilisée pour certains types de thermographie.
- N'utilisez pas de papier à en-tête en relief ou relevé.
- Le multifonction fait appel à la chaleur et à la pression pour fixer l'encre sur le papier. Vérifiez que l'encre utilisée sur le papier coloré ou sur les formulaires préimprimés est compatible avec la température de fusion (200 °C pendant 0,1 seconde).

**ATTENTION** Si vous ne suivez pas ces instructions, vous risquez de provoquer des bourrages papier ou d'endommager le multifonction.

### **Résolution des problèmes de supports d'impression**

Certains supports causent des problèmes de qualité d'impression, des bourrages ou risquent d'endommager le multifonction.

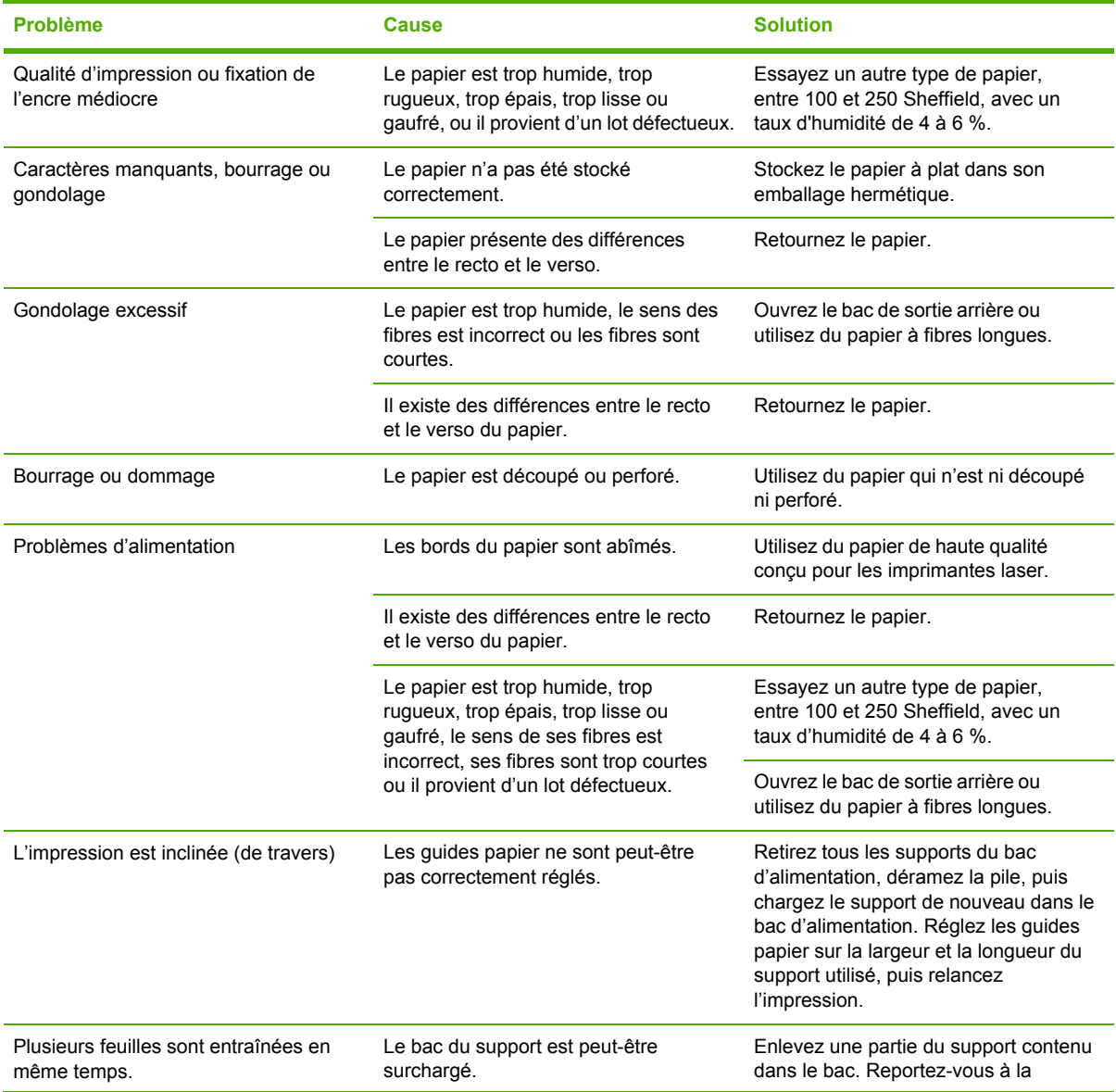

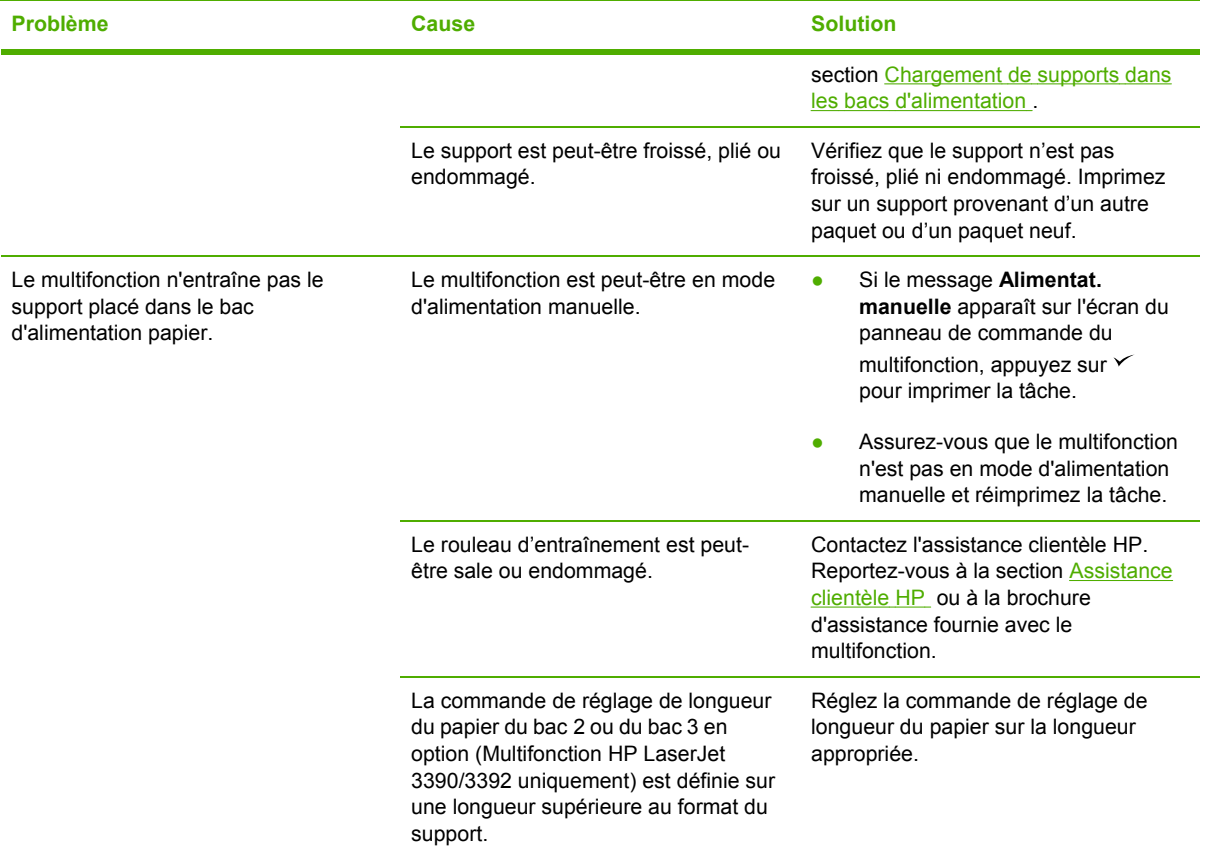

## **Problèmes liés aux performances**

Suivez les conseils de cette section si les pages qui sortent du multifonction sont vierges ou s'il n'imprime aucune page.

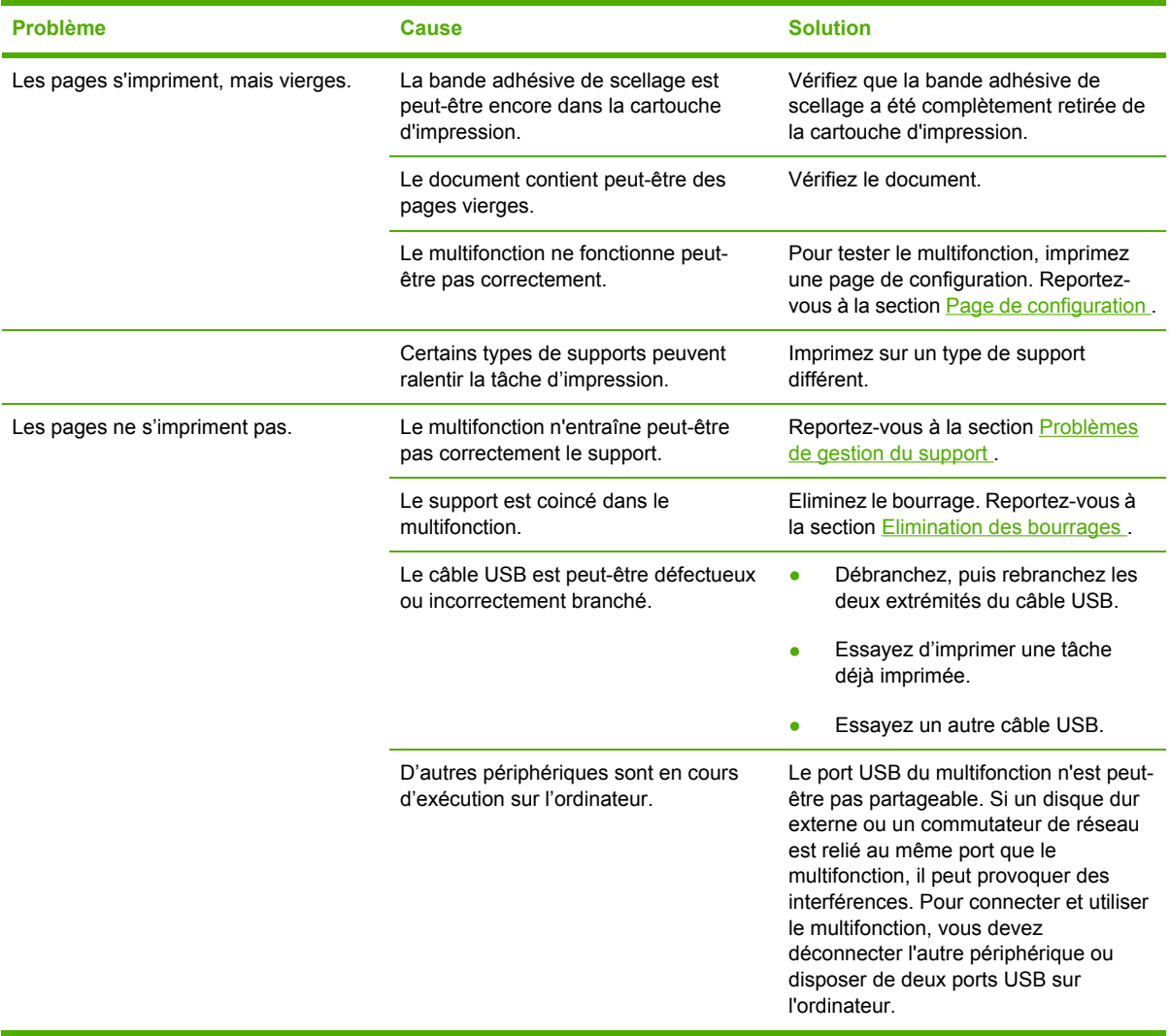

# **Problèmes de télécopie**

### **Problèmes de réception de télécopies**

Reportez-vous au tableau de cette section pour résoudre les problèmes pouvant survenir lors de la réception de télécopies.

 $\frac{1}{2}$ 

**Remarque** Vous devez utiliser le cordon de télécopieur fourni avec le multifonction pour en assurer le bon fonctionnement.

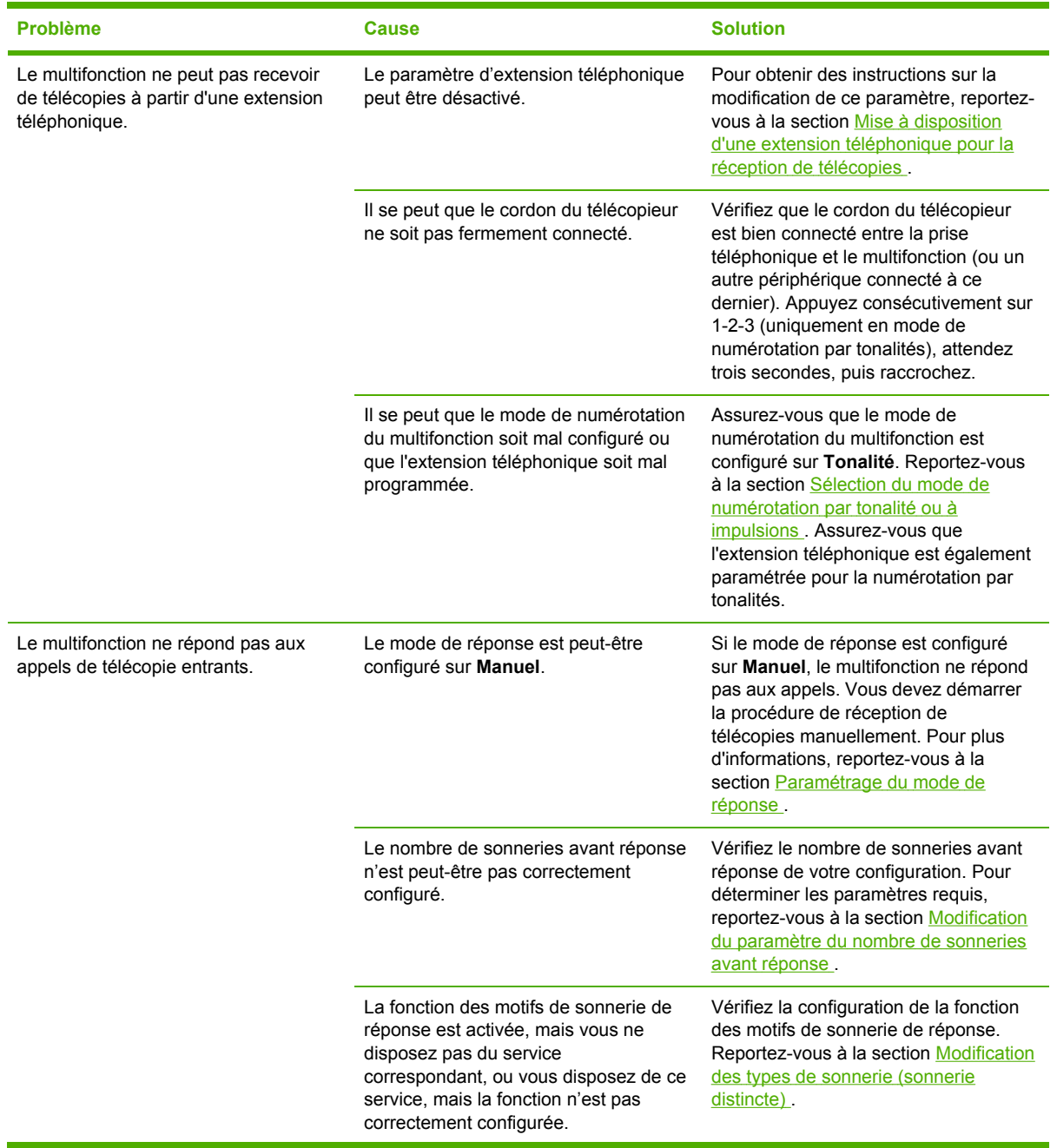

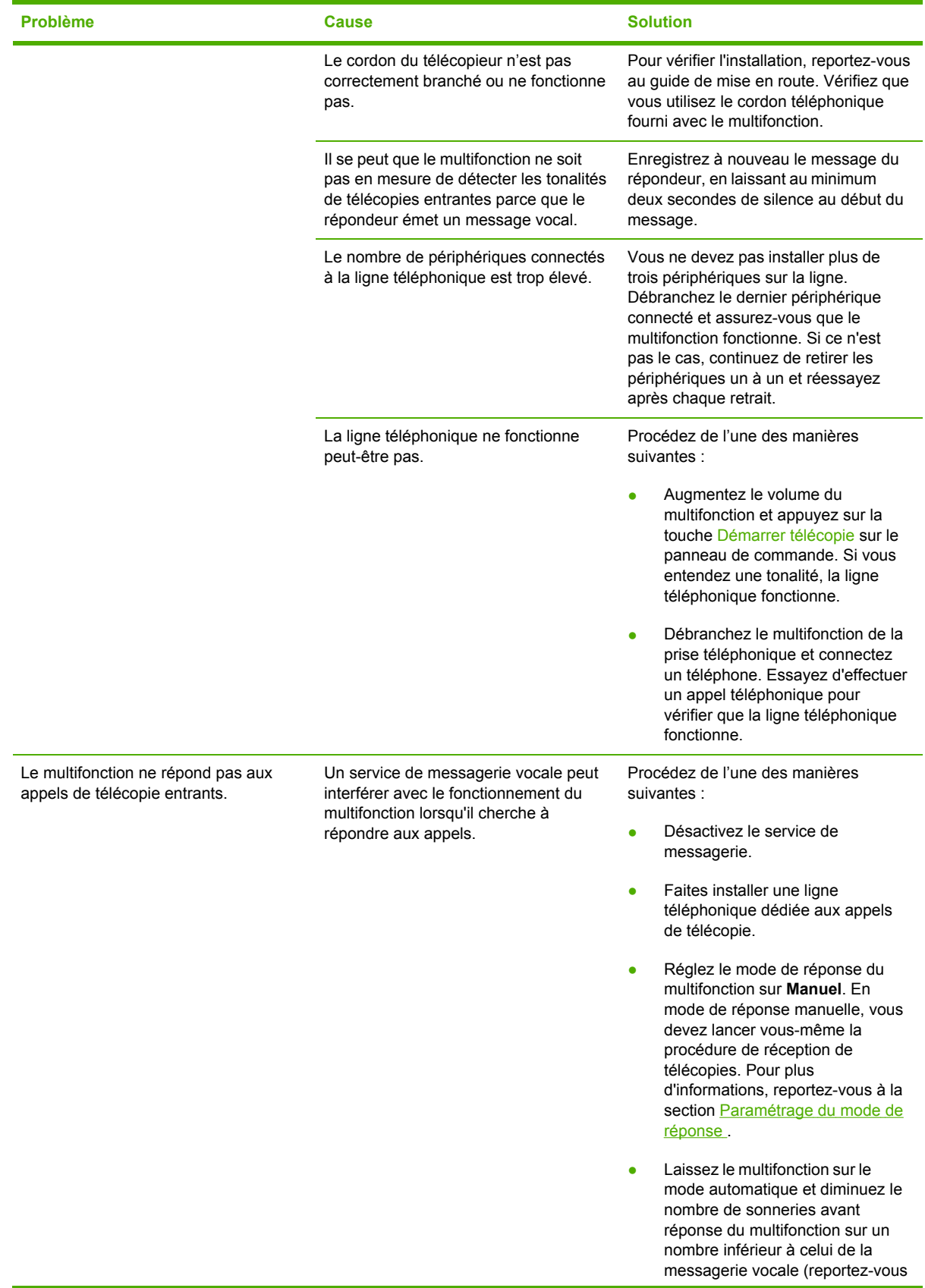

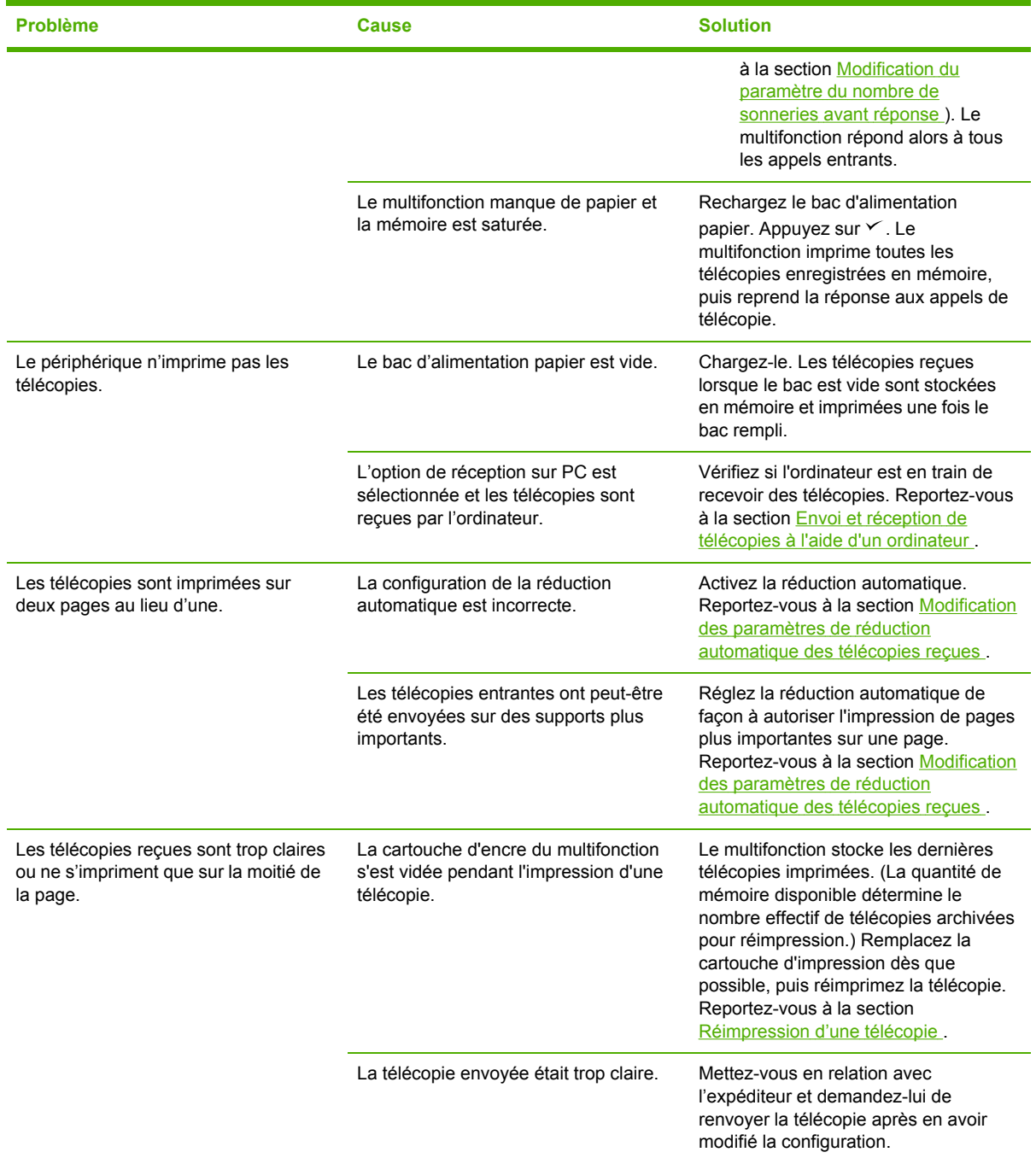

# **Problèmes d'envoi de télécopies**

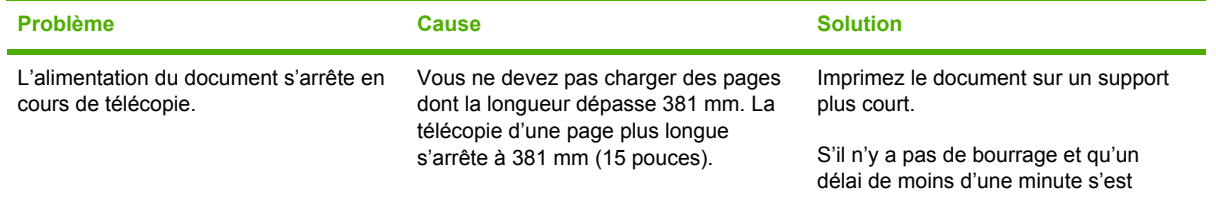

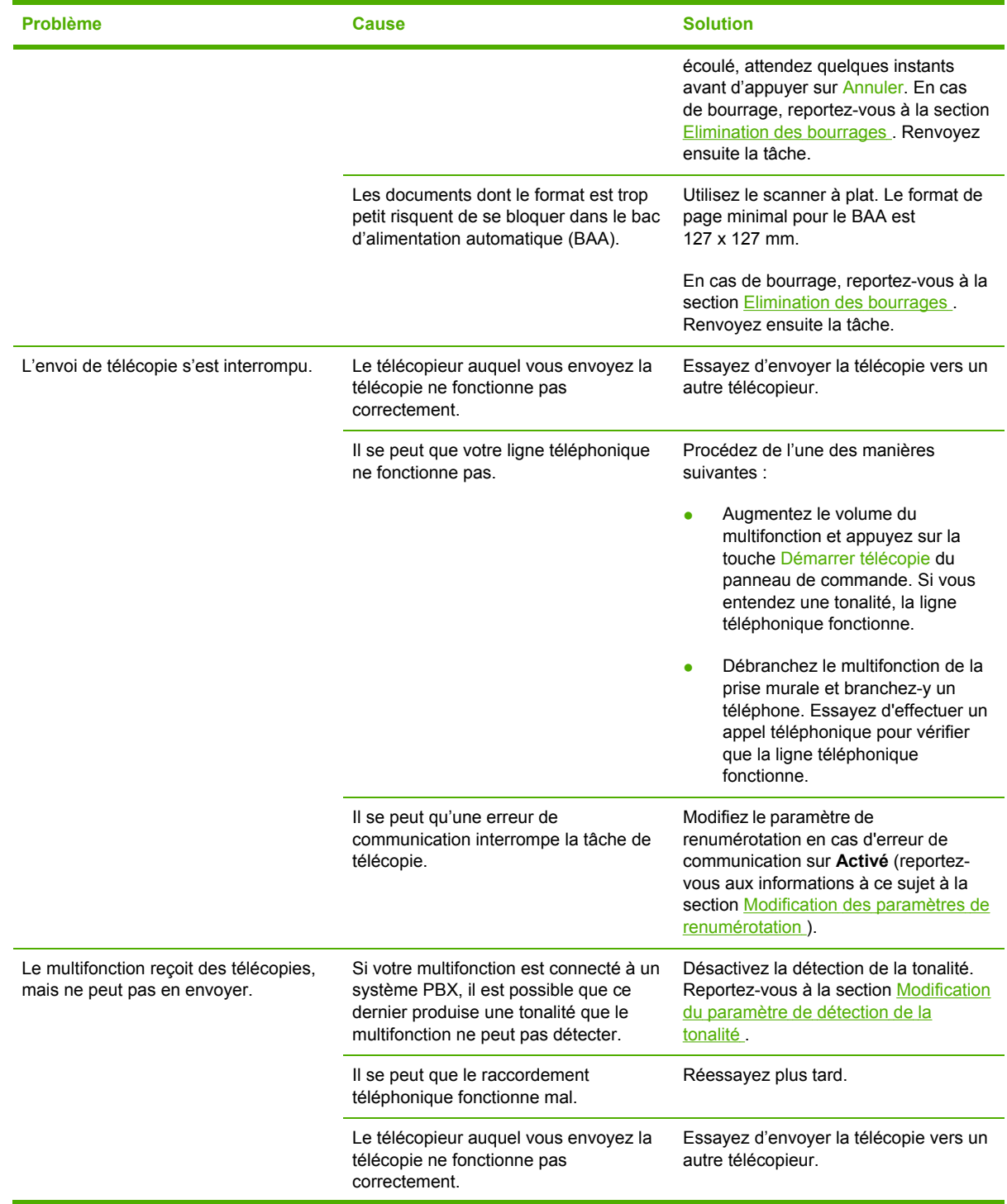

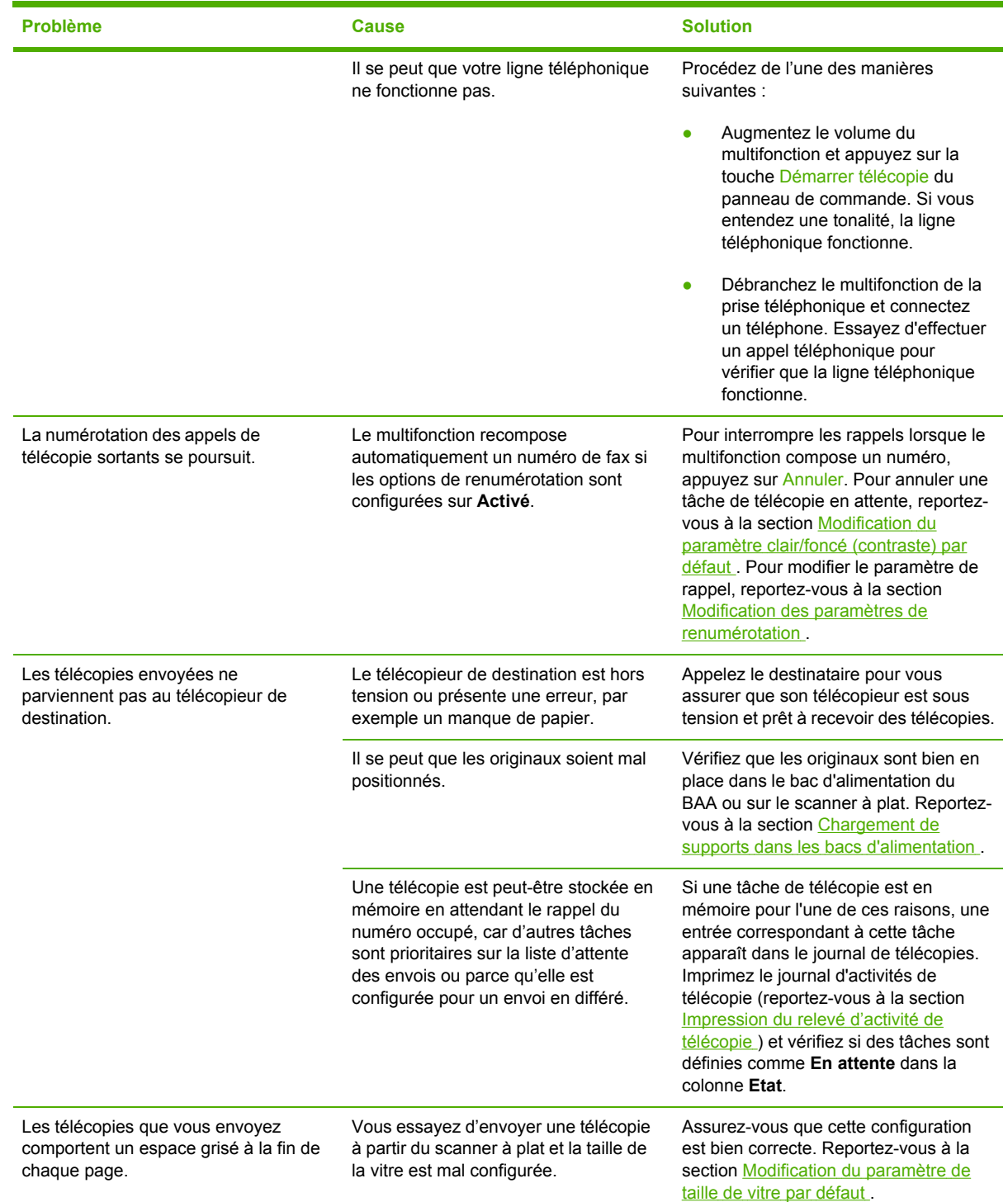

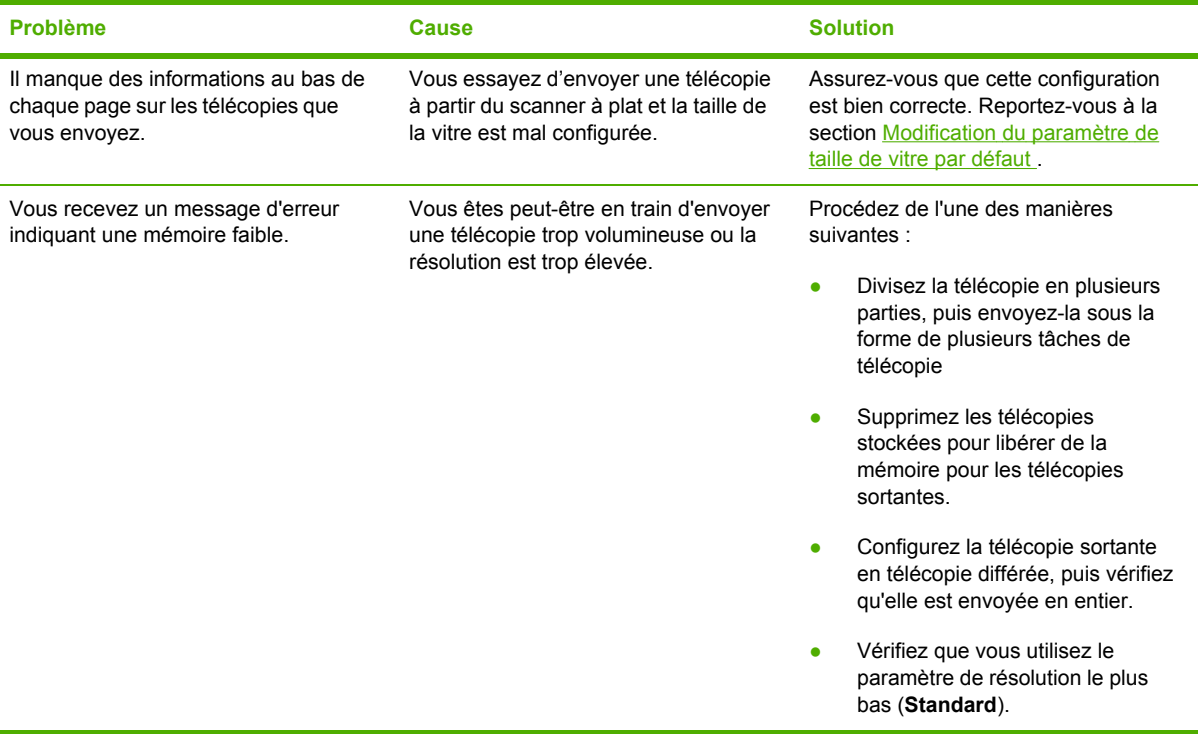

## **Problèmes liés aux appels vocaux**

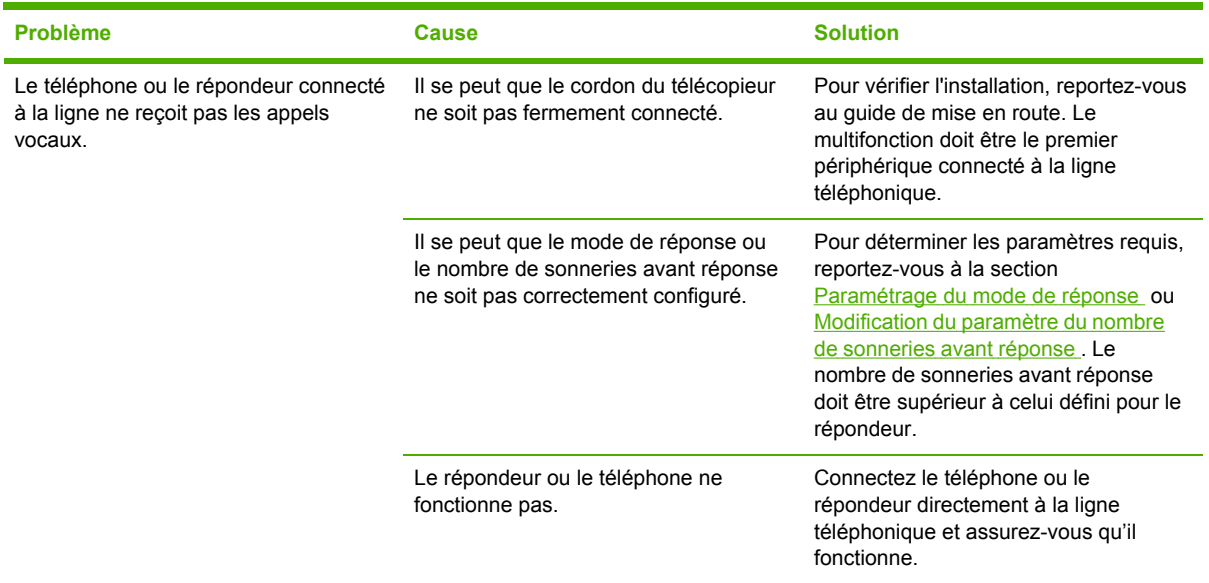

## **Problèmes de gestion du support**

Remarque Pour plus d'informations sur l'élimination des bourrages, reportez-vous à la section [Elimination](#page-337-0) des bourrages.

 $\mathbb{R}$ 

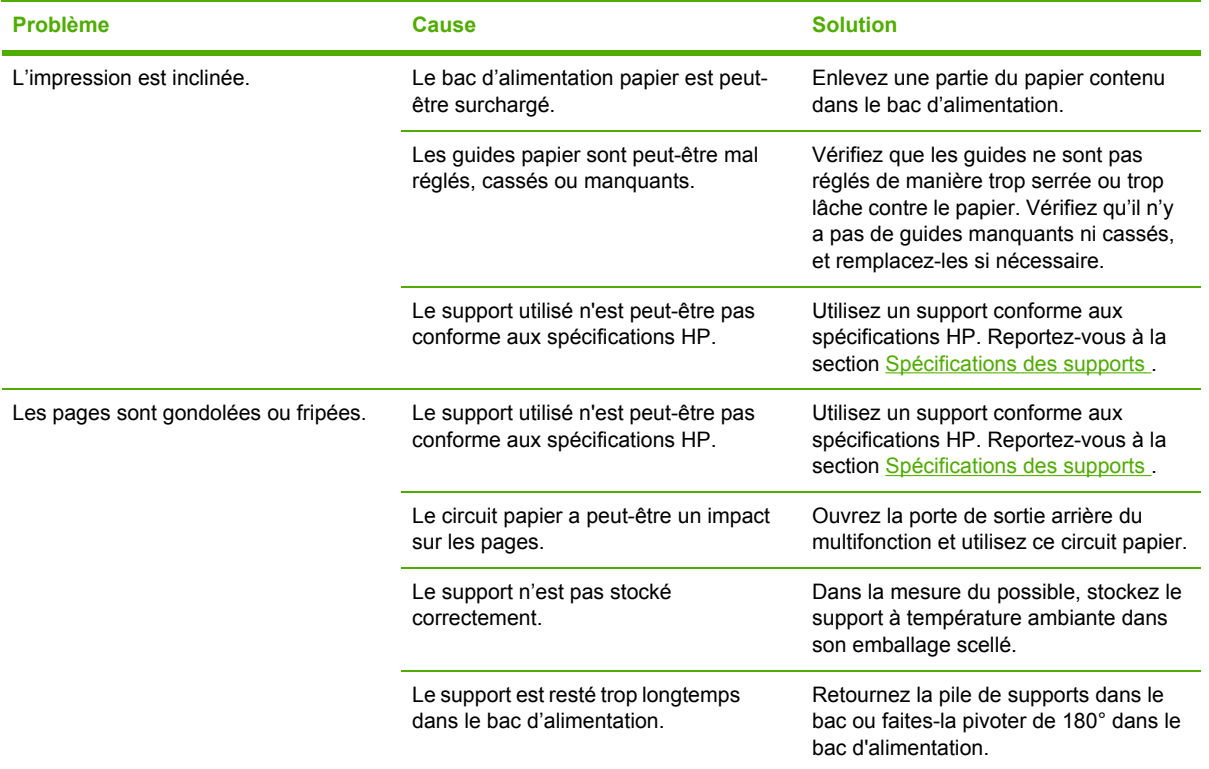

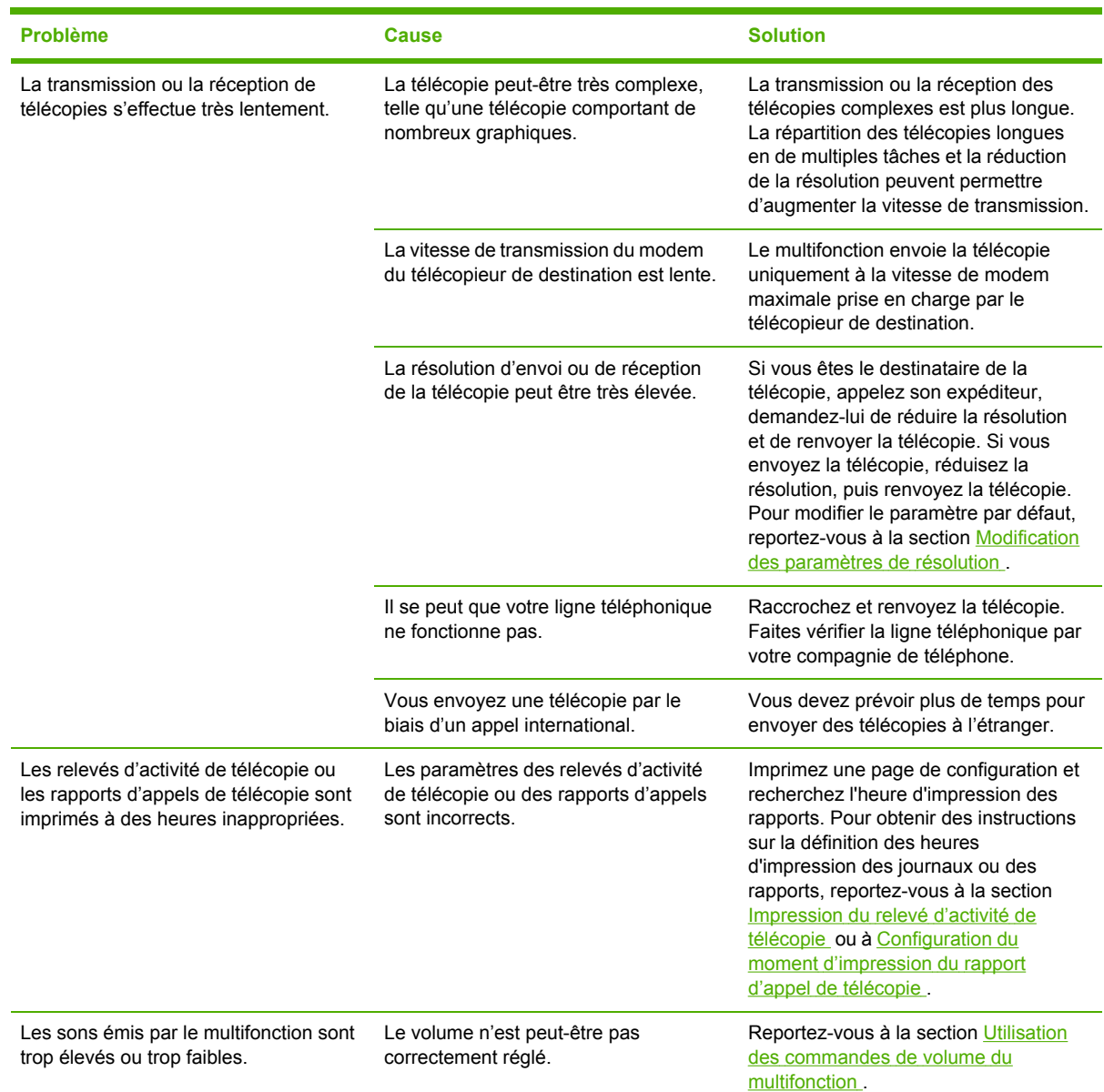

## **Problèmes liés aux performances**

# <span id="page-381-0"></span>**Problèmes de copie**

### **Prévention des problèmes**

Voici quelques mesures simples susceptibles d'améliorer la qualité de la copie :

- Copiez à partir du scanner à plat. Vous obtenez une copie de meilleure qualité qu'avec le bac d'alimentation automatique (BAA).
- Utilisez des originaux de qualité.
- Chargez correctement les supports. Si le support n'est pas correctement chargé, il peut se mettre de travers, ce qui donne des images floues et ne facilite pas le traitement de l'application OCR. Pour obtenir des instructions, reportez-vous à la section [Chargement](#page-55-0) de documents à [télécopier,](#page-55-0) copier ou numériser.
- Utilisez ou fabriquez un support de feuille pour protéger les originaux.

Ë **Remarque** Vérifiez que le support est conforme aux spécifications HP. Si le support est conforme aux spécifications HP, les problèmes d'alimentation récurrents sont symptomatiques de l'usure du rouleau d'entraînement ou du tampon de séparation. Contactez l'assistance clientèle HP. Reportez-vous à la section **Assistance clientèle HP** ou à la brochure fournie avec le multifonction.

# **Problèmes d'image**

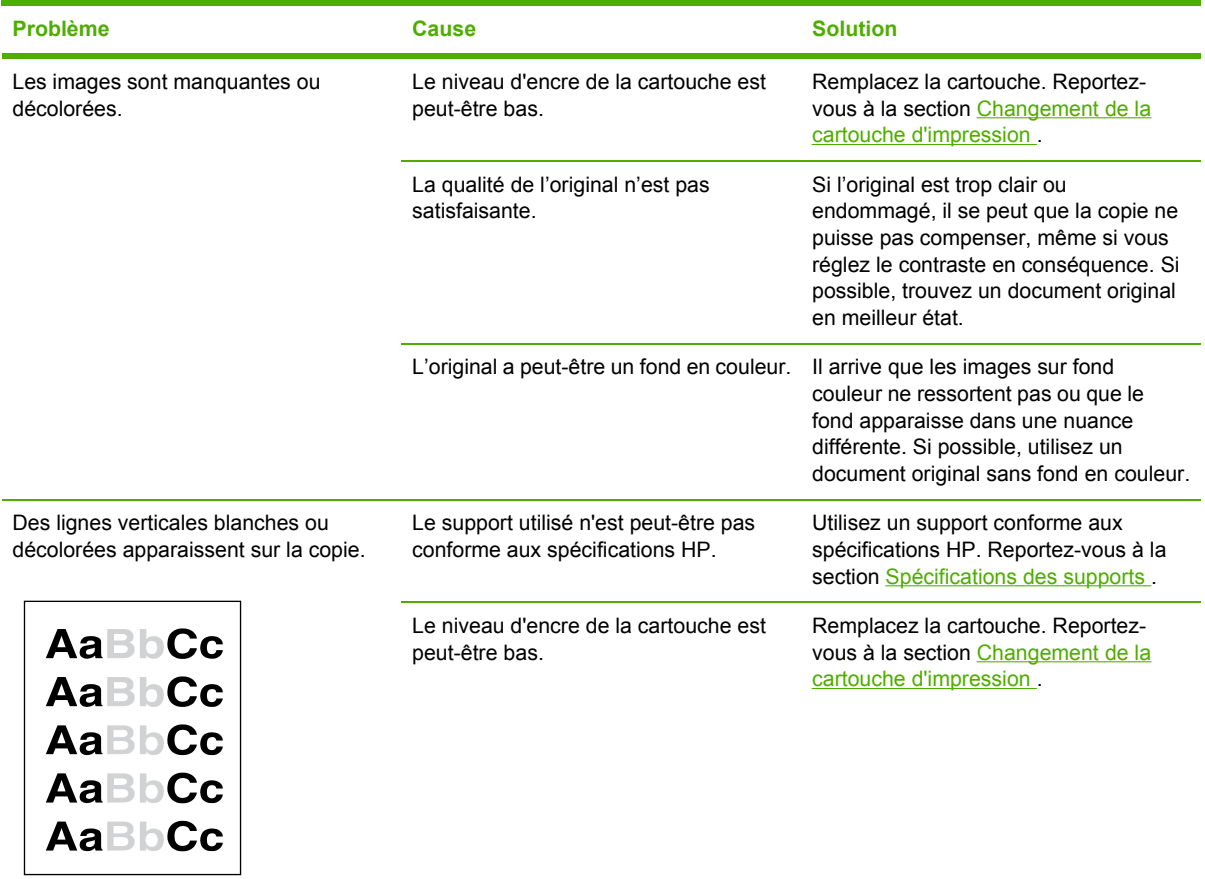

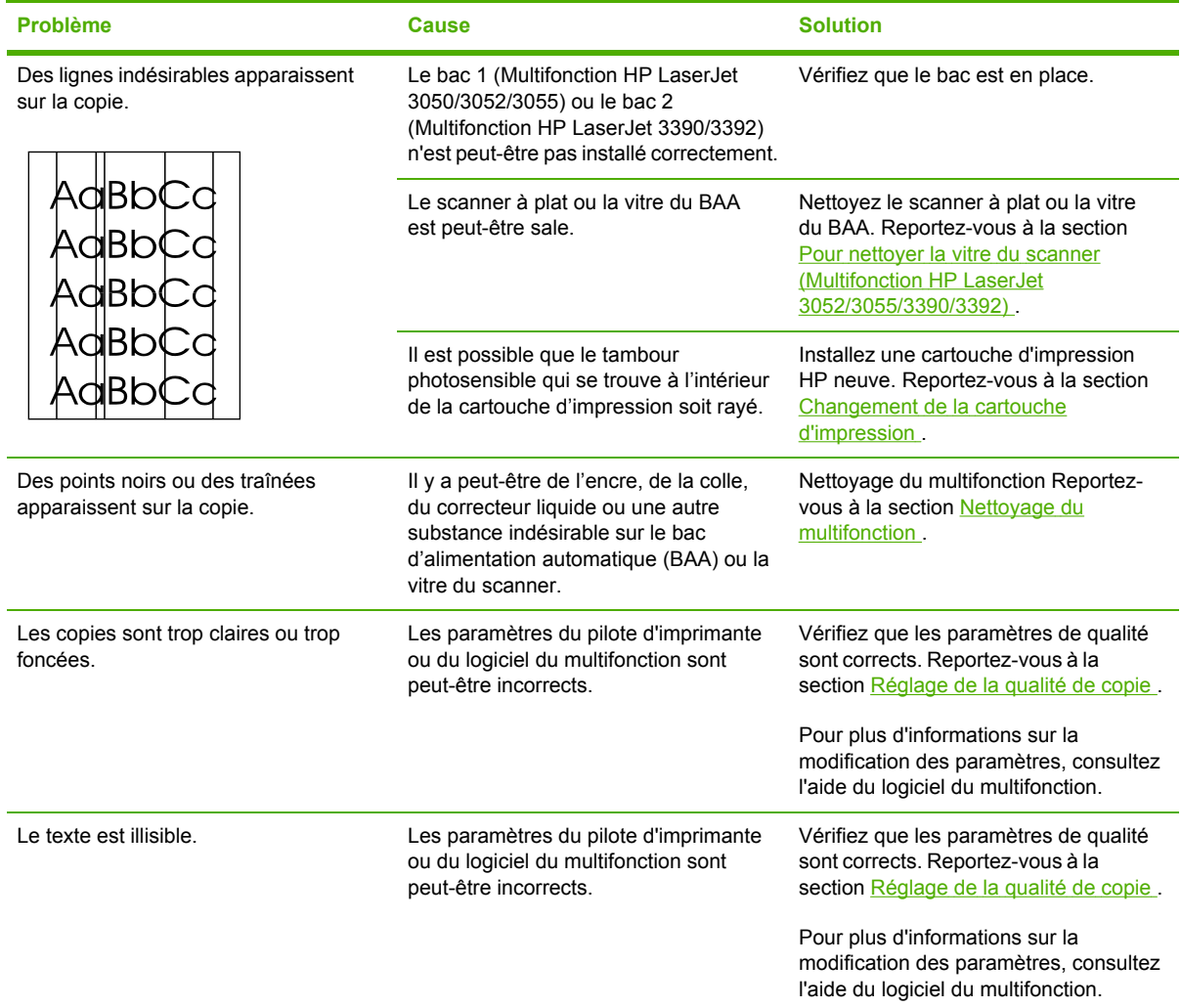

# **Problèmes de gestion du support**

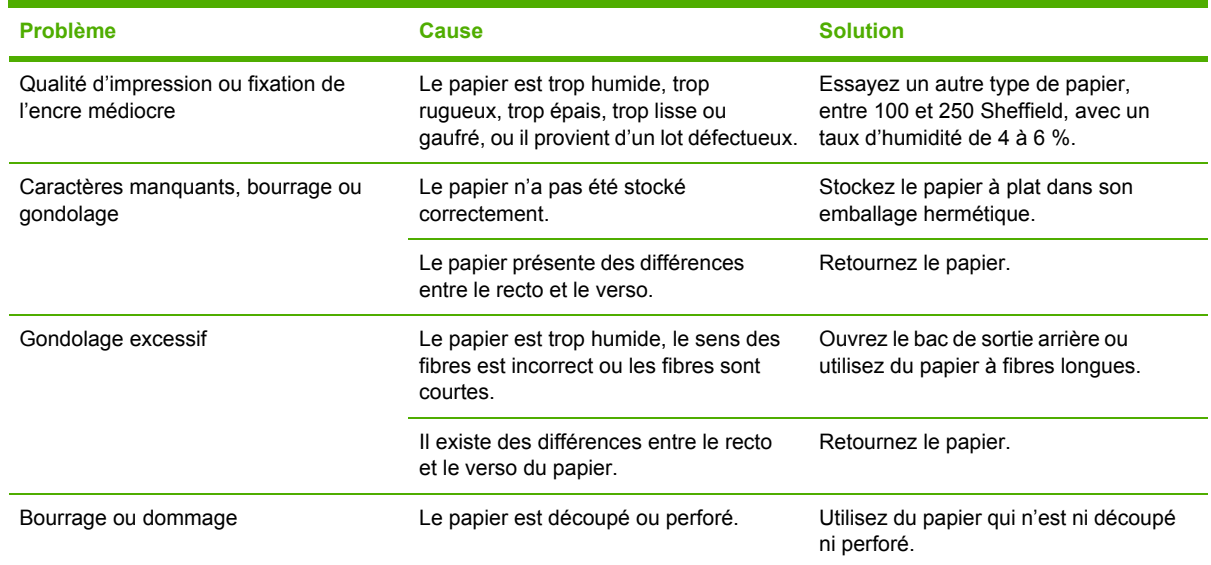

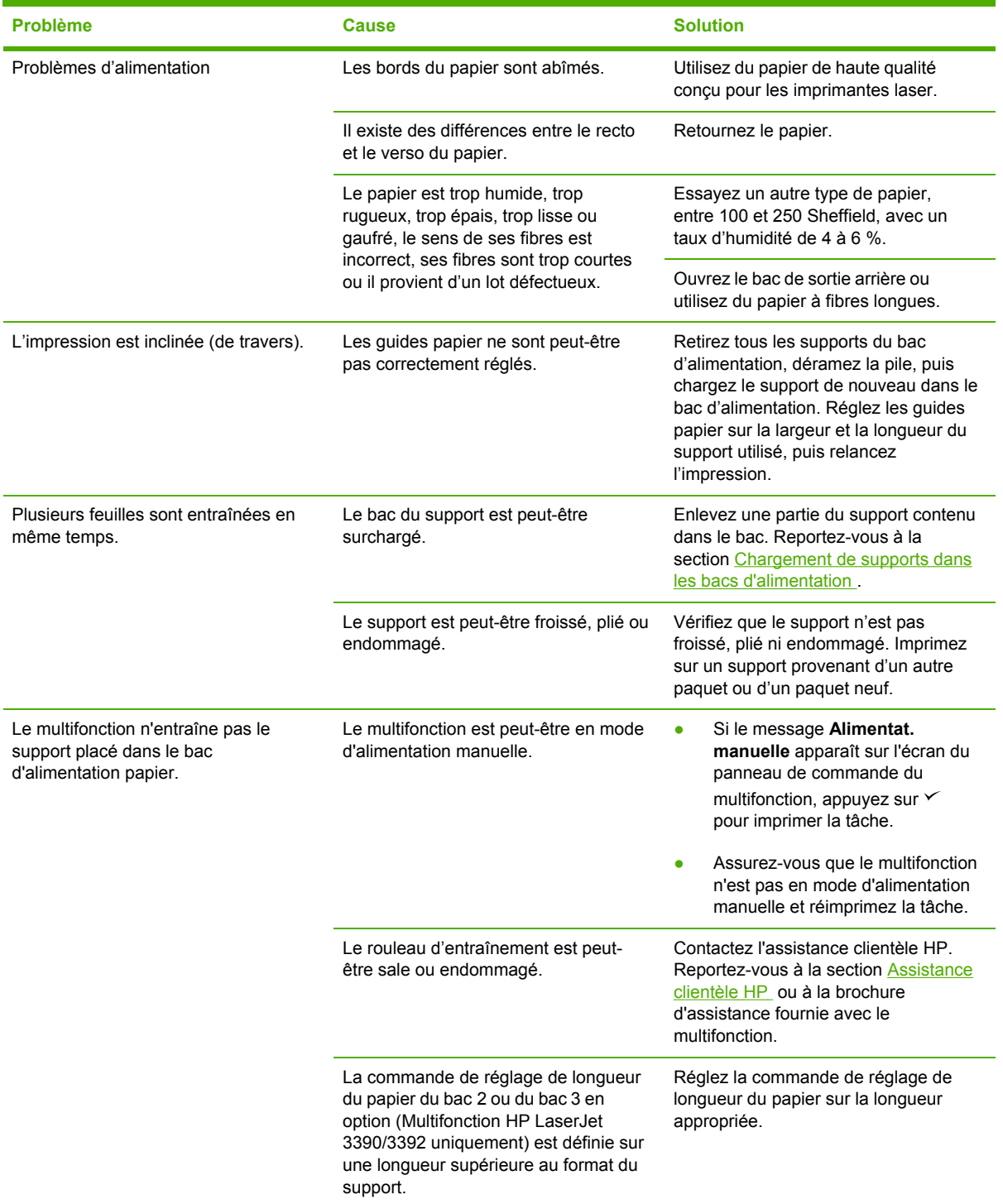

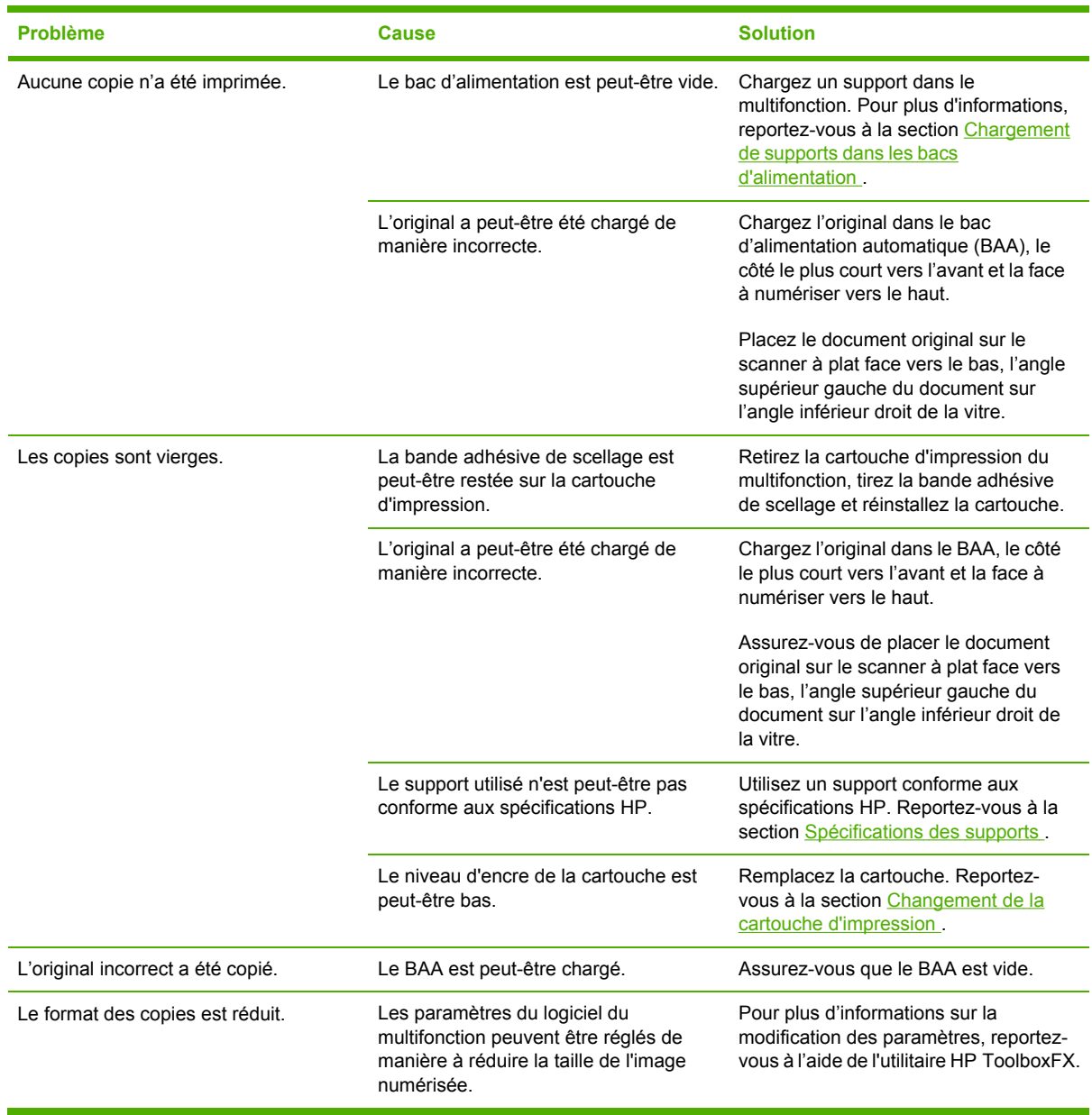

## **Problèmes liés aux performances**

# **Problèmes de numérisation**

## **Résolution des problèmes liés aux images numérisées**

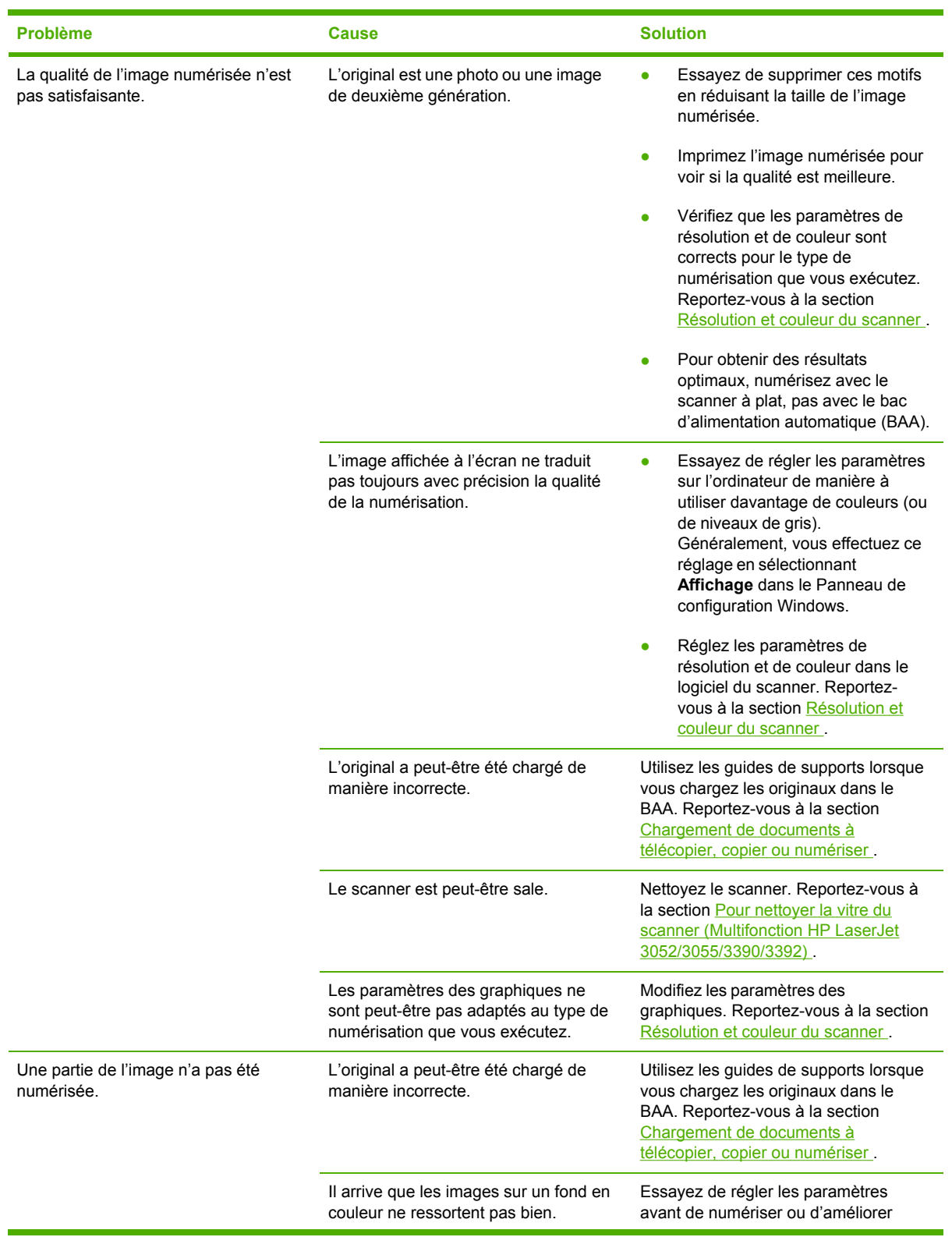

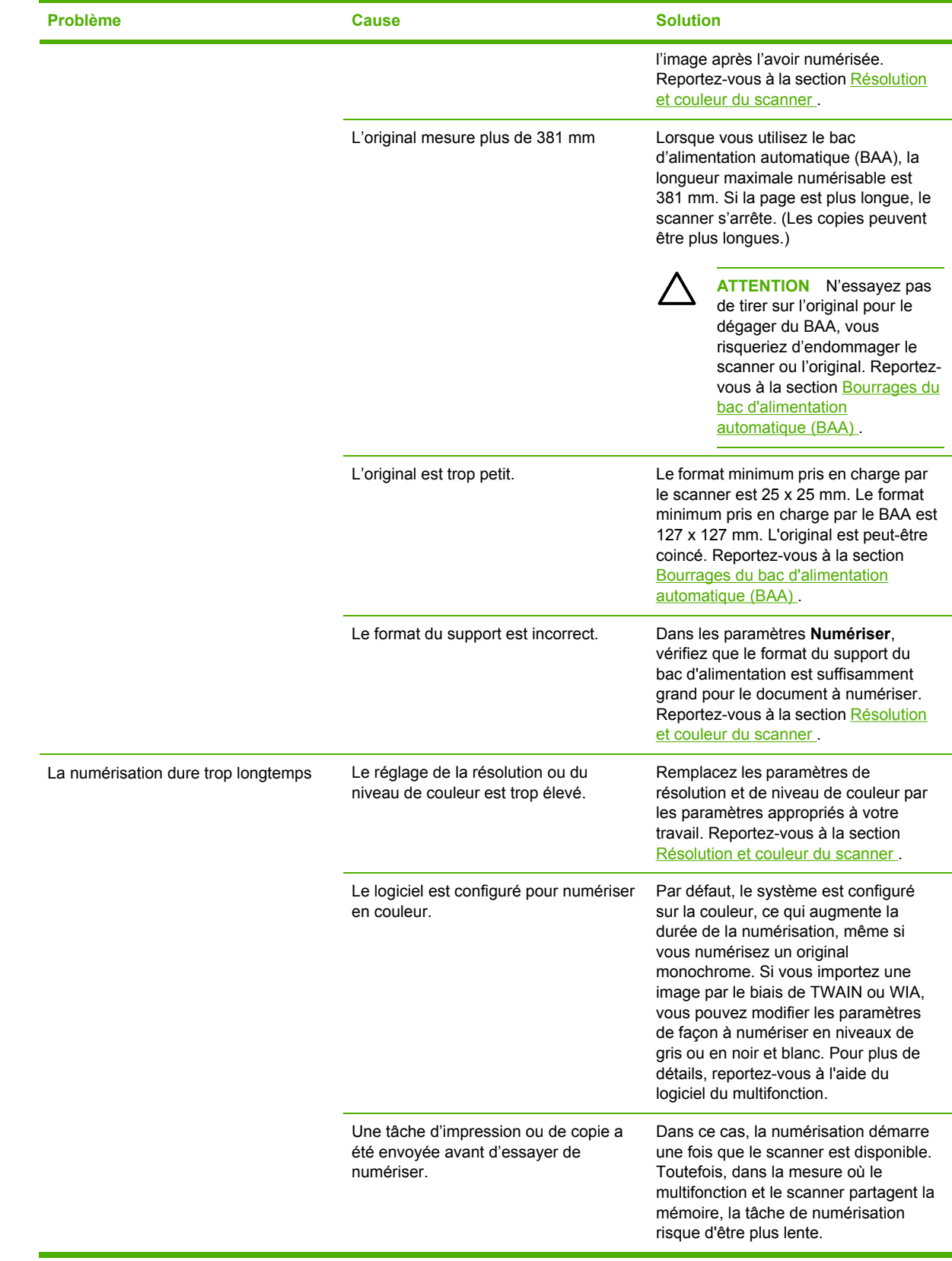

## **Problèmes de qualité de numérisation**

### **Prévention des problèmes**

Voici quelques mesures simples susceptibles d'améliorer la qualité de la copie et de la numérisation.

- Utilisez le scanner à plat et non le bac d'alimentation automatique (BAA) pour la numérisation.
- Utilisez des originaux de haute qualité.
- Chargez correctement les supports. Si le support n'est pas chargé correctement, il peut se mettre de travers et entraîner des images floues. Pour obtenir des instructions, reportez-vous à la section Chargement de supports dans les bacs [d'alimentation](#page-55-0) .
- Réglez les paramètres du logiciel en fonction de l'utilisation finale que vous comptez faire de la page numérisée. Pour plus d'informations, reportez-vous à la section [Résolution](#page-172-0) et couleur du [scanner](#page-172-0) .
- Si le multifonction entraîne fréquemment plusieurs pages en même temps, le tampon de séparation a peut-être besoin d'être remplacé. Contactez l'assistance clientèle HP. Reportezvous à la section [Assistance](#page-411-0) clientèle HP ou à la brochure fournie avec le multifonction.
- Utilisez ou fabriquez un support de feuille pour protéger les originaux.

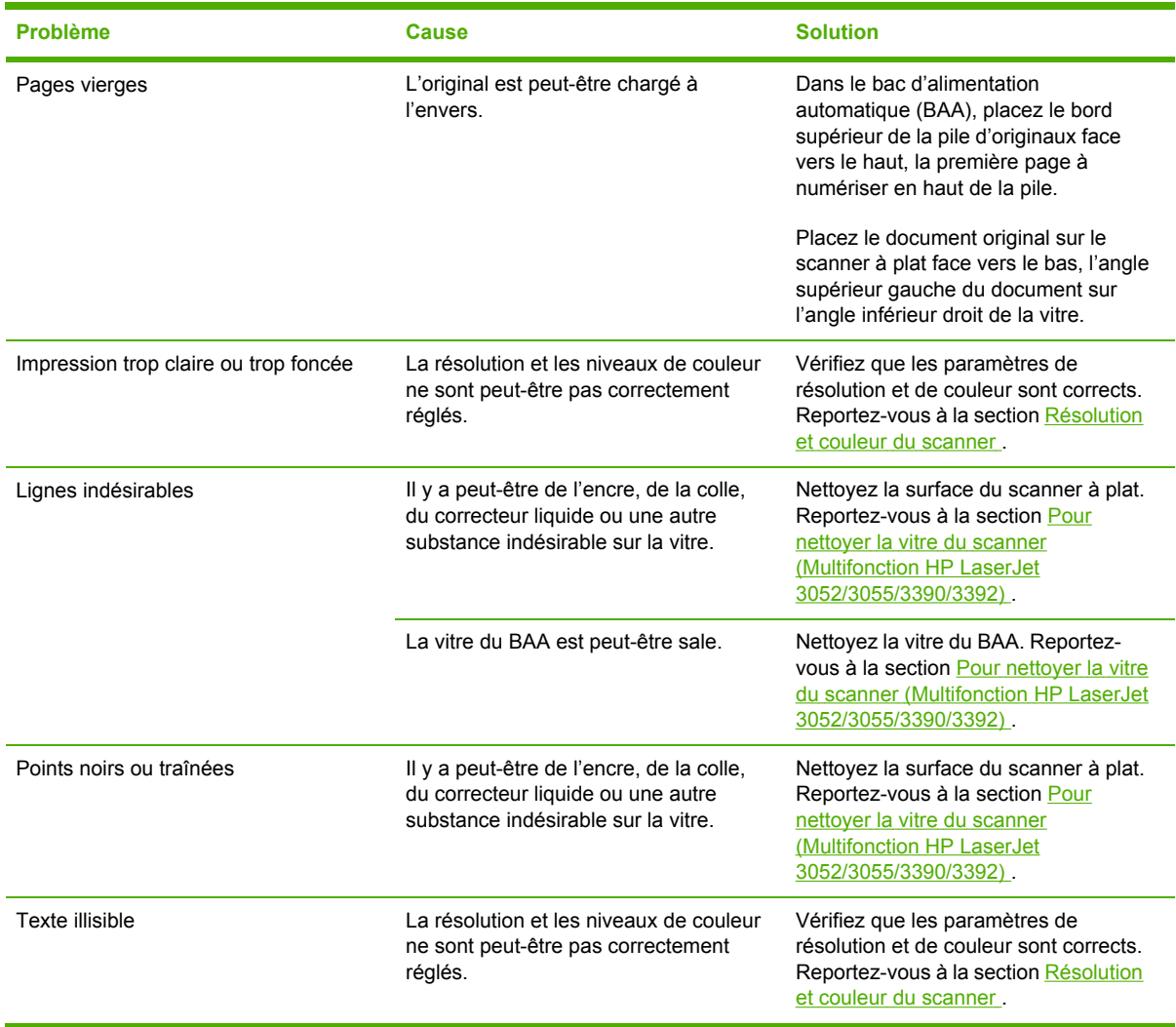

## **Résolution des problèmes de qualité de numérisation**

# **Problèmes de réseau**

### **Vérification de l'alimentation électrique du multifonction et de sa mise en ligne**

### **Pour vérifier l'alimentation électrique du multifonction et sa mise en ligne**

Vérifiez les éléments suivants pour vous assurer que le multifonction est prêt à fonctionner.

**1.** Le multifonction est-il branché et sous tension ?

Assurez-vous que le multifonction est relié au secteur et sous tension. Si le problème persiste, il se peut que le cordon d'alimentation électrique, l'alimentation secteur ou le multifonction soit défaillant.

**2.** Le voyant Prêt/Prête est-il allumé ?

Si le voyant clignote, vous devrez peut-être attendre que la tâche en cours soit terminée.

- **3.** Aucune information n'est affichée sur le panneau de commande du multifonction ?
	- Vérifiez que le multifonction est sous tension.
	- Vérifiez que le multifonction est correctement installé.
- **4.** Un message autre que **Prêt/Prête** est-il affiché sur le panneau de commande du multifonction ?
	- Consultez la documentation du multifonction : elle contient la liste complète des messages du panneau de commande et les actions correctives correspondantes.

### **Résolution des problèmes de communication avec le réseau**

### **Pour résoudre les problèmes de communication avec le réseau**

Vérifiez les éléments suivants pour vous assurer que le multifonction communique avec le réseau. Vous devez avoir déjà imprimé une page de configuration réseau (reportez-vous à la section [Page](#page-297-0) de [configuration](#page-297-0) ).

**1.** Existe-t-il des problèmes de connexion physique entre le poste de travail ou le serveur de fichiers et le multifonction ?

Vérifiez que le câblage du réseau, les connexions et la configuration des routeurs sont corrects. Assurez-vous que la longueur des câbles de réseau correspond aux spécifications du réseau.

**2.** Les câbles du réseau sont-ils correctement connectés ?

Assurez-vous que le port du multifonction et le câble utilisés pour raccorder le multifonction au réseau sont appropriés. Vérifiez le branchement de chaque câble. Si le problème persiste, essayez d'utiliser un câble ou des ports différents sur le concentrateur ou l'émetteur. Le voyant d'activité (orange) et le voyant d'état (vert) situés à côté de la connexion de port, à l'arrière du multifonction, doivent être allumés.

**3.** Les paramètres de vitesse de liaison et de recto verso sont-ils correctement configurés ?

Hewlett-Packard recommande que ces paramètres soient laissés en mode automatique (paramètre par défaut). Reportez-vous à la section [Paramètres](#page-183-0) de vitesse de liaison et de recto [verso](#page-183-0) .

**4.** Pouvez-vous envoyer une commande « ping » à l'adresse du multifonction ?

Utilisez l'invite de commande pour envoyer une commande ping au multifonction depuis votre ordinateur. Par exemple :

ping 192.168.45.39

Vérifiez que la commande ping affiche les durées d'aller-retour.

Si la commande ping reste sans réponse, vérifiez que la configuration de l'adresse IP du multifonction est correcte sur l'ordinateur. Si elle l'est, supprimez puis ajoutez à nouveau le multifonction.

Si la commande ping échoue, vérifiez que les concentrateurs réseau sont sous tension, puis vérifiez que les paramètres réseau, le multifonction et l'ordinateur sont tous configurés pour le même réseau.

**5.** Des applications ont-elles été ajoutées au réseau ?

Assurez-vous qu'elles sont compatibles, installées correctement et qu'elles utilisent les pilotes d'imprimante appropriés.

**6.** Les autres utilisateurs peuvent-ils imprimer ?

Le problème peut venir du poste de travail. Vérifiez les pilotes réseau, les pilotes d'imprimante et la redirection (capture dans Novell NetWare).

**7.** Si d'autres utilisateurs peuvent imprimer, utilisent-ils le même système d'exploitation de réseau ?

Vérifiez que le système utilise le système d'exploitation de réseau approprié.

**8.** Votre protocole est-il activé ?

Vérifiez l'état du protocole sur la page de configuration réseau. Reportez-vous à la section [Page](#page-297-0) de [configuration](#page-297-0) . Vous pouvez également utiliser le serveur Web incorporé ou la HP ToolboxFX pour vérifier l'état des autres protocoles. Reportez-vous à la section [Utilisation](#page-180-0) du serveur Web intégré ou de l'utilitaire [HP ToolboxFX](#page-180-0) .

- **9.** Le multifonction apparaît-il dans le logiciel HP Web Jetadmin ou une autre application de gestion ?
	- Vérifiez les paramètres réseau sur la page de configuration réseau.
	- Vérifiez les paramètres réseau du multifonction à l'aide du panneau de commande.

# **Problèmes d'affichage du panneau de commande**

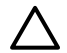

**ATTENTION** L'électricité statique peut provoquer l'apparition de lignes noires ou de points sur le panneau de commande du multifonction. Ne touchez pas le panneau de commande si vous pensez être chargé en électricité statique (par exemple, en marchant sur un tapis dans un environnement sec).

Des lignes ou des points peuvent apparaître sur le panneau de commande ou bien, son affichage peut disparaître si le multifonction est exposé à un champ électrique ou magnétique. Pour résoudre le problème, suivez la procédure suivante :

- **1.** Mettez le multifonction hors tension.
- **2.** Retirez le multifonction du champ électrique ou magnétique.
- **3.** Mettez le multifonction à nouveau sous tension.

# **Problèmes d'agrafeuse (Multifonction HP LaserJet 3392)**

L'agrafeuse externe est conçue pour ne pas être encombrée de bourrages d'agrafes. Pour réduire le risque de bourrage, assurez-vous que vous n'agrafez que 20 pages ou moins du support (80 g/m<sup>2</sup>) à la fois.

#### **L'agrafeuse externe n'agrafe pas les pages.**

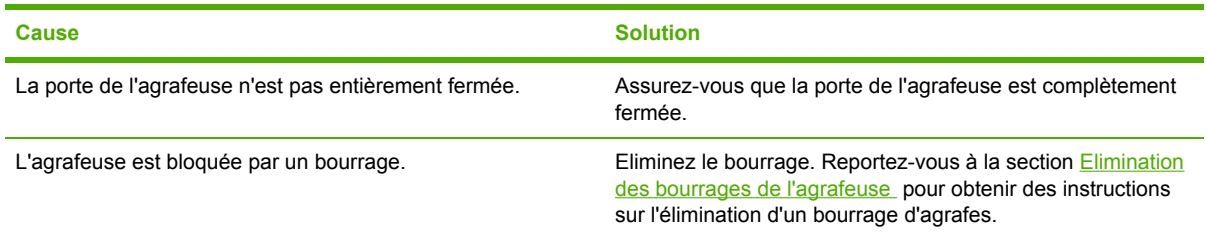

# **Dépannage des erreurs PostScript**

Les situations suivantes sont spécifiques au langage PS et peuvent se produire lorsque plusieurs langages sont utilisés pour le multifonction.

₿ **Remarque** Pour recevoir un message imprimé ou affiché à l'écran lorsque des erreurs PS se produisent, ouvrez la boîte de dialogue **Options d'impression** et cliquez sur la sélection en regard de la section Erreurs PS. Vous pouvez également utiliser le serveur Web intégré.

#### **Tableau 13-3** Erreurs PS

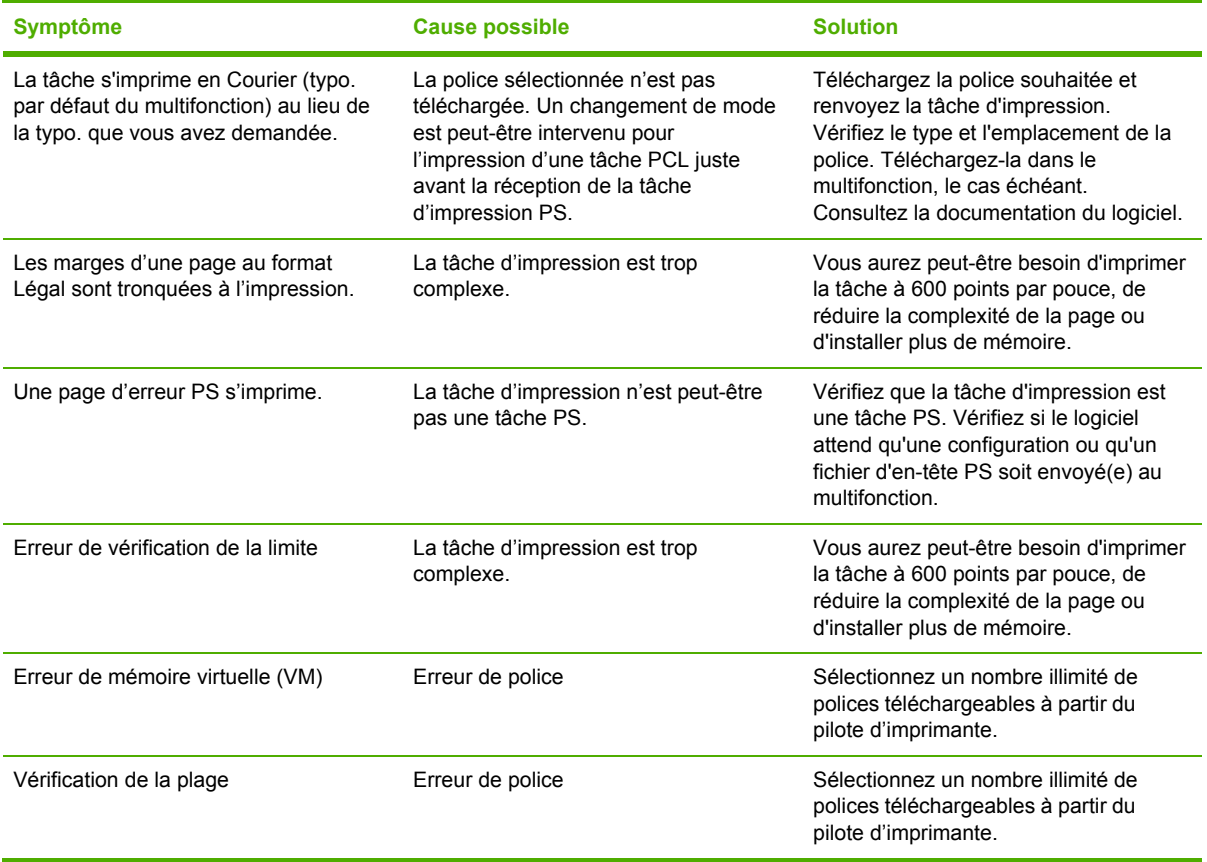

# **Dépannage des problèmes courants liés aux platesformes Macintosh**

## **Problèmes avec Mac OS X V10.3 et Mac OS X V10.4**

**Tableau 13-4** Problèmes avec Mac OS X V10.3 et Mac OS X V10.4

#### **Le pilote d'imprimane n'est pas répertorié dans le Centre d'impression.**

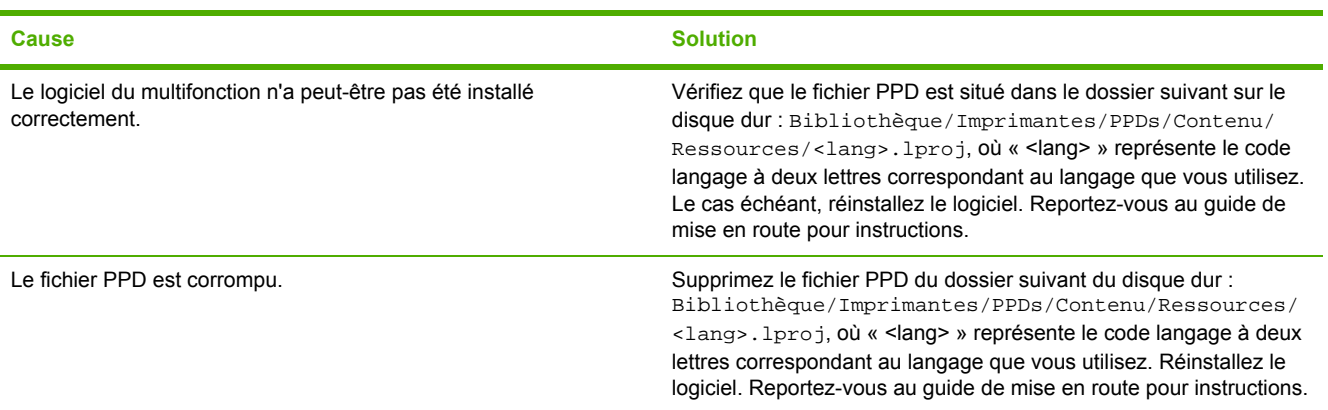

**Le nom du multifonction, de l'adresse IP ou le nom d'hôte « rendezvous » ou « bonjours » n'apparaissent pas dans la zone de liste d'options du Centre d'impression.**

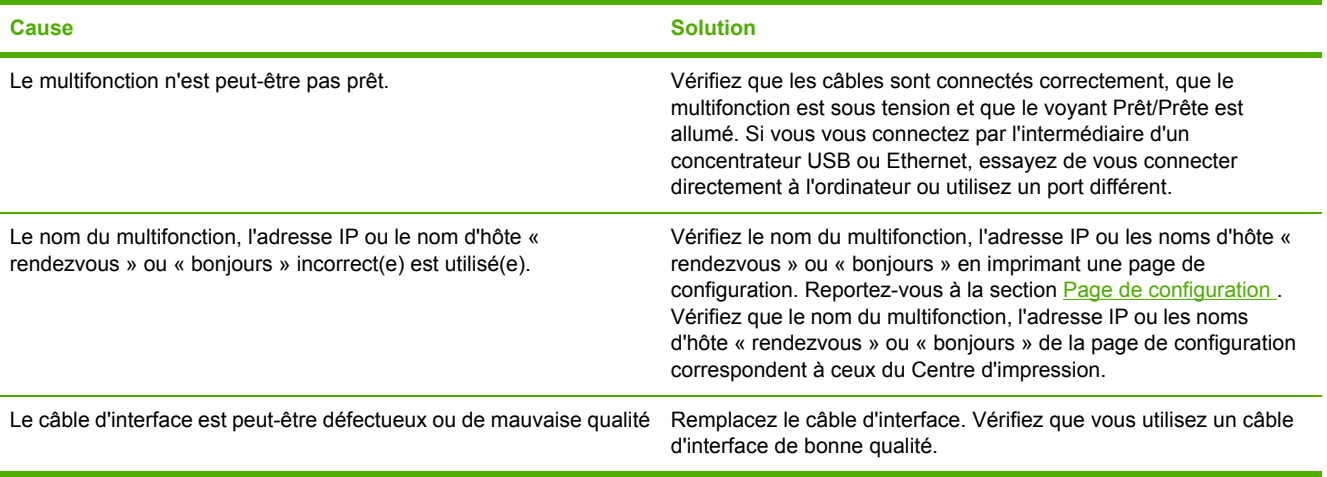

### **Tableau 13-4** Problèmes avec Mac OS X V10.3 et Mac OS X V10.4 (suite)

### **Une tâche d'impression n'a pas été envoyée à l'imprimante voulue.**

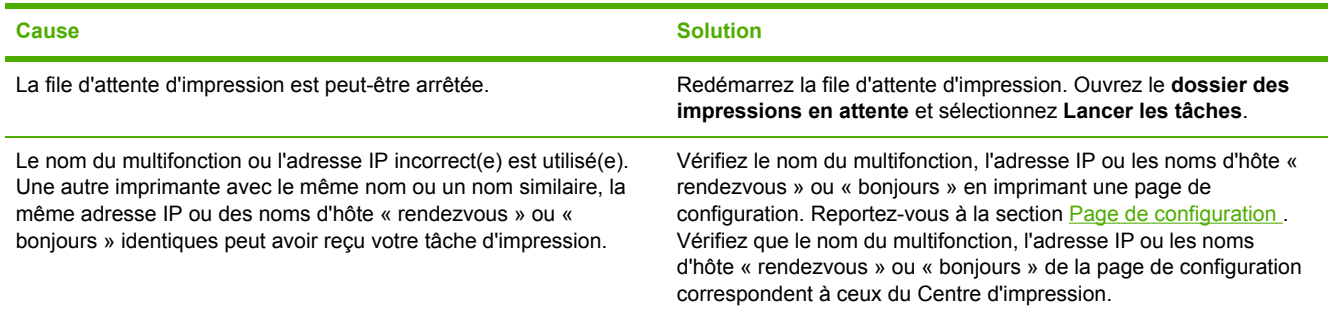

#### **Un fichier EPS (Encapsulated PostScript) n'utilise pas les polices qui conviennent pour l'impression.**

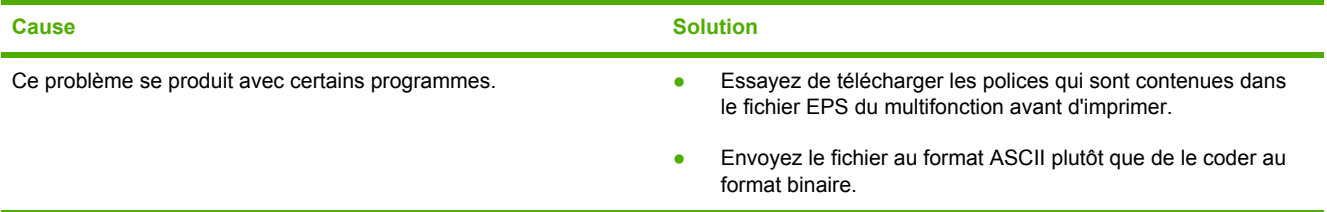

#### **Vous ne pouvez pas imprimer à partir d'une carte USB tierce.**

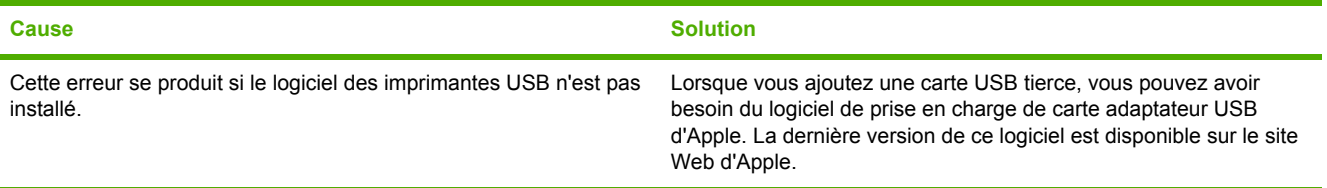

#### **Lorsque la connexion s'effectue par un câble USB, le multifonction n'apparaît pas dans le Centre d'impression Macintosh une fois le pilote sélectionné.**

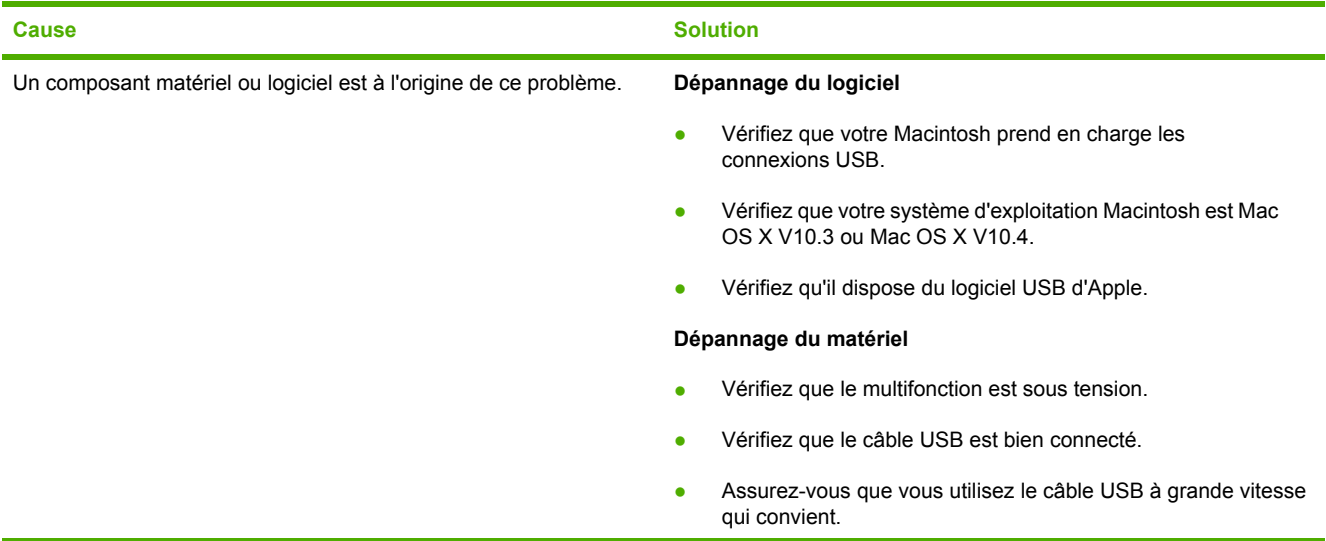

### **Tableau 13-4** Problèmes avec Mac OS X V10.3 et Mac OS X V10.4 (suite)

**Lorsque la connexion s'effectue par un câble USB, le multifonction n'apparaît pas dans le Centre d'impression Macintosh une fois le pilote sélectionné.**

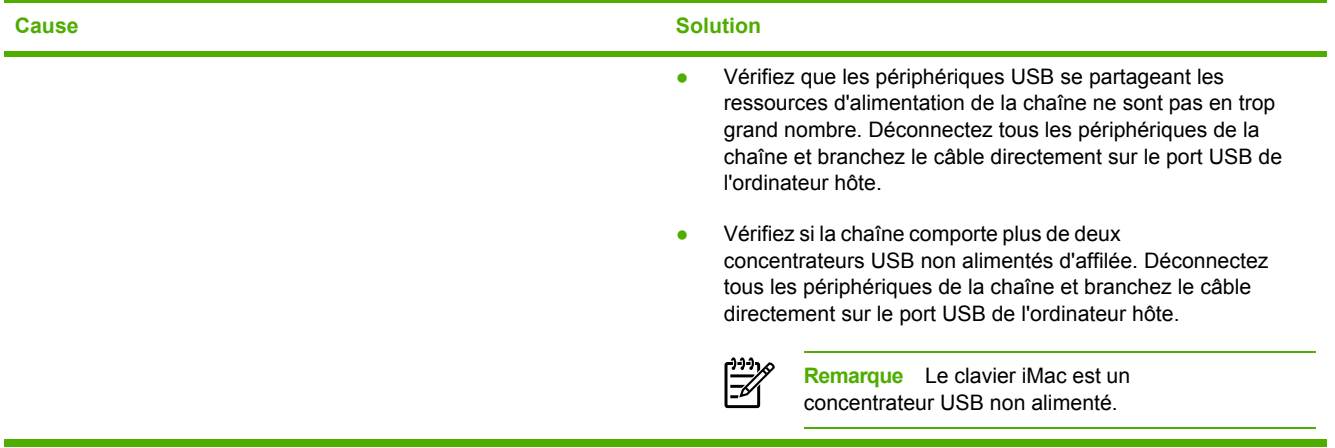
# **Outils de dépannage**

La section décrit les outils qui peuvent vous aider à résoudre les problèmes liés à votre multifonction.

### **Pages et rapports du multifonction**

Cette section décrit les pages et rapports qui peuvent vous aider à identifier et résoudre les problèmes liés au multifonction.

### **Page de démonstration**

Pour imprimer la page de démonstration, procédez comme suit.

- **1.** Sur le panneau de commande, appuyez sur la touche Menu jusqu'à ce que le menu **Rapports** apparaisse, puis appuyez sur la touche  $\leq$ .
- **2.** Appuyez sur la touche < ou > jusqu'à ce que l'option **Page démo** s'affiche, puis appuyez sur .

### **Page de configuration**

La page de configuration répertorie les propriétés et les paramètres actuels du multifonction. Vous pouvez imprimer une page de configuration à partir du multifonction ou de l'utilitaire HP ToolboxFX. Pour imprimer la page de configuration à partir du multifonction, procédez comme suit.

- **1.** Dans le panneau de commande du multifonction, appuyez sur la touche Menu.
- **2.** Appuyez sur la touche < ou > pour sélectionner **Rapports**, puis appuyez sur  $\times$ .
- **3.** Appuyez sur la touche  $\leq$  ou  $\geq$  pour sélectionner **Rapport config.**, puis appuyez sur  $\leq$ .

Pour plus d'informations sur la page de configuration, reportez-vous à la section [Page](#page-297-0) de [configuration](#page-297-0) .

### **Page d'état des consommables (Multifonction HP LaserJet 3390/3392)**

La page d'état des consommables indique la durée de vie restante de la cartouche d'impression HP. Elle donne également une estimation du nombre de pages restantes et du nombre de pages imprimées, ainsi que d'autres informations sur les consommables. Vous pouvez imprimer une page d'état des consommables à partir du multifonction ou de l'utilitaire HP ToolboxFX. Pour imprimer à partir du multifonction, procédez comme suit.

- **1.** Dans le menu du panneau de commande, appuyez sur Menu.
- **2.** Appuyez sur la touche  $\leq$  ou  $\geq$  pour sélectionner **Rapports**, puis appuyez sur  $\leq$ .
- **3.** Appuyez sur la touche < ou > pour sélectionner **État des conso**, puis appuyez sur  $\times$ .

Pour plus d'informations sur la page d'état des consommables, reportez-vous à la section [Page](#page-299-0) d'état des [consommables](#page-299-0) (Multifonction HP LaserJet 3390/3392) .

### **Rapports de télécopie**

Cette section décrit les rapports de télécopie qui peuvent vous aider à identifier et résoudre les problèmes liés au multifonction.

**Remarque** Pour plus d'informations sur les rapports de télécopie, reportez-vous à la section Ι₹ Relevés et rapports de [télécopie](#page-115-0) .

### **Journal d'activités de télécopie**

Le relevé d'activité de télécopie fournit un historique chronologique des 40 dernières télécopies reçues, envoyées ou supprimées, ainsi que des erreurs qui se sont produites.

#### **Pour imprimer le relevé d'activité de télécopie**

- **1.** Dans le panneau de commande du multifonction, appuyez sur la touche Menu.
- **2.** Appuyez sur la touche  $\leq$  ou  $\geq$  pour sélectionner **Rapports**, puis appuyez sur  $\leq$ .
- **3.** Appuyez sur la touche < ou > pour sélectionner **Relevé activité télé**, puis appuyez sur .
- **4.** Appuyez sur  $\leq$  pour sélectionner **Imprimer relevé**. Le multifonction quitte le menu de configuration et imprime le journal.

### **Rapport d'appel de télécopie**

Un rapport d'appel de télécopie est un rapport indiquant brièvement l'état de la dernière télécopie envoyée ou reçue.

#### **Pour imprimer un rapport d'appel de télécopie**

- **1.** Dans le panneau de commande du multifonction, appuyez sur la touche Menu.
- **2.** Appuyez sur la touche < ou > pour sélectionner **Rapports**, puis appuyez sur  $\le$ .
- **3.** Appuyez sur la touche  $\leq$  ou  $\geq$  pour sélectionner **Rapport appels téléc**, puis appuyez sur  $\leq$ .
- **4.** Appuyez sur  $\leq$  pour sélectionner **Impr rapp mtnant**. Le multifonction quitte le menu de configuration et imprime le rapport.

### **Rapport d'annuaire**

Un rapport de répertoire répertorie les numéros de télécopie associés à des touches ou à des codes de numérotation rapide, ainsi qu'à des codes de numérotation de groupe.

#### **Pour imprimer un rapport de répertoire**

- **1.** Dans le panneau de commande du multifonction, appuyez sur la touche Menu.
- **2.** Appuyez sur la touche < ou > pour sélectionner **Rapports**, puis appuyez sur  $\times$ .
- **3.** Appuyez sur la touche  $\leq$  ou  $\geq$  pour sélectionner **Rapport annuaire**, puis appuyez sur  $\leq$ . Le multifonction quitte le menu de configuration et imprime le rapport.

### **Rapport de code de facturation**

Le rapport de code de facturation est une liste imprimée de tous les codes de facturation de télécopie ainsi que du nombre total de télécopies facturées sur chaque code.

**Remarque** Une fois ce rapport imprimé, toutes les données de facturation sont supprimées.

#### **Pour imprimer un rapport de code de facturation**

- **1.** Dans le panneau de commande du multifonction, appuyez sur la touche Menu.
- **2.** Appuyez sur la touche  $\leq$  ou  $\geq$  pour sélectionner **Rapports**, puis appuyez sur  $\leq$ .
- **3.** Appuyez sur la touche  $\leq$  ou  $\geq$  pour sélectionner **Rapport factur.**, puis appuyez sur  $\leq$ . Le multifonction quitte le menu de configuration et imprime le rapport.

### **HP ToolboxFX**

L'utilitaire HP ToolboxFX est une application Web que vous pouvez utiliser pour les tâches de dépannage.

### **Pour afficher l'utilitaire HP ToolboxFX**

Ouvrez l'utilitaire HP ToolboxFX de l'une des façons suivantes :

- Sur le Bureau de Windows, double-cliquez sur l'icône HP ToolboxFX.
- Dans le menu **Démarrer** de Windows, cliquez sur **Programmes** (ou sur **Tous les programmes** dans Windows XP), puis sur la HP ToolboxFX.

### **Onglet Dépannage**

La HP ToolboxFX comprend un onglet **Dépannage** qui contient des liens vers les pages principales suivantes :

- **Messages du panneau de commande**. Affichez des descriptions des messages du panneau de commande du multifonction.
- **Elimination des bourrages**. Affichez les informations sur l'emplacement et l'élimination des bourrages.
- **Problèmes d'impression**. Affichez les rubriques d'aide qui peuvent vous aider à résoudre les problèmes d'impression.
- **Problèmes de numérisation**. Affichez les rubriques d'aide qui peuvent vous aider à résoudre les problèmes de numérisation.
- **Problèmes de copie**. Affichez les rubriques d'aide qui peuvent vous aider à résoudre les problèmes de copie.
- **Problèmes de télécopie**. Affichez les rubriques d'aide qui peuvent vous aider à résoudre les problèmes de télécopie.
- **Problèmes de connectivité**. Affichez les rubriques d'aide qui peuvent vous aider à résoudre les problèmes de réseau.
- **Outils de dépannage**. Utilisez ces outils comme page de nettoyage pour l'entretien du multifonction.
- **Démonstrations animées**. Affichez des démonstrations d'aide animées relatives au multifonction.
- ⊯ **Remarque** D'autres onglets de l'utilitaire HP ToolboxFX peuvent s'avérer utiles pour le dépannage des problèmes liés au multifonction. Pour plus d'informations sur les autres onglets de l'utilitaire [HP ToolboxFX](#page-301-0), reportez-vous à la section HP ToolboxFX.

### **Menu Service**

Utilisez le menu **Service** du panneau de commande pour résoudre les problèmes liés au multifonction.

### **Restauration des valeurs usine par défaut**

La restauration des valeurs usine par défaut consiste à rétablir les paramètres définis en usine et également à effacer le nom et le numéro de téléphone figurant dans l'en-tête de télécopie.

**ATTENTION** Cette procédure efface les numéros et les noms de télécopie associés aux touches et aux codes de numérotation rapide ; elle efface en outre les pages stockées en mémoire. La procédure redémarre automatiquement le multifonction.

### **Pour restaurer les valeurs usine par défaut**

- **1.** Dans le panneau de commande du multifonction, appuyez sur la touche Menu.
- **2.** Appuyez sur la touche < ou > pour sélectionner **Service**, puis appuyez sur  $\sim$ .
- **3.** Appuyez sur la touche < ou > pour sélectionner **Rest. régl usine**, puis appuyez sur  $\sim$ .

Le multifonction redémarre automatiquement.

### **Nettoyage du circuit papier**

Le multifonction propose un mode de nettoyage spécial permettant de nettoyer le circuit papier.

₿ **Remarque** Si vous avez accès à l'utilitaire HP ToolboxFX, HP conseille de nettoyer le circuit papier à l'aide de cet utilitaire . Reportez-vous à la section [Nettoyage](#page-322-0) du circuit papier .

#### **Pour nettoyer le circuit papier**

- **1.** Dans le panneau de commande du multifonction, appuyez sur la touche Menu.
- **2.** Appuyez sur la touche < ou > pour sélectionner **Service**, puis appuyez sur  $\times$ .
- **3.** Appuyez sur la touche < ou > pour sélectionner **Mode nettoyage**, puis appuyez sur  $\vee$ .

Une page se charge lentement dans le multifonction. Ignorez la page lorsque le processus est terminé.

- **4.** Chargez du papier au format Letter ou A4 ordinaire lorsque vous y êtes invité.
- **5.** Appuyez de nouveau sur  $\leq$  pour confirmer et démarrer le processus de nettoyage.

Une page se charge lentement dans le multifonction. Ignorez la page lorsque le processus est terminé.

### **Tracé protocole T.30**

Utilisez un rapport de tracé protocole T.30 pour résoudre les problèmes de transmission de télécopies.

### **Pour imprimer un rapport de tracé protocole T.30**

Envoyez une télécopie à partir du multifonction ou recevez une télécopie sur le multifonction à partir d'un autre télécopieur, puis imprimez un rapport de tracé protocole T.30 une fois la télécopie imprimée.

- **1.** Dans le panneau de commande du multifonction, appuyez sur la touche Menu.
- **2.** Appuyez sur le touche < ou > pour sélectionner **Service**, puis appuyez sur  $\times$ .
- **3.** Appuyez sur la touche < ou > pour sélectionner **Imprimer T.30**, puis appuyez sur  $\le$ .

Le multifonction quitte le menu de configuration et imprime les rapports.

### **Archiver impr.**

Cette fonction produit des sorties moins susceptibles de provoquer des traînées ou des tâches. Utilisez-la pour créer des documents que vous souhaitez préserver ou archiver.

#### **Pour activer cette fonction**

- **1.** Dans le panneau de commande du multifonction, appuyez sur la touche Menu.
- **2.** Appuyez sur la touche < ou > pour sélectionner **Service**, puis appuyez sur  $\sim$ .
- **3.** Appuyez sur la touche < ou > pour sélectionner **Archiver impr.**, sélectionnez **Activé** ou **Désactivé** puis appuyez sur  $\times$ .

# **A Accessoires et informations de commande**

- [Consommables](#page-403-0)
- Mémoire [\(Multifonction](#page-403-0) HP LaserJet 3390/3392)
- Câbles et [accessoires](#page-403-0) d'interface
- Accessoires de gestion du papier [\(Multifonction](#page-404-0) HP LaserJet 3390)
- Pièces [remplaçables](#page-404-0) par l'utilisateur
- Papier et autres supports [d'impression](#page-404-0)
- Documentation [supplémentaire](#page-406-0)

La liste d'accessoires ci-dessous est à jour au moment de l'impression du présent guide. Les informations relatives aux commandes ainsi que la disponibilité des accessoires peuvent varier au cours de la vie du multifonction. Pour prendre connaissance des informations relatives aux commandes les plus récentes, visitez le site Web qui vous semble le plus approprié parmi les suivants :

- Amérique du Nord : <http://www.hp.com/go/ordersupplies-na>
- **•** Europe et Moyen-Orient :<http://www.hp.com/go/ordersupplies-emea>
- Asie Pacifique : <http://www.hp.com/go/ordersupplies-ap>
- Amérique latine : <http://www.hp.com/go/ordersupplies-la>

# <span id="page-403-0"></span>**Consommables**

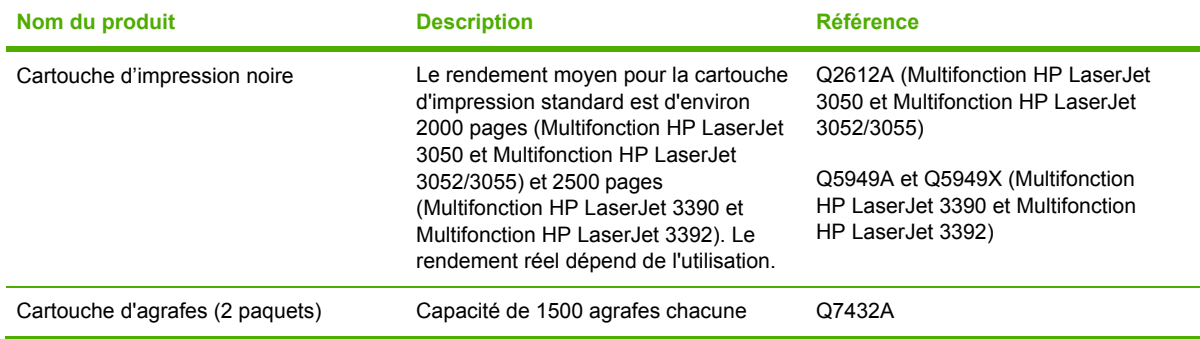

# **Mémoire (Multifonction HP LaserJet 3390/3392)**

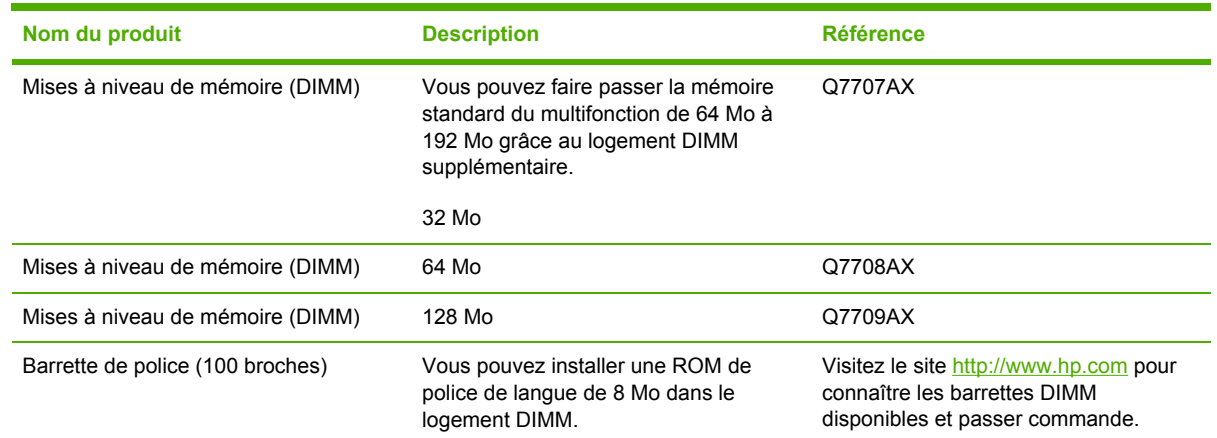

# **Câbles et accessoires d'interface**

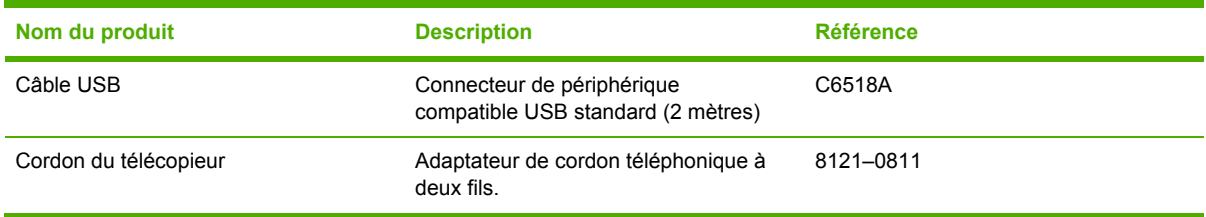

# <span id="page-404-0"></span>**Accessoires de gestion du papier (Multifonction HP LaserJet 3390)**

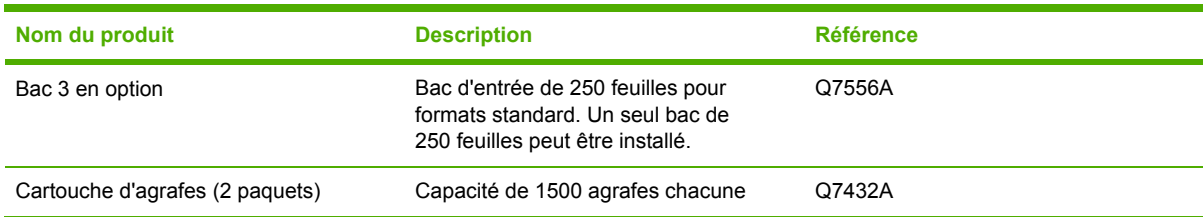

# **Pièces remplaçables par l'utilisateur**

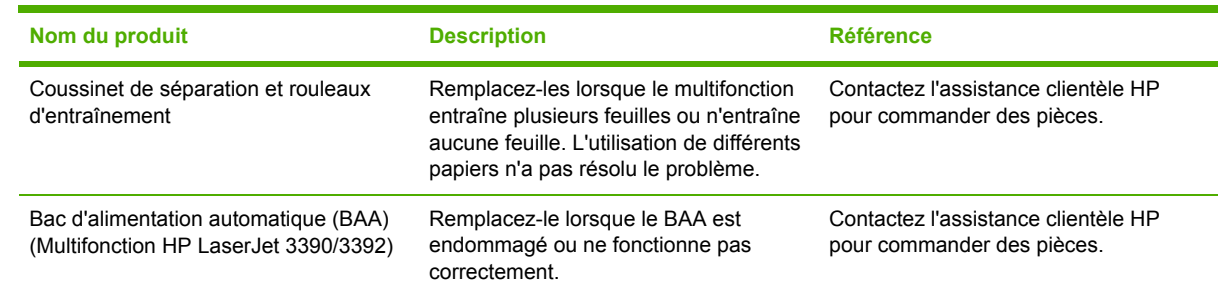

# **Papier et autres supports d'impression**

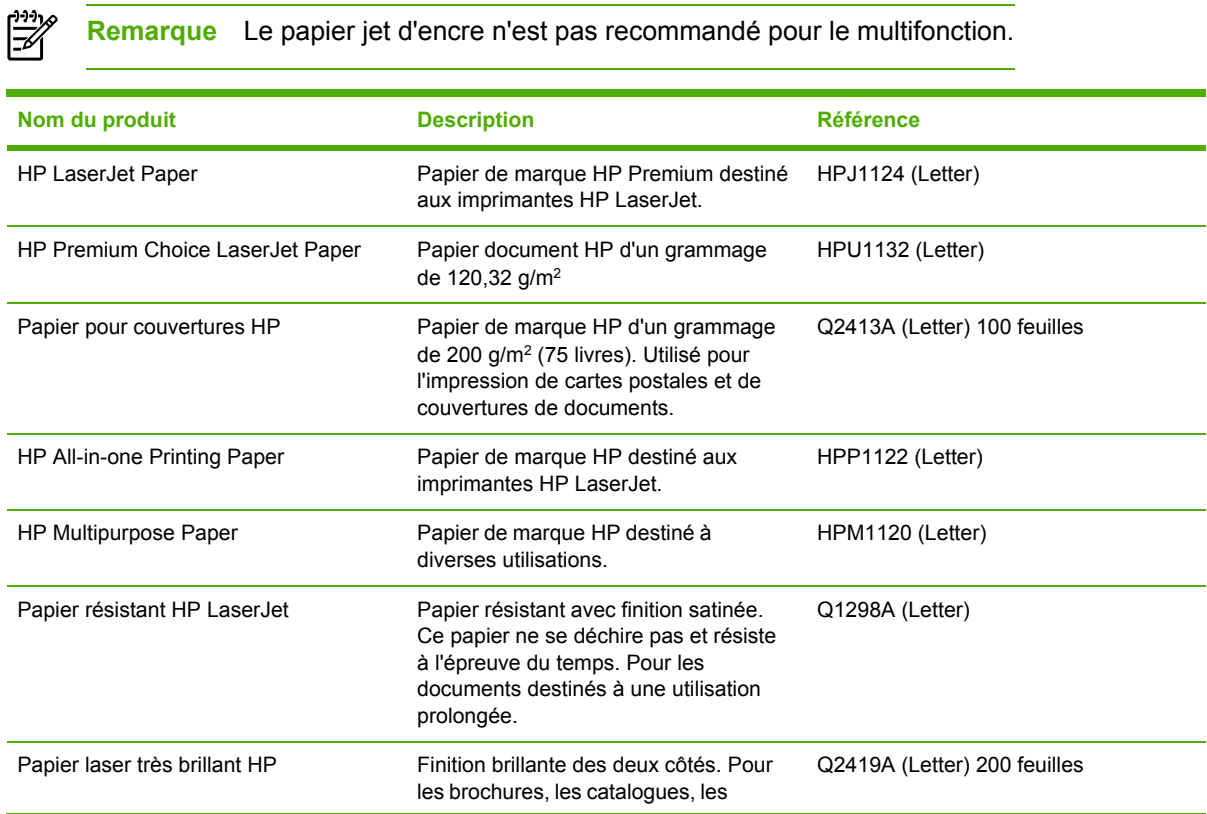

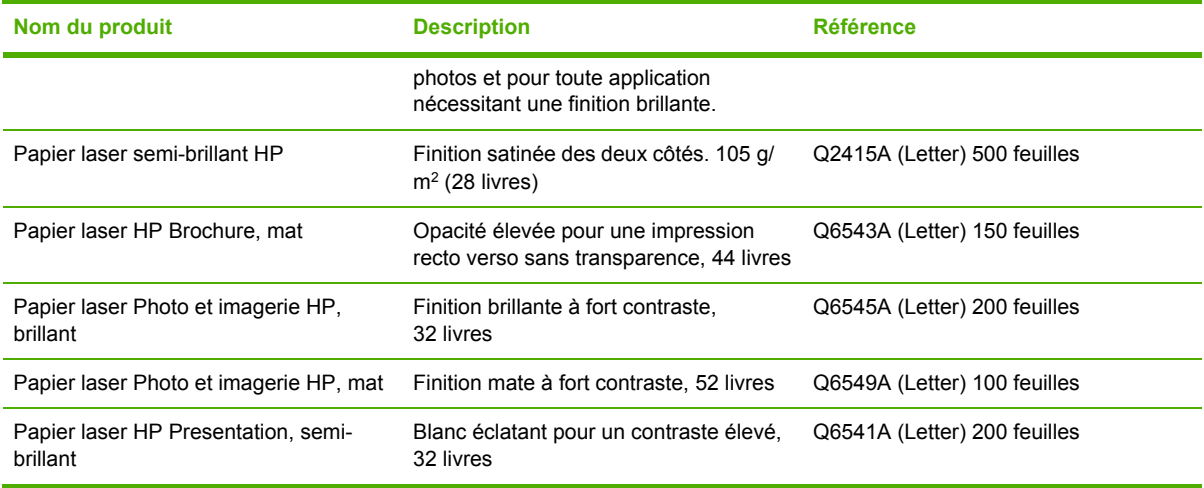

# <span id="page-406-0"></span>**Documentation supplémentaire**

Ce guide de l'utilisateur est disponible en copie papier dans les langues suivantes :

**Tableau A-1** Guides de l'utilisateur

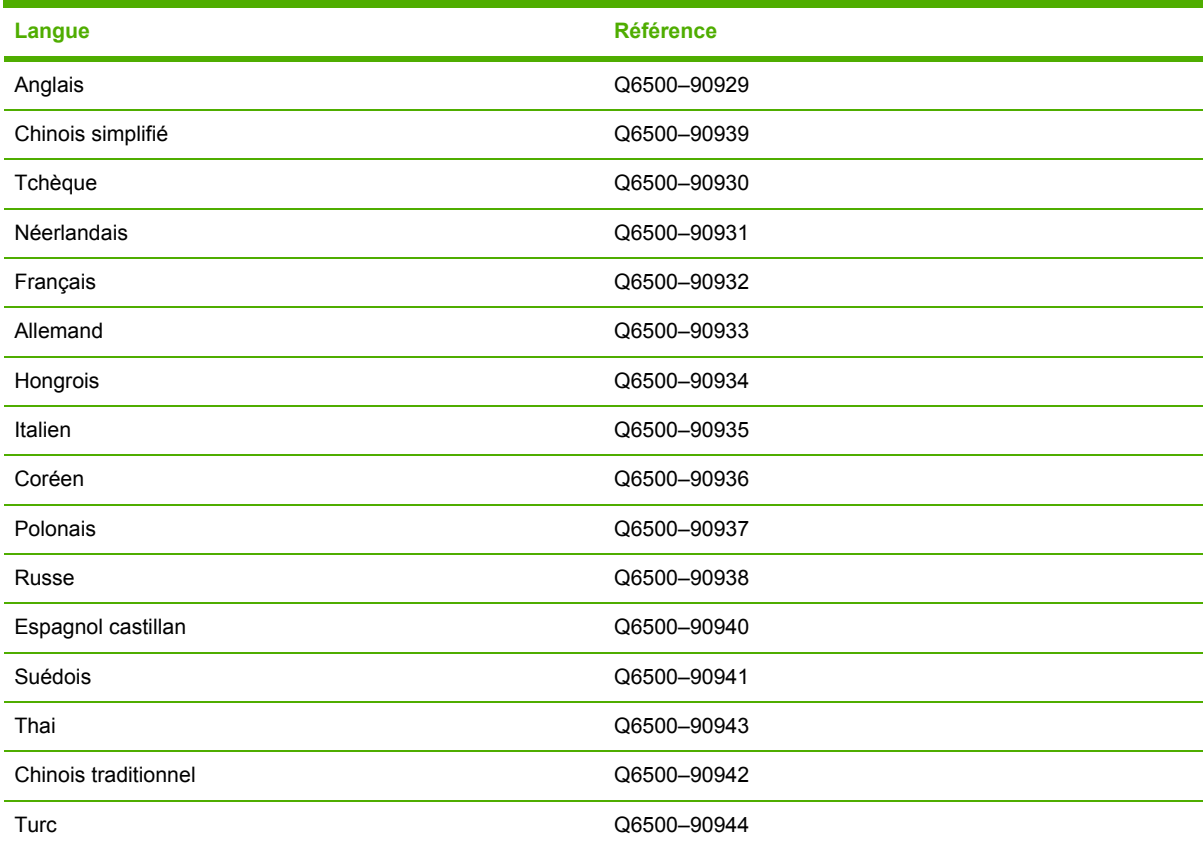

Une copie imprimée du guide de mise en route est disponible dans les langues suivantes.

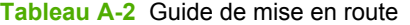

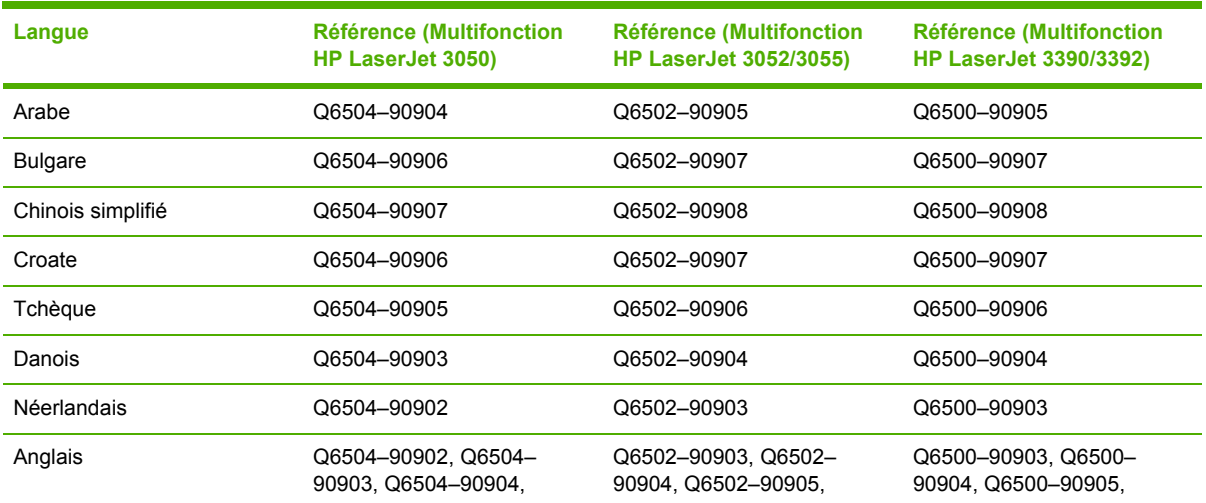

### **Tableau A-2** Guide de mise en route (suite)

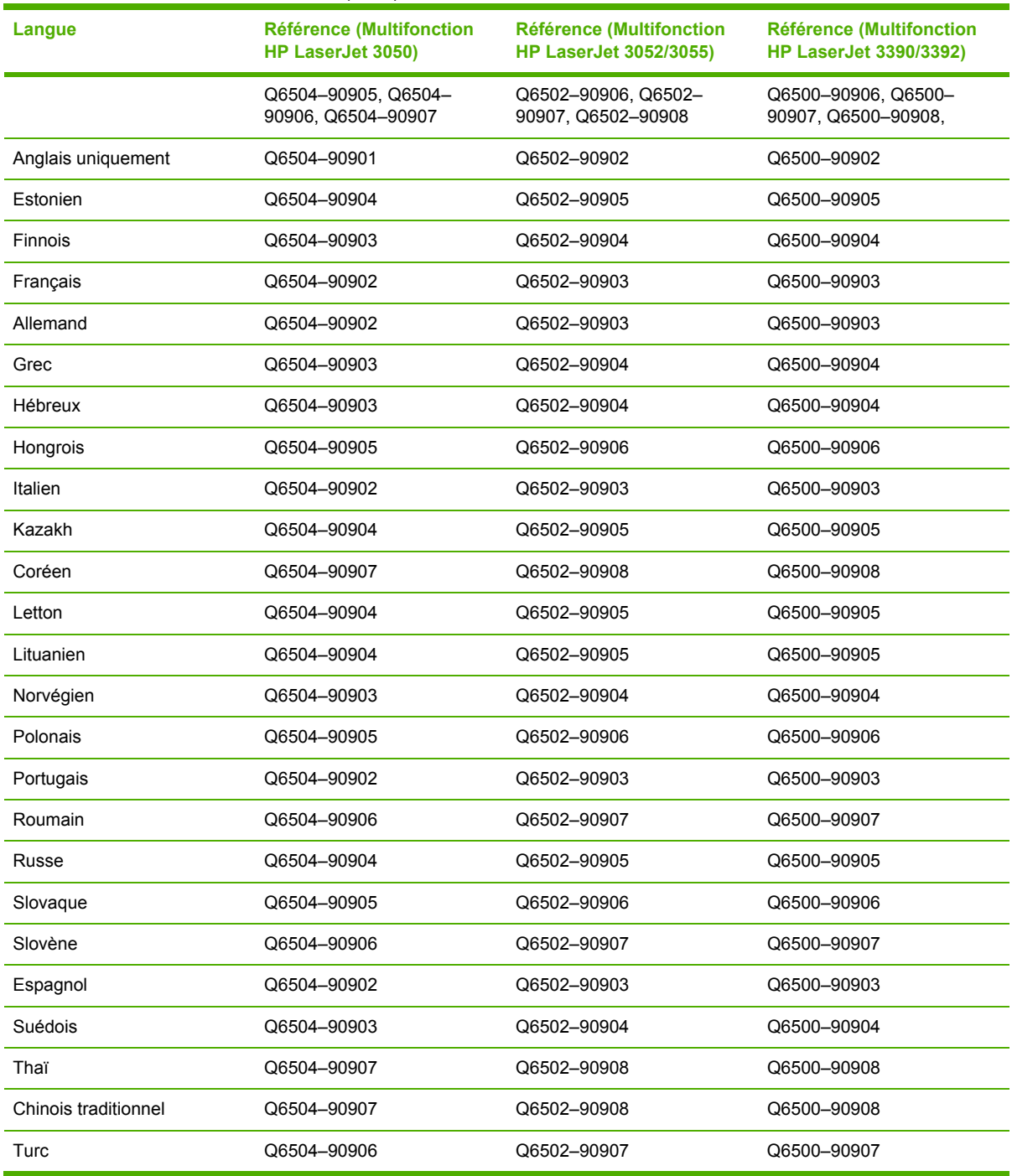

# **B Maintenance et assistance**

# **Déclaration de garantie limitée Hewlett-Packard**

Multifonction HP LaserJet 3390/3392 Garantie limitée d'un an

PRODUIT HP DUREE DE GARANTIE LIMITEE

HP garantit à l'utilisateur final, vous en l'occurrence, que le matériel et les accessoires HP sont dépourvus de vices de matériaux et de fabrication après la date d'achat et pendant la période spécifiée ci-dessus. Si de tels défauts sont signalés à HP au cours de la période de garantie, HP s'engage, à son entière discrétion, à réparer ou à remplacer les produits dont les défauts ont été confirmés. Les produits de remplacement pourront être neufs ou quasi neufs.

HP garantit que les logiciels HP exécuteront leurs instructions de programmation après la date d'achat et pendant la période spécifiée ci-dessus, suite à des vices de matériaux et de fabrication, lorsqu'ils sont correctement installés et utilisés. Si HP reçoit communication de tels vices pendant la période de garantie, HP remplacera le logiciel qui n'exécute pas ses instructions de programmation en raison de tels vices.

HP ne garantit pas l'exécution des produits HP sans interruption ni erreur. Si HP est incapable, dans un délai raisonnable, de réparer ou de remplacer un produit et de le remettre dans l'état décrit par la garantie, vous pourrez bénéficier d'un remboursement équivalent au prix d'achat, à condition de retourner rapidement le produit défectueux.

Les produits HP peuvent contenir des pièces reconstruites équivalentes à des produits neufs au niveau de leurs performances ou qui pourraient avoir été utilisées accessoirement.

La garantie ne couvre pas les défauts causés par (a) un entretien ou un étalonnage incorrect ou inadéquat, (b) des logiciels, des interfaces, des composants ou des consommables non fournis par HP, (c) une modification ou une utilisation non autorisée, (d) une exploitation en dehors des spécifications environnementales publiées pour le produit, ou (e) une préparation ou un entretien incorrect du site.

DANS LA MESURE PERMISE PAR LE DROIT LOCAL, LES GARANTIES CI-DESSUS SONT EXCLUSIVES ET AUCUNE AUTRE GARANTIE OU CONDITION, ECRITE OU ORALE, N'EST EXPRIMEE OU IMPLICITE. HP REJETTE SPECIFIQUEMENT TOUTE GARANTIE, CONDITION OU QUALITE LOYALE ET MARCHANDE, QUALITE SATISFAISANTE OU ADAPTATION A UNE FIN PARTICULIERE IMPLICITE. Certains pays/régions, états ou provinces n'autorisant pas de limitations de la durée d'une garantie tacite, la limitation ou l'exclusion ci-dessus peut ne pas vous concerner. Cette garantie vous donne des droits juridiques spécifiques et vous avez peut-être aussi d'autres droits qui varient en fonction de votre pays/région, de votre état ou de votre province. La garantie limitée HP est valide dans tout pays/région ou localité où HP dispose d'une assistance pour ce produit et où ce dernier est distribué par HP. Le niveau du service sous garantie qui vous est offert varie selon les normes locales. HP ne modifiera pas la forme, l'adaptation ou la fonction du produit afin de le rendre utilisable dans un pays/région pour lequel il n'a jamais été envisagé de le faire fonctionner pour des raisons juridiques ou réglementaires.

DANS LA MESURE PERMISE PAR LE DROIT LOCAL, LES RECOURS ENONCES DANS CETTE CLAUSE DE GARANTIE SONT LES RECOURS UNIQUES ET EXCLUSIFS DONT VOUS DISPOSEZ. A L'EXCEPTION DES CAS PRECITES, EN AUCUN CAS HP OU SES FOURNISSEURS NE SERONT TENUS POUR RESPONSABLES DES PERTES DE DONNEES OU DES DOMMAGES DIRECTS, PARTICULIERS, ACCESSOIRES OU INDIRECTS (Y COMPRIS LES PERTES DE PROFITS ET DE DONNEES) OU DE TOUT AUTRE DOMMAGE RELATIF A UN CONTRAT, UN PREJUDICE OU AUTRE. Certains pays/régions, états ou provinces n'autorisant pas l'exclusion ni la limitation des dommages indirects ou consécutifs, la limitation ou l'exclusion ci-dessus peut ne pas vous concerner.

LES TERMES DE GARANTIE DE CETTE DECLARATION, SAUF DANS LES LIMITES LEGALEMENT AUTORISEES, N'EXCLUENT PAS, NI NE LIMITENT, NI NE MODIFIENT LES DROITS DE VENTE STATUTAIRES OBLIGATOIRES APPLICABLES, MAIS VIENNENT S'AJOUTER A CES DROITS.

## **Déclaration de garantie limitée des cartouches d'impression**

Ce produit HP est garanti être exempt de vices de matériau et de fabrication.

Cette garantie ne couvre pas les produits qui (a) ont été reconditionnés, remis à neuf, reconstruits ou modifiés d'une quelconque manière, (b) rencontrent des problèmes suite à une utilisation, un stockage ou un fonctionnement incorrects ne répondant pas aux spécifications écologiques publiées pour le produit ou (c) sont usés suite à une utilisation classique.

Pour bénéficier du service de garantie, veuillez renvoyer le produit à l'endroit où vous vous l'êtes procuré (en l'accompagnant d'une description écrite du problème et d'exemples d'impression) ou contactez l'assistance clientèle HP. HP s'engage, à son entière discrétion, à remplacer les produits dont les défauts ont été confirmés ou à rembourser leur prix d'achat.

DANS LA MESURE PERMISE PAR LE DROIT LOCAL, LA GARANTIE CI-DESSUS EST EXCLUSIVE ET AUCUNE AUTRE GARANTIE OU CONDITION, ECRITE OU ORALE, N'EST EXPRIMEE OU IMPLICITE. HP REJETTE SPECIFIQUEMENT TOUTE GARANTIE, CONDITION OU QUALITE LOYALE ET MARCHANDE, QUALITE SATISFAISANTE OU ADAPTATION A UNE FIN PARTICULIERE IMPLICITE.

DANS LA MESURE PERMISE PAR LE DROIT LOCAL, EN AUCUN CAS HP OU SES FOURNISSEURS NE POURRONT ETRE TENUS POUR RESPONSABLES DE DOMMAGES DIRECTS, PARTICULIERS, ACCESSOIRES OU INDIRECTS (Y COMPRIS LES PERTES DE PROFITS ET DE DONNEES) OU DE TOUT AUTRE DOMMAGE RELATIF A UN CONTRAT, UN PREJUDICE OU AUTRE.

LES TERMES DE GARANTIE DE CETTE DECLARATION, SAUF DANS LES LIMITES LEGALEMENT AUTORISEES, N'EXCLUENT PAS, NI NE LIMITENT, NI NE MODIFIENT LES DROITS DE VENTE STATUTAIRES OBLIGATOIRES APPLICABLES, MAIS VIENNENT S'AJOUTER A CES DROITS.

# <span id="page-411-0"></span>**Disponibilité de l'assistance et des services**

Dans le monde entier, HP propose une large gamme d'options d'assistance et de réparation. La disponibilité de ces programmes dépend de votre emplacement. Pour plus de détails, reportez-vous à la brochure d'assistance inclus dans l'emballage du multifonction.

# **Assistance clientèle HP**

#### **Services en ligne**

*Pour un accès 24 heures sur 24 aux logiciels spécifiques au multifonction, aux informations sur le produit et sur l'assistance à l'aide d'une connexion Internet, visitez le site Web approprié.*

- Imprimante fax copieur scanner Multifonction HP LaserJet 3050 : [www.france.hp.com/](http://www.hp.com/support/lj3050) [support/lj3050](http://www.hp.com/support/lj3050)
- Imprimante scanner copieur Multifonction HP LaserJet 3052 : [www.france.hp.com/support/](http://www.hp.com/support/lj3052) [lj3052](http://www.hp.com/support/lj3052)
- Imprimante fax copieur scanner Multifonction HP LaserJet 3055 : [www.france.hp.com/](http://www.hp.com/support/lj3055) [support/lj3055](http://www.hp.com/support/lj3055)
- Imprimante fax copieur scanner Multifonction HP LaserJet 3390 : [www.france.hp.com/](http://www.hp.com/support/lj3390) [support/lj3390](http://www.hp.com/support/lj3390)
- Imprimante fax copieur scanner Multifonction HP LaserJet 3392 : [www.france.hp.com/](http://www.hp.com/support/lj3392) [support/lj3392](http://www.hp.com/support/lj3392)

Visitez le site Web www.france.hp.com/support/net printing pour plus d'informations sur le serveur d'impression externe HP Jetdirect.

La suite ISPE (Instant Support Professional Edition) de HP est une suite d'outils de dépannage basés sur le Web pour les produits de bureautique et d'impression. Visitez le site Web <http://instantsupport.hp.com>.

#### **Assistance téléphonique**

HP offre une assistance téléphonique gratuite pendant la période de garantie. Pour le numéro de téléphone de votre pays/région, reportez-vous à la brochure qui accompagne le multifonction ou visitez le site Web [www.france.hp.com](http://www.hp.com) et cliquez sur **Contacter HP**. Avant d'appeler HP, munissez vous des informations suivantes : le nom du produit et son numéro de série, la date d'achat ainsi qu'une description du problème.

#### **Commande directe d'accessoires ou de consommables auprès de HP**

- Etats-Unis : [www.hp.com/sbso/product/supplies](http://www.hp.com/sbso/product/supplies).
- Canada : [www.hp.ca/catalog/supplies](http://www.hp.ca/catalog/supplies)
- Europe: [www.hp.com/supplies](http://www.hp.com/supplies)
- Asie-Pacifique : [www.hp.com/paper/](http://www.hp.com/paper/)

Pour commander des pièces ou accessoires HP, visitez HP Parts Store à l'adresse [www.hp.com/buy/](http://www.hp.com/buy/parts) [parts](http://www.hp.com/buy/parts) (Etats-Unis et Canada uniquement) ou appelez au 1-800-538-8787 (E.-U.) ou au 1-800-387-3154 (Canada).

#### **Informations de service HP**

Pour connaître les distributeurs HP agréés, appelez le 1-800-243-9816 (Etats-Unis) ou le 1-800-387-3867 (Canada).

En dehors des Etats-Unis et du Canada, appelez le numéro de l'assistance clientèle de votre pays/ région. Reportez-vous à la brochure qui accompagne le multifonction.

#### **Contrat de service HP**

Appelez au 1-800-835-4747 (E.-U.) ou au 1-800-268-1221 (Canada).

#### **Informations de service HP**

Le programme de réparations effectuées par le client de HP offre à nos clients d'Amérique du Nord le service le plus rapide couvert par la garantie ou le contrat. Il permet à HP d'expédier directement les pièces de rechange vers vous (l'utilisateur final) afin que vous puissiez les remplacer. Ce programme vous permet de remplacer les pièces quand vous le souhaitez.

#### **Réparations effectuées par le client**

#### **Utilitaire HP ToolboxFX**

Pour vérifier l'état et les paramètres du multifonction et afficher les informations de dépannage et la documentation en ligne, utilisez l'utilitaire HP ToolboxFX. Pour utiliser l'utilitaire HP ToolboxFX, vous devez avoir effectué une installation complète du logiciel. Reportez-vous à la section [Installation](#page-33-0) du [logiciel](#page-33-0) .

#### **Assistance et informations HP pour les ordinateurs Macintosh**

Visitez le site Web [www.france.hp.com/go/macosx](http://www.hp.com/go/macosx) pour plus d'informations sur l'assistance Macintosh OS X et le service d'abonnement HP aux mises à jour des pilotes.

Visitez le site Web [www.france.hp.com/go/mac-connect](http://www.hp.com/go/mac-connect) pour les produits qui sont spécifiquement conçus pour l'utilisateur Macintosh.

### **Service matériel**

En cas de panne de votre matériel durant la période de garantie, Hewlett-Packard propose les options d'assistance suivantes :

- Services de réparation Hewlett-Packard : Hewlett-Packard fait en sorte de récupérer l'unité dans vos locaux, de la réparer et de vous la retourner sous 5 à 10 jours, selon votre emplacement.
- **Fournisseur de services Hewlett-Packard agréé** : Vous pouvez renvoyer l'appareil à un fournisseur de services agréé local.

### **Garantie étendue**

HP Care Pack offre une couverture pour le produit HP et tous les composants internes fournis par HP. La maintenance du matériel couvre une période de un à trois ans à partir de la date d'achat du produit HP. Le client peut acheter un service HP Care Pack jusqu'à un an après la date d'achat du produit HP. Pour plus d'informations, contactez le service d'assistance clientèle HP et le groupe Assistance. Reportez-vous à la section [Assistance](#page-411-0) clientèle HP .

Les options HP Care Pack peuvent être disponibles une fois que la période de garantie standard a expiré. Visitez le site Web<http://www.hpexpress-services.com/10467a/> et saisissez le numéro de produit afin d'identifier les options HP Care Pack disponibles pour votre produit.

## **Instructions pour ré-emballer le multifonction**

Lors de l'emballage de l'imprimante, respectez les instructions suivantes :

- Si possible, incluez les agrafes et 5 à 10 feuilles de papier ou d'un autre support qui ne s'est pas imprimé correctement.
- Retirez et conservez les DIMM (mémoires) installées sur l'imprimante.

**ATTENTION** L'électricité statique peut endommager les modules DIMM. Lors de leur manipulation, portez un bracelet antistatique de mise à la terre.

- Retirez et conservez les câbles, bacs et accessoires en option installés dans l'imprimante.
- Retirez et conservez la cartouche d'impression.

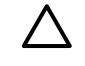

**ATTENTION** Pour éviter d'endommager la cartouche d'impression, remettez-la dans son emballage d'origine ou placez-la à l'abri de la lumière.

- Si possible, utilisez l'emballage et les composants de protection d'origine fournis avec l'imprimante. *Les dommages durant l'expédition résultant d'un emballage inadéquat relèvent de votre responsabilité*. Si vous n'avez pas conservé l'emballage de l'imprimante, adressez-vous à un transporteur local pour obtenir des informations sur le réemballage de l'imprimante.
- Hewlett-Packard recommande que vous assuriez l'équipement pour l'expédition.

# **C Spécifications du multifonction**

Cette section contient les informations suivantes sur le multifonction :

- [Spécifications](#page-415-0) physiques
- [Spécifications](#page-415-0) électriques
- **•** [Consommation](#page-416-0) électrique
- Spécifications [environnementales](#page-416-0)
- Emissions [acoustiques](#page-417-0)

# <span id="page-415-0"></span>**Spécifications physiques**

**Tableau C-1** Spécifications physiques

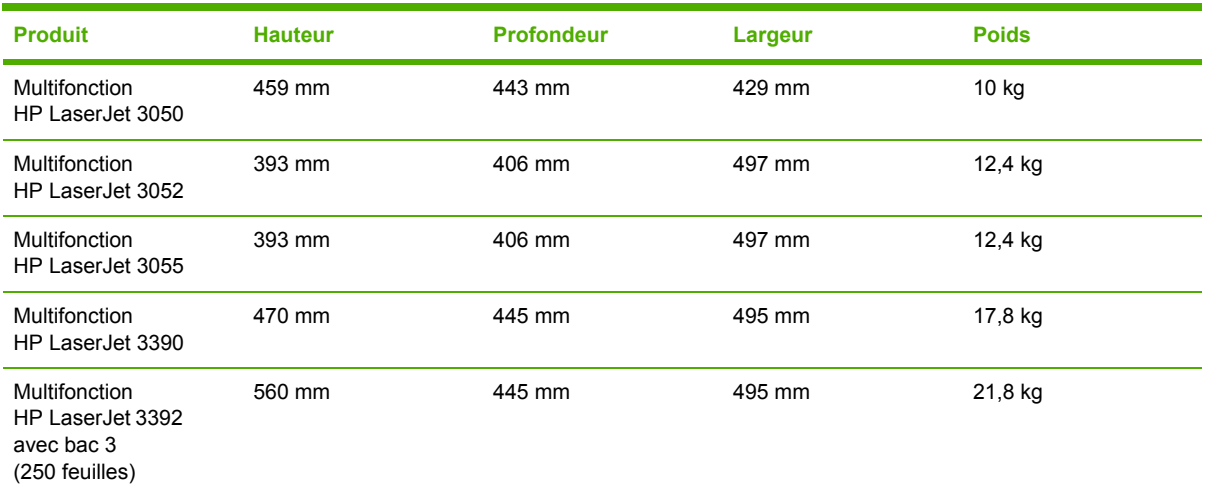

# **Spécifications électriques**

 $\sqrt{}$ **ATTENTION** L'alimentation électrique est fonction du pays/de la région où le multifonction est vendu. Ne convertissez pas les tensions de fonctionnement. Cette opération peut endommager le multifonction et annuler la garantie du produit.

#### **Tableau C-2** Spécifications électriques

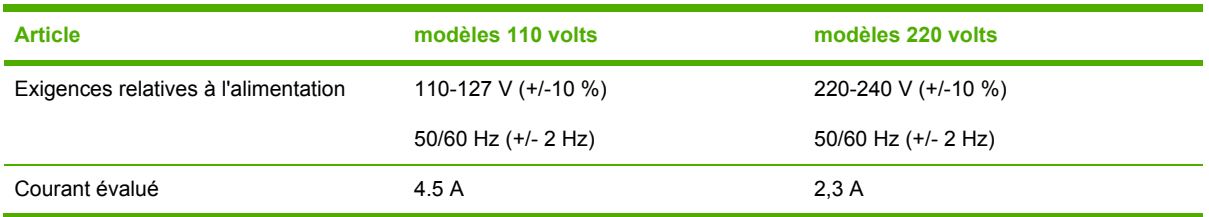

# <span id="page-416-0"></span>**Consommation électrique**

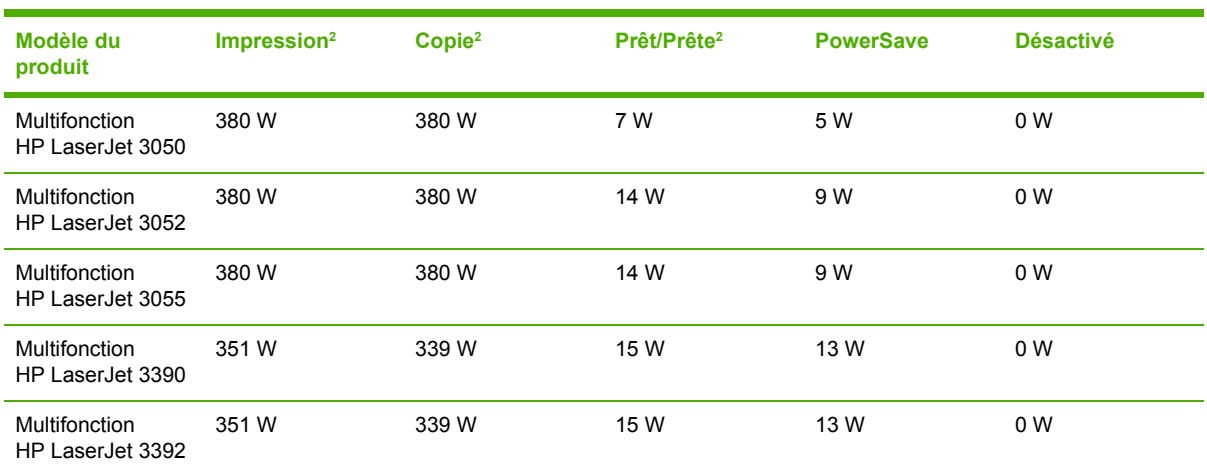

Tableau C-3 Consommation électrique (moyenne, en watts)<sup>1</sup>

1 Les valeurs sont susceptibles de changer. Visitez le site Web approprié répertorié dans [Assistance](#page-411-0) clientèle HP.

<sup>2</sup> L'alimentation rapportée correspond aux valeurs les plus élevées mesurées pour l'impression/la copie monochrome en utilisant toutes les tensions standard.

<sup>3</sup> Délai par défaut du mode Prêt/Prête au mode PowerSave = 15 minutes.

<sup>4</sup> Délai de récupération du mode PowerSave au début de l'impression = 5 secondes

<sup>5</sup> Dissipation de chaleur maximale pour tous les modèles en mode Prêt/Prête = 51.2 BTU/heure.

<sup>6</sup> La vitesse du Multifonction HP LaserJet 3050/3052/3055 est de 19 ppp pour le format Letter et de 18 ppp pour le format A4. La vitesse du Multifonction HP LaserJet 3390/3392 est de 22 ppp pour le format Letter et de 21 ppp pour le format A4.

## **Spécifications environnementales**

**Tableau C-4** Spécifications environnementales

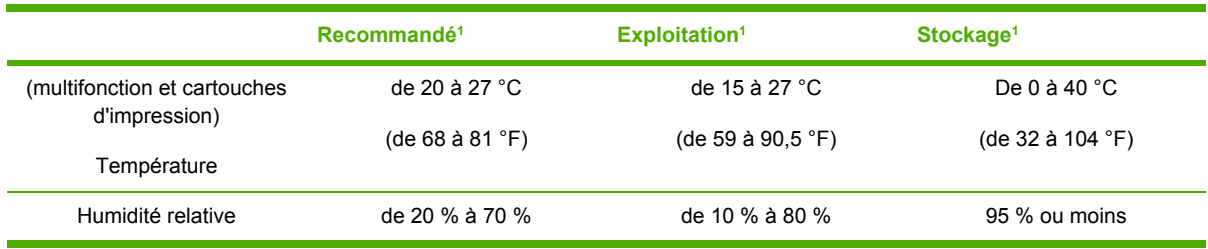

1 Les valeurs sont susceptibles de changer. Visitez les sites Web d'assistante répertoriés dans [Assistance](#page-411-0) clientèle HP pour obtenir les toutes dernières informations.

# <span id="page-417-0"></span>**Emissions acoustiques**

**Tableau C-5** Emissions acoustiques (Multifonction HP LaserJet 3050)

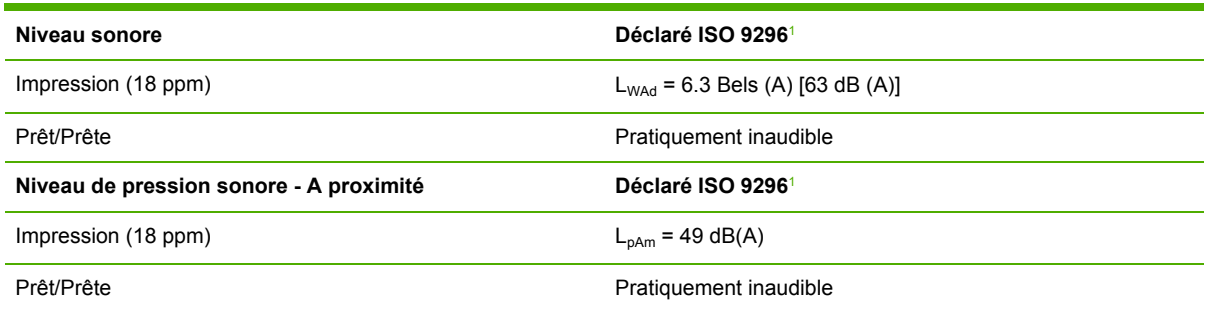

<sup>1</sup> Les valeurs acoustiques sont susceptibles d'être modifiées. Visitez le site Web [www.france.hp.com/support/lj3050](http://www.hp.com/support/lj3050) pour obtenir les toutes dernières informations.

<sup>2</sup> Configuration testée : Multifonction HP LaserJet 3050, A10, A4

<sup>3</sup> La vitesse du Multifonction HP LaserJet 3050 est de 19 ppm pour le format Letter et de 18 ppm pour le format A4.

#### **Tableau C-6** Emissions acoustiques (Multifonction HP LaserJet 3052/3055)

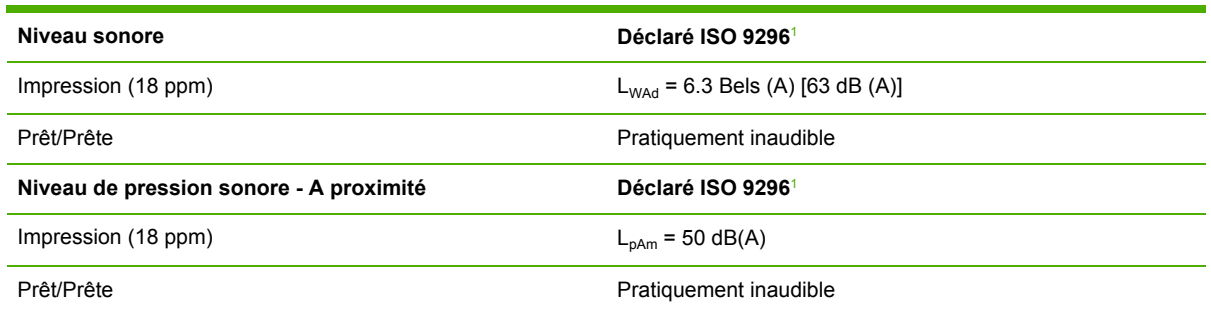

<sup>1</sup> Les valeurs acoustiques sont susceptibles d'être modifiées. Visitez le site Web [www.france.hp.com/support/lj3052](http://www.hp.com/support/lj3052) et [www.france.hp.com/support/lj3055](http://www.hp.com/support/lj3055) pour obtenir les toutes dernières informations.

<sup>2</sup> Configuration testée : Multifonction HP LaserJet 3055, A10, A4

<sup>3</sup> La vitesse du Multifonction HP LaserJet 3052/3055 est de 19 ppm pour le format Letter et de 18 ppm pour le format A4.

**Tableau C-7** Emissions acoustiques (Multifonction HP LaserJet 3390/3392)

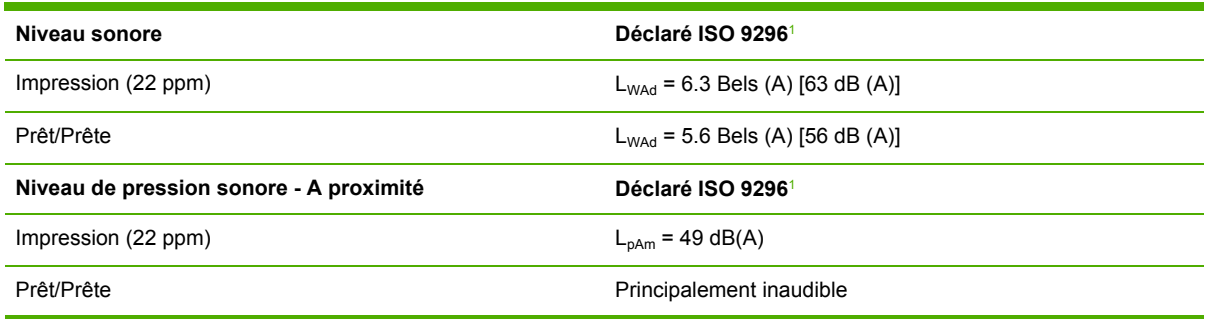

<sup>1</sup> Les valeurs acoustiques sont susceptibles d'être modifiées. Visitez le site Web [www.france.hp.com/support/lj3052](http://www.hp.com/support/lj3390) et [www.france.hp.com/support/lj3055](http://www.hp.com/support/lj3392) pour obtenir les toutes dernières informations.

<sup>2</sup> Configuration testée : Multifonction HP LaserJet 3392, A4

<sup>3</sup> La vitesse du Multifonction HP LaserJet 3390/3392 est de 22 ppm pour le format Letter et de 21 ppm pour le format A4.

# **D Informations réglementaires**

Cette section contient les informations réglementaires suivantes :

- [Conformité](#page-419-0) aux normes FCC
- Ligne de conduite [écologique](#page-420-0)
- Telephone Consumer Protection Act [\(Etats-Unis\)](#page-424-0)
- Exigences relatives à la [certification](#page-425-0) IC CS-03
- Déclaration UE pour le [fonctionnement](#page-426-0) télécom
- [Déclarations](#page-426-0) relatives à Telecom New Zealand
- Déclaration de conformité [\(HP LaserJet](#page-427-0) 3390, 3392, 3055 et 3050)
- [Déclaration](#page-428-0) de conformité (HP LaserJet 3052)
- [Déclarations](#page-429-0) relatives à la sécurité par pays/région

# <span id="page-419-0"></span>**Conformité aux normes FCC**

Les tests effectués sur cet équipement ont déterminé qu'il est conforme aux prescriptions des unités numériques de classe B, telles que spécifiées à l'article 15 des normes de la FCC (Commission fédérale des communications). Ces limites sont destinées à assurer une protection suffisante contre les interférences produites dans une installation résidentielle. Cet équipement produit, utilise et peut émettre de l'énergie sous forme de fréquences radio. Si ce matériel n'est pas installé et utilisé conformément aux instructions, il peut causer des interférences nuisibles aux communications radio. Si ce matériel n'est pas installé et utilisé conformément aux instructions, il peut causer des interférences nuisibles aux communications radio. Si ce matériel provoque des interférences qui perturbent la réception radio ou télévisée, ce qui peut être vérifié en mettant le matériel sous et hors tension, nous encourageons l'utilisateur à y remédier en appliquant l'une des mesures suivantes :

- Réorientez l'antenne de réception ou déplacez-la.
- Augmentez la distance séparant l'équipement du récepteur.
- Branchez l'équipement sur une prise murale sur un circuit différent de celui du récepteur.
- Demandez conseil à votre revendeur ou à un spécialiste radio/TV.

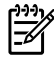

**Remarque** Toute modification apportée à l'imprimante et non approuvée par Hewlett-Packard peut annuler l'autorisation donnée à l'utilisateur de se servir de ce matériel.

Un câble d'interface blindé est requis afin de satisfaire aux stipulations de l'article 15 des réglementations de la FCC sur les appareils de classe B.

Le présent équipement est conforme à l'article 68 de la réglementation FCC. Au dos de cet équipement figure une étiquette qui en précise, entre autres informations, le numéro d'inscription FCC ainsi que l'indice d'équivalence de sonnerie (REN). Si besoin est, ces informations doivent être fournies à la compagnie téléphonique. L'indice REN permet de déterminer le nombre d'appareils pouvant être connectés à la ligne téléphonique. Un indice REN trop élevé risque de provoquer l'absence de réponse des appareils à tout appel entrant. Dans la plupart, mais pas dans la totalité des zones, l'indice REN ne doit pas dépasser 5 (5.0). Pour connaître le nombre d'appareils pouvant être connectés à la ligne en fonction de l'indice REN, contactez votre opérateur téléphonique afin qu'il vous indique l'indice REN maximal de la zone d'appel.

Le présent équipement requiert les prises USOC suivantes : RJ11C.

Cet équipement est fourni avec un cordon de téléphone et une fiche modulaire aux normes FCC. Le présent équipement est conçu pour connexion au réseau téléphonique ou câblage au moyen d'une prise modulaire aux normes de l'article 68. Le présent équipement ne peut pas être utilisé sur les appareils téléphoniques à pièces. Connexion au service de ligne commune est soumise aux tarifs d'Etat. Si le présent équipement provoque des perturbations du réseau téléphonique, l'opérateur téléphonique vous préviendra par avance, et si nécessaire, de l'interruption temporaire du service. S'il est impossible de prévenir par avance, l'opérateur téléphonique doit en avertir le client aussi tôt que possible. Vous serez également averti de votre droit de déposer plainte auprès du FCC si vous jugez utile de le faire. L'opérateur téléphonique peut procéder à des modifications de ses installations, de son équipement, de son fonctionnement ou de ses procédures qui risquent d'affecter le fonctionnement du présent équipement. Dans ce cas, l'opérateur téléphonique doit vous prévenir par avance afin que vous puissiez procéder aux modifications qui s'imposent pour ne pas interrompre le service. En cas de problème avec le présent équipement, consultez les numéros au recto du présent manuel pour réparation et (ou) garantie. Si le problème provoque un dysfonctionnement du réseau téléphonique, l'opérateur téléphonique peut exiger que vous déconnectiez l'équipement du réseau jusqu'à résolution du problème. Le client peut assurer les

<span id="page-420-0"></span>réparations suivantes : remplacer tout équipement d'origine livré avec le périphérique. Ceci inclut la cartouche, les bacs d'alimentation automatique et les bacs de sortie, le cordon d'alimentation et le cordon du téléphone. Nous vous conseillons d'installer un dispositif de protection contre les surtensions sur la prise secteur à laquelle est connecté le périphérique. Votre équipement sera ainsi protégé contre tout dommage dû à la foudre et à toute surtension.

# **Ligne de conduite écologique**

### **Protection de l'environnement**

La société Hewlett-Packard s'engage à fournir des produits de qualité en respectant l'environnement. Ce produit a été doté de plusieurs caractéristiques minimisant les impacts sur l'environnement.

### **Production d'ozone**

Ce produit ne génère pas de quantité significative d'ozone (O3).

### **Consommation électrique**

La consommation électrique baisse de manière significative en mode PowerSave (Multifonction HP LaserJet 3052/3055/3390/3392) qui permet d'économiser les ressources naturelles et de diminuer les coûts sans affecter les performances élevées de ce produit.**Ce produit est labellisé Energy Star® , un programme auquel les entreprises participent librement, qui vise à encourager le développement de produits de bureau à bon rendement énergétique.**

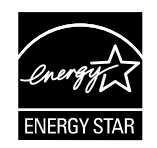

ENERGY STAR est une marque déposée aux Etats-Unis par l'EPA (Environmental Protection Agency). En tant que partenaire du programme ENERGY STAR®, Hewlett-Packard a déterminé que ce produit respecte les directives ENERGY STAR® établies en matière d'efficacité énergétique. Pour plus d'informations, visitez le site Web<http://www.energystar.gov>

### **Consommation d'encre**

Le mode EconoMode permet d'utiliser considérablement moins d'encre, ce qui prolonge la durée de vie de la cartouche.

#### **Utilisation du papier**

Grâce à ses fonctions d'impression recto verso manuelle/automatique (impression sur les deux côtés) (reportez-vous à *[Impression](#page-76-0) recto verso* [\(Windows\)](#page-224-0) pour Windows et *Impression recto verso* [\(Macintosh\)](#page-76-0) pour Macintosh) et n feuilles/page (impression de plusieurs feuilles par page) reportezvous à Impression recto verso [\(Windows\)](#page-224-0) pour Windows et Impression recto verso [\(Macintosh\)](#page-76-0) pour Macintosh), le multifonction permet de réduire la quantité de papier utilisé et de limiter l'épuisement de ressources naturelles qui en découle.

#### **Matières plastiques**

Les pièces en plastique de plus de 25 grammes portent une marque aux normes internationales permettant de les identifier à des fins de recyclage une fois le multifonction devenu inutilisable.

### **Consommables d'impression HP LaserJet**

Il est facile de retourner et de recycler vos cartouches d'impression HP LaserJet vides - gratuitement - grâce au programme HP Planet Partners. HP s'engage à fournir des produits et services de grande qualité qui respectent l'environnement, de la conception du produit à sa fabrication et sa distribution. Nous garantissons que les cartouches d'impression retournées sont recyclées de manière appropriée, en les traitant pour récupérer les plastiques et métaux de valeur afin de les utiliser pour de nouveaux produits, évitant ainsi que des millions de tonnes de déchets n'envahissent les décharges. Les cartouches étant recyclées et utilisées dans de nouveaux matériaux, elles ne vous seront pas retournées. Vos cartouches vides sont recyclées de manière responsable lorsque vous participez au programme HP Planet Partners. Nous vous remercions de participer à nos efforts de respect de l'environnement.

Dans de nombreux pays/nombreuses régions, les consommables d'impression de ce produit (cartouches d'impression, tambour) peuvent être renvoyés à HP via le programme HP pour le recyclage et le renvoi des consommables d'impression. Un programme de reprise, simple d'utilisation et gratuit, est disponible dans plus de 35 pays/régions. Des informations sur le programme et des instructions sont fournies en plusieurs langues et sont incluses dans l'emballage de chaque nouvelle cartouche d'impression HP LaserJet et chaque nouveau article consommable.

### **Informations sur le programme HP pour le recyclage et le renvoi des consommables d'impression**

Depuis 1992, HP offre un retour des consommables HP LaserJet et un recyclage gratuit. En 2004, HP Planet Partners pour les consommables LaserJet était disponible sur 85 % du marché international où les consommables HP LaserJet sont vendus. Des étiquettes pré-payées et préadressées sont incluses dans les instructions du guide de recyclage fourni avec la plupart des emballages de cartouche d'impression HP LaserJet. Des cartons et étiquettes sont également disponibles via le site Web suivant : <http://www.hp.com/go/recycle>

N'utilisez l'étiquette que pour retourner des cartouches d'impression HP LaserJet vides. Merci de ne pas utiliser cette étiquette pour une marque autre que HP, pour des cartouches reconditionnées ou pour des retours de garantie. Les consommables d'impression ou autres objets envoyés par inadvertance au programme HP Planet Partners ne peuvent pas être retournés.

Plus de 10 millions de cartouches d'impression LaserJet ont été recyclées à travers le monde en 2004 via le programme de recyclage de consommables HP Planet Partners. Ce nombre record représente environ 12 000 tonnes de matériaux de cartouches d'impression sauvées d'une mise en décharge. Dans le monde entier, en 2004, HP a recyclé en moyenne 59 % du poids des cartouches d'impression constitué principalement de plastiques et de métaux. Les métaux et les plastiques sont utilisés pour la réalisation de nouveaux produits, tels que des produits HP, des plateaux en plastique et des bobines. Les matériaux restants sont éliminés de manière responsable.

#### **Retours aux Etats-Unis**

Pour un retour des cartouches et consommables usés plus respectueux de l'environnement, HP encourage le retour groupé. Attachez simplement ensemble plusieurs cartouches et utilisez l'unique enveloppe prépayée, préadressée UPS fournie dans l'emballage. Pour plus d'informations aux EtatsUnis, appelez le (1) (800) (340-2445) ou visitez le site Web<http://www.hp.com/go/recycle>.

### **Retours hors Etats-Unis**

Les clients non américains doivent visiter le site Web <http://www.hp.com/go/recycle> pour plus d'informations sur la disponibilité du programme HP pour le recyclage et le renvoi des consommables d'impression.

### **Papier**

Le multifonction peut utiliser des papiers recyclés, à condition que le papier respecte les instructions du guide *HP LaserJet Printer Family Print Media Guide* qui est disponible sur le Web à l'adresse [www.france.hp.com/support/ljpaperguide](http://www.hp.com/support/ljpaperguide). Ce produit est adapté à l'utilisation de papier recyclé conformément à la norme EN12281:2002.

#### **Restrictions de matériel**

Ce produit HP contient du mercure dans le scanner ou les lampes fluorescentes, ce qui peut nécessiter une manipulation spéciale en fin de vie.

Ce produit HP contient des piles, ce qui peut nécessiter une manipulation spéciale en fin de vie.

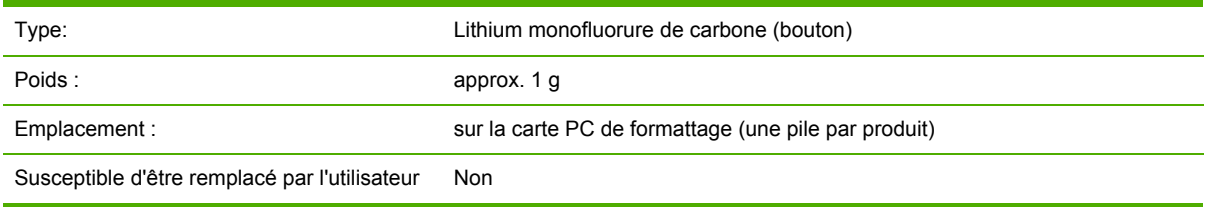

### **Nederlands**

Toepassing: De batterij wordt gebruikt als reserve-energiebron voor de tijdklok (die wordt gebruikt voor het faxgedeelte van het apparaat).

Locatie van de batterij: De batterij wordt bij de fabricage/distributie van het product op de formatter gesoldeerd.

Voorschriften:

- Richtlijn van de Europese Unie met betrekking tot batterijen: Deze batterij komt niet in aanmerking voor de richtlijnen.
- Bijzondere bepaling A45 voor UN-standaard: Deze batterij is een niet-gevaarlijk artikel.

Levensduur: De batterij is ontworpen om minstens even lang mee te gaan als het product.

Batterijfabrikanten: Rayovac, Madison, WI, USA; and Panasonic, Secaucus, NJ, USA.

Het ontwerp en de specificaties kunnen zonder kennisgeving worden gewijzigd.

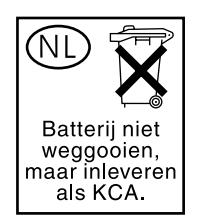

### **Taiwan**

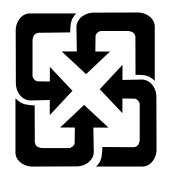

# 廢電池請回收

Pour plus d'informations sur le recyclage, vous pouvez prendre contact à l'adresse [http://www.hp.com/](http://www.hp.com/go/recycle) [go/recycle](http://www.hp.com/go/recycle) ou contactez l'administration locale ou encore le groupe Electronics Industry Alliance : <http://www.eiae.org>.

### **Elimination des déchets par les utilisateurs privés au sein de l'Union Européenne**

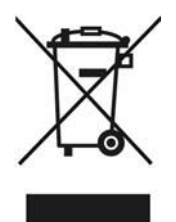

Ce symbole sur le produit ou sur son emballage indique que ce produit ne doit pas être jeté avec vos autres déchets domestiques. Il est de votre responsabilité de jeter ce produit en le remettant à un point de collecte désigné pour le recyclage des équipements électriques et électroniques. Ainsi, vous contribuez à préserver les ressources naturelles et à garantir une recyclage qui protège la santé de l'homme et l'environnement. Pour plus d'informations sur les lieux de collecte, contactez votre mairie, votre service de ramassage des ordures ou le magasin où vous avez acheté le produit.

### **Fiche technique de sécurité des produits**

La fiche technique de sécurité MSDS (Material Safety Data Sheet- MSDS) des fournitures contenant des substances chimiques (par exemple, le toner) peut être obtenue sur le site Web à l'adresse : [www.france.hp.com/go/msds](http://www.hp.com/go/msds) ou [www.france.hp.com/hpinfo/community/environment/productinfo/](http://www.hp.com/hpinfo/community/environment/productinfo/safety) [safety](http://www.hp.com/hpinfo/community/environment/productinfo/safety)

### **Pour plus d'informations**

Visitez le site Web [www.france.hp.com/go/environment](http://www.hp.com/go/environment) ou [www.france.hp.com/hpinfo/community/](http:/www.hp.com/hpinfo/community/environment/productinfo/safety) [environment/productinfo/safety](http:/www.hp.com/hpinfo/community/environment/productinfo/safety) pour plus d'informations sur les sujets environnementaux suivants.

- Fiche de profil écologique de ce produit HP et produits associés
- Engagement d'Hewlett-Packard envers l'environnement
- Système Hewlett-Packard de gestion de l'environnement
- Programme Hewlett-Packard de renvoi et de recyclage des produits usagés
- **MSDS**

# <span id="page-424-0"></span>**Telephone Consumer Protection Act (Etats-Unis)**

Le Telephone Consumer Protection Act de 1991 considère comme illicite toute utilisation d'un ordinateur ou d'un appareil électronique, y compris les télécopieurs, pour envoyer un message, si ce dernier n'indique pas clairement, dans une marge en haut ou en bas de chaque page transmise ou sur la première page de la transmission, la date et l'heure d'envoi et un élément d'identification de l'entreprise, de l'entité ou de la personne qui envoie le message, ainsi que le numéro de téléphone de la machine utilisée pour envoyer le message de cette entreprise, entité ou personne. (Le numéro de téléphone fourni ne peut pas être un numéro commençant par 900 ou tout autre numéro dont la tarification est supérieure à celle des appels locaux ou longue distance.)

# <span id="page-425-0"></span>**Exigences relatives à la certification IC CS-03**

**Remarque :** Le label Industry Canada identifie tout équipement certifié. Cette certification garantit que l'équipement répond à certaines exigences relatives à la protection, au fonctionnement et la sécurité des réseaux de télécommunications, telles que décrites dans la documentation Terminal Equipment Technical Requirement correspondante. Le Département ne garantit pas que l'équipement fonctionnera conformément aux souhaits de l'utilisateur. Avant d'installer cet équipement, les utilisateurs doivent s'assurer de la possibilité de connexion de l'équipement aux installations de l'opérateur de télécommunications local. L'équipement doit également être installé en respectant une méthode de connexion acceptable. L'utilisateur est informé que le respect des conditions susmentionnées ne peut pas empêcher toute altération du service dans certaines situations. Les réparations effectuées sur l'équipement certifié doivent être coordonnées par un représentant désigné par le fournisseur. Toute réparation ou modification apportée à cet équipement par l'utilisateur, ou tout dysfonctionnement de l'équipement peut amener l'opérateur de communications à demander à l'utilisateur de déconnecter l'équipement. Les utilisateurs doivent s'assurer, pour leur propre protection, que les connexions à la terre de l'installation électrique, des lignes téléphoniques et de tout réseau interne de conduites d'eau métalliques, le cas échéant, sont interconnectés. Cette précaution est particulièrement importante dans les zones rurales.

**ATTENTION** AVERTISSEMENT: L'utilisateur ne doit pas tenter de faire ces raccordements lui-même; il doit avoir recours à un service d'inspection des installations électriques, ou à un électricien, selon le cas. L'indice d'équivalence de la sonnerie de ce produit est 0,7.

**Avis :** L'indice de charge (IC) assigné à chaque dispositif terminal indique, pour éviter toute surcharge, le pourcentage de la charge totale qui peut être raccordée à un circuit téléphonique bouclé utilisé par ce dispositif. La terminaison du circuit bouclé peut être constituée de n'importe quelle combinaison de dispositifs, pourvu que la somme des indices de charge de l'ensemble des dispositifs ne dépasse pas 0,5. Le code standard d'installation pour les équipements directement raccordés au réseau téléphonique est CA11A.

# <span id="page-426-0"></span>**Déclaration UE pour le fonctionnement télécom**

Ce produit est conçu pour être connecté aux réseaux PSTN (Public Switched Telecommunication Networks) analogiques des pays/régions de l'Espace Economique Européen. Il répond aux exigences de la directive EU R&TTE 1999/5/EC (Annexe II) et porte en conséquence la marque CE. Pour plus d'informations, reportez-vous à la Déclaration de conformité émise par le fabricant dans une autre section de ce manuel. Toutefois, en raison de différences entre les réseaux PSTN de chaque pays/région, le produit ne peut pas garantir une assurance inconditionnelle d'un fonctionnement réussi sur chaque point d'arrivée PSTN. La compatibilité réseau dépend de la sélection du paramètre approprié par le client en vue de sa connexion au réseau PSTN. Veuillez suivre les instructions fournies dans le manuel de l'utilisateur. Si vous rencontrez des problèmes de compatibilité réseau, veuillez contacter le fournisseur de l'équipement ou le support technique Hewlett-Packard dans le pays/la région concerné. La connexion à un point d'arrivée PSTN peut être sujette à d'autres exigences définies par l'opérateur PSTN local.

## **Déclarations relatives à Telecom New Zealand**

L'octroi d'un permis Telecom (Telepermit) pour tout équipement terminal indique uniquement que Telecom New Zealand reconnaît que cet équipement est conforme aux conditions minimales requises pour la connexion à son réseau. Il n'indique aucunement que Telecom New Zealand a avalisé le produit et n'accorde aucune garantie d'aucune sorte. En particulier, il ne garantit aucunement que l'équipement fonctionnera correctement avec un autre équipement de marque ou de modèle différent bénéficiant d'un permis Telecom et ne garantit pas non plus la compatibilité du produit avec tous les services réseau de Telecom New Zealand.

This equipment may not provide for the effective hand-over of a call to another device connected to the same line.

Cet équipement ne doit pas être configuré de façon à permettre les appels automatiques vers le service d'urgence « 111 » de Telecom New Zealand.

This product has not been tested to ensure compatability with the FaxAbility distinctive ring service for New Zealand.

# <span id="page-427-0"></span>**Déclaration de conformité (HP LaserJet 3390, 3392, 3055 et 3050)**

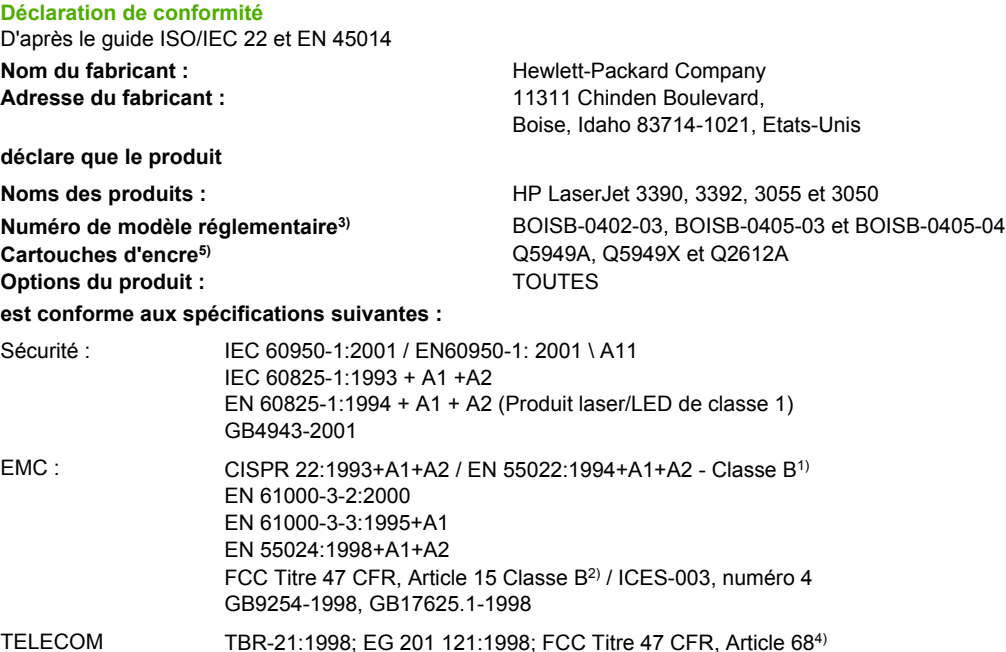

#### **Informations complémentaires :**

Le produit ci-après est conforme aux exigences de la directive EMC 89/336/EEC, de la directive Basse Tension 73/23/EEC, de la directive R&TTE 1999/5/EC (Annexe II) et porte en conséquence la marque CE.

1) Le produit a été testé dans une configuration standard avec des PC Hewlett-Packard.

2) Ce produit est conforme à l'article 15 des règlements FCC. Son fonctionnement est soumis aux deux conditions suivantes : (1) cet appareil ne peut pas provoquer d'interférences et (2) cet appareil doit accepter toute interférence reçue, y compris les interférences susceptibles de provoquer une opération indésirable.

3) pour des besoins réglementaires, ce produit est doté d'un numéro de modèle réglementaire. Ne confondez pas ce numéro avec le nom marketing ou le(s) numéro(s) de produit.

4) Les approbations et les normes Télécom appropriées pour les régions/pays cibles ont été appliquées à ce produit, en plus de celles cidessous.

5) Cartouche pour LaserJet 3050 et 3055 : Q2612A. Cartouche LaserJet 3390 et 3392 : rendements Q5949A (capacité de 2500 pages standard) ou Q5949X (capacité de 6000 pages standard) (valeur de rendement de capacité déclarée conformément à la norme ISO/IEC 19752.)

Boise, Idaho 83713, Etats-Unis

#### **1er août 2005**

#### **Pour tout renseignement sur les réglementations uniquement, contactez :**

- Australie : Product Regulations Manager, Hewlett-Packard Australia Ltd., 31-41 Joseph Street, Blackburn, Victoria 3130, **Australie**
- Europe : Votre bureau de ventes et de services Hewlett-Packard local ou Hewlett-Packard GmbH, Department HQ-TRE / Standards Europe, Herrenberger Strasse 140, Böblingen, D-71034, Allemagne, (FAX : +49-7031-14-3143)
- Etats-Unis : Product Regulations Manager, Hewlett-Packard Company, PO Box 15, Mail Stop 160, Boise, Idaho 83707-0015, Etats-Unis, (Téléphone : 208-396-6000)

# <span id="page-428-0"></span>**Déclaration de conformité (HP LaserJet 3052)**

**Déclaration de conformité**

D'après le guide ISO/IEC 22 et EN 45014

**Nom du fabricant :** Hewlett-Packard Company<br> **Adresse du fabricant :** Hewlett-Packard Company<br>
11311 Chinden Boulevard. 11311 Chinden Boulevard, Boise, Idaho 83714-1021, Etats-Unis

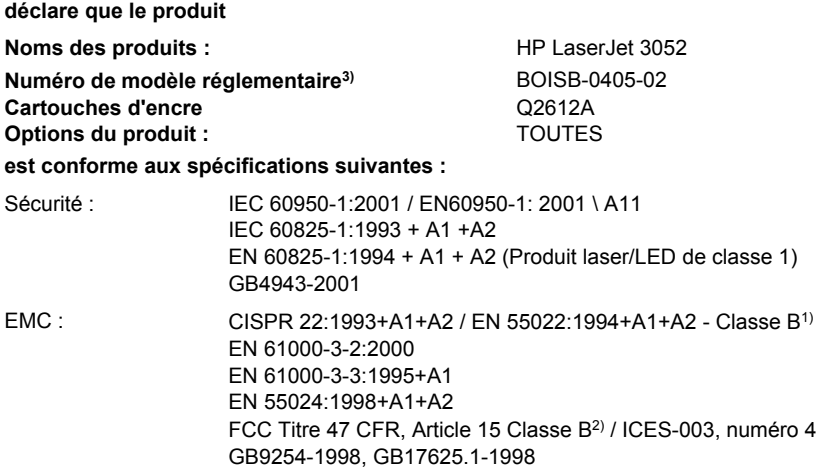

#### **Informations complémentaires :**

Le produit ci-après est conforme aux exigences de la directive EMC 89/336/EEC et de la directive Basse Tension 73/23/EEC, et porte en conséquence la marque CE.

1) Le produit a été testé dans une configuration standard avec des PC Hewlett-Packard.

2) Ce produit est conforme à l'article 15 des règlements FCC. Son fonctionnement est soumis aux deux conditions suivantes : (1) cet appareil ne peut pas provoquer d'interférences et (2) cet appareil doit accepter toute interférence reçue, y compris les interférences susceptibles de provoquer une opération indésirable.

3) Pour des besoins réglementaires, ce produit est doté d'un numéro de modèle réglementaire. Ne confondez pas ce numéro avec le nom marketing ou le(s) numéro(s) de produit.

Boise, Idaho 83713, Etats-Unis

#### **1er août 2005**

#### **Pour tout renseignement sur les réglementations uniquement, contactez :**

Australie : Product Regulations Manager, Hewlett-Packard Australia Ltd., 31-41 Joseph Street, Blackburn, Victoria 3130, Australie Europe : Votre bureau de ventes et de services Hewlett-Packard local ou Hewlett-Packard GmbH, Department HQ-TRE / Standards Europe, Herrenberger Strasse 140, Böblingen, D-71034, Allemagne, (FAX : +49-7031-14-3143)

Etats-Unis : Product Regulations Manager, Hewlett-Packard Company,, PO Box 15, Mail Stop 160, Boise, Idaho 83707-0015, Etats-Unis, (Téléphone : 208-396-6000)

# <span id="page-429-0"></span>**Déclarations relatives à la sécurité par pays/région**

### **Laser safety statement**

Le centre pour les dispositifs et la protection radiologiques (CDRH - Center for Devices and Radiological Health) de l'Office du contrôle pharmaceutique et alimentaire américain a mis en œuvre des règles concernant les périphériques utilisant la technologie laser et ayant été fabriqués après le 1er août 1976. La conformité à cette réglementation est obligatoire pour les produits mis sur le marché américain. L'imprimante est homologuée produit laser « Classe 1 » selon la Radiation Performance Standard du U.S. Department of Health and Human Services (DHHS) conformément au Radiation Control for Health and Safety Act de 1968.

Les rayons émis à l'intérieur de l'imprimante étant confinés dans des boîtiers protecteurs et des couvercles extérieurs, le rayon laser ne peut s'échapper en phase de fonctionnement normal.

ΛŅ **AVERTISSEMENT** L'utilisation de commandes, la réalisation de réglages ou l'exécution de procédures différentes de celles spécifiées dans ce guide d'utilisation peut entraîner une exposition à des radiations dangereuses.

### **Canadian DOC statement**

Complies with Canadian EMC Class B requirements.

« Conforme à la classe B des normes canadiennes de compatibilité électromagnétiques (CEM). »

### **Korean EMI statement**

사용자 안내문 ③ 급 기기)

이 기기는 비업무용으로 전자파장해검정을 받은 기기로서, 주거지역에서는 물론 모든 지역에서 사용할 수 있습니다.

### **Finnish laser statement**

### **LASERTURVALLISUUS**

### **LUOKAN 1 LASERLAITE**

### **KLASS 1 LASER APPARAT**

Multifonction HP LaserJet 3050/3052/3055/3390/3392 -laserkirjoitin on käyttäjän kannalta turvallinen luokan 1 laserlaite. Normaalissa käytössä kirjoittimen suojakotelointi estää lasersäteen pääsyn laitteen ulkopuolelle.

Laitteen turvallisuusluokka on määritetty standardin EN60825-1 (1994) mukaisesti.

### **VAROITUS!**

Laitteen käyttäminen muulla kuin käyttöohjeessa mainitulla tavalla saattaa altistaa käyttäjän turvallisuusluokan 1 ylittävälle näkymättömälle lasersäteilylle.

### **VARNING!**

Om apparaten används på annat sätt än i bruksanvisning specificerats, kan användaren utsättas för osynlig laserstrålning, som överskrider gränsen för laserklass 1.

### **HUOLTO**

HP LaserJet 3390/3392 -kirjoittimen sisällä ei ole käyttäjän huollettavissa olevia kohteita. Laitteen saa avata ja huoltaa ainoastaan sen huoltamiseen koulutettu henkilö. Tällaiseksi huoltotoimenpiteeksi ei katsota väriainekasetin vaihtamista, paperiradan puhdistusta tai muita käyttäjän käsikirjassa lueteltuja, käyttäjän tehtäväksi tarkoitettuja ylläpitotoimia, jotka voidaan suorittaa ilman erikoistyökaluja.

### **VARO!**

Mikäli kirjoittimen suojakotelo avataan, olet alttiina näkymättömälle lasersäteilylle laitteen ollessa toiminnassa. Älä katso säteeseen.

### **VARNING!**

Om laserprinterns skyddshölje öppnas då apparaten är i funktion, utsättas användaren för osynlig laserstrålning. Betrakta ej strålen.

Tiedot laitteessa käytettävän laserdiodin säteilyominaisuuksista:

Aallonpituus 770-800 nm

Teho 5 mW

Luokan 3B laser
# <span id="page-432-0"></span>**Glossaire**

**assemblage** Processus consistant à imprimer les différentes copies d'une tâche l'une après l'autre. Lorsque vous sélectionnez cette option, le périphérique imprime d'abord une copie complète du document, avant de passer aux copies suivantes. Dans le cas contraire, le périphérique imprime le nombre indiqué de copies d'une page avant de passer à la page suivante.

**autocommutateur privé (PBX, Private Branch Exchange)** Petit système de commutation téléphonique généralement utilisé par les entreprises de grande taille ou les universités pour connecter toutes leurs lignes téléphoniques. Le système PBX se connecte également au réseau public commuté (PSTN) et peut fonctionner en mode manuel ou automatique, selon la méthode utilisée par chaque poste pour passer des appels ou en recevoir. Généralement, cet équipement est la propriété du client, et non un prêt de la part de la compagnie de téléphone.

**BAA** Bac d'alimentation automatique. Le BAA est utilisé pour alimenter automatiquement les originaux dans le périphérique pour la copie, la numérisation ou la télécopie.

**contraste** Différence entre les zones sombres et les zones claires d'une image. Plus le contraste est faible, moins la différence entre ces zones est marquée. Plus la valeur de contraste est élevée, plus la différence entre zones claires et zones sombres est nette.

**courrier électronique** Egalement appelé messagerie électronique ou email. Logiciel servant à transmettre des documents électroniques sur un réseau de communication.

**demi-teinte** Type d'image qui simule des niveaux de gris en changeant le nombre de points. Les zones très colorées contiennent un grand nombre de points, alors que les zones plus claires en contiennent moins.

**DSL** Ligne d'abonné numérique, technologie qui permet une connexion directe et à haut débit à Internet via une ligne téléphonique.

**filigrane** Un filigrane ajoute à un document en cours d'impression un texte en arrière-plan. Par exemple, vous pouvez imprimer en arrière-plan un texte indiquant que le document est « confidentiel ». Vous avez le choix entre plusieurs filigranes prédéfinis, et vous pouvez également définir une police, une taille, une orientation et un style personnels. Le périphérique peut imprimer le filigrane sur la première page uniquement ou sur toutes les pages.

**fonctions de télécopie** Tâches liées aux télécopies qui sont effectuées via le panneau de commande ou le logiciel et affectent uniquement la tâche en cours, ou qui ne sont effectuées qu'une seule fois avant de revenir à l'état Prêt/Prête (par exemple, pour vider la mémoire). Une section particulière est réservée à ces fonctions dans le menu du panneau de commande.

**format de fichier** Structure de contenu de fichiers définie par un logiciel ou un groupe de logiciels.

**HP Director** Ecran logiciel utilisé lors de tâches sur des documents. Lorsque le document est chargé dans le bac d'alimentation automatique (BAA) et que le périphérique est directement connecté à l'ordinateur, l'utilitaire HP Director apparaît sur l'écran de l'ordinateur et permet la télécopie, la copie ou la numérisation du document. **HP ToolboxFX** L'utilitaire HP ToolboxFX est une page Web qui s'ouvre dans un navigateur Web et permet d'accéder aux outils de dépannage et de gestion de périphérique, au serveur Web intégré ainsi qu'à la documentation du périphérique. L'utilitaire HP ToolboxFX ne prend pas en charge les systèmes d'exploitation Windows 98, Windows Me ou Macintosh.

**lien** Connexion à un logiciel ou à un périphérique, qui permet d'envoyer des informations à partir du logiciel du périphérique vers d'autres logiciels, tels que des courriers électroniques, des logiciels de télécopie électronique ou des liens OCR.

**ligne dédiée** Ligne téléphonique unique exclusivement réservée aux appels téléphoniques ou aux appels de télécopie.

**ligne partagée** Ligne téléphonique unique servant à la fois aux appels téléphoniques et aux appels de télécopie.

**logiciel OCR (Optical Character Recognition - Reconnaissance optique de caractères)** Un logiciel OCR convertit une image de texte électronique, comme un document numérisé, en un format pouvant être exploité par des logiciels de traitement de texte, des tableurs ou des logiciels de base de données.

**module DIMM** Acronyme de Dual In-line Memory Module. Petite carte de circuit contenant de la mémoire. Un module SIMM (single in-line memory module) offre un chemin d'accès 32 bits à la mémoire alors que le chemin d'accès d'un module DIMM est basé sur 64 bits.

**multifonction** Nom donné aux périphériques HP offrant plusieurs fonctions, comme l'impression, la télécopie, la copie et la numérisation.

**navigateur** Navigateur Web, un logiciel utilisé pour chercher et afficher des pages Web.

**niveaux de gris** Nuances de gris correspondant aux zones sombres et claires d'une image lorsque les couleurs sont converties en niveaux de gris. Les différentes couleurs sont représentées par des nuances de gris.

**paramètres de télécopie** Eléments associés à la télécopie qui, lorsqu'ils sont définis ou modifiés, continuent à utiliser le choix effectué jusqu'à la prochaine modification. Exemple : nombre de tentatives de rappel en cas de signal occupé du numéro appelé. Une section particulière est réservée à ces paramètres dans le menu du panneau de commande.

**pilote d'imprimante** Un pilote d'imprimante est un programme permettant à des logiciels d'accéder aux fonctions du périphérique. Un pilote d'imprimante traduit les commandes de formatage d'un logiciel (comme les sauts de page et la police) en langage d'impression (comme PostScript, PS ou PCL), puis envoie le fichier d'impression au périphérique.

**pixels par pouce (ppp)** Unité de mesure de la résolution utilisée pour la numérisation. En règle générale, un nombre de pixels par pouce élevé permet d'obtenir une meilleure résolution et une plus grande finesse des détails dans l'image, mais génère un fichier plus volumineux.

**points par pouce (ppp)** Unité de mesure de la résolution utilisée pour l'impression. En règle générale, un nombre de points par pouce élevé permet d'obtenir une meilleure résolution et une plus grande finesse des détails dans l'image, mais génère un fichier plus volumineux.

**protecteur de surtension** Périphérique qui protège une alimentation et les lignes de communication contre les surtensions électriques.

**Readiris** Logiciel de reconnaissance de caractère optique (OCR) développé par I.R.I.S. et fourni avec le logiciel du périphérique.

**réseau téléphonique public commuté (PSTN)** Désigne le réseau téléphonique à la demande mondial ou une partie de ce réseau. Les utilisateurs reçoivent un numéro de téléphone unique qui leur permet de se connecter au réseau commuté par le biais des compagnies de téléphone locales. L'expression désigne

souvent les données et les services non téléphoniques transférés sur des lignes initialement conçues pour les appels téléphoniques standard et les communications téléphoniques longue distance classiques.

**résolution** Netteté d'une image, mesurée en points par pouce (ppp). Plus le nombre de points par pouce (ppp) est important, plus la résolution est élevée.

**RNIS** Le réseau numérique à intégration de services (RNIS) est une suite de normes agréées dans le monde entier pour les communications numériques sur le réseau téléphonique public.

**sonnerie distincte** Service proposé par certains opérateurs de téléphonie dans certaines régions/certains pays : deux ou trois numéros de téléphone sont configurés sur une même ligne téléphonique. Chaque numéro correspond à un motif de sonnerie différent et vous pouvez configurer le télécopieur de manière à ce qu'il reconnaisse la sonnerie distincte du numéro de fax.

**télécopie** Egalement appelée fax. Consiste à coder de manière électronique une page imprimée et à la transmettre en utilisant une ligne téléphonique. Le logiciel du périphérique permet d'envoyer des documents à des programmes de télécopie électronique, qui nécessitent un modem et un logiciel de télécopie.

**TWAIN** Norme de l'industrie concernant les scanners et leur logiciel. En utilisant un scanner compatible TWAIN associé à un logiciel compatible TWAIN, vous pouvez démarrer une numérisation directement à partir du logiciel.

**URL** Acronyme de Uniform Resource Locator. Adresse globale de documents et ressources sur Internet. La première partie de l'adresse indique le protocole à utiliser et la seconde spécifie l'adresse IP ou le nom du domaine où est située la ressource.

**USB** Acronyme de Universal Serial Bus. Norme développée par l'organisme USB Implementers Forum, Inc. et destinée à connecter des ordinateurs et des périphériques. La norme USB est conçue pour connecter simultanément un port USB d'ordinateur unique à plusieurs périphériques.

**virgule (,)** La présence d'une virgule dans une séquence de numérotation correspond à une pause marquée par le périphérique lors de la composition du numéro.

**WIA** Acronyme de Windows Imaging Architecture (WIA). Cette architecture d'imagerie est disponible sous Windows Me et Windows XP. Une numérisation peut être lancée à partir de ces systèmes d'exploitation en utilisant un scanner compatible WIA.

# **Index**

#### **Symboles/Numériques**

600 ppp, paramètre de qualité d'impression [346](#page-363-0)

### **A**

accessoires commande [394](#page-411-0) guides d'installation [254](#page-271-0) Accessoires références [386](#page-403-0) acheminement d'impression recto verso automatique bourrages, élimination [273](#page-290-0), [329](#page-346-0) copie de documents [136](#page-153-0), [237](#page-254-0) sous Macintosh [59,](#page-76-0) [210](#page-227-0) sous Windows [54](#page-71-0) utilisation sous Windows [207](#page-224-0) adresse IP AutoIP [169](#page-186-0) configuration automatique [166](#page-183-0) configuration du protocole BOOTP [175](#page-192-0) configuration manuelle [165](#page-182-0) DHCP [170](#page-187-0) généralités [191](#page-208-0) Macintosh, dépannage [376](#page-393-0) paramètres, configuration [193](#page-210-0) protocoles pris en charge [168](#page-185-0) Adresse IP classe [192](#page-209-0) portion hôte [192](#page-209-0) portion réseau [192](#page-209-0) présentation [192](#page-209-0) structure [192](#page-209-0) agrafes, chargement [199](#page-216-0), [259](#page-276-0) agrafeur consommables, références [387](#page-404-0) agrafeur externe consommables, références [387](#page-404-0) agrafeuse

à l'aide de [201](#page-218-0), [257](#page-274-0) à propos de [198](#page-215-0) bourrages, élimination [203](#page-220-0), [261](#page-278-0) chargement des agrafes [199,](#page-216-0) [259](#page-276-0) emplacement [12](#page-29-0) spécifications [5](#page-22-0) agrafeuse externe à l'aide de [201](#page-218-0), [257](#page-274-0) à propos de [198](#page-215-0) bourrages, élimination [203](#page-220-0), [261](#page-278-0) chargement des agrafes [199,](#page-216-0) [259](#page-276-0) emplacement [12](#page-29-0) spécifications [5](#page-22-0) agrandissement copies [239](#page-256-0) agrandissement de documents copie [128,](#page-145-0) [239](#page-256-0) impression [51](#page-68-0) aide documentation [255](#page-272-0) pilotes d'imprimante, Windows [18](#page-35-0) aide en ligne documentation [255](#page-272-0) pilotes d'imprimante, Windows [18](#page-35-0) Ajout/Suppression de programmes, Windows [20](#page-37-0) alertes, configuration [285](#page-302-0) alertes par courrier électronique, configuration [285](#page-302-0) alimentation consommation [403](#page-420-0) spécifications [398,](#page-415-0) [399](#page-416-0) annuaire, télécopie ajout de codes [83](#page-100-0) impression [380](#page-397-0)

onglet HP ToolboxFX [224](#page-241-0), [230,](#page-247-0) [287](#page-304-0) Annuaire, télécopie impression [100](#page-117-0) suppression de toutes les entrées [88,](#page-105-0) [230](#page-247-0) Annulation tâche de copie [125](#page-142-0) tâches de numérisation [150](#page-167-0) tâches d'impression [67](#page-84-0) télécopies [77](#page-94-0) Apple Macintosh. *Voir* Macintosh Arrêt de l'impression [67](#page-84-0) Arrière-plan, gris [349](#page-366-0) Arrière-plan gris, dépannage [349](#page-366-0) assemblage de copies [241](#page-258-0) Assemblage de copies [131](#page-148-0) assistance contrat de service [395](#page-412-0) sites Web [394](#page-411-0) téléphone [394](#page-411-0) assistance clientèle [394](#page-411-0) assistance clientèle HP [394](#page-411-0) assistance instantanée HP [394](#page-411-0) assistance téléphonique [394](#page-411-0) AutoIP [169](#page-186-0)

### **B**

BAA bourrages [276,](#page-293-0) [332](#page-349-0) chargement d'originaux [38](#page-55-0) copie de documents recto verso, HP LaserJet 3050 [134,](#page-151-0) [235](#page-252-0) copie de documents recto verso, HP LaserJet 3052/3055 [135,](#page-152-0) [236](#page-253-0) copie de documents recto verso, HP LaserJet 3390/3392 [136,](#page-153-0) [237](#page-254-0)

emplacement sur le multifonction HP LaserJet 3050 [7](#page-24-0) emplacement sur le multifonction HP LaserJet 3390/3392 [12](#page-29-0) emplacement sur le multifonction LaserJet 3052/3055 [10](#page-27-0) ensemble de rouleau d'entraînement, remplacement [311](#page-328-0) formats de page pris en charge [358](#page-375-0) référence [387](#page-404-0) remplacement [309](#page-326-0) spécifications papier [35](#page-52-0) bac page de configuration [281](#page-298-0) bac 1 chargement du papier [40](#page-57-0) emplacement sur le multifonction HP LaserJet 3050 [7](#page-24-0) emplacement sur le multifonction HP LaserJet 3390/3392 [12](#page-29-0) emplacement sur le multifonction LaserJet 3052/3055 [10](#page-27-0) spécifications papier [33,](#page-50-0) [34](#page-51-0) bac 2 chargement de supports [40](#page-57-0), [41](#page-58-0) emplacement [12](#page-29-0) modèles comprenant [4](#page-21-0) spécifications de taille [398](#page-415-0) spécifications papier [33,](#page-50-0) [34](#page-51-0) bac 3 chargement de supports [40](#page-57-0), [41](#page-58-0) emplacement [12](#page-29-0) modèles comprenant [4](#page-21-0) référence [387](#page-404-0) bac d'alimentation automatique (BAA) bourrages [276,](#page-293-0) [332](#page-349-0) chargement d'originaux [38](#page-55-0) copie de documents recto verso, HP LaserJet 3050 [134](#page-151-0)

copie de documents recto verso, HP LaserJet 3052/3055 [135](#page-152-0) copie de documents recto verso, HP LaserJet 3390/3392 [136](#page-153-0) emplacement sur le multifonction HP LaserJet 3050 [7](#page-24-0) emplacement sur le multifonction HP LaserJet 3390/3392 [12](#page-29-0) emplacement sur le multifonction LaserJet 3052/3055 [10](#page-27-0) ensemble de rouleau d'entraînement, remplacement [311](#page-328-0) référence [387](#page-404-0) remplacement [309](#page-326-0) spécifications papier [35](#page-52-0) Bac d'alimentation automatique (BAA) formats de page pris en charge [358](#page-375-0) bacs bourrages, élimination [266](#page-283-0), [267,](#page-284-0) [323](#page-340-0), [324](#page-341-0) capacités [2,](#page-19-0) [4](#page-21-0) chargement [38](#page-55-0) chargement du papier [40](#page-57-0) compris [4](#page-21-0) copie, changement de la sélection [138](#page-155-0), [244](#page-261-0) emplacement sur le multifonction HP LaserJet 3050 [7](#page-24-0) emplacement sur le multifonction HP LaserJet 3390/3392 [12](#page-29-0) emplacement sur le multifonction LaserJet 3052/3055 [10](#page-27-0) paramètres par défaut, modification [45](#page-62-0) problèmes d'alimentation, dépannage [353](#page-370-0) références [387](#page-404-0) sélection [42](#page-59-0) spécifications papier [33,](#page-50-0) [34](#page-51-0)

bacs, sortie bourrages, élimination [270](#page-287-0), [327](#page-344-0) emplacement sur le multifonction HP LaserJet 3050 [7](#page-24-0) emplacement sur le multifonction HP LaserJet 3052/3055 [10](#page-27-0) emplacement sur le multifonction HP LaserJet 3390/3392 [12](#page-29-0) sélection [62](#page-79-0) bacs d'alimentation. *Voir* bacs bacs d'alimentation papier problèmes d'alimentation, dépannage [353](#page-370-0) bacs de sortie bourrages, élimination [270](#page-287-0), [327](#page-344-0) emplacement sur le multifonction HP LaserJet 3050 [7](#page-24-0) emplacement sur le multifonction HP LaserJet 3052/3055 [10](#page-27-0) emplacement sur le multifonction HP LaserJet 3390/3392 [12](#page-29-0) sélection [62](#page-79-0) Bandes, dépannage [349](#page-366-0) Barrettes de police, références [386](#page-403-0) Blocage de télécopies [82](#page-99-0) Boîte à outils. *Voir* HP ToolboxFX boîte de dialogue Imprimer [42](#page-59-0) boîtes d'identification de l'appelant, connexion lignes téléphoniques [116](#page-133-0) multifonction HP LaserJet 3050/3055 [118](#page-135-0) multifonction HP LaserJet 3390/3392 [121](#page-138-0) BOOTP [175](#page-192-0) bourrages agrafeuse, élimination [203,](#page-220-0) [261](#page-278-0) BAA, élimination [332](#page-349-0) bac d'alimentation, élimination [266,](#page-283-0) [267](#page-284-0), [323](#page-340-0), [324](#page-341-0) bacs de sortie, élimination [270,](#page-287-0) [327](#page-344-0) causes des [320](#page-337-0)

circuit papier direct, élimination [271,](#page-288-0) [327](#page-344-0) prévention [320](#page-337-0) unité d'impression recto verso, élimination [273,](#page-290-0) [329](#page-346-0) zone de la cartouche d'impression, élimination [265,](#page-282-0) [321](#page-338-0) Bourrages emplacement [321](#page-338-0) télécopies [361](#page-378-0) bourrages de la zone de la cartouche d'impression, élimination [265](#page-282-0), [321](#page-338-0) bouton marche-arrêt, emplacement HP LaserJet 3050 [8](#page-25-0) HP LaserJet 3052/3055 [10](#page-27-0) HP LaserJet 3390/3392 [12](#page-29-0)

# **C**

câbles références [386](#page-403-0) Câbles USB, dépannage [355](#page-372-0) Canadian DOC statement [412](#page-429-0) capacité bacs [2,](#page-19-0) [4,](#page-21-0) [33](#page-50-0), [34](#page-51-0) Capacité bacs de sortie [62](#page-79-0) capot, nettoyage [301](#page-318-0) caractères, dépannage [350](#page-367-0) Cartes d'appel [75](#page-92-0) cartouche d'agrafes, références [387](#page-404-0) cartouches état, affichage à l'aide de l'utilitaire HP ToolboxFX [285](#page-302-0) état, vérification [296](#page-313-0) garantie [393](#page-410-0) non-HP [297](#page-314-0) page d'état, impression [282,](#page-299-0) [379](#page-396-0) pages par [2](#page-19-0), [4](#page-21-0) recyclage [297,](#page-314-0) [404](#page-421-0) remplacement [263](#page-280-0), [307](#page-324-0) service des fraudes HP [298](#page-315-0) stockage [297,](#page-314-0) [399](#page-416-0) **Cartouches** références [386](#page-403-0)

cartouches d'encre. *Voir* cartouches d'impression cartouches d'impression dégagement de la porte, emplacement sur le multifonction HP LaserJet 3050 [7](#page-24-0) dégagement de la porte, emplacement sur le multifonction HP LaserJet 3052/3055 [10](#page-27-0) dégagement de la porte, emplacement sur le multifonction HP LaserJet 3390/3392 [12](#page-29-0) état, affichage à l'aide de l'utilitaire HP ToolboxFX [285](#page-302-0) état, vérification [296](#page-313-0) garantie [393](#page-410-0) non-HP [297](#page-314-0) page d'état, impression [282,](#page-299-0) [379](#page-396-0) pages par [2](#page-19-0), [4](#page-21-0) recyclage [297,](#page-314-0) [404](#page-421-0) remplacement [263](#page-280-0), [307](#page-324-0) service des fraudes HP [298](#page-315-0) stockage [297,](#page-314-0) [399](#page-416-0) cartouches d'impression non-HP [297](#page-314-0) cartouches d'impression reconditionnées [297](#page-314-0) Cartouches d'impression références [386](#page-403-0) chargement agrafes [199](#page-216-0), [259](#page-276-0) bac 2 ou bac 3 [40,](#page-57-0) [41](#page-58-0) bacs d'alimentation [38](#page-55-0) fente d'alimentation prioritaire [40](#page-57-0) originaux dans le BAA [38](#page-55-0) originaux sur le scanner à plat [38](#page-55-0) circuit papier, nettoyage [252](#page-269-0), [305,](#page-322-0) [383](#page-400-0) circuit papier direct bourrages, élimination [271](#page-288-0), [327](#page-344-0) codes de facturation, télécopie rapport, impression [381](#page-398-0) Codes de facturation, télécopie rapport, impression [100](#page-117-0)

utilisation [91](#page-108-0) codes de numérotation de liste ajout [227](#page-244-0) envoi de télécopies à [73](#page-90-0) liste de, impression [380](#page-397-0) Codes de numérotation de liste ajout [87](#page-104-0) liste, impression [100](#page-117-0) suppression [88](#page-105-0), [229](#page-246-0) codes de numérotation rapide liste de, impression [380](#page-397-0) modification [85,](#page-102-0) [223,](#page-240-0) [226](#page-243-0) programmation [83](#page-100-0) suppression [86](#page-103-0), [224](#page-241-0) Codes de numérotation rapide liste, impression [100](#page-117-0) programmation [86](#page-103-0) suppression de la totalité [88,](#page-105-0) [230](#page-247-0) commande de consommables et d'accessoires [394](#page-411-0) Commande de consommables et d'accessoires [386](#page-403-0) configurations, multifonction HP LaserJet 3050 [2](#page-19-0) HP LaserJet 3052/3055 [2](#page-19-0) HP LaserJet 3390/3392 [4](#page-21-0) configuration TCP/IP basée sur le serveur [169](#page-186-0) Configurer le périphérique Macintosh [21,](#page-38-0) [294](#page-311-0) conformité aux normes FCC [402](#page-419-0) Conformité Energy Star [5](#page-22-0) connexion multifonction à ligne téléphonique [112](#page-129-0) périphériques supplémentaires [116](#page-133-0) consommables commande [394](#page-411-0) état, affichage à l'aide de l'utilitaire HP ToolboxFX [285](#page-302-0) état, vérification [296](#page-313-0) guides d'installation [254](#page-271-0) non-HP [297](#page-314-0) page d'état [282,](#page-299-0) [379](#page-396-0) recyclage [297,](#page-314-0) [404](#page-421-0) service des fraudes HP [298](#page-315-0) stockage [297](#page-314-0) consommation d'énergie [403](#page-420-0)

consommation électrique [399](#page-416-0) contrat de service [395](#page-412-0) copie affichage des paramètres [141](#page-158-0) agrandissement [128,](#page-145-0) [239](#page-256-0) chargement d'originaux dans le BAA [38](#page-55-0) chargement d'originaux sur le scanner à plat [38](#page-55-0) classement [241](#page-258-0) contraste, réglage [240](#page-257-0) document recto verso, HP LaserJet 3050 [134](#page-151-0) documents recto verso, HP LaserJet 3050 [235](#page-252-0) documents recto verso, HP LaserJet 3052/3055 [135,](#page-152-0) [236](#page-253-0) documents recto verso, HP LaserJet 3390/3392 [136,](#page-153-0) [237](#page-254-0) nombre de copies [245](#page-262-0) paramètres de support [132](#page-149-0), [243](#page-260-0) qualité, réglage [126](#page-143-0), [242](#page-259-0) réduction [128,](#page-145-0) [239](#page-256-0) sélection de bac [138,](#page-155-0) [244](#page-261-0) support, dépannage [365](#page-382-0) Copie annulation [125](#page-142-0) assemblage [131](#page-148-0) contraste, réglage [127](#page-144-0) démarrage d'une tâche [124](#page-141-0) dépannage [367](#page-384-0) format, dépannage [367](#page-384-0) livres [139](#page-156-0) nombre de copies [130](#page-147-0) photos [139](#page-156-0) qualité, dépannage [364](#page-381-0) copie claire [365](#page-382-0) copie foncée [365](#page-382-0) copie recto verso HP LaserJet 3050 [134,](#page-151-0) [235](#page-252-0) HP LaserJet 3052/3055 [135,](#page-152-0) [236](#page-253-0) HP LaserJet 3390/3392 [136,](#page-153-0) [237](#page-254-0) Copies vierges, dépannage [367](#page-384-0) couleur, paramètres de numérisation [155](#page-172-0), [156](#page-173-0) coussinet de séparation, commande [387](#page-404-0)

couvertures, document Macintosh [58](#page-75-0) papier cartonné, impression sur [62](#page-79-0) paramètres Windows [52](#page-69-0) spécifications papier [33,](#page-50-0) [34](#page-51-0)

#### **D**

date, réglage [71](#page-88-0) Déblocage de numéros de télécopie [82](#page-99-0) Débordement, dépannage [352](#page-369-0) déclaration de conformité [410](#page-427-0), [411](#page-428-0) déclarations relatives à Telecom New Zealand [409](#page-426-0) Déclaration UE pour le fonctionnement télécom [409](#page-426-0) Défauts répétés, dépannage [352](#page-369-0) dégagement de la porte d'accès aux cartouches, emplacement HP LaserJet 3050 [7](#page-24-0) HP LaserJet 3052/3055 [10](#page-27-0) HP LaserJet 3390/3392 [12](#page-29-0) dépannage bourrages [320](#page-337-0) bourrages de l'agrafeuse [203,](#page-220-0) [261](#page-278-0) ensemble de rouleau d'entraînement du BAA, remplacement [311](#page-328-0) erreurs PostScript [375](#page-392-0) fichiers EPS [377](#page-394-0) liste [316](#page-333-0) messages d'erreur critique [343](#page-360-0) messages du panneau de commande [336](#page-353-0) page de configuration, impression [165](#page-182-0) page de configuration réseau, impression [165](#page-182-0) page de nettoyage [252,](#page-269-0) [305,](#page-322-0) [383](#page-400-0) pages vierges [355](#page-372-0) papier [28](#page-45-0) problèmes d'alimentation [353](#page-370-0) qualité de la numérisation [370](#page-387-0) rapport de tracé protocole T.30 [384](#page-401-0) réseaux [372](#page-389-0) texte [350](#page-367-0)

Dépannage bourrages de télécopies [361](#page-378-0) câbles USB [355](#page-372-0) copie [367](#page-384-0) débordement d'encre [352](#page-369-0) défauts répétés [352](#page-369-0) envoi de télécopies [358](#page-375-0) format des copies [367](#page-384-0) froissures [351](#page-368-0) impression décolorée [348](#page-365-0) lignes, copies [365](#page-382-0) lignes, numérisations [371](#page-388-0) lignes, pages imprimées [349](#page-366-0) numérisations vierges [371](#page-388-0) numérotation [360](#page-377-0) pages inclinées [351,](#page-368-0) [353](#page-370-0) papier [352](#page-369-0) paramètre de correction d'erreurs de télécopies [96](#page-113-0) particules d'encre [350](#page-367-0) pas d'impression des pages [355](#page-372-0) problèmes Macintosh [376](#page-393-0) qualité de la copie [364](#page-381-0) qualité de la numérisation [368](#page-385-0) qualité d'impression [346](#page-363-0) rapports de télécopie [363](#page-380-0) réception de télécopies [356](#page-373-0) support gondolé [351](#page-368-0) traces de toner [348](#page-365-0) traînée d'encre [349](#page-366-0) vitesse, télécopie [363](#page-380-0) dernière page, vierge [53](#page-70-0) désinstallation du logiciel Macintosh [23](#page-40-0) DHCP à propos de [170](#page-187-0) interruption [174](#page-191-0) NetWare [174](#page-191-0) Unix [170](#page-187-0) Windows [171](#page-188-0) dimensions, multifonction [398](#page-415-0) DIMM page de configuration [281](#page-298-0) références [386](#page-403-0) documentation [254](#page-271-0) Documentation [389](#page-406-0) dossier, numérisation Windows [248](#page-265-0) dossier, numérisation vers [147](#page-164-0)

### **E**

email, numérisation vers Macintosh [149](#page-166-0) paramètres de résolution [156](#page-173-0) Windows [146](#page-163-0), [248](#page-265-0) Emissions acoustiques [400](#page-417-0) émissions acoustiques [400](#page-417-0) emplacement du verrou de sécurité, emplacement HP LaserJet 3050 [8](#page-25-0) HP LaserJet 3052/3055 [10](#page-27-0) encre page de nettoyage, impression [252](#page-269-0) Encre débordement, dépannage [352](#page-369-0) particules, dépannage [350](#page-367-0) traînées, dépannage [349](#page-366-0) enregistrement réglages rapides, Windows [50](#page-67-0) enregistrement des paramètres du pilote réglages prédéfinis Macintosh [57](#page-74-0) réglages rapides Windows [50](#page-67-0) ensemble de rouleau, BAA [311](#page-328-0) ensemble de rouleau d'entraînement, BAA [311](#page-328-0) en-tête, télécopie [71](#page-88-0) enveloppes circuit papier [62](#page-79-0) fente d'alimentation prioritaire, chargement [40](#page-57-0) impression sur [66](#page-83-0), [215](#page-232-0) stockage [31](#page-48-0) Enveloppes Recommandations d'utilisation [30](#page-47-0) spécifications [33](#page-50-0), [34](#page-51-0) environnement d'exploitation, spécifications [399](#page-416-0) envoi de télécopies à partir d'un logiciel [103,](#page-120-0) [221](#page-238-0) à partir d'un téléphone [110](#page-127-0) à plusieurs destinataires [72](#page-89-0) à un destinataire [72](#page-89-0) codes de numérotation de liste [73](#page-90-0) groupes ad hoc [74](#page-91-0) journal, HP ToolboxFX [289](#page-306-0)

journal d'activités, impression [219,](#page-236-0) [380](#page-397-0) rapport d'appel, impression [380](#page-397-0) rapport de tracé protocole T.30 [384](#page-401-0) retransmission [220](#page-237-0) Envoi de télécopies annulation [77](#page-94-0) codes de facturation [91](#page-108-0) dépannage [358](#page-375-0) différé [90](#page-107-0) numérotation manuelle [75](#page-92-0) rapport d'appel, impression [99](#page-116-0) relevé d'activité, impression [98](#page-115-0) transfert [94](#page-111-0) Envoi d'une télécopie en différé [90](#page-107-0) erreurs, PostScript [375](#page-392-0) espaces, saisie à partir du panneau de commande [83](#page-100-0), [234](#page-251-0) état affichage à l'aide de l'utilitaire HP ToolboxFX [285](#page-302-0) alertes, HP ToolboxFX [285](#page-302-0) consommables, vérification [296](#page-313-0) page d'état des consommables, impression [282,](#page-299-0) [379](#page-396-0) étiquettes circuit papier [62](#page-79-0) impression [65,](#page-82-0) [215](#page-232-0) instructions d'utilisation [29](#page-46-0) spécifications [33](#page-50-0), [34](#page-51-0) exigences relatives à la certification IC CS-03 [408](#page-425-0) extensions téléphoniques envoi de télécopies à partir de [110](#page-127-0) réception de télécopies à partir de [111](#page-128-0)

### **F**

fente d'alimentation prioritaire capacité [2,](#page-19-0) [4](#page-21-0) chargement [40](#page-57-0) emplacement sur le multifonction HP LaserJet 3050 [7](#page-24-0) emplacement sur le multifonction HP LaserJet 3390/3392 [12](#page-29-0)

emplacement sur le multifonction LaserJet 3052/3055 [10](#page-27-0) Fichier, numérisation vers Macintosh [149](#page-166-0) fichiers EPS, dépannage [377](#page-394-0) filigranes, Windows [51](#page-68-0) Finnish laser statemnet [413](#page-430-0) fonctions HP LaserJet 3050 [2](#page-19-0) HP LaserJet 3052/3055 [2](#page-19-0) HP LaserJet 3390/3392 [4](#page-21-0) multifonctions [5](#page-22-0) Fonctions d'accessibilité [6](#page-23-0) format, copie réduction ou agrandissement [128,](#page-145-0) [239](#page-256-0) Format, copie dépannage [367](#page-384-0) formats, support paramètres du bac [45](#page-62-0) par défaut, changement [44](#page-61-0) pris en charge [33,](#page-50-0) [34](#page-51-0) sélection des bacs par [42](#page-59-0) formats, supports paramètre Ajuster à la page, télécopie [81](#page-98-0) formats de papier personnalisés impression sur [65](#page-82-0), [215](#page-232-0) paramètre du pilote [52](#page-69-0) Froissures, dépannage [351](#page-368-0)

### **G**

garantie cartouches d'impression [393](#page-410-0) multifonction [392](#page-409-0) Garantie Etendue [395](#page-412-0) Garantie étendue [395](#page-412-0) gestionnaire d'impression PostScript, paramètres HP ToolboxFX [293](#page-310-0) Glossaire des termes [415](#page-432-0) Grammage spécifications papier [33](#page-50-0) groupes ad hoc, envoi de télécopies à [74](#page-91-0) guide de configuration [254](#page-271-0) guide de l'utilisateur langues [389](#page-406-0)

ouverture [255](#page-272-0) Guide de l'utilisateur références [389](#page-406-0) guide de mise en route [254](#page-271-0), [389](#page-406-0) guides, documentation [254](#page-271-0) guides d'installation, accessoires et consommables [254](#page-271-0) guides de l'utilisateur localisés [389](#page-406-0)

### **H**

heure, réglage [71](#page-88-0) horloge, réglage [71](#page-88-0) HP Director (Macintosh), numérisation à partir de [149](#page-166-0) HP ToolboxFX état des consommables, vérification à partir de [296](#page-313-0) mot de passe, paramètre [163](#page-180-0) onglet Aide [289](#page-306-0) onglet Dépannage [381](#page-398-0) onglet Documentation [289](#page-306-0) onglet Etat [285](#page-302-0) onglet Paramètres d'impression [292](#page-309-0) onglet Paramètres réseau [293](#page-310-0) onglet Paramètres système [290](#page-307-0) onglet Télécopie [287](#page-304-0) ouverture [284](#page-301-0) paramètres réseau [163](#page-180-0) valeurs usine par défaut, restauration [253,](#page-270-0) [382](#page-399-0)

### **I**

impression circuit papier, sélection [62](#page-79-0) couvertures, Windows [52](#page-69-0) étiquettes [65](#page-82-0), [215](#page-232-0) filigranes, Windows [51](#page-68-0) format de support personnalisé [65](#page-82-0), [215](#page-232-0) formats de papier personnalisés [52](#page-69-0) LPD [180](#page-197-0) pages de garde, Macintosh [58](#page-75-0) pages vierges, ajout [53](#page-70-0) papier à en-tête [66](#page-83-0), [216](#page-233-0) papier cartonné [65,](#page-82-0) [215](#page-232-0) paramètres, changement [42](#page-59-0)

plusieurs pages par feuille, Macintosh [58](#page-75-0) plusieurs pages par feuille, Windows [53](#page-70-0) recto verso, Macintosh [59,](#page-76-0) [210](#page-227-0) recto verso, Windows [54,](#page-71-0) [207](#page-224-0) redimensionnement de documents [51](#page-68-0) réglages prédéfinis, Macintosh [57](#page-74-0) sélection du bac [42](#page-59-0) supports spéciaux [63,](#page-80-0) [213](#page-230-0) transparents [65,](#page-82-0) [215](#page-232-0) Impression annulation [67](#page-84-0) dépannage [355](#page-372-0) Impression, qualité copie, dépannage [364](#page-381-0) dépannage [346,](#page-363-0) [347](#page-364-0) numérisations, dépannage [368](#page-385-0) impression client-serveur [161](#page-178-0) Impression décolorée [348](#page-365-0) impression homologue [160](#page-177-0) impression n pages par feuille Macintosh [58](#page-75-0) Windows [53](#page-70-0) impression recto verso bourrages, élimination [329](#page-346-0) bourrages de l'impression recto verso, élimination [273,](#page-290-0) [329](#page-346-0) Macintosh [59,](#page-76-0) [210](#page-227-0) Windows [54,](#page-71-0) [207](#page-224-0) Impression trop claire, dépannage [348](#page-365-0) Imprimer document sur [52](#page-69-0) informations réglementaires [402](#page-419-0) installation, logiciels Macintosh [22](#page-39-0) minimale [16](#page-33-0) standard [16](#page-33-0) Windows [20](#page-37-0) installation logiciels minimale [16](#page-33-0) installation logiciels standard [16](#page-33-0) interrogation, périphérique [292](#page-309-0) interrogation de périphérique [292](#page-309-0) Interrogation de télécopies [94](#page-111-0) interrupteur, emplacement HP LaserJet 3050 [8](#page-25-0) HP LaserJet 3052/3055 [10](#page-27-0)

HP LaserJet 3390/3392 [12](#page-29-0)

### **J**

jams BAA, élimination [276](#page-293-0) journal d'activités, télécopie impression [219](#page-236-0), [380](#page-397-0) journal des événements [285](#page-302-0) journaux, télécopie activité [219,](#page-236-0) [380](#page-397-0) annuaire [380](#page-397-0) appel (dernière télécopie envoyée ou reçue) [380](#page-397-0) codes de facturation [381](#page-398-0)

# **K**

Korea EMI statement [412](#page-429-0)

# **L**

langues affichage du panneau de commande, paramètre [44](#page-61-0) guides de l'utilisateur [389](#page-406-0) laser safety statements [412](#page-429-0) lettres, saisie à partir du panneau de commande [83,](#page-100-0) [234](#page-251-0) ligne de télécopie dédiée connexion du multifonction [112](#page-129-0) ligne de télécopieur dédiée périphériques supplémentaires, connexion [116](#page-133-0) ligne partagée périphériques supplémentaires, connexion [116](#page-133-0) Lignes, dépannage copies [365](#page-382-0) numérisations [371](#page-388-0) pages imprimées [349](#page-366-0) Lignes blanches ou décolorées [364](#page-381-0) lignes extérieures pauses, insertion [83](#page-100-0) Lignes extérieures préfixes de numérotation [89](#page-106-0) lignes téléphoniques connexion de périphériques supplémentaires [116](#page-133-0)

connexion du multifonction [112](#page-129-0) Lignes verticales, dépannage [349](#page-366-0) Lignes verticales blanches ou décolorées [364](#page-381-0) Liste des télécopies bloquées, impression [102](#page-119-0) livres numérisation [153](#page-170-0) Livres copie [139](#page-156-0) logiciel envoi de télécopies [103](#page-120-0), [221](#page-238-0) réception de télécopies [104,](#page-121-0) [222](#page-239-0) Logiciel HP ToolboxFX [284](#page-301-0) logiciel de reconnaissance optique de caractères [154](#page-171-0) logiciel de reconnaissance optique de caractères Readiris [154](#page-171-0) logiciels accès aux pilotes [18](#page-35-0) composants Macintosh [21](#page-38-0) composants Windows [20](#page-37-0) Configurer le périphérique Macintosh [21,](#page-38-0) [294](#page-311-0) désinstallation Macintosh [23](#page-40-0) installation minimale [16](#page-33-0) installation sous Macintosh, connexions directes [22](#page-39-0) installation sous Windows [20](#page-37-0) installation standard [16](#page-33-0) installation sur des réseaux Macintosh [23](#page-40-0) Linux et UNIX [17](#page-34-0) numérisation à partir de TWAIN ou WIA [152](#page-169-0) reconnaissance optique de caractères Readiris [154](#page-171-0) logiciels conformes TWAIN, numérisation à partir de [152](#page-169-0) logiciels conformes WIA, numérisation à partir de [152](#page-169-0) LPD ajout de composants réseau Windows en option [189](#page-206-0) à propos de [180](#page-197-0) configuration d'un multifonction LPD en réseau [189](#page-206-0)

configuration requise [181](#page-198-0) étapes de configuration [181](#page-198-0) programmes et protocoles [180](#page-197-0) UNIX [182](#page-199-0) Windows 2000 [187](#page-204-0) Windows NT [185](#page-202-0), [188](#page-205-0) Windows XP [189](#page-206-0) luminosité contraste de la copie [240](#page-257-0) contraste de télécopie [231](#page-248-0) Luminosité contraste de la copie [127](#page-144-0) contraste de télécopie [77](#page-94-0) impression décolorée, dépannage [348](#page-365-0)

# **M**

Macintosh carte USB, dépannage [377](#page-394-0) désinstallation du logiciel [23](#page-40-0) fonctions des logiciels [21](#page-38-0) installation pour les connexions directes [22](#page-39-0) installation pour réseaux [23](#page-40-0) numérisation à partir de HP Director [149](#page-166-0) numérisation à partir de logiciels conformes TWAIN [152](#page-169-0) numérisation page à page [150](#page-167-0) numérisation vers un email [149](#page-166-0) numérisation vers un fichier [149](#page-166-0) paramètres du pilote [57](#page-74-0) pilotes, accès [18](#page-35-0) pilotes, dépannage [376](#page-393-0) pilotes pris en charge [17](#page-34-0) problèmes, dépannage [376](#page-393-0) sites Web d'assistance [395](#page-412-0) télécopie à partir de [103,](#page-120-0) [104,](#page-121-0) [221](#page-238-0) manuels [254](#page-271-0) Manuels [389](#page-406-0) masque de sous-réseau [194](#page-211-0) mémoire HP LaserJet 3050, base [2](#page-19-0) HP LaserJet 3052/3055, base  $\mathfrak{p}$ HP LaserJet 3390/3392, base [4](#page-21-0)

messages d'erreur [339](#page-356-0) références [386](#page-403-0) réimpression de télécopies [218](#page-235-0) Mémoire page de configuration [281](#page-298-0) réimpression de télécopies [92](#page-109-0) suppression des télécopies [93](#page-110-0) messages critique [343](#page-360-0) panneau de commande [336](#page-353-0) messages d'alerte [336](#page-353-0) messages d'avertissement [336](#page-353-0) messages d'erreur critique [343](#page-360-0) panneau de commande [336](#page-353-0) Microsoft Windows. *Voir* Windows Microsoft Word, télécopie à partir de [104,](#page-121-0) [222](#page-239-0) mise à l'échelle de documents copie [128,](#page-145-0) [239](#page-256-0) impression [51](#page-68-0) Mise en page [42](#page-59-0) Mode de détection de silence [95](#page-112-0) Mode de réponse, paramétrage [106](#page-123-0) mode direct, réseau [160](#page-177-0) modèles HP LaserJet 3050 [2](#page-19-0) HP LaserJet 3052/3055 [2](#page-19-0) HP LaserJet 3390/3392 [4](#page-21-0) modems, connexion lignes téléphoniques [116](#page-133-0) multifonction HP LaserJet 3050/3055 [118](#page-135-0) multifonction HP LaserJet 3390/3392 [121](#page-138-0) mot de passe, paramètre [163](#page-180-0) multifonction HP LaserJet 3050 fonctions [2](#page-19-0) panneau de commande [9,](#page-26-0) [11](#page-28-0) pièces, emplacement [7](#page-24-0) multifonction HP LaserJet 3052/3055 fonctions [2](#page-19-0) multifonction HP LaserJet 3390/3392 fonctions [4](#page-21-0) panneau de commande [13](#page-30-0)

### **N**

nettoyage revêtement du capot [301](#page-318-0) vitre [157,](#page-174-0) [299](#page-316-0) Nettoyage extérieur [299](#page-316-0) NetWare [174](#page-191-0) nombre de copies, modification [245](#page-262-0) Nombre de copies, modification [130](#page-147-0) numérisation chargement d'originaux dans le BAA [38](#page-55-0) chargement d'originaux sur le scanner à plat [38](#page-55-0) couleur [155](#page-172-0) du panneau de commande du multifonction (Windows) [145](#page-162-0) HP Director (Macintosh) [149](#page-166-0) livres [153](#page-170-0) logiciel de reconnaissance optique de caractères [154](#page-171-0) logiciels conformes TWAIN [152](#page-169-0) logiciels conformes WIA [152](#page-169-0) niveaux de gris [156](#page-173-0) noir et blanc [156](#page-173-0) photos [153](#page-170-0) qualité, dépannage [370](#page-387-0) résolution [155](#page-172-0) scanner HP LaserJet (Windows) [148](#page-165-0) vers un dossier (Windows) [147,](#page-164-0) [248](#page-265-0) vers un email (Windows) [248](#page-265-0) vers un logiciel (Windows) [147](#page-164-0) Numérisation annulation [150](#page-167-0) page à page (Macintosh) [150](#page-167-0) pages vierges, dépannage [371](#page-388-0) qualité, dépannage [368](#page-385-0) vers un email (Macintosh) [149](#page-166-0) vers un email (Windows) [146](#page-163-0) vers un fichier (Macintosh) [149](#page-166-0) vitesse, dépannage [369](#page-386-0) numérisation en niveau de gris [156](#page-173-0) numérisation en noir et blanc [156](#page-173-0) Numérisation page à page (Macintosh) [150](#page-167-0)

Numérisations vierges, dépannage [371](#page-388-0) numéro de série, produit [281](#page-298-0) numéros de téléphone programme HP pour le recyclage et le renvoi des consommables d'impression [404](#page-421-0) service des fraudes HP [298](#page-315-0) numérotation à partir d'un téléphone [110](#page-127-0) internationale [83](#page-100-0) pauses, insertion [83](#page-100-0) Numérotation dépannage [360](#page-377-0) manuellement [75](#page-92-0) paramètres tonalité ou impulsions [79](#page-96-0) préfixes, insertion [89](#page-106-0) renumérotation automatique, paramètres [80](#page-97-0) renumérotation manuelle [76](#page-93-0) Numérotation à impulsions [79](#page-96-0) numérotation internationale [83](#page-100-0) Numérotation internationale [75](#page-92-0) Numérotation manuelle [75](#page-92-0) Numérotation par tonalité [79](#page-96-0)

# **O**

obscurité, paramètres de contraste copie [240](#page-257-0) télécopie [231](#page-248-0) Obscurité, paramètres de contraste copie [127](#page-144-0) télécopie [77](#page-94-0) onglet Aide, HP ToolboxFX [289](#page-306-0) onglet Dépannage, HP ToolboxFX [381](#page-398-0) onglet Documentation, HP ToolboxFX [289](#page-306-0) onglet Etat, HP ToolboxFX [285](#page-302-0) onglet Paramètres d'impression, HP ToolboxFX [292](#page-309-0) onglet Paramètres réseau, HP ToolboxFX [293](#page-310-0) onglet Paramètres système, HP ToolboxFX [290](#page-307-0) onglet Télécopie, HP ToolboxFX [287](#page-304-0) options. *Voir* paramètres

originaux, chargement BAA [38](#page-55-0) scanner à plat [38](#page-55-0)

# **P**

page d'utilisation, impression [280](#page-297-0) page de configuration [165,](#page-182-0) [280](#page-297-0), [379](#page-396-0) page de configuration réseau [165](#page-182-0) page de configuration réseau, impression [283](#page-300-0) page de démonstration, impression [280,](#page-297-0) [379](#page-396-0) page de nettoyage, impression [252,](#page-269-0) [305](#page-322-0), [383](#page-400-0) pages vierges [355](#page-372-0) Pages inclinées [351,](#page-368-0) [353](#page-370-0) pas d'impression [355](#page-372-0) pages d'informations configuration [165](#page-182-0), [280](#page-297-0), [379](#page-396-0) configuration réseau [165](#page-182-0), [283](#page-300-0) démonstration [280](#page-297-0), [379](#page-396-0) état des consommables [282](#page-299-0), [379](#page-396-0) langue, sélection [44](#page-61-0) rapport de tracé protocole T.30 [384](#page-401-0) utilisation [280](#page-297-0) Pages de travers [351](#page-368-0), [353](#page-370-0) Pages inclinées [351,](#page-368-0) [353](#page-370-0) pages par feuille Macintosh [58](#page-75-0) Windows [53](#page-70-0) pages par minute HP LaserJet 3050 [2](#page-19-0) HP LaserJet 3052/3055 [2](#page-19-0) HP LaserJet 3390/3392 [4](#page-21-0) pages vierges ajout aux impressions [53](#page-70-0) dépannage [355](#page-372-0) panneau de commande état des consommables, vérification à partir de [296](#page-313-0) HP LaserJet 3050 [9](#page-26-0) HP LaserJet 3052/3055 [11](#page-28-0) HP LaserJet 3390/3392 [13](#page-30-0) langue, sélection [44](#page-61-0) messages, dépannage [336](#page-353-0)

numérisation à partir (Windows) [145](#page-162-0) paramètres HP ToolboxFX [291](#page-308-0) télécopie, utilisation [234](#page-251-0) texte, saisie [83](#page-100-0) volume d'une touche pressée, réglage [47](#page-64-0) papier bourrages [320](#page-337-0) chargement des bacs d'alimentation [38](#page-55-0) dépannage [28](#page-45-0) fente d'alimentation prioritaire [40](#page-57-0) format par défaut, changement [44](#page-61-0) formats personnalisés, définition [52](#page-69-0) fort grammage [66](#page-83-0), [216](#page-233-0) options de sortie [62](#page-79-0) pages par feuille, Macintosh [58](#page-75-0) pages par feuille, Windows [53](#page-70-0) paramètres de copie [132,](#page-149-0) [243](#page-260-0) paramètres de réduction automatique des télécopies [81](#page-98-0) paramètres du bac, modification des paramètres par défaut [45](#page-62-0) paramètres HP ToolboxFX [291](#page-308-0) personnalisé, impression sur [65](#page-82-0), [215](#page-232-0) première page, paramètres Macintosh [58](#page-75-0) première page, paramètres Windows [52](#page-69-0) recommandé [26](#page-43-0) sélection [26](#page-43-0) sélection du bac [42](#page-59-0) spéciaux, impression sur [63](#page-80-0), [213](#page-230-0) types à éviter [27](#page-44-0) Papier BAA, formats pris en charge [359](#page-376-0) coloré [65](#page-82-0), [215](#page-232-0) dépannage [352](#page-369-0) Format du document, sélection [52](#page-69-0) froissé [351](#page-368-0)

gondolé, dépannage [351](#page-368-0) HP, références [387](#page-404-0) sélection [26](#page-43-0) spécifications [33](#page-50-0) papier à en-tête circuit papier [62](#page-79-0) impression sur [66](#page-83-0), [216](#page-233-0) instructions d'utilisation [32](#page-49-0) papier à fort grammage spécifications [33](#page-50-0), [34](#page-51-0) papier cartonné fente d'alimentation prioritaire, chargement [40](#page-57-0) impression sur [62](#page-79-0), [65,](#page-82-0) [215](#page-232-0) instructions d'utilisation [31](#page-48-0) spécifications [33](#page-50-0), [34,](#page-51-0) [66,](#page-83-0) [216](#page-233-0) Papier coloré, spécifications [65,](#page-82-0) [215](#page-232-0) papier de fort grammage fente d'alimentation prioritaire, chargement [40](#page-57-0) impression sur [62](#page-79-0), [65,](#page-82-0) [215](#page-232-0) instructions d'utilisation [31](#page-48-0) spécifications [66](#page-83-0), [216](#page-233-0) Papier ondulé, dépannage [351](#page-368-0) papier préimprimé circuit papier [62](#page-79-0) instructions d'utilisation [32](#page-49-0) paramètre Ajuster à la page, télécopie [81](#page-98-0) Paramètre de correction d'erreurs, télécopies [96](#page-113-0) Paramètre de taille de vitre [79](#page-96-0) paramètre du nombre de sonneries avant réponse [109](#page-126-0) paramètres HP ToolboxFX [290](#page-307-0) page de configuration [165](#page-182-0), [280,](#page-297-0) [379](#page-396-0) page de configuration réseau [165](#page-182-0) réglages prédéfinis (pilotes Macintosh) [57](#page-74-0) réglages rapides (pilotes Windows) [50](#page-67-0) tâches d'impression [42](#page-59-0) valeurs usine par défaut, restauration [253,](#page-270-0) [382](#page-399-0) paramètres de contraste copie [240](#page-257-0)

télécopie [231](#page-248-0) Paramètres de contraste copie [127](#page-144-0) télécopie [77](#page-94-0) Paramètres de détection de la tonalité [110](#page-127-0) Paramètres de protocole, télécopie [96](#page-113-0) paramètres de recto verso, réseau [166](#page-183-0) paramètres de réduction automatique, télécopie [81](#page-98-0) paramètres de sonnerie distincte [108](#page-125-0) paramètres de vitesse de liaison [166](#page-183-0) Paramètre V.34 [96](#page-113-0) partage du multifonction [161](#page-178-0) Particules d'encre, dépannage [350](#page-367-0) passerelles [194](#page-211-0) pauses, insertion [83](#page-100-0) PDE, Macintosh [22](#page-39-0) photos numérisation [153](#page-170-0) Photos copie [139](#page-156-0) numérisation, dépannage [368](#page-385-0) Pièces, remplaçables par l'utilisateur [387](#page-404-0) Pièces remplaçables par l'utilisateur [387](#page-404-0) pilote PCL sélection [17](#page-34-0) pilotes accès [18](#page-35-0) aide, Windows [18](#page-35-0) Linux et UNIX [17](#page-34-0) Macintosh, dépannage [376](#page-393-0) paramètres Macintosh [57](#page-74-0) paramètres Windows [50](#page-67-0) pris en charge [17](#page-34-0) réglages prédéfinis (Macintosh) [57](#page-74-0) réglages rapides (Windows) [50](#page-67-0) sélection [17](#page-34-0) spécifications [5](#page-22-0) pilotes d'impression réglages rapides (Windows) [50](#page-67-0) pilotes d'imprimante

accès [18](#page-35-0) aide, Windows [18](#page-35-0) Linux et UNIX [17](#page-34-0) Macintosh, dépannage [376](#page-393-0) paramètres Macintosh [57](#page-74-0) paramètres Windows [50](#page-67-0) pris en charge [17](#page-34-0) réglages prédéfinis (Macintosh) [57](#page-74-0) sélection [17](#page-34-0) spécifications [5](#page-22-0) pilotes Linux [17](#page-34-0) pilotes PCL commutation automatique [5](#page-22-0) pris en charge [17](#page-34-0) pilotes PS pris en charge [17](#page-34-0) sélection [17](#page-34-0) pixels par pouce (ppp), résolution de numérisation [155](#page-172-0) Plis, dépannage [351](#page-368-0) plusieurs pages par feuille Macintosh [58](#page-75-0) Windows [53](#page-70-0) poids multifonction [398](#page-415-0) Points, dépannage [348](#page-365-0) points par pouce (ppp) télécopie [78](#page-95-0), [232](#page-249-0) Points par pouce (ppp) paramètres d'impression [346](#page-363-0) port réseau configuration [160](#page-177-0) emplacement sur le multifonction HP LaserJet 3052/3055 [11](#page-28-0) emplacement sur le multifonction HP LaserJet 3390/3392 [13](#page-30-0) ports câbles, commande [386](#page-403-0) emplacement sur le multifonction HP LaserJet 3052/3055 [11](#page-28-0) emplacement sur le multifonction HP LaserJet 3390/3392 [13](#page-30-0) HP LaserJet 3050 [8](#page-25-0) Ports dépannage Macintosh [377](#page-394-0)

types compris [5](#page-22-0) ports d'interface câbles, commande [386](#page-403-0) emplacement sur le multifonction HP LaserJet 3052/3055 [11](#page-28-0) emplacement sur le multifonction HP LaserJet 3390/3392 [13](#page-30-0) HP LaserJet 3050 [8](#page-25-0) ports de télécopieur, emplacement HP LaserJet 3050 [8](#page-25-0) HP LaserJet 3055 [11](#page-28-0) HP LaserJet 3390/3392 [13](#page-30-0) Ports d'interface types compris [5](#page-22-0) port USB emplacement sur le multifonction HP LaserJet 3052/3055 [11](#page-28-0) emplacement sur le multifonction HP LaserJet 3390/3392 [13](#page-30-0) HP LaserJet 3050 [8](#page-25-0) Port USB dépannage [355](#page-372-0) dépannage Macintosh [377](#page-394-0) type compris [5](#page-22-0) PostScript, erreurs [375](#page-392-0) PPD, Macintosh [376](#page-393-0) ppp (pixels par pouce), résolution de numérisation [155](#page-172-0) ppp (points par pouce) paramètres d'impression [346](#page-363-0) spécifications [5](#page-22-0) télécopie [78](#page-95-0), [232](#page-249-0) Préfixes, numérotation [89](#page-106-0) première page paramètres Macintosh [58](#page-75-0) paramètres Windows [52](#page-69-0) vierge [53](#page-70-0) prise, connexion multifonction [112](#page-129-0) périphériques supplémentaires [116](#page-133-0) problèmes d'alimentation, dépannage [353](#page-370-0) programme HP pour le recyclage et le renvoi des consommables d'impression [404](#page-421-0)

protocoles, réseaux [167](#page-184-0)

### **Q**

qualité numérisations, dépannage [370](#page-387-0) page de nettoyage, impression [252,](#page-269-0) [305](#page-322-0), [383](#page-400-0) paramètres de copie [126,](#page-143-0) [242](#page-259-0) paramètres HP ToolboxFX [291](#page-308-0) **Qualité** copie, dépannage [364](#page-381-0) impression, dépannage [346,](#page-363-0) [347](#page-364-0) numérisations, dépannage [368](#page-385-0) paramètres d'impression [346](#page-363-0) qualité d'image numérisations, dépannage [370](#page-387-0) page de nettoyage, impression [252,](#page-269-0) [305](#page-322-0), [383](#page-400-0) paramètres HP ToolboxFX [291](#page-308-0) qualité d'impression numérisations, dépannage [370](#page-387-0) page de nettoyage, impression [252,](#page-269-0) [305](#page-322-0), [383](#page-400-0) paramètres HP ToolboxFX [291](#page-308-0) Qualité d'image copie, dépannage [364](#page-381-0) impression, dépannage [346,](#page-363-0) [347](#page-364-0) numérisations, dépannage [368](#page-385-0) Qualité d'impression dépannage [346,](#page-363-0) [347](#page-364-0) paramètres [346](#page-363-0)

# **R**

rapport d'appel, télécopie impression [380](#page-397-0) rapport de tracé protocole T.30 [384](#page-401-0) Rapport d'appel, télécopie dépannage [363](#page-380-0) impression [99](#page-116-0) rapports, multifonction langue, sélection [44](#page-61-0) page d'état des consommables [282,](#page-299-0) [379](#page-396-0) page d'utilisation [280](#page-297-0) page de configuration [165](#page-182-0), [280,](#page-297-0) [379](#page-396-0)

page de configuration réseau [165,](#page-182-0) [283](#page-300-0) page de démonstration [280](#page-297-0), [379](#page-396-0) tracé protocole T.30 [384](#page-401-0) rapports, télécopie annuaire [380](#page-397-0) appel (dernière télécopie envoyée ou reçue) [380](#page-397-0) codes de facturation [381](#page-398-0) journal d'activités [219](#page-236-0), [380](#page-397-0) Rapports, télécopie annuaire [100](#page-117-0) appel (dernière télécopie envoyée ou reçue) [99](#page-116-0) codes de facturation [100](#page-117-0) dépannage [363](#page-380-0) impression de tous [102](#page-119-0) liste des télécopies bloquées [102](#page-119-0) relevé d'activité [98](#page-115-0) réception de télécopies à partir du logiciel [104](#page-121-0), [222](#page-239-0) à partir une extension téléphonique [111](#page-128-0) journal, HP ToolboxFX [289](#page-306-0) journal d'activités, impression [219,](#page-236-0) [380](#page-397-0) ligne téléphonique/télécopie partagée [111](#page-128-0) lors de l'émission de tonalités de télécopie [106](#page-123-0) paramètres de réduction automatique [81](#page-98-0) paramètres du nombre de sonneries avant réponse [109](#page-126-0) rapport d'appel, impression [380](#page-397-0) rapport de tracé protocole T.30 [384](#page-401-0) réimpression [218](#page-235-0) types de sonnerie, paramètres [108](#page-125-0) Réception de télécopies blocage [82](#page-99-0) dépannage [356](#page-373-0) interrogation [94](#page-111-0) mode de détection de silence [95](#page-112-0) mode de réponse, paramétrage [106](#page-123-0)

paramètre de tampon sur télécopies recues [95](#page-112-0) rapport d'appel, impression [99](#page-116-0) réimpression [92](#page-109-0) relevé d'activité, impression [98](#page-115-0) recto verso bourrages, élimination [273](#page-290-0) bourrages de l'impression recto verso, élimination [273](#page-290-0) copie de documents [136](#page-153-0), [237](#page-254-0) recto verso, copie HP LaserJet 3050 [134,](#page-151-0) [235](#page-252-0) HP LaserJet 3052/3055 [135,](#page-152-0) [236](#page-253-0) HP LaserJet 3390/3392 [136,](#page-153-0) [237](#page-254-0) recto verso, impression Macintosh [59,](#page-76-0) [210](#page-227-0) Windows [54,](#page-71-0) [207](#page-224-0) recto verso, impression sur bourrages de l'impression recto verso, élimination [273,](#page-290-0) [329](#page-346-0) recyclage des consommables [297,](#page-314-0) [404](#page-421-0) redimensionnement de documents copie [128,](#page-145-0) [239](#page-256-0) impression [51](#page-68-0) réduction de documents copie [128,](#page-145-0) [239](#page-256-0) impression [51](#page-68-0) ré-emballer le multifonction [396](#page-413-0) références bacs [387](#page-404-0) câbles [386](#page-403-0) mémoire [386](#page-403-0) Références consommables [386](#page-403-0) guides de l'utilisateur [389](#page-406-0) pièces remplaçables par l'utilisateur [387](#page-404-0) supports [387](#page-404-0) réglages prédéfinis (pilotes Macintosh) [57](#page-74-0) réglages rapides (pilotes Windows) [50](#page-67-0) réimpression de télécopies [218](#page-235-0) Réimpression de télécopies [92](#page-109-0) Relevé d'activité, télécopie dépannage [363](#page-380-0)

impression [98](#page-115-0) Relevés, télécopie activité [98](#page-115-0) annuaire [100](#page-117-0) appel (dernière télécopie envoyée ou reçue) [99](#page-116-0) codes de facturation [100](#page-117-0) dépannage [363](#page-380-0) impression de tous [102](#page-119-0) liste des télécopies bloquées [102](#page-119-0) remplacement BAA [309](#page-326-0) cartouches d'impression [263](#page-280-0), [307](#page-324-0) ensemble de rouleau d'entraînement du BAA [311](#page-328-0) Renumérotation automatiquement, paramètres [80](#page-97-0) manuelle [76](#page-93-0) Renumérotation manuelle [76](#page-93-0) réparation. *Voir* service répondeurs, connexion dépannage [361](#page-378-0) lignes téléphoniques [116](#page-133-0) multifonction HP LaserJet 3050/3055 [118](#page-135-0) multifonction HP LaserJet 3390/3392 [121](#page-138-0) paramètres de télécopie [109](#page-126-0) réseau BOOTP [175](#page-192-0) changement du type de connexion [162](#page-179-0) configuration [159](#page-176-0) configuration AutoIP [169](#page-186-0) configuration basée sur le serveur [169](#page-186-0) configuration de l'adresse IP [165](#page-182-0) configuration manuelle TCP/IP [169](#page-186-0) configuration TCP/IP [169](#page-186-0) dépannage [372](#page-389-0) DHCP [170](#page-187-0) installation du logiciel Macintosh [23](#page-40-0) interrogation de périphérique [292](#page-309-0)

mode direct [160](#page-177-0) mot de passe, paramètre [163](#page-180-0) multifonction Discovery [167](#page-184-0) outils de configuration TCP/IP [170](#page-187-0) panneau de commande, utilisation [165](#page-182-0) paramètres d'adresse IP [193](#page-210-0) paramètres de recto verso [166](#page-183-0) paramètres de vitesse de liaison [166](#page-183-0) paramètres du serveur Web intégré [163](#page-180-0) paramètres HP ToolboxFX [163](#page-180-0) partage du multifonction [161](#page-178-0) passerelles [194](#page-211-0) protocoles pris en charge [167](#page-184-0) sous-réseaux [194](#page-211-0) TCP/IP [191](#page-208-0) résolution numérisation [155](#page-172-0) spécifications [5](#page-22-0) télécopie [78](#page-95-0), [232](#page-249-0) Résolution paramètres d'impression [346](#page-363-0) résolution des problèmes. *Voir* dépannage restauration des valeurs usine par défaut [253,](#page-270-0) [382](#page-399-0) retransmission de télécopies [220](#page-237-0) rouleaux, commande [387](#page-404-0) rouleaux d'entraînement, commande [387](#page-404-0)

### **S**

SAM(HP-UX) [183](#page-200-0) scanner à plat chargement [38](#page-55-0) nettoyage [299](#page-316-0) Scanner à plat taille de vitre par défaut, paramètre [79](#page-96-0) scanner HP LaserJet (Windows) [148](#page-165-0) scanner LaserJet (Windows) [148](#page-165-0) séparateurs, connexion [112](#page-129-0) séparateurs en T, connexion [112](#page-129-0) serveur Web intégré fonctions [295](#page-312-0)

navigateurs pris en charge [20](#page-37-0), [254](#page-271-0) paramètres réseau [163](#page-180-0) service matériel [395](#page-412-0) messages d'erreur critique [343](#page-360-0) paramètres HP ToolboxFX [292](#page-309-0) **Service** références [386](#page-403-0) service des fraudes [298](#page-315-0) service des fraudes HP [298](#page-315-0) Signaux occupés, options de renumérotation [80](#page-97-0) signes de ponctuation, saisie à partir du panneau de commande [83](#page-100-0), [234](#page-251-0) sites Web assistance clientèle HP [394](#page-411-0) assistance Macintosh [395](#page-412-0) consommables, commande [394](#page-411-0) documentation [255](#page-272-0) Electronics Industry Alliance [406](#page-423-0) pilotes Linux et UNIX [17](#page-34-0) programme HP pour le recyclage et le renvoi des consommables d'impression [404](#page-421-0) Sites Web commande de consommables [385](#page-402-0) Energy Star [403](#page-420-0) sonneries distinctes [108](#page-125-0) volume, réglage [47](#page-64-0) source, impression par [42](#page-59-0) sous-réseaux [194](#page-211-0) spécifications électrique [398](#page-415-0), [399](#page-416-0) émissions acoustiques [400](#page-417-0) environnementales [399](#page-416-0) fonctions [5](#page-22-0) fonctions du multifonction HP LaserJet 3050 [2](#page-19-0) physiques [398](#page-415-0) Spécifications émissions acoustiques [400](#page-417-0) papier [33](#page-50-0) spécifications d'humidité

environnement du multifonction [399](#page-416-0) Spécifications des piles [405](#page-422-0) spécifications de température environnement du multifonction [399](#page-416-0) Spécifications de température papier, stockage [36](#page-53-0) spécifications de tension [398](#page-415-0) Spécifications d'humidité papier, stockage [36](#page-53-0) spécifications électriques [398,](#page-415-0) [399](#page-416-0) spécifications environnementales multifonction [399](#page-416-0) Spécifications environnementales papier [36](#page-53-0) spécifications physiques [398](#page-415-0) Spécifications relatives à l'ozone [403](#page-420-0) spécifications relatives au bruit [400](#page-417-0) Spécifications relatives au bruit [400](#page-417-0) Spécifications relatives au mercure [405](#page-422-0) stockage cartouches d'impression [297](#page-314-0) enveloppes [31](#page-48-0) multifonction [399](#page-416-0) **Stockage** papier [36](#page-53-0) Stries, dépannage [349](#page-366-0) support bourrages [320](#page-337-0) chargement des bacs d'alimentation [38](#page-55-0) dépannage papier [28](#page-45-0) fente d'alimentation prioritaire [40](#page-57-0) format par défaut, changement [44](#page-61-0) formats personnalisés, définition [52](#page-69-0) options de sortie [62](#page-79-0) pages par feuille, Macintosh [58](#page-75-0) pages par feuille, Windows [53](#page-70-0) paramètres de copie [132,](#page-149-0) [243](#page-260-0) paramètres du bac, modification des paramètres par défaut [45](#page-62-0)

paramètres HP ToolboxFX [291](#page-308-0) personnalisé, impression sur [65](#page-82-0), [215](#page-232-0) première page, paramètres Macintosh [58](#page-75-0) première page, paramètres Windows [52](#page-69-0) recommandé [26](#page-43-0) sélection [26](#page-43-0) sélection du bac [42](#page-59-0) types à éviter [27](#page-44-0) Support BAA, formats pris en charge [359](#page-376-0) Format du document, sélection [52](#page-69-0) froissé [351](#page-368-0) gondolé, dépannage [351](#page-368-0) support d'impression. *Voir* support Support gondolé [351](#page-368-0) supports papier de fort grammage [66,](#page-83-0) [216](#page-233-0) paramètres de réduction automatique des télécopies [81](#page-98-0) spéciaux, impression sur [63](#page-80-0), [213](#page-230-0) **Supports** dépannage [352](#page-369-0) HP, références [387](#page-404-0) papier coloré [65,](#page-82-0) [215](#page-232-0) sélection [26](#page-43-0) spécifications [33](#page-50-0) support spécial spécifications [29](#page-46-0) supports spéciaux impression sur [63](#page-80-0), [213](#page-230-0) Suppression des télécopies en mémoire [93](#page-110-0) système HP-UX [183](#page-200-0) systèmes d'exploitation pris en charge [17](#page-34-0)

# **T**

Taches, dépannage [348](#page-365-0) Tâches d'impression, annulation [67](#page-84-0) taille, multifonction [398](#page-415-0) TCP/IP

BOOTP [175](#page-192-0) configuration [169](#page-186-0) généralités [191](#page-208-0) installation sous Windows NT [185](#page-202-0) outils [170](#page-187-0) protocoles pris en charge [167](#page-184-0) télécopie annuaire, impression [380](#page-397-0) chargement d'originaux dans le BAA [38](#page-55-0) codes de numérotation de liste [73](#page-90-0), [227](#page-244-0) codes de numérotation rapide [83](#page-100-0), [85,](#page-102-0) [223](#page-240-0), [226](#page-243-0) en-tête, paramètre [71](#page-88-0) envoi à partir d'un logiciel [103,](#page-120-0) [221](#page-238-0) envoi à partir d'un téléphone [110](#page-127-0) envoi à plusieurs destinataires [72](#page-89-0) envoi à un destinataire [72](#page-89-0) extension téléphonique pour la réception [111](#page-128-0) groupes ad hoc [74](#page-91-0) journal d'activités [219](#page-236-0), [380](#page-397-0) journal de réception [289](#page-306-0) journal des envois [289](#page-306-0) messages d'erreur [343](#page-360-0) nombre de sonneries avant réponse [109](#page-126-0) panneau de contrôle, utilisation [234](#page-251-0) paramètre de contraste [231](#page-248-0) paramètres de volume [97](#page-114-0) pauses, insertion [83](#page-100-0) périphériques supplémentaires, connexion [116](#page-133-0) rapport d'appel, impression [380](#page-397-0) rapport de code de facturation, impression [381](#page-398-0) rapport de tracé protocole T.30 [384](#page-401-0) réception à partir du logiciel [104,](#page-121-0) [222](#page-239-0) réception lors de l'émission de tonalités de télécopie [106](#page-123-0)

réception sur une ligne partagée [111](#page-128-0) réduction automatique [81](#page-98-0) réimpression à partir de la mémoire [218](#page-235-0) résolution [78,](#page-95-0) [232](#page-249-0) retransmission [220](#page-237-0) touches de numérotation rapide [83](#page-100-0), [85,](#page-102-0) [223](#page-240-0), [226](#page-243-0) types de sonnerie [108](#page-125-0) valeurs usine par défaut, restauration [253,](#page-270-0) [382](#page-399-0) volume, réglage [46](#page-63-0) Télécopie annuaire, impression [100](#page-117-0) annulation [77](#page-94-0) blocage [82](#page-99-0) codes de facturation [91](#page-108-0) codes de numérotation de liste [87](#page-104-0) codes de numérotation rapide [86](#page-103-0) correction d'erreurs [96](#page-113-0) envoi en différé [90](#page-107-0) interrogation [94](#page-111-0) liste des télécopies bloquées, impression [102](#page-119-0) mode de détection de silence [95](#page-112-0) mode de réponse [106](#page-123-0) numérotation, tonalité ou impulsions [79](#page-96-0) numérotation manuelle [75](#page-92-0) paramètre de contraste [77](#page-94-0) paramètre de taille de vitre [79](#page-96-0) paramètres de détection de la tonalité [110](#page-127-0) paramètres de renumérotation [80](#page-97-0) paramètre V.34 [96](#page-113-0) préfixes de numérotation [89](#page-106-0) rapport de code de facturation, impression [100](#page-117-0) rapport d'appel, impression [99](#page-116-0) rapports, dépannage [363](#page-380-0) rapports, impression de tous [102](#page-119-0) réimpression à partir de la mémoire [92](#page-109-0) relevé d'activité [98](#page-115-0)

renumérotation manuelle [76](#page-93-0) suppression de la mémoire [93](#page-110-0) tampon sur télécopies reçues [95](#page-112-0) touches de numérotation rapide [86](#page-103-0) transfert [94](#page-111-0) Télécopies bourrages, dépannage [361](#page-378-0) dépannage des problèmes de réception [356](#page-373-0) dépannage des problèmes d'envoi [358](#page-375-0) télécopies électroniques envoi [103,](#page-120-0) [221](#page-238-0) réception [104,](#page-121-0) [222](#page-239-0) télécopieur date, réglage [71](#page-88-0) heure, réglage [71](#page-88-0) originaux sur le scanner à plat [38](#page-55-0) Télécopieur volume, réglage [46](#page-63-0) téléphone, connexion de périphériques supplémentaires lignes, types de [116](#page-133-0) Telephone Consumer Protection Act [407](#page-424-0) téléphones envoi de télécopies à partir de [110](#page-127-0) réception de télécopies à partir de [106,](#page-123-0) [111](#page-128-0) téléphones, connexion de périphériques supplémentaires lignes, types de [116](#page-133-0) multifonction HP LaserJet 3050/3055 [119](#page-136-0) multifonction HP LaserJet 3390/3392 [122](#page-139-0) Terminologie [415](#page-432-0) texte, dépannage [350](#page-367-0) texte, saisie à partir du panneau de commande [83,](#page-100-0) [234](#page-251-0) toner page de nettoyage, impression [305,](#page-322-0) [383](#page-400-0) Toner traces, dépannage [348](#page-365-0)

touche Numérisation vers, programmation [145,](#page-162-0) [247](#page-264-0) touches de numérotation rapide, télécopie deleting [86](#page-103-0) liste de, impression [380](#page-397-0) modification [85,](#page-102-0) [223,](#page-240-0) [226](#page-243-0) programmation [83](#page-100-0) suppression [224](#page-241-0) Touches de numérotation rapide, télécopie liste, impression [100](#page-117-0) programmation [86](#page-103-0) suppression de la totalité [88,](#page-105-0) [230](#page-247-0) Traces, dépannage [348](#page-365-0) Traînées d'encre, dépannage [349](#page-366-0) Transfert de télécopies [94](#page-111-0) Transmission Control Protocol (TCP) [191](#page-208-0) transparents fente d'alimentation prioritaire, chargement [40](#page-57-0) impression [65,](#page-82-0) [215](#page-232-0) spécifications [33](#page-50-0), [34](#page-51-0) **Transparents** Recommandations d'utilisation [29](#page-46-0) types, support paramètres du bac [45](#page-62-0) paramètres HP ToolboxFX [291](#page-308-0) par défaut, changement [44](#page-61-0) sélection des bacs par [42](#page-59-0) Types, supports spécifications [33](#page-50-0) types de sonnerie [108](#page-125-0)

# **U**

UNIX , téléchargement [17](#page-34-0) BOOTP [176](#page-193-0) DHCP [170](#page-187-0) LPD [182](#page-199-0) User Datagram Protocol (UDP) [191](#page-208-0) utilisation d'autres papiers/ couvertures [52](#page-69-0)

### **V**

valeurs par défaut, restauration [253,](#page-270-0) [382](#page-399-0) valeurs usine par défaut, restauration [253,](#page-270-0) [382](#page-399-0) vitesse HP LaserJet 3050 [2](#page-19-0) HP LaserJet 3052/3055 [2](#page-19-0) HP LaserJet 3390/3392 [4](#page-21-0) Vitesse numérisation, dépannage [369](#page-386-0) télécopies, dépannage [363](#page-380-0) Vitesse réduite, dépannage numérisation [369](#page-386-0) télécopie [363](#page-380-0) vitre, nettoyage [157](#page-174-0), [299](#page-316-0) vitre du scanner, nettoyage [157](#page-174-0), [299](#page-316-0) volume, réglage [46](#page-63-0), [97](#page-114-0) volume d'une touche pressée, réglage [47](#page-64-0) Volume d'alarme, réglage [46](#page-63-0)

# **W**

**Windows** composants logiciels [20](#page-37-0) désinstallation des logiciels [20](#page-37-0) DHCP [171](#page-188-0) installation des logiciels [20](#page-37-0) LPD [185](#page-202-0) numérisation à partir de logiciels TWAIN ou WIA [152](#page-169-0) numérisation à partir du panneau de commande du multifonction [145](#page-162-0) numérisation vers un dossier [147,](#page-164-0) [248](#page-265-0) numérisation vers un email [146,](#page-163-0) [248](#page-265-0) paramètres du pilote [50](#page-67-0) pilotes, accès [18](#page-35-0) pilotes pris en charge [17](#page-34-0) télécopie à partir de [103,](#page-120-0) [221](#page-238-0) Word, télécopie à partir de [104](#page-121-0), [222](#page-239-0)

© 2006 Hewlett-Packard Development Company, L.P.

#### www.hp.com

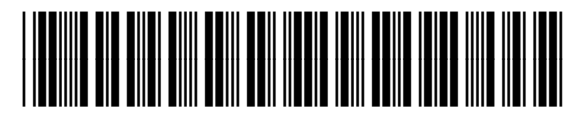

Q6500-90932